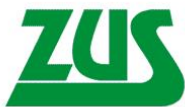

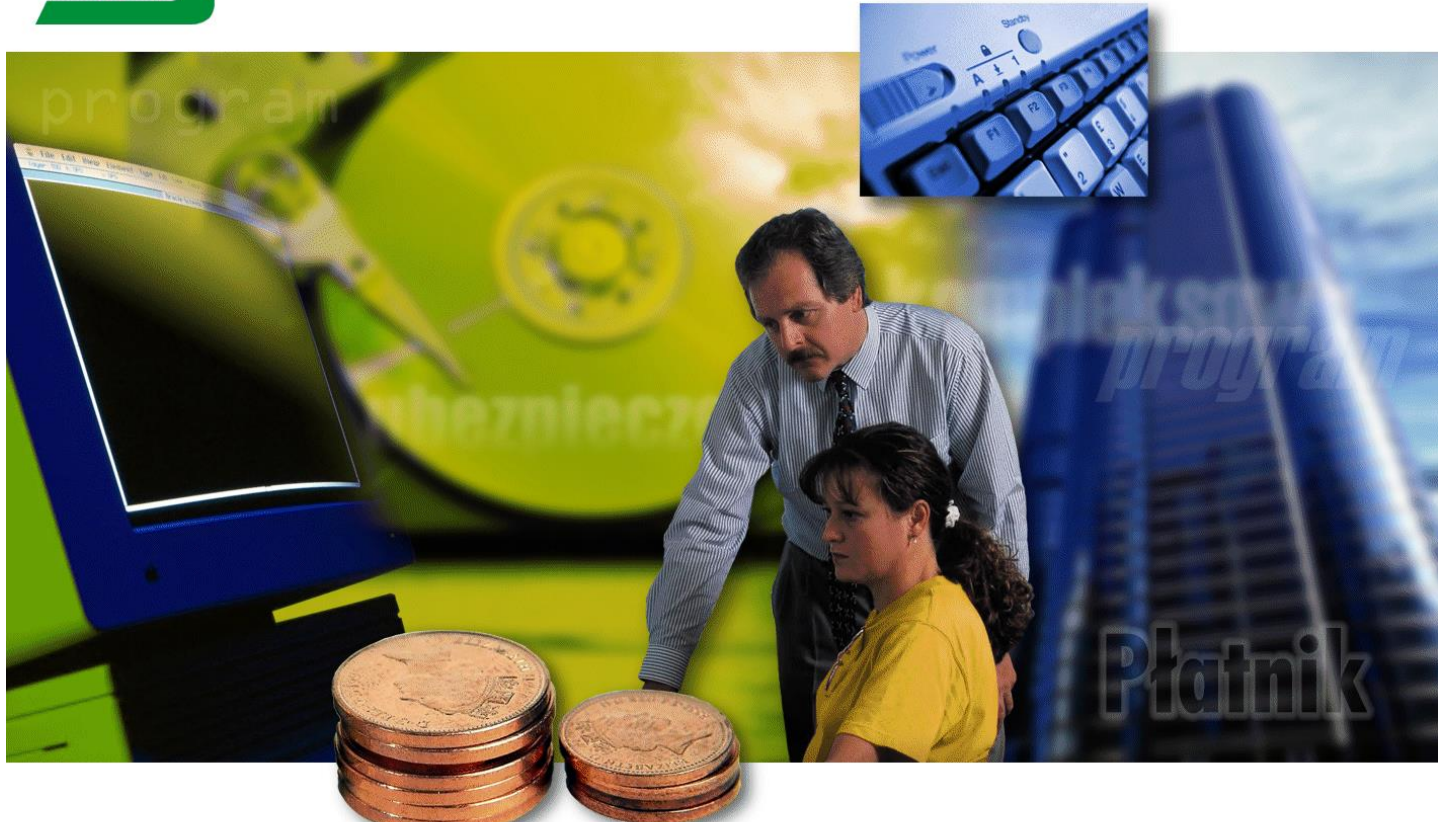

# Program Płatnik

A1 10.02.002

Dokumentacja użytkownika

Program Płatnik. Dokumentacja użytkownika  $8.4\,$ **Wersja:** 8.4 **Data wydania:** 2023-08-21 **Dotyczy aplikacji:** Płatnik A1 10.02.002

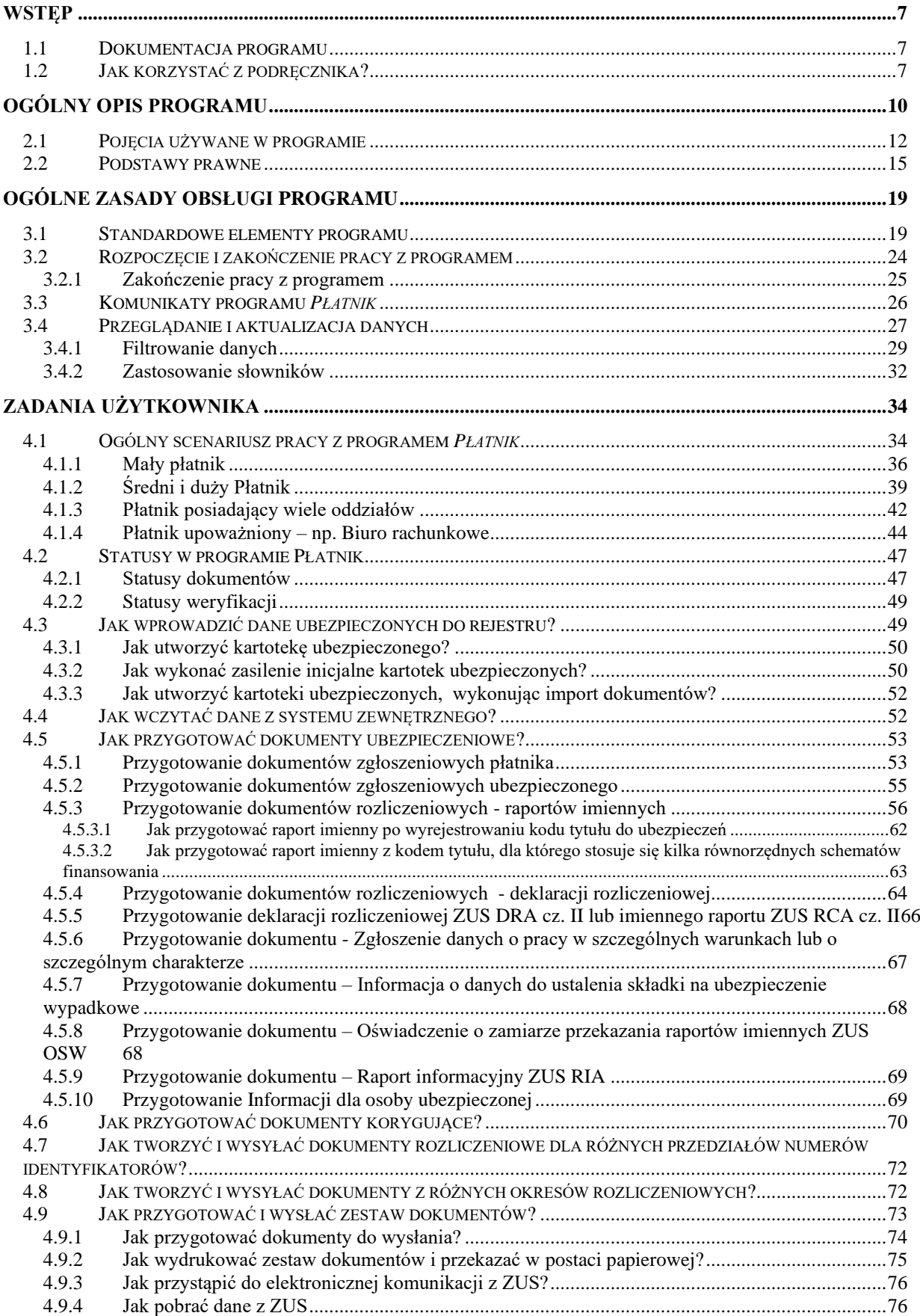

## Spis treści

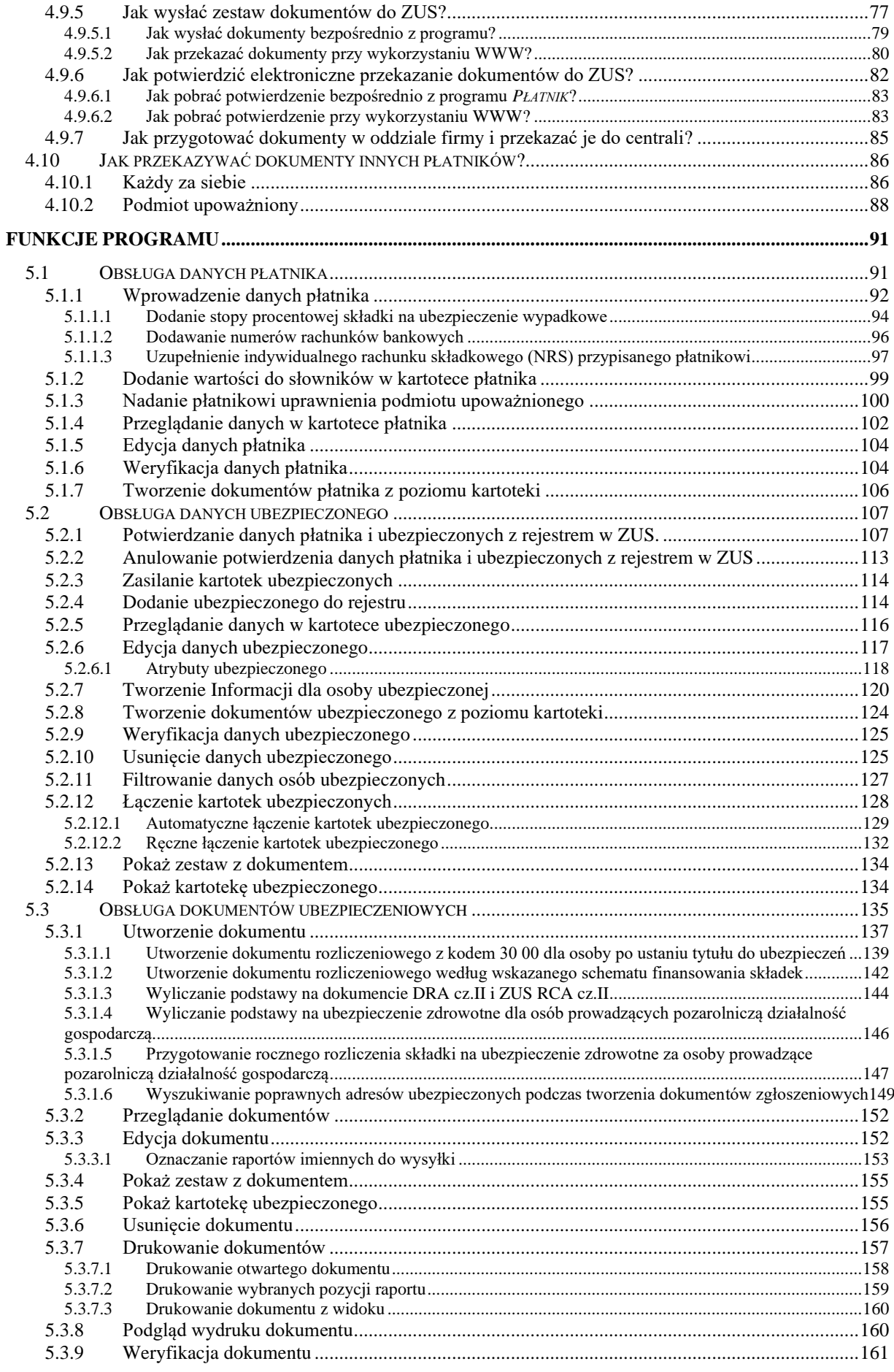

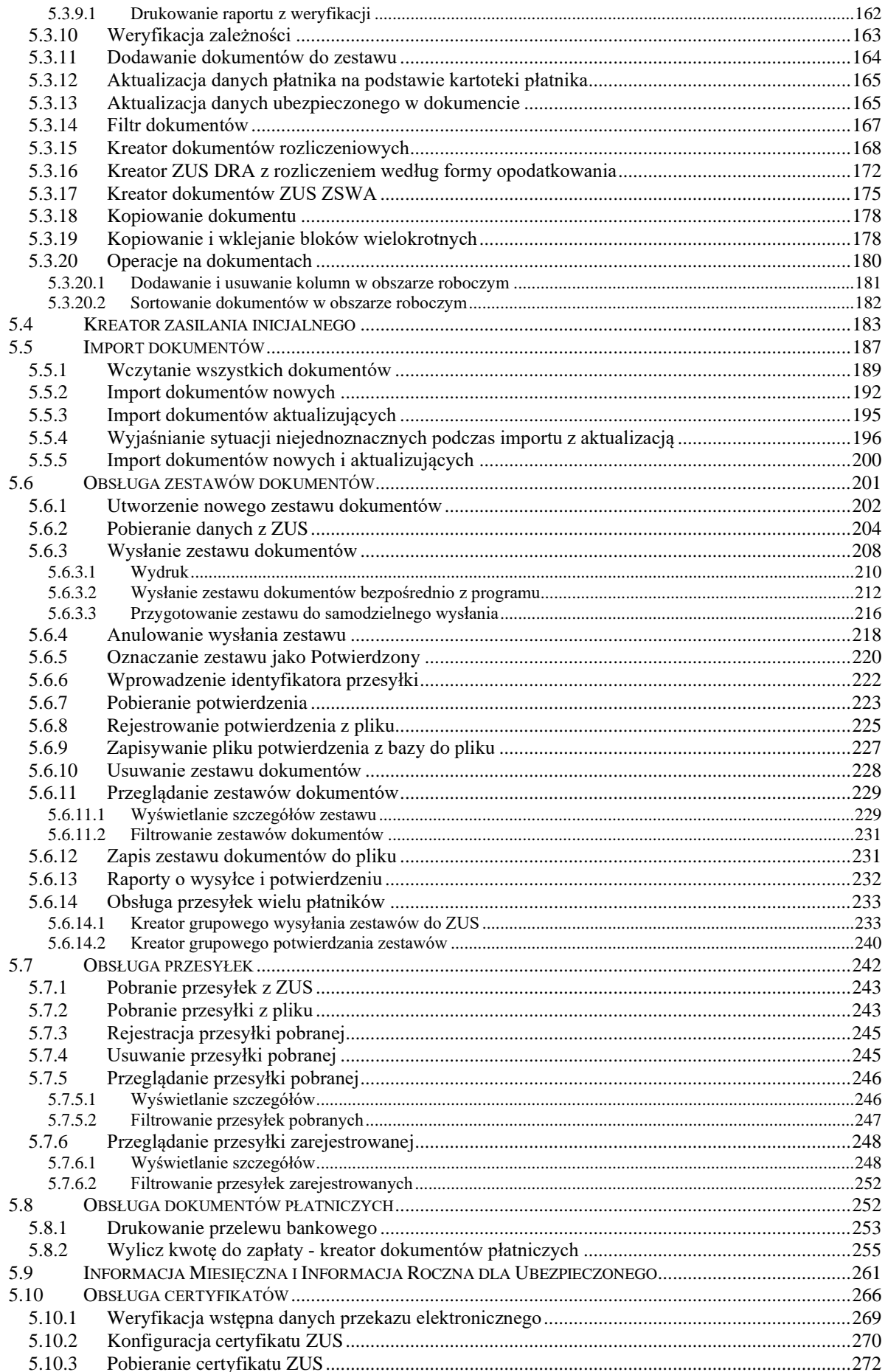

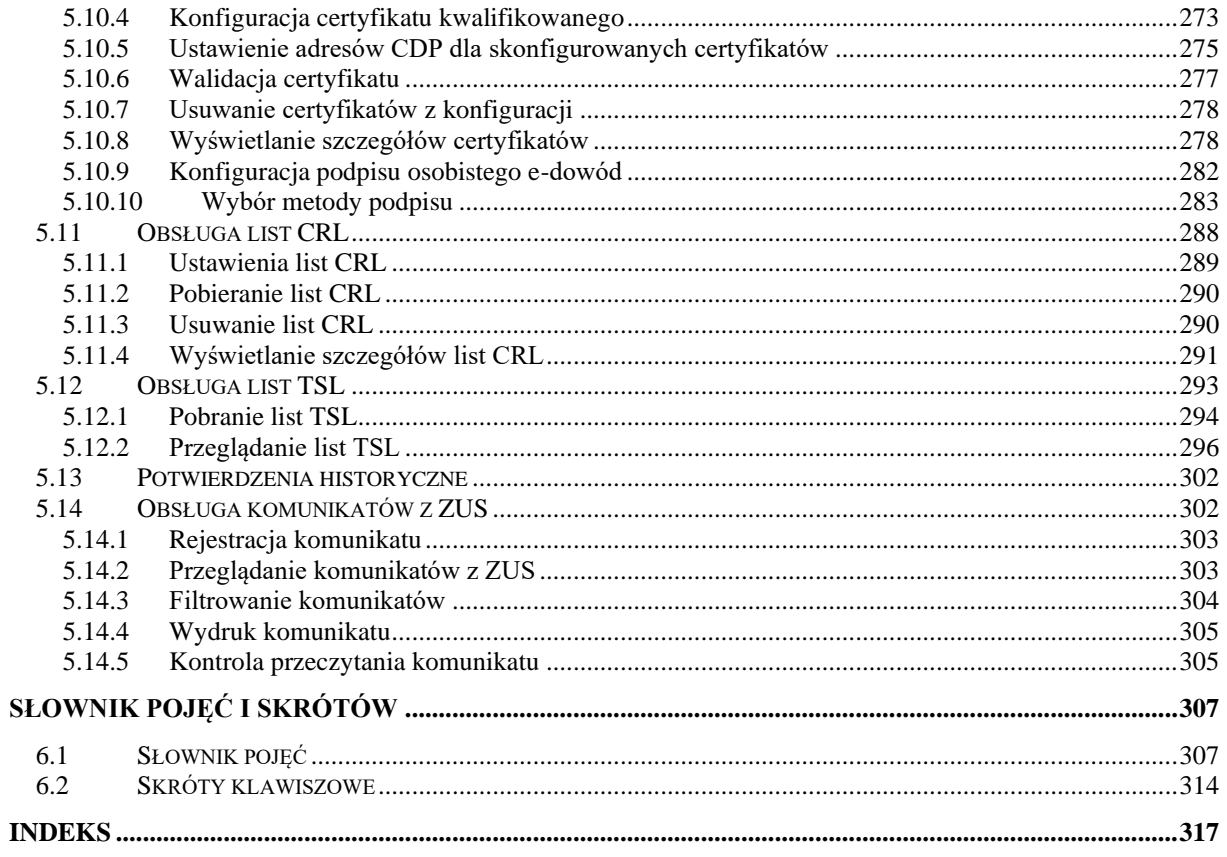

## **Rozdział**

# *WSTĘP*

Podręcznik ten jest przeznaczony dla użytkowników programu *PŁATNIK 10.02.002.* Przedstawiony jest w nim ogólny opis programu, jego struktura oraz zasady obowiązujące podczas pracy z programem.

**1**

### **1.1 Dokumentacja programu**

Dokumentacja programu składa się z następujących części:

- Dokumentacja administratora zawiera opis instalacji i konfiguracji programu oraz pozostałych zadań administratora,
- Dokumentacja użytkownika niniejszy dokument.

### **1.2 Jak korzystać z podręcznika?**

Dokumentacja użytkownika podzielona jest na pięć części. Pierwsza część zawiera podstawowe informacje o podręczniku i jego miejscu w całej dokumentacji programu *PŁATNIK*. W części drugiej przedstawiony jest ogólny opis programu i jego zadań, a w trzeciej – ogólne zasady obsługi programu. Zadania użytkownika są omówione w części czwartej w formie opisów schematów postępowania w sytuacjach typowych w pracy użytkownika programu. W kolejnej, piątej części omówione są wszystkie funkcje programu.

Użytkownik może więc dotrzeć do potrzebnych mu informacji w dwojaki sposób: albo szukając ich w rozdziale 4., gdzie punktem wyjścia są typowe zadania użytkownika programu *PŁATNIK*, a przy opisach poszczególnych czynności są odnośniki do rozdziałów zawierających dokładne omówienie sposobu wykonania, lub też w rozdziale 5., zawierającym dokładne opisy wszystkich funkcji programu. Wyszukiwanie ułatwia również szczegółowy spis treści.

Konsekwentne stosowanie w dokumencie różnego rodzaju oznaczeń, jak wyróżnienia w tekście, sposoby zapisu klawiszy, elementy graficzne, a także jednolita terminologia ułatwiają poszukiwanie i zrozumienie potrzebnych informacji. Poniżej przedstawiono stosowane oznaczenia, symbole graficzne i przyjęte konwencje zapisu klawiszy oraz wyjaśniono ich znaczenie lub sposób interpretacji.

#### **Stosowane style czcionek**

Nazwy poszczególnych elementów programu (takich jak okna, przyciski, komunikaty) są wyróżniane stylem czcionki:

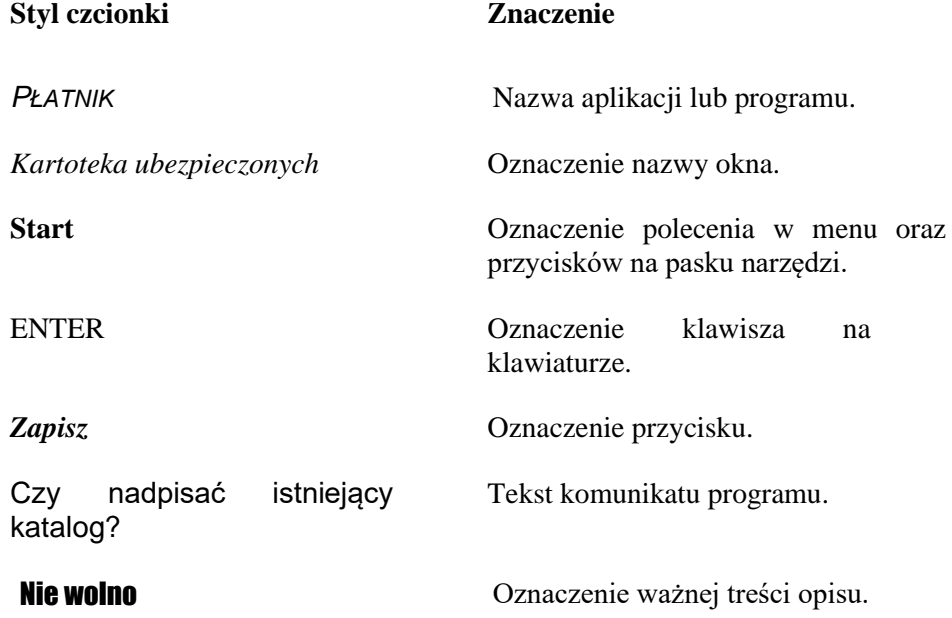

#### **Stosowane symbole**

W dokumencie stosowane są następujące symbole graficzne:

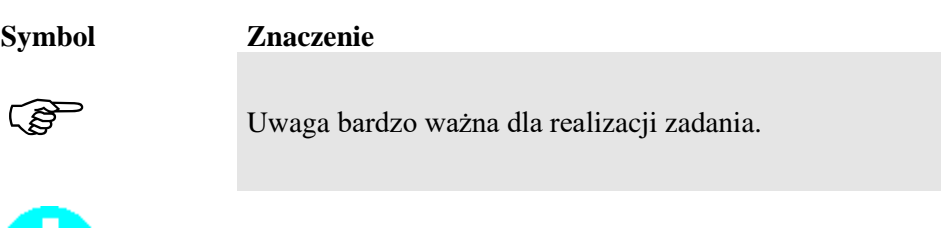

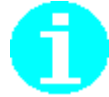

Informacja pomocnicza.

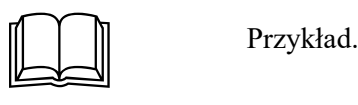

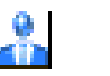

Ikona.

#### **Stosowane konwencje zapisu**

Do oznaczenia kombinacji i sekwencji klawiszy przyjęto następującą konwencję:

- KLAWISZ 1 + KLAWISZ 2 Znak plus (+) pomiędzy symbolami klawiszy oznacza, że podczas naciskania drugiego klawisza klawisz pierwszy należy trzymać w pozycji wciśniętej. Na przykład polecenie: "naciśnij klawisz ALT + ESC" oznacza, że należy trzymać wciśnięty klawisz ALT i nacisnąć równocześnie klawisz ESC, a następnie zwolnić oba. Jeśli znakiem plus będą rozdzielone więcej niż dwa klawisze, oznacza to, że wszystkie wymienione klawisze muszą być wciskane w tym samym momencie.
- KLAWISZ 1, KLAWISZ 2 Przecinek (,) pomiędzy symbolami klawiszy oznacza przyciśnięcie i zwolnienie klawiszy kolejno, jeden po drugim. Na przykład polecenie "naciśnij klawisze ALT, F" oznacza, że należy przycisnąć i zwolnić klawisz ALT, a następnie przycisnąć i zwolnić klawisz F.

# **2 Rozdział**

# *OGÓLNY OPIS PROGRAMU*

Celem programu *PŁATNIK 10.02.002* jest zapewnienie pełnej obsługi dokumentów ubezpieczeniowych i wymiany informacji z ZUS.

Program *PŁATNIK 10.02.002* przeznaczony jest do instalowania i użytkowania przez płatników składek oraz podmiotów upoważnionych, w tym pracowników biur rachunkowych, którzy instalują program *PŁATNIK* po raz pierwszy lub wcześniej używali poprzednich wersii programu.

Aby umożliwić przygotowanie dokumentów ubezpieczeniowych, zarówno w postaci elektronicznej (z zapewnieniem uwierzytelnienia, poufności i integralności danych) jak i w wersji papierowej oraz ich poprawne przekazanie do ZUS, program pozwala między innymi na:

- 1. manualną rejestrację danych w dokumentach ubezpieczeniowych,
- 2. automatyczną komunikację z ZUS oraz pobieranie danych z kont płatnika i ubezpieczonych znajdujących się w KSI ZUS,
- 3. zasilenie dokumentami ubezpieczeniowymi przygotowanymi wcześniej w systemach kadrowo-płacowych,
- 4. automatyczne wykorzystanie danych płatnika i ubezpieczonych oraz słowników adresowych do przygotowania dokumentów ubezpieczeniowych,
- 5. weryfikację przygotowywanych dokumentów ubezpieczeniowych oraz przygotowanie raportu o wynikach weryfikacji,

6. automatyczne tworzenie dokumentów rozliczeniowych na podstawie dokumentów z innego miesiąca oraz na podstawie kompletów rozliczeniowych pobranych z ZUS podczas aktualizacji danych,

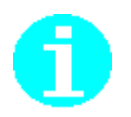

Aby pobrać dane archiwalne z ZUS, skontaktuj się z COT.

- 7. wyliczanie pól kwotowych w poszczególnych dokumentach rozliczeniowych, z uwzględnieniem różnych schematów finansowania składek,
- 8. drukowanie dokumentów zgłoszeniowych i rozliczeniowych wraz z numerem wersji zamieszczonym w nagłówku,
- 9. przygotowywanie przelewów bankowych w formacie pliku tekstowego oraz drukowanie przelewów bankowych i dokumentów wpłaty,
- 10. automatyczne tworzenie i drukowanie Informacji miesięcznej i Informacji rocznej dla ubezpieczonego oraz ich zapis w formie elektronicznej. Informacje zawierają m.in. dane o należnych składkach na ubezpieczenia społeczne i ubezpieczenie zdrowotne, zestawienie wypłaconych świadczeń i okresów przerw oraz dane o oddziale NFZ, do którego odprowadzana jest składka na ubezpieczenie zdrowotne,
- 11. pracę u płatników wielooddziałowych, w tym przygotowanie zbiorczej deklaracji rozliczeniowej w centrali firmy, na podstawie raportów imiennych przygotowywanych przez poszczególne oddziały firmy,
- 12. przygotowanie i weryfikację zestawów dokumentów ubezpieczeniowych,
- 13. wysyłkę do ZUS i potwierdzenie wysyłki zestawów dokumentów oraz rejestrację informacji o stanie przetworzenia dokumentów w KSI ZUS,
- 14. automatyczną weryfikację i aktualizację komponentów niezbędnych do prawidłowego funkcjonowania weryfikacji w programie Płatnik,
- 15. automatyczną aktualizację plików i bibliotek programu w sytuacji, gdy po stronie ZUS przygotowano nową funkcjonalność aplikacji. Program samodzielnie wykrywa, czy komponenty aplikacji są aktualne, jeśli nie - wówczas wykonuje autoaktualizację. Tym samym umożliwia użytkownikom programu korzystanie z najnowszej wersji programu bez konieczności samodzielnej instalacji niezbędnych komponentów czy słowników,
- 16. obsługę certyfikatów kwalifikowanych zgodnych z Rozporządzeniem (EiDAS) Parlamentu Europejskiego i Rady (UE) NR 910/2014 z dnia 23 lipca 2014 r. w sprawie identyfikacji elektronicznej i usług zaufania w odniesieniu do transakcji elektronicznych na rynku wewnętrznym oraz uchylające dyrektywę 1999/93/WE,
- 17. pobranie z ZUS indywidualnego numeru rachunku składkowego płatnika składek,
- 18. przygotowanie oświadczenia o zamiarze przekazania raportów informacyjnych oraz przygotowanie raportu informacyjnego ZUS RIA i przekazanie go do ZUS drogą elektroniczną,
- 19. przekazanie zgłoszenia i imiennych raportów za osobę fizyczną wykonującą działalność gospodarczą na mniejszą skalę,
- 20. pobranie z ZUS informacji o spółkach w których płatnik jest wspólnikiem,
- 21. obsługę podpisu osobistego zawartego w e-dowodzie,
- 22. pobranie z ZUS informacji o miesiącach prowadzenia działalności oraz o wykorzystaniu ulgi w związku z prowadzeniem działalności na mniejszą skalę,
- 23. przygotowanie i przekazanie do ZUS dokumentów rozliczeniowych za osoby prowadzące pozarolniczą działalność gospodarczą, z uwzględnieniem zmienionych zasad rozliczania i opłacania składki na ubezpieczenie zdrowotne,
- 24. pobranie z ZUS informacji o formie opodatkowania obowiązującej w danym miesiącu oraz o przychodzie i dochodzie z działalności gospodarczej dla celów wyliczenia składki miesięcznej na ubezpieczenie zdrowotne.

### **2.1 Pojęcia używane w programie**

Poniżej zamieszczone są definicje pojęć używanych w programie i dokumentacji użytkownika. Znajomość ich jest konieczna do poznania i zrozumienia działania programu.

**Atrybuty ubezpieczonego** – dwa dodatkowe identyfikatory, za pomocą których każdy ubezpieczony może być identyfikowany w bazie programu *PŁATNIK*. Mogą one służyć do grupowania ubezpieczonych, na przykład w podziale na oddziały, co usprawni proces przetwarzania. Do użytkownika należy również określenie nazw obu dodatkowych identyfikatorów.

**Baza danych programu** *PŁATNIK* – miejsce przechowywania wszystkich danych programu – od danych płatników poprzez dane zarejestrowanych w niej ubezpieczonych oraz dane zawarte we wszystkich dokumentach.

**Certyfikat (Certyfikat podpisu elektronicznego)** – oznacza poświadczenie elektroniczne, które przyporządkowuje dane służące do walidacji podpisu elektronicznego do osoby fizycznej i potwierdza co najmniej imię i nazwisko lub pseudonim tej osoby.

**Certyfikat kwalifikowany** – Oznacza certyfikat podpisu elektronicznego, który jest wydawany przez kwalifikowanego dostawcę usług zaufania i spełnia wymogi określone w Rozporządzeniu Parlamentu Europejskiego i Rady (UE) nr 910/2014 z dnia 23 lipca 2014 r. w sprawie identyfikacji elektronicznej i usług zaufania w odniesieniu do transakcji elektronicznych na rynku wewnętrznym oraz uchylające dyrektywę 1999/93/WE

**Zaufana lista (TSL –** *Trusted Service Status List***)** – lista zawierająca informacje dotyczące kwalifikowanych dostawców usług zaufania wraz z informacjami dotyczącymi świadczonych przez nich kwalifikowanych usług zaufania

Zaufana lista służy:

- certyfikacyjne nadzorowane/akredytowane przez kraje UE/EOG,
- umożliwieniu wiarygodnej walidacji podpisów elektronicznych obsługiwanych przez te wyszczególnione nadzorowane/akredytowane usługi certyfikacyjne realizowane przez podmioty świadczące usługi certyfikacyjne umieszczone na liście.

**E-dowód** – dowód osobisty z warstwą elektroniczną. Posiadający na pierwszej stronie dokumentu (awersie) numer CAN, który jest potrzebny do użycia elektronicznych funkcji e-dowodu. E-dowód posiada niewidoczną dla oka warstwę elektroniczną w postaci wbudowanego chipu, która się uaktywnia po przyłożeniu e-dowodu do czytnika. E-dowód można użyć między innymi do komunikacji z administracją publiczną i innymi podpiętymi poprzez:

- elektroniczne podpisywanie dokumentów (dzięki podpisowi osobistemu),
- logowanie się do portali administracji publicznej przy użyciu identyfikacji elektronicznej (profil osobisty).

**Podpis osobisty e-dowód –** zaawansowany podpis elektroniczny umieszczany w edowodzie. W kontakcie z urzędem (podmiotem publicznym) jest tak samo ważny jak podpis własnoręczny. Zawierający dane podpisującego (imię, nazwisko, PESEL) potwierdzone certyfikatem. Aby certyfikat podpisu znalazł się w e-dowodzie, wnioskodawca podczas składania wniosku o nowy dowód osobisty (e-dowód) powinien wyrazić na to zgodę i ustalić kody PIN.

**Podpis elektroniczny** – w rozumieniu niniejszej instrukcji jest to podpis certyfikatem kwalifikowanym lub podpis osobisty zawarty w e-dowód.

**Dziennik operacji** – dokument, w którym zapisywane są wszystkie najważniejsze zdarzenia wykonywane w programie i wyświetlane w postaci listy. Administrator programu może przeglądać wszystkie zdarzenia zarejestrowane w programie, a użytkownik tylko swoje.

**Elektroniczna Wymiana Dokumentów (EWD)** – system komunikacji bazujący na minimalnych standardach określonych w ustawie o informatyzacji działalności podmiotów realizujących zadania publiczne.

**Kartoteka płatnika** – zbiór szczegółowych informacji o płatniku – między innymi jego dane identyfikacyjne występujące w każdym dokumencie ubezpieczeniowym. Poza tym w kartotece przechowywane są:

- dane adresowe.
- inne dane (stopa procentowa na ubezpieczenie wypadkowe, numery kont bankowych oraz indywidualny rachunek składkowy (NRS) przypisany Płatnikowi, dane o biurze rachunkowym, oświadczenie o zamiarze przekazywania raportów informacyjnych oraz informacja o złożeniu pierwszorazowego ZUS RIA),
- dane do wyliczeń i weryfikacji (dane na koncie płatnika, status płatnika (osoby prawnej), dane o obowiązku wypełniania dokumentu ZUS IWA i obowiązek opłacania składek)**,**
- dane do wyliczeń i weryfikacji MDG (kwoty przychodu i dochodu za poprzedni rok, podstawa wymiaru składek na ubezpieczenia emerytalne i rentowe, liczba dni prowadzenia działalności, Rok za który wyliczono liczbę dni, data ustalenia liczby dni, Liczba miesięcy prowadzenia działalności w latach, Okresy prowadzenia działalności w danym roku),
- dane do składki zdrowotnej (forma opodatkowania, kwoty przychodu i dochodu oraz podstawa wymiaru składki i kwota należnej składki na ubezpieczenie zdrowotne),
- zakładka Dane o spółkach prezentuje informacje o okresach aktywności płatnika w spółkach. Dane o każdej spółce, w której płatnik jest wspólnikiem pobierane są z rejestrów centralnych,
- dane historyczne.

**Kartoteka pojedynczego ubezpieczonego** – zbiór szczegółowych informacji o jednym ubezpieczonym; składa się z następujących bloków danych:

- dane identyfikacyjne ubezpieczonego,
- atrybuty osoby ubezpieczonej,
- dane o oddziale Narodowego Funduszu Zdrowia,
- dane adresowe.
- członkowie rodziny,
- inne dane,
- zgłoszenia do ubezpieczeń,
- historyczne dane identyfikacyjne.

**Lista CRL** – lista certyfikatów unieważnionych (ang. *Certificate Revocation List*). Listy CRL mają zapobiegać sytuacjom, w których strony uczestniczące w komunikacji będą posługiwały się nieważnymi certyfikatami.

**OCSP** - [\(ang.](https://pl.wikipedia.org/wiki/J%C4%99zyk_angielski) *Online Certificate Status Protocol*) - [protokół](https://pl.wikipedia.org/wiki/Protok%C3%B3%C5%82_komunikacyjny)  [komunikacyjny](https://pl.wikipedia.org/wiki/Protok%C3%B3%C5%82_komunikacyjny) opcjonalnie udostępniany przez wystawcę certyfikatów pozwalający określić status weryfikowanego certyfikatu. Podobnie jak w przypadku list CRL, OCSP ma zapobiegać sytuacjom, w których strony uczestniczące w komunikacji będą posługiwały się nieważnymi certyfikatami.

**Osoba prawna** – osoba prawna w programie, w dokumentacji i w pomocy elektronicznej jest rozumiana jako: osoba prawna lub jednostka organizacyjna nie posiadająca osobowości prawnej.

**Przekaz elektroniczny** – część programu *PŁATNIK*, umożliwiająca użytkownikowi wysyłanie zaszyfrowanych dokumentów ubezpieczeniowych do ZUS, odbieranie potwierdzeń z ZUS oraz obsługę certyfikatów, list CRL i wiadomości wymienianych z Centrum Certyfikacji.

**Rejestr dokumentów (widok Wszystkie dokumenty)** – lista wszystkich zarejestrowanych dokumentów ubezpieczeniowych danego płatnika. Z poziomu rejestru dokumentów użytkownik ma dostęp do wszystkich operacji dotyczących obsługi dokumentów ubezpieczeniowych. Spośród wszystkich dokumentów w rejestrze może on za pomocą filtrów wybierać tylko te, które go w danym momencie interesują.

**Rejestr płatników –** zbiór danych o wszystkich płatnikach zarejestrowanych w programie (jest to zbiór wszystkich Kartotek płatników). W programie *PŁATNIK* możliwe jest zarejestrowanie wielu płatników, ale bieżąca praca odbywa się tylko z jednym. Rejestr płatników umożliwia wybór kontekstu pracy oraz pozwala na dodawanie (w szczególnych przypadkach usuwanie) danych płatników oraz ich modyfikacje.

Jeżeli użytkownik programu *PŁATNIK* przygotowuje i przesyła do ZUS dokumenty tylko za jednego płatnika składek, w Rejestrze płatników będą wprowadzone dane tylko tego jednego płatnika.

**Rejestr ubezpieczonych** – zbiór danych o wszystkich ubezpieczonych obsługiwanych w ramach jednego płatnika składek. Rejestr ten stanowi zbiór informacji o poszczególnych ubezpieczonych, przy czym dane każdego ubezpieczonego zgromadzone są w kartotece.

**Zestaw dokumentów** – dokumenty przesyłane do ZUS (w postaci elektronicznej lub papierowej) paczkami, które w programie *PŁATNIK* nazywane są zestawami. Zestaw taki pozwala na grupowanie dokumentów, które jednocześnie są przekazywane do ZUS.

### **2.2 Podstawy prawne**

Zasady działania programu *PŁATNIK* są zgodne w szczególności z następującymi przepisami:

- ustawą z dnia 13 października 1998 r. o systemie ubezpieczeń społecznych (Dz. U. 2021, poz.423 z późn. zm.),
- ustawą z dnia 27 sierpnia 2004r. o świadczeniach opieki zdrowotnej finansowanych ze środków publicznych (tekst jednolity Dz. U. z 2020, poz. 1398, z późn. zm.),
- rozporządzeniem z dnia 20 grudnia 2020 r. Ministra Rodziny i Polityki Społecznej w sprawie określenia wzorów zgłoszeń do ubezpieczeń społecznych i ubezpieczenia zdrowotnego, imiennych raportów miesięcznych i imiennych raportów miesięcznych korygujących, zgłoszeń płatnika składek, deklaracji rozliczeniowych i deklaracji rozliczeniowych korygujących, zgłoszeń danych o pracy w szczególnych warunkach lub o szczególnym charakterze, raportów informacyjnych, oświadczeń o zamiarze przekazania raportów informacyjnych, informacji o zawartych umowach o dzieło oraz innych dokumentów (Dz.U. z 2020 r. poz. 2366).
- rozporządzeniem Rady Ministrów z dnia 18 kwietnia 2008 r. w sprawie szczegółowych zasad i trybu postępowania w sprawach rozliczania składek, do których poboru jest zobowiązany Zakład Ubezpieczeń Społecznych (Dz. U. z 2017 r. poz. 1831, z późn. zm.),
- ustawą z dnia 25 czerwca 1999 r. o świadczeniach pieniężnych z ubezpieczenia społecznego w razie choroby i macierzyństwa (tekst jednolity Dz. U. 2019, poz.645, z późn. zm),
- ustawą z dnia 30 października 2002 r. o ubezpieczeniu społecznym z tytułu wypadków przy pracy i chorób zawodowych (tekst jednolity Dz. U. z 2019, poz. 1205, z późn. zm.),
- rozporządzeniem Ministra Pracy i Polityki Społecznej z dnia 29 listopada 2002 r. w sprawie zróżnicowania stopy procentowej składki na ubezpieczenie społeczne z tytułu wypadków przy pracy i chorób zawodowych w zależności od zagrożeń zawodowych i ich skutków (tekst jednolity Dz. U. z 2019 r., poz. 757 z późn. zm.),
- ustawą z dnia 28 listopada 2003 r. o służbie zastępczej (tekst jednolity Dz. U. z 2018 r. poz. 885),
- ustawą z dnia 14 grudnia 2018 r. o ochronie danych osobowych przetwarzanych w związku z zapobieganiem i zwalczaniem przestępczości (Dz.U. z 2019 r. poz. 125, z późn. zm.),
- ustawą z dnia 17 grudnia 1998 r. o emeryturach i rentach z Funduszu Ubezpieczeń Społecznych (tekst jednolity Dz. U. z 2018r., poz. 1270 z późn. zm ),
- ustawą z dnia 28 listopada 2003 r. o świadczeniach rodzinnych (tekst jednolity Dz. U. z 2020 r., poz. 111),
- rozporządzeniem Rady Ministrów z dnia 21 września 2017 r. w sprawie szczegółowych zasad i trybu postępowania w sprawach rozliczania składek, do których poboru jest zobowiązany Zakład Ubezpieczeń Społecznych (Dz.U.2017r., poz. 1831),
- ustawy z dnia 20 lipca 2018r o zmianie niektórych ustaw w celu obniżenia składek na ubezpieczenia społeczne osób fizycznych wykonujących działalność gospodarczą na mniejszą skalę (Dz.U. 2018 r. poz. 1577, z późn. zm.),
- ustawą z 10 stycznia 2018 r. o zmianie niektórych ustaw w związku ze skróceniem okresu przechowywania akt pracowniczych oraz ich elektronizacją (Dz.U. 2018 r. poz. 357, z późn. zm.),
- ustawą z dnia 12 grudnia 2019 r. o zmianie ustawy o systemie ubezpieczeń społecznych oraz ustawy o Krajowej Administracji Skarbowej (Dz. U. z 2019 r. poz. 2550, z późn. zm.),
- w ustawie z dnia 14 maja 2020 r. o zmianie niektórych ustaw w zakresie działań osłonowych w związku z rozprzestrzenianiem się wirusa SARS-Cov-2 (Dz. U. z 2020 r. poz 875, z późn. Zm.),
- rozporządzeniem ministra Pracy i Polityki Społecznej z dnia 7 sierpnia 2014 r. w sprawie klasyfikacji zawodów i specjalności na potrzeby rynku pracy oraz zakresu jej stosowania (Dz. U. z 2018 r. poz. 227),
- ustawą z dnia 29 października 2021 r. o zmianie ustawy o podatku dochodowym od osób fizycznych, ustawy o podatku dochodowym od osób prawnych oraz niektórych innych ustaw (Dz. U. z 2021 r. poz. 2105),
- rozporządzeniem Ministra Rodziny i Polityki Społecznej z dnia 16 grudnia 2021 r. zmieniającym rozporządzenie w sprawie określenia wzorów zgłoszeń do ubezpieczeń społecznych i ubezpieczenia zdrowotnego, imiennych raportów miesięcznych i imiennych raportów miesięcznych korygujących, zgłoszeń płatnika składek, deklaracji rozliczeniowych i deklaracji rozliczeniowych korygujących, zgłoszeń danych o pracy w szczególnych warunkach lub o szczególnym charakterze, raportów informacyjnych, oświadczeń o zamiarze przekazania raportów informacyjnych, informacji o zawartych umowach o dzieło oraz innych dokumentów (Dz. U. z 2021 r. poz. 2366),
- rozporządzeniem Ministra Rodziny i Polityki Społecznej z dnia 31 stycznia 2023 r. zmieniającym rozporządzenie w sprawie określenia wzorów zgłoszeń do ubezpieczeń społecznych i ubezpieczenia zdrowotnego, imiennych raportów miesięcznych i imiennych raportów miesięcznych korygujących, zgłoszeń płatnika składek, deklaracji rozliczeniowych i deklaracji rozliczeniowych korygujących, zgłoszeń danych o pracy w szczególnych warunkach lub o szczególnym charakterze, raportów informacyjnych, oświadczeń o zamiarze przekazania raportów informacyjnych, informacji o zawartych umowach o dzieło oraz innych dokumentów (Dz. U. z 2023 r. poz. 258).

Zasady opłacania składek na Fundusz Pracy określa:

• ustawa z dnia 20 kwietnia 2004 r. o promocji zatrudnienia i instytucjach rynku pracy (Dz. U. z 2020 r., poz. 1409, z późn. zm.).

Zasady opłacania składek na Fundusz Gwarantowanych Świadczeń Pracowniczych określa:

• ustawa z dnia 13 lipca 2006 r. o ochronie roszczeń pracowniczych w razie niewypłacalności pracodawcy (Dz. U. z 2020 r., poz.7).

Zasady opłacania składek na Fundusz Emerytur Pomostowych określa:

• ustawa z dnia 19 grudnia 2008 r. o emeryturach pomostowych (tekst jednolity: Dz. U. z 2018 r., poz.1924)

# **3 Rozdział**

# *OGÓLNE ZASADY OBSŁUGI PROGRAMU*

Program *PŁATNIK* pracuje w środowisku Microsoft Windows. W środowisku tym przyjęty jest jednolity wygląd i sposób obsługi programów.

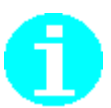

W przypadku okien komunikatów mogą się one różnić szczegółami graficznymi (np. odcieniem wypełnienia) w zależności od wersji systemu Windows, na której program *PŁATNIK* zostanie zainstalowany.

### **3.1 Standardowe elementy programu**

Podstawowym elementem programu jest okno. Użytkownik wykonuje operacje za pomocą takich elementów okna, jak: menu, pasek tytułu, pasek stanu, paski przewijania, ikony itp.

Elementy okien są wykorzystywane do sterowania programem lub operowania na danych.

| Płatnik - Platnik 01              |                                |                                               |                                                                                                    | $\Box$<br>×            |
|-----------------------------------|--------------------------------|-----------------------------------------------|----------------------------------------------------------------------------------------------------|------------------------|
| Program Edycja                    |                                | Płatnik Widok Narzędzia Administracja Przekaz | Ok                                                                                                    |                        |
| 5 D J D                           | 圖金×√                           | 豎<br>Pasek menu                               | Pasek tytułu                                                                                               |                        |
| Ubezpieczeni                      | n.                             | monty wnrowadzone                             |                                                                                                    |                        |
| Dokumenty                         | Pasek narzędzi                 |                                               | Dokument                                                                                                   |                        |
|                                   |                                | Typ dokumentu Identyfikat Data wypełnienia    | Status weryfikacji   Oddział                                                                               | Nazwisko<br>Imię<br>j. |
|                                   | ZUS ZPA                        | 18-09-2014                                    | Niezweryfikowany                                                                                           |                        |
| Dokumenty                         | ZUS RSA                        | 01 07-2014 22-09-2014                         | Niezweryfikowany                                                                                           |                        |
| wprowadzone                       | ZUS ZPA                        | 18-09-2014                                    | Niezweryfikowany                                                                                           |                        |
|                                   | ZUS ZUA                        | 02-03-2017                                    | Niezweryfikowany                                                                                           | <b>EWELIN</b>          |
|                                   | ZUS ZUA                        | 02-03-2017                                    | Niezweryfikowany                                                                                           | EWELIN                 |
| Dokumenty                         |                                |                                               |                                                                                                    |                        |
| wysłane                           |                                |                                               |                                                                                                    |                        |
|                                   |                                |                                               |                                                                                                    |                        |
|                                   |                                |                                               |                                                                                                    |                        |
|                                   |                                |                                               |                                                                                                    |                        |
| Pasek ikon                        |                                |                                               |                                                                                                    |                        |
|                                   |                                |                                               |                                                                                                    |                        |
|                                   |                                |                                               |                                                                                                    |                        |
|                                   |                                |                                               |                                                                                                    |                        |
| Typy dokumentów                   |                                |                                               |                                                                                                    |                        |
|                                   |                                |                                               |                                                                                                    |                        |
|                                   |                                |                                               |                                                                                                    |                        |
| Dokumenty                         |                                |                                               |                                                                                                    |                        |
| płatnicze                         |                                |                                               |                                                                                                    |                        |
|                                   |                                |                                               |                                                                                                    |                        |
|                                   |                                |                                               |                                                                                                    |                        |
| Informacje ZUS IWA                |                                |                                               |                                                                                                    |                        |
|                                   |                                |                                               |                                                                                                    |                        |
| Zakładka                          |                                |                                               |                                                                                                    |                        |
|                                   |                                |                                               |                                                                                                    |                        |
| ZUSZ<br>Zestawy                   |                                |                                               | Pasek stanu                                                                                                |                        |
| Przekaz                           | $\blacksquare$                 |                                               |                                                                                                    | $\blacktriangleright$  |
|                                   |                                |                                               | Liczba elementów: 5   ADMINISTRATOR   Baza Kanych: C:\PROGRAMDATA\ASSECO POLAND SA\PŁATNIK\BAZA\BAZA01.MDB |                        |
| Informacje z ZUS<br>Administracja | Okres rozliczeniowy: Luty 2017 |                                               |                                                                                                    |                        |

Rysunek 1. Elementy okna programu *PŁATNIK* sterujące pracą programu

<span id="page-19-0"></span>Podstawowe elementy sterujące pracą programu to pasek menu, pasek ikon oraz pasek narzędzi (patrz [Rysunek 1\)](#page-19-0).

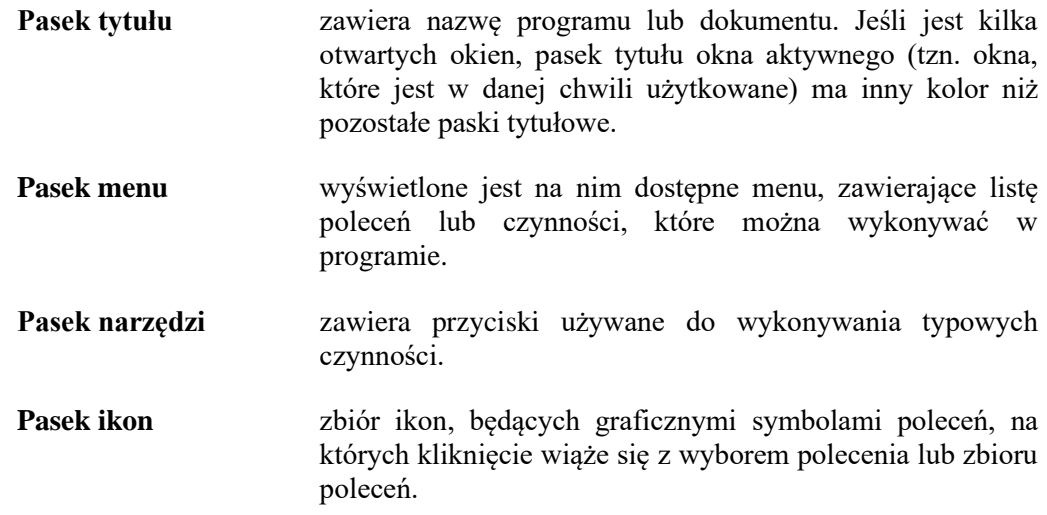

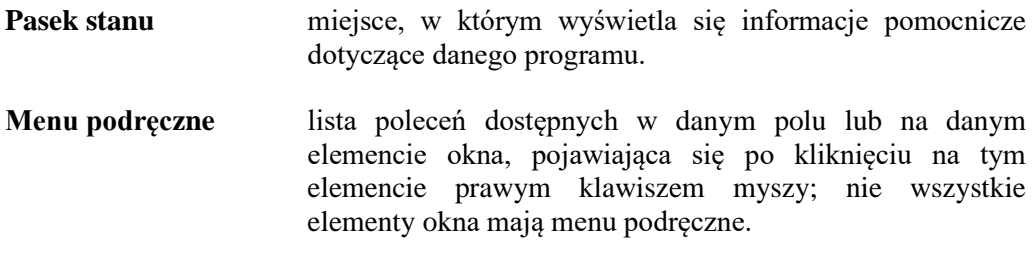

**Zakładka** (na pasku ikon) umożliwia przełączanie pasków ikon.

Poniższe zestawienie zawiera szczegółowy opis ikon znajdujących się na pasku narzędzi oraz w menu podręcznym.

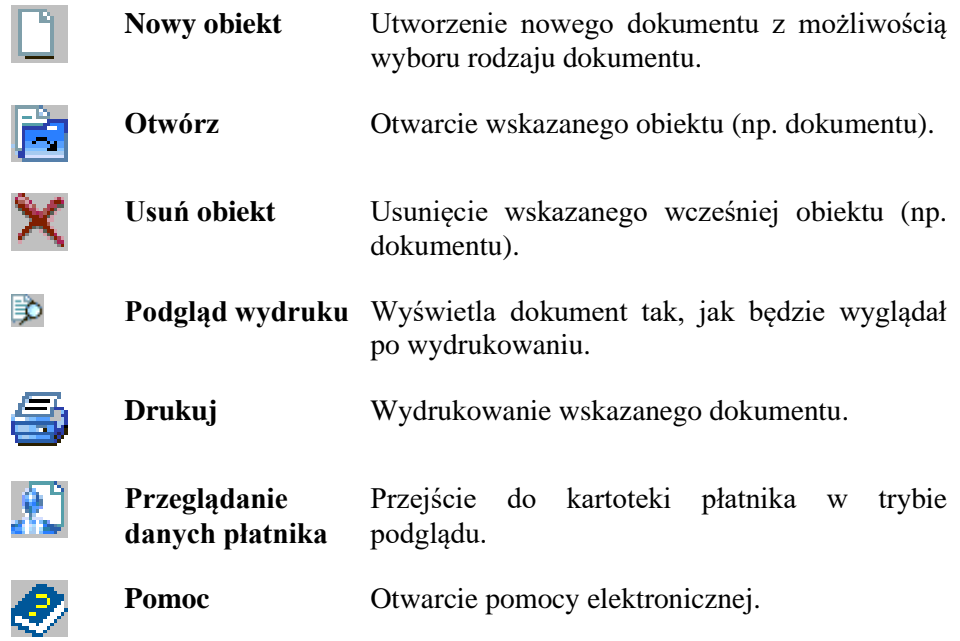

Oprócz elementów sterujących w oknie, w programie znajdują się wymienione niżej elementy związane z wykonywaniem na danych takich operacji, jak: sortowanie, grupowanie, przeglądanie, wyszukiwanie i modyfikacja (patrz [Rysunek 2](#page-21-0) i [Rysunek](#page-22-0)  [3\)](#page-22-0):

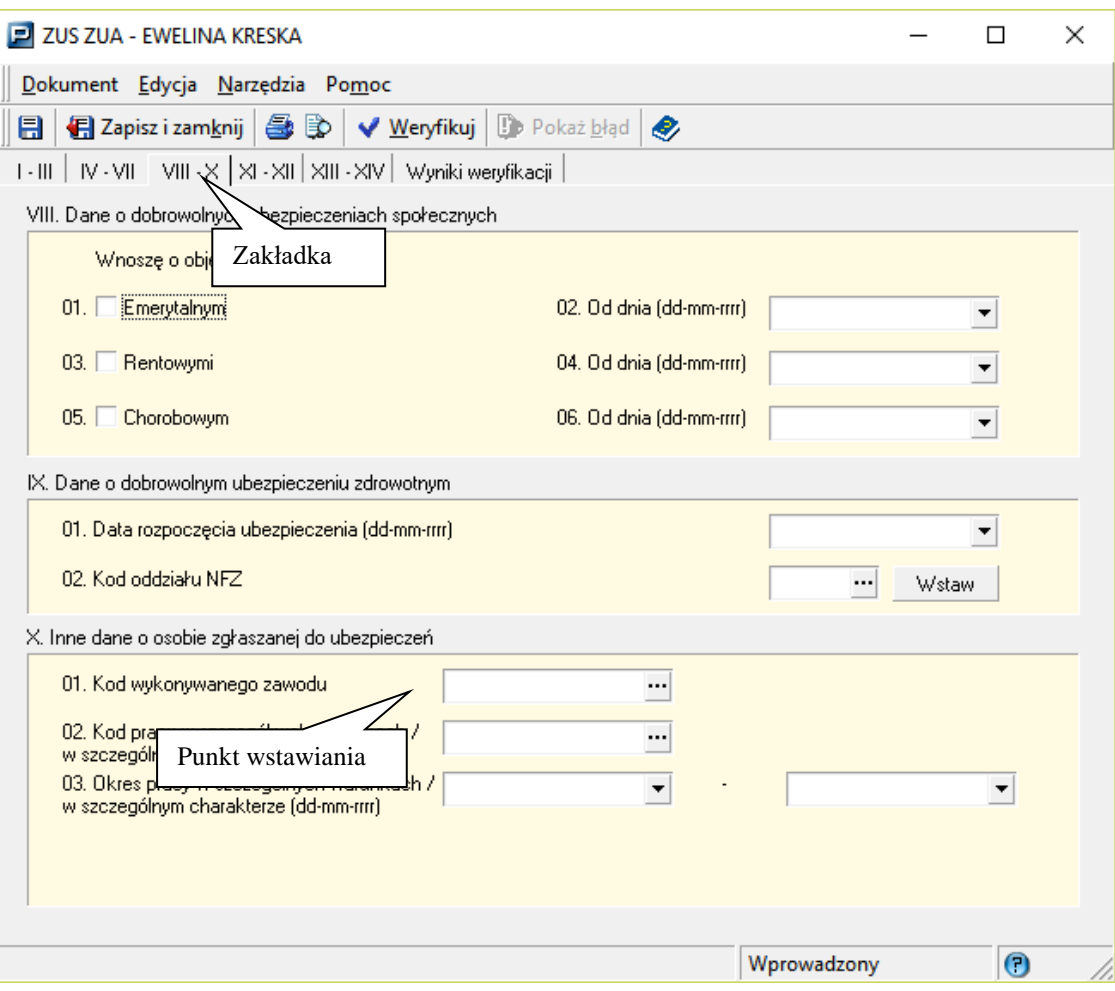

Rysunek 2. Okno służące do wprowadzania danych

<span id="page-21-0"></span>

| Punkt wstawienia            | wskazuje bieżącą pozycję w dokumencie lub oknie<br>(patrz Rysunek 2).                                                                                                    |  |  |
|-----------------------------|----------------------------------------------------------------------------------------------------|--|--|
| Zakładka                    | umożliwia pokazanie w jednym oknie dużej ilości<br>danych. Kliknięcie na zakładce powoduje<br>wyświetlenie danych wcześniej niewidocznych<br>(patrz Rysunek 2).                                                         |  |  |
| Pasek przewijania poziomego | umożliwia oglądanie niewidocznych fragmentów<br>okna przez przesuwanie go w poziomie (patrz<br>Rysunek 3).                                                                                                    |  |  |
| Pasek przewijania pionowego | umożliwia oglądanie niewidocznych fragmentów<br>okna przez przesuwanie go w pionie.                                                                                                    |  |  |
| <b>Obszar roboczy</b>       | jest opatrzony odpowiednim tytułem i zawiera listę<br>obiektów danego typu (np. dokumenty ZUS ZUA)<br>znajdujących się w bazie danych (patrz Rysunek 3).<br>Obszar roboczy zamiennie nazywany jest również<br>widokiem. |  |  |

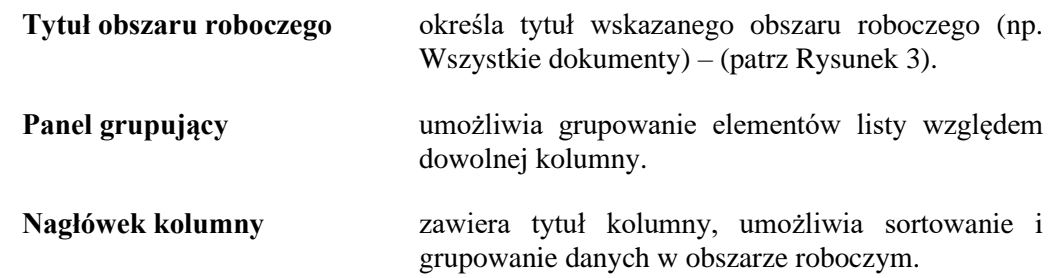

| Płatnik - Platnik 01   |                                                      |                  |                                                                      |          | □ | $\times$      |
|------------------------|------------------------------------------------------|------------------|----------------------------------------------------------------------|----------|---|---------------|
|                        | Program Edycja Płatnik Widok Narzędzia Administracja |                  |                                                                      |          |   |               |
| 5 D J H                | DB≈X√I∛                                              |                  | Tytuł obszaru roboczego                                              |          |   |               |
| Ubezpieczeni           | Dokumenty wprowadzone                                |                  |                                                                      |          |   |               |
| Dokumenty              |                                                      |                  |                                                                      |          |   |               |
|                        |                                                      |                  | Dokument                                                             |          |   |               |
|                        | Typ dokumentu Identyfikey. Data wypełnienia          | 18-09-2014       | Status weryfikacji   Oddział                                         | Nazwisko | ł | Imię          |
|                        | ZUS ZPA<br><b>ZUC DCA</b>                            | 414 - 22-09-2014 | Niezweryfikowany                                                     |          |   |               |
| Dokument               |                                                      | 8-09-2014        | Niezweryfikowany<br>Niezweryfikowany                                 |          |   |               |
| wprowadzo              | Nagłówek kolumny                                     | 02-03-2017       | Niezweryfikowany                                                     |          |   | <b>EWELIN</b> |
|                        | ZUS ZUA                                              | 02-03-2017       | Niezweryfikowany                                                     |          |   | <b>EWELIN</b> |
|                        |                                                      |                  |                                                                      |          |   |               |
| Dokumenty<br>wysłane   |                                                      |                  |                                                                      |          |   |               |
|                        |                                                      |                  |                                                                      |          |   |               |
| Wszystkie              |                                                      |                  |                                                                      |          |   |               |
| dokumenty              |                                                      |                  |                                                                      |          |   |               |
|                        |                                                      |                  |                                                                      |          |   |               |
| Typy dokumentów        |                                                      |                  |                                                                      |          |   |               |
|                        |                                                      |                  | Obszar roboczy/Widok                                                 |          |   |               |
| Dokumenty<br>płatnicze |                                                      |                  |                                                                      |          |   |               |
|                        |                                                      |                  |                                                                      |          |   |               |
| Informacje ZUS IWA     |                                                      |                  |                                                                      |          |   |               |
|                        |                                                      |                  |                                                                      |          |   |               |
| <b>ZUS ZSWA</b>        |                                                      |                  |                                                                      |          |   |               |
| Zestawy                |                                                      |                  |                                                                      |          |   |               |
| Przekaz                | $\left  \cdot \right $                               |                  |                                                                      |          |   | ٠             |
| Informacje z ZUS       | Liczba elementów: 5                                  | ADMINISTRATOR    | Baza danych: C:\PROGRAMDATA\ASSECO POLAND SA\PŁATNIK\BAZA\BAZA01.MDB |          |   |               |
| Administracja          | Okres rozliczeniowy: Luty 2017                       |                  |                                                                      |          |   |               |

<span id="page-22-0"></span>Rysunek 3. Okno z danymi programu Płatnik

### **3.2 Rozpoczęcie i zakończenie pracy z programem**

Przed rozpoczęciem pracy z programem wymagane jest jego zainstalowanie i skonfigurowanie zgodnie z zasadami zawartymi w "Dokumentacji administratora" w rozdziale *Instalacja programu oraz Pierwsze uruchomienie po instalacji.*

Aby rozpocząć pracę z programem:

- 1. Wskaż menu **START** (z lewej strony na pasku zadań) i kliknij na nim lewym przyciskiem myszy.
- 2. Po rozwinięciu paska menu **Programy** lub **Wszystkie programy** (w zależności od wersji systemu operacyjnego) wybierz polecenie **Płatnik 10.02.002**, a następnie wybierz program **Płatnik 10.02.002** i kliknij na nim.
- 3. Po wykonaniu powyższych czynności program zostanie uruchomiony.
- 4. Podczas pierwszego uruchomienia programu Płatnik danego dnia, pojawi się okno z autoaktualizacją. Zaczekaj aż proces się zakończy i nie zamykaj okna- w tym czasie program pobiera aktualną metrykę.

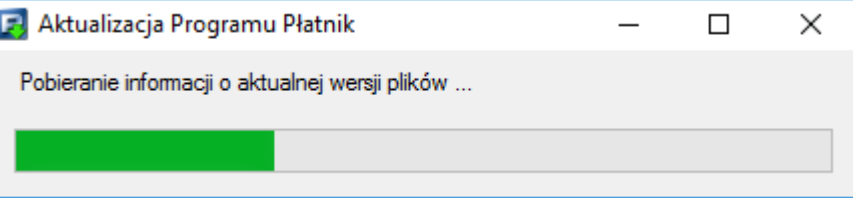

#### Rysunek 4. Aktualizacja Programu Płatnik

W sytuacji, gdy dostępna jest nowa aktualizacja Programu Płatnik, wówczas pojawi się poniższy komunikat. Należy pobrać aktualną wersję, ponieważ tylko bieżąca wersja umożliwia przygotowanie poprawnych dokumentów ubezpieczeniowych.

Aktualizacja

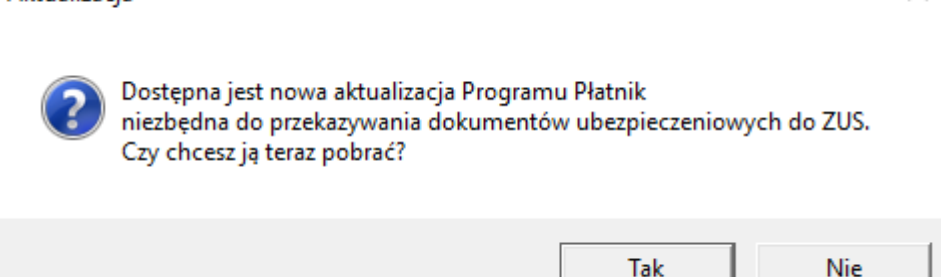

Rysunek 5. Aktualizacja Programu Płatnik – komunikat dotyczący pobierania aktualizacji programu.

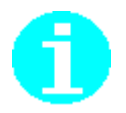

Program *PŁATNIK* można również uruchomić, korzystając z ikony skrótu tworzonej na pulpicie podczas instalacji programu.

Aby to zrobić, należy kliknąć dwukrotnie na ikonie .

5. Na ekranie pokaże się okno logowania do programu (w tle znajdować się będzie okno główne programu) (patrz [Rysunek 6\)](#page-24-0) – podaj nazwę użytkownika i hasło. Wprowadzone dane potwierdź, klikając przycisk OK. W wypadku, gdy zamiast przycisku OK klikniesz przycisk Anuluj, program nie zostanie uruchomiony (zamknięte zostaną wszystkie okna).

Jeżeli po podaniu nazwy i hasła okaże się, że praca z programem jest niemożliwa, skontaktuj się z administratorem. Oznacza to, że użytkownik o tych danych nie jest uprawniony do korzystania z programu.

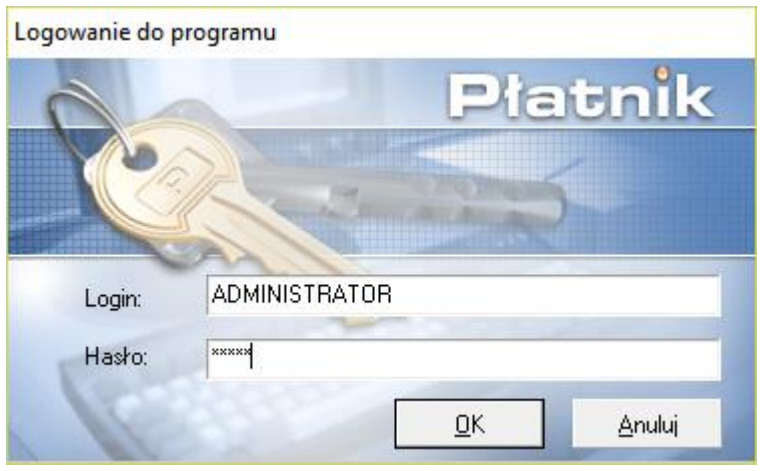

Rysunek 6. Okno dialogowe: *Logowanie do programu*

<span id="page-24-0"></span>Po pomyślnym zakończeniu operacji logowania możesz rozpocząć pracę z programem.

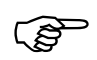

W przypadku nieprawidłowego zamknięcia programu (np. awaria zasilania), po ponownym uruchomieniu programu może wystąpić konieczność odczekania pewnego czasu (nie dłuższego niż 1 minuta), zanim wszystkie funkcje będą dostępne.

### **3.2.1 Zakończenie pracy z programem**

Aby zakończyć pracę z programem:

- 1. Wybierz z menu **Program** polecenie **Zakończ.**
- <span id="page-24-1"></span>2. Na ekranie pojawi się okno komunikatu (patrz [Rysunek 7\)](#page-24-1) – kliknij przycisk *Tak*, aby zakończyć pracę programu.

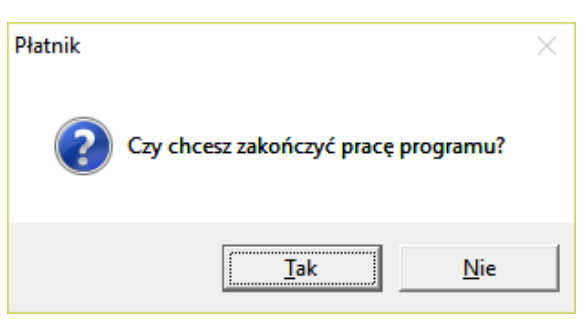

Rysunek 7. Okno komunikatu kończącego pracę programu

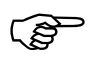

Kliknięcie przycisku *Nie* spowoduje, że program nie zostanie zamknięty i pozostanie w gotowości do pracy.

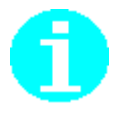

Możesz również zamknąć program, klikając na krzyżyk w prawym rogu paska tytułu.

### **3.3 Komunikaty programu** *PŁATNIK*

W czasie pracy z programem na ekranie pojawiają się komunikaty informujące o wystąpieniu jakiegoś zdarzenia lub ostrzegające przed możliwością jego wystąpienia. Na rysunku [poniżej](#page-25-0) przedstawione jest przykładowe okno zawierające komunikat.

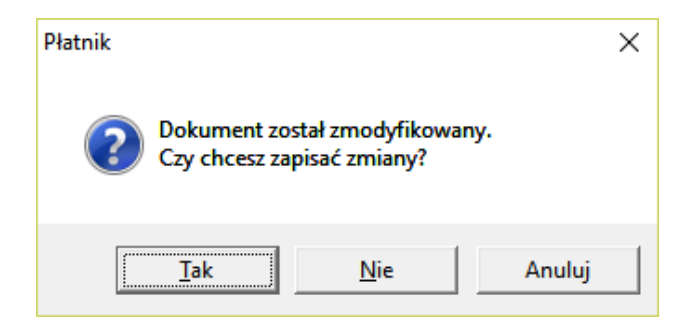

Rysunek 8. Okno z przykładowym komunikatem

<span id="page-25-0"></span>W oknie komunikatu każdy komunikat opatrzony jest ikoną. Ikona ta określa rodzaj komunikatu. Poniżej znajduje się charakterystyka wszystkich ikon używanych w programie do zilustrowania rodzaju komunikatu. Przy każdej ikonie opisany został zalecany sposób postępowania.

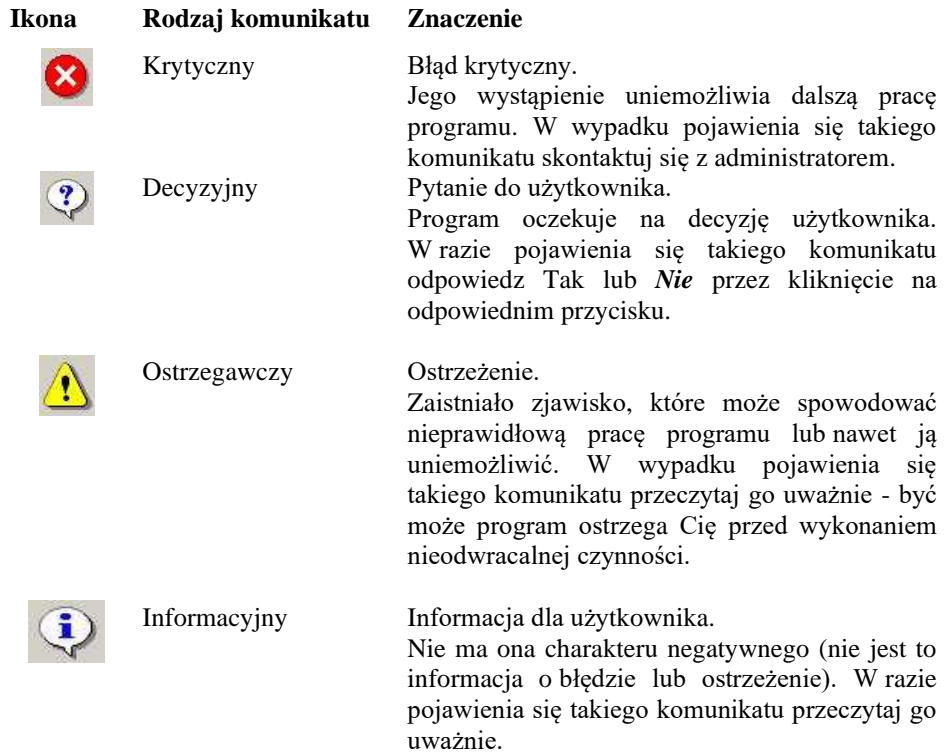

## **3.4 Przeglądanie i aktualizacja danych**

Dane przechowywane przez program można przeglądać i aktualizować za pomocą okien. Przykładowe okno służące do przeglądania danych znajduje się na poniższym rysunku (patrz [Rysunek 9\)](#page-27-0).

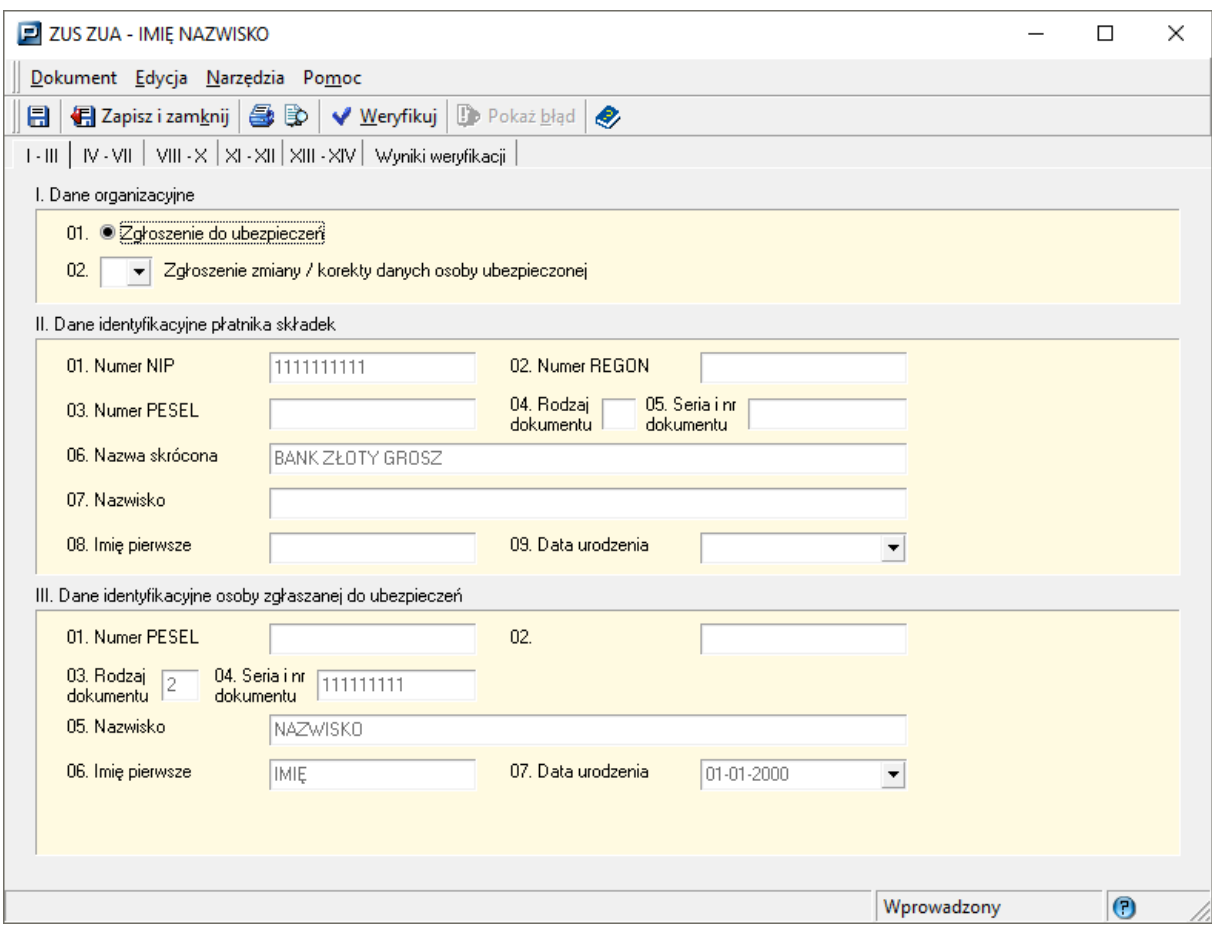

Rysunek 9. Okno służące do przeglądania dokumentu ZUS ZUA

<span id="page-27-0"></span>Jeżeli dane nie mieszczą się na ekranie, to dla zwiększenia czytelności stosuje się zakładki. Dane na wszystkich zakładkach znajdujących się w oknie dialogowym dotyczą jednej pozycji z listy, na przykład tego samego płatnika.

Między zakładkami możesz poruszać się za pomocą myszki, klikając na wybranej zakładce, lub możesz używać kombinacji klawiszy:

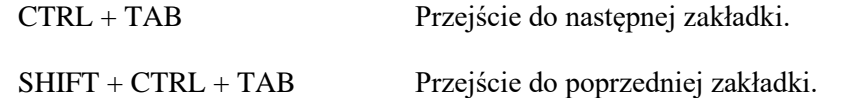

Jeżeli okno dialogowe zawiera dane jednej pozycji z listy, np. płatnika, możesz za pomocą przedstawionych poniżej przycisków przejść do danych następnej lub poprzedniej pozycji z tej listy (np. następna, poprzednia strona dokumentu):

 $\overline{14}$ Przejście do danych pierwszej pozycji na liście. Przejście do danych poprzedniej pozycji na liście.  $\left| \cdot \right|$ Przejście do danych następnej pozycji na liście.  $\overline{ }$ **H** Przejście do danych ostatniej pozycji na liście.

W czasie przeglądania lub edycji danych w oknie można poruszać się między polami. Edycja umożliwia aktualizację danych, czyli zmianę wartości poszczególnych pól znajdujących się w oknie dialogowym. Klawisze opisane niżej umożliwiają poruszanie się w obrębie pól i między polami:

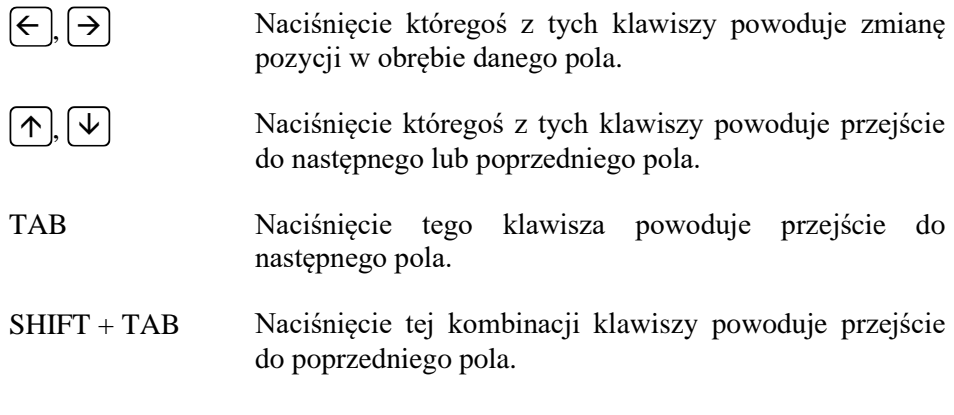

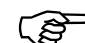

Kliknięcie na ikonie spowoduje zapisanie nowych danych.

Jeśli w oknie znajdują się zakładki, to zapisane zostaną dane znajdujące się na wszystkich zakładkach.

### **3.4.1 Filtrowanie danych**

Funkcja filtrowania w znacznym stopniu ułatwia przeglądanie danych w wybranym widoku. Jej działanie polega na przefiltrowaniu danych znajdujących się w bazie i wyszukaniu tylko tych, które spełniają podane wcześniej warunki.

Filtr jest podzielony na trzy główne zakładki:

- Dane podstawowe zakładka umożliwia wyszukiwanie danych według kryteriów podstawowych (zwykle nazwa, status itp.),
- Zaawansowane zakładka umożliwia filtrowanie danych przy użyciu dodatkowych kryteriów,
- Sortowanie zakładka ta umożliwia sortowanie rosnące lub malejące według wybranych kolumn.

Aby skorzystać z filtra:

- 1. Przejdź do wybranego obszaru roboczego np. Wszystkie dokumenty, wybierając z menu **Widok** odpowiednie polecenie (**Dokumenty/Wszystkie dokumenty**). W obszarze roboczym pojawi się lista wszystkich danych odpowiedniego typu, znajdujących się w bazie.
- 2. Z menu **Widok** wybierz polecenie **Filtr**.

Polecenie **Filtr** dostępne jest również, jako przycisk  $\frac{1}{N}$  na pasku narzędzi lub w menu podręcznym, dostępnym po kliknięciu prawym klawiszem myszy na panelu. Możesz również użyć kombinacji klawiszy CTRL+F na klawiaturze.

3. W dolnej części obszaru roboczego pojawi się panel umożliwiający filtrowanie (patrz [Rysunek 10\)](#page-29-0). Podaj jak najwięcej informacji o danych, których poszukujesz, a następnie kliknij przycisk Znajdź.

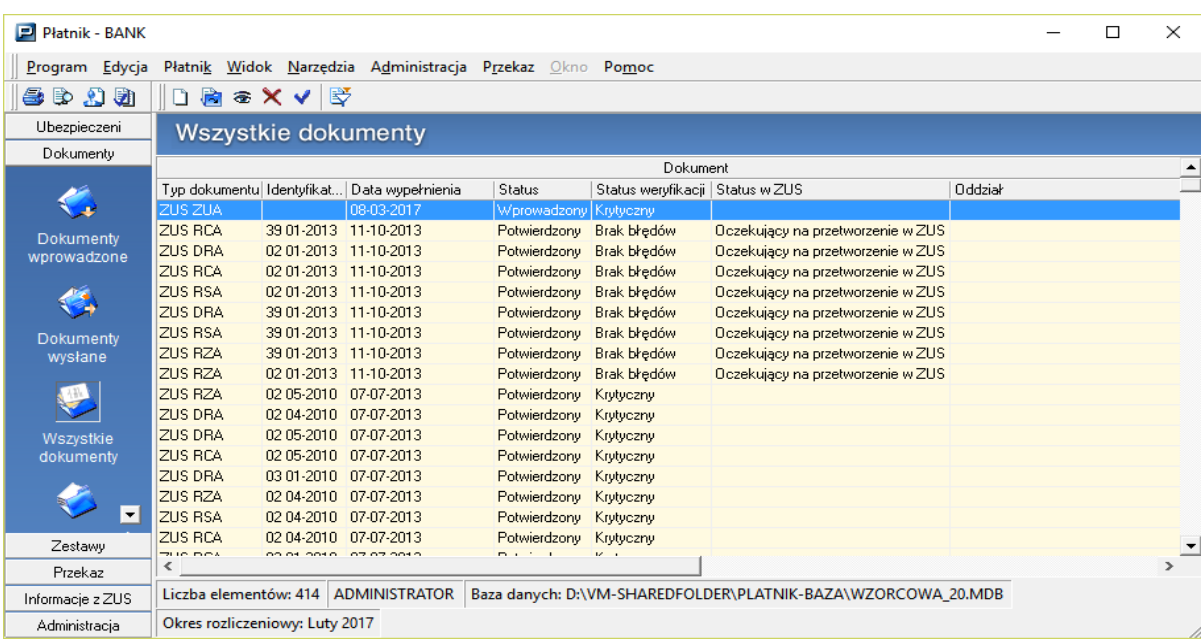

Rysunek 10. Okno obszaru roboczego Wszystkie dokumenty z otwartym filtrem

- <span id="page-29-0"></span>4. Po zastosowaniu filtra w obszarze roboczym zostaną wyświetlone tylko te rekordy, które spełniają podane kryteria. Należy pamiętać, że im więcej poda się kryteriów filtrowania, tym wynik wyszukiwania będzie bardziej precyzyjny.
- 5. Kliknięcie przycisku Zmień warunki umożliwia ponowne podanie warunków filtrowania. Ponowne kliknięcie na tym przycisku powoduje usunięcie wcześniej wprowadzonych warunków, o czym informuje etykieta przycisku, która zmienia się na Usuń warunki.
- 6. Aby zapisać zestaw warunków filtrowania (w celu późniejszego ponownego ich użycia), kliknij przycisk Zapisz warunki. Wyświetlone zostanie okno Zapis zestawów warunków dla filtra (patrz [Rysunek 11\)](#page-30-0), w którym wpisz nazwę zestawu warunków i kliknij przycisk Zapisz. Kliknięcie przycisku Anuluj oznacza rezygnację z zapisania zestawu.

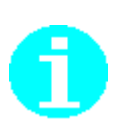

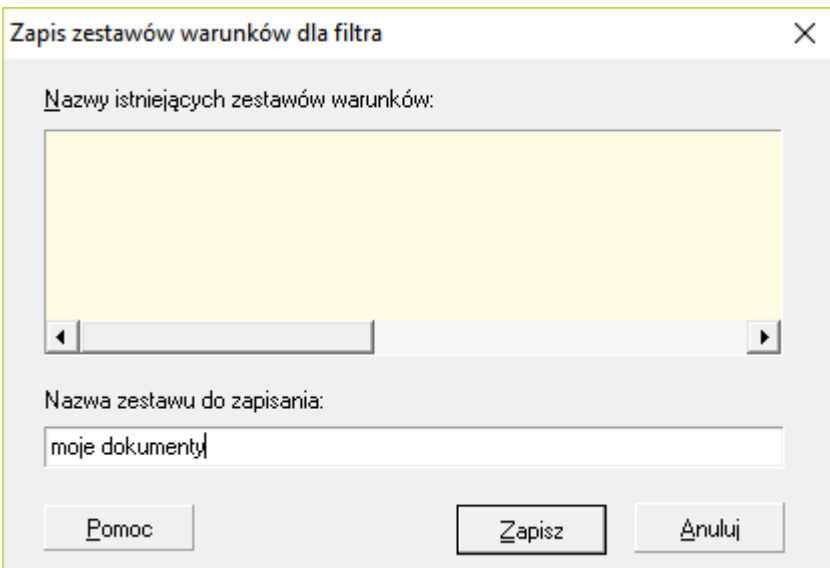

Rysunek 11. Okno do zapisu zestawu warunków dla filtra

<span id="page-30-0"></span>7. Aby wykonać filtrowanie według zapisanych wcześniej warunków, kliknij przycisk Odczytaj warunki. W oknie Odczyt zestawów warunków dla filtra (patrz [Rysunek 12\)](#page-30-1) zaznacz zapisany zestaw warunków i kliknij przycisk Odczytaj.

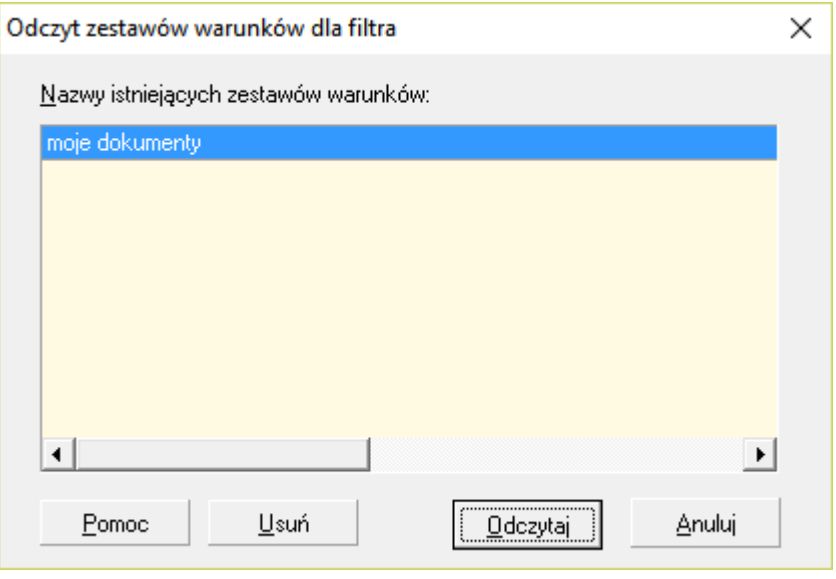

Rysunek 12. Okno do odczytu zestawu warunków dla filtra

8. W oknie tym możesz również usunąć zapisane wcześniej zestawy warunków. W tym celu zaznacz zestaw warunków i kliknij przycisk Usuń.

<span id="page-30-1"></span>Kliknięcie na ikonie **z** znajdującej się obok przycisku **Znajdź** powoduje<br>minimalizację filtra i umieszczenie go na pasku stanu programu.<br>Aby popownie przywrócić filtr kliknii przycisk **Pokaż filtr** znajdujący się na minimalizację filtra i umieszczenie go na pasku stanu programu. Aby ponownie przywrócić filtr, kliknij przycisk *Pokaż filtr* znajdujący się na pasku stanu.

Wybranie opcji Zawsze włączaj filtr przy zmianie widoku w oknie<br>Ustawienia programu na zakładce Inne powoduje, że panel filtrowania jest<br>widoczny podczes przechodzenia miedzy dowolnymi widokami w programie *Ustawienia programu* na zakładce Inne powoduje, że panel filtrowania jest widoczny podczas przechodzenia między dowolnymi widokami w programie.

### **3.4.2 Zastosowanie słowników**

Niektóre typy danych, jak np. kod tytułu ubezpieczenia, kod oddziału NFZ oraz inne występujące na formularzach ZUS, mają z góry określone wartości, które mogą przybierać. Wartości te zostały zebrane i zestawione w postaci słowników, które w znacznym stopniu ułatwiają operowanie tymi danymi. Informacją, że do danego pola jest przypisany słownik, jest znajdująca się obok tego pola ikona ... Wystarczy wówczas kliknąć na ikonie, a okno ze słownikiem wartości tego pola zostanie otwarte. Wybrana wartość jest wpisywana w polu automatycznie. Okno z polem, z którym związany jest słownik Kod tytułu ubezpieczenia, jest przedstawione na przykładowym rysunku (patrz [Rysunek 13\)](#page-31-0).

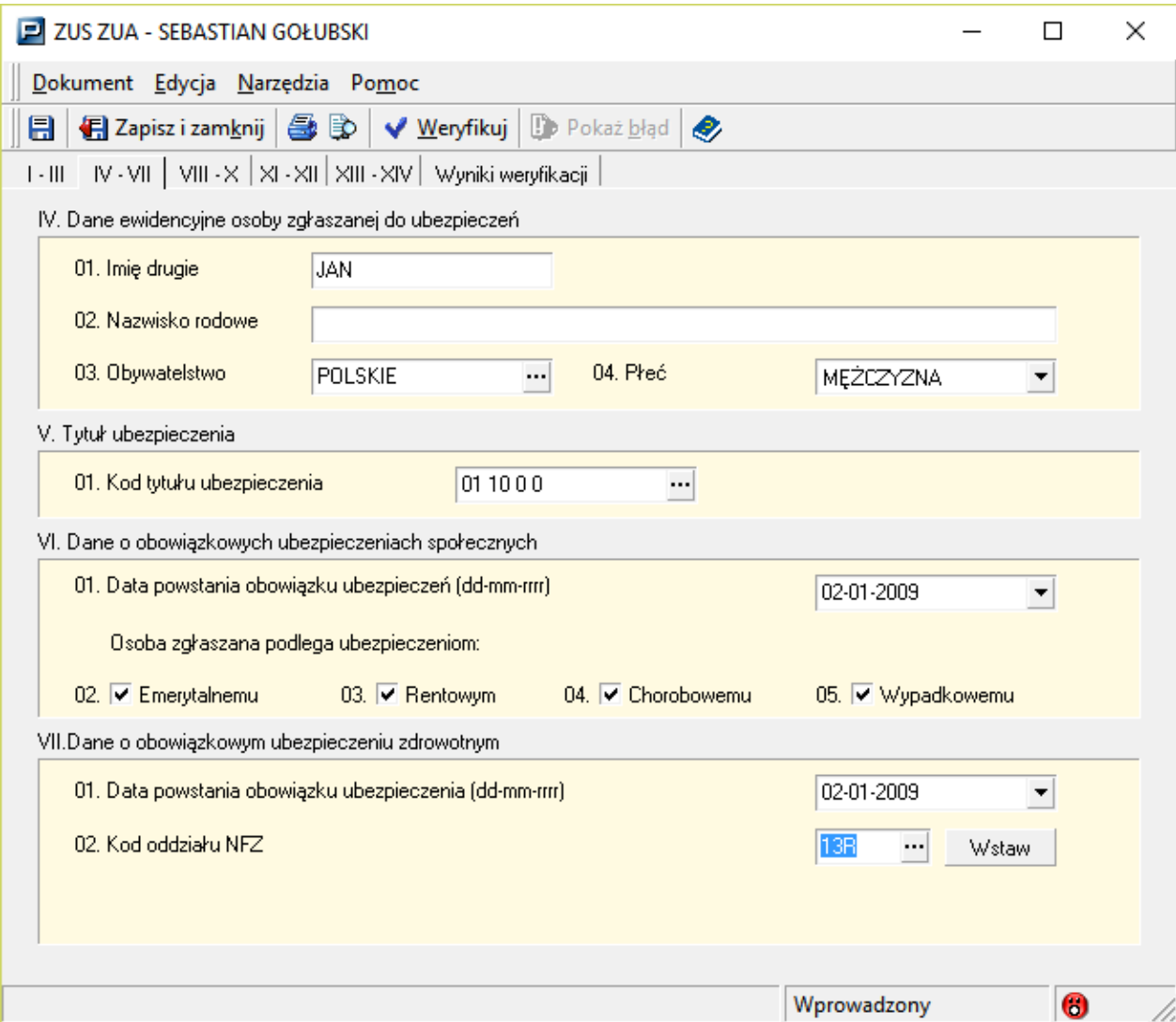

Rysunek 13. Przykładowe okno zawierające ikonę słownika

Jeśli klikniesz na ikonie <sub>"</sub> to otwarte zostanie okno ze słownikiem wartości, które mogą znaleźć się w tym polu. [Rysunek 14](#page-32-0) przedstawia takie okno.

<span id="page-31-0"></span>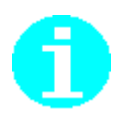

Okno ze słownikiem można również otworzyć używając kombinacji klawiszy CTRL+ENTER.

Wybranie pozycji w słowniku odbywa się za pomocą myszki lub klawiszy:  $\leftarrow$ ,  $\uparrow$ ,  $\rightarrow$ , , po czym należy kliknąć przycisk *OK*. Wskazana wartość zostanie wpisana w pole

edycyjne dostępne w oknie (patrz [Rysunek 14\)](#page-32-0). Kliknięcie myszką na ikonie powoduje rozwinięcie gałęzi słownika i możliwość wybrania któregokolwiek

elementu znajdującego się poniżej – automatycznie ikona ta zmienia się w . Rozwijanie i zwijanie gałęzi słowników może też odbywać się z klawiatury, za pomocą klawiszy "+" lub "-".

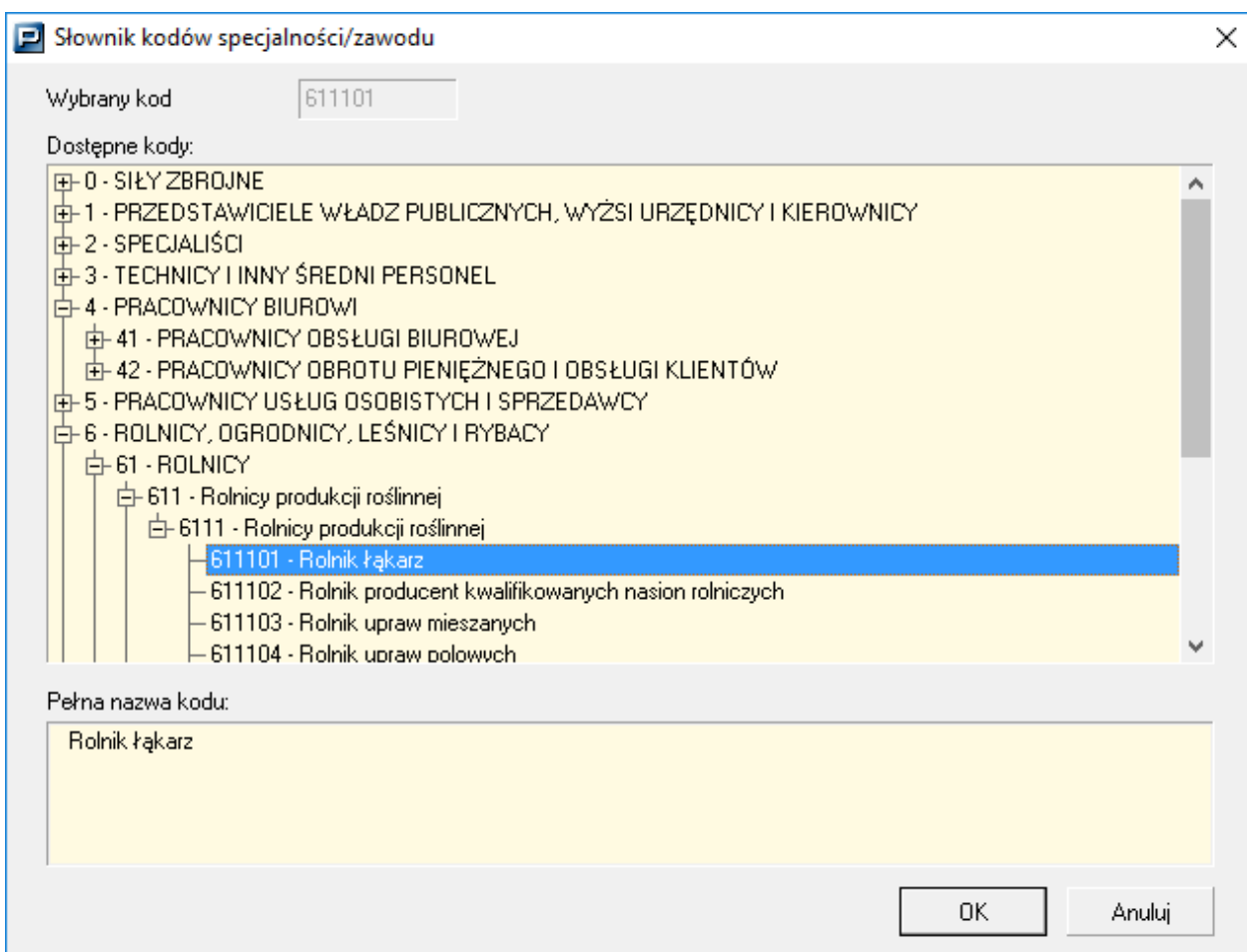

Rysunek 14. Okno z wartościami słownika Wybierz kod zawodu

<span id="page-32-0"></span>Lista słownika zawiera wszystkie możliwe wartości. Pole, do którego przypisano słownik, możesz wypełnić ręcznie, bez korzystania ze słownika, jednak wpisana wartość musi pochodzić z odpowiedniego zbioru kodów.

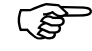

Wpisując wartość, której nie ma na liście w słowniku, popełniasz błąd.

# **4 Rozdział**

# *ZADANIA UŻYTKOWNIKA*

Poniższe rozdziały zawierają opis typowych scenariuszy pracy użytkownika, które mają pomóc Ci w sprawnej i efektywnej obsłudze programu *PŁATNIK*. W scenariuszach tych opisane są takie aspekty pracy z programem, jak:

- wprowadzenie danych o ubezpieczonych,
- tworzenie dokumentów,
- wczytanie danych z systemów zewnętrznych w postaci plików KEDU,
- przygotowanie dokumentów do wysyłania do ZUS,
- przesyłanie dokumentów w postaci elektronicznej.

Na początku został opisany ogólny schemat pracy z programem, który ułatwi pracę szczególnie początkującym użytkownikom programu *PŁATNIK*.

### **4.1 Ogólny scenariusz pracy z programem**  *PŁATNIK*

Celem programu *PŁATNIK* jest sporządzenie prawidłowych dokumentów ubezpieczeniowych i ich przekazanie do ZUS.

Poniżej zostały przedstawione typowe schematy postępowania dla różnych płatników. Schematy te pokazują tylko najważniejsze i najbardziej typowe operacje dla różnych grup użytkowników, ale nie są jedynymi i obowiązującymi ścieżkami pracy.

Zostały wyróżnione cztery różne grupy użytkowników:

- mały płatnik rozliczający składki sam za siebie lub zatrudniający kilku pracowników, który nie korzysta z systemu kadrowo-płacowego,
- średni lub duży płatnik korzystający z systemów kadrowo-płacowych, który wykorzystuje program *PŁATNIK* do weryfikowania i wysyłania dokumentów do ZUS,
- płatnik posiadający wiele oddziałów gdzie dokumenty sporządzane są na poziomie oddziałów, jednak przekazanie dokumentacji do ZUS następuje z centrali firmy, po wykonaniu weryfikacji w pełnym zakresie,
- podmiot upoważniony, w tym biuro rachunkowe, rozliczające składki za kilku płatników.

Poniżej został opisany ogólny scenariusz pracy z programem, który ma pomóc szczególnie nowym użytkownikom w obsłudze programu. Przy każdym kroku są odwołania do rozdziałów szczegółowo opisujących dany problem.

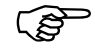

 Wprowadzono zmiany w sposobie rozliczania składki na ubezpieczenie zdrowotne dla osób prowadzących pozarolniczą działalność gospodarczą. Jeśli wypełniasz dokument rozliczeniowy za okres od stycznia 2022r., z kodem tytułu ubezpieczenia dla osób prowadzących pozarolniczą działalność gospodarczą (kody z grupy 05XX), wówczas po wprowadzeniu podstaw wymiaru składek na ubezpieczenia społeczne przejdź do nowego bloku danych i wskaż formę opodatkowania oraz wypełnij kwotę przychodu/dochodu. Następnie kliknij polecenie Wylicz. Program automatycznie wyliczy kwotę podstawy wymiaru składki na ubezpieczenie zdrowotne oraz kwotę należnej składki przy wskazanej formie opodatkowania, a następnie przeniesie wyliczone wartości we właściwe źródła finansowania składki na ubezpieczenie zdrowotne.

> Kwota podstawy wymiaru składki uzależniona jest od stosowanej formy opodatkowania.

W sytuacji gdy płatnik wskaże nieprawidłową kwotę podstawy, a przepisy jednoznacznie określają jej wysokość, system zmieni ją na właściwą.

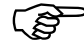

Dodatkowo rozszerzono zakres pobieranych danych z ZUS do Kartoteki płatnika. Na zakładce *Dane do składki zdrowotnej* prezentowane są informacje o formie opodatkowania obowiązującej w poszczególnych miesiącach oraz przychód i dochód z działalności gospodarczej dla celów wyliczenia składki miesięcznej na ubezpieczenie zdrowotne.

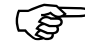

Począwszy od dokumentów rozliczeniowych składanych za kwiecień 2023 r program umożliwia sporządzenie rocznego rozliczenia składki na ubezpieczenie zdrowotne dla płatników rozliczających się za zasadach ogólnych oraz w formie ryczałtu od przychodów ewidencjonowanych.

#### **4.1.1 Mały płatnik**

Schemat pracy z programem *PŁATNIK* dla małego płatnika można przedstawić w następujących krokach:

- 1. Aktualizacja komponentów programu oraz danych płatnika i ubezpieczonych na podstawie informacji znajdujących się w ZUS (patrz rozdział [5.6.2](#page-203-0) Pobieranie [danych z ZUS\)](#page-203-0)
- 2. Utworzenie kartotek ubezpieczonych w Rejestrze ubezpieczonych (patrz rozdział [5.2](#page-106-0) [Obsługa danych ubezpieczonego\)](#page-106-0).
- 3. Utworzenie dokumentów ubezpieczeniowych (patrz rozdział [5.3.1](#page-136-0) [Utworzenie dokumentu,](#page-136-0) zobacz również [4.5.3](#page-55-0) [Przygotowanie](#page-55-0)  [dokumentów rozliczeniowych -](#page-55-0) raportów imiennych).
- 4. Weryfikacja dokumentów. Poprawa błędów (patrz rozdział [5.3.9](#page-160-0) [Weryfikacja dokumentu\)](#page-160-0).
- 5. Dołączenie dokumentów do zestawu. Weryfikacja zestawu. Poprawa błędów (patrz rozdzia[ł 5.3.11](#page-163-0) [Dodawanie dokumentów do zestawu\)](#page-163-0).
- 6. Wysłanie zestawu (wydruk dokumentów lub wysyłka elektroniczna)

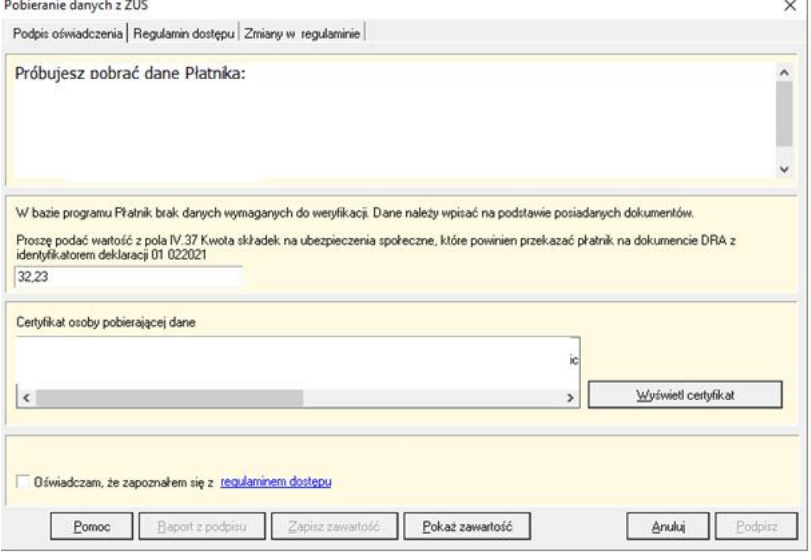

Rysunek 15 Okno dialogowe: Formularz dostępu – Uwaga o zmianie regulaminu dostępu

- 7. Potwierdzenie wysłania (w przypadku wydruku ręczne, w przypadku wysyłki elektronicznej – automatyczne) (patrz [5.6.7](#page-222-0) [Pobieranie](#page-222-0)  [potwierdzenia](#page-222-0) )
- 8. Wykonanie innej funkcji w programie:
- wykorzystanie kreatora dokumentów rozliczeniowych,
- wykorzystanie kreatora tworzącego dokument Informacja dla osoby ubezpieczonej (miesięczna lub roczna),
- wykorzystanie kreatora dokumentów płatniczych,
- wykorzystanie kreatora dokumentu ZUS ZSWA,
- wykorzystanie funkcji administracyjnych programu,
- archiwizacja danych,
- realizacja innej operacji w programie.

Dla osoby fizycznej wykonującej działalność gospodarczą na mniejszą skalę rozszerzono funkcjonalność programu, dzięki której płatnik może przygotować dokumenty umożliwiające wykazanie przychodu z działalności gospodarczej za poprzedni rok oraz poprawne wyliczenie najniższej podstawy wymiaru składek na ubezpieczenia emerytalne i rentowe.

Dodatkowo rozszerzono zakres pobieranych danych z ZUS do Kartoteki płatnika. Na zakładce *Dane do wyliczeń i weryfikacji – MDG* prezentowane są informacje o okresach, w których wykorzystano ulgę, w związku z prowadzeniem działalności na mniejszą skalę.

ເອັ

ເຮັ

Dla płatników prowadzących działalność gospodarczą, którzy mają obowiązek sporządzenia rocznego rozliczenia składki na ubezpieczenie zdrowotne program umożliwia automatyczne obliczenie rocznej podstawy wymiaru składki oraz kwoty składki na ubezpieczenie zdrowotne. Dane niezbędne do prawidłowego wyliczenia kwot w deklaracji ZUS DRA oraz w raporcie ZUS RCA, pobierane są z *Kartoteki płatnika* z zakładki *Dane do składki zdrowotnej.*

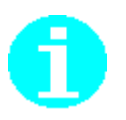

W sytuacji, gdy płatnik sporządza dokument z rocznym rozliczeniem składki na ubezpieczenie zdrowotne, program umożliwia otwarcie *Kartoteki płatnika*, bezpośrednio z poziomu deklaracji ZUS DRA oraz pozycji raportu ZUS RCA. Polecenie **Pokaż kartotekę płatnika** prezentuje *Dane do składki zdrowotnej*  otwierając okno kartoteki obok okna dokumentu. Ułatwia to porównanie danych obliczonych przez program z danymi zgromadzonymi w kartotece.

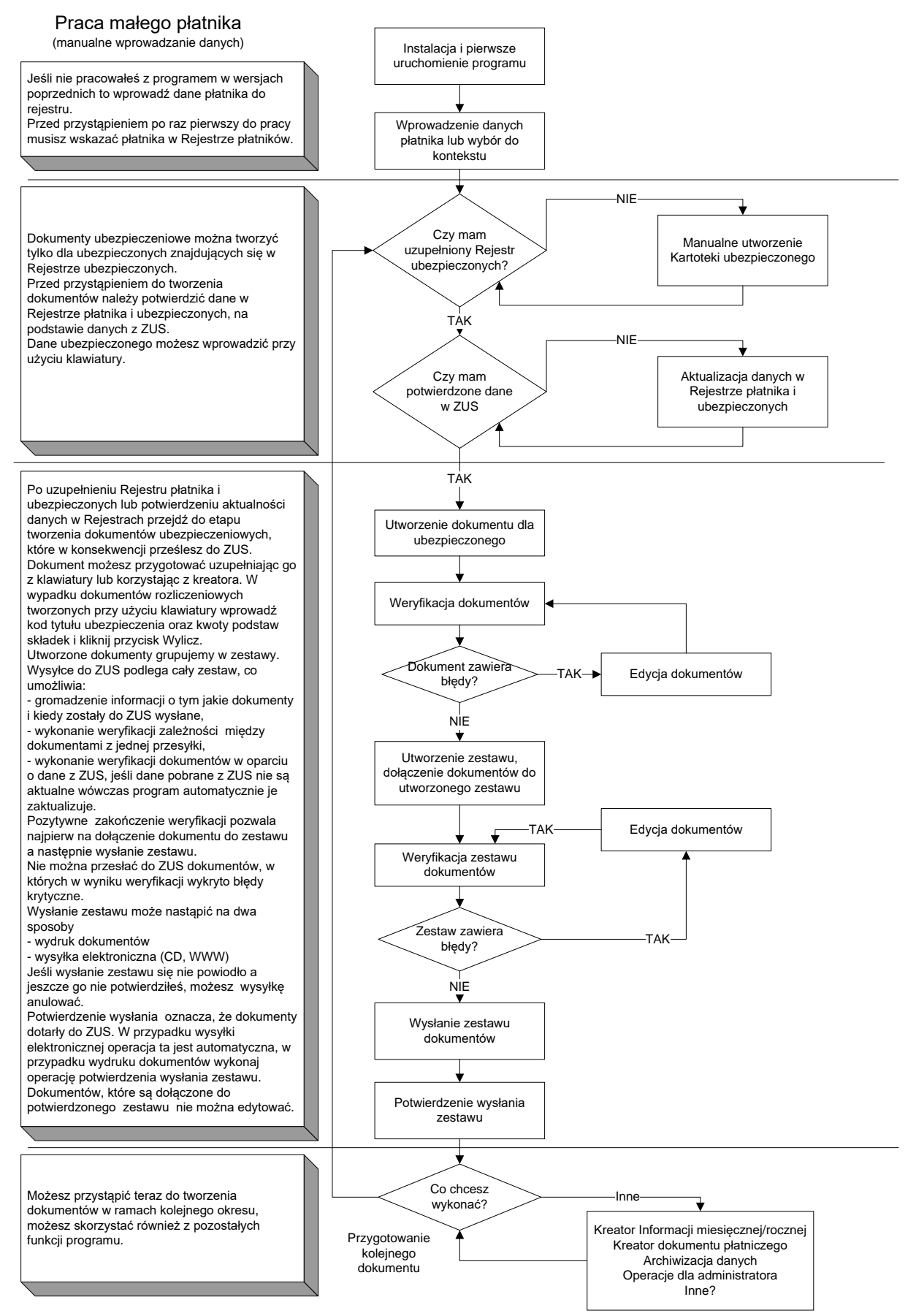

Rysunek 16. Schemat pracy małego płatnika

## **4.1.2 Średni i duży Płatnik**

Schemat pracy z programem *PŁATNIK* dla płatnika średniego i dużego można przedstawić w następujących krokach:

- 1. Aktualizacja komponentów programu oraz danych płatnika i ubezpieczonych na podstawie informacji znajdujących się w ZUS (patrz rozdział [5.6.2](#page-203-0) Pobieranie [danych z ZUS\)](#page-203-0)
- 2. Wybór płatnika do kontekstu.
- 3. Wczytanie dokumentów z systemów zewnętrznych (patrz rozdział [5.5](#page-186-0) [Import dokumentów\)](#page-186-0),
- 4. Weryfikacja dokumentów. Poprawa błędów (patrz rozdział [5.3.9](#page-160-0) [Weryfikacja dokumentu\)](#page-160-0).
- 5. Dołączenie dokumentów do zestawu. Weryfikacja zestawu. Poprawa błędów (patrz rozdział [5.3.11](#page-163-0) [Dodawanie dokumentów do zestawu\)](#page-163-0).
- 6. Wysłanie zestawu (wydruk dokumentów lub wysyłka elektroniczna)

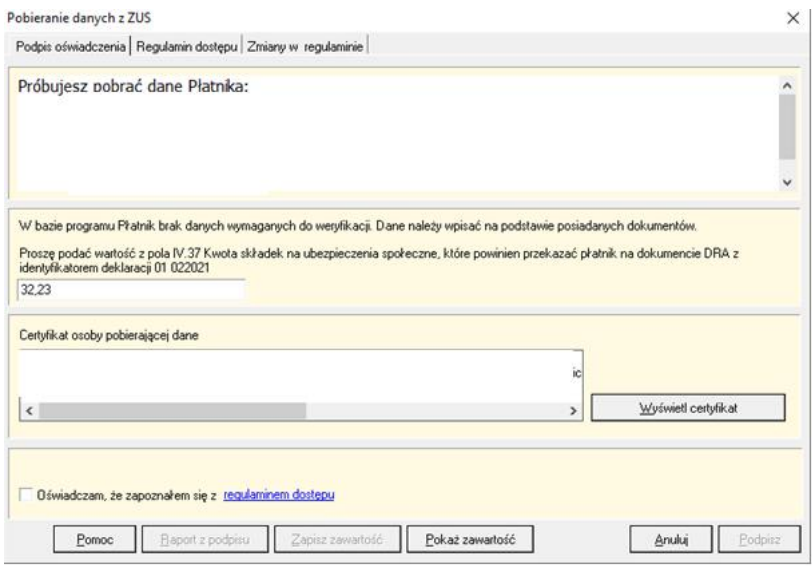

Rysunek 17 Okno dialogowe: Formularz dostępu – Uwaga o zmianie regulaminu dostępu

- 7. Potwierdzenie wysłania (w przypadku wydruku ręczne, w przypadku wysyłki elektronicznej – automatyczne) (patrz [5.6.7](#page-222-0) [Pobieranie](#page-222-0)  [potwierdzenia](#page-222-0) )
- 8. Archiwizacja zestawu dokumentów (patrz "Dokumentacja administratora").
- 9. Wykonanie innej funkcji w programie:
	- wykorzystanie kreatora dokumentów rozliczeniowych,
	- wykorzystanie kreatora tworzącego dokument Informacja dla osoby ubezpieczonej (miesięczna lub roczna),
	- wykorzystanie kreatora dokumentów płatniczych,
	- wykorzystanie kreatora dokumentu ZUS ZSWA,
	- wykorzystanie funkcji administracyjnych programu,
	- realizacja innej operacji w programie.

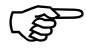

Zalecane jest, aby zestawy dokumentów o statusie **Potwierdzony** były przenoszone do archiwum (patrz "Dokumentacja administratora" rozdział *Archiwizacja zestawu dokumentów*). Dotyczy to w szczególności tych płatników, którzy obsługują dużą liczbę ubezpieczonych i przygotowują wiele korekt dokumentów rozliczeniowych, a zawsze importują dokumenty z systemów zewnętrznych.

> Jeżeli korekty dokumentów rozliczeniowych są przygotowywane za pomocą *Kreatora dokumentów rozliczeniowych*, to należy archiwizować zestawy o poprzednim numerze identyfikatora (czyli o jeden numer mniejszym od identyfikatora ostatnio wysłanej korekty).

> Działanie takie ma na celu zmniejszenie wielkości roboczej bazy danych i poprawę jej wydajności.

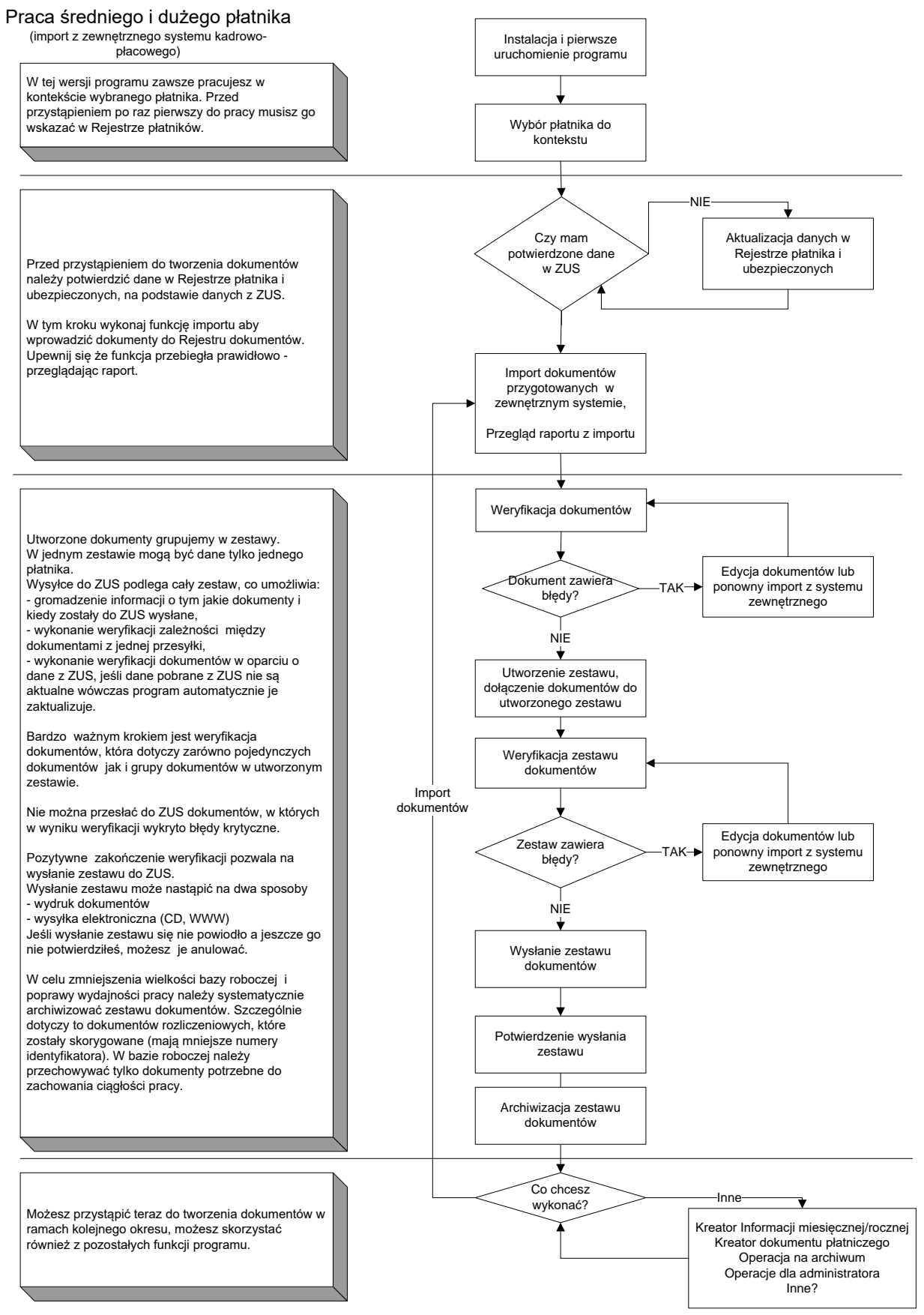

Rysunek 18. Schemat pracy średniego lub dużego płatnika

## **4.1.3 Płatnik posiadający wiele oddziałów**

Poniżej opisany został schemat pracy z programem *PŁATNIK* dla płatników wielooddziałowych, gdzie dokumenty z poszczególnych oddziałów firmy przekazywane są do ZUS za pośrednictwem centrali firmy. Proces przygotowania dokumentów zbliżony jest do schematu postępowania jak dla dużego płatnika, jednak bez konieczności wykonywania rozszerzonych weryfikacji w oparciu o dane z ZUS. Ponadto różnica występuje w zakresie przekazywania dokumentów. Poszczególne oddziały przekazują dokumenty zgłoszeniowe/zmiany danych oraz raporty wraz z deklaracją do centrali firmy, gdzie następnie po aktualizacji wszystkich danych dokonywana jest pełna weryfikacja. Jeśli w wyniku rozszerzonych weryfikacji program zgłosi błędy, wówczas centrala firmy ma możliwość przekazania wyników weryfikacji w postaci zewnętrznego pliku do poszczególnych oddziałów.

Tryb pracy wielooddziałowej dostępny jest po odpowiedniej konfiguracji programu. Dostosowanie programu należy przeprowadzić w następujących krokach:

- 1. Aktualizacja komponentów i bibliotek programu bez konieczności pobierania danych z ZUS w sytuacji, gdy program *PŁATNIK* pracuje w trybie oddziałowym. Konfigurację parametrów należy przeprowadzić w kartotece płatnika, zaraz po zainstalowaniu nowej wersji programu. W przypadku pracy programu w trybie oddziału, zakres aktualizacji danych ogranicza się do komponentów i słowników programu, w związku z tym poziom weryfikacji dokumentów nie obejmuje rozszerzonych sprawdzeń w oparciu o dane z ZUS. Dopiero przekazanie zestawów z dokumentami do centrali, umożliwia przeprowadzenie pełnych weryfikacji i przekazanie dokumentów do ZUS. (patrz rozdział [5.6.2](#page-203-0) Pobieranie [danych z ZUS\)](#page-203-0).
- 2. Wybór płatnika do kontekstu i określenie nazwy danego oddziału. W kartotece płatnika (będącego oddziałem) należy zmienić zakres wczytywanych danych na "Bez aktualizacji kartotek" oraz wpisać nazwę oddziału. Zapisać i zamknąć kartotekę.
- 3. Wczytanie dokumentów z systemów zewnętrznych (patrz rozdział [5.5](#page-186-0) [Import dokumentów\)](#page-186-0),
- 4. Weryfikacja dokumentów. Poprawa błędów (patrz rozdział [5.3.9](#page-160-0) [Weryfikacja dokumentu\)](#page-160-0).
- 5. Dołączenie dokumentów do zestawu. Weryfikacja zestawu. Poprawa błędów (patrz rozdział [5.3.11](#page-163-0) [Dodawanie dokumentów](#page-163-0)  [do zestawu\)](#page-163-0).
- 6. Przekazanie dokumentów do centrali firmy w postaci pliku kedu. Polecenie **Przekaż do centrali** dostępne w menu **Narzędzia** z poziomu okna zestawu dokumentów, powoduje zapis zestawu do pliku KEDU z dodatkową informacją o oddziale płatnika oraz oznaczenie zestawu dokumentów statusem przetwarzania **Historyczny.** Zestaw dokumentów zapisany w pliku na dysku należy przesłać do centrali firmy.

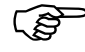

Dla pracy w trybie oddziałowym, zablokowano możliwość wysłania dokumentów automatycznie do ZUS z poziomu oddziału.

> Pliki kedu pochodzące z oddziałów, przekazywane do centrali firmy, posiadają wewnątrz dodatkowe oznaczenie (nazwę oddziału), które przenoszone jest podczas importu dokumentów do bazy centralnej.

> Pełna weryfikacja dokumentów na poziomie centrali umożliwia utworzenie raportów z weryfikacji uwzględniających przypisanie błędów do danego oddziału.

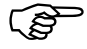

 Istnieje możliwość przywrócenia dokumentów do statusu wprowadzony w sytuacji, gdy centrala zwróci informację, że w dokumentach przekazanych przez oddział weryfikacja w oparciu o pełne dane wykazała błędy. Wówczas pracownicy na poziomie oddziału przywracając dokument do stanu Wprowadzony, będą mogli wykonać poprawki w dokumentach i ponownie przekazać w postaci pliku KEDU do centrali. Dla zestawów *Historycznych* przekazanych do centrali dostępne jest polecenie **Anuluj przekazanie do Centrali** działające podobnie jak **Anuluj wysyłkę**. Anulowanie przekazania do centrali powoduje zmianę statusu przetwarzania zestawu Historycznego na Wprowadzony. Statusy dokumentów w zestawie również zostaną zmienione z Historycznego na Wprowadzony.

> 7. Po stronie centrali firmy następuje agregacja dokumentów do jednego zbiorczego kompletu, następnie pełna weryfikacja oraz wysłanie zestawu do ZUS

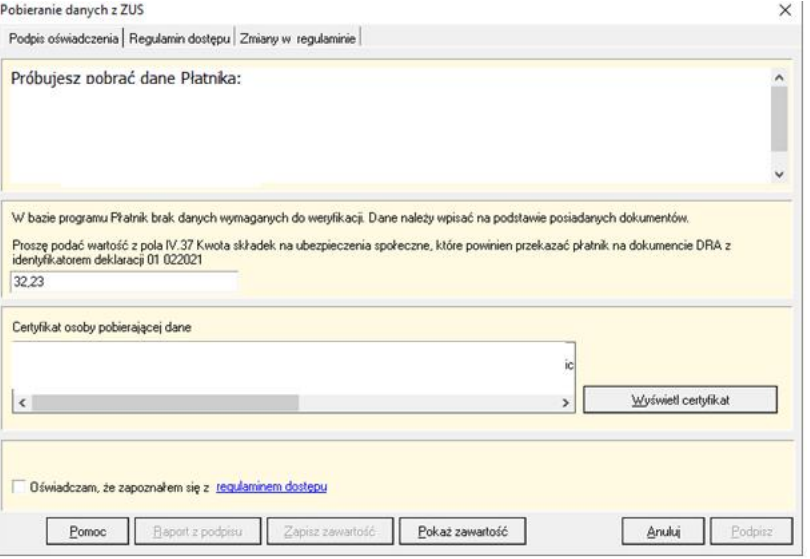

Rysunek 19 Okno dialogowe: Formularz dostępu – Uwaga o zmianie regulaminu dostępu

8. Wykonanie innej funkcji w programie:

- wykorzystanie kreatora dokumentów rozliczeniowych,
- wykorzystanie kreatora tworzącego dokument Informacja dla osoby ubezpieczonej (miesięczna lub roczna),
- wykorzystanie kreatora dokumentu ZUS ZSWA,
- wykorzystanie funkcji administracyjnych programu,
- realizacja innej operacji w programie.

Podczas agregacji dokumentów dostępna jest opcja sumowania deklaracji pochodzących z różnych oddziałów. Ponadto w sytuacji, gdy pracownik pracuje jednocześnie w więcej niż jednym oddziale, skąd przekazane zostaną odpowiednio pozycje z takim samym kodem tytułu, program wykona sumowanie podstaw i składek do jednej pozycji.

W deklaracji ZUS DRA blok III pole 01 "Liczba ubezpieczonych" wyliczane jest jako suma prosta liczby tych samych pól ze wszystkich deklaracji importowanych. Jeśli ubezpieczony wykazany był odrębnie w kilku deklaracjach, wówczas należy wartość w polu skorygować samodzielnie.

Jeśli w wyniku weryfikacji na poziomie centrali, program wyświetli błędy do dokumentów przekazanych z oddziałów, wówczas istnieje możliwość przygotowania raportu weryfikacji z podziałem na oddziały i przekazanie go w postaci zewnętrznego pliku. Polecenie umożliwiające utworzenie raportu dostępne jest w menu **Narzędzia** z poziomu zestawu dokumentów.

#### **4.1.4 Płatnik upoważniony – np. Biuro rachunkowe**

Schemat pracy z programem *PŁATNIK* dla płatnika rozliczającego więcej niż jednego płatnika (np. biuro rachunkowe) można przedstawić w następujących krokach:

- 1. Aktualizacja komponentów programu oraz danych płatnika i ubezpieczonych na podstawie informacji znajdujących się w ZUS (patrz rozdział [5.6.2](#page-203-0) Pobieranie [danych z ZUS\)](#page-203-0)
- 2. Wybór płatnika do kontekstu.
- 3. Utworzenie kartotek ubezpieczonych w Rejestrze ubezpieczonych (patrz rozdział [5.2](#page-106-0) [Obsługa danych ubezpieczonego\)](#page-106-0).
- 4. Wczytanie dokumentów z systemów zewnętrznych (patrz rozdział [5.5](#page-186-0) [Import dokumentów\)](#page-186-0) lub utworzenie dokumentów ubezpieczeniowych (patrz rozdział [5.3.1](#page-136-0) [Utworzenie dokumentu\)](#page-136-0).
- 5. Weryfikacja dokumentów. Poprawa błędów. (patrz rozdział [5.3.9](#page-160-0) [Weryfikacja dokumentu\)](#page-160-0).
- 6. Dołączenie dokumentów do zestawu. Weryfikacja zestawu. Poprawa błędów (patrz rozdział [5.3.11](#page-163-0) [Dodawanie dokumentów do zestawu\)](#page-163-0).
- 7. W wypadku konieczności przygotowania danych kolejnego płatnika (powrót do kroku 1).
- 8. Wysłanie wszystkich zestawów dokumentów dla obsługiwanych płatników (wydruk dokumentów lub wysyłka elektroniczna).
- 9. Potwierdzenie wysłania zestawów (w przypadku wydruku ręczne w przypadku wysyłki elektronicznej – automatycznie).
- 10. Archiwizacja zestawu dokumentów (patrz "Dokumentacja administratora").
- 11. Wykonanie innej funkcji w programie:

డె

- wykorzystanie kreatora dokumentów rozliczeniowych,
- wykorzystanie kreatora tworzenia dokumentu: Informacja dla osoby ubezpieczonej (miesięczna lub roczna),
- wykorzystanie kreatora dokumentów płatniczych,
- wykorzystanie kreatora dokumentu ZUS ZSWA,
- wykorzystanie funkcji administracyjnych programu,
- realizacja innej operacji w programie.

Zalecane jest, aby zestawy dokumentów o statusie Potwierdzony były przenoszone do archiwum (patrz "Dokumentacja administratora" rozdział *Archiwizacja zestawu dokumentów*). Dotyczy to w szczególności tych płatników, którzy obsługują dużą liczbę ubezpieczonych i tworzą wiele korekt dokumentów rozliczeniowych, a zawsze importują dokumenty z systemów zewnętrznych.

> Jeżeli korekty dokumentów rozliczeniowych są przygotowywane za pomocą *Kreatora dokumentów rozliczeniowych*, to należy archiwizować zestawy o poprzednim numerze identyfikatora (czyli o jeden numer mniejszym od identyfikatora ostatnio wysłanej korekty).

> Działanie takie ma na celu zmniejszenie wielkości roboczej bazy danych i poprawę jej wydajności.

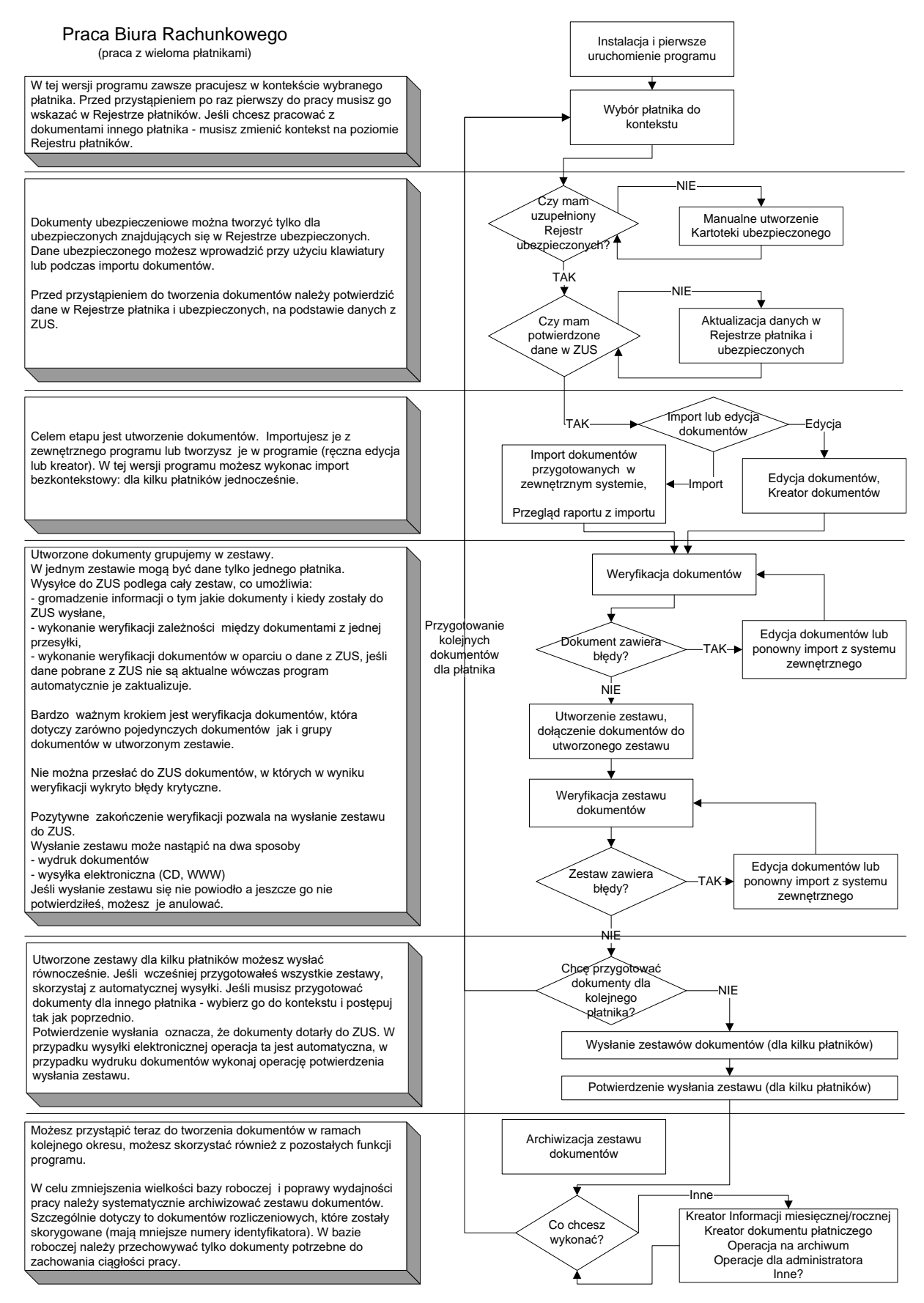

Rysunek 20. Schemat pracy podmiotu upoważnionego

# **4.2 Statusy w programie Płatnik**

Każdy dokument w programie posiada określony cykl życia, w którym dokument przechodzi przez poszczególne etapy przetwarzania. Na każdym etapie przetwarzania zdefiniowano operacje i czynności, jakie można wykonać z dokumentem. Aby w prosty sposób zaprezentować, na jakim etapie przetwarzania znajduje się dokument, wprowadzono statusy.

#### **4.2.1 Statusy dokumentów**

Status dokumentu określa, jakie czynności można z danym dokumentem wykonywać, i jest ściśle związany z jego przetwarzaniem. W programie *PŁATNIK* dokumenty mogą posiadać cztery różne statusy: Wprowadzony, Wysłany, Potwierdzony lub Historyczny (patrz także rozdział [5.3](#page-134-0) Obsługa [dokumentów ubezpieczeniowych\)](#page-134-0).

Cykl życia dokumentu w programie przedstawia [Rysunek 21.](#page-47-0)

- **etap przetwarzania** określa czynności wykonywane podczas pracy z dokumentem,
- **status** pokazuje, jaki dokument ma status przetwarzania na danym etapie pracy,
- **widok/obszar roboczy** określa, w jakim widoku najlepiej pracować podczas danego etapu pracy.

Etapy pracy z dokumentem

- 1. **Utworzenie dokumentu lub wczytanie z systemu zewnętrznego oraz jego edycja -** na tym etapie dokument ma status Wprowadzony i najłatwiej go znaleźć w widoku Dokumenty wprowadzone.
- 2. **Wysłanie zestawu dokumentów** po utworzeniu dokumentów należy je dodać do zestawu i wysłać do ZUS poprzez wydruk lub za pomocą przekazu elektronicznego. Po wysłaniu zestawu dokumentów do ZUS, dokumenty otrzymają status Wysłany i będą widoczne w widoku Dokumenty wysłane.
- 3. **Potwierdzenie wysłania zestawu dokumentów**  po zakończeniu tego etapu dokumenty będą miały status **Potwierdzony** i będą znajdowały się w widoku Dokumenty wysłane.

W widoku Wszystkie dokumenty znajdują się wszystkie dokumenty płatnika niezależnie od etapu pracy i statusu, w jakim znajduje się dokument.

Dokumenty o statusie **Historycznym** sa to dokumenty z poprzedniej wersii programu wczytane zasileniem inicjalnym z plików KEDU. Można znaleźć je w widoku Dokumenty wysłane lub Wszystkie dokumenty.

Od wersji 10 programu *PŁATNIK* zaczęto używać również tego statusu do oznaczenia dokumentów przekazanych z oddziału do centrali firmy celem dalszego przekierowania kompletów do ZUS.

#### Etap przetwarzania

Status dokumentu

#### Widok / Obszar roboczy

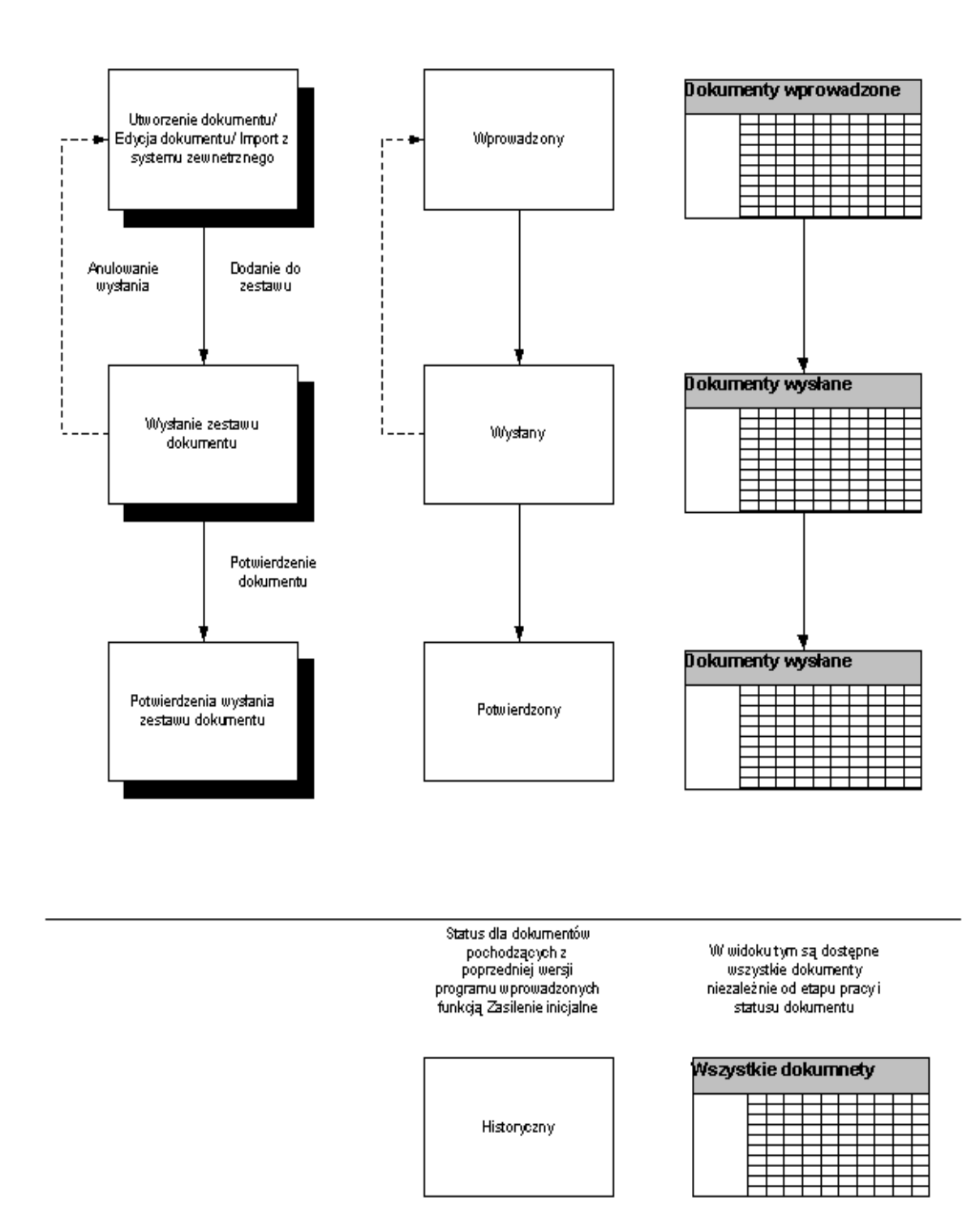

<span id="page-47-0"></span>Rysunek 21. Schemat blokowy przedstawiający cykl życia dokumentu

#### **4.2.2 Statusy weryfikacji**

W programie *PŁATNIK* wszystkie dokumenty, kartoteki oraz zestawy dokumentów posiadają status weryfikacji. W zależności od poprawności weryfikowanych danych w dokumentach, kartotekach lub zestawach status weryfikacji może mieć jedną z następujących wartości:

- Błąd krytyczny Ikona koloru czerwonego z symbolem **Ö**
- Błędy Ikona koloru pomarańczowego z symbolem  $\Box$
- Informacje Ikona koloru żółtego z symbolem  $\bullet$
- Brak błędu Ikona koloru zielonego z symbolem  $\bigcirc$
- Niezweryfikowany Ikona koloru niebieskiego w kształcie okręgu ze znakiem zapytania  $\cdot$   $\cdot$
- Błąd poważny Ikona koloru czerwonego z symbolem  $\bullet$
- Ostrzeżenie Ikona koloru pomarańczowego z symbolem  $\ddot{\bullet}$

Status weryfikacji jest wyświetlany na widokach w postaci opisów, a w oknach dokumentów, kartotek lub zestawów – w postaci symboli graficznych na pasku stanu po lewej stronie (patrz [Rysunek 77\)](#page-161-0). Jeśli w dokumencie są różne błędy, np. Ostrzeżenia i Błędy krytyczne, to status weryfikacji dokumentu jest określony jako Błąd krytyczny -  $\ddot{\bullet}$ .

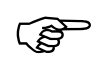

#### **Uwaga!**

W programie *PŁATNIK* weryfikacji podlegają tylko dokumenty o statusie Wprowadzony.

Dokumenty o statusach **Wysłany, Potwierdzony** i **Historyczny** nie podlegają weryfikacji. Posiadają one status weryfikacji zgodny z ostatnio przeprowadzoną weryfikacją z wersji programu, w jakiej zostały utworzone.

# **4.3 Jak wprowadzić dane ubezpieczonych do rejestru?**

Program *PŁATNIK* wymaga, aby dane identyfikacyjne wszystkich ubezpieczonych znajdowały się w rejestrze ubezpieczonych – jest to warunek utworzenia dokumentu dla danego ubezpieczonego.

Dane ubezpieczonych można wprowadzić do rejestru na kilka sposobów:

- manualnie (uzupełniając poszczególne pola korzystając z klawiatury),
- wczytanie aktualnych dokumentów ubezpieczeniowych pochodzących z systemów kadrowo-płacowych,
- wykonując zasilenie inicjalne, jest to sposób pozwalający na utworzenie kartotek ubezpieczonych oraz na zachowanie pełnej historii zmian danych o ubezpieczonych (zalecane tylko dla tych użytkowników, którzy nie korzystali z programu *PŁATNIK* wersji 5.01.001 i następnych).

Do programu *PŁATNIK* można również wczytać informacje o Oddziale NFZ zawarte w pliku \*.kch, pochodzące z programu *PŁATNIK* wersja 4.01.001.Podczas wczytywania dane o Kasach Chorych zostaną zamienione odpowiednio na dane o oddziałach NFZ.

## **4.3.1 Jak utworzyć kartotekę ubezpieczonego?**

Manualne tworzenie kartoteki ubezpieczonego stosuje się najczęściej w następujących sytuacjąch:

- została zatrudniona nowa osoba i chcemy przygotować dla niej dokumenty zgłoszeniowe lub rozliczeniowe,
- podczas wykonywania zasilenia inicjalnego lub importu dokumentów dla niektórych ubezpieczonych nie zostały założone kartoteki,
- dotychczas wypełniano formularze papierowe, brak plików KEDU i nie można wykonać zasilenia inicjalnego.

Aby utworzyć kartotekę ubezpieczonego:

- 1. Przejdź do widoku *Rejestr ubezpieczonych* (patrz rozdział [5.2.4\)](#page-113-0).
- 2. Utwórz nową kartotekę ubezpieczonego (patrz rozdział [5.2.4\)](#page-113-0).
- 3. Wprowadź dane ubezpieczonego.
- 4. Przeprowadź weryfikację wprowadzonych danych.
- 5. Zapisz wprowadzone dane.

W efekcie kartoteka ubezpieczonego zostanie dodana do rejestru. Komplet danych identyfikacyjnych ubezpieczonego będzie automatycznie uzupełniany we wszystkich dokumentach tworzonych dla tego ubezpieczonego.

W związku z rozszerzeniem zakresu informacyjnego kartotek ubezpieczonych (zmiana wprowadzona w wersji 9.01.001), na potrzeby szczegółowych weryfikacji dokumentów ubezpieczeniowych, sposób obsługi kartotek uległ zmianie. W oknie kartoteki dodano pola, które nie są dostępne do edycji, natomiast zostają automatycznie uzupełnione po wykonaniu aktualizacji na podstawie rejestrów KSI ZUS. Po przeprowadzeniu synchronizacji danych, kartoteki oznaczane są jako "potwierdzone w ZUS" i od tego momentu stają się kopią danych zgromadzonych na kontach w ZUS. W związku z tym modyfikacja ich jest już niemożliwa. Każda zmiana informacji o ubezpieczonym powinna być dokonywana poprzez złożenie dokumentu do ZUS. W wyniku przetworzenia dokumentu, dokonywane są zmiany na koncie ubezpieczonego w KSI ZUS, które podczas kolejnej synchronizacji danych zostaną naniesione w kartotekach ubezpieczonych w programie *PŁATNIK*.

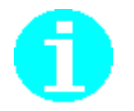

Dane identyfikacyjne ubezpieczonego muszą zawierać numer PESEL. Seria i numer dowodu osobistego lub paszportu powinien być podawany wyłącznie, gdy ubezpieczonemu nie nadano numeru PESEL.

## **4.3.2 Jak wykonać zasilenie inicjalne kartotek ubezpieczonych?**

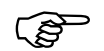

#### **Uwaga**!

Zasilenie inicjalne kartotek powinno być wykonane tylko w sytuacji, gdy użytkownik nie korzystał z programu *PŁATNIK* w wersji 5.01.001, 6.01.001, 6.02.001, 6.03.001 lub 6.04.001 lub nie zrobił tego podczas pracy z tymi wersjami programu.

Zasilenie inicjalne kartotek ubezpieczonych polega na wczytaniu do programu dokumentów, które zostały przekazane do ZUS, a pochodzą z programu *PŁATNIK* (wersja 4.01.001 lub niższa). Po zasileniu inicjalnym dokumenty są zapisywane w bazie programu ze statusem Historyczny. Na ich podstawie tworzone są kartoteki ubezpieczonych, w których odtwarzana jest historia zmian danych identyfikacyjnych ubezpieczonego. Po zakończeniu zasilenia inicjalnego użytkownik jest szczegółowo informowany o przebiegu procesu, a także o liczbie nowych ubezpieczonych wprowadzonych do *Rejestru ubezpieczonych*.

Tylko wczytanie dokumentów zgłoszeniowych pozwala na uzupełnienie danych w kartotece ubezpieczonego (tzn. danych identyfikacyjnych, danych o oddziale NFZ oraz danych adresowych).

Podczas wczytywania dokumentów z wersji 4.01.001 lub niższej ZUS ZUA i ZUS ZZA wykonywana jest zamiana kodów Kas Chorych (KCH) na kody oddziałów Narodowego Funduszu Zdrowia (NFZ). Dla ubezpieczonych, którzy wcześniej należeli do Branżowej Kasy Chorych, zostanie wykonana analiza kodu pocztowego i kod oddziału NFZ dopisany zostanie zgodnie z kodem pocztowym w adresie zamieszkania podanym w dokumencie. Jeśli dla jakiegoś ubezpieczonego, który należał do Branżowej Kasy Chorych, brak jest adresu zamieszkania, to zostanie sprawdzony adres zameldowania, a jeśli i tego adresu nie będzie, to kod oddziału NFZ nie zostanie uzupełniony.

Jeśli zostaną wczytane tylko dokumenty rozliczeniowe, to zostaną utworzone kartoteki ubezpieczonych, ale będą zawierały tylko dane identyfikacyjne: imię i nazwisko oraz jeden identyfikator ubezpieczonego (najczęściej jest to PESEL). W takim wypadku pozostałe dane ubezpieczonych należy uzupełnić recznie.

Dane identyfikacyjne ubezpieczonego muszą zawierać numer PESEL. Seria i numer dowodu osobistego lub paszportu powinien być podawany wyłącznie, gdy ubezpieczonemu nie nadano numeru PESEL

Aby zasilić inicjalnie kartoteki:

1. Przygotuj plik KEDU zawierający dokumenty, na podstawie których chcesz utworzyć kartoteki.

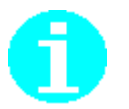

ເສ

Przed wykonaniem zasilenia inicjalnego należy uporządkować pliki KEDU. Zasilenie najlepiej wykonywać etapowo i chronologicznie, rozpoczynając od najstarszych dokumentów zgłoszeniowych.

- 2. Uruchom zasilenie inicjalne i postępuj zgodnie ze wskazówkami kreatora (patrz rozdział [5.2.2\)](#page-111-0).
- 3. Po zakończeniu wczytywania danych sprawdź zawartość kartotek.

W efekcie przeprowadzenia zasilenia inicjalnego do programu zostaną wczytane dokumenty, które będą miały status **Historyczny**, oraz powstaną kartoteki ubezpieczonych, które zostaną uzupełnione danymi osób ubezpieczonych zawartych w dokumentach z pliku KEDU.

ເອ

Jeśli rozliczasz dokumenty za kilku płatników (jako np. biuro rachunkowe), to możesz wykonać zasilenie inicjalne bezkontekstowo, tzn. dla wszystkich płatników jednocześnie. Warunkiem takiego wczytania danych jest założenie wcześniej dla tych wszystkich płatników kartotek w *Rejestrze płatników*).

## **4.3.3 Jak utworzyć kartoteki ubezpieczonych, wykonując import dokumentów?**

W trakcie wczytywania dokumentów z plików KEDU dane identyfikacyjne wszystkich osób ubezpieczonych są sprawdzane z *Rejestrem ubezpieczonych* danego płatnika. Jeśli w importowanym pliku KEDU znajdują się dokumenty ubezpieczeniowe osób, które jeszcze nie występują w *Rejestrze ubezpieczonych*, wówczas powstaną nowe kartoteki. Kartoteki zostaną założone tylko dla ubezpieczonych, dla których został podany numer PESEL lub numer paszportu dla obcokrajowców.

Po zakończeniu wczytywania dokumentów użytkownik jest szczegółowo informowany o przebiegu procesu, a także o liczbie nowych ubezpieczonych wprowadzonych do *Rejestru ubezpieczonych* oraz odrzuconych z powodu braku minimum identyfikacyjnego, braku numeru PESEL bądź numeru PESEL z niepoprawną sumą kontrolną. W trakcie importu nie zostaną również założone kartoteki dla ubezpieczonych, których numer PESEL jest identyczny z numerem innej osoby, która ma już kartotekę w *Rejestrze ubezpieczonych*.

Aby zasilić kartoteki ubezpieczonych danymi z dokumentów pochodzących z zewnętrznych systemów, należy wykonać następujące czynności:

- 1. W systemie zewnętrznym przygotuj plik KEDU zawierający dokumenty.
- 2. Uruchom kreator importu (patrz rozdział [5.5](#page-186-0) [Import dokumentów\)](#page-186-0).
- 3. Zapoznaj się z raportem z importu.
- 4. Po zakończeniu importu sprawdź zawartość kartotek.

W efekcie przeprowadzenia importu do programu zostaną wczytane dokumenty ubezpieczeniowe i zostaną założone kartoteki dla nowych ubezpieczonych.

#### **Uwaga!**

డా

Kartoteki założone na podstawie raportów imiennych nie zostaną uzupełnione o dane identyfikacyjne po wczytaniu dokumentów zgłoszeniowych z Datą wypełnienia wcześniejszą niż Data wypełnienia raportu, który założył kartotekę.

# **4.4 Jak wczytać dane z systemu zewnętrznego?**

Program *PŁATNIK* pozwala na wczytanie danych przygotowanych przez system zewnętrzny w postaci pliku o ustalonej strukturze: KEDU w formacie XML. Struktura tego pliku powinna być zgodna z wytycznymi zamieszczonymi w ostatniej wersji dokumentu "Specyfikacji wejścia – wyjścia", publikowanego w [Biuletynie Informacji Publicznej ZUS.](http://zus.pl/bip/default.asp?id=180)

Utworzony w programie zewnętrznym plik z danymi zapisz na nośniku zewnętrznym bądź na dysku w miejscu, z którego program *PŁATNIK* będzie mógł taki plik odczytać. Organizacja na dysku plików zawierających dane z systemów zewnętrznych leży w gestii użytkownika.

Aby wczytać dane do programu:

1. Wczytaj dane z pliku przygotowanego przez system zewnętrzny (patrz rozdział [5.5](#page-186-0) [Import dokumentów\)](#page-186-0).

- 2. Otwórz zaimportowane dokumenty i zweryfikuj ich poprawność (patrz rozdział [5.3.9](#page-160-0) [Weryfikacja dokumentu\)](#page-160-0).
- 3. Zapisz dokumenty.

W wyniku przeprowadzenia powyższych operacji dokumenty zostaną wczytane do programu, będą miały status Wprowadzony i będą zweryfikowane. Najlepiej je wówczas przeglądać w widoku Dokumenty wprowadzone.

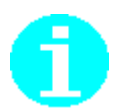

Jeśli dokumenty zawierają błędy, to należy je poprawić. Dokumenty zawierające błędy łatwo znajdziesz wykorzystując filtry dostępne w każdym obszarze roboczym (patrz rozdział [5.3.14](#page-166-0) [Filtr dokumentów\)](#page-166-0)

# **4.5 Jak przygotować dokumenty ubezpieczeniowe?**

Przygotowanie dokumentów jest jedną z głównych funkcji programu *PŁATNIK*. Za pomocą programu tworzone są zestawy zawierające dowolną liczbę dokumentów ubezpieczeniowych, które w postaci dokumentów elektronicznych lub wydruków papierowych mogą być przesyłane do ZUS.

Wśród przygotowywanych dokumentów wyróżnia się:

- dokumenty zgłoszeniowe płatnika,
- dokumenty zgłoszeniowe ubezpieczonych,
- dokumenty rozliczeniowe raporty imienne,
- dokument rozliczeniowy deklarację rozliczeniową,
- imienne raporty dla osoby fizycznej wykonującej działalność gospodarczą na mniejszą skalę,
- informacja ZUS IWA, zgłoszenie ZUS ZSWA,
- oświadczenie o zamiarze przekazywania raportów informacyjnych ZUS OSW oraz raporty informacyjne ZUS RIA

Ponadto, program umożliwia przygotowanie informacji dla osoby ubezpieczonei:

- miesięcznej,
- rocznej.

W związku z wprowadzeniem dodatkowych, szczegółowych weryfikacji w dokumentach przekazywanych do ZUS, zaleca się aktualizację danych w kartotekach płatnika i ubezpieczonych przed przystąpieniem do tworzenia dokumentów ubezpieczeniowych. Przygotowanie dokumentów na podstawie aktualnych danych utrzymywanych w KSI ZUS umożliwi poprawną ich weryfikację podczas wysyłania zestawu do ZUS.

Szczegółowo na temat przystąpienia do komunikacji z ZUS opisano w rozdziale: [Jak przystąpić do elektronicznej komunikacji z ZUS?](#page-75-0)

#### **4.5.1 Przygotowanie dokumentów zgłoszeniowych płatnika**

Wśród dokumentów zgłoszeniowych płatnika wyróżnia się:

• ZUS ZPA - Zgłoszenie/zmiana danych płatnika składek – osoby prawnej lub jednostki organizacyjnej nie posiadającej osobowości prawnej,

- ZUS ZFA Zgłoszenie/zmiana danych płatnika składek osoby fizycznej,
- ZUS ZIPA Zgłoszenie zmiany danych identyfikacyjnych płatnika składek,
- ZUS ZWPA Wyrejestrowanie płatnika składek,
- ZUS ZBA Informacja o numerach rachunków bankowych płatnika składek,
- ZUS ZAA Adresy prowadzenia działalności gospodarczej przez płatnika składek,
- ZUS OSW Oświadczenie o zamiarze przekazywania raportów informacyjnych.

$$
\mathbb{Q}^{\mathbf{p}}
$$

**Uwaga!**

W sytuacji, gdy wysłałeś oświadczenie o zamiarze przekazywania raportów informacyjnych, to odwołanie tego oświadczenia jest możliwe jedynie w sytuacji, gdy nie został jeszcze złożony raport informacyjny ZUS RIA za ubezpieczonego.

Przekazanie pierwszego raportu informacyjnego uniemożliwia odwołanie oświadczenia.

Aby przygotować dokument zgłoszeniowy płatnika:

- 1. Wykonaj aktualizację danych w oparciu o dane z KSI ZUS.
- 2. Przejdź do widoku Dokumenty wprowadzone i utwórz nowy dokument zgłoszeniowy, wybierając jeden z rodzajów dokumentów wymienionych na liście powyżej (patrz rozdział [5.3.1](#page-136-0) [Utworzenie dokumentu\)](#page-136-0).
- 3. Po wprowadzeniu danych do dokumentu zgłoszeniowego przeprowadź jego weryfikację. Jeśli program wykrył błędy, dokonaj ich poprawy i zapisz zaktualizowany dokument.

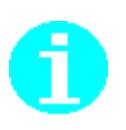

- Od 1 stycznia 2003 r. dokumenty:
- **ZUS ZPA** "Zgłoszenie/zmiana danych płatnika składek osoby prawnej lub jednostki organizacyjnej nieposiadającej osobowości prawnej" – w trybie zgłoszenia,
- **ZUS ZFA** "Zgłoszenie/zmiana danych płatnika składek osoby fizycznej" w trybie zgłoszenia

**ZUS ZIPA** - "Zgłoszenie zmiany danych identyfikacyjnych płatnika składek" płatnicy składek zobowiązani są przekazywać do ZUS w wersji papierowej, niezależnie od tego, w jakiej formie mają obowiązek przekazywać pozostałe dokumenty ubezpieczeniowe (patrz rozdział 4.9.2 [Jak wydrukować zestaw](#page-74-0)  [dokumentów i przekazać w](#page-74-0) postaci papierowej?).

Oznacza to, że płatnicy składek zobowiązani są przekazywać dokumenty ZUS ZPA, ZUS ZFA (w trybie zgłoszenia) oraz ZUS ZIPA na formularzach dostępnych w terenowych jednostkach organizacyjnych ZUS lub jako wydruki z aktualnego programu informatycznego udostępnionego przez Zakład.

Wyjątek od tej reguły stanowią następujące przypadki:

• Osoby fizyczne rozpoczynające wykonywanie działalności gospodarczej, a tym samym stające się płatnikami składek, zgłoszenia płatnika składek dokonują poprzez odpowiednie wypełnienie formularza CEIDG-1 – Wniosek o wpis do centralnej ewidencji i informacji o działalności gospodarczej, który jest składany za pośrednictwem formularza elektronicznego dostępnego na stronie internetowej CEIDG, w Biuletynie Informacji Publicznej ministra właściwego do spraw gospodarki oraz za pośrednictwem elektronicznej platformy usług administracji publicznej. Na podstawie otrzymanego z CEIDG wniosku o wpis w związku z

rozpoczęciem wykonywania działalności gospodarczej ZUS sporządza, z urzędu, formularz zgłoszenia płatnika składek ZUS ZFA.

- Zgłoszenie zmiany danych płatnika składek, które podlegają wpisowi do ewidencji działalności gospodarczej (CEIDG), również jest dokonywane za pośrednictwem wniosku o zmianę wpisu w tej ewidencji.
- Płatnicy składek podlegający wpisowi do rejestru przedsiębiorców w Krajowym Rejestrze Sądowym (KRS) zgłoszenie płatnika składek lub jego zmiany na formularzu ZUS ZPA mogą składać za pośrednictwem sądu rejestrowego, który zobowiązany jest przesłać je do właściwej terenowej jednostki organizacyjnej ZUS.
- Wspólnicy spółek komandytowych, jawnych i partnerskich oraz jednoosobowych spółek z o.o., w celu dokonania zgłoszenia do ubezpieczeń społecznych i/lub ubezpieczenia zdrowotnego zobowiązani są przekazać do Zakładu w formie elektronicznej (opatrzony kwalifikowanym podpisem elektronicznym opartym na kwalifikowanym certyfikacie) lub papierowej (bezpośrednio w terenowej jednostce organizacyjnej ZUS lub za pomocą poczty) formularz ZUS ZUA lub ZUS ZZA

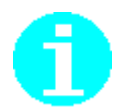

Dokumenty korekty lub zmiany danych najłatwiej przygotować na podstawie kopii dokumentu zgłoszeniowego (patrz rozdzia[ł 5.3.18](#page-177-0) [Kopiowanie dokumentu\)](#page-177-0). Należy wówczas na skopiowanym dokumencie zaznaczyć w bloku I. zmiana lub korekta i nanieść stosowne poprawki.

## **4.5.2 Przygotowanie dokumentów zgłoszeniowych ubezpieczonego**

Wśród dokumentów zgłoszeniowych ubezpieczonego wyróżnia się:

- ZUS ZUA Zgłoszenie do ubezpieczeń/Zgłoszenie zmiany danych osoby ubezpieczonej,
- ZUS ZIUA Zgłoszenie zmiany danych identyfikacyjnych osoby ubezpieczonej,
- ZUS ZCNA Zgłoszenie danych o członkach rodziny dla celów ubezpieczenia zdrowotnego,
- ZUS ZWUA Wyrejestrowanie z ubezpieczeń,
- ZUS ZZA Zgłoszenie do ubezpieczeniazdrowotnego/Zgłoszenie zmiany danych.

 $\mathbb{Q}$ 

**Uwaga!** Aby utworzyć dokument dla nowego ubezpieczonego, należy najpierw wprowadzić jego dane do *Rejestru ubezpieczonych* (patr[z Dodanie](#page-113-0)  [ubezpieczonego do rejestru\)](#page-113-0).

 $\mathbb{Q}$ 

Od dnia 01.01.2003 r. płatnicy składek sporządzający dokumenty w programie *PŁATNIK* zobowiązani są przekazywać do ZUS zgłoszenia członków rodziny do ubezpieczenia zdrowotnego oraz zmiany/korekty ich danych na dokumencie ZUS ZCNA w związku z rezygnacją z dokumentu ZUS ZCZA.

Aby przygotować dokument zgłoszeniowy ubezpieczonego:

1. Załóż kartotekę dla ubezpieczonego, dla którego chcesz utworzyć dokument, jeśli taka kartoteka nie istnieje (patrz [5.2.4](#page-113-0) [Dodanie](#page-113-0)  [ubezpieczonego do rejestru\)](#page-113-0). W sytuacji, gdy ubezpieczony posiada już założoną kartotekę, wykonaj aktualizację danych w oparciu o dane zgromadzone w KSI ZUS i przejdź do kroku 3.

- 2. Przejdź do widoku Dokumenty wprowadzone i utwórz nowy dokument zgłoszeniowy, wybierając jeden z rodzajów dokumentów wymienionych na liście powyżej (patrz rozdział [5.3.1](#page-136-0) [Utworzenie dokumentu\)](#page-136-0).
- 3. Do powstających dokumentów zgłoszeniowych zostaną automatycznie przeniesione z kartotek dane identyfikacyjne płatnika oraz ubezpieczonego.
- 4. Po wprowadzeniu danych do dokumentu zgłoszeniowego przeprowadź jego weryfikację. Jeśli program wykrył błędy, dokonaj ich poprawy i zapisz zaktualizowany dokument.

W efekcie otrzymasz dokument, który wraz z innymi dokumentami w zestawie może być przesłany do ZUS.

Od 1 stycznia 2003 r. uległ zmianie sposób zgłaszania zmian i korekt niektórych danych wykazanych w zgłoszeniu do ubezpieczeń. Dotyczy to zgłaszania zmiany lub korekty: kodu tytułu ubezpieczenia, rodzajów ubezpieczeń oraz dat objęcia ubezpieczeniami. W przypadku konieczności zgłoszenia zmiany lub korekty powyższych danych, płatnik składek zobowiązany jest złożyć wyrejestrowanie z ubezpieczeń z nieaktualnymi danymi, a następnie ponowne zgłoszenie do ubezpieczeń z prawidłowymi danymi.

We wszelkich dokumentach związanych z ubezpieczeniami społecznymi należy podawać w przypadku ubezpieczonych jako numer identyfikacyjny numer PESEL, a w razie, gdy ubezpieczonemu nie nadano tego numeru – serię i numer dowodu osobistego lub paszportu.

W sytuacji, gdy po ostatnim wyrejestrowaniu z ubezpieczeń nastąpiła zmiana danych identyfikacyjnych osoby ubezpieczonej i ubezpieczony ponownie zgłaszany jest do ubezpieczeń z nowym nazwiskiem program podczas aktualizacji danych pobiera dane sprzed zmiany. W przypadku, gdy ubezpieczony zostaje wyrejestrowany z ubezpieczeń, wówczas każda aktualizacja powoduje pobranie danych identyfikacyjnych obowiązujących na dzień wyrejestrowania. Dopiero ponowne zgłoszenie ubezpieczonego i przetworzenie takiego dokumentu przez system, umożliwia płatnikowi uzyskanie bieżących danych z rejestrów ZUS. Dlatego w sytuacji, gdy ubezpieczony ponownie zgłasza się do ubezpieczeń za pośrednictwem płatnika, powinien równocześnie okazać płatnikowi zmieniony dowód osobisty, na podstawie którego płatnik powinien zmienić dane identyfikacyjne bezpośrednio w dokumencie.

## **4.5.3 Przygotowanie dokumentów rozliczeniowych raportów imiennych**

Wśród dokumentów rozliczeniowych – raportów imiennych wyróżnia się:

- ZUS RCA Imienny raport miesięczny o należnych składkach i wypłaconych świadczeniach,
- ZUS RCA cz. II Imienny raport cz. II dla osoby fizycznej wykonującej działalność gospodarczą na mniejsza skalę, która korzysta z obniżenia składek na ubezpieczenia społeczne,
- ZUS RSA Imienny raport miesięczny o wypłaconych świadczeniach i przerwach w opłacaniu składek, ZUS RPA – Imienny raport miesięczny o przychodach i wykonywaniu pracy nauczycielskiej,

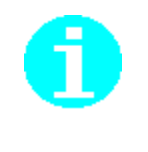

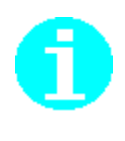

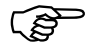

Od dnia 01.01.2003 r. płatnicy składek sporządzający dokumenty w programie<br>PŁATNIK zobowiązani są przekazywać do ZUS jak również korygować dane<br>dotyczące wypłaconych świadczeń i przerw w opłacaniu składek na *PŁATNIK* zobowiązani są przekazywać do ZUS jak również korygować dane dotyczące wypłaconych świadczeń i przerw w opłacaniu składek na dokumentach ZUS RCA, ZUS RZA i ZUS RSA w związku z rezygnacją odpowiednio z dokumentów ZUS RNA, ZUS RGA.

> Natomiast od dnia 01.01.2022 przestaje obowiązywać imienny raport ZUS RZA. Rozliczanie składek na ubezpieczenie zdrowotne za okresy od stycznia 2022 oraz korekty za okresy wstecz należy przekazywać do ZUS używając wyłącznie dokumentów ZUS RCA.

W każdym z wymienionych dokumentów istnieje pewien zakres danych, które należy wypełnić, aby program wykonał prawidłową weryfikację i wyliczenie składek.

W przypadku dokumentów świadczeniowych należy zawsze, oprócz danych identyfikacyjnych ubezpieczonego, podać również kod tytułu ubezpieczenia, kod świadczenia/przerwy oraz daty obowiązywania świadczenia.

W przypadku dokumentów składkowych należy zawsze, oprócz danych identyfikacyjnych ubezpieczonego, podać również kod tytułu ubezpieczenia i kwoty podstaw wymiaru składek. Uruchomienie wyliczenia spowoduje wprowadzenie w polach składek właściwych kwot, zgodnie z zasadami finansowania składek dla podanego kodu tytułu ubezpieczenia i w oparciu o wartości parametrów znajdujące się w opcjach programu.

Do wyliczania składek na poszczególne ubezpieczenia niezbędne są wartości następujących parametrów:

- składki na ubezpieczenie emerytalne stopa procentowa składki na ubezpieczenie emerytalne,
- składki na ubezpieczenia rentowe stopa procentowa składki na ubezpieczenia rentowe,
- podstawy wymiaru składki oraz składka na ubezpieczenie chorobowe kwota ograniczenia podstawy na dobrowolne ubezpieczenie chorobowe oraz stopa procentowa składki na ubezpieczenie chorobowe,
- składki na ubezpieczenie wypadkowe stopa procentowa składki na ubezpieczenie wypadkowe może być pobierana z kilku miejsc: jeśli istnieje deklaracja rozliczeniowa, wówczas wartość tej stopy procentowej pobierana jest z deklaracji; jeśli dla danego okresu nie utworzono jeszcze deklaracji rozliczeniowej, wówczas wartość tej stopy procentowej pobierana jest z opcji programu dla dokumentów za okresy do grudnia 2002 r. lub z kartoteki płatnika dla dokumentów od 2003 r.,
- składki na ubezpieczenie zdrowotne stopa procentowa składki na ubezpieczenie zdrowotne.

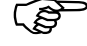

Aby w programie *PŁATNIK* poprawnie wyliczyć składkę na ubezpieczenie<br>wypadkowe, należy uzupełnić obowiązującą dla danego płatnika składek s<br>procentowa składki na ubezpieczenie wypadkowe do *kartoteki płatnika*. wypadkowe, należy uzupełnić obowiązującą dla danego płatnika składek stopę procentową składki na ubezpieczenie wypadkowe do *kartoteki płatnika*. W sytuacji, gdy płatnik dokonuje aktualizacji danych na podstawie danych KSI ZUS, wówczas wartość bazowej stopy procentowej zostanie automatycznie przeniesiona z rejestrów.

Przy tworzeniu dokumentów rozliczeniowych, rozpoczynając od dokumentów za styczeń 2003 r., należy bezwzględnie pamiętać o wprowadzeniu wysokości stopy procentowej składki do pola 04 w bloku III deklaracji rozliczeniowej ZUS DRA (za pomocą przycisku Wstaw), jeśli płatnik rozlicza składki na ubezpieczenie wypadkowe. Brak stopy procentowej składki na ubezpieczenie wypadkowe w deklaracji rozliczeniowej sygnalizowany jest błędem w programie *PŁATNIK* oraz spowoduje odrzucenie kompletu dokumentów rozliczeniowych w systemie centralnym, jeśli płatnik rozlicza również składki na ubezpieczenie wypadkowe.

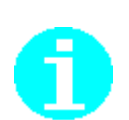

Stopa procentowa składki na ubezpieczenie wypadkowe powinna być ustalona zgodnie z przepisami:

- ustawy z dnia 30 października 2002 r. o ubezpieczeniu społecznym z tytułu wypadków przy pracy i chorób zawodowych (jednolity tekst Dz.U. z 2009 r. Nr 167, poz. 1322 z późn.zm.),
	- rozporządzeniem Ministra Pracy i Polityki Społecznej z dnia 29 listopada 2002 r. w sprawie różnicowania stopy procentowej składki na ubezpieczenie społeczne z tytułu wypadków przy pracy i chorób zawodowych w zależności od zagrożeń zawodowych i ich skutków (jednolity tekst Dz.U. 2015, poz. 1242 z późn. zm.).

Poradnik dla płatników jest dostępny na stronach internetowych oraz w terenowych jednostkach organizacyjnych Zakładu.

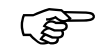

W dokumentach składanych za okres od stycznia 2022 wprowadzono zmiany w sposobie rozliczania składki na ubezpieczenie zdrowotne dla osób prowadzących pozarolniczą działalność gospodarczą.

Jeśli wypełniasz dokument rozliczeniowy za okres od stycznia 2022r., z kodem tytułu ubezpieczenia dla osób prowadzących pozarolniczą działalność gospodarczą (kody z grupy 05XX), wówczas po wprowadzeniu podstaw wymiaru składek na ubezpieczenia społeczne przejdź do nowego bloku danych i wskaż formę opodatkowania oraz wypełnij kwotę przychodu/dochodu. Następnie kliknij polecenie Wylicz. Program automatycznie wyliczy kwotę podstawy wymiaru składki na ubezpieczenie zdrowotne oraz kwotę należnej składki przy wskazanej formie opodatkowania, a następnie przeniesie wyliczone wartości we właściwe źródła finansowania składki na ubezpieczenie zdrowotne.

Kwota podstawy wymiaru składki uzależniona jest od stosowanej formy opodatkowania.

W sytuacji gdy płatnik wskaże nieprawidłową kwotę podstawy, a przepisy jednoznacznie określają jej wysokość, system zmieni ją na właściwą.

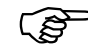

Dla płatników prowadzących działalność gospodarczą, którzy mają obowiązek sporządzenia rocznego rozliczenia składki na ubezpieczenie zdrowotne program umożliwia automatyczne obliczenie rocznej podstawy wymiaru składki oraz kwoty składki na ubezpieczenie zdrowotne. Dane niezbędne do prawidłowego wyliczenia kwot w raporcie ZUS RCA, pobierane są z *Kartoteki płatnika* z zakładki *Dane do składki zdrowotnej.*

W dokumencie przygotowywanym za kwiecień należy wskazać okres, którego dotyczy roczne rozliczenie składki zdrowotnej oraz właściwą formę opodatkowania, a następnie uruchomić wyliczenie dokumentu. Moduł wyliczający dokument obliczy zarówno składki za bieżące miesięczne

rozliczenie oraz dodatkowo roczną podstawę i składkę na ubezpieczenie zdrowotne za poprzedni rok składkowy/kalendarzowy.

W sytuacji, gdy obliczona roczna składka na ubezpieczenie zdrowotne jest wyższa niż suma miesięcznych należnych składek wynikająca ze złożonych dokumentów za rok, którego dotyczy roczne rozliczenie, wówczas program wskaże kwotę do dopłaty. Kwota dopłaty powiększy równocześnie kwotę miesięcznej składki do zapłaty.

Jeśli suma miesięcznych należnych składek będzie wyższą niż obliczona roczna składka zdrowotna, wówczas program uzupełni kwotę do zwrotu. Po przesłaniu dokumentu do ZUS i jego prawidłowym przetworzeniu przez System, ZUS przygotuje dla płatnika wniosek o zwrot nadpłaty. Wniosek o zwrot nadpłaty będzie oczekiwał na akceptację płatnika na platformie PUE.

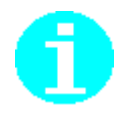

Przygotowując dokument zawierający roczne rozliczenie składki na ubezpieczenie zdrowotne, możesz równolegle przeglądać dane, które stanowią podstawę wyliczenia rocznej podstawy i składki na ubezpieczenie zdrowotne. W tym celu użyj polecenia **Pokaż kartotekę płatnika.** Prezentacja okien: dokumentu i kartoteki obok siebie ułatwia weryfikację danych obliczonych przez program z danymi zgromadzonymi w kartotece.

W dokumencie ZUS RPA należy wykazać informacje o przychodach w zależności od rodzaju ubezpieczenia, którego stanowią podstawę. Dodatkowo należy podać rok, którego dany przychód dotyczy.

Raportu tego nie trzeba przekazywać za każdy miesiąc, lecz tylko za ten miesiąc, w którym:

•wypłacony zostanie tej osobie przychód należny za lata poprzednie, np. w marcu 2019 r. zostanie wypłacona trzynastka za 2018 r.,

•obok świadczeń wypłaconych w związku z niezdolnością do pracy lub macierzyństwem, np. obok zasiłku chorobowego, wypłacony zostanie tej osobie taki składnik wynagrodzenia, np. dodatek stażowy, od którego nie została odprowadzona składka na ubezpieczenia emerytalne i rentowe,

•osoba ta wykonywała pracę nauczycielską.

W sytuacji, gdy w danym okresie rozliczeniowym nastąpiła zaległa wypłata za kilka lat wstecz lub gdy okresy pracy nauczycielskiej nie mieszczą się w wyznaczonych polach, należy utworzyć kolejną pozycję raportu dla osoby ubezpieczonej, powtórzyć kod tytułu ubezpieczenia i wypełnić pozostałe pola.

Dokumenty ZUS DRA cz. II i ZUS RCA cz. II przewidziane są dla osób wykonujących działalność na mniejszą skalę.

ZUS DRA cz. II - dla płatników którzy rozliczają składki tylko za siebie

ZUS RCA cz. II - dla płatników rozliczających składki również za innych ubezpieczonych

Od lutego 2020 r. wprowadzono możliwość wyliczenia kwoty podstawy wymiaru składki od wysokości dochodu, w związku z tym uległ rozszerzeniu zakres informacyjny formularzy. W bloku III dokumentu należy wykazać kwotę przychodu i dochodu za poprzedni rok oraz wyliczoną podstawę wymiaru składek na ubezpieczenia emerytalne i rentowe.

Program wspiera użytkownika w wyliczeniu łącznej kwoty dochodu i przychodu (blok III) oraz kwoty dochodu, w sytuacji gdy płatnik zastosował formę opodatkowania według karty podatkowej lub według ryczałtu od przychodów ewidencjonowanych (blok IV).

Aby wyliczyć podstawę na dany rok, można skorzystać z kalkulatora uruchamianego przyciskiem **Wylicz kwotę podstawy**.

W kalkulatorze należy podać:

-kwotę przychodu z tytułu prowadzenia działalności gospodarczej, za poprzedni rok;

- kwotę dochodu z tytułu prowadzenia działalności gospodarczej, za poprzedni rok;

- liczbę dni prowadzenia działalności gospodarczej w poprzednim roku, która odpowiada liczbie dni podlegania ubezpieczeniom społecznym lub ubezpieczeniu zdrowotnemu.

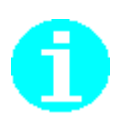

Przed złożeniem dokumentu ZUS DRA cz. II lub ZUS RCA cz. II należy przekazać do ZUS dokument zgłoszeniowy z odpowiednim kodem tytułu umożliwiającym rozliczanie się na zasadach przewidzianych w ustawie dla osoby fizycznej wykonującej działalność gospodarczą na mniejsza skalę, która korzysta z obniżenia składek na ubezpieczenia społeczne. Pierwszorazowy dokument ZUS RCA lub ZUS DRA cz. II należy przekazać do ZUS wraz z pierwszorazowym dokumentem rozliczeniowym, tj: deklaracją ZUS DRA (dla rozliczeń sam za siebie) lub kompletem raportów ZUS RCA/ZUS RSA/RPA wraz z deklaracją (dla płatników rozliczających składki za innych ubezpieczonych)

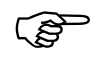

Dla korygujących dokumentów ZUS DRA cz. II/ ZUS RCA cz. II składanych za okres 2019 oraz za styczeń 2020 obowiązują zasady wyliczania najniższej podstawy wymiaru składek od przychodu. Na podstawie okresu rozliczeniowego podanego w dokumencie program podpowiada odpowiedni kalkulator umożliwiający prawidłowe wyliczenie kwoty podstawy.

Aby przygotować dokumenty rozliczeniowe:

- 1. Załóż kartotekę dla ubezpieczonego, dla którego chcesz utworzyć dokument, jeśli nie istnieje (patrz rozdział [5.2.4](#page-113-0) [Dodanie ubezpieczonego](#page-113-0)  [do rejestru\)](#page-113-0). W sytuacji, gdy ubezpieczony posiada już założoną kartotekę, wykonaj aktualizacje danych w oparciu o dane zgromadzone w KSI ZUS i przejdź do kroku 2.
- 2. Przejdź do widoku Dokumenty wprowadzone i utwórz nowy raport imienny, wybierając jeden z rodzajów dokumentów wymienionych na liście powyżej (patrz rozdział [5.3.1](#page-136-0) [Utworzenie dokumentu\)](#page-136-0).
- 3. Do powstających raportów imiennych zostaną automatycznie przeniesione z kartotek dane identyfikacyjne płatnika oraz ubezpieczonego.
- 4. Wprowadź kod tytułu ubezpieczenia i podstawy wymiaru składek. A dla osób prowadzących pozarolniczą działalność gospodarczą wypełnij dodatkowo dane dotyczące formy opodatkowania oraz kwoty przychodu/dochodu dla celów wyliczenia składki na ubezpieczenie zdrowotne.
- 5. W sytuacji, gdy dokument przygotowywany będzie wraz z rocznym rozliczeniem składki na ubezpieczenie zdrowotne, wówczas wprowadź rok, którego dotyczy rozliczenie oraz wskaż właściwe formy opodatkowania. Pozostałe kwoty w rocznym rozliczeniu składki na ubezpieczenie zdrowotne zostaną uzupełnione automatycznie na podstawie danych zgromadzonych w kartotece.
- 6. Wylicz składki w raportach imiennych.
- 7. Przeprowadź weryfikację utworzonych raportów imiennych.
- 8. Zapisz utworzone raporty.

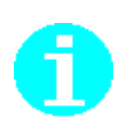

Jeśli dla danego kodu tytułu ubezpieczenia w danym okresie występuje kilka różnych zasad finansowania składek, wówczas:

- Jeśli podane zostaną tylko kwoty podstaw wymiaru składek, a pola składek będą puste, to po uruchomieniu wyliczenia wybrany zostanie domyślny schemat finansowania składek.
- Jeśli podane zostaną również kwoty składek, wówczas, po uruchomieniu wyliczenia, spośród wszystkich schematów dostępnych dla danego kodu tytułu ubezpieczenia zostanie wybrany schemat najbardziej odpowiadający temu, który podał użytkownik.

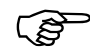

 Jeśli występuje kod tytułu ubezpieczenia, dla którego w danym okresie rozliczeniowym istnieją różne zasady finansowania składek to, aby wykonać wyliczenie według domyślnego schematu dla danego kodu, należy usunąć wszystkie kwoty składek i wykonać akcję wyliczenia, klikając na przycisku *Wylicz*. Aby jednym ruchem skasować wszystkie składki, należy użyć przycisku *Usuń składki*.

#### **Uwaga!**

Od wersji 10.01.001 programu *Płatnik* wprowadzono możliwość wskazania schematu finansowania, według którego program powinien policzyć składki. Wymagane jest jedynie podanie kodu tytułu oraz wypełnienie podstaw wymiaru. Przy czym program podpowiada jedynie schematy dostępne dla danego kodu tytułu w okresie wynikającym z identyfikatora raportu.

W razie postępowania niezgodnie z podaną procedurą, na ekranie pojawiać się będą odpowiednie komunikaty o błędach.

#### **4.5.3.1 Jak przygotować raport imienny po wyrejestrowaniu kodu tytułu do ubezpieczeń**

Program *PŁATNIK* umożliwia wsparcie użytkowników w poprawnym utworzeniu pozycji raportu w przypadku, gdy ubezpieczony został wyrejestrowany, a wypłata/dopłata nastąpiła nie wcześniej niż w następnym miesiącu po ustaniu ubezpieczeń. W takiej sytuacji rozliczenie na bieżąco powinno nastąpić z kodem tytułu 30 00 (opis kodu: "Osoba, za którą należy rozliczyć i opłacić składki lub należne świadczenia w dokumentach rozliczeniowych składanych nie wcześniej niż za następny miesiąc, po ustaniu tytułu do ubezpieczeń).

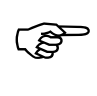

W okresie do września 2003 możliwe było również używanie kodu 50 00 do przygotowania rozliczenia po ustaniu tytułu ubezpieczeń. Zatem w przypadku wykonywania korekt raportów, w których wykazywano kod tytułu 50 00, należy nadal używać tego kodu.

Przed wypełnieniem pozycji raportu należy przejść do kartoteki ubezpieczonego, aby sprawdzić rodzaje ubezpieczeń, do których osoba ubezpieczona była zgłoszona. W tym celu konieczne jest otwarcie kartoteki ubezpieczonego i przejście na zakładkę Zgłoszenia do ubezpieczeń**.**

Po wykonaniu sprawdzenia należy utworzyć pozycję imiennego raportu z kodem tytułu

3000 i wypełnić podstawy wymiaru zgodnie ze zgłoszeniem do ubezpieczeń zapisanym w kartotece.

Aby przygotować imienny raport miesięczny rozliczający składki po ustaniu tytułu ubezpieczeń:

- 1. Utwórz pozycję raportu, wprowadź kod tytułu 30 00 i podstawy wymiaru składek zgodnie z rodzajem ubezpieczeń, którym podlegała dana osoba. Zgłoszenia do ubezpieczeń zapisane są w kartotece ubezpieczonego.
- 2. Wybierz kod tytułu, jaki obowiązywał przed ustaniem ubezpieczeń, i wskaż schemat, według którego program powinien wyliczyć składki w raporcie imiennym.
- 3. Przeprowadź weryfikację utworzonego raportu.
- 4. Zapisz dokument.

#### **4.5.3.2 Jak przygotować raport imienny z kodem tytułu, dla którego stosuje się kilka równorzędnych schematów finansowania**

Program *PŁATNIK* umożliwia wsparcie użytkowników w poprawnym utworzeniu pozycji raportu w przypadku, gdy z kodu tytułu wynika więcej niż jeden schemat finansowania, a sposób domyślny wyliczenia proponowany przez program nie jest tym, którego oczekuje użytkownik.

Aby przygotować imienny raport miesięczny z kodem tytułu, dla którego wyliczenie powinno nastąpić według innego niż domyślny schemat:

- 1. Utwórz pozycję raportu, wprowadź kod tytułu i podstawy wymiaru składek zgodnie z rodzajem ubezpieczeń, którym podlega dana osoba. Zgłoszenia do ubezpieczeń zapisane są w kartotece ubezpieczonego.
- 2. Uruchom wyliczenie według wskazanego schematu i wybierz schemat finansowania zgodnie, z którym program obliczy składki i wypełni je w odpowiednich polach (źródłach finansowania).
- 3. Przeprowadź weryfikację utworzonego raportu.
- 4. Zapisz dokument.

## **4.5.4 Przygotowanie dokumentów rozliczeniowych - deklaracji rozliczeniowej**

Deklaracja rozliczeniowa ZUS DRA zawiera zbiorcze sumy składek oraz świadczeń finansowanych z ubezpieczeń społecznych wykazanych w raportach imiennych. Warunkiem koniecznym wyliczenia kwot składek i świadczeń w deklaracji na podstawie raportów imiennych jest istnienie raportów o takim samym identyfikatorze jak identyfikator deklaracji rozliczeniowej.

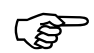

Przed przystąpieniem do wyliczenia sumarycznych kwot składek na deklaracji rozliczeniowej ZUS DRA należy w pierwszej kolejności zweryfikować poprawność raportów imiennych. Jeśli w raportach wystąpiły błędy krytyczne, należy poprawić dokument, tak aby ponowna weryfikacja nie zgłaszała już błędów (do wyliczenia sumarycznych kwot nie są uwzględniane składki i świadczenia wykazane na raportach z błędami krytycznymi). Do deklaracji ZUS DRA nie zostaną także zliczone składki z raportów niezapisanych (otwartych do edycji).

W przypadku osób rozliczających składki wyłącznie za siebie, deklaracja rozliczeniowa ZUS DRA pełni jednocześnie funkcję raportu imiennego. Konieczne jest wówczas uzupełnienie w bloku X dokumentu w szczególności w zakresie kodu tytułu ubezpieczenia oraz kwot podstaw wymiaru składek.

Dla osób prowadzących pozarolniczą działalność gospodarczą wypełnij dodatkowo dane dotyczące formy opodatkowania oraz kwoty przychodu/dochodu dla celów wyliczenia składki na ubezpieczenie zdrowotne.

W sytuacji, gdy dokument przygotowywany będzie wraz z rocznym rozliczeniem składki na ubezpieczenie zdrowotne, wówczas wprowadź rok, którego dotyczy rozliczenie oraz wskaż właściwe formy opodatkowania. Pozostałe kwoty w rocznym rozliczeniu składki na ubezpieczenie zdrowotne zostaną uzupełnione automatycznie na podstawie danych zgromadzonych w kartotece.

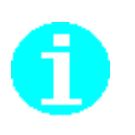

Przy tworzeniu dokumentów rozliczeniowych, poczynając od dokumentów za styczeń 2003 r., należy pamiętać o wprowadzeniu wysokości stopy procentowej składki na ubezpieczenie wypadkowe do pola 03. w bloku III. deklaracji rozliczeniowej ZUS DRA za pomocą przycisku *WSTAW* (o ile wartość ta została wprowadzona do kartoteki płatnika) lub przez jej wpisanie. Brak stopy procentowej składki na ubezpieczenie wypadkowe na deklaracji rozliczeniowej sygnalizowany jest w programie *PŁATNIK,* jako błąd.

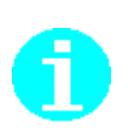

W polu 02. bloku III. ZUS DRA należy podać kod wniosku pracodawcy o dofinansowanie składek za osoby niepełnosprawne ze środków PFRON i budżetu państwa. Są to kody 0, 1, 2 i 3 z tym, że kod 3 może być używany nie wcześniej niż na deklaracji rozliczeniowej za styczeń 2004 r. Przy sporządzaniu korekt dokumentów rozliczeniowych za okresy wcześniejsze niż styczeń 2004 r. należy używać odpowiednio kodów 0, 1, 2. Wypełnienie tego pola jest obowiązkowe do grudnia 2007 roku.

Przed przystąpieniem do wyliczenia deklaracji ZUS DRA, należy upewnić się, że raporty zostały wypełnione właściwie, szczególnie w zakresie źródeł finansowania składek. Podczas sumowania kwot z raportów do deklaracji rozliczeniowej ZUS DRA program przenosi poszczególne składki zgodnie ze źródłem finansowania określonym na raporcie.

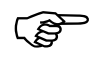

W dokumentach składanych za okres od stycznia 2022 wprowadzono zmiany w sposobie rozliczania składki na ubezpieczenie zdrowotne dla osób prowadzących pozarolniczą działalność gospodarczą.

Jeśli wypełniasz deklarację za okres od stycznia 2022r., z kodem tytułu ubezpieczenia dla osób prowadzących pozarolniczą działalność gospodarczą (kody z grupy 05XX), wówczas po wprowadzeniu podstaw wymiaru składek na ubezpieczenia społeczne przejdź do nowego bloku danych i wskaż formę opodatkowania oraz wypełnij kwotę przychodu/dochodu. Następnie kliknij polecenie Wylicz. Program automatycznie wyliczy kwotę podstawy wymiaru składki na ubezpieczenie zdrowotne oraz kwotę należnej składki przy wskazanej formie opodatkowania, a następnie przeniesie wyliczone wartości we właściwe źródła finansowania składki na ubezpieczenie zdrowotne. Kwota podstawy wymiaru składki uzależniona jest od stosowanej formy opodatkowania.

W sytuacji gdy płatnik wskaże nieprawidłową kwotę podstawy, a przepisy jednoznacznie określają jej wysokość, system zmieni ją na właściwą.

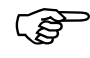

Dla płatników prowadzących działalność gospodarczą, którzy mają obowiązek sporządzenia rocznego rozliczenia składki na ubezpieczenie zdrowotne program umożliwia automatyczne obliczenie rocznej podstawy wymiaru składki oraz kwoty składki na ubezpieczenie zdrowotne. Dane niezbędne do prawidłowego wyliczenia kwot w deklaracji pobierane są z *Kartoteki płatnika* z zakładki *Dane do składki zdrowotnej.*

W dokumencie przygotowywanym za kwiecień należy wskazać okres, którego dotyczy roczne rozliczenie składki zdrowotnej oraz właściwą formę opodatkowania, a następnie uruchomić wyliczenie dokumentu. Moduł wyliczający dokument obliczy zarówno składki za bieżące miesięczne rozliczenie oraz dodatkowo roczną podstawę i składkę na ubezpieczenie zdrowotne za poprzedni rok składkowy/kalendarzowy.

W sytuacji, gdy obliczona roczna składka na ubezpieczenie zdrowotne jest wyższa niż suma miesięcznych należnych składek wynikająca ze złożonych dokumentów za rok, którego dotyczy roczne rozliczenie, wówczas program wskaże kwotę do dopłaty. Kwota dopłaty powiększy równocześnie kwotę miesięcznej składki do zapłaty.

Jeśli suma miesięcznych należnych składek będzie wyższą niż obliczona roczna składka zdrowotna, wówczas program uzupełni kwotę do zwrotu. Po przesłaniu

dokumentu do ZUS i jego prawidłowym przetworzeniu przez System, ZUS przygotuje dla płatnika wniosek o zwrot nadpłaty. Wniosek o zwrot nadpłaty będzie oczekiwał na akceptację płatnika na platformie PUE.

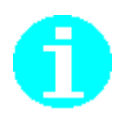

Przygotowując dokument zawierający roczne rozliczenie składki na ubezpieczenie zdrowotne, możesz równolegle przeglądać dane, które stanowią podstawę wyliczenia rocznej podstawy i składki na ubezpieczenie zdrowotne. W tym celu użyj polecenia **Pokaż kartotekę płatnika.** Prezentacja okien: dokumentu i kartoteki obok siebie ułatwia weryfikację danych obliczonych przez program z danymi zgromadzonymi w kartotece.

Aby przygotować deklarację rozliczeniową:

- 1. Utwórz raporty imienne (patrz rozdział [5.3.1](#page-136-0) [Utworzenie](#page-136-0)  [dokumentu\)](#page-136-0), wypełnij je poprawnymi wartościami i zapisz.
- 2. Utwórz deklarację rozliczeniową i wykonaj wyliczanie z raportów.
- 3. Uzupełnij pola, które nie są wyliczane na podstawie raportów, jak kwota na Fundusz Pracy, Fundusz Gwarantowanych Świadczeń Pracowniczych oraz Fundusz Emerytur Pomostowych.
- 4. Wykonaj weryfikację utworzonej deklaracji rozliczeniowej.

W razie postępowania niezgodnie z podaną procedurą na ekranie pojawiać się będą odpowiednie komunikaty informujące o błędach.

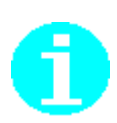

Jeśli jesteś płatnikiem, który musi sporządzać dokumenty z kilku przedziałów numerów identyfikatorów (np. 01-39 i 40 – 49), to przed utworzeniem i wyliczeniem dokumentów rozliczeniowych z kolejnego zakresu numerów musisz ustawić ten przedział w *Ustawieniach programu* dostępnych z menu *Administracja*.

## **4.5.5 Przygotowanie deklaracji rozliczeniowej ZUS DRA cz. II lub imiennego raportu ZUS RCA cz. II**

Dokumenty ZUS DRA cz. II i ZUS RCA cz. II stanowią załącznik do dokumentów rozliczeniowych. Należy przekazać je do ZUS wraz z pierwszorazowym kompletem dokumentów rozliczeniowych za dany rok kalendarzowy, o ile płatnik prowadzi działalność gospodarczą na mniejsza skalę i wysokość przychodu za poprzedni rok kalendarzowy nie przekracza górnej granicy wynikającej z ustawy.

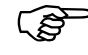

Przed wypełnieniem dokumentów, należy upewnić się, że zostały poprawnie zaewidencjonowane w ZUS zgłoszenia z kodem tytułu umożliwiającym skorzystanie z obniżenia składek na ubezpieczenia społeczne. W tym celu należy wykonać aktualizację danych i sprawdzić zapisy w kartotece ubezpieczonego czy występują informacje dotyczące zgłoszenia do ubezpieczeń.

Na potrzeby wyliczenia podstawy wymiaru składek na ubezpieczenia emerytalne i rentowe przygotowano kalkulator, który umożliwia poprawne wyliczenie kwoty podstawy po wprowadzeniu: wysokości przychodu, dochodu oraz liczby dni prowadzenia działalności przez płatnika w poprzednim roku kalendarzowym.

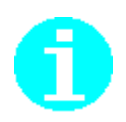

Z pomocą kalkulatora można wyliczyć kwotę podstawy wymiaru składek na ubezpieczenia emerytalne i rentowe w oparciu o liczbę dni wprowadzoną samodzielnie przez płatnika.

Natomiast weryfikacja poprawności wyliczenia tej kwoty wykonywana jest dodatkowo w oparciu o liczbę dni prowadzenia działalności, którą wyznacza ZUS. Liczba dni prowadzenia działalności wyznaczona przez ZUS znajduje się w kartotece płatnika.

Aby przygotować załącznik do deklaracji rozliczeniowej:

- 1. Utwórz dokument, wprowadź, w bloku IV, kwoty przychodu i dochodu, następnie wykonaj wyliczenie łącznych kwot przychodu i dochodu wykazanych w bloku III. W tym celu uruchom przycisk **Wylicz**.
- 2. Na podstawie wprowadzonego dochodu wylicz kwotę podstawy wymiaru składek na ubezpieczenia emerytalne i rentowe, korzystając z polecenia **Wylicz kwotę podstawy**,
- 3. Polecenie uruchamia kalkulator, w którym należy wypełnić liczbę dni prowadzenia działalności w poprzednim roku, która odpowiada liczbie dni podlegania ubezpieczeniom społecznym lub ubezpieczeniu zdrowotnemu,
- 4. Przenieś wyliczoną kwotę do dokumentu,
- 5. Wykonaj weryfikację utworzonej deklaracji.

W razie postępowania niezgodnie z podaną procedurą na ekranie pojawiać się będą odpowiednie komunikaty informujące o błędach.

## **4.5.6 Przygotowanie dokumentu - Zgłoszenie danych o pracy w szczególnych warunkach lub o szczególnym charakterze**

Dokument ZUS ZSWA jest składany w celu zgłoszenia /korekty okresów pracy, w których ubezpieczony wykonywał prace w szczególnych warunkach lub o szczególnym charakterze.

W zgłoszeniu danych o pracy w szczególnych warunkach lub o szczególnym charakterze płatnik składek przekazuje do ZUS informacje dotyczące pracowników umieszczonych w ewidencji pracowników (prowadzonej przez płatnika) wykonujących prace w szczególnych warunkach lub o szczególnym charakterze, za których jest przewidziany obowiązek opłacania składek na Fundusz Emerytur Pomostowych (FEP).

Aby utworzyć dokument ZUS ZSWA, skorzystaj z kreatora *Zgłoszenie ZUS ZSWA* (patrz rozdział [5.3.16](#page-171-0) Kreator dokumentów ZUS ZSWA).

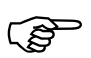

#### **Uwaga!**

W sytuacji, gdy tworzony jest dokument w trybie zgłoszenia, należy zwrócić szczególną uwagę, aby w polu kod tytułu ubezpieczenia podany był prawidłowy 6-cio znakowy kod, w przeciwnej sytuacji nie będzie możliwe zapisanie dokumentu do pliku kedu.

W przypadku wycofania zgłoszenia nie ma potrzeby podawania kodu tytułu i wówczas należy zwrócić uwagę, aby pole pozostało niewypełnione. Natomiast w sytuacji, gdy sporządzana jest korekta dotycząca zgłoszonych danych, należy podać poprawny kod tytułu. Podanie niepoprawnego kodu tytułu uniemożliwi zapis dokumentu do pliku kedu.

## **4.5.7 Przygotowanie dokumentu – Informacja o danych do ustalenia składki na ubezpieczenie wypadkowe**

Informację ZUS IWA, za dany rok kalendarzowy, przekazują do Zakładu Ubezpieczeń Społecznych płatnicy składek, którzy spełniają łącznie warunki:

- byli wpisani do rejestru REGON w dniu 31 grudnia roku, za który składana jest informacja ZUS IWA
- byli zgłoszeni w ZUS, jako płatnicy składek na ubezpieczenie wypadkowe nieprzerwanie przez cały rok kalendarzowy, za który składana jest informacja ZUS IWA i przynajmniej jeden dzień w styczniu następnego roku,
- zgłaszali w roku kalendarzowym, za który składana jest informacja ZUS IWA, średnio, co najmniej 10 ubezpieczonych do ubezpieczenia wypadkowego.

Szczegółowe informacje na temat zasad wypełniania informacji ZUS IWA zawarte zostały w poradniku "Zasady składania i wypełniania informacji o danych do ustalenia składki na ubezpieczenie wypadkowe ZUS IWA" dostępnym na [www.zus.pl.](http://www.zus.pl/)

Jak utworzyć dokument ZUS IWA (patrz rozdział [5.3.1](#page-136-0) Utworzenie dokumentu)

## **4.5.8 Przygotowanie dokumentu – Oświadczenie o zamiarze przekazania raportów imiennych ZUS OSW**

Dokument ZUS OSW wypełnia płatnik w sytuacji, gdy informuje Zakład Ubezpieczeń Społecznych o zamiarze przekazywania raportów imiennych ZUS RIA. Przekazanie dokumentu ZUS OSW jest związane z wejściem w życie ustawy o skróceniu okresu przechowywania akt pracowniczych oraz ich elektronizacją i dotyczy:

- skrócenia okresu przechowywania dokumentacji w sprawach związanych ze stosunkiem pracy oraz akt osobowych pracownika z 50 do 10 lat;
- umożliwienia pracodawcy prowadzenia i przechowywania dokumentacji w sprawach związanych ze stosunkiem pracy oraz akt osobowych pracownika w postaci elektronicznej.

Przekazanie do ZUS dokumentu ZUS OSW skutkujące obowiązkiem przekazania raportów informacyjnych za ubezpieczonych zgłoszonych z odpowiednim kodem tytułu ubezpieczenia (01XX i 04XX):

- w ciągu roku od przekazania ZUS OSW za wszystkich wyrejestrowanych ubezpieczonych, którzy podlegali ubezpieczeniom od 1.01.1999 do 31.12.218 r.
- razem z dokumentem ZUS ZWUA za ubezpieczonych zwalnianych po 31.12.2018 r., którzy byli zgłoszeni do ubezpieczeń w okresie od 1999 r.

Akta pracowników/zleceniobiorców zatrudnionych przed 1 stycznia 1999 r. płatnik składek przechowuje przez okres 50 lat.

ZUS OSW może zostać złożone w każdym czasie oraz odwołane do czasu złożenia pierwszego raportu informacyjnego ZUS RIA.

Informacja o złożeniu dokumentu ZUS RIA będzie zapisana w kartotece płatnika. Szczegółowe informacje na temat zasad wypełniania informacji ZUS OSW zawarte zostały w poradniku.

Aby utworzyć dokument ZUS OSW przejdź do widoku Dokumenty wprowadzone i wskaż polecenie Nowy dokument, wybierz ZUS OSW.

# **4.5.9 Przygotowanie dokumentu – Raport informacyjny ZUS RIA**

Raport informacyjny ZUS RIA przekazuje płatnik do Zakładu Ubezpieczeń Społeczny po wcześniejszym przesłaniu dokumentu ZUS OSW.

- Dokument ZUS RIA jest składany przez płatnika za:
	- pracowników
- osoby wykonujące pracę na podstawie umowy agencyjnej lub umowy zlecenia albo innej umowy o świadczenie usług, do której zgodnie z Kodeksem cywilnym stosuje się przepisy dotyczące zlecenia, oraz osoby z nimi współpracujące (dalej łącznie określanych jako: "zleceniobiorcy")
- za ubezpieczonych, zatrudnionych po dniu 31 grudnia 1998 r, a przed dniem 1 stycznia 2019 r

Szczegółowe informacje na temat zasad wypełniania informacji ZUS RIA zawarte zostały w poradniku.

Aby utworzy dokument ZUS RIA przejdź do odrębnego widoku dokumentów ZUS RIA, np. dostępnego w menu bocznym Dokumenty lub zaimportuj dokumenty z pliku kedu.

# **4.5.10Przygotowanie Informacji dla osoby ubezpieczonej**

Zgodnie z ustawą o systemie ubezpieczeń społecznych płatnik składek ma obowiązek przekazywać ubezpieczonemu, w podziale na poszczególne miesiące, za rok ubiegły w terminie do dnia 28 lutego roku następnego, informacje zawarte w imiennych raportach miesięcznych. Po raz pierwszy płatnicy składek byli zobowiązani przekazać ubezpieczonym *Informację roczną* za rok 2012, w terminie do 28 lutego 2013 roku. Ubezpieczeni mogą jednak wnioskować o wydanie *Informacji miesięcznej* nie częściej niż raz w miesiącu za miesiąc poprzedni. Dokumenty dla ubezpieczonego powinny być tworzone na podstawie raportów pobranych w kompletach rozliczeniowych z ZUS. W sytuacji, gdy *Informacja miesięczna lub roczna* ma dotyczyć okresów archiwalnych, należy w pierwszej kolejności zamówić komplet danych, kontaktując się z właściwą Jednostką ZUS. Jeśli płatnik nie dokonuje aktualizacji danych i w związku z tym nie pobiera kompletów rozliczeniowych z ZUS, wówczas podstawą do utworzenia *Informacji*

*miesięcznej i rocznej* są dokumenty wysłane, dla których ZUS wystawił potwierdzenie przyjęcia ich w systemie.

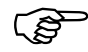

W związku ze zmianą zakresu informacyjnego dokumentów rozliczeniowych, jaka nastąpiła między programem *PŁATNIK* wersją 8.01.001 a wersją 9.01.001 C, wynikowa postać *Informacji miesięcznej lub rocznej* może mieć różny wygląd, w zależności od źródła dokumentu (serii dokumentu) w oparciu, o którą powstała. Jeśli *Informacja miesięczna lub roczna* tworzone są na podstawie dokumentów wysłanych z poprzedniej wersji programu (8.01.001), wówczas zakres źródeł finansowania składek będzie zawężony (tj. zgodny z zakresem informacyjnym formularzy przed zmianą). W sytuacji, gdy do *Informacji* dla ubezpieczonego zostaną pobrane kwoty składek z dokumentów wysłanych z bieżącej wersji programu, wówczas zakres źródeł finansowania będzie zgodny z zakresem w aktualnie obowiązujących dokumentach.

Aby utworzyć *Informację miesięczną* lub *roczną*:

1. Skorzystaj z kreatora *Informacje dla osoby ubezpieczonej* (patrz rozdział [5.8](#page-251-0) Informacie Miesieczna i Informacia Roczna dla Ubezpieczonego).

Kreator umożliwia utworzenie *Informacji miesięcznej* lub *Informacji rocznej* na podstawie dokumentów rozliczeniowych przekazanych do ZUS lub w oparciu o dokumenty pobrane w kompletach rozliczeniowych z ZUS.

- 2. Wskaż okres rozliczeniowy lub rok, za które mają być utworzone *Informacja miesięczna* lub *Informacja roczna*.
- 3. Kreator umożliwia utworzenie *Informacji miesięcznej* lub *Informacji rocznej* dla wskazanych lub wszystkich ubezpieczonych.

# **4.6 Jak przygotować dokumenty korygujące?**

W sytuacji, gdy stwierdzono pomyłki w dokumentach rozliczeniowych przekazanych do ZUS lub wystąpiły okoliczności, które wymagają modyfikacji wysokości składek bądź informacji o wypłaconych zasiłkach, należy przygotować dokumenty korygujące. Dokumenty korygujące powinny być opatrzone identyfikatorem o jeden numer wyższym od identyfikatora ostatniego dokumentu przekazanego do ZUS za dany okres rozliczeniowy. Do ZUS należy przekazywać – dołączone do deklaracji rozliczeniowej korygującej ZUS DRA **- wyłącznie raporty, które wymagają korekty**, postępując zgodnie z zasadami korygowania i wycofywania dokumentów. Poradnik dla płatników jest dostępny na stronach internetowych oraz w terenowych jednostkach organizacyjnych Zakładu.

Aby za pomocą programu *PŁATNIK* przygotować dokumenty korygujące:

1. za pomocą kreatora utwórz komplet dokumentów korygujących na podstawie dokumentów wcześniej przekazanych do ZUS lub na podstawie kompletów rozliczeniowych pobranych z ZUS. Komplet powinien zawierać deklarację ZUS DRA wraz z raportami imiennymi za ubezpieczonych (patrz rozdział [5.3.15](#page-167-0) [Kreator dokumentów](#page-167-0)  [rozliczeniowych\)](#page-167-0).

- 2. Dokumenty korygujące zostaną utworzone dla ubezpieczonych, dla których wysłane były dokumenty w komplecie wskazanym jako wzorcowy. Jeśli we wzorcowym zestawie występowały dokumenty ZUS RZA, wówczas program zamieni je na dokumenty ZUS RCA.
- 3. Po utworzeniu dokumentów dokonaj w nich stosownej korekty zgodnie z zasadą korygowania i wycofywania imiennych raportów miesięcznych.
- 4. Po wprowadzeniu modyfikacji przeprowadź weryfikację dokumentów.
- 5. Z deklaracji rozliczeniowej usuń składki, wylicz ją ponownie oraz zweryfikuj.
- 6. Deklaracja ZUS DRA powinna zawierać sumy składek ze wszystkich raportów dotyczących danego okresu rozliczeniowego, zarówno z pozycji za ubezpieczonych korygowanych jak i za ubezpieczonych wysyłanych w kompletach pierwszorazowych, dla których nie wprowadzano zmian.

W sytuacji, gdy wykonałeś aktualizację danych w rejestrze dokumentów z<br>ZUS, pobrałeś aktualne komplety dokumentów, które obowiązują, jako<br>aktualne w ZUS. Deklaracje korygująca należy wyliczyć na podstawie ZUS, pobrałeś aktualne komplety dokumentów, które obowiązują, jako aktualne w ZUS. Deklarację korygującą należy wyliczyć na podstawie kompletów rozliczeniowych z ZUS oraz skorygowanych pozycji raportów.

> W sytuacji, gdy nie wykonujesz synchronizacji danych z rejestrem w KSI ZUS, powinieneś samodzielnie przygotować wszystkie pozycje raportów w jednym komplecie. W tym celu należy skorzystać z dodatkowych funkcji programu, kopiujących pozycje dokumentów. Wszystkie pozycje raportów korygujących utworzone za pomocą kreatora są oznaczone domyślnie, jako Do wysyłki do ZUS. Aby przesłać je do ZUS, należy usunąć oznaczenie Do wysyłki dla tych pozycji raportów, które dotyczą ubezpieczonych, dla których nie dokonano korekty (patrz rozdział [5.3.3.1](#page-152-0) [Oznaczanie raportów imiennych do wysyłki\)](#page-152-0). Jeśli pozycje te nie zostaną usunięte, wówczas w wyniku weryfikacji pojawi się błąd.

Do ZUS w komplecie dokumentów korygujących należy wysyłać tylko te pozycje raportów, które dotyczą ubezpieczonych, dla których dokonano korekty.

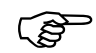

Uwaga!<br>Począw<sub>!</sub><br>dokume Począwszy od wersji 10.01.001 programu *Płatnik* umożliwiono utworzenie dokumentów korygujących na podstawie kompletów rozliczeniowych pobranych z ZUS w wyniku aktualizacji danych. Zatem nie ma już konieczności przywracania dokumentów z archiwum, wystarczy pobrać z ZUS raporty wraz z deklaracją i na ich podstawie utworzyć pozycje korygujące, a następnie wyliczyć i zweryfikować zbiorczą deklarację.

> Przygotowane w ten sposób dokumenty korygujące należy dodać do zestawu i po zweryfikowaniu przekazać do ZUS w postaci elektronicznej lub papierowej.

# **4.7 Jak tworzyć i wysyłać dokumenty rozliczeniowe dla różnych przedziałów numerów identyfikatorów?**

Poniżej został opisany tryb postępowania dla płatników, którzy muszą składać dokumenty rozliczeniowe z dwu lub więcej przedziałów numerów identyfikatorów. Dotyczy to płatników, którzy np. rozliczają składki wyłącznie na własne ubezpieczenia (składających tylko deklarację rozliczeniową), jeżeli za dany miesiąc są zobowiązani do złożenia więcej niż jednej deklaracji rozliczeniowej (z różnymi kodami tytułów ubezpieczeń), tj. deklaracje oznaczone numerem "01" oraz "40".

Aby przygotować i wysłać do ZUS dokumenty z różnych przedziałów identyfikatorów:

- 1. W oknie *Ustawienia programu* wybierz pierwszy z zakresów numerów identyfikatorów, dla których chcesz przygotować dokumenty, np. 01 – 39 (patrz rozdział *Zmiana zakresu numerów dokumentów rozliczeniowych* w "Dokumentacji administratora").
- 2. Utwórz, wylicz i zweryfikuj dokumenty rozliczeniowe (patrz rozdział [5.3.1](#page-136-0) [Utworzenie dokumentu\)](#page-136-0).
- 3. Zmień zakres numerów dla dokumentów rozliczeniowych na taki, dla jakiego musisz przygotować dokumenty rozliczeniowe, np. 40 - 49 (patrz rozdział *Zmiana zakresu numerów dokumentów rozliczeniowych* w "Dokumentacji administratora").
- 4. Utwórz dokumenty z identyfikatorami z kolejnego zakresu numerów identyfikatorów i zweryfikuj je (patrz rozdział [5.3.1](#page-136-0) [Utworzenie dokumentu\)](#page-136-0).

Przygotowane w ten sposób dokumenty korygujące należy dodać do zestawu i po zweryfikowaniu przekazać do ZUS w postaci elektronicznej lub papierowej.

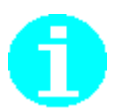

Dokumenty rozliczeniowe przygotowane z kilku zakresów oraz korekty obejmujące kilka okresów należy przekazywać do ZUS w oddzielnych zestawach.

Natomiast w sytuacji, gdy osoba rozliczająca się sam za siebie zmienia kod tytułu w trakcie okresu rozliczeniowego, wówczas wyjątkowo przekazuje do ZUS obie deklaracje w jednym zestawie. Deklaracje należy oznaczyć identyfikatorami z różnych zakresów, np. 01 i 40.

# **4.8 Jak tworzyć i wysyłać dokumenty z różnych okresów rozliczeniowych?**

Poniżej został omówiony tryb pracy podczas przygotowywania i wysyłania do ZUS dokumentów z różnych okresów rozliczeniowych. Dotyczy to sytuacji, kiedy użytkownik sporządza dokumenty za bieżący okres rozliczeniowy oraz korekty dokumentów za poprzednie miesiące.

Aby sprawnie przygotować dokumenty rozliczeniowe za bieżący okres i korekty za miesiące poprzednie:
- 1. W ustawieniach programu zmień okres rozliczeniowy na bieżący (czyli wybierz miesiąc i rok, za jaki chcesz sporządzać dokumenty rozliczeniowe) (patrz rozdział *Zmiana okresu rozliczeniowego* w "Dokumentacji administratora").
- 2. Utwórz (patrz rozdział [5.3.1](#page-136-0) [Utworzenie dokumentu\)](#page-136-0) lub wczytaj z systemu zewnętrznego (patrz rozdział [5.5](#page-186-0) [Import dokumentów\)](#page-186-0) dokumenty rozliczeniowe za bieżący okres.
- 3. Zweryfikuj poprawność utworzonych dokumentów i wprowadź w nich ewentualne poprawki.
- 4. Za pomocą *Kreatora dokumentów rozliczeniowych* przygotuj dokumenty korygujące za poprzednie miesiące i wprowadź w nich stosowne korekty (patrz rozdział [5.3.15](#page-167-0) [Kreator dokumentów](#page-167-0)  [rozliczeniowych\)](#page-167-0).
- 5. W widoku Dokumenty wprowadzone zaznacz przygotowane dokumenty (za każdy okres rozliczeniowy osobno) i dołącz je do dwóch odrębnych zestawów (patrz rozdział [5.3.11](#page-163-0) [Dodawanie](#page-163-0)  [dokumentów do zestawu\)](#page-163-0).

Wysłanie kompletów dokumentów za dany okres w osobnych zestawach ułatwi wyszukanie tych zestawów. Zalecane jest nadawanie zestawom nazw pozwalających na identyfikację ich zawartości, np. dla dokumentów o identyfikatorze 02 10-2003 nazwa może być KOREKTA PAŹDZIERNIK 2003 r.

Przygotowane w ten sposób zestawy dokumentów po zweryfikowaniu przekaż do ZUS w postaci elektronicznej lub papierowej.

# <span id="page-72-0"></span>**4.9 Jak przygotować i wysłać zestaw dokumentów?**

Przygotowanie i wysłanie zestawu dokumentów składa się z czterech etapów:

- weryfikacja autentyczności oprogramowania, pobranie aktualnych komponentów programu *PŁATNIK* oraz danych płatnika i ubezpieczonych,
- utworzenie zestawu i dołączenie do niego zaimportowanych i zweryfikowanych dokumentów,
- przekazanie ich do ZUS w postaci wydruku lub za pomocą przekazu elektronicznego,
- rejestracja potwierdzenia przekazania tych dokumentów do ZUS.

W systemie Elektronicznej Wymiany Dokumentów wysyłka zestawów dokumentów i pobieranie potwierdzeń jest wspomagane odpowiednimi kreatorami:

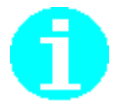

- **Kreator wysyłania zestawów do ZUS** uruchamiany podczas wysyłki pojedynczego zestawu dokumentów,
- Kreator grupowego wysyłania zestawów do ZUS dostępny po wybraniu polecenia:
- **Wyślij** z menu **Narzędzia** na widoku Zestawy wprowadzone,
- Wyślij za wielu płatników z menu Narzędzia.
- **Kreator potwierdzania zestawów** uruchamiany podczas pobierania potwierdzenia,
- Kreator grupowego potwierdzania zestawów dostępny po wybraniu polecenia **Pobierz za wielu płatników**.

Kreatory wysyłki zestawów dokumentów mają na celu:

- wspomaganie użytkownika programu,
- złożenie podpisu za pomocą skonfigurowanego podpisu elektronicznego,
- umożliwienie przeglądania raportów z realizacji kolejnych etapów wysyłania.

W zależności od wybranego miejsca uruchomienia funkcji wysyłania, kreator ma osiem lub dziewięć kroków i następujące etapy:

- wybór zestawów dokumentów (tylko dla wysyłania zestawów za wielu płatników),
- weryfikację autentyczności oraz aktualności komponentów programu *PŁATNIK,*
- weryfikację aktualności danych płatnika i ubezpieczeniowych,
- weryfikację zestawu i przeglądanie raportu z weryfikacji,
- podpisanie zestawu wybranym certyfikatem i przeglądanie raportu z podpisywania,
- wysłanie zestawu i przeglądanie raportu z wysyłki.

# **4.9.1 Jak przygotować dokumenty do wysłania?**

Po utworzeniu lub zaimportowaniu dokumentów należy je zweryfikować.

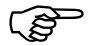

Poprawna weryfikacja utworzonych bądź zaimportowanych<br>dokumentów wymaga wcześniejszego pobrania z ZUS najnowszych<br>wersii komponentów programu oraz aktualnych danych płatnika dokumentów wymaga wcześniejszego pobrania z ZUS najnowszych wersji komponentów programu oraz aktualnych danych płatnika i ubezpieczonych zgłoszonych do ZUS.

> W przypadku wykonania weryfikacji w oparciu o nieaktualne dane, program pobierze z ZUS niezbędne materiały i wykona taką weryfikację automatycznie tuż przed wysłaniem dokumentów do ZUS.

Jeśli weryfikacja wykazała błędy, wówczas należy błędne dokumenty poprawić, nawet jeśli błędy posiadają status zwykły.

Jeśli wysyłasz zestaw zawierający korygujące raporty imienne, wówczas upewnij się, że dołączyłeś jedynie pozycje skorygowane.

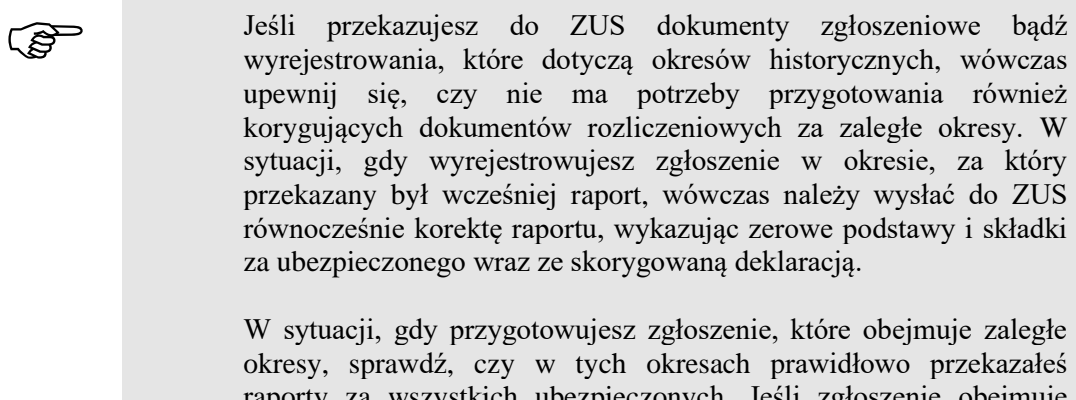

okresy, sprawdź, czy w tych okresach prawidłowo przekazałeś raporty za wszystkich ubezpieczonych. Jeśli zgłoszenie obejmuje okres, w którym brakowało pozycji raportu, wówczas należy przekazać do ZUS komplet korygujący z wykazaną brakującą pozycją oraz poprawnie przygotowaną deklaracją.

Jeśli weryfikacja dokumentów zakończyła się bez błędu, wówczas należy:

- 1. Utworzyć nowy zestaw (patrz rozdział [5.6.1](#page-201-0) [Utworzenie nowego](#page-201-0)  [zestawu dokumentów\)](#page-201-0) lub w widoku Dokumenty wprowadzone dodaj dokumenty do zestawu (patrz rozdział [5.3.11](#page-163-0) [Dodawanie](#page-163-0)  [dokumentów do zestawu\)](#page-163-0).
- 2. Dołączyć do zestawu pozostałe zweryfikowane dokumenty.
- 3. Zapisać zestaw dokumentów.

W efekcie powstanie zestaw dokumentów zawierający dokumenty gotowe do wysyłki.

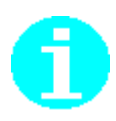

Jeśli dokumenty posiadają błędy krytyczne, nie mogą być wysyłane do ZUS. W sytuacji, gdy w dokumentach weryfikacja zwróci błędy o statusie *Poważne* lub *Ostrzeżenia*, wówczas należy się spodziewać, że dokumenty nim zostaną przekazane do przetworzenia, przejdą dodatkową kontrolę wykonaną przez pracowników ZUS.

# **4.9.2 Jak wydrukować zestaw dokumentów i przekazać w postaci papierowej?**

Płatnicy składek rozliczający składki za nie więcej niż 5 osób mogą przekazywać dokumenty ubezpieczeniowe w postaci wydruku z programu *PŁATNIK*. Aby przygotować do przekazania poprawne dokumenty, należy je umieścić w zestawie dokumentów, a następnie wysłać, wybierając jako metodę przekazania do ZUS – wydruk.

Aby wydrukować zestaw dokumentów w postaci pozwalającej na przekazanie do ZUS:

- 1. Ustaw w parametrach przekazu elektronicznego jako metodę przekazywania dokumentów do ZUS - Wydruk (patrz "Dokumentacja administratora" rozdział *Konfiguracja przekazu elektronicznego*).
- 2. Wyślij wybrany zestaw dokumentów do ZUS (patrz rozdział 5.6.3 Wysyłanie zestawu dokumentów).
- 3. Po dostarczeniu dokumentów do ZUS oznacz zestaw jako potwierdzony (patrz [5.6.5](#page-219-0) [Oznaczanie zestawu jako Potwierdzony\)](#page-219-0).

### **4.9.3 Jak przystąpić do elektronicznej komunikacji z ZUS?**

Aby przystąpić do elektronicznej komunikacji z ZUS **w zakresie przekazywania dokumentów ubezpieczeniowych** oraz pobierania danych, płatnik musi posiadać:

- komputer zgodny z wymaganiami (patrz Dokumentacja administratora),
- zainstalowany program *PŁATNIK*,
- oraz:
- podpis elektroniczny wraz z zainstalowanym oprogramowaniem do jego obsługi.

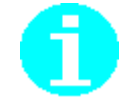

Wersję instalacyjną programu *PŁATNIK* można pobrać ze strony internetowej <http://www.zus.pl/firmy/program-platnik/pobierz>.

Sposób uzyskania certyfikatu kwalifikowanego opisany w politykach certyfikacji zamieszczonych na stronach poszczególnych centrów.

Od 1 lipca 2016 roku usługi wydawania certyfikatów kwalifikowanych poszczególnych centrów certyfikacji muszą znaleźć się na krajowych listach TSL.

Sposób uzyskania podpisu osobistego w e-dowód jest opisany na stronach Serwisu Rzeczypospolitej Polskiej https://www.gov.pl/web/e-dowod

# **4.9.4 Jak pobrać dane z ZUS**

ZUS udostępnia płatnikom dane służące do poprawienia jakości tworzonych dokumentów ubezpieczeniowych.

Dane te można pobrać automatycznie za pomocą funkcji aktualizujących:

- komponenty (słowniki, biblioteki, pliki konfiguracyjne) programu *PŁATNIK,*
- dane płatnika i ubezpieczonych znajdujące się w ZUS.

Pobranie danych płatnika i ubezpieczonych z ZUS uwarunkowane jest znajomością danych charakterystycznych dla konkretnego płatnika. Dane te zostaną pobrane automatycznie z bazy danych, a w przypadku braku właściwych dokumentów, należy wprowadzić je manualnie.

Dodatkowo osoba pobierająca dane będzie musiała zapoznać się z regulaminem pobierania danych z ZUS w KSI i podpisać elektroniczne oświadczenie.

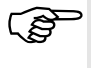

 Jeżeli użytkownik nie pobierze danych z ZUS samodzielnie, wówczas podczas wysyłki dokumentów program *PŁATNIK* zrobi to automatycznie, po stwierdzeniu, że na stacji brak aktualnych danych.

Aby pobrać dane płatnika i ubezpieczonych z ZUS, użytkownik programu musi posiadać ważny podpis elektroniczny

(patrz "*Dokumentacja administratora"* rozdział "*Ustawienia certyfikatów"*).

Konieczne jest również posiadanie w programie aktualnego certyfikatu ZUS.

Aby pobrać dane płatnika i ubezpieczonych z ZUS:

- 1. Ustaw w parametrach przekazu elektronicznego odpowiedni rodzaj podpisu i certyfikat.
- 2. Ustaw w parametrach przekazu elektronicznego opcje połączenia z internetem (patrz "*Dokumentacja administratora"* rozdział *Ustawienia komunikacji z ZUS*).
- 3. Uruchom funkcję *Aktualizuj komponenty programu i dane płatnika*...

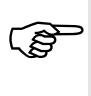

Podczas wysyłki dokumentów bezpośrednio z programu może pojawiać się komunikat "Certyfikat sesji SSL zawiera błędy".

W razie jego wystąpienia w ustawieniach internetowych (menu Start\Ustawienia\Panel sterowania\Opcje internetowe\ zakładka Zaawansowane\ sekcja Zabezpieczenia) należy odznaczyć opcję "Sprawdź, czy certyfikat serwera nie został cofnięty".

# **4.9.5 Jak wysłać zestaw dokumentów do ZUS?**

Zestawy dokumentów mogą być przekazywane do ZUS w postaci elektronicznej na kilka sposobów:

- za pomocą funkcji automatycznego wysyłania dokumentów w programie *PŁATNIK*,
- przy wykorzystaniu otwieranej przeglądarką internetową stron: <https://www.ewd2.warszawa.zus.pl/> lub [https://www.ewd2.wroclaw.zus.pl/,](https://www.ewd2.wroclaw.zus.pl/)

Dokumenty przekazywane w postaci elektronicznej są podpisane (za pomocą klucza prywatnego płatnika) i zaszyfrowane (za pomocą certyfikatu ZUS).

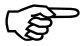

Jeśli płatnik chce przekazać do ZUS dokumenty za innych płatników i<br>używać do tego celu własnego certyfikatu, wówczas musi posiadać do<br>tego odpowiednie upoważnienie i dodatkowo w programie powinien używać do tego celu własnego certyfikatu, wówczas musi posiadać do tego odpowiednie upoważnienie i dodatkowo w programie powinien pracować jako podmiot upoważniony.

Aby przekazywać dokumenty innych płatników, należy do tego użyć polecenia **Wyślij za wielu płatników** (patrz rozdział [5.6.14.1](#page-232-0) [Kreator](#page-232-0)  [grupowego wysyłania zestawów do ZUS\)](#page-232-0).

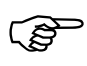

Wysyłanie zestawów dokumentów przy wykorzystaniu WWW wymaga zainstalowania przeglądarki internetowej. Adresy stron internetowych, na które płatnik może wysyłać zestawy dokumentów za pośrednictwem systemu Elektronicznej Wymiany Dokumentów, są następujące:

- [www.ewd2.warszawa.zus.pl/](https://www.ewd2.warszawa.zus.pl/)
- [www.ewd2.wroclaw.zus.pl/](https://www.ewd2.wroclaw.zus.pl/)

Aby sporządzić przesyłkę do ZUS, użytkownik programu musi posiadać ważny podpis elektroniczny w postaci podpisu kwalifikowanego lub podpisu osobistego w e-dowód (patrz "Dokumentacja administratora" rozdział "*Ustawienia certyfikatów"*).

Konieczne jest również posiadanie w programie

- aktualnego certyfikatu ZUS,
- aktualnych komponentów programu *PŁATNIK* (tj.: słowników, plików konfiguracyjnych i bibliotek) wpływających na wynik weryfikacji wysyłanych dokumentów,
- aktualnych danych płatnika oraz ubezpieczonych.

Po wysłaniu zestawu dokumenty przechodzą w stan Wysłany i pozostają w nim aż do momentu rejestracji potwierdzenia z ZUS.

ເອ

Każdy plik z dokumentami przesłany do ZUS otrzymuje identyfikator przesyłki do ZUS. Identyfikator posłuży do pobrania potwierdzenia przesłania pliku z dokumentami do ZUS.

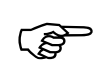

Wysyłka zestawów dokumentów i pobieranie potwierdzeń jest wspomagana odpowiednimi kreatorami.

ZUS po otrzymaniu przesyłki:

- weryfikuje ją pod względem formalnym, tj.: deszyfruje, sprawdza podpis elektroniczny oraz autentyczność i nienaruszalność dokumentu,
- sprawdza pod względem merytorycznym otrzymane dokumenty ubezpieczeniowe,
- tworzy i udostępnia do pobrania potwierdzenia otrzymania dokumentów oraz poprawności ich struktury.

Potwierdzenie zawiera informacje o tym, czy przesłany plik został poprawnie przyjęty, czy też wykryto w nim jakieś błędy (formalne bądź merytoryczne). Potwierdzenie jest opatrzone podpisem elektronicznym ZUS. Sposób pobierania potwierdzenia został opisany w rozdziale [4.9.6](#page-81-0) [Jak potwierdzić](#page-81-0)  [elektroniczne przekazanie dokumentów do ZUS?](#page-81-0)

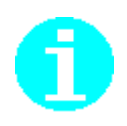

Rejestracja potwierdzenia przyjęcia dokumentu nie oznacza, że dokument został poprawnie przetworzony i zapisany na koncie ubezpieczonego w ZUS. W zakresie nowej funkcjonalności programu każdy dokument opatrzony został dodatkowo statusem, który informuje użytkownika o etapie obsługi dokumentu po stronie KSI ZUS. Dokument przyjęty przez ZUS może być oznaczony, jako:

> **Oczekujący na przetworzenie** – w sytuacji, gdy nie posiada błędów uniemożliwiających jego przetworzenie,

> **Oczekujący na wyjaśnienie** – w sytuacji, gdy posiada błędy o statusie poważnym i przed ich wyjaśnieniem nie może być przekazany do przetworzenia,

> **Oczekujący na kontrolę** – w sytuacji, gdy posiada błędy o statusie ostrzeżenia i taki dokument będzie poddany dodatkowej kontroli przez pracownika ZUS, zanim zostanie przekazany do przetworzenia,

> **Przetworzony** – w sytuacji, gdy dokument został przetworzony, a dane z dokumentu zostały przeniesione na konto ubezpieczonego, przy czym dla takiego dokumentu mogły zostać również odnotowane błędy weryfikacji, **Odrzucony** – w sytuacji, gdy dokument został odrzucony na etapie przetwarzania dokumentu.

Informacje o statusie przetwarzania dokumentu pobierane są podczas aktualizacji statusów wysłanych dokumentów (patrz rozdział [5.6.2](#page-203-0) Pobieranie [danych z ZUS\)](#page-203-0).

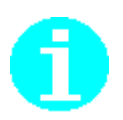

Dodatkowo po stronie ZUS wykonywana jest weryfikacja dokumentów zanim dokumenty zostaną ostatecznie zapisane na koncie. Dokument w wyniku przetworzenia może być oznaczony, jako:

> **Poprawny** – w sytuacji, gdy nie posiada błędów, wówczas status weryfikacji w ZUS nie informuje o błędach.

> **Błędny** – w sytuacji, gdy posiada błędy, wówczas należy uważnie przeczytać zalecenie, które zostało przekazane do płatnika wraz z informacją o statusie przetworzenia dokumentu. Z treści zalecenia może wynikać konieczność przekazania dodatkowego dokumentu do ZUS.

Informacje o wynikach weryfikacji dokumentu pobierane są podczas aktualizacji statusów wysłanych dokumentów (patrz rozdział [5.6.2](#page-203-0) Pobieranie [danych z ZUS\)](#page-203-0).

### **4.9.5.1 Jak wysłać dokumenty bezpośrednio z programu?**

Program *PŁATNIK* umożliwia automatyczne przekazywanie do ZUS przygotowanych zestawów dokumentów oraz pobieranie potwierdzeń dla tych zestawów.

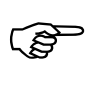

Przesyłanie dokumentów do ZUS drogą elektroniczną przy wykorzystaniu programu *PŁATNIK* wymaga zainstalowanego i właściwie skonfigurowanego modemu lub dostępu do Internetu przez sieć korporacyjną. Muszą być również spełnione minimalne wymagania systemowe (patrz Dokumentacja administratora).

Aby wysłać zestaw dokumentów bezpośrednio z programu:

- 1. Ustaw w parametrach przekazu elektronicznego opcję automatycznego wysyłania albo wskaż serwer, do którego mają być przekazane dokumenty (patrz "*Dokumentacja administratora"* rozdział *Konfiguracja przekazu elektronicznego*).
- 2. Uruchom funkcję wysyłania dla wybranego zestawu dokumentów

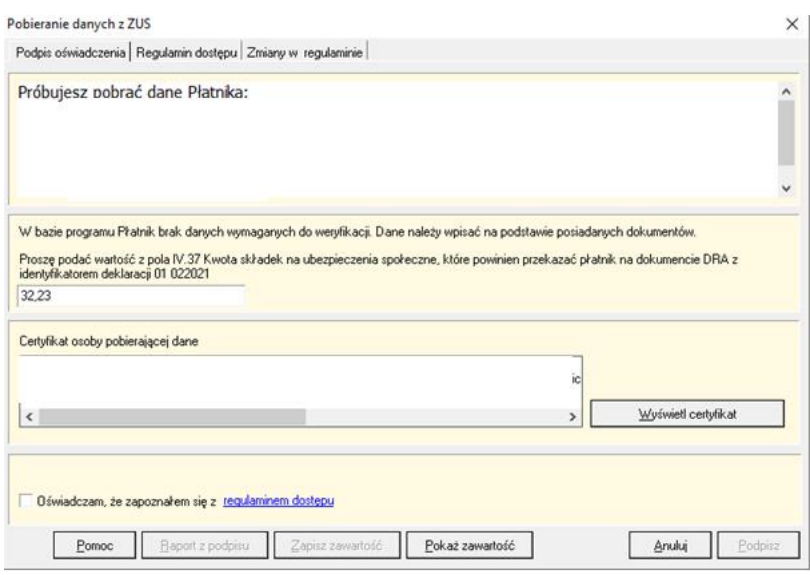

Rysunek 22 Okno dialogowe: Formularz dostępu – Uwaga o zmianie regulaminu dostępu

> 3. Po przekazaniu dokumentów do ZUS identyfikator potwierdzenia zostanie automatycznie pobrany i zapisany w programie.

> Po wysłaniu dokumentów bezpośrednio z programu możesz pobrać potwierdzenie również z programu *PŁATNIK* lub korzystając z odpowiedniej strony internetowej (tej samej, na którą wysłane zostały dokumenty ubezpieczeniowe) – patrz rozdział [4.9.6](#page-81-0) [Jak potwierdzić elektroniczne przekazanie](#page-81-0)  [dokumentów do ZUS?](#page-81-0)

ເອ

Podczas wysyłki dokumentów bezpośrednio z programu może pojawiać się komunikat "Certyfikat sesji SSL zawiera błędy".

W razie jego wystąpienia w ustawieniach internetowych (menu Start\Ustawienia\Panel sterowania\Opcje internetowe\ zakładka Zaawansowane\ sekcja Zabezpieczenia) należy odznaczyć opcję "Sprawdź, czy certyfikat serwera nie został cofnięty".

### **4.9.5.2 Jak przekazać dokumenty przy wykorzystaniu WWW?**

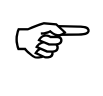

Przesyłanie dokumentów do ZUS drogą elektroniczną przy wykorzystaniu WWW wymaga zainstalowanego i właściwie skonfigurowanego modemu lub dostępu do Internetu przez sieć korporacyjną oraz zainstalowania przeglądarki internetowej.

Aby przekazać zestaw dokumentów przy wykorzystaniu stron <https://www.ewd2.warszawa.zus.pl/> lub [https://www.ewd2.wroclaw.zus.pl/:](https://www.ewd2.wroclaw.zus.pl/)

> 1. Ustaw w parametrach przekazu elektronicznego opcję samodzielnego przekazywania dokumentów (patrz "*Dokumentacja administratora"* rozdział *Konfiguracja przekazu elektronicznego*).

### 2. Uruchom funkcję wysyłania dla wybranego zestawu dokumentów

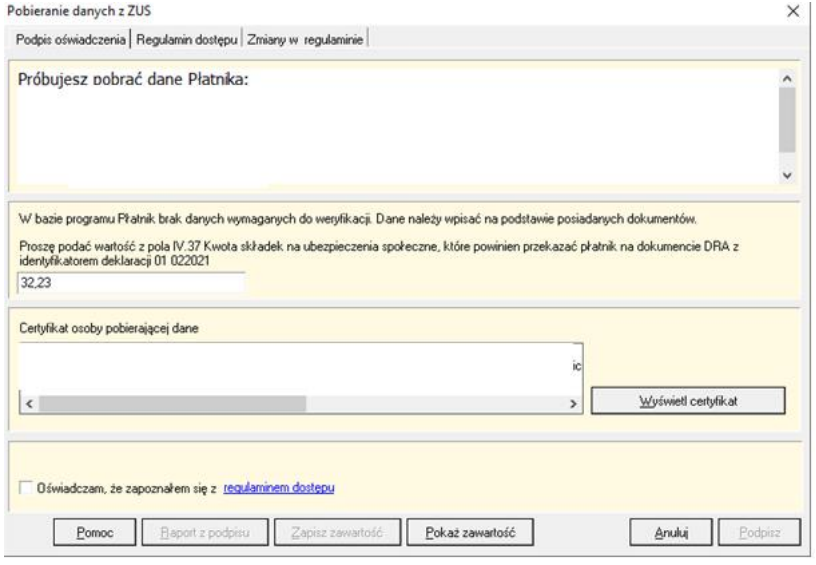

Rysunek 23 Okno dialogowe: Formularz dostępu – Uwaga o zmianie regulaminu dostępu

- 3. Sprawdź, czy w katalogu wybranym podczas realizacji funkcji wysyłania istnieje plik zawierający przygotowany do wysłania zestaw dokumentów ubezpieczeniowych.
- 4. Połącz się z serwerem, na który chcesz wysłać zestaw dokumentów.
- 5. Wybierz odnośnik *Strona wysyłania dokumentów elektronicznych do ZUS*.
- 6. W polu przeznaczonym do wskazania pliku wpisz pełną ścieżkę dostępu i nazwę pliku, który chcesz wysłać, lub wskaż ten plik, korzystając z przycisku *Przeglądaj*.
- 7. Wprowadź identyfikator przesyłki [5.6.6](#page-221-0) [Wprowadzenie](#page-221-0)  [identyfikatora przesyłki.](#page-221-0)

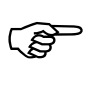

Identyfikator potwierdzenia zostanie wyświetlony na ekranie po zakończeniu transmisji pliku.

Identyfikator ten należy zapisać w programie. Posłuży on do pobrania potwierdzenia przesłania pliku z dokumentami do ZUS. Bez tego identyfikatora pobranie potwierdzenia nie będzie możliwe.

Po wysłaniu dokumentów możesz pobrać potwierdzenie z programu *PŁATNIK* lub korzystając z odpowiedniej strony internetowej (tej samej, na którą wysłane zostały dokumenty ubezpieczeniowe) – patrz rozdział [4.9.6](#page-81-0) [Jak](#page-81-0)  [potwierdzić elektroniczne przekazanie dokumentów do ZUS?](#page-81-0)

### <span id="page-81-0"></span>**4.9.6 Jak potwierdzić elektroniczne przekazanie dokumentów do ZUS?**

Potwierdzenie przekazania dokumentów oznacza, że dokument fizycznie został dostarczony do ZUS i jego zawartość informacyjna nie może ulegać zmianie.

Jeśli okaże się jednak, że w dokumencie należy wykonać poprawki (np. nieprawidłowo została naliczona kwota podstawy lub składki), wówczas należy przygotować nowy (korygujący) dokument zgodnie z zasadami korygowania dokumentów ubezpieczeniowych i w nowym zestawie przekazać go do ZUS.

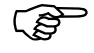

Dokumenty przekazane do ZUS w postaci **wydruków** należy potwierdzić zmieniając ich status (oznaczając zestawy jako potwierdzone) w programie  $P_k A T N l K$ programie *PŁATNIK*.

> Dokumenty przekazane **w postaci elektronicznej** należy potwierdzić przez pobranie i zarejestrowanie w programie *PŁATNIK* elektronicznego potwierdzenia z ZUS.

W efekcie potwierdzenia dokumenty przechodzą w stan Potwierdzony. Dokumenty, które uzyskały potwierdzenie doręczenia do ZUS, nie mogą zostać usunięte z *Rejestru dokumentów*.

Program *PŁATNIK* umożliwia automatyczne pobieranie elektronicznych potwierdzeń z ZUS. Do pobrania potwierdzenia (zarówno przy wykorzystaniu strony WWW, jak i funkcji automatycznego pobierania w programie *PŁATNIK*) niezbędne jest posiadanie identyfikatora potwierdzenia otrzymanego po przekazaniu przesyłki do ZUS.

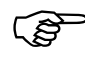

 Odbieranie potwierdzeń przekazanych dokumentów wymaga posiadania zainstalowanego i właściwie skonfigurowanego modemu lub dostępu do Internetu przez sieć korporacyjną.

Jeżeli zestaw dokumentów przekazany do ZUS został poprawnie przygotowany w aktualnej wersji programu *PŁATNIK*, do pobrania przez użytkownika przygotowywane jest tylko potwierdzenie.

Potwierdzenie należy zarejestrować w programie *PŁATNIK* (w przypadku pobierania potwierdzenia bezpośrednio z programu jest ono automatycznie rejestrowane).

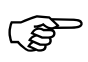

Zalecane jest, aby zestawy dokumentów o statusie przetworzenia w ZUS ustawionym na **Przetworzony** lub **Odrzucony** były przenoszone do archiwum (patrz "Dokumentacja administratora" rozdział Archiwizacja *zestawu dokumentów*). Dotyczy to w szczególności tych płatników, którzy przygotowują dokumenty pierwszorazowe i korygujące za wielu ubezpieczonych i do utworzenia plików kedu używają jednocześnie zewnętrznych systemów kadrowo-płacowych.

Jeżeli korekty dokumentów rozliczeniowych są przygotowywane za pomocą *Kreatora dokumentów rozliczeniowych*, to należy archiwizować zestawy dotyczące okresów historycznych.

Działanie takie ma na celu zmniejszenie wielkości roboczej bazy danych i poprawę jej wydajności.

### **4.9.6.1 Jak pobrać potwierdzenie bezpośrednio z programu**  *PŁATNIK***?**

Aby pobrać potwierdzenie z ZUS bezpośrednio z programu:

- 1. Zaznacz zestaw dokumentów, który chcesz potwierdzić (wybrany zestaw musi mieć status Wysłany i mieć zarejestrowany identyfikator potwierdzenia).
- 2. Pobierz potwierdzenie (patrz rozdział [5.6.7](#page-222-0) [Pobieranie](#page-222-0)  [potwierdzenia\)](#page-222-0).

Potwierdzenie zostanie pobrane i automatycznie zarejestrowane w programie.

### **4.9.6.2 Jak pobrać potwierdzenie przy wykorzystaniu WWW?**

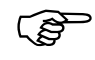

Odbieranie potwierdzeń przy wykorzystaniu WWW wymaga<br>zainstalowania przeglądarki internetowej. Adresy stron internet zainstalowania przeglądarki internetowej. Adresy stron internetowych, z których płatnik może pobierać potwierdzenia za pośrednictwem systemu **Elektronicznej Wymiany Dokumentów**:

- [www.ewd2.warszawa.zus.pl](http://www.ewd2.warszawa.zus.pl/)
- [www.ewd2.wroclaw.zus.pl](https://www.ewd2.wroclaw.zus.pl/)

Aby pobrać potwierdzenie z ZUS przy wykorzystaniu WWW:

- 1. Połącz się z serwerem, na który został wysłany zestaw dokumentów.
- 2. Wybierz odnośnik *Strona pobierania* potwierdzenia wysłania dokumentów elektronicznych do ZUS.
- 3. Na wybranej stronie w polu *Identyfikator potwierdzenia* wprowadź identyfikator potwierdzenia i kliknij przycisk *Pobierz*.
- 4. Po poprawnym podaniu identyfikatora potwierdzenia wyświetlone zostanie pytanie, gdzie ma zostać zapisany plik potwierdzenia. Wskaż dowolne miejsce na dysku i kliknij przycisk *Zapisz*.
- 5. Zapisane potwierdzenie zarejestruj w programie *PŁATNIK* (patrz rozdział [5.6.8](#page-224-0) [Rejestrowanie potwierdzenia z pliku\)](#page-224-0).

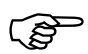

Jeśli dla podanego identyfikatora nie udaje się pobrać potwierdzenia, należy sprawdzić, czy identyfikator jest poprawny (taki sam jak identyfikator wyświetlony po zakończeniu transmisji pliku. Jeśli identyfikator jest poprawny i nie udaje się pobrać potwierdzenia, oznacza to, że wysłany do ZUS plik z dokumentami nie został jeszcze przetworzony. Należy wówczas spróbować pobrać potwierdzenie w późniejszym terminie lub skontaktować się z administratorem przekazu elektronicznego.

### **4.9.7 Jak przygotować dokumenty w oddziale firmy i przekazać je do centrali?**

Poniższy rozdział prezentuje sposób pracy programu w sytuacji, gdy struktura organizacyjna firmy podzielona jest na odrębne oddziały, ale zobowiązania wobec ZUS dokonywane są z poziomu centrali, która przekazuje zbiorczo dokumenty za wszystkich ubezpieczonych.

Na poziomie poszczególnych oddziałów przygotowywane są dokumenty zgłoszeniowe oraz rozliczeniowe za osoby ubezpieczone przynależne organizacyjnie do danego oddziału. Każdy oddział odrębnie **nie dokonuje** aktualizacji danych ubezpieczonych, jedynie pobiera automatycznie słowniki i parametry obowiązujące w bieżącej wersji programu. W tym celu należy skonfigurować kontekst płatnika w taki sposób, aby program nie wykonywał pełnei aktualizacji.

W oparciu o aktualne komponenty, wykonywana jest weryfikacja dokumentów. Następnie poprawne dokumenty powinny być przekazane do centrali celem przekierowania ich do systemu ZUS. Przed każdym wysłaniem zestawu, na poziomie zbiorczej bazy danych wykonywana jest aktualizacja danych i pełna weryfikacja dokumentów.

Aby oznaczyć, które dokumenty zostały przesłane do centrali firmy, wprowadzono nową funkcjonalność, która umożliwia przygotowanie odrębnych plików kedu oraz oznacza zestawy jako historyczne. Umożliwia to jednocześnie odróżnienie kolejnych korekt dokumentów, które mogą być przygotowane przez dany oddział.

W sytuacji, gdy na poziomie pełnej weryfikacji w centralnej bazie danych zgłoszone zostały błędy do przekazanych dokumentów, wówczas możliwe jest wycofanie zestawu ze stanu "historyczny" i powrót do statusu "wprowadzony" celem wprowadzenia zmian zgodnie z wynikami weryfikacji. Po usunięciu błędów należy ponownie przenieść dokumenty do stanu historycznego zapisując je do pliku kedu i przekazując do centralnej bazy danych.

Na poziomie obsługi centralnej bazy wykonywana jest aktualizacja i pełna weryfikacja. W sytuacji, gdy wystąpiły błędy weryfikacji, użytkownik ma możliwość przygotowania raportu zawierającego listę zgłoszonych błędów z podziale na oddziały, z których pochodziły dane dokumenty. Raport z weryfikacji w postaci pliku można przekazać właściwym odbiorcom.

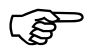

# **Uwaga! dotyczy pracy na poziomie oddziału danej firmy**

Aby oznaczyć, że program pracuje w kontekście danego oddziału, należy na poziomie kartoteki płatnika wskazać, aby program podczas aktualizacji nie pobierał danych z ZUS i jednocześnie wprowadzić nazwę oddziału.

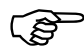

Import plików kedu z poszczególnych oddziałów został rozszerzony o możliwość sumowania deklaracji w jedną zbiorczą. Dodatkowo, jeśli<br>wystaniła sytuacja, w której za tego samego ubezpieczonego dokumen możliwość sumowania deklaracji w jedną zbiorczą. Dodatkowo, jeśli wystąpiła sytuacja, w której za tego samego ubezpieczonego dokumenty przygotowuje więcej niż jeden oddział, wówczas podczas wczytywania raportów istnieje możliwość oznaczenia, aby program zsumował dokumenty, które posiadają taki sam kod tytułu ubezpieczenia.

> W sytuacji, gdy w więcej niż jednym oddziale sporządzono dla ubezpieczonego raport ZUS RSA, z tym samym kodem świadczenia/przerwy ale z różnymi okresami, po zakończeniu importu dokumentów, zalecane jest dokonanie dodatkowej analizy dokumentu wynikowego za tę osobę. Należy sprawdzić, czy dane zawarte w tym dokumencie odzwierciedlają stan faktyczny; jeśli nie - dane należy poprawić ręcznie.

### Przykład:

Ubezpieczony do 15 stycznia 2015 r. zatrudniony był w I Oddziale firmy; od 16 stycznia 2015 r. pracuje w II Oddziale. W styczniu 2015 r. ubezpieczony przebywał na zwolnieniu lekarskim w okresach: 02.01.-05.01.2015 r. oraz 28.01. – 30.01.2015 r.

Za styczeń 2015 r. za ubezpieczonego oddziały sporządziły i przekazały do centrali następujące raporty:

- I Oddział raport ZUS RCA oraz raport ZUS RSA z kodem świadczenia/przerwy 331 i okresem przerwy 02.01. – 05.01.2015 r.
- II Oddział raport ZUS RCA oraz raport ZUS RSA z kodem świadczenia/przerwy 331 i okresem przerwy 28.01. – 30.01.2015 r.

Centrala po wczytaniu plików przesłanych przez oddziały powinna sprawdzić poprawność danych dotyczących ww. ubezpieczonego, szczególnie dane w wynikowym raporcie ZUS RSA.

# **4.10Jak przekazywać dokumenty innych płatników?**

Program *PŁATNIK* może być wykorzystywany do elektronicznej komunikacji z ZUS na różne sposoby:

- płatnik tworzy i przesyła do ZUS tylko własne dokumenty,
- jeden z płatników (podmiot upoważniony) tworzy i przesyła do ZUS dokumenty swoje i innych płatników.

Scenariusze postępowania w każdym z tych przypadków opisane są w następnych podrozdziałach.

### **4.10.1Każdy za siebie**

Sytuacja taka ma miejsce wówczas, gdy każdy z płatników posługuje się własnym certyfikatem do elektronicznej wymiany danych z ZUS. W szczególnym wypadku w programie *PŁATNIK* może być tylko jeden kontekst płatnika i jeden zarejestrowany certyfikat płatnika.

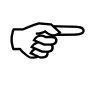

Certyfikat kwalifikowany rejestrowany jest w kontekście użytkownika logującego się do aplikacji. W związku z tym, będzie on wykorzystywany przez wszystkich płatników, do których uprawnienie posiada zalogowany użytkownik.

Aby każdy płatnik posługiwał się własnym certyfikatem kwalifikowanym, konieczne jest utworzenie dla każdego z nich odrębnego użytkownika (patrz "Dokumentacja administratora" rozdział *Zarządzanie użytkownikami*).

Aby wysyłać do ZUS swoje dokumenty:

- 1. Utwórz kontekst płatnika (patrz rozdział [5.1.1](#page-91-0) [Wprowadzenie](#page-91-0)  [danych płatnika\)](#page-91-0) i uzupełnij dane płatnika.
- 2. Skonfiguruj certyfikat płatnika (patrz rozdział [5.10.10\)](#page-282-0).

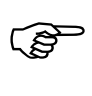

Jeżeli jedna instancja programu *PŁATNIK* służyć ma kilku płatnikom, każdy z nich powinien wykonać powyższe kroki.

Aby zachować bezpieczeństwo użytkowania programu, każdy z nich może pracować jako inny użytkownik, posiadający prawa do pracy z jednym płatnikiem (patrz "Dokumentacja administratora" rozdział *Zarządzanie użytkownikami*).

Po wykonaniu tych kroków możesz, pracując w kontekście płatnika, tworzyć dokumenty i zestawy dokumentów oraz wysyłać je do ZUS (patrz rozdział [4.9](#page-72-0) [Jak przygotować i wysłać zestaw dokumentów?\)](#page-72-0). Do podpisywania przesyłek wykorzystywany będzie certyfikat i klucz prywatny tego płatnika.

# **4.10.2Podmiot upoważniony**

Sytuacja ta ma miejsce wówczas, gdy jeden z płatników (podmiot upoważniony) jest uprawniony do tworzenia i wysyłania dokumentów innych płatników.

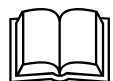

 Podmiotem upoważnionym może być przykładowo biuro rachunkowe rozliczające płatnika.

Aby wysyłać do ZUS dokumenty własne i innych płatników:

- 1. Utwórz kontekst płatnika podmiotu upoważnionego (patrz rozdział [5.1.1](#page-91-0) [Wprowadzenie danych płatnika\)](#page-91-0) i uzupełnij dane płatnika.
- 2. W kartotece płatnika nadaj płatnikowi uprawnienia podmiotu upoważnionego (patrz rozdział [5.1.3](#page-99-0) [Nadanie płatnikowi](#page-99-0)  [uprawnienia podmiotu upoważnionego\)](#page-99-0).
- 3. Utwórz konteksty i uzupełnij dane innych płatników, dla których posiadasz upoważnienie.
- 4. Ustaw kontekst płatnika podmiotu upoważnionego.

Po wykonaniu tych kroków możesz tworzyć i wysyłać swoje dokumenty:

• w kontekście swojego płatnika (podmiotu upoważnionego) utwórz dokumenty i przygotuj zestaw dokumentów,

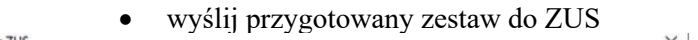

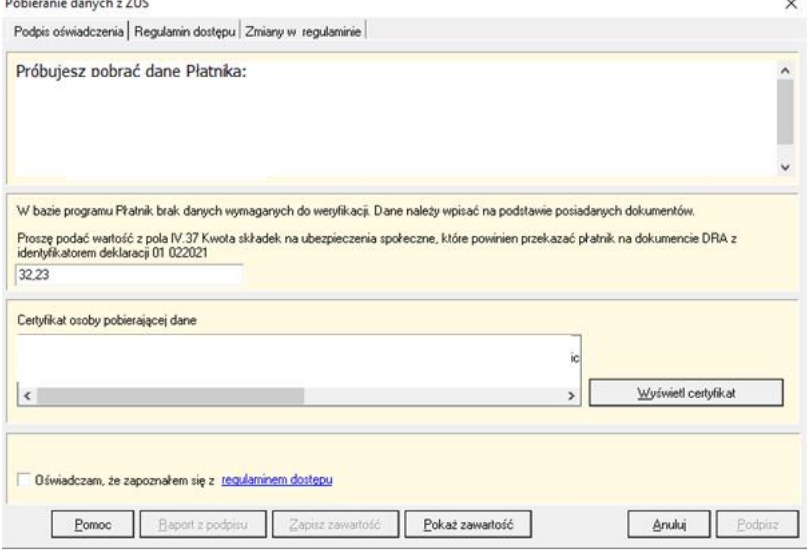

Rysunek 24 Okno dialogowe: Formularz dostępu – Uwaga o zmianie regulaminu dostępu

> Możesz również tworzyć i wysyłać dokumenty innych płatników, dla których posiadasz upoważnienia:

- ustaw kontekst płatnika, dla którego chcesz utworzyć i wysłać dokumenty, i przygotuj zestaw dokumentów do wysłania,
- ustaw kontekst płatnika podmiotu upoważnionego,
- do wysłania wykorzystaj funkcję wysyłania dokumentów innych płatników (patrz [5.6.14](#page-232-1) [Obsługa przesyłek wielu](#page-232-1)  [płatników\)](#page-232-1).

W obu przypadkach przesyłka do ZUS zostanie podpisana certyfikatem płatnika – podmiotu upoważnionego.

**RED** 

.<br>Naskiĝis kaj komponentoj en la provincia de la provincia de la provincia de la provincia de la provincia de la

Wysyłka zestawów dokumentów i pobieranie potwierdzeń jest wspomagane odpowiednimi kreatorami.

# **5 Rozdział**

# *FUNKCJE PROGRAMU*

Funkcje programu obejmują:

- obsługę danych płatnika,
- obsługę danych ubezpieczonego,
- tworzenie i weryfikację dokumentów ubezpieczeniowych,
- import dokumentów, w tym zasilenie inicjalne,
- tworzenie dokumentów płatniczych,
- tworzenie Informacji dla osoby ubezpieczonej,
- przekaz elektroniczny.

Funkcje te są omówione w kolejnych podrozdziałach.

# **5.1 Obsługa danych płatnika**

Program *PŁATNIK* przechowuje wszystkie dane płatnika w kartotece. Kartoteka płatnika jest odzwierciedleniem danych płatnika na koncie w ZUS. Obsługa danych płatnika sprowadza się do wprowadzenia do kartoteki danych identyfikacyjnych, adresowych oraz numerów rachunków bankowych i wysokości stopy procentowej składki na ubezpieczenie wypadkowe. Wpisanie danych płatnika do kartoteki umożliwia automatyczne wypełnianie ich we wszystkich rodzajach formularzy. Poza tym w kartotece płatnika jest również przechowywany zbiór informacji pobranych z ZUS z Centralnego Rejestru Płatników (adresy prowadzenia działalności gospodarczej oraz dane płatnika istotne do wyliczeń i weryfikacji dokumentów danego płatnika) oraz historyczne dane identyfikacyjne, jeśli ulegały zmianie.

Po wprowadzeniu danych identyfikacyjnych i adresowych do kartoteki płatnika oraz przekazaniu do ZUS dokumentu zgłoszenia ZUS ZPA lub odpowiednio ZUS ZFA, kartoteka płatnika jest potwierdzana. Potwierdzenie odbywa się podczas aktualizacji komponentów i danych programu (patrz rozdział [5.6.2\)](#page-203-0) i oznacza całkowitą blokadę edycji danych płatnika oraz aktualizację danych danymi przechowywanymi na koncie płatnika w ZUS. Kartoteki potwierdzone w ZUS w tytule okna mają dopisek [potwierdzona w ZUS] i można je tylko przeglądać. Aktualizacja danych w takich kartotekach odbywa się poprzez wysłanie do ZUS dokumentów zgłoszenia zmiany/korekty i pobranie aktualnych danych z repliki ZUS.

# <span id="page-91-0"></span>**5.1.1 Wprowadzenie danych płatnika**

Praca w programie *PŁATNIK* nie jest możliwa bez uzupełnienia danych płatnika w kartotece. Wprowadzić do kartoteki należy dane identyfikacyjne, adresowe oraz numery kont bankowych i informacje o wysokości stopy procentowej na ubezpieczenie wypadkowe.

W sytuacji, gdy płatnik otrzymał z ZUS indywidualny rachunek składkowy (NRS) przypisany płatnikowi i nie dokonuje synchronizacji danych, poprzez automatyczną aktualizacje danych z ZUS, wówczas należy dodatkowo uzupełnić w *Kartotece płatnika*, nadany numer rachunku składkowego. Informacja o indywidualnym rachunku składkowym (NRS) znajduje się na zakładce *Inne dane*.

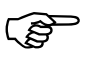

Aby wprowadzić dane płatnika do kartoteki, należy najpierw dodać go do *Rejestru płatnika* (patrz "Dokumentacja administratora" rozdział *Rejestracja nowego płatnika*) - czynność tę może wykonać tylko administrator.

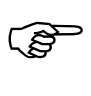

Dane na zakładce Adres prowadzenia działalności gospodarczej, Inne dane, Dane do wyliczeń i weryfikacji, Dane do wyliczeń i weryfikacji – MDG, Dane do składki zdrowotnej oraz Dane o spółkach są pobierane z Centralnego Rejestru Płatników z ZUS podczas wykonywania aktualizacji komponentów programu i danych płatnika (patrz rozdział [5.6.2\)](#page-203-0)

Aby wprowadzić dane płatnika, wykonaj kolejno następujące czynności:

- 1. Z menu **Płatnik** wybierz polecenie **Otwórz.**
- 2. Na ekranie pojawi się okno *Kartoteka płatnika* zakładka Dane identyfikacyjne (patrz [Rysunek 25\)](#page-92-0) – wprowadź dane płatnika, przejdź do kolejnych zakładek i wypełnij je.

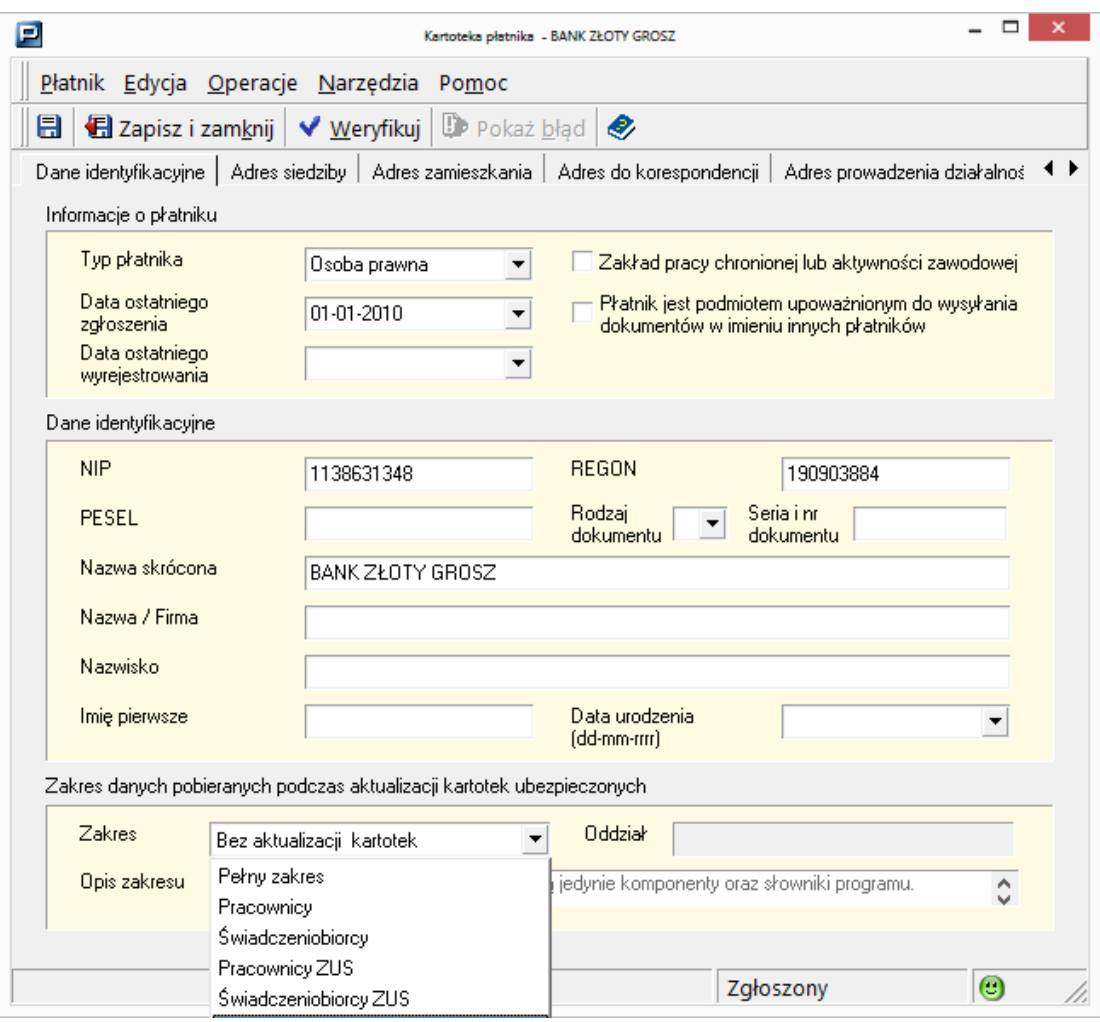

Rysunek 25. Okno dialogowe: *Kartoteka płatnika*

<span id="page-92-0"></span>3. W części *Zakres danych pobieranych podczas aktualizacji kartotek ubezpieczonych*, domyślne ustawienie *Pełny zakres* oznacza, że zostaną pobrane dane i dokumenty rozliczeniowe za wszystkich ubezpieczonych zgłoszonych przez płatnika. W sytuacji, gdy płatnikiem jest instytucja, która oprócz pracowników obsługuje również zgłoszenia do ubezpieczeń i rozliczenia składek za świadczeniobiorców, należy zmienić wartość domyślną i określić właściwy zakres danych.

 $\mathbb{Q}$ 

W sytuacji, gdy przygotowujesz dokumenty za pracowników oddziału firmy celem przekazania do centrali, wówczas ustaw zakres pobieranych danych: bez aktualizacji danych i jednocześnie wprowadź nazwę właściwą dla danego oddziału.

- 4. Kliknij przycisk *Weryfikuj*, aby sprawdzić poprawność wprowadzonych danych. Jeśli wystąpiły błędy, popraw je i zweryfikuj ponownie kartotekę.
- 5. Zapisz wprowadzone dane kliknij przycisk *Zapisz i zamknij*.

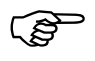

Błędy krytyczne uniemożliwiają zapisanie i zamknięcie kartoteki.

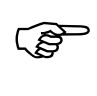

Zmiana zakresu danych pobieranych z ZUS możliwa jest do momentu wykonania aktualizacji danych, tj. do zmiany statusu kartoteki płatnika na [potwierdzona w ZUS]*.* Po wykonaniu aktualizacji zmiana statusu nie jest możliwa. Jest to cecha ściśle związana z bazą danych.

### **5.1.1.1 Dodanie stopy procentowej składki na ubezpieczenie wypadkowe**

r≋

Funkcja dostępna tylko dla kartotek, które nie są potwierdzone w ZUS. Płatnicy, których kartoteki mają status [potwierdzona w ZUS], dane o wysokości stopy procentowej na ubezpieczenie wypadkowe pobierają z ZUS z danych zgromadzonych na koncie płatnika.

W kartotece płatnika przechowywana jest dana wysokość stopy procentowej składki na ubezpieczenie wypadkowe, która jest pobierana do wyliczenia składki na ubezpieczenie wypadkowe w imiennych raportach miesięcznych ZUS RCA i deklaracji rozliczeniowej ZUS DRA. Dana wysokość stopy procentowej dotyczy tylko tego płatnika, w kartotece którego się znajduje. Umożliwia to wprowadzenie dla różnych płatników różnych stóp procentowych na ubezpieczenie wypadkowe.

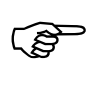

Wprowadzenie stopy procentowej na ubezpieczenie wypadkowe do kartoteki płatnika jest warunkiem poprawnego wyliczania składki na ubezpieczenie wypadkowe.

Aby wprowadzić do kartoteki płatnika daną wysokość stopy procentowej składki na ubezpieczenie wypadkowe (funkcja dostępna tylko dla kartotek niepotwierdzonych):

- 1. Z menu **Płatnik** wybierz polecenie **Otwórz**.
- 2. Jeśli w rejestrze dokumentów znajdują się już dokumenty dla danego płatnika, na ekranie pojawi się komunikat (patrz [Rysunek 26\)](#page-93-0) - kliknij przycisk *Tak*, aby kontynuować.

<span id="page-93-0"></span>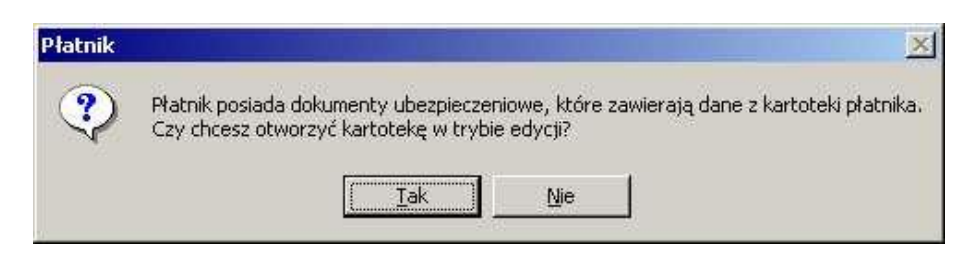

Rysunek 26. Okno komunikatu z pytaniem o zamiar otwarcia kartoteki płatnika

3. Na ekranie pojawi się okno *Kartoteka płatnika* (patrz [Rysunek](#page-92-0)  [25\)](#page-92-0) - przejdź na zakładkę Inne dane i kliknij przycisk *Dodaj* w bloku Stopa procentowa składki na ubezpieczenie wypadkowe.

4. W oknie, które pojawi się na ekranie (patrz [Rysunek 27\)](#page-94-0), wybierz rok składkowy, w którym ma obowiązywać dana stopa procentowa, oraz wpisz jej wartość, a następnie kliknij przycisk *OK*.

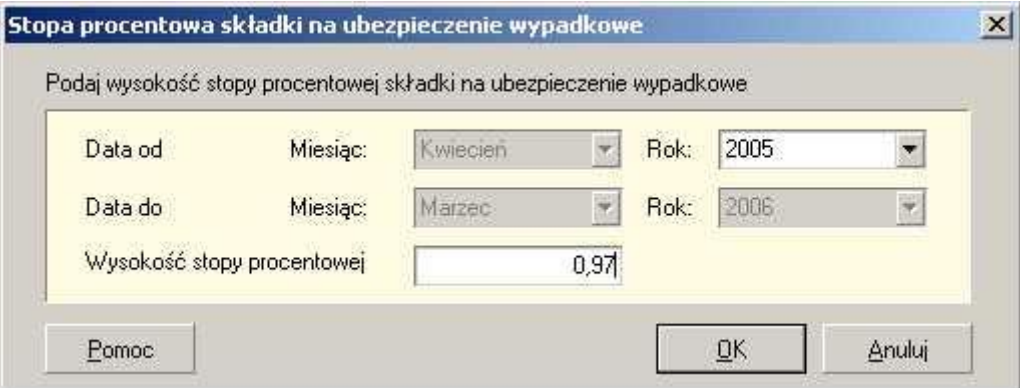

Rysunek 27. Okno dialogowe: *Stopa procentowa składki na ubezpieczenie wypadkowe*

5. Kliknij przycisk *Zapisz i zamknij*, aby zamknąć okno *Kartoteka płatnika*.

Wysokość stopy procentowej składki na ubezpieczenie wypadkowe ustala się na rok składkowy.

Jeśli chcesz zmienić wysokość stopy procentowej składki na ubezpieczenie wypadkowe, to na zakładce Inne dane w bloku Stopa procentowa składki na ubezpieczenie wypadkowe zaznacz odpowiedni rok składkowy,

a następnie kliknij przycisk *Otwórz* i dokonaj odpowiednich zmian.

Zmiana podanej stopy procentowej na ubezpieczenie wypadkowe na dany rok składkowy wymaga skorygowania dokumentów rozliczeniowych za każdy miesiąc tego roku składkowego.

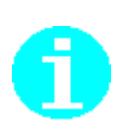

Aby usunąć stopę procentową składki na ubezpieczenie wypadkowe, zaznacz odpowiedni rok składkowy, kliknij przycisk *Usuń*, a następnie potwierdź swój zamiar klikając przycisk *Tak* w oknie komunikatu, który pojawi się na ekranie.

Zmiana podanej stopy procentowej na ubezpieczenie wypadkowe na dany rok składkowy wymaga skorygowania dokumentów rozliczeniowych za każdy miesiąc tego roku składkowego.

<span id="page-94-0"></span>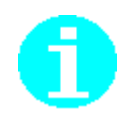

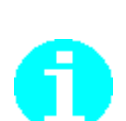

### **5.1.1.2 Dodawanie numerów rachunków bankowych**

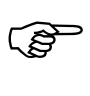

Funkcja dostępna tylko dla kartotek, które nie są potwierdzone w ZUS. Płatnicy, których kartoteki mają status [potwierdzona w ZUS], dane o numerach rachunków bankowych pobierają z ZUS z danych zgromadzonych na koncie płatnika.

Numery kont bankowych są wykorzystywane przy sporządzaniu dokumentów płatniczych - ich brak w kartotece uniemożliwia prawidłowe przygotowanie przelewu.

Aby dodać numer rachunku bankowego:

- 1. Z menu **Płatnik** wybierz polecenie **Otwórz**.
- 2. Jeśli w rejestrze dokumentów znajdują się już dokumenty dla danego płatnika, na ekranie pojawi się komunikat (patrz [Rysunek 26\)](#page-93-0) – kliknij przycisk *Tak*, aby kontynuować.
- 3. Na ekranie pojawi się okno *Kartoteka płatnika* (patrz [Rysunek](#page-92-0)  [25\)](#page-92-0) - przejdź na zakładkę Inne dane i kliknij przycisk *Dodaj* w bloku Rachunki bankowe płatnika składek.
- 4. W oknie *Numer rachunku bankowego* (patrz [Rysunek 28\)](#page-96-0) wprowadź numer rachunku, a następnie kliknij przycisk *OK*, aby zaakceptować wprowadzone dane.

Program Płatnik umożliwia wpisanie numeru rachunku w starym formacie (bez liczby kontrolnej) lub w nowym formacie według standardu NRB lub IBAN.

Numer rachunku bankowego zgodny ze standardem NRB zawiera 26 cyfr (pomijając separatory) i jest zgodny z formatem:

**cc aaaa aaaa bbbb bbbb bbbb bbbb** lub

**ccaaaaaaaabbbbbbbbbbbbbbbb**.

Numer rachunku bankowego zgodny ze standardem IBAN zawiera 28 cyfr (pomijając separatory) i jest zgodny z formatem:

### PL cc aaaa aaaa bbbb bbbb bbbb bbbb lub

#### **PLccaaaaaaaabbbbbbbbbbbbbbbb**.

Numer rachunku bankowego w starym formacie będzie drukowany na przelewie bankowym tworzonym w programie Płatnik jak dotychczas, począwszy od trzeciego znaku.

Natomiast dla standardu NRB, numer rachunku bankowego będzie drukowany od początku (z uwzględnieniem liczby kontrolnej), z pominięciem separatorów

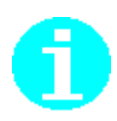

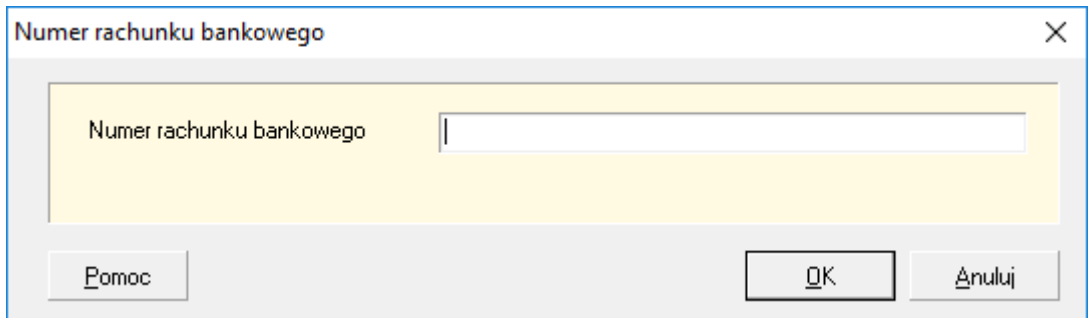

Rysunek 28. Okno dialogowe: *Numer rachunku bankowego*

5. Kliknij przycisk *Zapisz i zamknij*, aby zamknąć okno *Kartoteka płatnika*.

### <span id="page-96-0"></span>**5.1.1.3 Uzupełnienie indywidualnego rachunku składkowego (NRS) przypisanego płatnikowi**

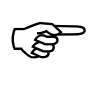

Funkcja dostępna tylko dla kartotek, które nie są potwierdzone w ZUS. Płatnicy, których kartoteki mają status [potwierdzona w ZUS], dane o indywidualnym rachunku składkowym (NRS) pobierają z ZUS z danych zgromadzonych na koncie płatnika.

Indywidualny numer rachunku składkowego (NRS) wykorzystywany jest przy sporządzaniu dokumentu płatniczego.

Aby dodać numer rachunku składkowego:

- 1. Z menu **Płatnik** wybierz polecenie **Otwórz**.
- 2. Jeśli w rejestrze dokumentów znajdują się już dokumenty dla danego płatnika, na ekranie pojawi się komunikat (patrz [Rysunek 26\)](#page-93-0) – kliknij przycisk *Tak*, aby kontynuować.
- 3. Na ekranie pojawi się okno *Kartoteka płatnika* (patrz [Rysunek 25\)](#page-92-0) - przejdź na zakładkę Inne dane i kliknij przycisk *Dodaj* w bloku Indywidualne rachunki składkowe.
- 4. W oknie *Numer rachunku składkowego NRS* (patrz [Rysunek](#page-96-0)  [28\)](#page-96-0) wprowadź numer rachunku, określ zakres przedziału identyfikatora deklaracji, którego dotyczy rachunek, a następnie kliknij przycisk *OK*, aby zaakceptować wprowadzone dane.

Numer rachunku składkowego zgodny ze standardem NRB zawiera 26 cyfr (pomijając separatory) i składa się: CC60000002026BBBNNNNNNNNNNN Gdzie

- CC – liczba kontrolna

- 6000 0002026 stały numer
- BBB liczba uzupełniająca

- NNNNNNNNNN – nr NIP płatnika

Numer rachunku składkowego zgodny ze standardem IBAN zawiera 28 cyfr (pomijając separatory) składa się: PLCC60000002026BBBNNNNNNNNNNNN Gdzie

- CC liczba kontrolna
- 6000 0002026 stały numer
- BBB liczba uzupełniająca
- NNNNNNNNNN nr NIP płatnika

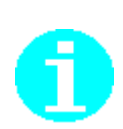

Dla płatników, którzy wysyłają do ZUS deklarację z raportami w jednym zakresie identyfikatora np. z przedziału 01-39 (dla dokumentów rozliczeniowych składanych za dany okres rozliczeniowy) zostanie nadany tylko jeden numer NRS.

Jeden indywidualny rachunek składkowy wystąpi również dla płatników, którzy przesyłają dodatkowo, oprócz deklaracji z numerem z przedziału 01- 39 również deklarację z raportami z przedziału 40 – 41. Czyli w sytuacji, gdy utracili bądź uzyskali status zakładu pracy chronionej lub aktywności zawodowej w trakcie miesiąca lub gdy osoba prowadząca działalność uzyskała prawo do emerytury.

Dwa indywidualne rachunki składkowe NRS wystąpią jedynie dla płatników, którzy składają dokumenty rozliczeniowe dodatkowo za osoby pobierające świadczenia, np. ZUS, Urzędy Pracy oraz za osoby sprawujące opiekę nad dziećmi na podstawie umowy uaktywniającej (nianie). I w takiej sytuacji, po wpisaniu nadanego numeru rachunku składkowego, należy oznaczyć zakresem każdy z rachunków NRS.

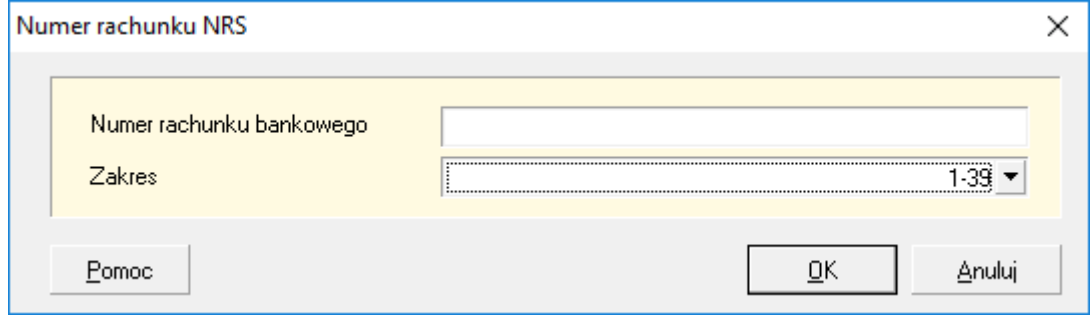

Rysunek 29. Okno dialogowe: *Numer rachunku NRS*

5. Kliknij przycisk *Zapisz i zamknij*, aby zamknąć okno *Kartoteka płatnika*.

# **5.1.2 Dodanie wartości do słowników w kartotece płatnika**

W programie *PŁATNIK* zostały dodane dwa atrybuty umożliwiające grupowanie ubezpieczonych. Atrybuty te można wykorzystać szczególnie w dużych firmach do grupowania swoich pracowników według wcześniej określonych nazw i wartości dla tych atrybutów. Wypełnienie wartości atrybutów pozwala na późniejsze wyszukiwanie ubezpieczonych w Rejestrze wg tych atrybutów.

 $\boxed{\Box}$ 

Firma posiadająca oddziały może zmienić nazwę Atrybutu 1 na Oddział i uzupełnić listę o nazwy miast, w których znajdują się jej oddziały.

Firma posiadająca kilka działów może atrybuty wykorzystać do pogrupowania ubezpieczonych według tych działów.

Aby zmienić nazwy atrybutów:

- 1. Z menu **Płatnik** wybierz polecenie **Otwórz**.
- 2. Jeśli w rejestrze dokumentów znajdują się już dokumenty dla danego płatnika, na ekranie pojawi się komunikat (patrz [Rysunek 26\)](#page-93-0) - kliknij przycisk *Tak*, aby kontynuować.
- 3. Na ekranie pojawi się okno *Kartoteka płatnika* (patrz [Rysunek](#page-92-0)  [25\)](#page-92-0) - z menu **Narzędzia** wybierz polecenie **Słowniki**.
- 4. W oknie *Słowniki*, które zostanie wyświetlone (patr[z Rysunek](#page-98-0)  [30\)](#page-98-0), wskaż atrybut, którego nazwę chcesz zmienić, i kliknij przycisk *Zmień nazwę*, a następnie wprowadź nową nazwę.

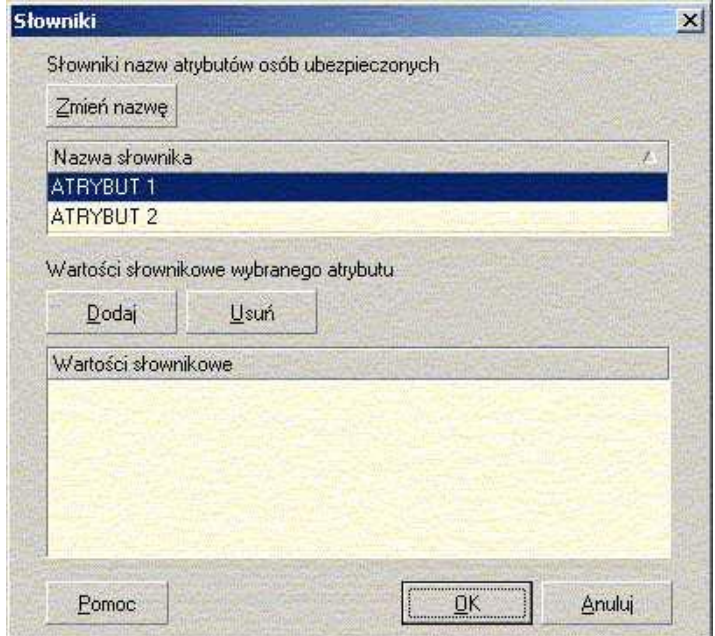

<span id="page-98-0"></span>Rysunek 30. Okno dialogowe: *Słowniki*

5. Kliknij przycisk *Dodaj* i wprowadź wartości odpowiednie dla tego słownika (np. patrz [Rysunek 31\)](#page-99-1).

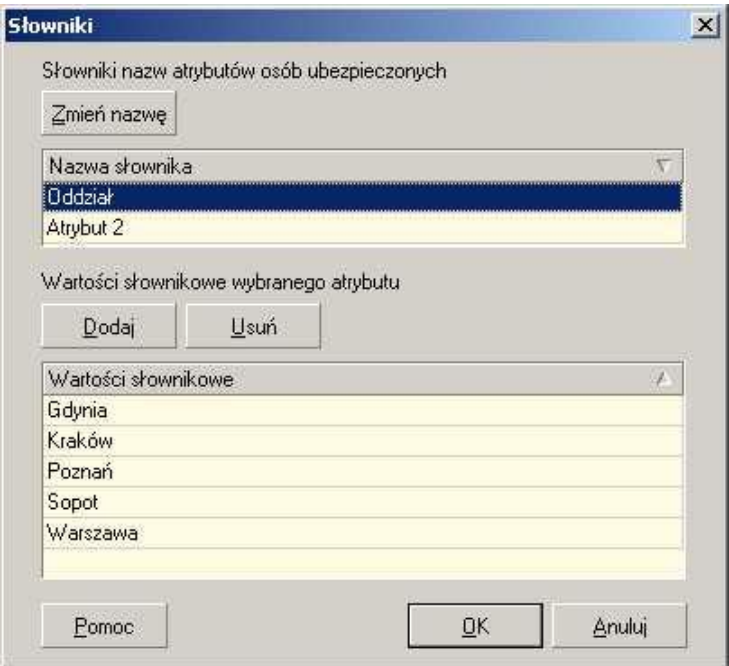

Rysunek 31. Okno dialogowe: *Słowniki* – przykładowy słownik Oddział

6. Zaakceptuj zmiany, klikając przycisk *OK*, zapisz i zamknij kartotekę płatnika.

Zmienione nazwy atrybutów i ich wartości będą dostępne w kartotece ubezpieczonego (patrz rozdział [5.2.6.1\)](#page-117-0).

# <span id="page-99-1"></span><span id="page-99-0"></span>**5.1.3 Nadanie płatnikowi uprawnienia podmiotu upoważnionego**

Nadanie płatnikowi uprawnienia podmiotu upoważnionego umożliwia wysyłanie i potwierdzanie przez tego płatnika dokumentów innych płatników. Możliwość ta wykorzystywana jest najczęściej przez biura rachunkowe, które korzystając z tej funkcji szyfrują i wysyłają zestawy dokumentów swoich klientów za pomocą swojej pary kluczy (certyfikatu i klucza prywatnego).

Aby nadać płatnikowi uprawnienia podmiotu upoważnionego:

- 1. Uruchom program *PŁATNIK* i zaloguj się jako administrator programu.
- 2. Z menu **Płatnik** wybierz polecenie **Otwórz**.
- 3. Jeżeli płatnik posiada już dokumenty zawierające dane z kartoteki, to na ekranie pojawi się komunikat (patrz [Rysunek](#page-93-0)  [26\)](#page-93-0) - kliknij przycisk *Tak*, aby przejść do edycji kartoteki płatnika.
- 4. Na ekranie pojawi się okno *Kartoteka płatnika* (patrz [Rysunek](#page-100-0)  [32\)](#page-100-0), na zakładce Dane identyfikacyjne w bloku Informacje o płatniku zaznacz pole wyboru Płatnik jest podmiotem upoważnionym do wysyłania dokumentów w imieniu innych płatników.

5. W efekcie działania funkcji w menu **Narzędzia** zostaną udostępnione polecenia **Wyślij za wielu płatników** i **Pobierz za wielu płatników** (patrz [5.6.14](#page-232-1) [Obsługa przesyłek wielu](#page-232-1)  [płatników\)](#page-232-1).

Jeśli chcesz wskazać, że płatnik nie ma upoważnienia do obsługi dokumentów innych płatników, to odznacz pole wyboru Płatnik jest podmiotem upoważnionym do wysyłania dokumentów w imieniu innych płatników.

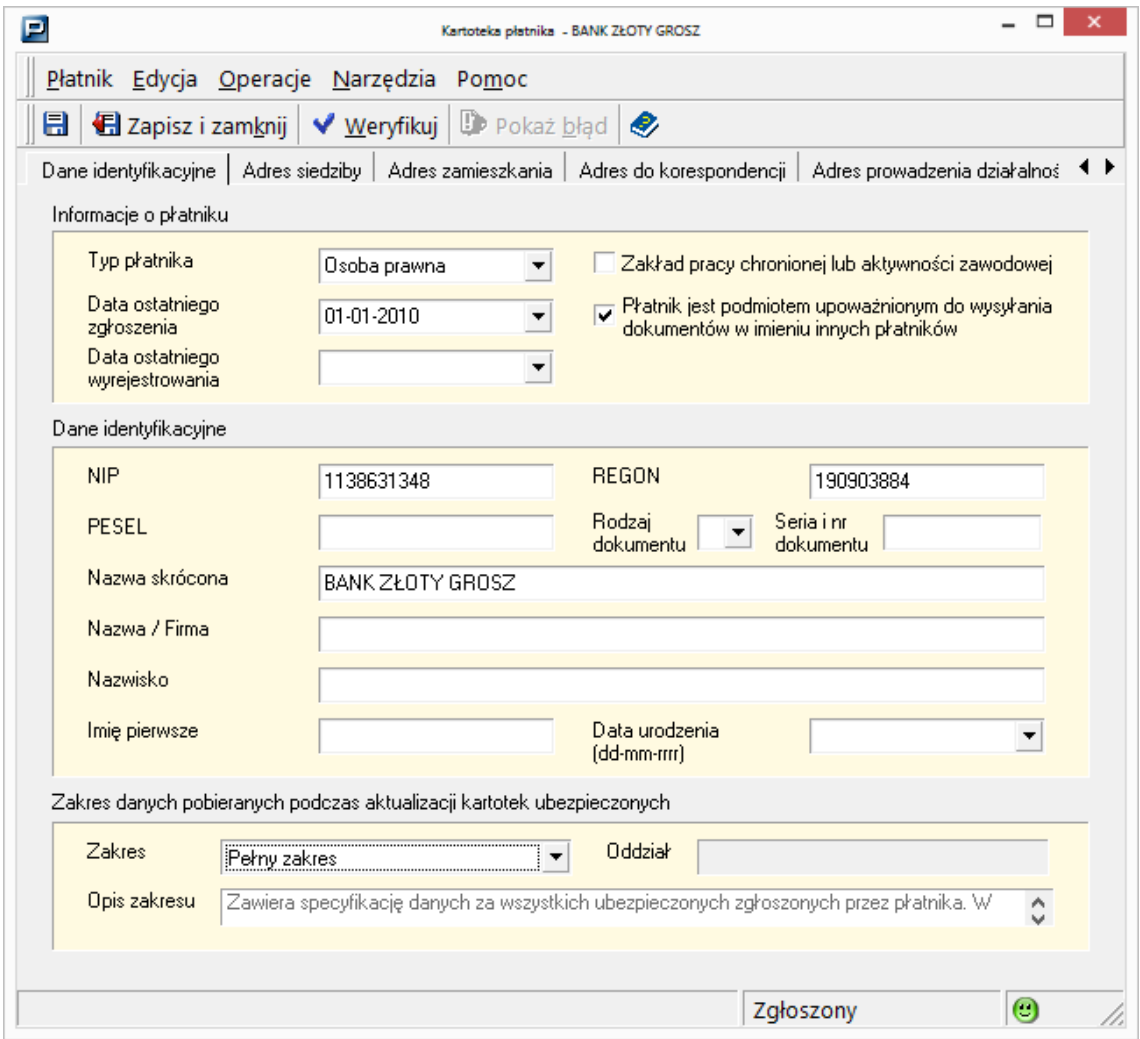

<span id="page-100-0"></span>Rysunek 32. Okno: *Kartoteka płatnika* – dane płatnika, który jest podmiotem upoważnionym

# **5.1.4 Przeglądanie danych w kartotece płatnika**

Funkcja pozwala na przeglądanie danych płatnika, które zostały zapisane w kartotece płatnika. Dane płatnika w kartotece są prezentowane na zakładkach w następującym układzie:

- Dane identyfikacyjne,
- Adres siedziby,
- Adres zamieszkania,
- Adres do korespondencji,
- Adres prowadzenia działalności gospodarczej,
- Inne dane (stopa procentowa na ubezpieczenie wypadkowe, numery kont bankowych oraz indywidualny rachunek składkowy (NRS) przypisany Płatnikowi, dane o biurze rachunkowym, oświadczenie o zamiarze przekazywania raportów informacyjnych oraz informacja o złożeniu pierwszorazowego ZUS RIA),
- Dane do wyliczeń i weryfikacji (dane na koncie płatnika, status płatnika (osoby prawnej), dane o obowiązku wypełniania dokumentu ZUS IWA i obowiązek opłacania składek)**,**
- Dane do wyliczeń i weryfikacji MDG (kwoty przychodu i dochodu za poprzedni rok, podstawa wymiaru składek na ubezpieczenia emerytalne i rentowe, liczba dni prowadzenia działalności, Rok za który wyliczono liczbę dni, data ustalenia liczby dni, Liczba miesięcy prowadzenia działalności w latach, Okresy prowadzenia działalności w danym roku),

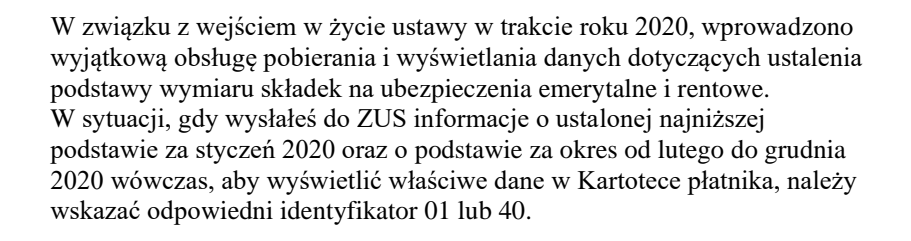

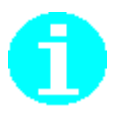

Na zakładce Dane historyczne prezentowana jest historia zmian danych identyfikacyjnych. W kolumnie Źródło podane jest, skąd pochodzą zmiany danych, np. z dokumentu zgłoszenia lub korekty czy z edycji Kartoteki płatnika.

- Dane do składki zdrowotnej, prezentowane w formie zestawienia miesięcznych danych (forma opodatkowania, kwoty przychodu i dochodu oraz podstawa wymiaru składki i kwota należnej składki na ubezpieczenie zdrowotne) oraz jako roczne rozliczenie, które zostało zaewidencjonowane na koncie płatnika w ZUS,
- Zakładka Dane o spółkach prezentuje informacje o okresach aktywności płatnika w spółkach. Dane o każdej spółce, w której płatnik jest wspólnikiem pobierane są z rejestrów centralnych,
- Dane historyczne.

Aby przejść do przeglądania danych płatnika, wykonaj kolejno następujące czynności:

- 1. Z menu **Płatnik** wybierz polecenie **Pokaż**.
- 2. Na ekranie pojawi się okno z danymi identyfikacyjnymi płatnika (patrz [Rysunek 33\)](#page-102-0) – aby obejrzeć inne dane, kliknij na odpowiedniej zakładce.
- 3. Z menu **Płatnik** wybierz polecenie **Zamknij**, aby zamknąć Kartotekę płatnika.

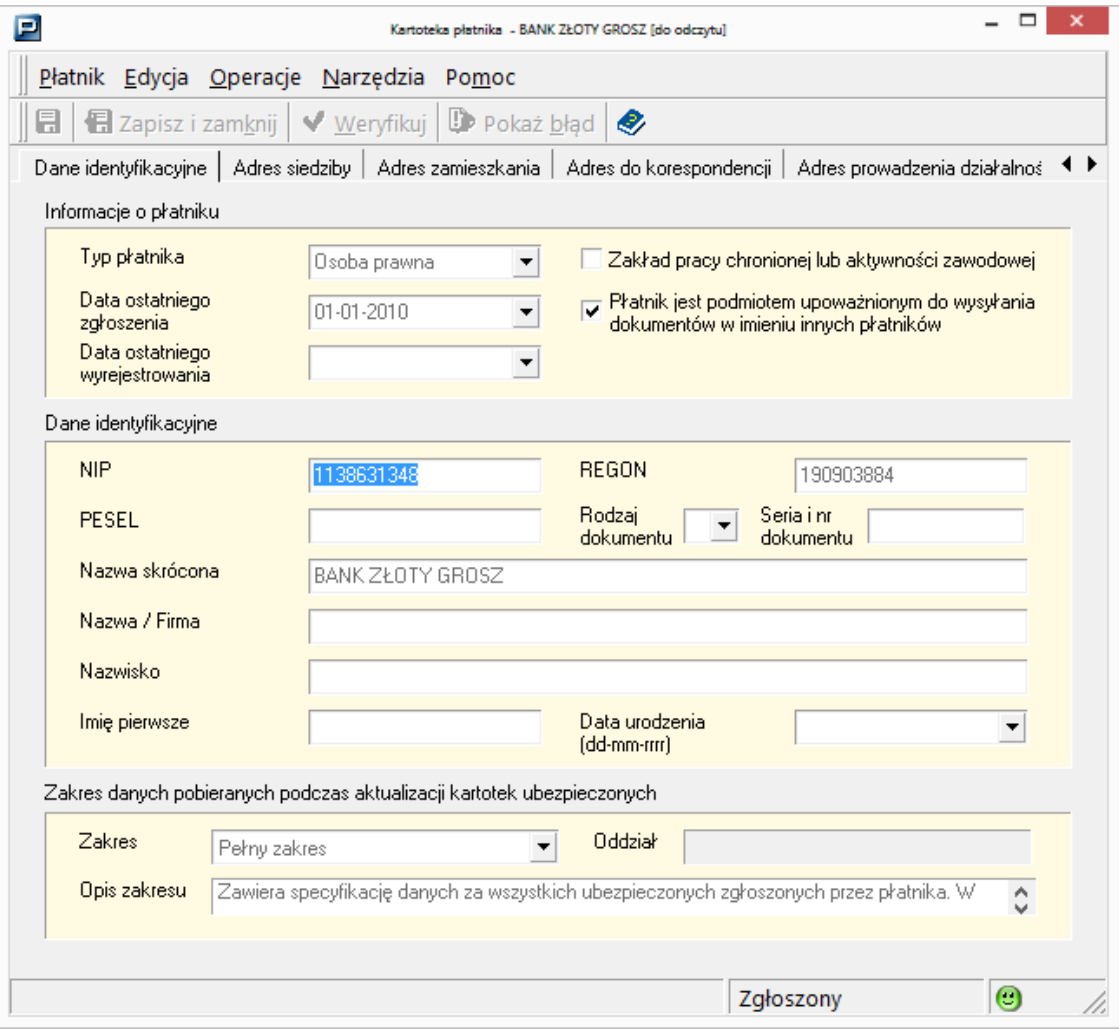

Rysunek 33. Okno robocze: *Kartoteka płatnika –* zakładka Dane identyfikacyjne

<span id="page-102-0"></span>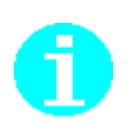

Przeglądanie danych płatnika jest możliwe również po kliknięciu na ikonie  $\mathbf{R}$  na pasku narzędzi lub z poziomu Rejestru płatników.

Po wejściu do Rejestru płatników (np. przez naciśniecie klawisza F8) i wskazaniu płatnika na liście, jego dane identyfikacyjne są wyświetlane w dolnej części okna, a wszystkie dane można przeglądać po wybraniu polecenia **Pokaż** z menu **Płatnik**.

# **5.1.5 Edycja danych płatnika**

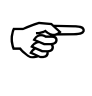

Funkcja dostępna tylko dla kartotek, które nie są potwierdzone w ZUS. Płatnicy, których kartoteki mają status [potwierdzona w ZUS], nie mogą edytować danych płatnika.

Wszelkie zmiany danych należy wykonywać poprzez przesłanie do ZUS odpowiednich dokumentów zgłoszeniowych. Dane w kartotece zostaną automatycznie zaktualizowane po pobraniu danych z ZUS.

Funkcja ta umożliwia edycję danych płatnika, którego dane nie są potwierdzone w ZUS.

Aby przeprowadzić edycję danych płatnika, wykonaj kolejno czynności:

- 1. Z menu **Płatnik** wybierz polecenie **Otwórz**.
- 2. Jeżeli płatnik posiada już dokumenty zawierające dane z kartoteki, to na ekranie pojawi się komunikat (patrz [Rysunek](#page-103-0)  [34\)](#page-103-0) - kliknij przycisk *Tak*, aby przejść do edycji kartoteki płatnika.

<span id="page-103-0"></span>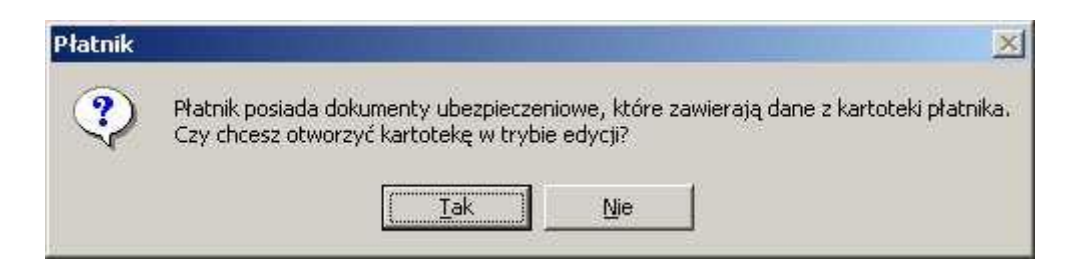

Rysunek 34. Okno komunikatu z pytaniem o zamiar otwarcia kartoteki płatnika

- 3. Na ekranie pojawi się okno z danymi płatnika (patrz [Rysunek](#page-102-0)  [33\)](#page-102-0) – dokonaj zmiany danych.
- 4. Zweryfikuj poprawność wprowadzonych danych, klikając przycisk *Weryfikuj* na pasku narzędzi.
- 5. Kliknij przycisk *Zapisz i zamknij*.

### **5.1.6 Weryfikacja danych płatnika**

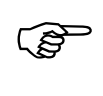

Funkcja dostępna tylko dla kartotek, które nie są potwierdzone w ZUS. Płatnicy, których kartoteki mają status [potwierdzona w ZUS], nie mogą weryfikować danych płatnika.

Funkcja umożliwia weryfikację danych płatnika zgodnie z określonymi regułami. W trakcie weryfikacji sprawdzana jest poprawność wypełnienia pól w kartotece oraz zależności między polami.

Funkcja pozwala na wizualizację błędów na formatce ekranowej. Błędy weryfikacji danych płatnika są prezentowane na zakładce Wyniki weryfikacji w układzie: liczba porządkowa, numer błędu, typ błędu, blok, pole, nazwa. U dołu formatki znajduje się dokładny opis błędu.

Aby zweryfikować dane płatnika:

- 1. Z menu **Płatnik** wybierz polecenie **Otwórz**.
- 2. Kliknij przycisk *Weryfikuj* znajdującym się na pasku narzędzi.
- 3. Jeżeli w wyniku procesu weryfikacji wykryte zostaną błędy danych, program automatycznie przejdzie do zakładki Wyniki weryfikacji (patrz [Rysunek 35\)](#page-105-0).

Dwukrotne kliknięcie na opisie błędu powoduje przejście do pola, w którym błąd występuje.

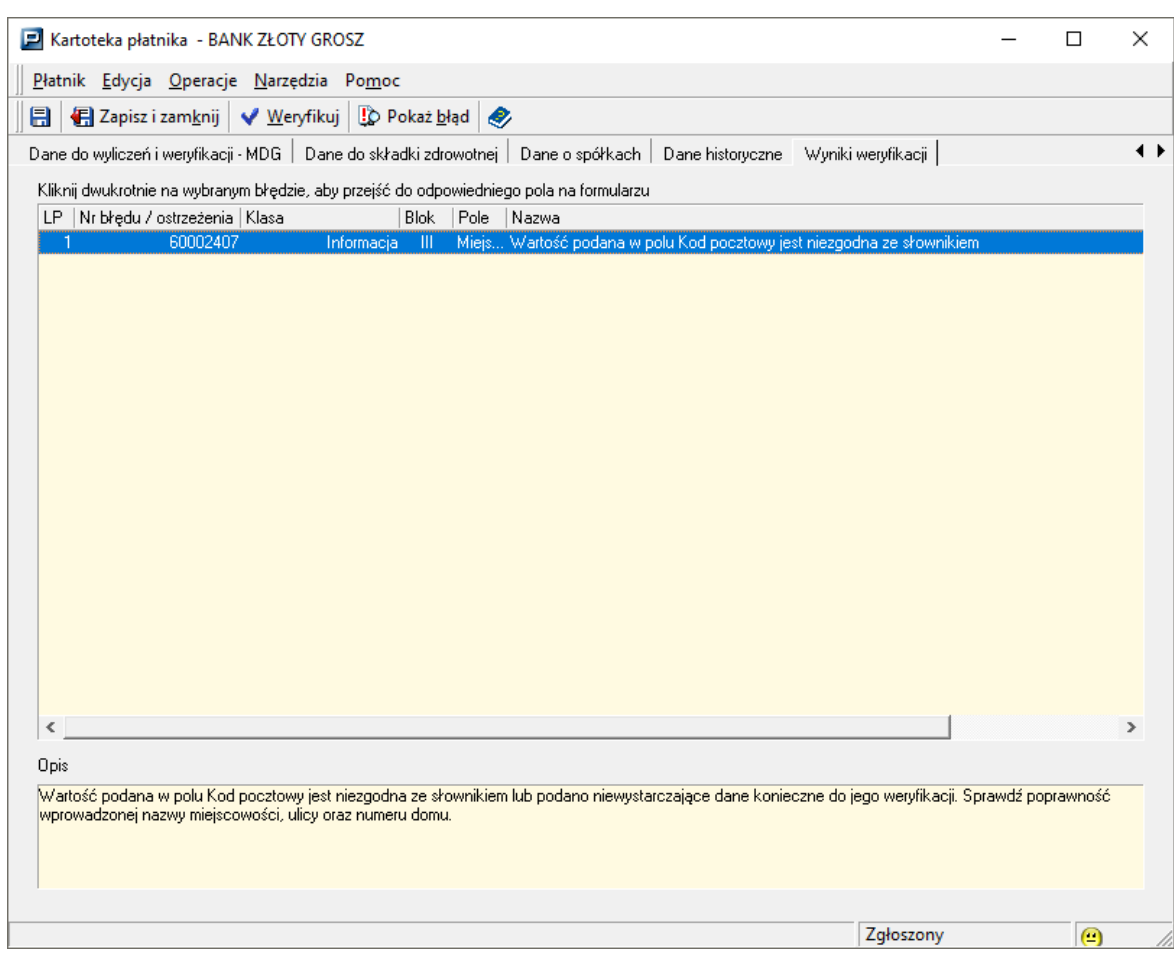

Rysunek 35. Okno dialogowe: Kartoteka płatnika - zakładka Wyniki weryfikacji

### <span id="page-105-0"></span>**5.1.7 Tworzenie dokumentów płatnika z poziomu kartoteki**

Wszystkie dokumenty płatnika można przygotować z poziomu kartoteki płatnika za pomocą grupy poleceń w menu **Operacje**. Działanie każdej z niżej wymienionych funkcji kończy się utworzeniem dokumentu.

Funkcje, za pomocą których można utworzyć odpowiednie dokumenty płatnika z poziomu kartoteki:

- zgłoszenie płatnika (ZUS ZFA lub ZUS ZPA w zależności od typu płatnika),
- zmiana/korekta danych identyfikacyjnych płatnika (ZUS ZIPA),
- zmiana/korekta pozostałych danych płatnika (odpowiednio ZUS ZPA lub ZUS ZFA),
- zgłoszenie/zamknięcie numerów rachunków bankowych (ZUS ZBA),
- zgłoszenie/wyrejestrowanie adresów prowadzenia działalności (ZUS ZAA),
- wyrejestrowanie płatnika (ZUS ZWPA),
- korekta wyrejestrowania płatnika (ZUS ZWPA),
- utworzenie deklaracji rozliczeniowej (ZUS DRA)
- utworzenie dokumentów: ZUS DRA cz. II oraz ZUS RCA cz. II
- utworzenie Informacji ZUS IWA.
- utworzenie oświadczenia o zamiarze przekazywania raportów imiennych ZUS OSW

Aby utworzyć dokument z kartoteki płatnika:

- 1. Z menu **Płatnik** wybierz polecenie **Pokaż** lub **Otwórz**.
- 2. Jeżeli płatnik posiada już dokumenty zawierające dane z kartoteki, to na ekranie pojawi się komunikat (patrz [Rysunek](#page-93-0)  [26\)](#page-93-0) - kliknij przycisk *Tak*, aby przejść do edycji kartoteki płatnika.
- 3. Na ekranie pojawi się okno kartoteki płatnika (patrz [Rysunek](#page-102-0)  [33\)](#page-102-0) - wybierz z menu **Operacje** odpowiednie polecenie, np. **Zmiana/korekta danych identyfikacyjnych płatnika** dla dokumentu ZUS ZIPA.
- 4. Na ekranie zostanie wyświetlone okno wybranego dokumentu - wypełnij odpowiednie pola w dokumencie, przechodząc między kolejnymi zakładkami.

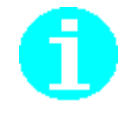

Do tworzonego dokumentu zostaną przeniesione dane identyfikacyjne płatnika oraz zostanie uzupełniona data wypełnienia dokumentu przez wprowadzenie daty systemowej komputera.

- 5. Kliknij przycisk *Weryfikuj*, a jeżeli w wyniku procesu weryfikacji zostały wykryte błędy, popraw je. Dwukrotne kliknięcie na opisie błędu powoduje przejście do pola, w którym znajduje się błąd.
- 6. Kliknij przycisk *Zapisz i wyjdź*.

# **5.2 Obsługa danych ubezpieczonego**

Program *PŁATNIK* utrzymuje dane ubezpieczonych w *Rejestrze ubezpieczonych*. *Rejestr ubezpieczonych* jest to miejsce w programie, gdzie dane wszystkich osób ubezpieczonych zebrane są w postaci listy, przy czym dane każdego ubezpieczonego zgromadzone są w kartotece.

Kartoteka wspomaga obsługę ubezpieczonych, szczególnie w zakresie przeglądania danych oraz tworzenia dokumentów zgłoszeniowych. Poza tym w kartotece przechowywany jest zbiór historycznych danych identyfikacyjnych ubezpieczonego oraz status ubezpieczonego.

Każdy ubezpieczony, dla którego chcesz tworzyć dokumenty ubezpieczeniowe w programie *PŁATNIK,* powinien zostać dodany do *Rejestru ubezpieczonych*. Dane ubezpieczonych można wprowadzić do rejestru na kilka sposobów:

- manualnie (uzupełniając je przy pomocy klawiatury),
- wykonując zasilenie inicjalne,
- poprzez wczytanie aktualnych dokumentów ubezpieczeniowych pochodzących z systemów kadrowo-płacowych.

Operacje związane z obsługą ubezpieczonych wywoływane są w widoku Rejestr ubezpieczonych.

Obszar roboczy Rejestr ubezpieczonych jest dostępny po wybraniu z menu **Widok** polecenia **Ubezpieczeni/Rejestr** lub po kliknięciu ikony *Rejestr ubezpieczonych* na zakładce Ubezpieczeni na pasku ikon, lub też po wciśnięciu klawisza F2 w dowolnym widoku.

### **5.2.1 Potwierdzanie danych płatnika i ubezpieczonych z rejestrem w ZUS.**

W programie *PŁATNIK* począwszy od wersji 9.01.001 został rozszerzony zakres danych przechowywanych w kartotece ubezpieczonego oraz wprowadzony mechanizm pobierania danych z repliki ZUS będącej kopią danych zapisanych na kontach ubezpieczonych. Po aktualizacji danych ubezpieczonych danymi z ZUS, kartoteki otrzymują status [potwierdzona w ZUS] i są zablokowane do ręcznej edycji. Od tej pory wszelkie zmiany danych ubezpieczonego w kartotekach są widoczne po wysłaniu do ZUS odpowiedniego dokumentu zmieniającego dane i pobraniu aktualizacji danych z repliki ZUS.

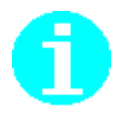

Podczas aktualizacji danych program pobiera dane za wszystkich ubezpieczonych zgłoszonych przez płatnika. W sytuacji, gdy płatnikiem jest instytucja, która zgłasza i rozlicza zarówno pracowników jak i świadczeniobiorców, należy przed wykonaniem pierwszej aktualizacji danych dokonać ustawień w *Kartotece płatnika*. W tym celu należy wybrać docelową grupę ubezpieczonych, dla których zostaną pobrane dane z kont oraz komplety rozliczeniowe z ZUS, do celów weryfikacji dokumentów ubezpieczeniowych.

Aby pobrać dane płatnika i dane ubezpieczonych z ZUS, należy:

- 1. Z menu **Administracja** wybierz polecenie **Aktualizuj komponenty programu i dane płatnika**.
- 2. Na ekranie pojawi się okno dialogowe (patrz [Rysunek 36\)](#page-107-0), wybierz przycisk *Pobierz aktualizację*. Wybór *Anuluj* spowoduje zamknięcie okna.

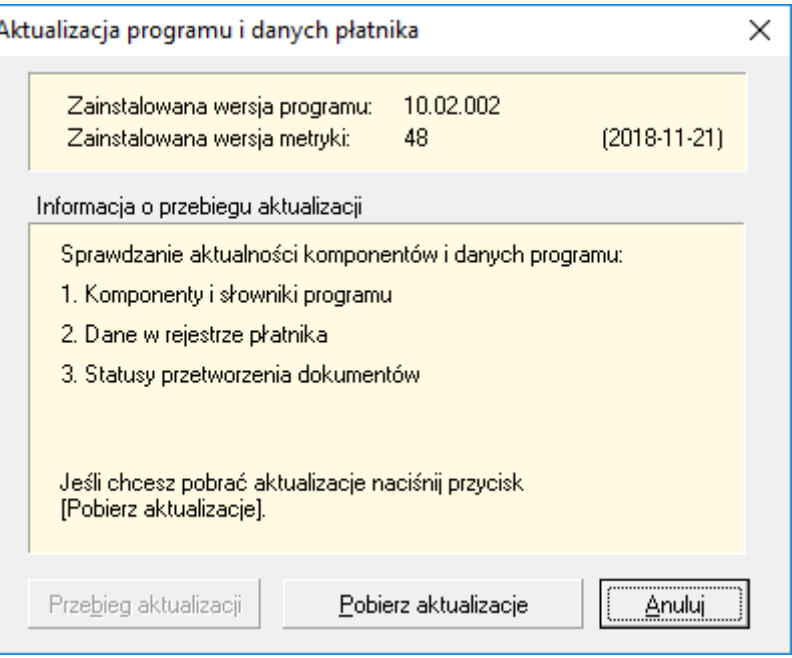

<span id="page-107-0"></span>Rysunek 36. Okno dialogowe: Aktualizacja komponentów programu i danych płatnika

3. Jeśli dane w *Kartotece płatnika* będą niepotwierdzone w ZUS lub dane płatnika i ubezpieczonych znajdujące się w kartotekach będą nieaktualne względem danych, które znajdują się w ZUS, to pojawi się okno:
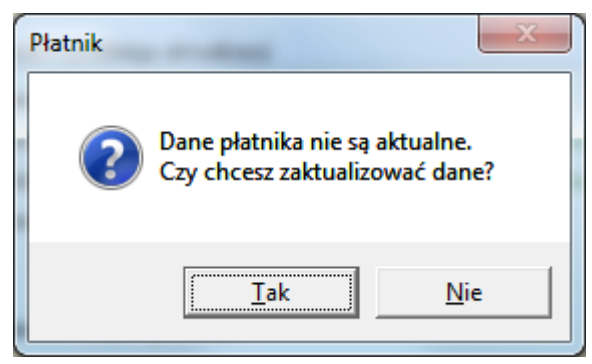

Rysunek 37. Okno dialogowe: *Pobieranie danych z ZUS -* okno wyboru

4. Po wybraniu opcji *Tak* pojawi się okno *Pobieranie danych z ZUS* (patrz [Rysunek 38\)](#page-108-0). Aby nastąpiło pobranie danych, należy wykonać podpis na oświadczeniu *Pobierania danych z ZUS* (patrz rozdział [5.6.2.](#page-203-0)),

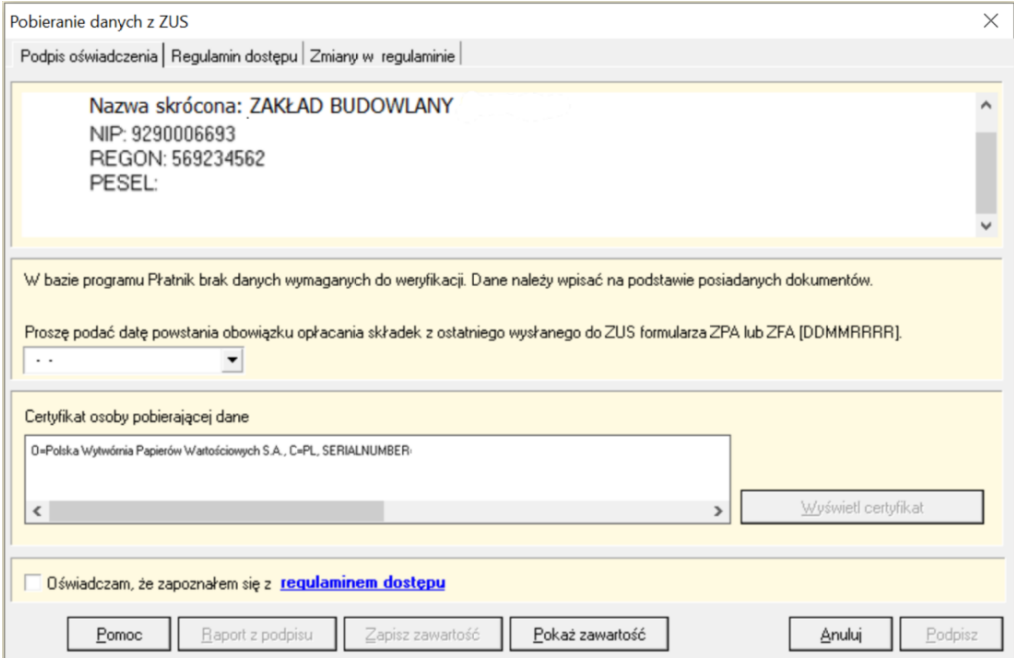

<span id="page-108-0"></span>Rysunek 38. Okno dialogowe: *Pobieranie danych z ZUS*

5. Po złożeniu prawidłowego podpisu nastąpi pobieranie danych z ZUS. Raport z przebiegu aktualizacji będzie dostępny po wybraniu funkcji Przebieg aktualizacji.

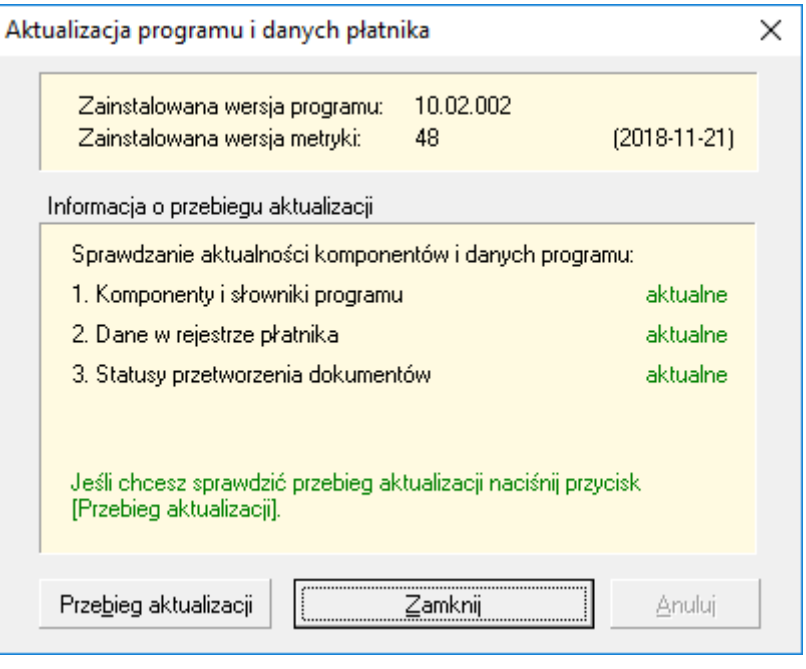

Rysunek 39.Okno dialogowe: *Pobieranie danych z ZUS*

Po zakończeniu pobierania zapisywane są również w Dzienniku operacji następujące raporty:

- z pobierania komponentów i słowników (pakietów z ZUS),
- pobierania danych z ZUS,

 $\mathbb{Q}$ 

- pobierania statusów przetworzenia dokumentów,
- aktualizacji bazy adresowej.

Dziennik operacji jest dostępny w menu **Widok** polecenie **Administracja/Dziennik operacji.**

6. Jeżeli w Ustawieniach przekazu elektronicznego zaznaczona została opcja *Generuj szczegółowy raport z pobrania danych z ZUS,* wówczas po zakończeniu pobierania danych prezentowany jest Raport z pobrania danych z ZUS w wersji szczegółowej. Raport umożliwia przegląd zakresu danych pobranych z ZUS wraz ze szczegółową informacją o tym, jakie wartości zostały pobrane, a jakie zastąpione. W przypadku pobierania pozycji zastępujących dane znajdujące się w bazie programu *PŁATNIK*, raport prezentuje zarówno ich stare jak i nowe wartości. Struktura zawartości raportu jest następująca:

*Identyfikator płatnika: Nazwa skrócona: Status operacji: Użytkownik programu:*

#### *Zakres pobranych danych:*

*Zaktualizowane dane płatnika składek:* 

- *Dane identyfikacyjne płatnika*
- *Dane ewidencyjne płatnika*
- *Dane adresowe płatnika Adres siedziby Adres zamieszkania Adres do korespondencji Adres prowadzenia działalności gospodarczej*
- *Stopa składki na ubezpieczenie wypadkowe*
- *Rachunki bankowe płatnika składek*
- *Indywidualny numer rachunku składkowego NRS*
- *Oświadczenie o zamiarze przekazywania raportów informacyjnych*
- *Informacja o złożeniu pierwszorazowego ZUS RIA,*
- *Dane o obowiązku wypełniania IWA*
- *Kwota przychodu za poprzedni rok kalendarzowy,*
- *Kwota dochodu za poprzedni rok kalendarzowy,*
- *Kwoty przychodu i dochodu w podziale na formy opodatkowania obowiązujące w ubiegłym roku kalendarzowym,*
- *Podstawa wymiaru składek na ubezpieczenia emerytalne i rentowe,*
- *Liczba dni prowadzenia działalności oraz rok, którego ta liczba dni dotyczy.*
- *Data ustalenia liczby dni*
- *Rok za który wyliczono liczbę dni*
- *Obowiązek opłacania składek*
- *Status płatnika (osoby prawnej)*
- *Dokumenty IWA*
- *Dokumenty ZSWA*
- *Dane o okresach aktywności płatnika w spółkach*
- *Liczba miesięcy prowadzenia działalności w tym działalności na mniejsza skalę (MDG)*
- *Okresy prowadzenia działalności oraz działalności na mniejszą skalę (MDG) w danym roku*
- *Zaewidencjonowane na koncie płatnika w danym roku składkowym / kalendarzowym:*
	- *Forma opodatkowania w danym miesiącu*
	- *Kwota przychodów z działalności gospodarczej uzyskanych w ubiegłym roku kalendarzowym*
	- *Suma przychodów w bieżącym roku kalendarzowym*
	- *Kwota dochodu uzyskanego w miesiącu bezpośrednio poprzedzającym miesiąc, za który dokonywane jest rozliczenie*
	- *Podstawa wymiaru składki na ubezpieczenie zdrowotne*
	- *Kwota należnej składki na ubezpieczenie zdrowotne*
- *Roczne rozliczenie składki na ubezpieczenie zdrowotne za osoby prowadzące pozarolniczą działalność gospodarczą i rozliczające się na zasadach ogólnych lub w formie ryczałtu od przychodów ewidencjonowanych:*
	- *Forma opodatkowania w danym roku*
	- *Kwota przychodów z działalności gospodarczej uzyskanych w ubiegłym roku kalendarzowym*
- *Suma dochodu uzyskanych w ubiegłym roku składkowym*
- *Roczna podstawa wymiaru składki na ubezpieczenie zdrowotne*
- *Roczna kwota składki na ubezpieczenie zdrowotne*
- *Kwota do dopłaty/Kwota do zwrotu*
- *Informacja o złożonym przez płatnika wniosku o zwrot nadpłaconej składki na ubezpieczenie zdrowotne*

*Zaktualizowane dane ubezpieczonych, których kartoteki zostały wcześniej potwierdzone w ZUS:*

- *Dane identyfikacyjne ubezpieczonego*
- *Dane ewidencyjne ubezpieczonego*
- *Dane adresowe ubezpieczonego Adres zameldowania Adres zamieszkania Adres do korespondencji*
- *Dane o okresach ubezpieczenia*
- *Dane o pracy w szczególnych warunkach / o szczególnym charakterze*
- *Dane członków rodziny ubezpieczonego*

*Zaktualizowane dane ubezpieczonych, których kartoteki były niepotwierdzone w ZUS:* 

- *Dane identyfikacyjne ubezpieczonego*
- *Dane ewidencyjne ubezpieczonego*
- *Dane adresowe ubezpieczonego Adres zameldowania Adres zamieszkania Adres do korespondencji*
- *Dane o okresach ubezpieczenia*
- *Dane o pracy w szczególnych warunkach / o szczególnym charakterze*
- *Dane członków rodziny ubezpieczonego*

*Zaktualizowane dane ubezpieczonych, których kartoteki były niepotwierdzone w ZUS – decyzja użytkownika przy wyjaśnianiu niejednoznaczności po identyfikacji – wyświetlane są kartoteki tych ubezpieczonych, przy których użytkownik zdecydował podczas pobierania danych, że mają być zaktualizowane danymi z ZUS:* 

- *Dane identyfikacyjne ubezpieczonego*
- *Dane ewidencyjne ubezpieczonego*
- *Dane adresowe ubezpieczonego Adres zameldowania Adres zamieszkania Adres do korespondencji*
- *Dane o okresach ubezpieczenia*
- *Dane o pracy w szczególnych warunkach / o szczególnym charakterze*
- *Dane członków rodziny ubezpieczonego*

W każdej z sekcji raportu znajdują się szczegółowe informacje o dodaniu, usunięciu bądź modyfikacji poszczególnych pól danych z *Kartoteki płatnika* oraz *Kartotek ubezpieczonych*.

### **5.2.2 Anulowanie potwierdzenia danych płatnika i ubezpieczonych z rejestrem w ZUS**

W programie *PŁATNIK* począwszy od wersji 9.01.001 istnieje możliwość anulowania potwierdzenia kartoteki płatnika o statusie [potwierdzona w ZUS]. Operacja taka powoduje zmianę statusu kartoteki płatnika oraz wszystkich jego ubezpieczonych na [niepotwierdzona w ZUS] oraz usunięcie dodatkowych danych płatnika i ubezpieczonych udostępnionych z KSI ZUS dla kartotek potwierdzonych. Brak tych danych może wpłynąć na wyniki weryfikacji dokumentów, dlatego dla kartotek niepotwierdzonych w ZUS zablokowana jest możliwość elektronicznej wysyłki dokumentów.

Aby zmienić status aktualizacji danych płatnika i ubezpieczonych na podstawie danych z ZUS, należy:

- 1. Z menu **Płatnik** wybrać polecenie **Otwórz** i na wyświetlonym komunikacie potwierdzić chęć otworzenia kartoteki w trybie edycji.
- 2. Na ekranie kartoteki płatnika wybrać z menu **Narzędzia** polecenie **Anuluj potwierdzenie danych w ZUS** (patrz [Rysunek 40\)](#page-112-0).

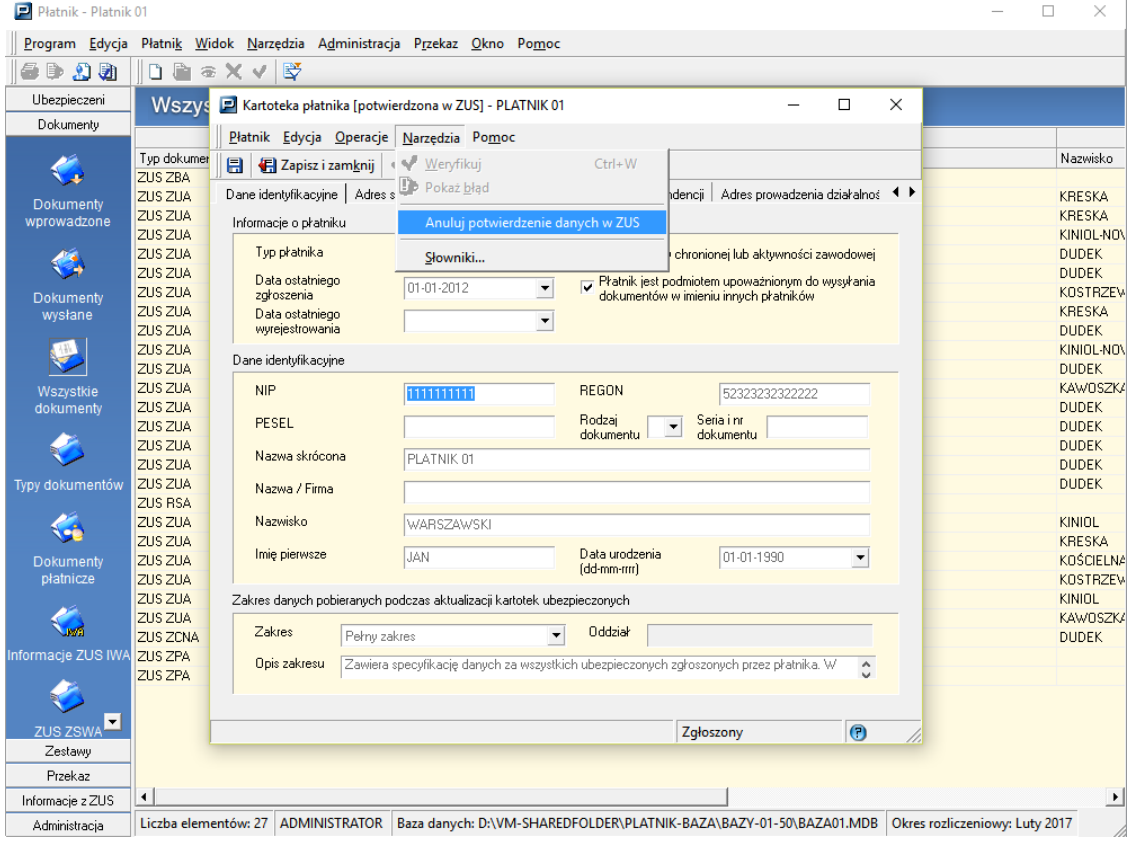

<span id="page-112-0"></span>Rysunek 40.Okno dialogowe: Kartoteka płatnika menu *Narzędzia*

3. Na ekranie pojawi się komunikat informujący o konsekwencjach anulowania potwierdzenia w ZUS (patrz [Rysunek 41\)](#page-113-0).

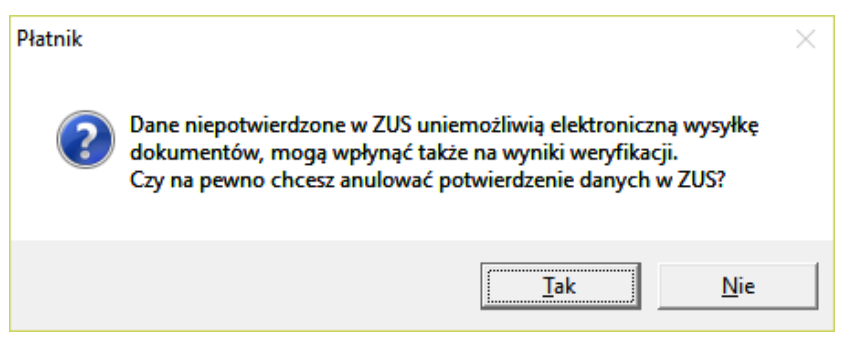

Rysunek 41.Okno dialogowe: Anulowanie potwierdzenia w ZUS

4. Po wybraniu opcji *Tak* nastąpi zmiana statusu kartoteki płatnika i jego ubezpieczonych oraz usunięcie danych z ZUS dostępnych dla płatników o statusie [potwierdzona w ZUS].

# <span id="page-113-0"></span>**5.2.3 Zasilanie kartotek ubezpieczonych**

W programie *PŁATNIK* istnieje możliwość zasilenia rejestru ubezpieczonych na podstawie dokumentów ubezpieczeniowych zgromadzonych przez użytkownika w plikach KEDU. Dane identyfikacyjne wszystkich osób znajdujących się w dokumentach ubezpieczeniowych zostaną automatycznie przeniesione do rejestru ubezpieczonych podczas wykonania zasilenia inicjalnego plikami KEDU. Funkcja ta opisana jest w rozdziale [5.4](#page-182-0) [Kreator](#page-182-0)  [zasilania inicjalnego.](#page-182-0)

Zasilenie danymi z plików KEDU można wykonać bezkontekstowo, czyli jednocześnie dla wszystkich płatników znajdujących się w rejestrze. Warunkiem takiego trybu pracy jest wcześniejsze wprowadzenie danych płatników do *Rejestru płatników*.

# <span id="page-113-1"></span>**5.2.4 Dodanie ubezpieczonego do rejestru**

Funkcja pozwala na dodanie nowego ubezpieczonego do rejestru.

Aby dodać do *Rejestru ubezpieczonych* nową osobę ubezpieczoną:

1. Z menu **Widok** wybierz polecenie **Ubezpieczeni/Rejestr ubezpieczonych** lub na pasku ikon wybierz zakładkę Ubezpieczeni,

a następnie kliknij na ikonie Rejestr ubezpieczonych lub na klawiaturze wybierz klawisz F2

2. Z menu **Program** wybierz polecenie **Nowy**.

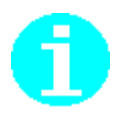

Polecenie **Nowy** dostępne jest również jako przycisk na pasku narzędzi lub w menu podręcznym, wyświetlającym się po kliknięciu prawym klawiszem myszy na panelu w widoku Rejestr ubezpieczonych. Możesz również użyć kombinacji klawiszy CTRL+N na klawiaturze.

3. Na ekranie pojawi się okno *Kartoteka ubezpieczonego* [Rysunek 42\)](#page-114-0) – wprowadź dane osoby ubezpieczonej, atrybuty osoby ubezpieczonej oraz dane o oddziale Narodowego Funduszu Zdrowia.

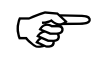

Uzupełnienie Atrybutów ubezpieczonego jest możliwe po wypełnieniu słowników w kartotece płatnika (patrz rozdział [5.1.2\)](#page-98-0).

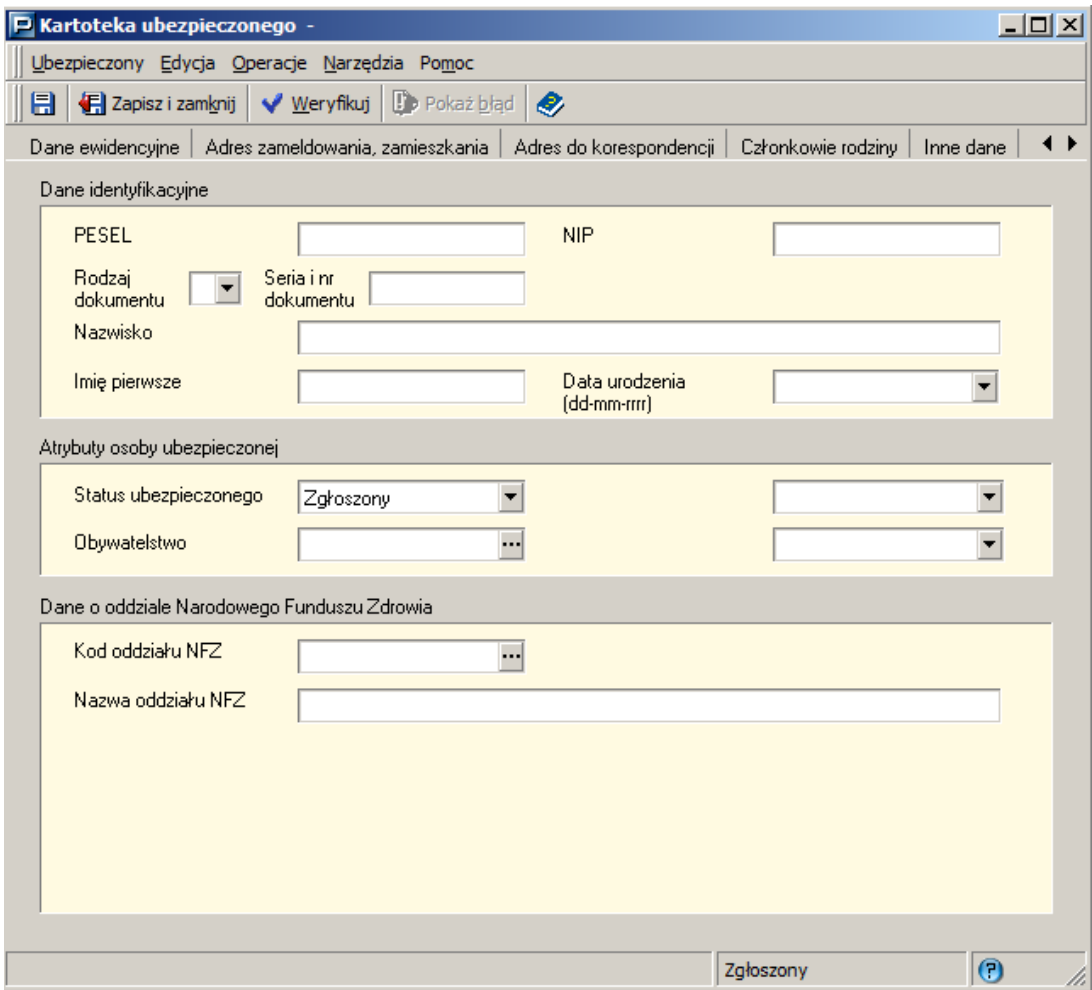

<span id="page-114-0"></span>Rysunek 42. Okno dialogowe: *Kartoteka ubezpieczonego* – zakładka Dane identyfikacyjne

- 4. Po wprowadzeniu wszystkich danych kliknij przycisk *Weryfikuj*, aby zweryfikować ich poprawność.
- 5. Kliknij przycisk *Zapisz i zamknij*, aby zapisać wprowadzone zmiany.

# **5.2.5 Przeglądanie danych w kartotece ubezpieczonego**

Funkcja pozwala na przeglądanie danych ubezpieczonego. Dane prezentowane są na ośmiu zakładkach. Pierwsza z nich zawiera dane identyfikacyjne, obywatelstwo, atrybuty ubezpieczonego oraz dane o oddziale Narodowego Funduszu Zdrowia. Na drugiej zakładce są dane ewidencyjne, a na dwóch kolejnych - dane adresowe (adres zameldowania, zamieszkania oraz adres do korespondencji). Piąta zakładka zawiera dane o członkach rodzin, a następna - dane o pracy w szczególnych warunkach lub o szczególnym charakterze. Na siódmej zakładce znajdują się informacje dotyczące zgłoszenia do ubezpieczeń, natomiast na ósmej - historia zmian danych identyfikacyjnych osoby ubezpieczonej.

Historyczne dane identyfikacyjne prezentowane są w postaci listy, gdzie kolejne wiersze odzwierciedlają kolejne modyfikacje danych identyfikacyjnych ubezpieczonego. Bieżące dane ubezpieczonego znajdują się zawsze w pierwszym wierszu u góry i w kolumnie Status mają status *Aktualne.* W pozostałych wierszach - jeśli istnieją, znajdują się dane *Historyczne*. Zmiany w danych mogą wynikać z edycji w kartotece (dla wcześniejszych wersji programu) lub wystawienia odpowiedniego dokumentu - podstawa zmian wyświetlana jest w kolumnie Źródło (patrz [Rysunek 43\)](#page-116-0).

Aby przejść do przeglądania danych ubezpieczonego:

- 1. Z menu **Widok** wybierz polecenie **Ubezpieczeni/Rejestr ubezpieczonych**.
- 2. Wskaż ubezpieczonego, którego dane chcesz przeglądać, i z menu **Program** wybierz polecenie **Pokaż**.

Polecenie **Pokaż** dostępne jest również na pasku narzędzi **inklarzy do wz** lub w menu kontekstowym, wyświetlającym się po kliknięciu prawym klawiszem myszy.

- 3. Na ekranie pojawi się okno z danymi identyfikacyjnymi ubezpieczonego (patrz [Rysunek 44\)](#page-117-0).
- 4. Z menu **Ubezpieczony** wybierz polecenie **Zamknij**.

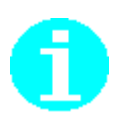

| Kartoteka ubezpieczonego [potwierdzona w ZUS] - BOCIANOWSKA ANNA                                                 |                                              |                       |                 |                                |     | П       | ×             |
|----------------------------------------------------------------------------------------------------|----------------------------------------------|-----------------------|-----------------|--------------------------------|-----|---------|---------------|
|                                                                                                    | Ubezpieczony Edycja Operacje Narzędzia Pomoc |                       |                 |                                |     |         |               |
| V Weryfikuj   D Pokaż błąd<br>日<br>日 Zapisz i zamknij<br>●                                                       |                                              |                       |                 |                                |     |         |               |
| Adres do korespondencji   Członkowie rodziny   Inne dane   Zgłoszenia do ubezpieczeń   Historia   Wyniki weryfik |                                              |                       |                 |                                |     |         | ◆             |
| Historia zmian danych identyfikacyjnych                                                                          |                                              |                       |                 |                                |     |         |               |
| Nazwisko                                                                                                    | Imię pierwsze                                | Data urodzenia Status |                 | Rodzaj dokumentu Zródło danych |     |         |               |
| <b>BOCIANOWSKA</b>                                                                                               | <b>ANNA</b>                                  | 28-08-1969            | <b>Aktualne</b> |                                | 2US |         |               |
|                                                                                                    |                                              |                       |                 |                                |     |         |               |
|                                                                                                    |                                              |                       |                 |                                |     |         |               |
|                                                                                                    |                                              |                       |                 |                                |     |         |               |
|                                                                                                    |                                              |                       |                 |                                |     |         |               |
|                                                                                                    |                                              |                       |                 |                                |     |         |               |
|                                                                                                    |                                              |                       |                 |                                |     |         |               |
|                                                                                                    |                                              |                       |                 |                                |     |         |               |
|                                                                                                    |                                              |                       |                 |                                |     |         |               |
|                                                                                                    |                                              |                       |                 |                                |     |         |               |
|                                                                                                    |                                              |                       |                 |                                |     |         |               |
|                                                                                                    |                                              |                       |                 |                                |     |         |               |
|                                                                                                    |                                              |                       |                 |                                |     |         |               |
|                                                                                                    |                                              |                       |                 |                                |     |         |               |
|                                                                                                    |                                              |                       |                 |                                |     |         |               |
|                                                                                                    |                                              |                       |                 |                                |     |         |               |
|                                                                                                    |                                              |                       |                 |                                |     |         |               |
|                                                                                                    |                                              |                       |                 |                                |     |         |               |
| $\langle$                                                                                                    |                                              |                       |                 |                                |     |         | $\rightarrow$ |
|                                                                                                    |                                              |                       |                 | Zgłoszony                      |     | $\odot$ |               |

Rysunek 43. Okno robocze: Kartoteka ubezpieczonego – zakładka Historia

# <span id="page-116-0"></span>**5.2.6 Edycja danych ubezpieczonego**

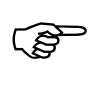

Funkcja dostępna tylko dla kartotek, które nie są potwierdzone w ZUS. Dane ubezpieczonych, których kartoteki mają status [potwierdzona w ZUS], nie mogą być edytowane.

Wszelkie zmiany w kartotekach są wykonywane automatycznie podczas aktualizacji danych na podstawie KSI ZUS, po wcześniejszym wysłaniu i przetworzeniu odpowiedniego dokumentu zmieniającego dane ubezpieczonego w ZUS.

Funkcja umożliwia edycję danych identyfikacyjnych ubezpieczonego.

Aby przeprowadzić edycję danych osoby ubezpieczonej, wykonaj kolejno czynności:

- 1. Z menu **Widok** wybierz polecenie **Ubezpieczeni/Rejestr ubezpieczonych**.
- 2. Wskaż ubezpieczonego, którego dane chcesz zmienić i z menu **Program** wybierz polecenie **Otwórz.**
- 3. Na ekranie pojawia się okno z danymi ubezpieczonego (patrz [Rysunek 44\)](#page-117-0) – dokonaj zmiany odpowiednich danych.

Polecenie **Otwórz** dostępne jest również na pasku narzędzi **lak** lub w menu kontekstowym, wyświetlającym się po kliknięciu prawym klawiszem myszy.

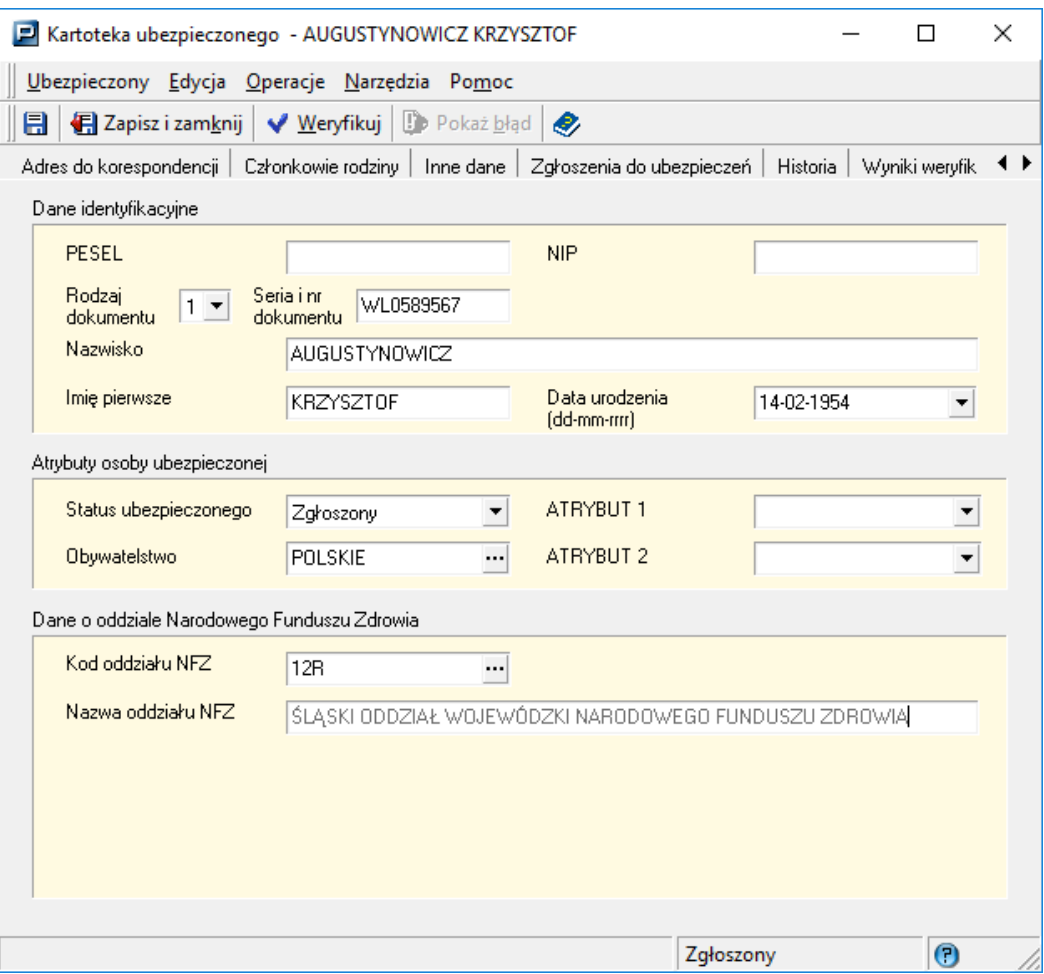

Rysunek 44. Okno robocze: Kartoteka ubezpieczonego

- 4. Zweryfikuj poprawność wprowadzonych zmian, klikając przycisk *Weryfikuj* na pasku narzędzi. Jeśli w wyniku procesu weryfikacji zostaną wykryte błędy, popraw je. Dwukrotne kliknięcie na opisie błędu powoduje przejście do pola, w którym znajduje się błąd.
- 5. Kliknij przycisk *Zapisz i zamknij*.

### <span id="page-117-0"></span>**5.2.6.1 Atrybuty ubezpieczonego**

W kartotece ubezpieczonego w bloku Atrybuty osoby ubezpieczonej zostały dodane dwa pola Atrybut 1 oraz Atrybut 2. Pola te mają postać listy i mogą zostać wykorzystane jako dodatkowe parametry podczas pracy w rejestrze ubezpieczonych. Po instalacji programu *PŁATNIK* brak jest wartości dostępnych dla tych atrybutów, dlatego, aby móc z nich korzystać, należy te wartości uzupełnić (patrz rozdział [5.1.2](#page-98-0) Dodanie wartości [do słowników w kartotece płatnika\)](#page-98-0).

Atrybuty ubezpieczonego pozwalają na grupowanie ubezpieczonych według dwóch kategorii, przy czym w każdej kategorii jest lista dostępnych wartości, którą użytkownik może sam uzupełniać. Atrybuty ułatwiają wyszukiwanie ubezpieczonych w celu wykonania niektórych operacji, np. tworzenie dokumentów, tworzenie dokumentu *Informacja miesięczna* lub *roczna dla osoby ubezpieczonej.*

Aby przyporządkować ubezpieczonego do wybranej grupy:

- 1. Jeśli wcześniej nie zostały zdefiniowane wartości dla atrybutów ubezpieczonego, przejdź do słownika i wprowadź je (patrz rozdział [5.1.2](#page-98-0) Dodanie wartości [do słowników w](#page-98-0)  [kartotece płatnika\)](#page-98-0).
- 2. Z menu **Widok** wybierz polecenie **Ubezpieczeni/Rejestr ubezpieczonych.**
- 3. Wskaż ubezpieczonego, dla którego chcesz określić wybrane atrybuty, i z menu **Program** wybierz polecenie **Otwórz**.
- 4. Na ekranie pojawi się okno z danymi ubezpieczonego. W bloku Atrybuty osoby ubezpieczonej wybierz z listy odpowiednią wartość atrybutu (patrz [Rysunek 45\)](#page-119-0).

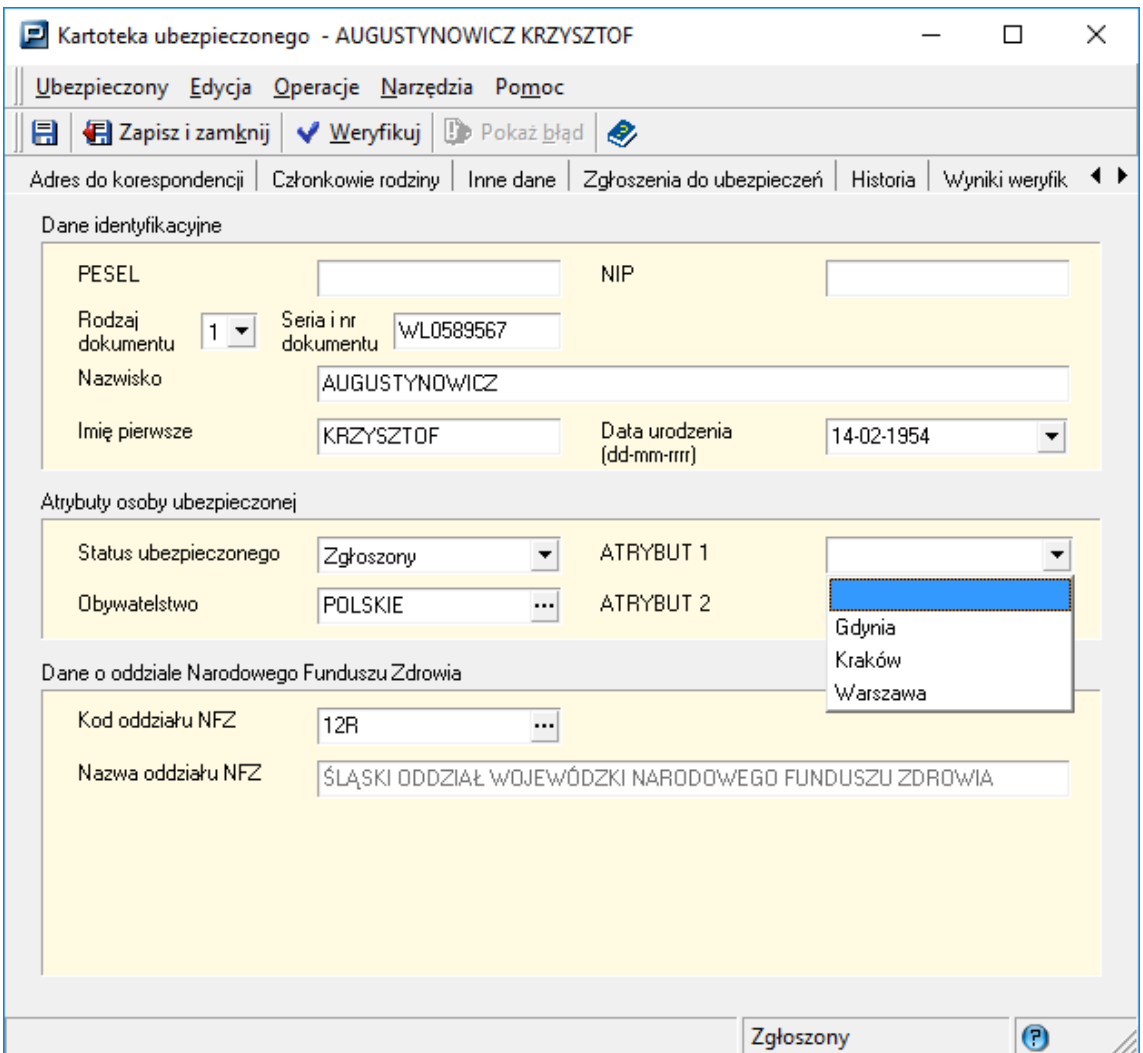

Rysunek 45. Okno *Kartoteka ubezpieczonego* – przykładowe wprowadzenie atrybutów osoby ubezpieczonej

- 5. Zweryfikuj poprawność wprowadzonych zmian, klikając przycisku *Weryfikuj* na pasku narzędzi.
- 6. Kliknij przycisk *Zapisz i zamknij***.**

# <span id="page-119-0"></span>**5.2.7 Tworzenie Informacji dla osoby ubezpieczonej**

Funkcja umożliwia utworzenie dla wybranego ubezpieczonego *Informacji miesięcznej* lub *Informacji rocznej* za jeden lub kilka wskazanych okresów rozliczeniowych lub cały rok rozliczeniowy. *Informacja* dla ubezpieczonego za wybrany okres jest tworzona na podstawie dokumentów rozliczeniowych przetworzonych i zapisanych na koncie ubezpieczonego w ZUS ze wszystkich przedziałów identyfikatorów. Jednak w sytuacji, gdy płatnik w okresie przejściowym nie pobiera danych z ZUS, wówczas program tworzy w/w dokumenty w oparciu o raporty wysłane z programu *PŁATNIK* (podobnie jak wcześniej obowiązujący dokument ZUS RMUA).

Zakres informacyjny *Informacji miesięcznej i rocznej* zależy od rodzaju dokumentów źródłowych, na podstawie których są tworzone. W przypadku, gdy *Informacja* powstaje w oparciu o dokumenty wysłane z poprzedniej wersji programu *PŁATNIK* (8.01.001), wówczas jej zakres informacyjny jest zawężony, zgodny z raportami przed zmianą. Natomiast, jeśli źródłem są dokumenty rozliczeniowe wysłane z programu *PŁATNIK* począwszy od wersji 9.01.001, wówczas *Informacja* zawiera rozszerzone źródła finansowania.

Funkcja ta jest wspomagana kreatorem, który w trakcie pracy umożliwia pobranie danych za wybrane okresy z KSI ZUS.

Aby utworzyć *Informację* dla osoby ubezpieczonej:

- 1. Z menu **Widok** wybierz polecenie **Ubezpieczeni/Rejestr ubezpieczonych**.
- 2. Wskaż ubezpieczonego, dla którego chcesz utworzyć dokument, i z menu **Program** wybierz polecenie **Otwórz.**
- 3. Na ekranie pojawia się okno z danymi ubezpieczonego (patrz [Rysunek 44\)](#page-117-0), z menu **Operacje** wybierz polecenie **Utworzenie Informacji dla osoby ubezpieczonej**.
- 4. W oknie powitania kreatora, kliknij przycisk *Dalej* i postępuj zgodnie ze wskazówkami Kreatora.
- 5. W kolejnym kroku kreatora (patrz [Rysunek 46\)](#page-120-0) wskaż przedział okresów rozliczeniowych, za które tworzone będą *Informacje* dla ubezpieczonego, a następnie kliknij przycisk *Dalej*. Domyślnie w polach *okres od* i *okres do* jest okres rozliczeniowych w oknie *Ustawienia programu*.

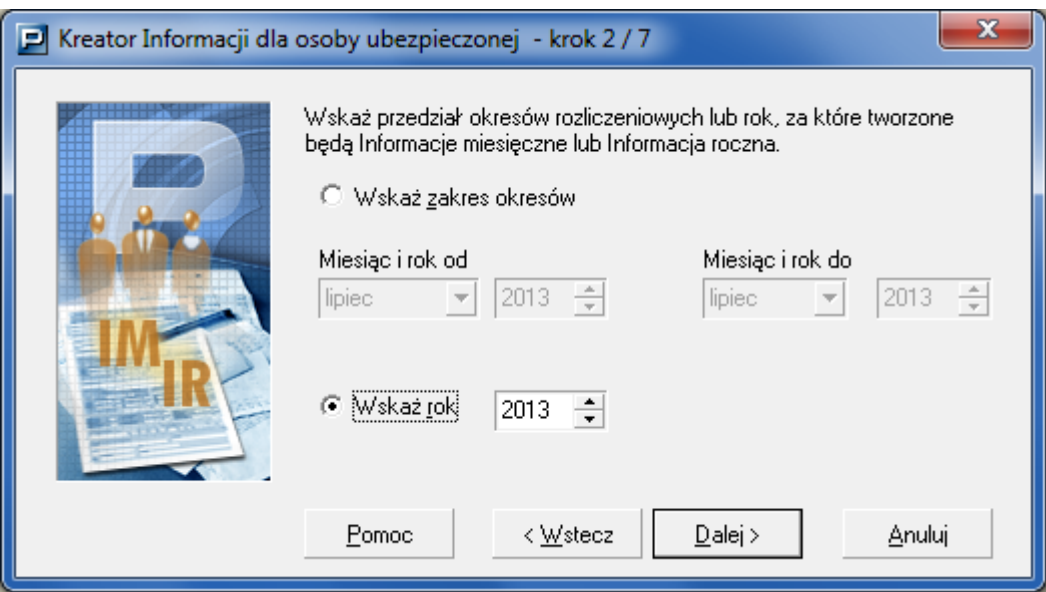

<span id="page-120-0"></span>Rysunek 46. Okno dialogowe – *Kreator Informacji dla osoby ubezpieczonej –* krok 2/7

6. W kolejnym kroku kreatora (patrz [Rysunek 47.](#page-121-0)) nastąpi sprawdzenie aktualności komponentów i danych programu.

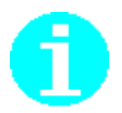

W sytuacji, gdy komponenty i słowniki programu lub dane płatnika lub ubezpieczonych będą nieaktualne, nastąpi pobranie i aktualizacja danych (patrz rozdzia[ł 5.2.1\)](#page-106-0).

Jeśli użytkownik programu nie pobiera danych z ZUS, wówczas krok ten jest pomijany. Program automatycznie przechodzi do kolejnego kroku kreatora i wykonuje sprawdzenie, czy w ramach dokumentów przekazanych do ZUS istnieją komplety za wskazany wcześniej okres.

W sytuacji, gdy za wskazany okres płatnik posiada dokumenty w statusie wysłanym i jeszcze niepotwierdzone, wówczas program umożliwia utworzenie *Informacji* na podstawie tych dokumentów, ale wymaga dodatkowej akceptacji przez użytkownika.

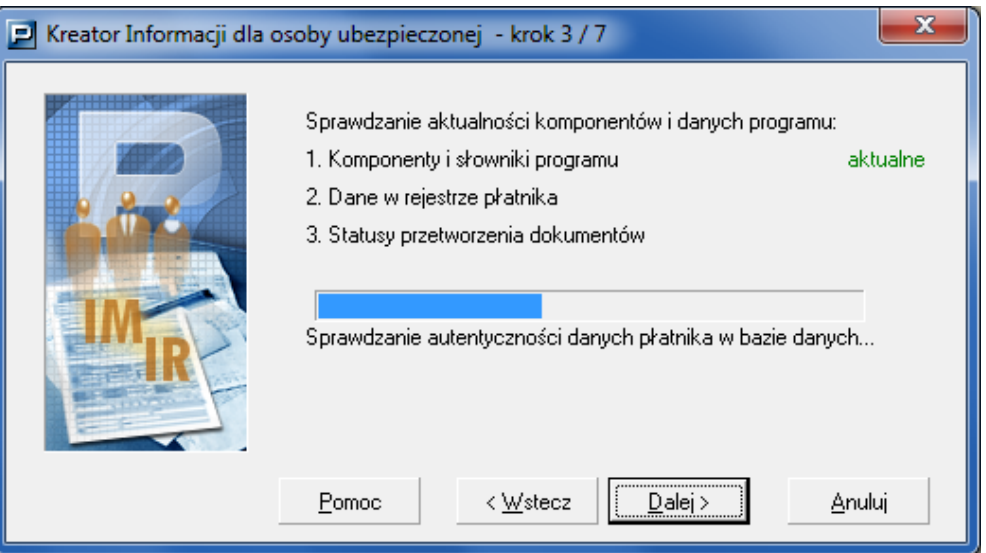

<span id="page-121-0"></span>Rysunek 47.Okno dialogowe – *Kreator Informacji dla osoby ubezpieczonej –* krok 3/7

7. Po sprawdzeniu i aktualizacji danych kliknij przycisk *Dalej.*  W czwartym i piątym kroku kreatora (patrz [Rysunek 48\)](#page-122-0) wskaż osoby ubezpieczone, dla których tworzone będą dokumenty.

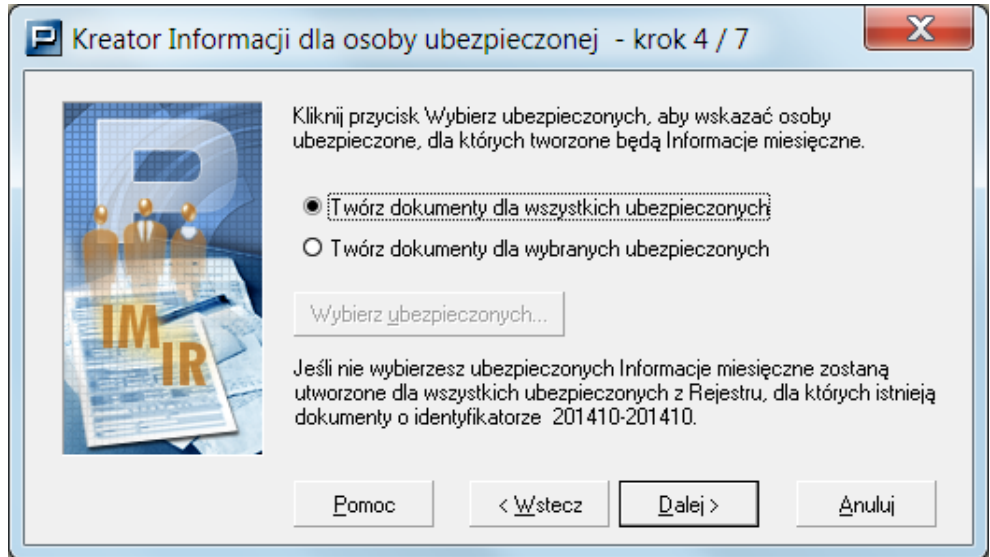

<span id="page-122-0"></span>Rysunek 48.Okno dialogowe – *Kreator Informacji dla osoby ubezpieczonej*

8. Aby przekazać ubezpieczonym raporty w postaci papierowej, zaznacz opcję *Wydruk* i kliknij przycisk *Zakończ*. Nastąpi wydruk utworzonego raportu. Utworzony raport zostaje również zapisany w standardowej lokalizacji Jeśli chcesz zmienić lokalizacje zapisu raportu, to przed wybraniem przycisku *Zakończ*, kliknij przycisk *Przeglądaj*, aby wskazać inne miejsce zapisu pliku (patrz [Rysunek 49\)](#page-122-1).

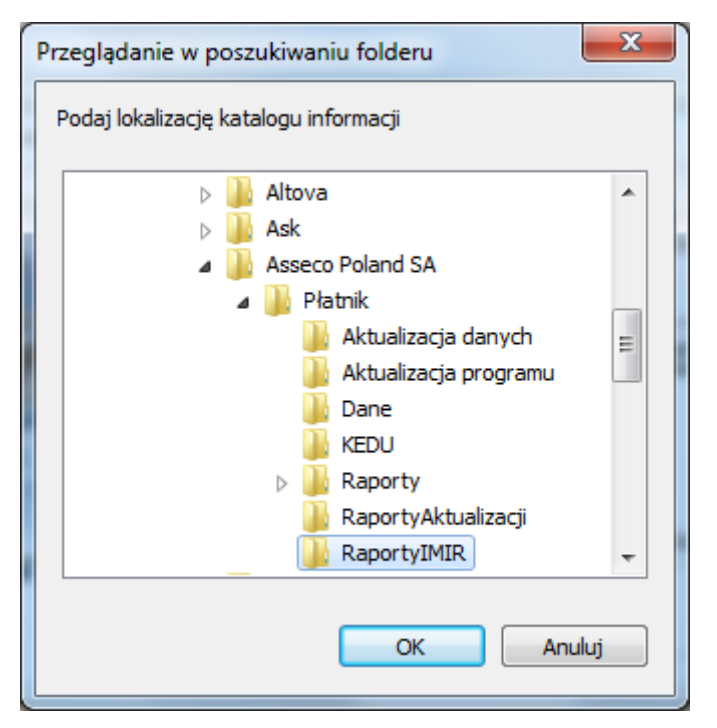

<span id="page-122-1"></span>Rysunek 49. Okno dialogowe – Zmiana lokalizacji zapisu raportu *Informacja Miesięczna*

### **5.2.8 Tworzenie dokumentów ubezpieczonego z poziomu kartoteki**

Wszystkie dokumenty ubezpieczonego można przygotować z poziomu kartoteki ubezpieczonego za pomocą grupy poleceń w menu **Operacje**. Działanie każdej z niżej wymienionych funkcji kończy się utworzeniem dokumentu.

Funkcje, za pomocą których można utworzyć odpowiednie dokumenty ubezpieczonego z poziomu kartoteki:

- zgłoszenie ubezpieczonego (ZUS ZUA lub ZUS ZZA w zależności od typu ubezpieczenia),
- zmiana/korekta danych identyfikacyjnych ubezpieczonego (ZUS ZIUA),
- zmiana/korekta pozostałych danych ubezpieczonego (odpowiednio ZUS ZUA lub ZUS ZZA),
- zgłoszenie/wyrejestrowanie danych o członku rodziny (ZUS ZCNA),
- wyrejestrowanie ubezpieczonego (ZUS ZWUA),
- korekta wyrejestrowania ubezpieczonego (ZUS ZWUA),
- raport imienny/korygujący dla osoby ubezpieczonej (ZUS RCA,ZUS RSA, ZUS RPA),
- utworzenie raportu informacyjnego ZUS RIA,
- utworzenie *Informacji* dla osoby ubezpieczonej,
- zgłoszenie/korekta danych o pracy w szczególnych warunkach lub o szczególnym charakterze (ZUS ZSWA).

Aby utworzyć dokument z kartoteki ubezpieczonego:

- 1. Z menu **Widok** wybierz polecenie **Ubezpieczeni/Rejestr ubezpieczonych** lub na pasku ikon wybierz zakładkę Ubezpieczeni, a następnie kliknij na ikonie *Rejestr ubezpieczonych* lub na klawiaturze wybierz klawisz F2 .
- 2. Wskaż ubezpieczonego, którego dane chcesz zaktualizować, i z menu **Program** wybierz polecenie **Otwórz** lub **Pokaż.**
- 3. Na ekranie pojawi się okno kartoteki ubezpieczonego (patrz [Rysunek 44\)](#page-117-0) - wybierz z menu **Operacje** odpowiednie polecenie, np. **Zmiana/korekta danych identyfikacyjnych ubezpieczonego dla dokumentu ZUS ZIUA**.
- 4. Na ekranie zostanie wyświetlone okno wybranego dokumentu - wypełnij odpowiednie pola w dokumencie, przechodząc między kolejnymi zakładkami.

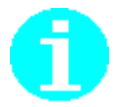

Do tworzonego dokumentu zostaną przeniesione dane ubezpieczonego oraz zostanie uzupełniona data wypełnienia dokumentu przez wprowadzenie daty systemowej komputera.

- 5. Kliknij przycisk *Weryfikuj*, a jeżeli w wyniku procesu weryfikacji zostały wykryte błędy, popraw je. Dwukrotne kliknięcie na opisie błędu powoduje przejście do pola, w którym znajduje się błąd.
- 6. Kliknij przycisk *Zapisz i wyjdź*.

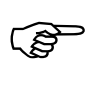

Funkcja dostępna tylko dla kartotek osób ubezpieczonych, które nie są potwierdzone w ZUS. Dane w kartotekach ubezpieczonych, mających status [potwierdzona w ZUS], nie mogą być weryfikowane.

Funkcja umożliwia weryfikację danych w *Kartotekach ubezpieczonych*. Funkcja może być wywołana zarówno dla pojedynczego ubezpieczonego, jak i dla grupy. W trakcie weryfikacji sprawdzana jest poprawność pól wypełnionych w kartotece (dotyczy to w szczególności danych identyfikacyjnych) oraz zależności między polami. Wynikiem weryfikacji jest raport, który zawiera listę wykrytych błędów, (jeśli takie istnieją) wraz z ich opisem i nazwą błędnego pola.

Aby zweryfikować dane ubezpieczonego:

- 1. Z menu **Widok** wybierz polecenie **Ubezpieczeni/Rejestr ubezpieczonych**.
- 2. W obszarze roboczym Rejestr ubezpieczonych wskaż z listy ubezpieczonego, którego dane chcesz zweryfikować, i z menu **Program** wybierz polecenie **Otwórz**.

Polecenie **Otwórz** dostępne jest również na pasku narzędzi **la** lub w menu kontekstowym, wyświetlającym się po kliknięciu prawym klawiszem myszy.

- 3. Na ekranie pojawi się okno z danymi ubezpieczonego (patrz [Rysunek 44\)](#page-117-0) – kliknij przycisk *Weryfikuj***.**
- 4. Jeżeli w wyniku procesu weryfikacji zostały wykryte błędy, to są one prezentowane na zakładce Wyniki weryfikacji. Dwukrotne kliknięcie na opisie błędu powoduje przejście do pola, w którym znajduje się błąd. Popraw wykryte błędy.
- 5. Zapisz zmiany, klikając przycisk *Zapisz i zamknij*.

# **5.2.10Usunięcie danych ubezpieczonego**

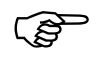

Funkcja dostępna tylko dla kartotek osób ubezpieczonych, które nie są potwierdzone w ZUS. Osoby ubezpieczone, których kartoteki mają status [potwierdzona w ZUS] lub [do potwierdzenia w ZUS], nie mogą być usunięte z *Rejestru ubezpieczonych*.

Funkcja umożliwia usunięcie danych ubezpieczonego z *Rejestru ubezpieczonych*. Ubezpieczonego można usunąć tylko wtedy, gdy jego kartoteka ma status [niepotwierdzona w ZUS] i nie ma dla niego dokumentów o statusie *Wysłany*, *Potwierdzony*. Jeżeli dla ubezpieczonego są przygotowane dokumenty w stanie *Wprowadzony* lub istnieją dokumenty o statusie *Historyczny* i kartoteka nie ma statusu [potwierdzona w ZUS], to należy najpierw usunąć te dokumenty, a następnie usunąć kartotekę.

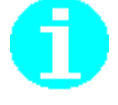

Aby usunąć ubezpieczonego z rejestru:

- 1. Z menu **Widok** wybierz polecenie **Ubezpieczeni/Rejestr ubezpieczonych**.
- 2. W obszarze roboczym Rejestr ubezpieczonych wskaż z listy ubezpieczonego, którego dane chcesz usunąć, i z menu **Program** wybierz polecenie **Usuń**.

Polecenie Usuń dostępne jest również na pasku narzędzi **N** lub w menu kontekstowym, wyświetlającym się po kliknięciu prawym klawiszem myszy.

3. Na ekranie pojawi się jeden z komunikatów (patrz [Rysunek 50](#page-125-0) i [Rysunek 51\)](#page-125-1) – kliknij przycisk *Tak*, aby potwierdzić zamiar usunięcia danych ubezpieczonego.

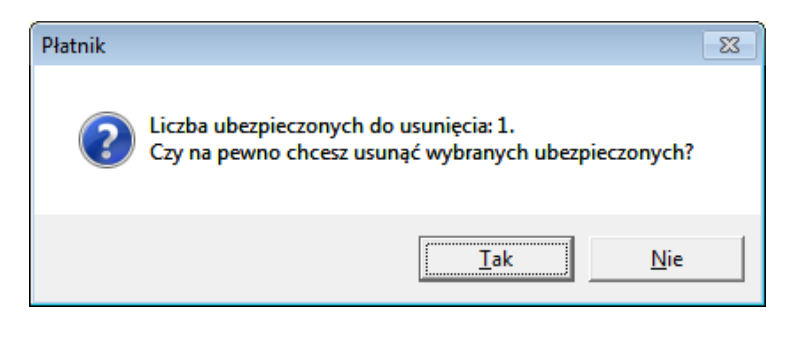

Rysunek 50. Okno komunikatu z pytaniem o zamiar usunięcia ubezpieczonych

<span id="page-125-1"></span><span id="page-125-0"></span>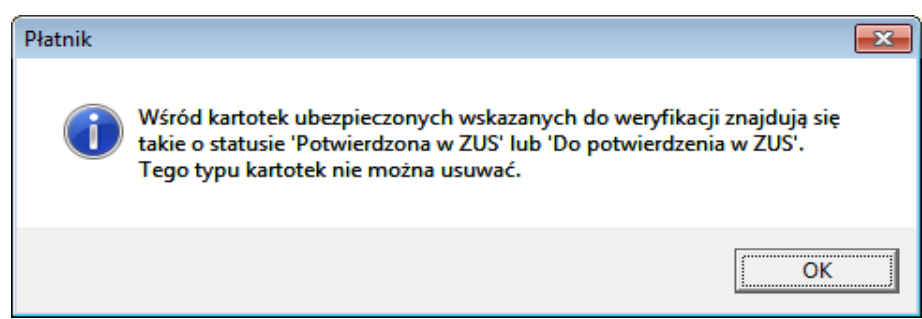

Rysunek 51. Okno komunikatu.

4. Kliknij przycisk *OK* w oknie komunikatu (patrz [Rysunek 52\)](#page-125-2) informującego o liczbie usuniętych ubezpieczonych.

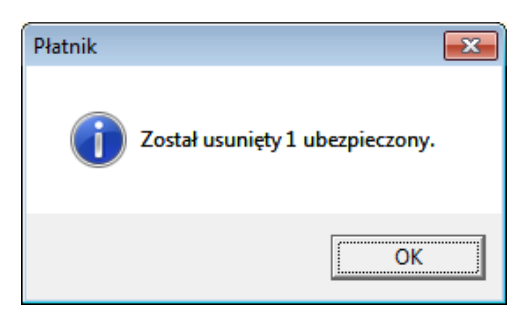

<span id="page-125-2"></span>Rysunek 52. Okno komunikatu z informacją o liczbie usuniętych ubezpieczonych

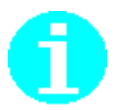

# **5.2.11Filtrowanie danych osób ubezpieczonych**

Funkcja w znacznym stopniu ułatwia przeglądanie danych osób ubezpieczonych znajdujących się w *Rejestrze ubezpieczonych*. Polega ona na "przefiltrowaniu" kartotek osób ubezpieczonych znajdujących się w bazie i wyszukaniu tylko tych, które spełniają podane wcześniej warunki, jak np. dane ubezpieczonego, status przetwarzania i weryfikacji, zgłoszenie z odpowiednim kodem tytułu ubezpieczenia.

Filtr jest podzielony na trzy główne zakładki:

- **Dane podstawowe** umożliwia filtrowanie według nazwiska, daty założenia kartoteki, statusu przetwarzania i statusu weryfikacji oraz statusu potwierdzenia w ZUS.
- **Zaawansowane -** zakładka ta jest dodatkowo podzielona na trzy podzakładki:
	- **Identyfikator**  umożliwia filtrowanie według identyfikatora oraz atrybutów osób ubezpieczonych,
	- **Zgłoszenie** umożliwia wyszukanie osób ubezpieczonych zgłoszonych z konkretnym kodem tytułu ubezpieczenia oraz w określonym dniu,
	- **Pozostałe** umożliwia filtrowanie osób według zgłoszenia do oddziału Narodowego Funduszu Zdrowia, zgłoszenia do ubezpieczenia członków rodziny oraz obywatelstwa.
- **Sortowanie** umożliwia sortowanie rosnące lub malejące według trzech wybranych kolumn.

Aby skorzystać z filtra ubezpieczonych:

- 1. Z menu **Widok** wybierz polecenie **Ubezpieczeni/Rejestr ubezpieczonych**.
- 2. W obszarze roboczym Rejestr ubezpieczonych pojawi się lista wszystkich osób ubezpieczonych w bazie – z menu **Widok** wybierz polecenie **Filtr**.

Polecenie Filtr dostępne jest również na pasku narzędzi V lub w menu kontekstowym, pojawiającym się po kliknięciu prawym klawiszem myszy. Możesz również użyć skrótu Ctrl+F.

3. W dolnej części obszaru roboczego pojawi się panel umożliwiający filtrowanie. Podaj jak najwięcej informacji o osobach ubezpieczonych, których poszukujesz, gdyż dane te staną się podstawą filtrowania, a następnie kliknij przycisk *Znajdź*.

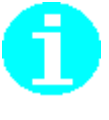

- 4. Po zastosowaniu filtra w obszarze roboczym zostaną wyświetlone tylko te kartoteki osób ubezpieczonych, które spełniają podane kryteria. Należy pamiętać, że im więcej poda się kryteriów filtrowania, tym wynik wyszukiwania będzie bardziej precyzyjny. Powtórne kliknięcie przycisku *Zmień warunki* umożliwia zdefiniowanie warunków filtrowania. Kliknięcie na tym przycisku powoduje usunięcie wcześniej wprowadzonych warunków, o czym informuje zmiana etykiety przycisku na
	- *Usuń warunki*.
- 5. Kliknięcie na ikonie znajdującej się obok przycisku *Znajdź* powoduje minimalizację filtra i umieszczenie go na pasku stanu programu. Aby ponownie przywrócić filtr, należy na pasku stanu kliknąć przycisk *Pokaż filtr*.

### **5.2.12Łączenie kartotek ubezpieczonych**

Funkcja ta służy do łączenia kartotek ubezpieczonych i jest wspomagana przez kreator. W Rejestrze ubezpieczonych dla każdej osoby ubezpieczonej powinna istnieć tylko jedna kartoteka, bez względu na liczbę zgłoszeń i posiadane kody tytułów ubezpieczenia. Jeżeli z jakichś powodów dla ubezpieczonego istnieje więcej niż jedna kartoteka, należy je połączyć.

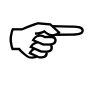

#### **Uwaga!**

Łączenie kartotek jest funkcją nieodwracalną. Zanim podejmiesz decyzję o połączeniu kartotek, zapoznaj się dokładnie ze zmianami proponowanymi w raporcie wyświetlanym podczas pracy kreatora oraz wykonaj archiwizację danych.

Kreator łączenia kartotek ubezpieczonych umożliwia:

- automatyczne wyszukanie ubezpieczonych, dla których istnieje więcej niż jedna kartoteka, i ich połączenie,
- ręczne wskazanie kartotek osób, które chcemy połączyć.

Podczas łączenia kartotek wszystkie dokumenty ubezpieczeniowe są dołączane do kartoteki osoby, której dane są poprawne i mają pozostać.

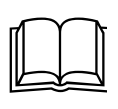

Dwie kartoteki mogą powstać np. w wypadku, gdy kartoteki powstały podczas wczytywania dokumentów rozliczeniowych i na jednym raporcie np. ZUS RCA jako identyfikator podany był PESEL, a na drugim np. ZUS RSA był podany dowód osobisty.

Dla takiego przypadku kreator sam nie będzie w stanie zidentyfikować ubezpieczonych (mają różny zestaw danych identyfikacyjnych), dlatego wówczas należy wykonać ręczne łączenie kartotek ubezpieczonych.

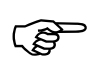

#### **Uwaga!**

Nie jest możliwe połączenie dwóch i więcej kartotek potwierdzonych w ZUS.

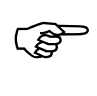

#### **Uwaga!**

W przypadku łączenia kartoteki niepotwierdzonej w ZUS z kartoteką potwierdzoną w ZUS, jako kartoteka wynikowa zawsze automatycznie wybierana jest kartoteka potwierdzona w ZUS i oznaczenia tego nie można zmienić.

### **5.2.12.1 Automatyczne łączenie kartotek ubezpieczonego**

Program automatycznie wyszuka kartoteki ubezpieczonego do połączenia wtedy, gdy dla jednego ubezpieczonego istnieją dwie (lub więcej kartoteki) takie, że w obu imię i nazwisko jest takie samo i mają jeden zgodny identyfikator.

Aby połączyć automatycznie kartoteki ubezpieczonego:

- 1. Z menu **Narzędzia** wybierz polecenie **Łącz kartoteki ubezpieczonego**.
- 2. Na ekranie pojawi się komunikat, w którym kliknij *Tak*, aby rozpocząć pracę kreatora (patrz [Rysunek 53\)](#page-128-0).

<span id="page-128-0"></span>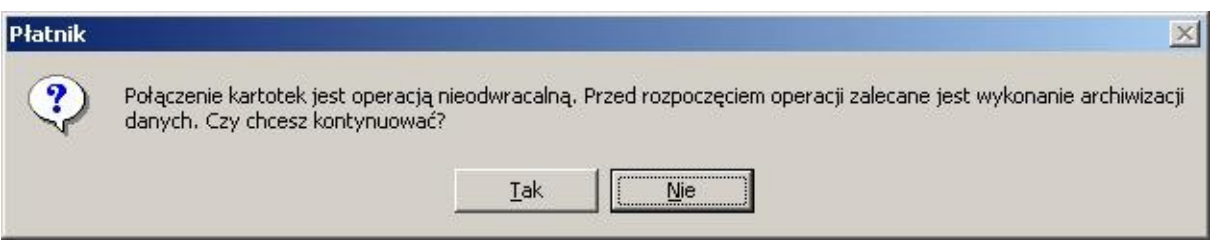

Rysunek 53. Okno komunikatu

3. W oknie powitalnym kreatora (patrz [Rysunek 54\)](#page-129-0) kliknij przycisk *Dalej* i postępuj zgodnie ze wskazówkami kreatora. Kliknięcie przycisku *Anuluj* oznacza rezygnację z łączenia kartotek ubezpieczonych.

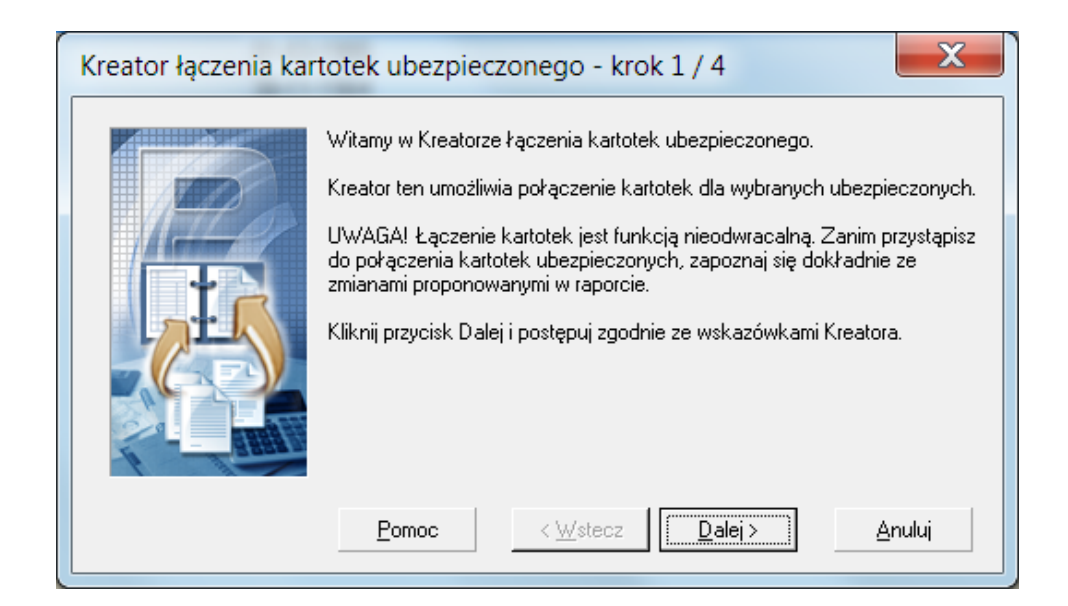

Rysunek 54. Okno dialogowe: *Kreator łączenia kartotek ubezpieczonego –* krok 1/4

4. W następnym oknie, które pojawi się na ekranie (patrz [Rysunek 55\)](#page-129-1), wybierz opcje Chcę, aby program wykrył ubezpieczonych, dla których istnieje więcej niż jedna kartoteka, a następnie kliknij przycisk *Dalej*.

<span id="page-129-0"></span>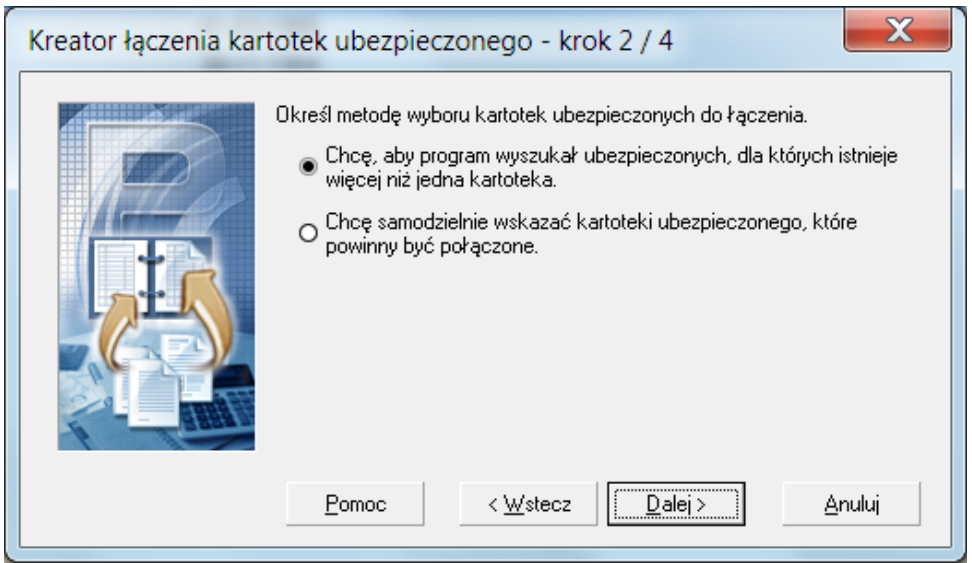

<span id="page-129-1"></span>Rysunek 55. Okno dialogowe: *Kreator łączenia ubezpieczonych –* krok 2 /4

- 5. Program rozpocznie wyszukiwanie kartotek osób, których dane występują w rejestrze dwa razy lub więcej.
- 6. W następnym oknie kreatora (patrz [Rysunek 56\)](#page-130-0) kliknij przycisk *Szczegóły*, aby sprawdzić podobne kartoteki do połączenia.
- 7. Jeśli chcesz, żeby kartoteki wskazanych osób zostały połączone automatycznie, kliknij przycisk *Dalej*.
- 8. Kliknij przycisk *Wstecz*, jeśli chcesz samodzielnie wskazać ubezpieczonych, których kartoteki powinny zostać połączone.

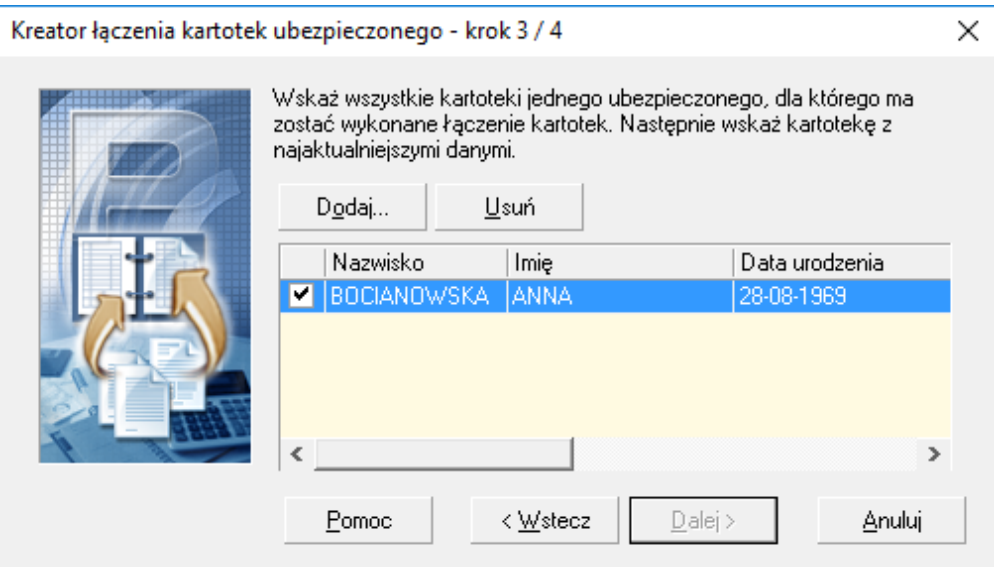

<span id="page-130-0"></span>Rysunek 56. Okno dialogowe – *Kreator łączenia kartotek ubezpieczonego -* krok 3/4

- 9. Na ekranie pojawi się okno (patrz [Rysunek 57\)](#page-130-1) kliknij przycisk *Zakończ*, aby program połączył znalezione kartoteki.
- 10. Na ekranie zostanie wyświetlony raport z łączenia kartotek ubezpieczonych wykrytych przez program. W raporcie tym zgromadzone są, w postaci tabelek, dane wszystkich ubezpieczonych, których kartoteki zostały połączone. Jako pierwsze w tabeli są prezentowane dane, które zostały uznane za najaktualniejsze. Kliknij przycisk *Zamknij*, aby zamknąć okno raportu.

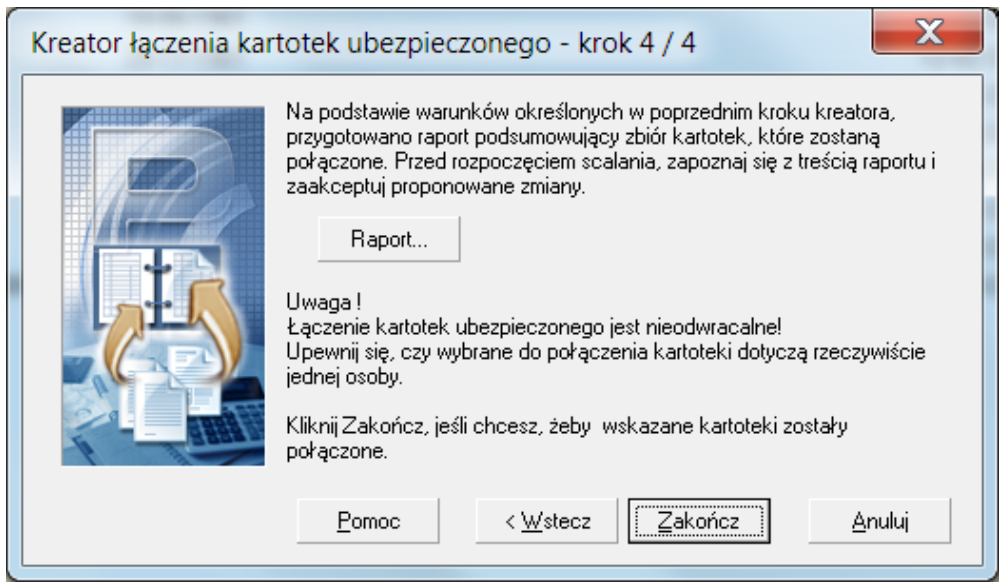

<span id="page-130-1"></span>Rysunek 57. Okno dialogowe: *Kreator łączenia kartotek ubezpieczonego –* krok 4/4

11. Kliknij przycisk *OK* w oknie komunikatu informującego o zakończeniu łączenia kartotek.

### **5.2.12.2 Ręczne łączenie kartotek ubezpieczonego**

Jeżeli program nie wykryje kartotek, które powinny być połączone, a mamy pewność, że istnieją takie kartoteki, to należy je połączyć samodzielnie.

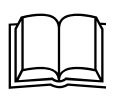

Program nie potrafi wyszukać automatycznie dwóch lub więcej kartotek tego samego ubezpieczonego, gdy kartoteki są założone z różnymi identyfikatorami. Na przykład Kowalski Jan ma trzy kartoteki, w pierwszej jako identyfikator jest podany PESEL, w drugiej NIP, a w trzeciej Dowód osobisty.

Aby samodzielnie połączyć kartoteki ubezpieczonego:

- 1. Z menu **Narzędzia** wybierz polecenie **Łącz kartoteki ubezpieczonego**.
- 2. Na ekranie pojawi się komunikat, w którym kliknij *Tak*, aby rozpocząć pracę kreatora (patrz [Rysunek 53\)](#page-128-0).

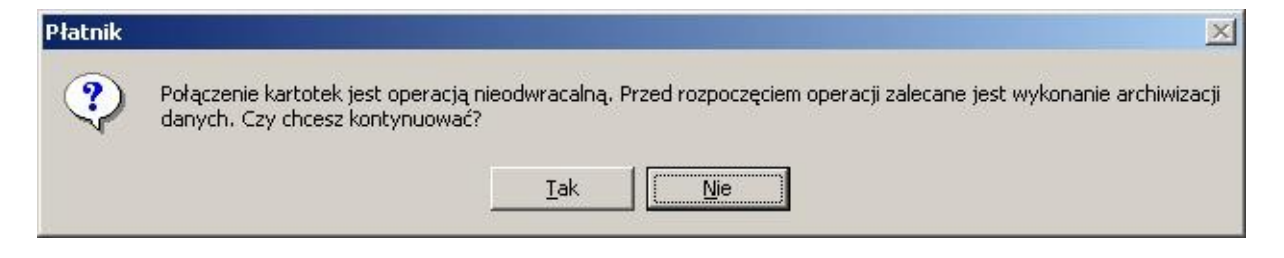

Rysunek 58. Okno komunikatu

- 3. Kliknij przycisk *Dalej* w oknie powitalnym kreatora (patrz [Rysunek 54\)](#page-129-0). Kliknięcie przycisku *Anuluj* oznacza rezygnację z łączenia kartotek ubezpieczonych.
- 4. W następnym oknie (patrz [Rysunek 55\)](#page-129-1) wybierz opcje Chcę samodzielnie wskazać kartoteki ubezpieczonego, które powinny być połączone, a następnie kliknij przycisk *Dalej*.
- 5. W trzecim kroku kreatora (patrz [Rysunek 59\)](#page-132-0) kliknij przycisk *Dodaj* i wskaż wszystkie kartoteki jednego ubezpieczonego, które powinny być połączone, a następnie wskaż kartotekę z najaktualniejszymi danymi i kliknij przycisk *Dalej*.

Jeśli żadna z kartotek ubezpieczonego nie zawiera poprawnych i aktualnych danych, to kliknij przycisk *Anuluj* i zmodyfikuj dane w jednej z kartotek, która będzie wybrana później jako reprezentująca, lub dokonaj łączenia kartotek i następnie zmodyfikuj kartotekę powstałą w wyniku łączenia.

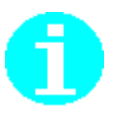

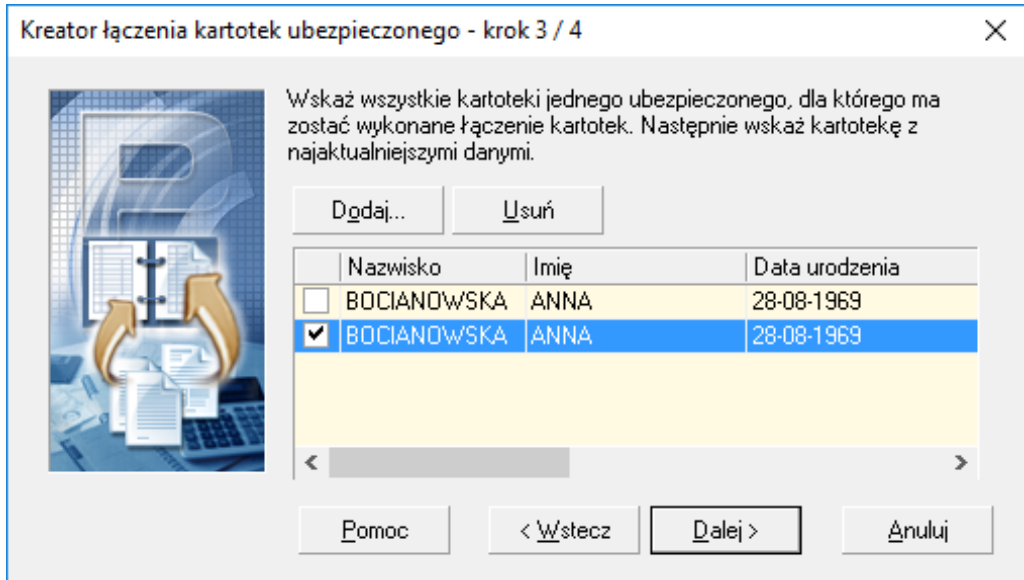

Rysunek 59. Okno dialogowe: *Kreator łączenia kartotek ubezpieczonych* – krok 3/4

<span id="page-132-0"></span>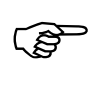

#### **Uwaga!**

Do połączenia **Kartotek** możesz wybrać tylko 1 kartotekę ubezpieczonego ze statusem **Potwierdzona w ZUS**.

6. W kolejnym kroku kreatora (patrz [Rysunek 60\)](#page-132-1) na ekranie zostaną wyświetlone dane osoby ubezpieczonej, które pozostaną jako aktualne. Kliknij przycisk *Zakończ*, aby połączyć kartoteki. Jeśli chcesz wybrać inną kartotekę, która zawiera aktualne dane, kliknij przycisk *Wstecz*

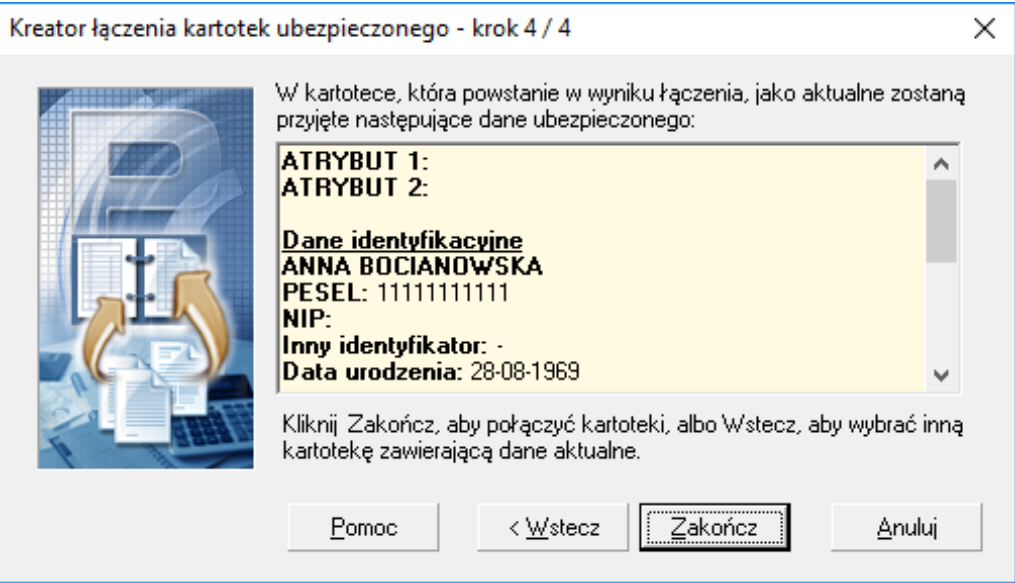

<span id="page-132-1"></span>Rysunek 60. Okno dialogowe: *Kreator łączenia kartotek ubezpieczonych* – krok 4/4

### **5.2.13Pokaż zestaw z dokumentem**

Za pomocą tej funkcji łatwo sprawdzić i obejrzeć, do jakiego zestawu został dołączony dokument, oraz obejrzeć ten zestaw. Funkcja jest dostępna dla widoków:

- ❑ Dokumenty wysłane,
- ❑ Wszystkie dokumenty,
- ❑ Dokumenty wprowadzone (tylko dla dokumentów dołączonych do zestawu)

oraz

- ❑ na widokach związanych z poszczególnymi typami dokumentów np. ZUS ZUA,
- ❑ w oknie otwartego dokumentu, który został dołączony do zestawu.

Aby sprawdzić, do jakiego zestawu został dołączony dokument:

- 1. Z menu **Widok** wybierz polecenie **Dokumenty/Dokumenty wysłane**.
- 2. W widoku Dokumenty wysłane zaznacz dokument, dla którego chcesz wykonać sprawdzenie, a następnie z menu **Narzędzia** wybierz polecenie **Pokaż zestaw z dokumentem**.

Polecenie **Pokaż zestaw z dokumentem** dostepne jest w menu kontekstowym, pojawiającym się po kliknięciu prawym klawiszem myszy na zaznaczonym dokumencie.

- 3. Po wybraniu polecenia **Pokaż zestaw z dokumentem** pojawi się dodatkowe podmenu zawierające numer oraz nazwę zestawu, pokazujące zestaw, do którego został dołączony wskazany dokument. Wybierz pojawiające się podmenu, aby otworzyć okna zestawu dokumentów.
- 4. Na ekranie zostanie otwarty w trybie do odczytu zestaw dokumentów. Z menu **Zestaw** wybierz polecenie **Zamknij***,*  aby zamknąć okno zestawu.

W otwartym oknie dokumentu funkcja jest dostępna w menu **Narzędzia**.

# **5.2.14Pokaż kartotekę ubezpieczonego**

Funkcja służy do przeglądania kartoteki ubezpieczonego z poziomu listy dokumentów lub z otwartego okna dokumentu i jest dostępna dla wszystkich dokumentów ubezpieczonego, tj. ZUS ZUA, ZUS ZZA, ZUS ZIUA, ZUS ZCNA, ZUS ZCZA, ZUS ZWUA, ZUS RIA. Dla dokumentów z blokami wielokrotnymi (ZUS RCA, ZUS RSA, ZUS RZA, ZUS ZCNA, ZUS ZCZA, ZUS ZSWA, ZUS RPA) polecenie jest aktywne w otwartym oknie dokumentu lub wewnątrz otwartej pozycji dokumentu.

> Aby wyświetlić zawartość kartoteki ubezpieczonego dla wybranego dokumentu:

> 1. Z menu **Widok** wybierz polecenie **Dokumenty/Wszystkie dokumenty**.

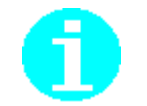

2. W widoku Wszystkie dokumenty zaznacz dokument, dla którego chcesz obejrzeć dane ubezpieczonego w kartotece, a następnie z menu **Narzędzia** wybierz polecenie **Pokaż kartotekę ubezpieczonego**.

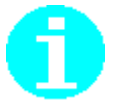

Polecenie **Pokaż kartotekę ubezpieczonego** dostępne jest w menu kontekstowym, pojawiającym się po kliknięciu prawym klawiszem myszy na zaznaczonym dokumencie.

- 5. Na ekranie zostanie wyświetlone okno *Kartoteka ubezpieczonego* w trybie do odczytu.
- 6. Z menu **Ubezpieczony** wybierz polecenie **Zamknij**, aby zamknąć okno kartoteki.

# **5.3 Obsługa dokumentów ubezpieczeniowych**

Poniżej została opisana grupa funkcji służących do obsługi dokumentów ubezpieczeniowych. Dokumenty w programie *PŁATNIK* są przechowywane w bazie danych. Możliwości wykonywania różnych operacji, np. edycji, usuwania, wydruku, zależą ściśle od statusu, w jakim znajduje się dany dokument (zobacz równie[ż 4.2](#page-46-0) [Statusy w programie Płatnik\)](#page-46-0).

Statusy dokumentu w programie *PŁATNIK* są następujące:

- Wprowadzony oznacza, że dokument został utworzony przez użytkownika lub zaimportowany z pliku KEDU z systemu zewnętrznego. Dokument taki można edytować, usunąć oraz wydrukować w trybie roboczym.
- Wysłany oznacza, że dokument został dołączony do zestawu dokumentów i wysłany, ale nie ma jeszcze pewności, że dotarł do ZUS. Takiego dokumentu nie można edytować ani usunąć, ale istnieje możliwość zmiany jego stanu na *Wprowadzony*.
- **Potwierdzony** potwierdzono wysłanie do ZUS. Potwierdzenie jest możliwe w wypadku, kiedy jesteśmy pewni, że dokument dotrze lub dotarł do ZUS. W praktyce oznacza to otrzymanie potwierdzenia przesłania dokumentów drogą elektroniczną lub otrzymanie potwierdzenia przesyłki poleconej na poczcie. Dokument w takim stanie można tylko przeglądać i drukować.
- **Historyczny** pochodzi z poprzedniej wersji programu *PŁATNIK* lub zostały wczytane do programu z wykorzystaniem opcji "*Zasilenie inicjalne"*. Dokumenty te pozwalają na odtworzenie przebiegu ubezpieczenia płatników i ubezpieczonych oraz na tworzenie dokumentów korygujących.

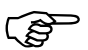

#### **Uwaga!**

Począwszy od wersji 10.01.001 programu *PŁATNIK*, status historyczny obowiązuje również dla dokumentów przygotowanych i przekazanych z poziomu oddziału do centrali firmy celem przeprowadzenia pełnej weryfikacji i przesłania automatycznie do ZUS.

W programie *PŁATNIK* istnieje kilka widoków (obszarów roboczych) umożliwiających bieżącą pracę z dokumentami ubezpieczeniowymi. Wszystkie widoki związane z obsługą dokumentów dostępne są w menu **Widok/Dokumenty** lub na zakładce Dokumenty na pasku ikon.

- Wśród widoków związanych z obsługą dokumentów możemy wyróżnić: **Dokumenty wprowadzone** – widok ten dostępny jest także po wciśnięciu klawisza **F3** w dowolnym widoku i są w nim widoczne tylko dokumenty o statusie Wprowadzony. Widok ten służy do wprowadzania nowych dokumentów, przeglądania dokumentów zaimportowanych z systemów zewnętrznych (np. kadrowo-płacowych) oraz do łatwego przygotowywania dokumentów do wysłania (patrz rozdział [5.3.11](#page-163-0) [Dodawanie](#page-163-0)  [dokumentów do zestawu\)](#page-163-0). Dokument po przekazaniu do ZUS nie jest już widoczny w widoku Dokumenty wprowadzone
- **Dokumenty wysłane** widok ten dostępny jest także po wciśnięciu klawisza **F4** i zawiera dokumenty wysłane do ZUS, których nie można usunąć ani edytować. Znajdą się tam dokumenty o statusie Wysłany, Potwierdzony lub Historyczny. W widoku tym nie można tworzyć nowych dokumentów.
- **Wszystkie dokumenty** widok ten dostępny jest także po wciśnięciu klawisza **F5** i gromadzi wszystkie dokumenty z bazy danych płatnika. Można w nim wykonywać wszystkie operacje na dokumentach z uwzględnieniem ich statusów.
- **Typy dokumentów** wybranie tej ikony na pasku ikon lub odpowiedniego polecenia z menu **Widok** umożliwia przejście do widoku gromadzącego jeden typ dokumentów, np. ZUS ZUA. Tak szczegółowe widoki potrzebne są do wyszukiwania i przeglądania dokumentów przez użytkowników pracujących z dużą liczbą dokumentów ubezpieczeniowych. Dodatkowo każdy widok związany z odpowiednim rodzajem dokumentów jest wyposażony w filtr wspomagający przeszukiwanie dokumentów.
- **Informacje ZUS IWA -** wybranie tej ikony na pasku ikon lub odpowiedniego polecenia z menu **Widok** umożliwia przejście do widoku zawierającego dokumenty ZUS IWA.
- **ZUS ZSWA -** wybranie tej ikony na pasku ikon lub odpowiedniego polecenia z menu **Widok** umożliwia przejście do widoku zawierającego dokumenty ZUS ZSWA.
- ZUS RIA wybranie tej ikony na pasku ikon lub odpowiedniego polecenia z menu **Widok** umożliwia przejście do widoku zawierającego dokumenty ZUS RIA.

Poniżej zostały omówione funkcje związane z dokumentami ubezpieczeniowymi:

- ❑ tworzenie dokumentów,
- ❑ przeglądanie dokumentów,
- ❑ edycja dokumentów,
- ❑ usunięcie dokumentów,
- ❑ weryfikacja dokumentów (zarówno pojedynczego, jak i grupy dokumentów).

Ponadto, program w ramach obsługi dokumentów pozwala na filtrowanie i sortowanie dokumentów.

### **5.3.1 Utworzenie dokumentu**

Funkcja pozwala na utworzenie nowego dokumentu ubezpieczeniowego. Po wyborze dokumentu pojawia się formatka pozwalająca na wprowadzenie wszystkich danych dokumentu. Dane płatnika w każdym dokumencie są automatycznie uzupełniane danymi z *Kartoteki płatnika*.

> Jeżeli jest tworzony dokument ubezpieczonego, dane osoby ubezpieczonej są również uzupełniane danymi z kartoteki.

W programie można tworzyć, otwierać lub przeglądać dokumenty lub bloki wielokrotne dla 20 osób.

Ograniczenie to ma na celu zabezpieczenie programu przed otwieraniem zbyt dużej liczby okien jednocześnie.

Aby utworzyć nowy dokument:

1. Z menu **Widok** wybierz polecenie **Dokumenty/Dokumenty wprowadzone**, aby przejść do obszaru roboczego Dokumenty wprowadzone.

Obszar roboczy Dokumenty wprowadzone możesz również wybrać poprzez kliknięcie na odpowiedniej ikonie na pasku ikon, na zakładce Dokumenty lub przez naciśnięcie klawisza F3.

2. Z menu **Program** wybierz polecenie **Nowy**.

Polecenie **Nowy** dostępne jest również na pasku narzędzi **lub** w menu kontekstowym, wyświetlającym się po kliknięciu prawym klawiszem myszy.

3. Jeżeli jest to dokument dla ubezpieczonego, na ekranie pojawi się okno *Lista ubezpieczonych* (patrz [Rysunek 61\)](#page-137-0) - wybierz z listy odpowiednią osobę i kliknij przycisk *OK*.

Jeżeli chcesz utworzyć dokument dla osoby, która nie została jeszcze<br>zarejestrowana w systemie, musisz najpierw dodać ją do Rejestru<br>ubezpieczonych (patrz rozdział 5.24 Dodanie ubezpieczonego do zarejestrowana w systemie, musisz najpierw dodać ją do Rejestru ubezpieczonych (patrz rozdział [5.2.4](#page-113-1) [Dodanie ubezpieczonego do](#page-113-1)  [rejestru\)](#page-113-1).

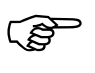

 Jeżeli chcesz utworzyć dokument ZUS IWA, to na widoku dokumenty wprowadzone z menu **Widok** wybierz polecenie **Dokumenty wprowadzone,** następnie polecenie **Informacja ZUS IWA.**

> 4. Podczas tworzenia dokumentów rozliczeniowych program *PŁATNIK* pomaga poprawnie nadawać identyfikatory dokumentom rozliczeniowym. Identyfikator nadawany jest zgodnie z wybranym w *Ustawieniach* programu okresem rozliczeniowym i zakresem numerów dokumentów rozliczeniowych (patrz "Dokumentacja administratora" rozdział *Konfiguracja programu*). Jeśli w bazie istnieje już dokument z wybranego okresu rozliczeniowego, to jest tworzona kolejna korekta dla tego okresu.

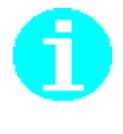

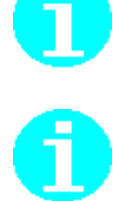

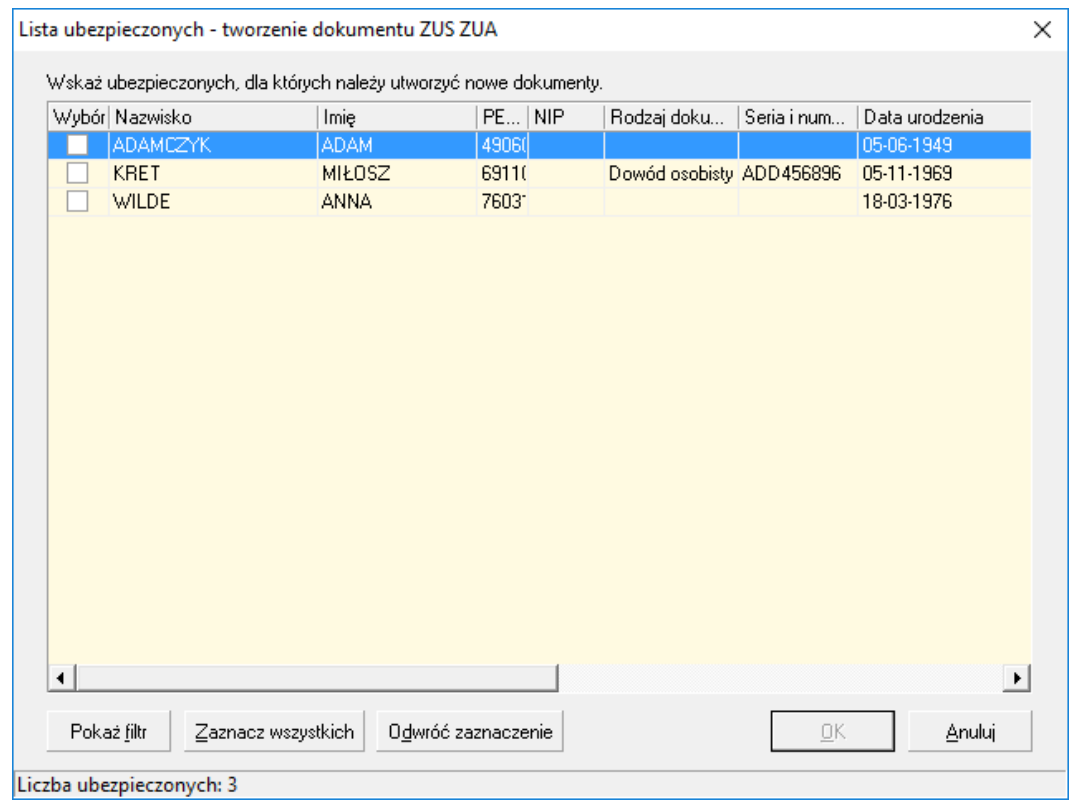

Rysunek 61. Okno dialogowe: Lista ubezpieczonych

5. Wypełnij pola formularza.

<span id="page-137-0"></span>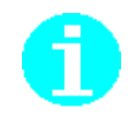

We wszystkich dokumentach automatycznie wypełniane są dane płatnika i ubezpieczonych oraz pole *data* wypełniane jest bieżącą datą systemową.

6. Jeśli dokument, który wprowadzasz, jest dokumentem rozliczeniowym, kliknij przycisk *Wylicz*, aby wyliczyć wartości w odpowiednich polach formularza.

Jeśli wśród raportów rozliczeniowych zliczanych do deklaracji ZUS<br>DRA są raporty, które nie zostały zweryfikowane lub mają błędy<br>krytyczne, na ekranie zostanie wyświetlony komunikat (patrz Bysune DRA są raporty, które nie zostały zweryfikowane lub mają błędy krytyczne, na ekranie zostanie wyświetlony komunikat (patrz [Rysunek](#page-137-1)  [62](#page-137-1)). W takim wypadku należy zweryfikować ponownie raporty imienne oraz usunąć błędy krytyczne.

<span id="page-137-1"></span>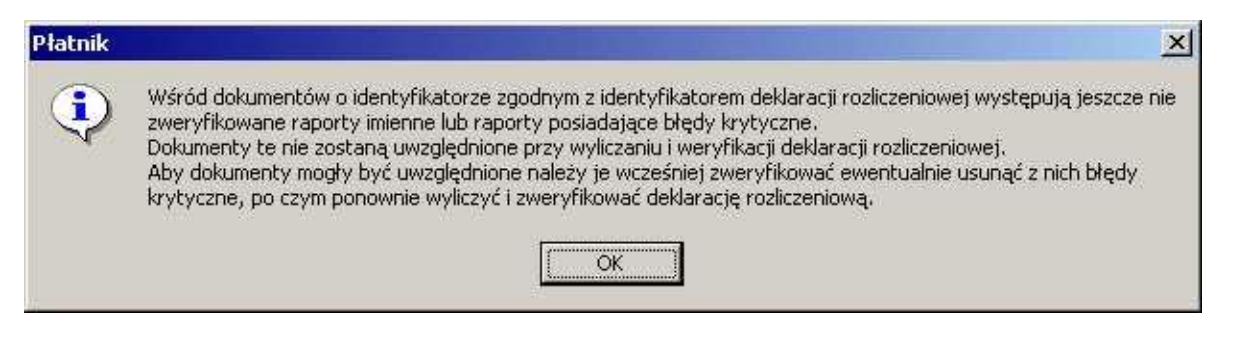

Rysunek 62. Okno komunikatu informującego o raportach posiadających błędy krytyczne lub nie zweryfikowanych

7. Zweryfikuj poprawność wprowadzonych danych, klikając przycisk *Weryfikuj*.

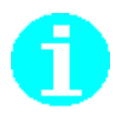

8. Kliknij przycisk *Zapisz i zamknij*, aby zapisać utworzony dokument.

Począwszy od wersji 10.01.001 programu *PŁATNIK* umożliwiono zmianę danych identyfikacyjnych osoby ubezpieczonej bezpośrednio na dokumentach. Rozwiązanie ma na celu ułatwienie przekazywania dokumentów zgłoszeniowych do ZUS w sytuacji, gdy po ostatnim wyrejestrowaniu z ubezpieczeń nastąpiła zmiana danych identyfikacyjnych i ubezpieczony ponownie zgłaszany jest do ubezpieczeń z nowym nazwiskiem, a program podczas aktualizacji danych pobiera dane sprzed zmiany.

W przypadku, gdy ubezpieczony zostaje wyrejestrowany z ubezpieczeń, wówczas każda aktualizacja powoduje pobranie danych identyfikacyjnych obowiązujących na dzień wyrejestrowania. Dopiero ponowne zgłoszenie ubezpieczonego i przetworzenie takiego dokumentu przez system, umożliwia płatnikowi uzyskanie bieżących danych z rejestrów ZUS. Dlatego w sytuacji, gdy ubezpieczony ponownie zgłasza się do ubezpieczeń za pośrednictwem płatnika, powinien równocześnie okazać zmieniony dowód osobisty, na podstawie którego płatnik dokonuje edycji danych identyfikacyjnych bezpośrednio w dokumencie.

### **5.3.1.1 Utworzenie dokumentu rozliczeniowego z kodem 30 00 dla osoby po ustaniu tytułu do ubezpieczeń**

Funkcja pozwala na utworzenie raportu imiennego z kodem 30 00 w sytuacji, gdy składniki stanowiące podstawę wyliczenia składki wypłacone zostały ubezpieczonemu nie wcześniej niż w miesiącu nastepnym po ustaniu tytułu ubezpieczeń.

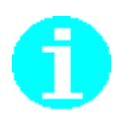

Przykład:

Jeżeli zobowiązanie stanowiące podstawę wymiaru składek z tytułu zatrudnienia zostanie wypłacone w miesiącu następującym po miesiącu, w którym z pracownikiem rozwiązano umowę o pracę, to składki wykazuje się w raporcie ZUS RCA z kodem tytułu ubezpieczenia 30 00. Natomiast w sytuacji, gdy składnik ten zostanie wypłacony w miesiącu, w którym dana osoba z tytułu zatrudnienia podlegała jeszcze ubezpieczeniom, to za osobę tę powinien zostać przekazany imienny raport miesięczny z kodem tytułu 0110.

W okresie do września 2003 możliwe było również używanie kodu 50 00 do przygotowania rozliczenia po ustaniu tytułu. Zatem w przypadku wykonywania korekt raportów, w których wykazywano kod tytułu 50 00, należy nadal używać tego kodu.

Imienny raport miesięczny należy utworzyć zgodnie z krokami opisanymi w rozdziale powyżej 5.3.1. Przed wypełnieniem pozycji raportu należy przejść do kartoteki ubezpieczonego, aby sprawdzić dane o ubezpieczeniach dla kodu, z którym ubezpieczony był zgłoszony i został wyrejestrowany.

W tym celu:

1. Wybierz polecenie **Narzędzia/Pokaż kartotekę** ubezpieczonego i przejdź na zakładkę Zgłoszenia do ubezpieczeń. Upewnij się, że kod tytułu został wyrejestrowany w okresie wcześniejszym niż okres, za który przygotowujesz rozliczenie.

- 2. Przejdź do pozycji raportu i wypełnij kod tytułu wartością 30 00 oraz pola podstaw wymiaru składek, zgodnie z rodzajami ubezpieczeń zapisanymi w kartotece ubezpieczonego.
- 3. Z menu wskaż polecenie **Wybierz schemat wyliczeń**. Program wyświetli komunikat. Wybierz przycisk *OK*.

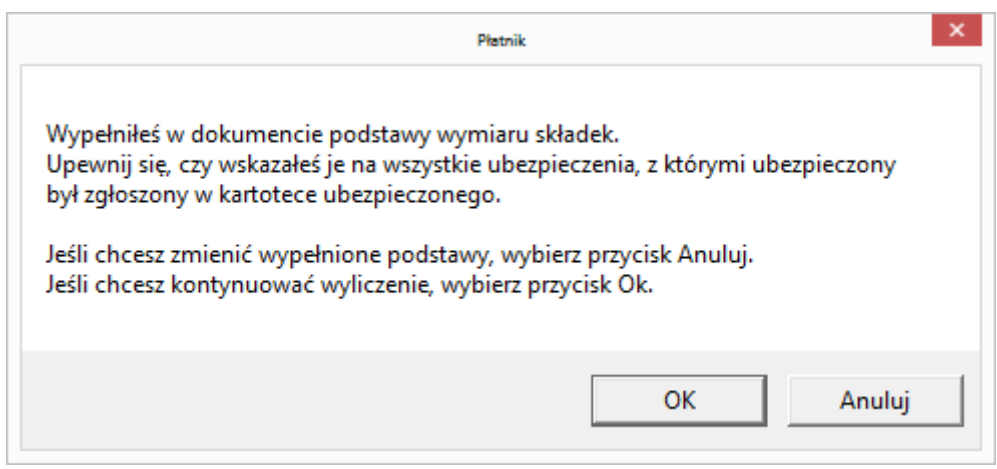

Rysunek 63. Okno komunikatu przypominającego konieczność porównania wypełnionych podstaw wymiaru z rodzajami ubezpieczeń w kartotece.

- 4. Na ekranie pojawi się okno **Schematy wyliczeń**. W oknie wskaż *Kod tytułu* z jakim ubezpieczony był zgłoszony oraz miesiąc, w którym został wyrejestrowany. Wybierz przycisk *Znajdź schematy*.
- 5. Program wykona sprawdzenie, czy po wyrejestrowaniu podanego kodu tytułu może nastąpić rozliczenie z kodem 30 00, i wyświetli listę schematów finansowania, która obowiązuje dla wyrejestrowanego kodu tytułu. Rozliczenie z kodem 30 00 powinno być wykonane zgodnie ze schematem obowiązującym dla wyrejestrowanego kodu tytułu.

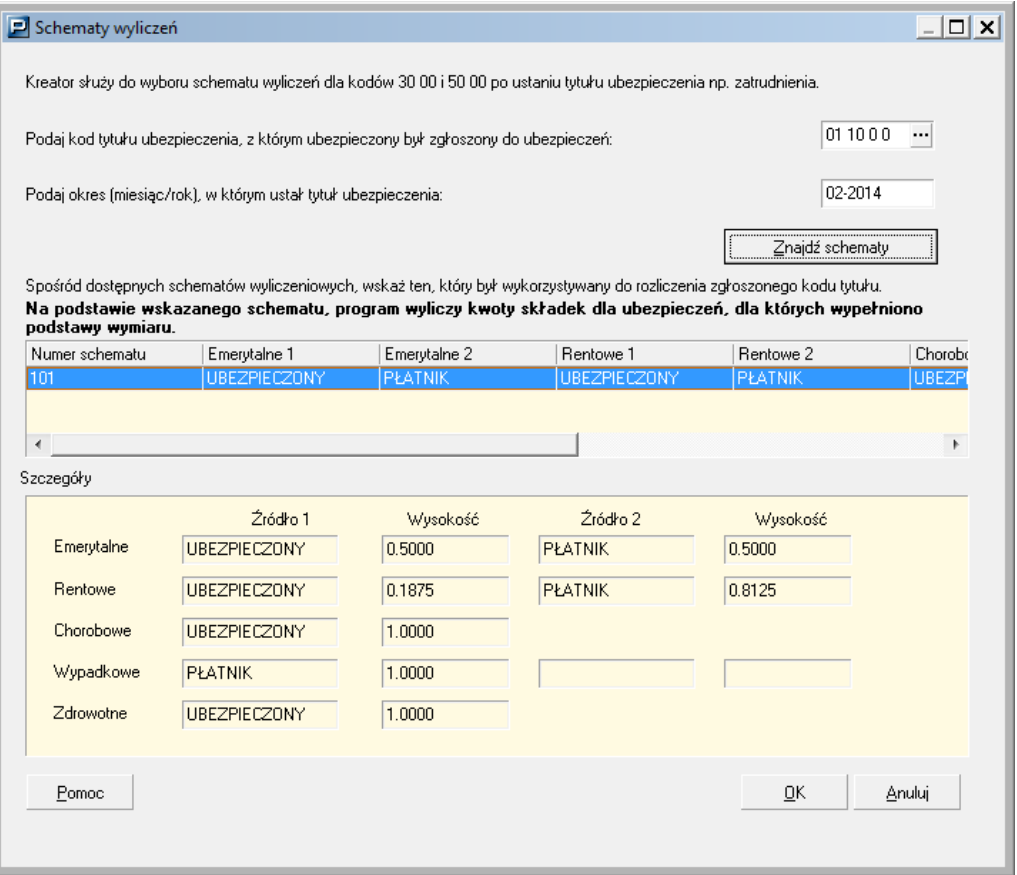

Rysunek 64. Okno Schematy wyliczeń

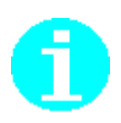

Najczęściej program wyświetli jeden schemat finansowania składek. Natomiast w sytuacji, gdy w danym okresie występowały dwa lub więcej możliwe do użycia schematy, należy wskazać właściwy.

 $\mathbb{Q}$ 

**Źródło finansowania** oznacza podmiot, który finansuje składkę. **Wysokość** oznacza wartość finansowania składki przez podmiot wskazany w polu źródło finansowania.

Wyświetlony schemat finansowania pokazuje pełny sposób wyliczenia składek obowiązujący dla kodu tytułu w okresie, w którym przygotowywany jest raport. Jeśli ze zgłoszenia zapisanego w kartotece wynika, że ubezpieczony nie podlegał wszystkim ubezpieczeniom pokazanym w schemacie, wówczas powinieneś podać tylko podstawy wymiaru zgodne ze zgłoszeniem, a pozostałe wyzerować. Wówczas po wskazaniu schematu, program wyliczy składki tylko dla tych ubezpieczeń, dla których wypełniono podstawy kwotami większymi od zera, natomiast w pozostałe wyzeruje.

Dlatego ważne jest, aby przed uruchomieniem polecenia **Wybierz schemat wyliczeń** użytkownik odczytał zgłoszenie do ubezpieczeń z kartoteki i poprawnie wypełnił pola podstaw wymiaru składek.

6. Po wskazaniu schematu wskaż przycisk *OK.* Nastąpi wyliczenie wartości składek oraz powrót do pozycji raportu.

- 7. Zweryfikuj poprawność wprowadzonych danych, klikając przycisk *Weryfikuj*.
- 8. Kliknij przycisk *Zapisz i zamknij*, aby zapisać utworzony dokument.

### **5.3.1.2 Utworzenie dokumentu rozliczeniowego według wskazanego schematu finansowania składek**

Funkcja pozwala na utworzenie raportu imiennego z kodem tytułu, dla którego wyliczenie według domyślnego schematu finansowania nie jest zgodne z oczekiwanym przez użytkownika zachowaniem programu. W sytuacji, gdy dla danego kodu tytułu występuje jednocześnie więcej niż jeden schemat i podano jedynie kwoty podstaw wymiaru bez określonych źródeł finansowania, wówczas program wybiera zawsze wyliczenie według domyślnego schematu.

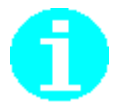

Począwszy od wersji 10.01.001 programu *PŁATNIK*, istnieje możliwość wskazania numeru schematu, według którego program powinien wyliczyć raport. Oczywiście wybór następuje spośród dostępnych schematów dla danego kodu tytułu.

Imienny raport miesięczny należy utworzyć zgodnie z krokami opisanymi w rozdziale powyżej 5.3.1. Przed wypełnieniem pozycji raportu należy przejść do kartoteki ubezpieczonego, aby sprawdzić dane o ubezpieczeniach dla kodu, z którym ubezpieczony był zgłoszony.

W tym celu:

- 1. Wybierz polecenie **Narzędzia/Pokaż kartotekę** ubezpieczonego i przejdź na zakładkę Zgłoszenia do ubezpieczeń.
- 2. Przejdź do pozycji raportu i wypełnij kod tytułu oraz pola podstaw wymiaru składek, zgodnie z rodzajami ubezpieczeń zapisanymi w kartotece ubezpieczonego.
- 3. Z menu wskaż polecenie **Wybierz schemat wyliczeń**. Program wyświetli okno z dostępnymi schematami finansowania dla danego kodu tytułu.

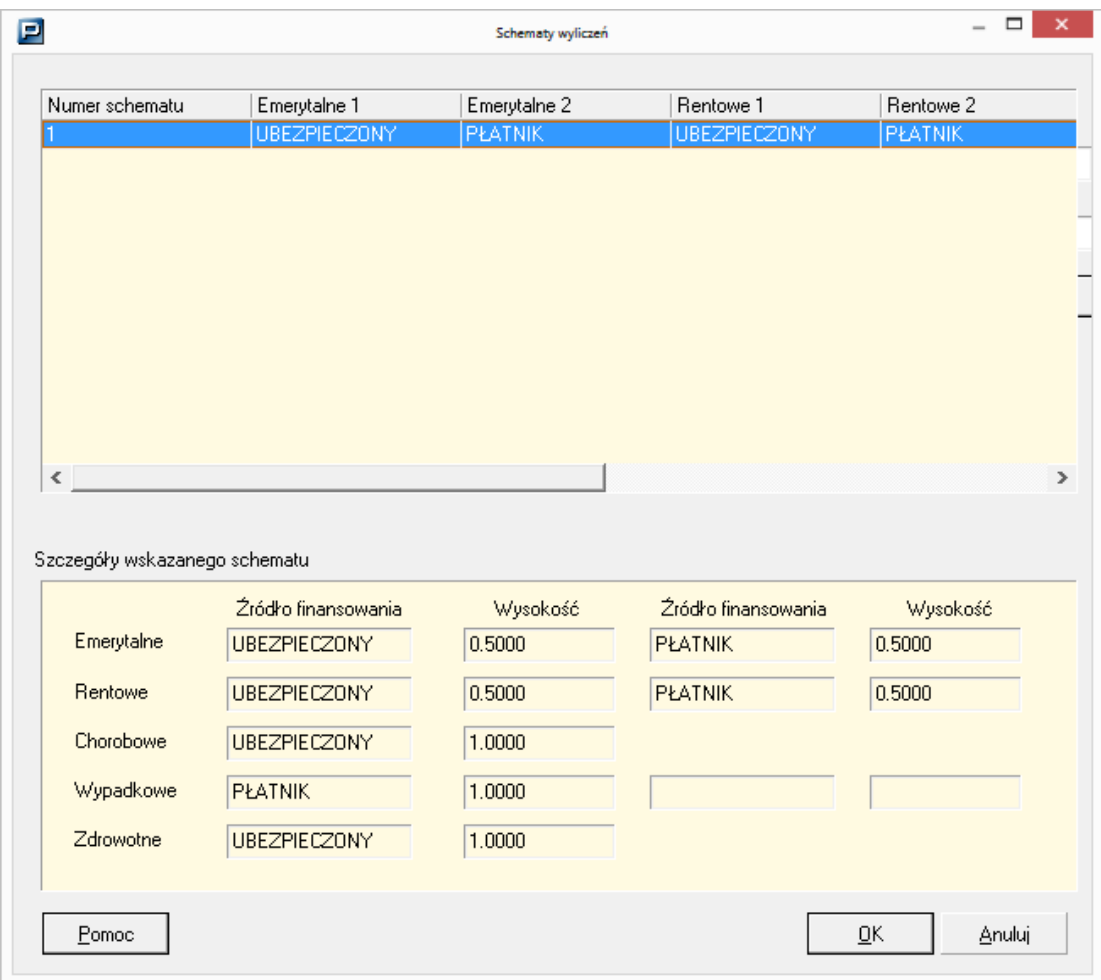

Rysunek 65. Okno Schematy wyliczeń

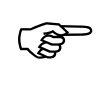

**Źródło finansowania** oznacza podmiot, który finansuje składkę. **Wysokość** oznacza wartość finansowania składki przez podmiot wskazany w polu źródło finansowania.

Wyświetlony schemat finansowania pokazuje pełny sposób wyliczenia składek obowiązujący dla kodu tytułu w okresie, w którym przygotowywany jest raport. Jeśli ze zgłoszenia zapisanego w kartotece wynika, że ubezpieczony nie podlegał wszystkim ubezpieczeniom pokazanym w schemacie, wówczas powinieneś podać tylko podstawy wymiaru zgodne ze zgłoszeniem, a pozostałe wyzerować. Wówczas po wskazaniu schematu, program wyliczy składki tylko dla tych ubezpieczeń, dla których wypełniono podstawy kwotami większymi od zera, natomiast pozostałe wyzeruje.

Dlatego ważne jest, aby przed uruchomieniem polecenia **Wybierz schemat** *wyliczeń* użytkownik odczytał zgłoszenie do ubezpieczeń z kartoteki i poprawnie wypełnił pola podstaw wymiaru składek.

4. Po wskazaniu schematu kliknij przycisk *OK.* Nastąpi wyliczenie wartości składek oraz powrót do pozycji raportu.

- 5. Zweryfikuj poprawność wprowadzonych danych, klikając przycisk *Weryfikuj*.
- 6. Kliknij przycisk *Zapisz i zamknij*, aby zapisać utworzony dokument.

### **5.3.1.3 Wyliczanie podstawy na dokumencie DRA cz.II i ZUS RCA cz.II**

Funkcja ułatwia wypełnienie dokumentu ZUS RCA cz. II oraz ZUS DRA cz. II.

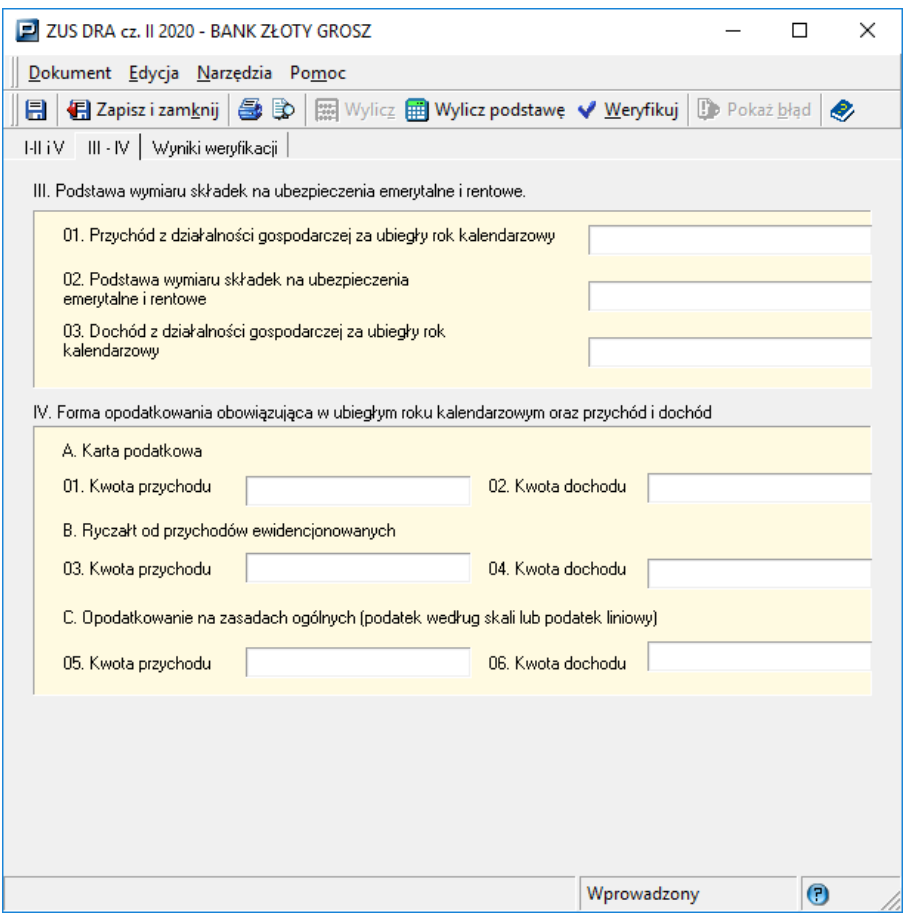

Rysunek 66. Okno deklaracja ZUS DRA cz . II

Aby poprawnie wyliczyć kwotę podstawy wymiaru składek w tym celu:

- 1. Upewnij się, że poprawnie wypełniony jest Identyfikator i Rok w bloku **Dane organizacyjne**.
- 2. W bloku IV wypełnij kwoty przychodu i dochodu. Dla przychodów, dla których ma zastosowanie Karta podatkowa lub Ryczałt od przychodów ewidencjonowanych, użyj przycisku **Wylicz**. W przypadku przychodu opodatkowanego na zasadach ogólnych, dochód uzupełnij ręcznie. Polecenie **Wylicz** uzupełnia jednocześnie łączną kwotę przychodu i dochodu w bloku III.
- 3. Po wypełnieniu przychodu i dochodu, wybierz polecenie Narzędzia/ **Wylicz podstawę**,
- 4. W otwartym oknie kalkulatora podstawy wymiaru składek, wypełnij liczbę dni prowadzenia działalności i wybierz przycisk **Wylicz**,
- 5. Zaznacz opcję, która umożliwia przeniesienie wartości: przychód, dochód i podstawa wymiaru składek do III bloku dokumentu ZUS DRA cz. II/ZUS RCA cz. II,
- 6. Zweryfikuj poprawność wprowadzonych danych, klikając przycisk **Weryfikuj**,
- 7. Kliknij przycisk **Zapisz i zamknij**, aby zapisać utworzony dokument.

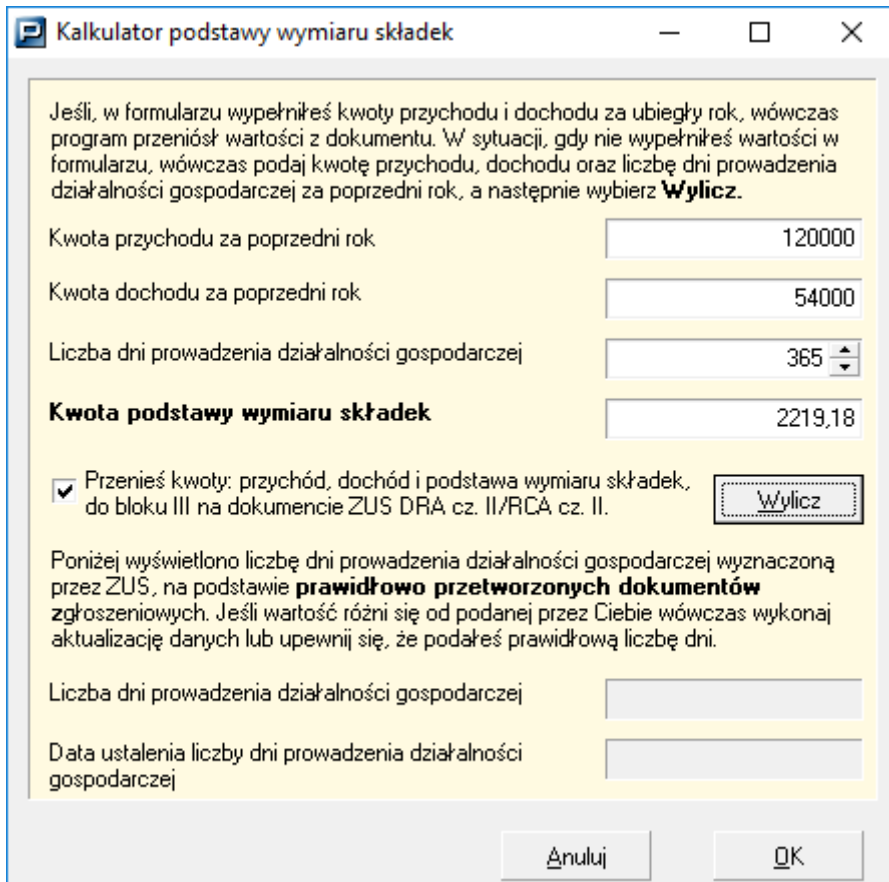

Rysunek 67. Okno Kalkulator podstawy wymiaru składek

Uwaga! Przekazanie deklaracji lub raportu możliwe jest po wcześniejszym zgłoszeniu osoby ubezpieczonej do ubezpieczeń z kodem tytułu uprawniającym do obniżenia składek na ubezpieczenia społeczne.

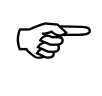

Dla korygujących dokumentów ZUS DRA cz. II/ ZUS RCA cz. II składanych za okres 2019 oraz za styczeń 2020, obowiązują zasady wyliczania najniższej podstawy wymiaru składek od przychodu. Na podstawie danych organizacyjnych podanych w dokumencie, program podpowiada odpowiedni kalkulator umożliwiający prawidłowe wyliczenie kwoty podstawy.

## **5.3.1.4 Wyliczanie podstawy na ubezpieczenie zdrowotne dla osób prowadzących pozarolniczą działalność gospodarczą**

Dla osób prowadzących pozarolniczą działalność gospodarczą program wylicza podstawę wymiaru składki oraz kwotę należnej składki na ubezpieczenie zdrowotne, dla wskazanej formy opodatkowania.

Aby poprawnie wyliczyć kwotę podstawy i składki na ubezpieczenie zdrowotne, należy w pierwszej kolejności uzupełnić formę opodatkowania oraz odpowiednio kwoty dochodu lub przychodu. Uzupełniając dokument ręcznie w programie, nie należy wypełniać dotychczasowego pola "Podstawa wymiaru składki na ubezpieczenie zdrowotne", ponieważ pole to wyliczane jest automatycznie w oparciu o informacje podane przy każdej formie opodatkowania.

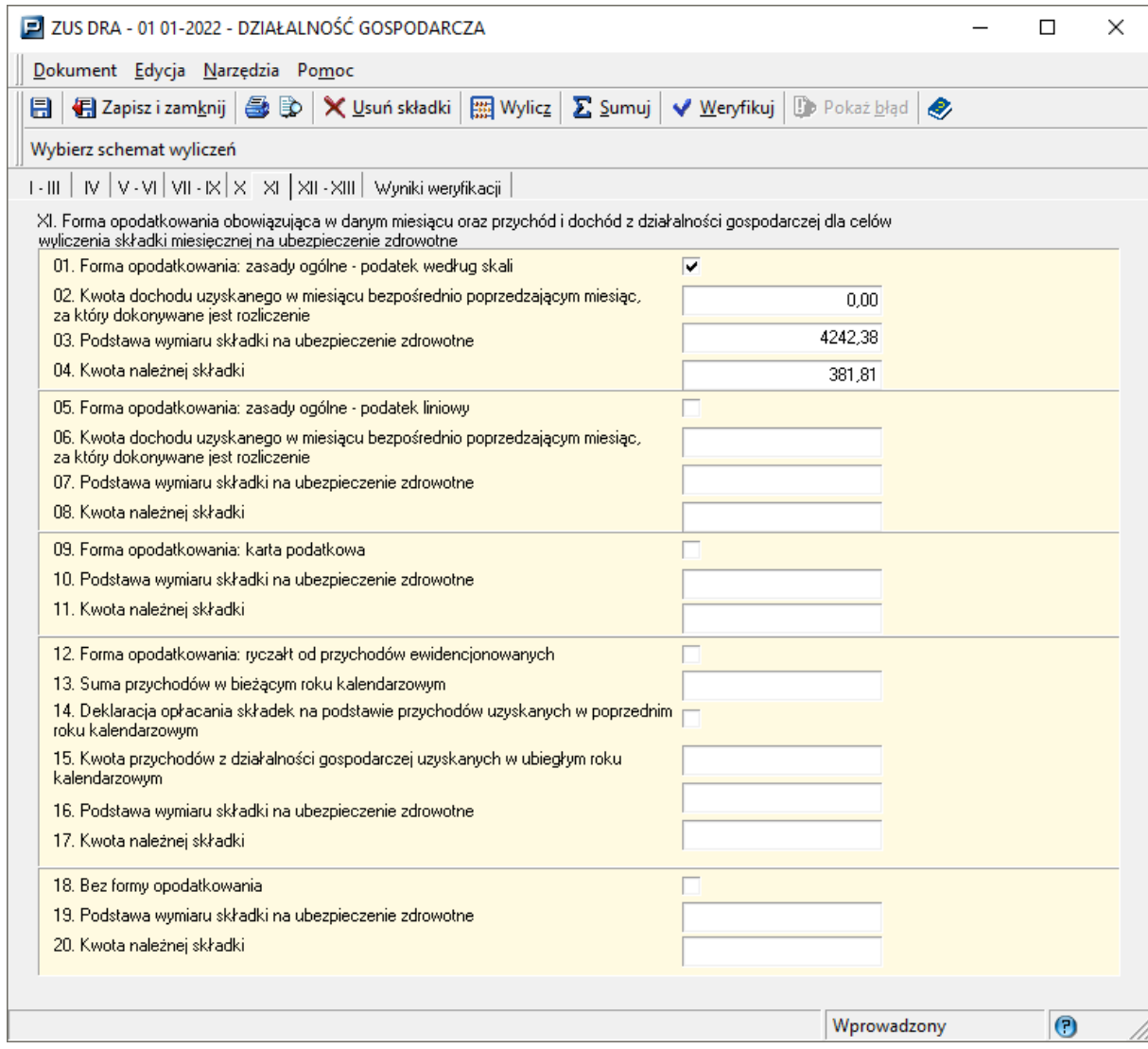

Rysunek 68. Okno deklaracja ZUS DRA

Aby poprawnie wyliczyć kwotę podstawy wymiaru składek w tym celu:

- 1. Upewnij się, że poprawnie wypełniony jest Identyfikator i Rok w bloku **Dane organizacyjne**.
- 2. W bloku X wypełnij kod tytułu ubezpieczenia dla osoby prowadzącej działalność oraz kwoty podstaw wymiaru składek na ubezpieczenia społeczne. Pole podstawa wymiaru składki na ubezpieczenie zdrowotne pozostaw niewypełnione.
- 3. W bloku XI wskaż formę opodatkowania i w zależności od formy opodatkowania wypełnij przychód lub uzyskany dochód uzyskany w miesiącu poprzedzającym miesiąc, za który dokonywane jest rozliczenie.
- 4. Użyj przycisku **Wylicz**. Program policzy składki na ubezpieczenia społeczne oraz kwoty podstaw i należnej składki na ubezpieczenie zdrowotne wynikające z danej formy opodatkowania. Następnie wyliczone kwoty podstaw i składek z bloku XI przeniesie do pola Podstawa wymiaru składki na ubezpieczenie zdrowotne w bloku X oraz do odpowiedniego pola należnej składki w bloku VI (zgodnie ze źródłem finansowania składki wynikającym z rozliczenia danego kodu tytułu ubezpieczenia).
- 5. Zweryfikuj poprawność wprowadzonych danych, klikając przycisk **Weryfikuj**.
- 6. Kliknij przycisk **Zapisz i zamknij**, aby zapisać utworzony dokument.

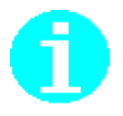

Uwaga!

Jeśli wypełnisz kod tytułu ubezpieczenia dla osoby prowadzącej działalność gospodarczą, z którego wynika konieczność uzupełnienia formy opodatkowania, a jednocześnie nie zostanie wypełniona informacja o formie opodatkowania, wówczas, z powodu braku danych, program niepoprawnie wyliczy podstawę i składkę na ubezpieczenie zdrowotne, którą płatnik powinien przekazać do ZUS.

## **5.3.1.5 Przygotowanie rocznego rozliczenia składki na ubezpieczenie zdrowotne za osoby prowadzące pozarolniczą działalność gospodarczą**

Dla osób prowadzących pozarolniczą działalność gospodarczą rozliczających się na zasadach ogólnych lub w formie ryczałtu od przychodów ewidencjonowanych, program umożliwia automatyczne obliczenie kwoty rocznej składki jaką powinien odprowadzić płatnik do ZUS za poprzedni rok składkowy lub kalendarzowy.

Rozliczenie składki rocznej za poprzedni rok, płatnik zobowiązany jest wykazać w deklaracji lub raporcie imiennym ZUS RCA składanym za kwiecień roku następnego, począwszy od kwietnia 2023 roku.

Dane niezbędne do prawidłowego obliczenia rocznej składki pobierane są z repliki KSI ZUS i umieszczane w *Kartotece płatnika* na zakładce *Dane do składki zdrowotnej*. Na tej samej zakładce zaprezentowane zostaną również dane zaewidencjonowane przez ZUS w wyniku przetworzenia kwietniowego dokumentu zawierającego roczne rozliczenie.

Zatem na jednej zakładce program prezentuje zarówno dane pochodzące z ewidencji miesięcznej oraz zbiorcze dane roczne, które system KSI ZUS zapisał na koncie płatnika w wyniku przetworzenia kwietniowego rozliczenia rocznego.

Dane dotyczące ewidencji miesięcznej ułożone są odpowiednio za rok składkowy lub kalendarzowy, w zależności od formy opodatkowania. W przypadku formy na zasadach ogólnych lista zawiera wpisy z okresów rozliczeniowych od lutego poprzedniego roku do stycznia bieżącego (czyli rok składkowy). Natomiast dla rozliczenia w formie ryczałtu dane zaprezentowane są za okresy od stycznia do grudnia poprzedniego roku (w ujęciu kalendarzowym). Takie ułożenie danych odpowiada regułom według których ujmowane są kwoty dochodu/przychodu oraz miesięcznych należnych składek w rozliczeniu rocznym.

Aby poprawnie wyliczyć roczne rozliczenie składki na ubezpieczenie zdrowotne, należy utworzyć deklarację z kwietniowym okresem rozliczeniowym, następnie podać właściwy kod tytułu ubezpieczenia osoby prowadzącej działalność gospodarczą oraz uzupełnić rok, za który sporządzane jest roczne rozliczenie. Następnie należy wskazać formę opodatkowania i wybrać polecenie **Wylicz**. Program oblicza jednocześnie kwoty składek dotyczące rozliczenia miesięcznego za bieżący okres rozliczeniowy oraz wykonuje roczne rozliczenie składki zdrowotnej za poprzedni rok.

W sytuacji, gdy po sporządzeniu sprawozdania do Urzędu Skarbowego, kwota rocznego dochodu lub przychodu, policzone dla danej formy opodatkowania, różnią się od kwot przekazanych w dokumentach rozliczeniowych do ZUS, należy wprowadzić zmianę dochodu/przychodu wyliczonego przez program. Program korzysta wyłącznie z danych pochodzących z miesięcznych dokumentów przekazanych do ZUS.

Jeśli wprowadzono zmianę w kwocie dochodu/przychodu należy ponownie uruchomić polecenie **Wylicz**, aby program uwzględnił w obliczeniach zmienione wartości.

Zweryfikuj poprawność wprowadzonych danych, klikając przycisk **Weryfikuj**.

Następnie kliknij przycisk **Zapisz i zamknij**, aby zapisać utworzony dokument.

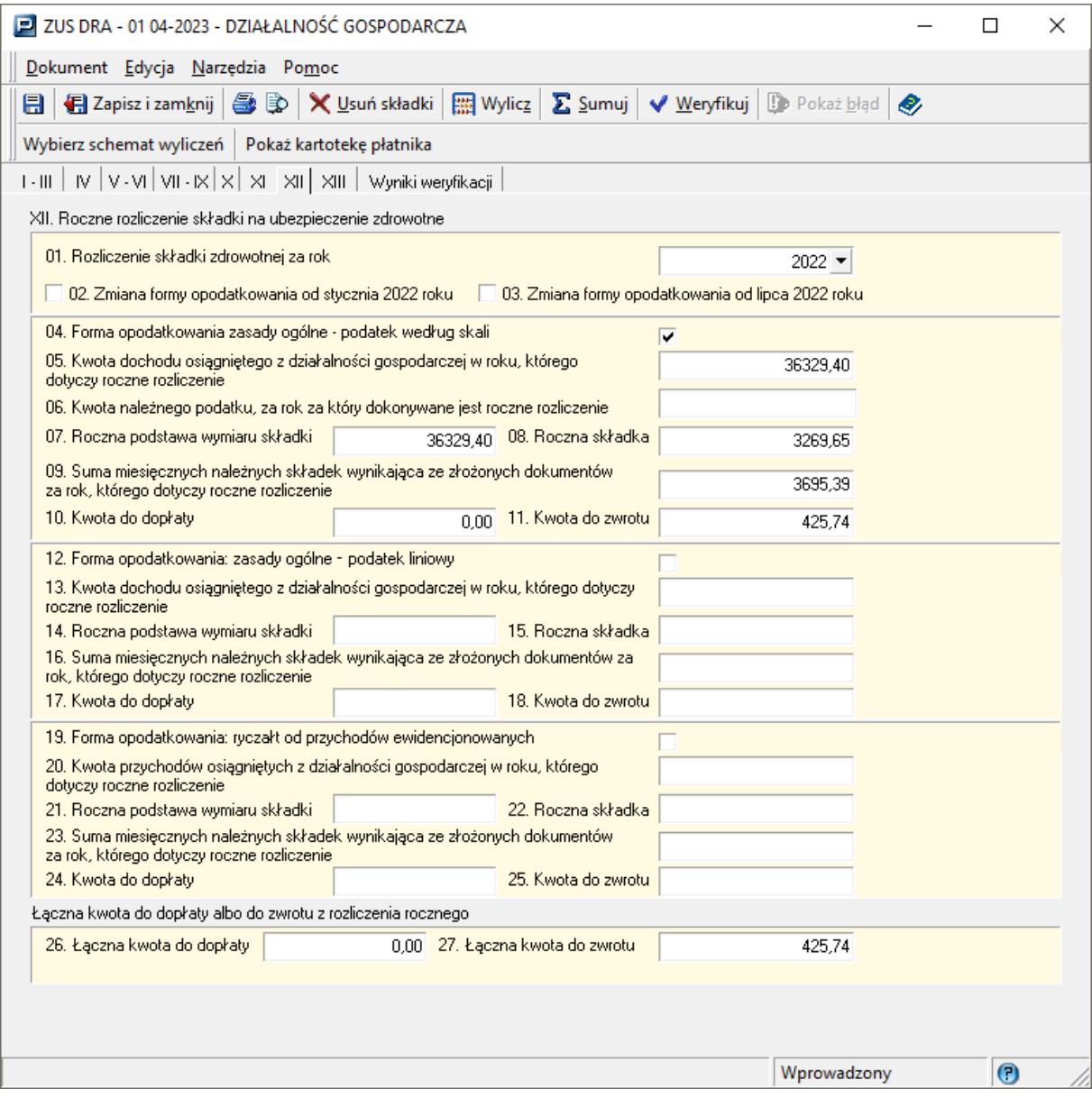

Rysunek 69. Okno deklaracja ZUS DRA

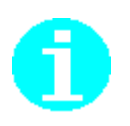

Sporządzając dokument z rocznym rozliczeniem składki na ubezpieczenie zdrowotne możesz w szybki sposób otworzyć *Kartotekę płatnika*, bezpośrednio z poziomu deklaracji ZUS DRA. Polecenie **Pokaż kartotekę płatnika** prezentuje *Dane do składki zdrowotnej* otwierając okno kartoteki obok okna dokumentu. Ułatwia to porównanie danych obliczonych przez program z danymi zgromadzonymi w kartotece.

## **5.3.1.6 Wyszukiwanie poprawnych adresów ubezpieczonych podczas tworzenia dokumentów zgłoszeniowych**

Funkcja ułatwia wypełnienie dokumentu zgłoszeniowego lub kartoteki osoby ubezpieczonej w zakresie danych adresowych.

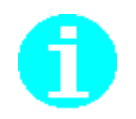

Począwszy od wersji 10.01.001 programu *PŁATNIK*, istnieje możliwość wyszukania poprawnego adresu w oparciu o dane zgromadzone w słownikach nazw miejscowości, ulic i kodów pocztowych pobierane do weryfikacji z ZUS.

- W tym celu:
- 1. W otwartym dokumencie, na zakładce, gdzie wypełniane są dane dotyczące adresu, wybierz przycisk **.44**

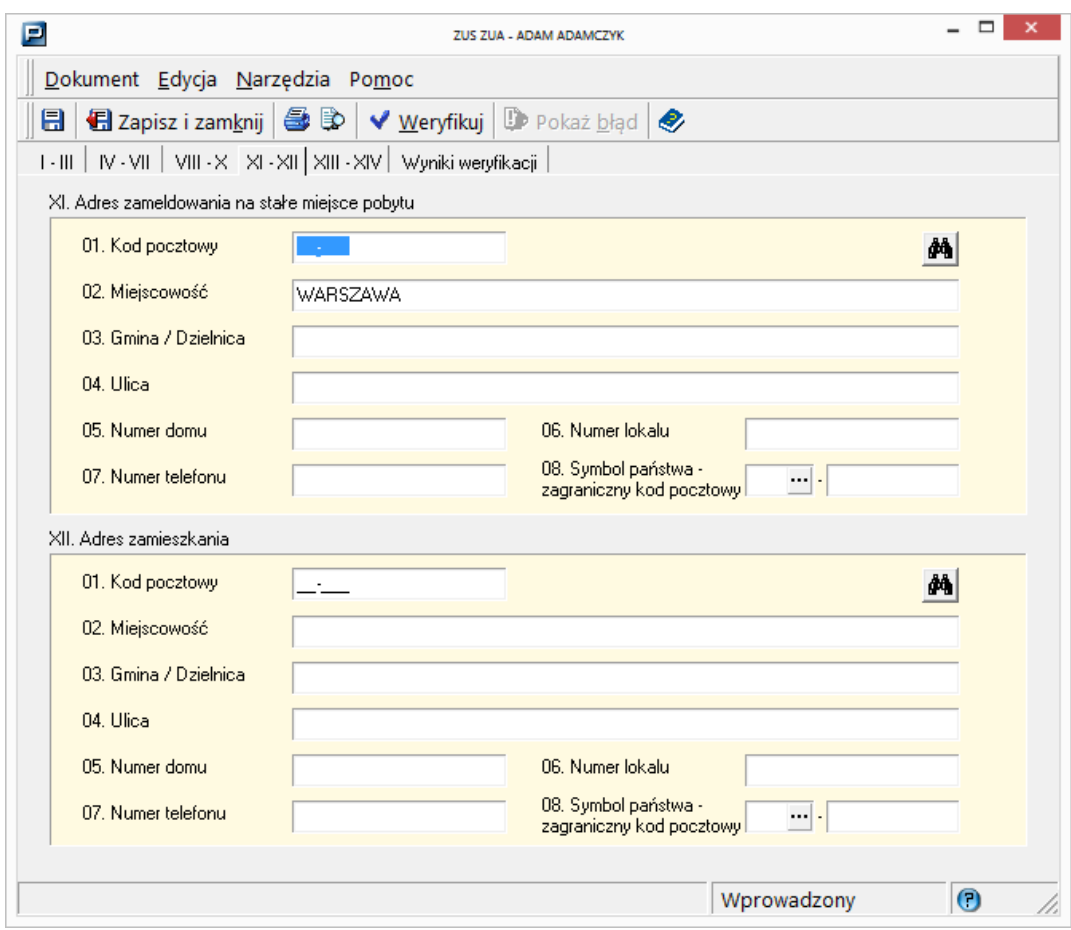

Rysunek 70. Okno Dokument ZUS ZUA. Wypełnianie bloku danych adresowych.

2. Na ekranie program wyświetli odrębne okno, w którym wypełnij nazwę miejscowości lub kod pocztowy, a następnie wskaż polecenie **Szukaj**.

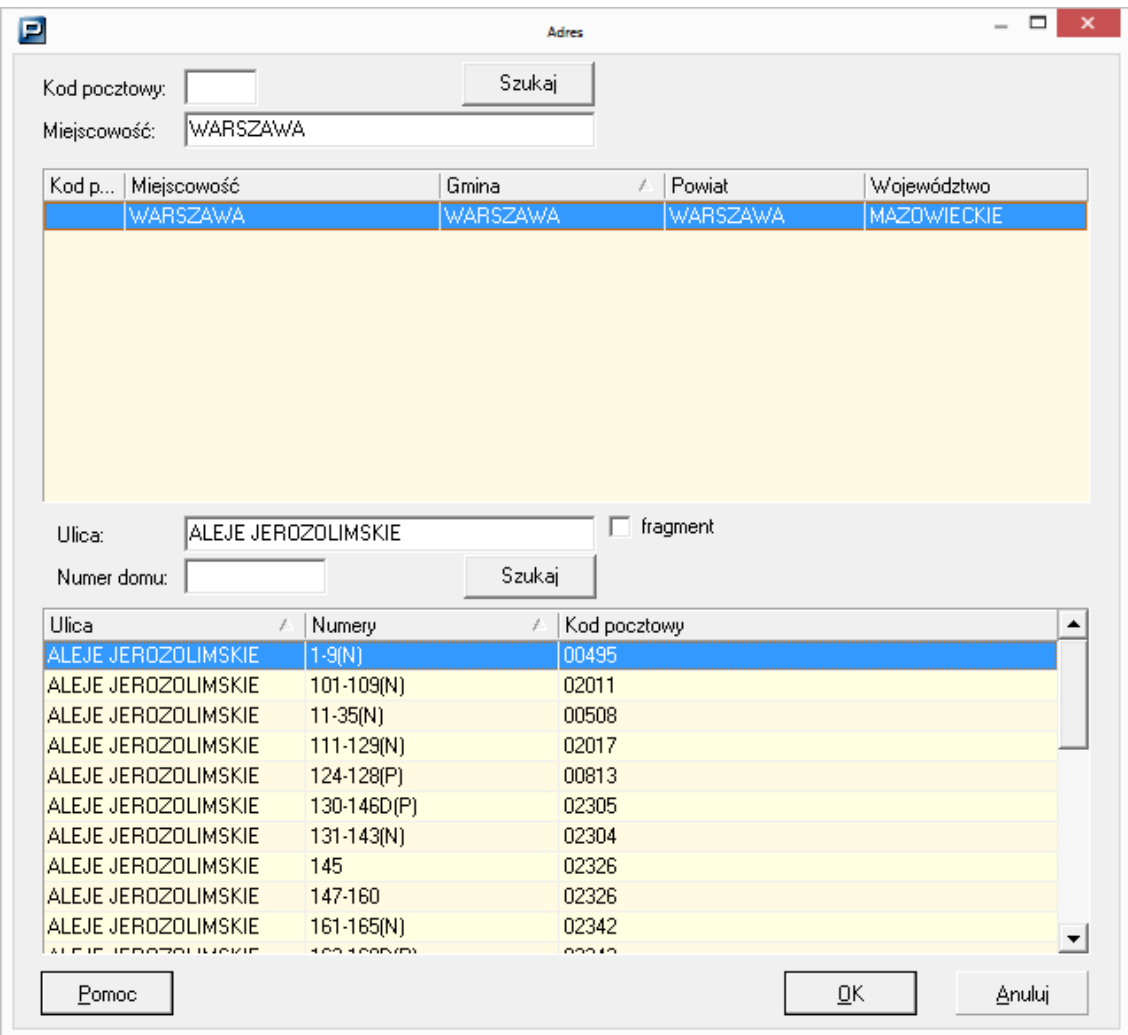

Rysunek 71. Okno *Adres*

- 3. W dolnej części okna program wyświetli dostępne nazwy ulic, dla wskazanej miejscowości. Możesz dodatkowo zawęzić kryterium wyszukiwania, podając nazwę ulicy lub jej część, zaznaczając jednocześnie opcję "fragment". Kliknij wówczas ponownie przycisk *Szukaj* w części dotyczącej nazw ulic.
- 4. Wybierz właściwą nazwę ulicy, zaakceptuj poleceniem **OK**.
- 5. Program powróci do pozycji dokumentu (lub kartoteki ubezpieczonego), wypełniając jednocześnie pola w bloku adresowym.

ເອັ

Po powrocie do okna dokumentu upewnij się, czy podano poprawnie numer domu. Program domyślnie przenosi ze słownika wszystkie dostępne numery dla danej ulicy, miejscowości i kodu pocztowego.

# **5.3.2 Przeglądanie dokumentów**

Przeglądanie dokumentu oznacza wyświetlenie jego zawartości na ekranie. Tryb podglądu to bezpieczny sposób przeglądania zawartości dokumentów, uniemożliwia on bowiem wprowadzenie do przeglądanego dokumentu jakichkolwiek zmian. Dane w formularzu podzielone są na bloki wyświetlane zwykle na kilku zakładkach. Tytuły zakładek są zgodne z numeracją bloków na formularzach ubezpieczeniowych ZUS.

Aby przejrzeć zawartość dokumentu, wykonaj następujące czynności:

1. Z menu **Widok** wybierz polecenie **Dokumenty/Wszystkie dokumenty**, aby przejść do obszaru roboczego Wszystkie dokumenty.

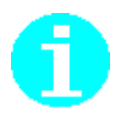

Przeglądanie zawartości dokumentu jest możliwe we wszystkich widokach związanych z dokumentami, jak Dokumenty wprowadzone, Dokumenty wysłane, Wszystkie dokumenty oraz Typy dokumentów. Wybór odpowiedniego widoku powinien być uzależniony od czynności, którą chcemy wykonać.

2. W wybranym obszarze roboczym, np. Wszystkie dokumenty, wybierz dokument, który chcesz przeglądać, a następnie z menu **Program** wybierz polecenie **Pokaż**.

Polecenie **Pokaż** dostępne jest również na pasku narzędzi **za** lub w menu kontekstowym, pojawiającym się po kliknięciu prawym klawiszem myszy.

3. Na ekranie zostanie wyświetlony wybrany dokument ubezpieczeniowy.

W trybie przeglądania zawartość wszystkich pól dialogowych pozostaje szara, jako że niemożliwe jest dokonywanie zmian.

4. Jeśli chcesz zakończyć przeglądanie dokumentu, wybierz z menu **Dokument** polecenie **Zamknij** lub kliknij na ikonie znajdującej się w prawym, górnym rogu okna.

# **5.3.3 Edycja dokumentu**

Funkcja umożliwia dokonywanie modyfikacji danych w dokumentach ubezpieczeniowych. Możliwa jest tylko edycja dokumentów, które są w stanie Wprowadzony.

Aby przeprowadzić edycję wybranego dokumentu:

1. Z menu **Widok** wybierz polecenie **Dokumenty/Dokumenty wprowadzone**, aby przejść do obszaru roboczego Dokumenty wprowadzone.

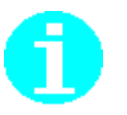

Obszar roboczy Dokumenty wprowadzone możesz również wybrać przez kliknięcie na odpowiedniej ikonie na pasku ikon, na zakładce Dokumenty lub przez naciśnięcie klawisza F3.

- 2. W obszarze roboczym wybranym w poprzednim kroku pojawią się wszystkie dokumenty wybranego typu – kliknij myszką na konkretnym dokumencie, aby zaznaczyć go do edycji.
- 3. Z menu **Program** wybierz polecenie **Otwórz**.

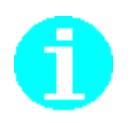

Aby otworzyć dokument do edycii, możesz również: kliknąć na ikonie **na** na pasku narzędzi lub kliknąć prawym klawiszem myszki na wybranym dokumencie i z menu kontekstowego wybrać funkcję **Otwórz** lub kliknąć dwukrotnie na dokumencie.

- 4. Na ekranie pojawi się okno z formularzem do edycji.
- 5. Wprowadź zmiany, kliknij przycisk *Weryfikuj*, aby sprawdzić poprawność dokumentu.
- 6. Kliknij przycisk *Zapisz i zamknij*.

## **5.3.3.1 Oznaczanie raportów imiennych do wysyłki**

Funkcja służy do oznaczania korekt raportów imiennych do wysyłki **w sytuacji, gdy użytkownik nie pobiera danych z ZUS** i na potrzeby weryfikacji deklaracji korygującej powinien utworzyć pozycje raportów za wszystkich ubezpieczonych.

W sytuacji, gdy płatnik pobiera komplety rozliczeniowe z ZUS, wówczas powinien w komplecie korygującym przygotować jedynie pozycje korygowane. Natomiast deklaracja korygująca zostanie wyliczona na podstawie pozycji z kompletów pobranych z ZUS oraz pozycji skorygowanych przez użytkownika. W programie *PŁATNIK* wszystkie bloki wielokrotne tworzonych dokumentów rozliczeniowych ( ZUS RCA i ZUS RSA) są domyślnie oznaczone do wysyłki. Dotyczy to także dokumentów importowanych z systemów kadrowo-płacowych oraz dokumentów tworzonych za pomocą *Kreatora dokumentów rozliczeniowych*.

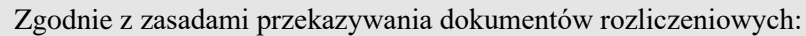

- w komplecie dokumentów rozliczeniowych o identyfikatorze pierwszorazowym należy wysyłać do ZUS deklarację rozliczeniową ZUS DRA oraz raporty imienne za wszystkich ubezpieczonych,
- natomiast w kompletach korygujących należy przekazywać do ZUS deklarację rozliczeniową ZUS DRA, w której rozliczane są składki za wszystkich ubezpieczonych, oraz imienne raporty miesięczne, które zostały zmienione/skorygowane.

Aby przygotować raporty korygujące do wysyłki:

- 1. Z menu **Widok** wybierz polecenie **Dokumenty/Dokumenty wprowadzone**, aby przejść do obszaru roboczego Dokumenty wprowadzone.
- 2. W obszarze roboczym wybranym w poprzednim kroku pojawią się wszystkie dokumenty wybranego typu – kliknij myszką na raporcie korygującym, np. ZUS RCA, o identyfikatorze większym od pierwszorazowego, aby zaznaczyć go do edycji.
- 3. Z menu **Program** wybierz polecenie **Otwórz**.
- 4. Na ekranie pojawi się okno z formularzem do edycji. Przejdź na drugą zakładkę i zaznacz wszystkie bloki wielokrotne, wybierając z menu **Edycja** polecenie **Zaznacz wszystkie,** lub użyj kombinacji klawiszy CTRL+A. Następnie z menu **Narzędzia**  wybierz polecenie **Nie wysyłaj**, aby usunąć oznaczenie wszystkich bloków statusem **Do wysyłki.**

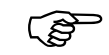

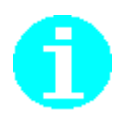

Jeśli zaznaczony blok ma status **Do wysyłki** (w drugiej kolumnie jest  $\mathbb{Z}$ ), to polecenie w menu **Narzędzia** i na przycisku ma nazwę *Nie wysyłaj*. Jeśli zaznaczony blok nie ma statusu **Do wysyłki** (w drugiej kolumnie brak jest jakiejkolwiek ikony), to polecenie w menu **Narzędzia** i na przycisku ma nazwę *Do wysyłki*.

5. Zaznaczaj myszką tylko raporty osób, które były korygowane, i za pomocą przycisku *Do wysyłki* oznaczaj je do wysłania. Polecenie **Do wysyłki** dostępne jest także w menu **Narzędzia**.

Należy pamiętać, że tylko raporty oznaczone  $\boxtimes$  zostaną wydrukowane lub wysłane do ZUS w trakcie wysyłania zestawu dokumentów.

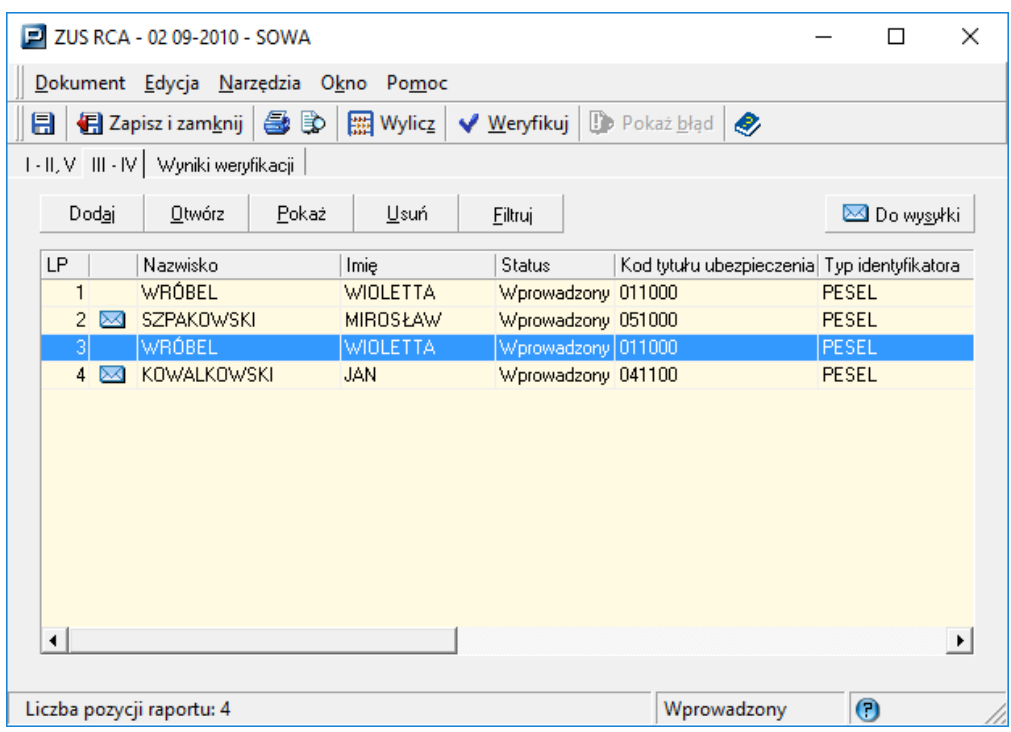

Rysunek 72. Okno dokumentu ZUS RCA – oznaczanie bloków do wysyłki

W sytuacji, gdy użytkownik nie pobiera kompletów rozliczeniowych z<br>ZUS, nie należy usuwać z korygujących raportów imiennych bloków<br>raportów które nie beda wysyłane do ZUS. Bloki te nie zostana wysłane ZUS, n**ie należy usuwać** z korygujących raportów imiennych bloków raportów, które nie będą wysyłane do ZUS. Bloki te nie zostaną wysłane, jeśli nie będą oznaczone statusem **Do wysyłki** (w drugiej kolumnie nie będą oznaczone znakiem *koperta*).

Polecenia **Do wysyłki** nie należy zmieniać w sytuacji, gdy płatnik<br>wykonuje aktualizację i pobiera dane z ZUS. Domyślnie wszystkie<br>pozycie raportu, które zostały dodane do kompletu korygującego wykonuje aktualizację i pobiera dane z ZUS. Domyślnie wszystkie pozycje raportu, które zostały dodane do kompletu korygującego, powinny być przekazane do ZUS. Zatem do kompletu nie należy dodawać nadmiarowych/powtórzonych pozycji.

## **5.3.4 Pokaż zestaw z dokumentem**

Za pomocą tej funkcji łatwo sprawdzić i obejrzeć, do jakiego zestawu został dołączony dokument, oraz obejrzeć ten zestaw. Funkcja jest dostępna dla widoków:

- ❑ Dokumenty wysłane,
- ❑ Wszystkie dokumenty,
- ❑ Dokumenty wprowadzone (tylko dla dokumentów dołączonych do zestawu)

oraz

- ❑ na widokach związanych z poszczególnymi typami dokumentów np. ZUS ZUA,
- ❑ w oknie otwartego dokumentu, który został dołączony do zestawu.

Aby sprawdzić, do jakiego zestawu został dołączony dokument:

- 1. Z menu **Widok** wybierz polecenie **Dokumenty/Dokumenty wysłane**.
- 2. W widoku Dokumenty wysłane zaznacz dokument, dla którego chcesz wykonać sprawdzenie, a następnie z menu **Narzędzia** wybierz polecenie **Pokaż zestaw z dokumentem**.

Polecenie **Pokaż zestaw z dokumentem** dostępne jest w menu kontekstowym, pojawiającym się po kliknięciu prawym klawiszem myszy na zaznaczonym dokumencie.

- 3. Po wybraniu polecenia **Pokaż zestaw z dokumentem** pojawi się dodatkowe podmenu zawierające numer oraz nazwę zestawu, pokazujące zestaw, do którego został dołączony wskazany dokument. Wybierz pojawiające się podmenu, aby otworzyć okna zestawu dokumentów.
- 4. Na ekranie zostanie otwarty w trybie do odczytu zestaw dokumentów. Z menu **Zestaw** wybierz polecenie **Zamknij***,* aby zamknąć okno zestawu.

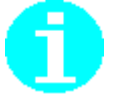

W otwartym oknie dokumentu funkcja jest dostępna w menu **Narzędzia**.

## **5.3.5 Pokaż kartotekę ubezpieczonego**

Funkcja służy do oglądania kartoteki ubezpieczonego z poziomu listy dokumentów lub z otwartego okna dokumentu i jest dostępna dla wszystkich dokumentów ubezpieczonego, tj. ZUS ZUA, ZUS ZZA, ZUS ZIUA, ZUS ZCNA, ZUS ZCZA, ZUS ZWUA, ZUS RIA. Dla dokumentów z blokami wielokrotnymi (ZUS RCA, ZUS RSA, ZUS RZA, ZUS ZCNA, ZUS ZCZA, ZUS ZAA, ZUS ZBA, ZUS RPA) funkcja jest dostępna w otwartym oknie dokumentu lub wewnątrz otwartej pozycji dokumentu.

> Aby wyświetlić zawartość kartoteki ubezpieczonego dla wybranego dokumentu:

- 1. Z menu **Widok** wybierz polecenie **Dokumenty/Wszystkie dokumenty**.
- 2. W widoku Wszystkie dokumenty zaznacz dokument, dla którego chcesz obejrzeć dane ubezpieczonego w kartotece, a następnie z menu **Narzędzia** wybierz polecenie **Pokaż kartotekę ubezpieczonego**.

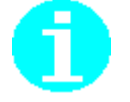

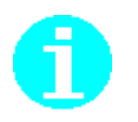

Polecenie **Pokaż kartotekę ubezpieczonego** dostępne jest w menu kontekstowym, pojawiającym się po kliknięciu prawym klawiszem myszy na zaznaczonym dokumencie.

- 3. Na ekranie zostanie wyświetlone okno *Kartoteka ubezpieczonego* w trybie do odczytu.
- 4. Z menu **Ubezpieczony** wybierz polecenie **Zamknij**, aby zamknąć okno kartoteki.

# **5.3.6 Usunięcie dokumentu**

Funkcja umożliwia usunięcie dokumentu z rejestru dokumentów i jest dostępna dla dokumentów o statusie Wprowadzony. Możliwe jest usuwanie z poziomu listy zarówno pojedynczego dokumentu jak i grupy dokumentów. Z rejestru nie można usunąć dokumentów, które zostały dołączone do zestawu, są przekazane do ZUS lub zatwierdzone (na pasku stanu jest napis **Wysłany** lub **Potwierdzony**).

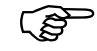

Dokumenty o statusie **Historyczny** można usunąć poprzez usunięcie<br>zestawu dokumentów, do którego zostały one dołączone (patrz rozdział<br>5.6.10 Usuwanie zestawu dokumentów). Usuniecie zestawu zestawu dokumentów, do którego zostały one dołączone (patrz rozdział [Usuwanie zestawu dokumentów\)](#page-227-0). historycznego powoduje usunięcie, z bazy programu, wszystkich dokumentów, które były do niego dołączone.

Aby usunąć dokument:

- **1.** Z menu **Widok** wybierz polecenie **Dokumenty/Dokumenty wprowadzone.**
- 2. W obszarze roboczym Dokumenty wprowadzone wskaż dokument lub dokumenty, które chcesz usunąć, a następnie z menu **Program** wybierz polecenie **Usuń**.

Możesz posłużyć się także klawiaturą, wybierając kombinację klawiszy DEL lub CTRL+DEL, lub skorzystać z ikony *Usuń,* umiejscowionej na pasku narzędzi, lub też wybrać funkcję *Usuń* z menu kontekstowego, które pojawi się po kliknięciu prawym klawiszem myszy na wskazanym dokumencie.

3. Na ekranie pojawi się okno dialogowe (patrz [Rysunek 73\)](#page-155-0) – kliknij przycisk *Tak,* aby potwierdzić zamiar usunięcia zaznaczonych dokumentów.

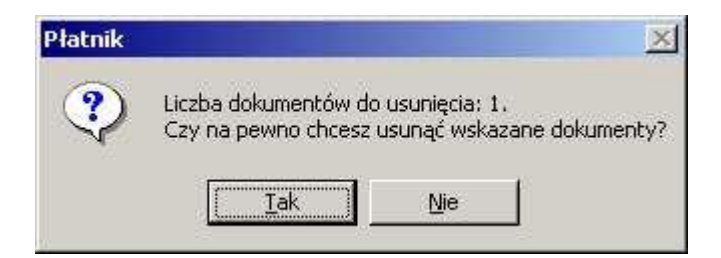

Rysunek 73. Okno dialogowe komunikatu z pytaniem o zamiar usunięcia wskazanych dokumentów

<span id="page-155-0"></span>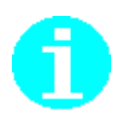

Jeżeli chcesz usunąć kilka dokumentów, zaznacz je w obszarze roboczym za pomocą myszki i kliknij przycisk *Usuń*.

Jeżeli zaznaczysz do usunięcia dokumenty, które zostały dołączone do zestawu, wysłane do ZUS bądź są zatwierdzone, pojawi się komunikat (patrz [Rysunek](#page-156-0)  [74\)](#page-156-0).

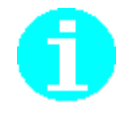

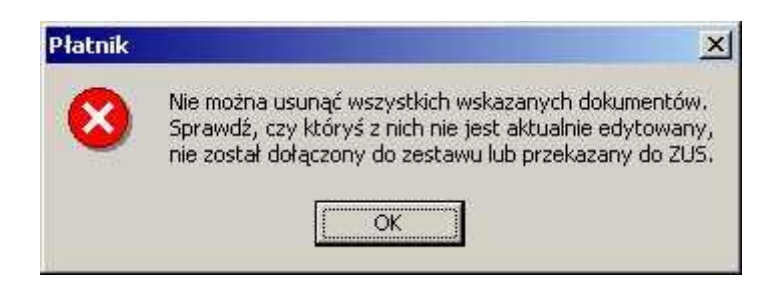

<span id="page-156-0"></span>Rysunek 74. Okno komunikatu ostrzegającego, że nie można usunąć wszystkich wskazanych dokumentów

4. Kliknij przycisk *OK*, aby zamknąć okno komunikatu informującego o usunięciu dokumentów (patrz [Rysunek 75\)](#page-156-1).

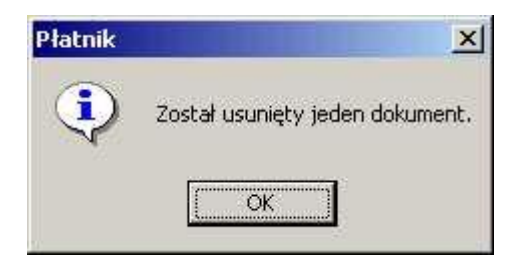

Rysunek 75. Okno komunikatu informującego o usunięciu wskazanych dokumentów

## <span id="page-156-2"></span><span id="page-156-1"></span>**5.3.7 Drukowanie dokumentów**

W programie *PŁATNIK* istnieje kilka sposobów wydruku dokumentu. Sposób wydruku jest uzależniony od etapu przetwarzania dokumentu i od wybranych przez użytkownika opcji. Wydruk dokumentu jest możliwy ze wszystkich obszarów roboczych związanych z dokumentami, np. Wszystkie dokumenty, z okna otwartego dokumentu lub z zestawu dokumentów.

Rodzaje wydruków dostępne w programie:

- **Do ZUS** wydruk jest dostępny dla dokumentów o statusie Wysłany lub Potwierdzony. Dla dokumentów o statusie Wprowadzony wydruk taki można uzyskać przez wysłanie dokumentów do ZUS, jeśli metoda wysłania została określona jako *Wydruk*.
- **Archiwalny** wydruk jest dostępny dla dokumentów o statusie Wysłany, **Potwierdzony** lub **Historyczny;** na wydrukach jest informacja, że jest to wydruk archiwalny.
- **Roboczy –** wydruk jest dostępny dla wszystkich dokumentów, niezależnie od statusu przetwarzania; jest drukowany z informacją, że jest to wydruk roboczy.

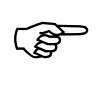

#### **Uwaga!**

Dokumenty drukowane w trybie roboczym lub archiwalnym nie będą przyjmowane przez ZUS.

## **5.3.7.1 Drukowanie otwartego dokumentu**

Funkcja służy do sporządzania pojedynczych wydruków dowolnych dokumentów i jest dostępna z okna dokumentu otwartego do edycji lub z okna podglądu dokumentu.

Aby wydrukować dokument:

- 1. Z menu **Widok** wybierz polecenie **Dokumenty/Wszystkie dokumenty**.
- 2. W obszarze roboczym Wszystkie dokumenty wskaż dokument, które chcesz wydrukować, i z menu **Program** wybierz polecenie **Otwórz** lub **Pokaż**.
- 3. Na ekranie zostanie otwarte okno wskazanego dokumentu, z menu **Dokument** wybierz polecenie **Drukuj**.

Aby wydrukować dokument, możesz również kliknąć na ikonę znajdującą się na pasku narzędzi w otwartym oknie dokumentu. Aby zobaczyć, jak dokument będzie wyglądał po wydrukowaniu, kliknij na ikone $\vert \phi \vert$ .

- 4. W otwartym oknie *Parametry wydruku* (patrz [Rysunek 76](#page-158-0)) określ właściwości drukowanego dokumentu i kliknij przycisk *OK*. Dostępność poszczególnych typów wydruku została opisana [powyżej.](#page-156-2)
- 5. Jeśli chcesz zamknąć dokument, wybierz z menu **Dokument** polecenie **Zamknij** lub kliknij na ikonie **X** znajdującej się w prawym, górnym rogu okna.

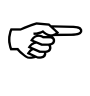

#### **Uwaga!**

Dokumenty drukowane w trybie roboczym lub archiwalnym nie będą przyjmowane przez ZUS.

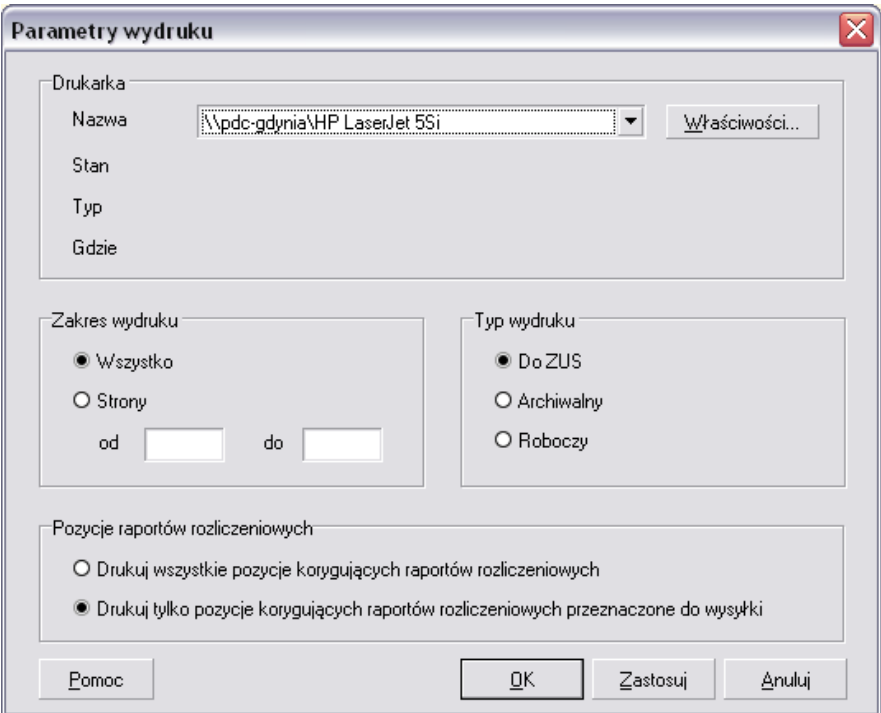

Rysunek 76. Okno dialogowe: *Parametry wydruku* 

### <span id="page-158-0"></span>**5.3.7.2 Drukowanie wybranych pozycji raportu**

Funkcja umożliwia sporządzanie wydruków wybranych pozycji raportów rozliczeniowych ZUS RCA, ZUS RSA, ZUS RZA, ZUS RPA. Funkcja jest dostępna niezależnie od statusu dokumentów po zaznaczeniu odpowiednich pozycji raportu i wybraniu polecenia **Drukuj wybrane pozycje raportu** z menu **Dokument**. Istnieje również możliwość oglądania wybranych pozycji na podglądzie wydruku.

Aby wydrukować dokument lub zestaw dokumentów:

- 1. Z menu **Widok** wybierz polecenie **Dokumenty/Wszystkie dokumenty**.
- 2. W obszarze roboczym Wszystkie dokumenty wskaż dowolny raport np. ZUS RCA i z menu **Program** wybierz polecenie **Otwórz**.
- 3. W otwartym oknie dokumentu przejdź na zakładkę z blokami wielokrotnymi i wskaż pozycje, które chcesz wydrukować, a następnie z menu **Dokument** wybierz polecenie **Drukuj wybrane pozycje raportu**.

## **5.3.7.3 Drukowanie dokumentu z widoku**

Funkcja służy do sporządzania wydruków dokumentów z listy dokumentów lub zestawów w obszarze roboczym. Funkcja jest dostępna we wszystkich obszarach roboczych związanych z dokumentami lub zestawami, po zaznaczeniu dowolnego dokumentu (np. w widoku Wszystkie dokumenty) i wybraniu polecania **Drukuj** z menu **Program**.

Aby wydrukować dokument lub zestaw dokumentów:

- 1. Z menu **Widok** wybierz polecenie **Dokumenty/Wszystkie dokumenty**.
- 2. W obszarze roboczym Wszystkie dokumenty wskaż dokumenty, które chcesz wydrukować, i z menu **Program** wybierz polecenie **Drukuj**.
- 3. W otwartym oknie *Parametry wydruku* (patrz [Rysunek 76](#page-158-0)) określ właściwości drukowanego dokumentu i kliknij przycisk *OK*. Dostępność poszczególnych typów wydruku została opisana [powyżej.](#page-156-2)

Aby wydrukować dokument, możesz również kliknąć na ikonę znajdującą się na pasku narzędzi. Aby zobaczyć, jak dokument będzie wyglądał po wydrukowaniu, kliknij na ikone $\mathbb{E}$ .

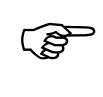

#### **Uwaga!**

Dokumenty drukowane w trybie roboczym lub archiwalnym nie będą przyjmowane przez ZUS.

## **5.3.8 Podgląd wydruku dokumentu**

Funkcja ta służy do wyświetlania dokumentu tak, jak będzie wyglądał po wydrukowaniu. Umożliwia powiększanie i zmniejszanie rozmiaru strony na ekranie oraz przeglądanie kolejnych stron.

Aby wyświetlić dokument w podglądzie wydruku:

- 1. Z menu **Widok** wybierz polecenie **Dokumenty/Wszystkie dokumenty** (lub dowolny inny widok zawierający dokumenty).
- 2. Wskaż dokument, który chcesz przeglądać, i wybierz polecenie **Podgląd wydruku** dostępne w menu **Program**.
- 3. Na ekranie zostanie wyświetlone okno *Podgląd wydruku dokument*.
- 4. Z menu **Drukowanie** wybierz polecenie **Zamknij**, aby zamknąć okno podglądu wydruku.

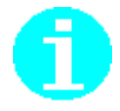

Polecenie **Podgląd wydruku** dostępne jest również z menu **Dokument,** w otwartych do podglądu lub edycji oknach dokumentów ubezpieczeniowych lub po kliknięciu na ikonę  $\mathbb{R}$ .

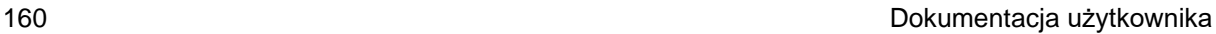

Omówiona poniżej grupa funkcji odnosi się do zagadnienia weryfikacji dokumentów ubezpieczeniowych. Funkcje weryfikacji mogą być wywoływane w celu sprawdzenia poprawności zarówno jednego dokumentu, jak również określonej grupy dokumentów.

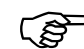

Uwaga!<br>
W progr<br>
dokume W programie *PŁATNIK* weryfikacja jest dostępna tylko dla dokumentów

> o statusie Wprowadzony. Zablokowana została weryfikacja pozostałych dokumentów, tj. dokumentów o statusie Wysłany, Potwierdzony lub Historyczny.

Dokumenty, które znajdują się w bazie, powstałe w poprzednich wersjach programu *PŁATNIK*, po przejściu na wersję aktualną zachowają wyniki weryfikacji z ostatnio przeprowadzonej weryfikacji.

Dokumenty wprowadzone do bazy zasileniem inicjalnym będą miały status Niezweryfikowany.

Aby wykonać weryfikację dokumentu:

- 1. Z menu **Widok** wybierz polecenie **Dokumenty**, a następnie obszar roboczy **Dokumenty wprowadzone,** lub kliknij na ikonie wybranego typu dokumentu na pasku ikon.
- 2. W obszarze roboczym zaznacz dokument, który chcesz zweryfikować, a następnie z menu **Program** wybierz polecenie **Otwórz.**
- 3. Kliknij przycisk *Weryfikuj* w oknie roboczym otwartego dokumentu.

Aby zweryfikować dokument, możesz również użyć kombinacji klawiszy Ctrl -W lub wybrać polecenie **Weryfikuj z** menu **Narzędzia**.

4. Jeżeli w wyniku procesu weryfikacji zostały wykryte błędy, to są one prezentowane na zakładce Wyniki weryfikacji (patrz [Rysunek](#page-161-0)  [77\)](#page-161-0)*.* Dwukrotne kliknięcie na opisie błędu powoduje przejście do pola, w którym znajduje się błąd.

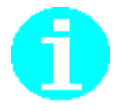

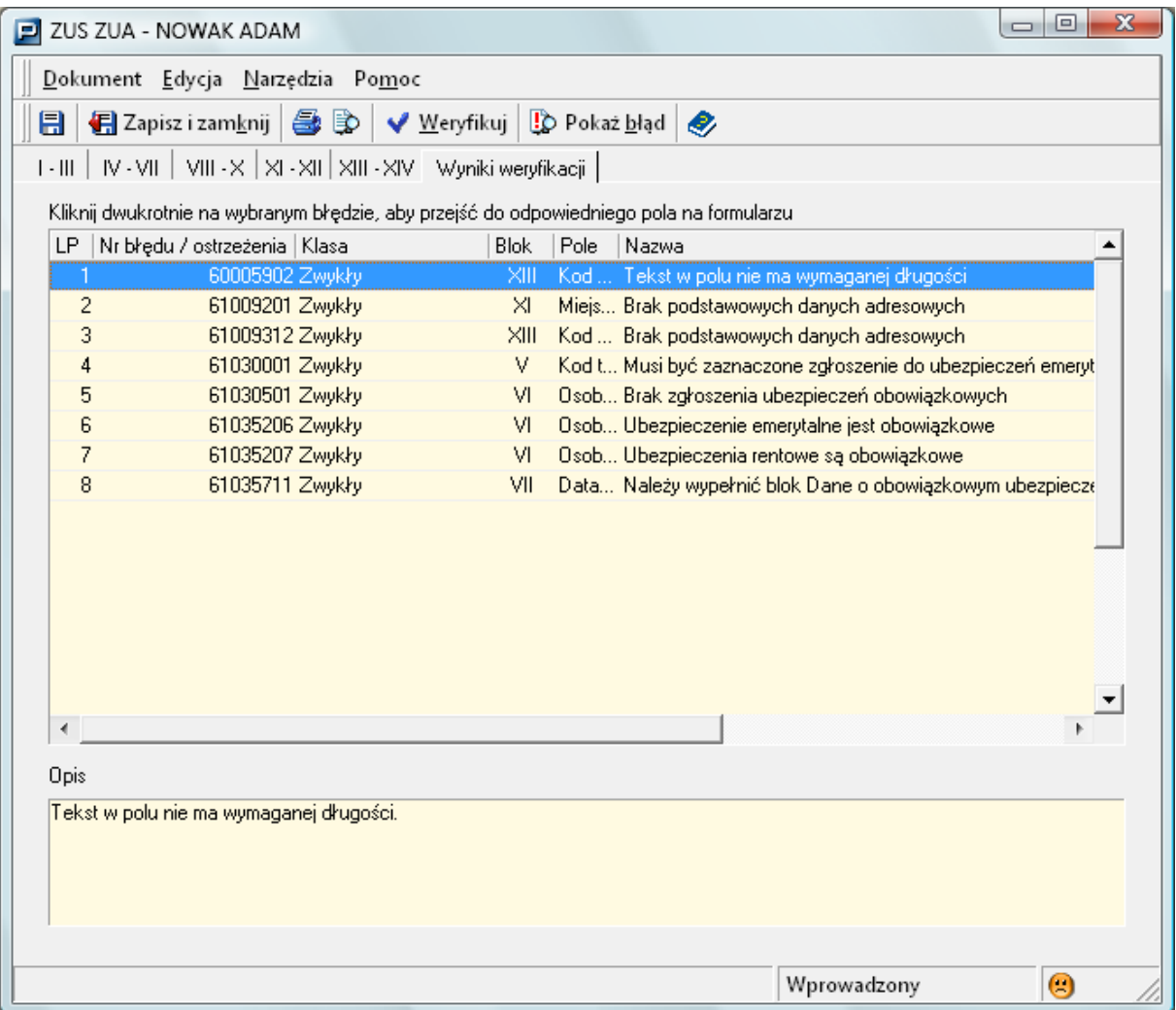

Rysunek 77. Okno dialogowe: dokument ZUA - zakładka Wyniki weryfikacji

### <span id="page-161-0"></span>**5.3.9.1 Drukowanie raportu z weryfikacji**

Funkcja umożliwia wydruk raportu z weryfikacji dokumentu ubezpieczeniowego, który zawiera błędy. Drukowanie raportu z weryfikacji jest dostępne dla dokumentów tworzonych w programie *PŁATNIK*, mających status Wprowadzony oraz dla pozostałych dokumentów mających statusy Wysłany, Potwierdzony lub Historyczny,

o ile dokumenty te zawierają błędy weryfikacji.

Aby wydrukować raport zawierający błędy wykryte w wyniku weryfikacji, wykonaj następujące czynności:

- 1. Z menu **Widok** wybierz polecenie **Dokumenty**, a następnie odpowiedni obszar roboczy, np. **Dokumenty wprowadzone,** lub kliknij na ikonie wybranego typu dokumentu na pasku ikon.
- 2. Na liście dokumentów w obszarze roboczym kliknij myszką na konkretnym dokumencie, aby zaznaczyć go, a następnie kliknij na poleceniu *Poka***ż** na pasku narzędzi.
- 3. Kliknij przycisk *Weryfikuj* w oknie roboczym otwartego dokumentu.
- 4. Jeżeli w wyniku procesu weryfikacji zostały wykryte błędy, to są one prezentowane na zakładce Wyniki weryfikacji (patrz [Rysunek](#page-161-0)  [77\)](#page-161-0) *–* z menu **Narzędzia** wybierz polecenie **Drukuj raport weryfikacji**, aby wydrukować raport.

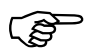

W programie *PŁATNIK* nie można weryfikować dokumentów o statusie **Wysłany, Potwierdzony** lub **Historyczny**. W celu<br>wydrukowania raportu z weryfikacji dokumenty, polsky przejść wydrukowania raportu z weryfikacji dokumentu, należy przejść na zakładkę Wyniki weryfikacji i z menu **Narzędzia** wybrać polecenie **Drukuj raport weryfikacji**.

# **5.3.10 Weryfikacja zależności**

Funkcja sprawdza zależności w bazie jednego płatnika (wybranego do kontekstu):

- ❑ między dokumentami w bazie danego płatnika,
- ❑ między dokumentami w bazie płatnika i jego kartoteką,
- ❑ między dokumentami w bazie płatnika i kartotekami ubezpieczonych.

Wynikiem działania funkcji jest raport zawierający wykaz błędów lub ostrzeżeń (jeśli takie istnieją). Weryfikacja obejmuje sprawdzenie, czy w bazie znajdują się wszystkie dokumenty, objęte zasadą wzajemnego występowania, a także, czy nie ma dokumentów, które w ramach jednej bazy płatnika powinny się wzajemnie wykluczać. Podczas weryfikacji zależności sprawdzane są także dane identyfikacyjne płatnika i ubezpieczonych na dokumentach w bazie z danymi w kartotekach.

Funkcja ta pomaga przygotować poprawne dokumenty do wysyłki do ZUS i utrzymania poprawności dokumentów w bazie.

Zasadą wzajemnego występowania objęte są np. raporty imienne i deklaracja rozliczeniowa. Oznacza to, że w bazie danego płatnika wraz z deklaracją rozliczeniową muszą znaleźć się raporty imienne. Innym przykładem, w którym weryfikacja wykryje błąd, jest wystąpienie w bazie dla jednego płatnika więcej niż jednego raportu imiennego za ten sam okres rozliczeniowy i o tym samym numerze identyfikatora.

Aby dokonać weryfikacji zależności w bazie:

- 1. Z menu **Widok** wybierz polecenie **Dokumenty/Wszystkie dokumenty**.
- 2. W widoku Wszystkie dokumenty z menu **Narzędzia** wybierz polecenie **Weryfikuj zależności**.
- 3. Na ekranie pojawi się okno *Wyniki weryfikacji zależności* zawierające listę błędów lub ostrzeżeń (jeśli takie istnieją) wraz z ich opisem. W oknie tym wyświetlone są także dokumenty i kartoteki, które

związane są ze znalezionymi błędami.

W oknie *Wyniki weryfikacji* zależności dostępne są polecenia:

- *Otwórz* otwiera dokument i kartoteki związane z wystąpieniem błędu
- *Drukuj -* drukuje raport z weryfikacji zależności w bazie płatnika

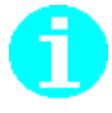

Weryfikację zależności możesz wykonać również korzystając z ikony **z na** pasku narzędzi w widokach: Wszystkie dokumenty, Dokumenty wysłane, Dokumenty wprowadzone, Informacje ZUS IWA oraz na widokach pozostałych typów dokumentów.

## **5.3.11 Dodawanie dokumentów do zestawu**

Funkcja pozwala na łatwe przygotowanie wybranych dokumentów ubezpieczeniowych do wysłania. Jest dostępna w widoku Dokumenty wprowadzone, Dokumenty ZUS ZSWA, oraz Informacje ZUS IWA i dołącza zaznaczone dokumenty do istniejącego lub nowego zestawu.

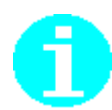

Dokument ZUS IWA oraz odrębnie dokumenty ZUS ZSWA i ZUS OSW powinny zostać dołączone do nowych odzielnych zestawów dokumentów (nie mogą być umieszczane w zestawie zawierającym inne typy dokumentów).

Aby dołączyć dokumenty do zestawu:

- 1. Z menu **Widok** wybierz polecenie **Dokumenty/Dokumenty wprowadzone**, **Dokumenty ZUS ZSWA, Dokumenty ZUS RIA** lub **Informacje ZUS IWA**.
- 2. W wybranym obszarze roboczym zaznacz te dokumenty, które chcesz dodać do zestawu, i z menu **Narzędzia** wybierz polecenie **Dodaj dokumenty do zestawu**. Polecenie to dostępne jest również w menu kontekstowym.
- 3. Na ekranie pojawi się okno *Zestaw dokumentów*, w którym znajdą się zaznaczone wcześniej dokumenty.

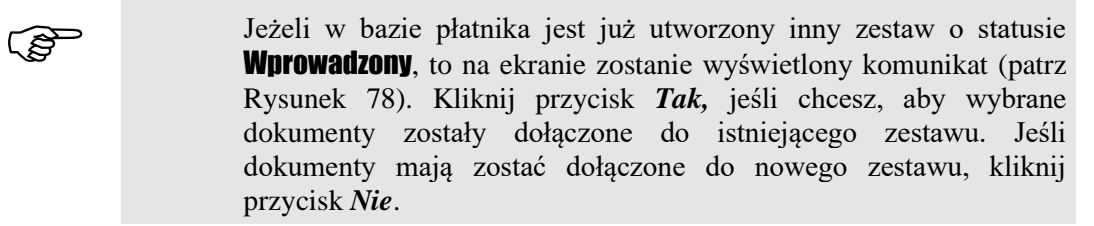

<span id="page-163-0"></span>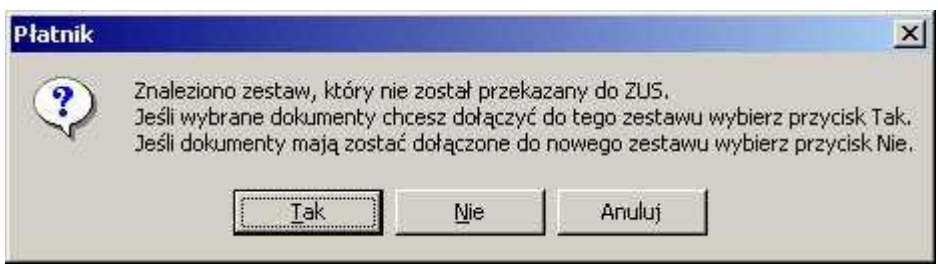

Rysunek 78. Okno komunikatu o znalezieniu zestawu, który nie został przekazany do ZUS

Funkcja pozwala na zmianę danych identyfikacyjnych płatnika w dokumentach ubezpieczeniowych na aktualnie przechowywane w kartotece płatnika.

Aktualizacja danych płatnika w dokumentach dostępna jest:

- ❑ dla grupy dokumentów na widokach Dokumenty wprowadzone, Wszystkie dokumenty,
- ❑ na widokach poszczególnych typów dokumentów,
- ❑ w otwartych oknach dokumentów o statusie Wprowadzony**,**
- ❑ w otwartym oknie *Zestaw dokumentów*, dla zestawów o statusie Wprowadzony.

Aby zaktualizować dane identyfikacyjne płatnika w kilku dokumentach jednocześnie:

- 1. Z menu **Widok** wybierz polecenie **Dokumenty/Dokumenty wprowadzone**.
- 2. W obszarze roboczym Dokumenty wprowadzone wskaż dokument lub dokumenty, które chcesz zaktualizować, i z menu **Narzędzia** wybierz polecenie **Aktualizuj dane identyfikacyjne/Płatnika**.

Możesz również aktualizować dane płatnika w otwartym oknie dokumentu, w tym celu:

- 3. Z menu **Widok** wybierz polecenie **Dokumenty/Dokumenty wprowadzone.**
- 4. W obszarze roboczym Dokumenty wprowadzone wskaż dokument, który chcesz zaktualizować, i z menu **Program** wybierz polecenie **Otwórz.**

Aby otworzyć dokument do edycji, możesz również: kliknąć na ikonie na pasku narzędzi lub kliknąć prawym klawiszem myszki na wybranym dokumencie i z menu kontekstowego wybrać funkcję **Otwórz** lub dwukrotnie kliknąć na dokumencie.

- 5. W oknie otwartego dokumentu z menu **Narzędzia** wybierz polecenie **Aktualizuj dane identyfikacyjne/Płatnika**.
- 6. Zapisz wprowadzone zmiany, klikając przycisk *Zapisz i zamknij*.

# **5.3.13 Aktualizacja danych ubezpieczonego w dokumencie**

Funkcja służy do ujednolicenia danych ubezpieczonego na dokumencie z danymi utrzymywanymi w kartotece ubezpieczonego.

Aktualizacji podlegać mogą: dane identyfikacyjne ubezpieczonego (dla każdego dokumentu) oraz dane o pracy w szczególnych warunkach lub o szczególnym charakterze (jedynie dla dokumentu ZUS ZSWA).

W wypadku danych identyfikacyjnych może zaistnieć potrzeba aktualizacji w sytuacji, gdy po utworzeniu dokumentu nastąpiła zmiana danych identyfikacyjnych ubezpieczonego w kartotece.

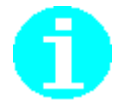

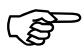

Dane identyfikacyjne w dokumentach przekazywanych do ZUS<br>powinny być zgodne z danymi identyfikacyjnymi przechowywanymi<br>w kartotece w szczególności w sytuacji gdy kartoteki zostały powinny być zgodne z danymi identyfikacyjnymi przechowywanymi w kartotece, w szczególności w sytuacji, gdy kartoteki zostały potwierdzone w ZUS.

> W sytuacji, gdy dane identyfikacyjne osoby ubezpieczonej pobrane z ZUS różnią się od danych, jakie posiada płatnik lub jakimi legitymuje się ubezpieczony, należy zgłosić się do właściwej jednostki ZUS, w celu wyjaśnienia.

Natomiast aktualizacja danych o pracy w szczególnych warunkach lub o szczególnym charakterze - jeśli tworzymy nowy dokument ZUS ZSWA. Warunkiem jest jednak utrzymywanie w kartotece ubezpieczonego aktualnych danych o pracy w szczególnych warunkach lub o szczególnym charakterze.

Aktualizacja danych ubezpieczonego w dokumentach dostępna jest:

- ❑ dla grupy dokumentów na widokach Dokumenty wprowadzone, Wszystkie dokumenty,
- ❑ na widokach poszczególnych typów dokumentów,
- ❑ w otwartych oknach dokumentów zgłoszeniowych ubezpieczonego w stanie Wprowadzony**,**
- ❑ w otwartym oknie *Zestaw dokumentów*, dla zestawów w stanie Wprowadzony.

Aby zaktualizować dane identyfikacyjne ubezpieczonych w kilku dokumentach jednocześnie:

- 1. Z menu **Widok** wybierz polecenie **Dokumenty/Dokumenty wprowadzone.**
- 2. W obszarze roboczym Dokumenty wprowadzone wskaż dokument lub dokumenty, który chcesz zaktualizować, i z menu **Narzędzia** wybierz polecenie **Aktualizuj dane identyfikacyjne/Ubezpieczonego**.

 Aktualizacja jest możliwa tylko dla dokumentów w stanie Wprowadzony.

Dane identyfikacyjne ubezpieczonych w dokumentach rozliczeniowych (ZUS RCA, ZUS RSA, ZUS RPA) można aktualizować tylko po otwarciu dokumentu i zaznaczaniu pozycji raportu, który chcemy zaktualizować. Podobnie dla dokumentu ZUS ZSWA – po otwarciu pozycji dokumentu dla danego ubezpieczonego.

Aby zaktualizować dane ubezpieczonego w otwartym dokumencie:

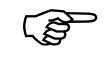

- 1. Z menu **Widok** wybierz polecenie **Dokumenty/Dokumenty wprowadzone**.
- 2. W obszarze roboczym Dokumenty wprowadzone wskaż dokument, który chcesz zaktualizować, i z menu **Program** wybierz polecenie **Otwórz.**

Aby otworzyć dokument do edycji, możesz również: kliknąć na ikonie na pasku narzędzi lub kliknąć prawym klawiszem myszki na wybranym dokumencie i z menu kontekstowego wybrać funkcję **Otwórz** lub dwukrotnie kliknąć na dokumencie.

- 3. W oknie otwartego dokumentu wybierz z menu **Narzędzia** polecenie **Aktualizuj dane identyfikacyjne/Ubezpieczonego**. W przypadku aktualizacji danych o pracy w szczególnych warunkach lub o szczególnym charakterze, dokumentu ZUS ZSWA – po wybraniu polecenia **Aktualizuj dane ubezpieczonego/O pracy w szczególnych warunkach**.
- 4. Zapisz wprowadzone zmiany, klikając przycisk *Zapisz i zamknij*.

## **5.3.14 Filtr dokumentów**

Funkcja w znacznym stopniu ułatwia przeglądanie dokumentów w bazie danych płatnika. Polega ona na "przefiltrowaniu" całości dokumentów znajdujących się w bazie i wyszukaniu tylko tych, spełniających podane wcześniej kryteria, jak np. typ dokumentu, status przetwarzania i weryfikacji, okres rozliczeniowy.

Filtr jest podzielony na trzy główne zakładki:

- **Dane podstawowe -** zakładka ta umożliwia filtrowanie według daty wypełnienia, statusu przetwarzania i statusu weryfikacji.
- **Zaawansowane -** zakładka ta jest podzielona na dwie podzakładki:
	- **Zgłoszenia** umożliwia wyszukanie wskazanych dokumentów zgłoszeniowych płatnika lub ubezpieczonych,
	- **Rozliczenia** umożliwia wyszukanie wskazanych dokumentów rozliczeniowych z uwzględnieniem okresu rozliczeniowego.
- **Sortowanie** zakładka ta umożliwia sortowanie rosnące lub malejące według trzech wybranych kolumn.

Korzystanie z filtra w widoku Wszystkie dokumenty przebiega w następujący sposób:

- 1. Z menu **Widok** wybierz polecenie **Dokumenty/Wszystkie dokumenty**.
- 2. W obszarze roboczym Wszystkie dokumenty pojawi się lista wszystkich dokumentów w bazie – z menu **Narzędzia** wybierz polecenie **Filtr** lub kliknij na odpowiedniej ikonie znajdującej się na pasku narzędzi.
- 3. W dolnej części obszaru roboczego pojawi się panel umożliwiający filtrowanie. Podaj jak najwięcej informacji o dokumentach, których poszukujesz, gdyż dane te staną się podstawą procesu filtrowania, a następnie kliknij przycisk *Znajdź*.

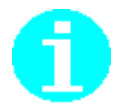

| Płatnik - Platnik 01     |                                                                |  |                                             |                                                          |                                   |                                                                                                    |         |  |                | $\Box$           | X                       |
|--------------------------|----------------------------------------------------------------|--|---------------------------------------------|----------------------------------------------------------|-----------------------------------|----------------------------------------------------------------------------------------------------|---------|--|----------------|------------------|-------------------------|
| Program Edycja           |                                                                |  |                                             | Płatnik Widok Narzędzia Administracja Przekaz Okno Pomoc |                                   |                                                                                                    |         |  |                |                  |                         |
| 5 D J D                  | □ 2 ≥ X √ <mark>1</mark>                                       |  |                                             |                                                          |                                   |                                                                                                    |         |  |                |                  |                         |
| Ubezpieczeni             |                                                                |  | Wszystkie dokumenty                         |                                                          |                                   |                                                                                                    |         |  |                |                  |                         |
| Dokumenty                |                                                                |  |                                             |                                                          |                                   |                                                                                                    |         |  |                |                  |                         |
|                          | Dokument                                                       |  |                                             |                                                          |                                   |                                                                                                    |         |  |                |                  |                         |
|                          |                                                                |  | Typ dokumentu Identyfikat Data wypełnienia  | Status                                                   | Status weryfikacji   Status w ZUS |                                                                                                    | Oddział |  |                |                  | Nazwisk                 |
| <b>Co</b>                | ZUS ZBA                                                        |  | 06-03-2017                                  | Potwierdzony                                             | Brak błedów                       | Oczekujący na przetworzenie w ZUS                                                                                                    |         |  |                |                  |                         |
| Dokumenty<br>wprowadzone | ZUS ZUA                                                        |  | 02-03-2017                                  |                                                          | Wprowadzony Niezweryfikowany      |                                                                                                    |         |  |                |                  | <b>KRESKA</b>           |
|                          | ZUS ZUA                                                        |  | 02-03-2017                                  |                                                          | Wprowadzony Niezweryfikowany      |                                                                                                    |         |  |                |                  | <b>KRESKA</b>           |
|                          | ZUS ZUA                                                        |  | 02-03-2017                                  | Potwierdzony Brak błedów                                 |                                   | Oczekujący na przetworzenie w ZUS                                                                                                    |         |  |                |                  | KINIOL-I                |
|                          | ZUS ZUA                                                        |  | 24-02-2017                                  | Potwierdzony                                             | Brak błedów                       | Oczekujący na przetworzenie w ZUS                                                                                                    |         |  |                |                  | <b>DUDEK</b>            |
|                          | ZUS ZUA                                                        |  | 22-02-2017                                  | Potwierdzony                                             |                                   | Oczekujący na przetworzenie w ZUS                                                                                                    |         |  |                |                  | <b>DUDEK</b>            |
| Dokumenty                | ZUS ZUA                                                        |  | 21-02-2017                                  | Potwierdzony                                             | Brak błedów                       | Oczekujący na przetworzenie w ZUS                                                                                                    |         |  |                |                  | <b>KOSTR2</b>           |
| wysłane                  | ZUS ZUA                                                        |  | 21-02-2017                                  | Potwierdzony                                             | Brak błedów                       | Oczekujący na przetworzenie w ZUS                                                                                                    |         |  |                |                  | <b>KRESKA</b>           |
|                          | ZUS ZUA                                                        |  | 16-02-2017                                  | Potwierdzony                                             | Brak błedów                       | Oczekujący na przetworzenie w ZUS                                                                                                    |         |  |                |                  | <b>DUDEK</b>            |
|                          | ZUS ZUA                                                        |  | 16-02-2017                                  | Potwierdzony                                             | Brak błędów                       | Oczekujący na przetworzenie w ZUS                                                                                                    |         |  |                |                  | KINIOL <sup>1</sup>     |
|                          | ZUS ZUA                                                        |  | 16-02-2017                                  | Potwierdzony                                             | Brak błędów                       | Oczekujący na przetworzenie w ZUS                                                                                                    |         |  |                |                  | <b>DUDEK</b>            |
| Wszystkie<br>dokumenty   | ZUS ZUA                                                        |  | 16-02-2017                                  | Potwierdzony                                             | Brak błędów                       | Oczekujący na przetworzenie w ZUS                                                                                                    |         |  |                |                  | KAWOS:                  |
|                          | ZUS ZUA                                                        |  | 16-02-2017                                  | Potwierdzony                                             | Brak błędów                       | Oczekujący na przetworzenie w ZUS                                                                                                    |         |  |                |                  | <b>DUDEK</b>            |
|                          | ZUS ZUA                                                        |  | 18-01-2017                                  | Potwierdzony                                             | Brak błędów                       | Oczekujący na przetworzenie w ZUS                                                                                                    |         |  |                |                  | <b>DUDEK</b>            |
| Typy dokumentów          | ZUS ZUA                                                        |  | 17-01-2017                                  | Wysłany                                                  | Brak błędów                       |                                                                                                    |         |  |                |                  | <b>DUDEK</b>            |
|                          | ZUS ZUA                                                        |  | 05-10-2016                                  | Wysłany                                                  | Brak błędów                       |                                                                                                    |         |  |                |                  | <b>DUDEK</b>            |
|                          | ZUS ZUA                                                        |  | 05-10-2016                                  | Wysłany                                                  | Brak błędów                       |                                                                                                    |         |  |                |                  | <b>DUDEK</b>            |
|                          | <b>ZUS RSA</b>                                                 |  | 01 07-2014 22-09-2014                       |                                                          | Wprowadzony Niezweryfikowany      |                                                                                                    |         |  |                |                  |                         |
|                          | ZUS ZUA                                                        |  | 21-09-2014                                  | Potwierdzony                                             | Zwykły                            | Oczekujący na przetworzenie w ZUS                                                                                                    |         |  |                |                  | KINIOL                  |
|                          | ZUS ZUA                                                        |  | 21-09-2014                                  | Potwierdzony Zwykły                                      |                                   | Oczekujący na przetworzenie w ZUS                                                                                                    |         |  |                |                  | <b>KRESKA</b>           |
| Dokumenty                | ZUS ZUA                                                        |  | 21-09-2014                                  | Potwierdzony Zwykły                                      |                                   | Oczekujący na przetworzenie w ZUS                                                                                                    |         |  |                |                  | KOŚCIEL                 |
| płatnicze                | ZUS ZUA                                                        |  | 21-09-2014                                  | Potwierdzony Zwykły                                      |                                   | Oczekujący na przetworzenie w ZUS                                                                                                    |         |  |                |                  | <b>KOSTR2</b>           |
|                          | ZUS ZUA                                                        |  | 21-09-2014                                  | Potwierdzony Zwykły                                      |                                   | Oczekujący na przetworzenie w ZUS                                                                                                    |         |  |                |                  | KINIOL -                |
|                          | $\hat{C}$                                                      |  |                                             |                                                          |                                   |                                                                                                    |         |  |                |                  | $\,$                    |
|                          |                                                                |  | Dane podstawowe   Zaawansowane   Sortowanie |                                                          |                                   |                                                                                                    |         |  |                |                  |                         |
| Informacje ZUS IWA       |                                                                |  |                                             |                                                          |                                   |                                                                                                    |         |  |                | Znaidź           | $\overline{\mathbf{E}}$ |
|                          | Data<br>$\overline{\mathbf{v}}$<br>$\ddot{\phantom{0}}$<br>$=$ |  | $\overline{\phantom{a}}$                    |                                                          |                                   |                                                                                                    |         |  |                |                  |                         |
|                          | wypełnienia                                                    |  |                                             |                                                          |                                   |                                                                                                    |         |  | Usuń warunki   |                  |                         |
|                          | <b>Status</b>                                                  |  |                                             | $\overline{\phantom{a}}$                                 |                                   |                                                                                                    |         |  |                |                  |                         |
| ZUS ZSWA                 |                                                                |  |                                             |                                                          |                                   |                                                                                                    |         |  |                | Odczytaj warunki |                         |
| Zestawy                  | Status weryfikacji                                             |  |                                             | $\overline{\phantom{0}}$                                 |                                   |                                                                                                    |         |  | Zapisz warunki |                  |                         |
| Przekaz                  | Status w ZUS                                                   |  | $\vert$                                     |                                                          |                                   |                                                                                                    |         |  |                |                  |                         |
| Informacje z ZUS         |                                                                |  |                                             |                                                          |                                   |                                                                                                    |         |  |                |                  |                         |
| Administracja            |                                                                |  |                                             |                                                          |                                   | Liczba elementów: 27   ADMINISTRATOR   Baza danych: D:\VM-SHAREDFOLDER\PLATNIK-BAZA\BAZY-01-50\BAZA01.MDB   Okres rozliczeniowy: Luty 2017 |         |  |                |                  |                         |

Rysunek 79. Obszar roboczy: Wszystkie dokumenty

Po zastosowaniu filtra w obszarze roboczym zostaną wyświetlone tylko te dokumenty, które spełniają podane kryteria. Należy pamiętać, że im więcej podanych zostało kryteriów filtrowania, tym wynik wyszukiwania będzie bardziej precyzyjny.

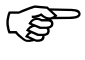

Kliknięcie na ikonie ze strzałką powoduje ukrycie filtra. Aby<br>ponownie wywołać filtr, kliknij przycisk **Pokaż filtr** znajdujący się na pasku stanu.

# **5.3.15 Kreator dokumentów rozliczeniowych**

Funkcja umożliwia automatyczne tworzenie dokumentów rozliczeniowych na podstawie dokumentów rozliczeniowych z innego miesiąca i jest wspomagana kreatorem.

Począwszy od wersji 10.01.001 programu *PŁATNIK* dodano możliwość utworzenia dokumentów rozliczeniowych również w oparciu o komplety pobrane z ZUS w wyniku aktualizacji danych.

Mechanizm działania tej funkcji polega na kopiowaniu dokumentów wysłanych z programu *PŁATNIK* o wskazanym identyfikatorze lub kompletów pobranych z ZUS i zapisywaniu powstałej kopii w bazie programu.

Mechanizm umożliwiający tworzenie dokumentów rozliczeniowych na podstawie dokumentów o wskazanym identyfikatorze może być wykorzystywany w sytuacji, gdy np. tworzymy komplet korygujący lub pierwszorazowy a dane do dokumentów rozliczeniowych wystawianych w nowym miesiącu nie uległy zmianie w porównaniu z danymi za poprzedni miesiąc, bądź zmieniły się nieznacznie. Wówczas, zamiast wypełniać ręcznie nowe dokumenty, możesz wykorzystać dokumenty już utworzone, które po zaktualizowaniu gotowe są do przesłania do ZUS.

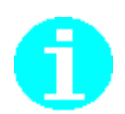

#### **Uwaga!**

Jeśli jako źródło danych wskazano komplety rozliczeniowe wysłane z wersji programu *PŁATNIK* wcześniejszej niż 9.01.001, wówczas przy tworzeniu kopii dokumentu nastąpi jego konwersja do nowej struktury, zawierającej rozszerzone źródła finansowania składek. Przed wysłaniem dokumentu do ZUS należy zwrócić uwagę, czy powstałe dokumenty mają właściwie wypełnione składki. Dotyczy to w zasadzie tylko tych pozycji raportów, gdzie występują kody tytułu, dla których istnieje wiele równorzędnych schematów finansowania składek bądź składki na ubezpieczenia społeczne finansowane były ze źródeł: PFRON lub budżet państwa.

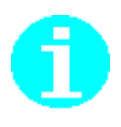

#### **Uwaga!**

Jeśli w komplecie dokumentów źródłowych wysłanych lub pobranych z ZUS występuje dokument ZUS RZA, wówczas zostanie on zamieniony na dokument ZUS RCA.

Aby utworzyć dokumenty rozliczeniowe na podstawie dokumentów rozliczeniowych z innego miesiąca:

- 1. Z menu **Narzędzia** wybierz polecenie **Twórz dokumenty rozliczeniowe**.
- 2. Na ekranie pojawi się okno powitalne kreatora (patrz [Rysunek 80\)](#page-168-0). Wskaż dokumenty wzorcowe, na podstawie których tworzone mają być kopie dokumentów - kliknij przycisk *Dalej* i postępuj zgodnie ze wskazówkami kreatora.

<span id="page-168-0"></span>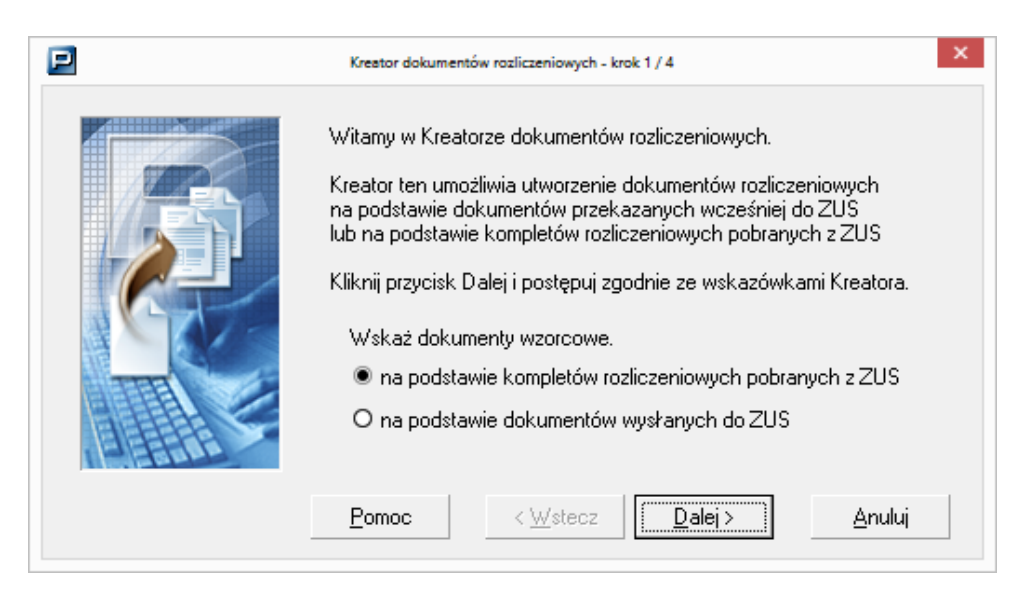

Rysunek 80. Okno: *Kreator dokumentów rozliczeniowych*

3. Jeśli wybrano kopiowanie dokumentów na podstawie kompletów rozliczeniowych pobranych z ZUS, wówczas określ właściwości kompletu źródłowego. Następnie wybierz rodzaje dokumentów, które mają zostać skopiowane, i kliknij przycisk *Dalej***.**

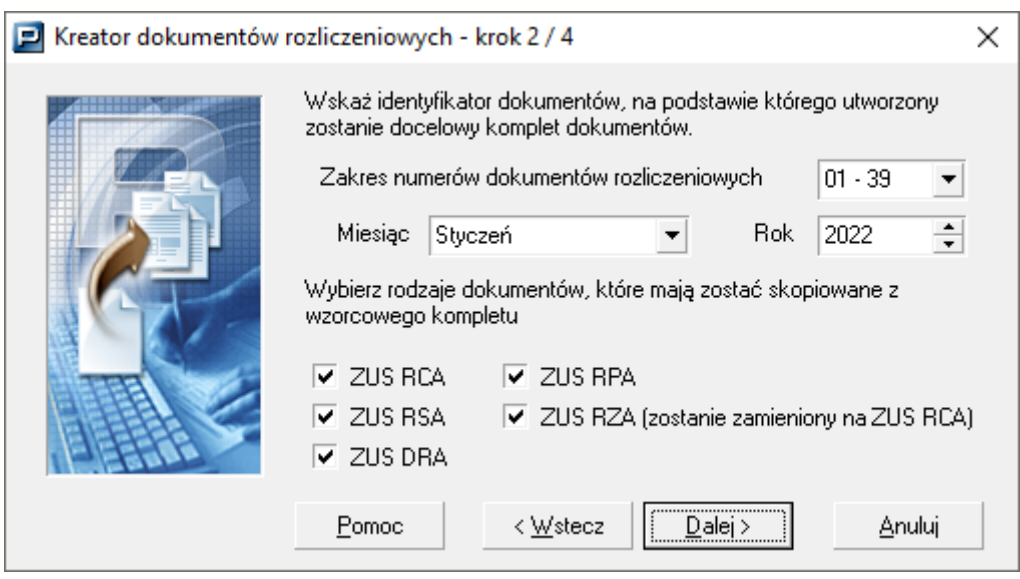

Rysunek 81. Okno: *Kreator dokumentów rozliczeniowych* – krok 2/4

*4.* Jeśli wybrano kopiowanie dokumentów na podstawie dokumentów wysłanych z programu *Płatnik*, wówczas w oknie, które pojawi się na ekranie (patrz [Rysunek 82\)](#page-169-0), wskaż identyfikator dokumentów. Następnie wybierz rodzaje dokumentów, które mają zostać skopiowane, i kliknij przycisk *Dalej.*

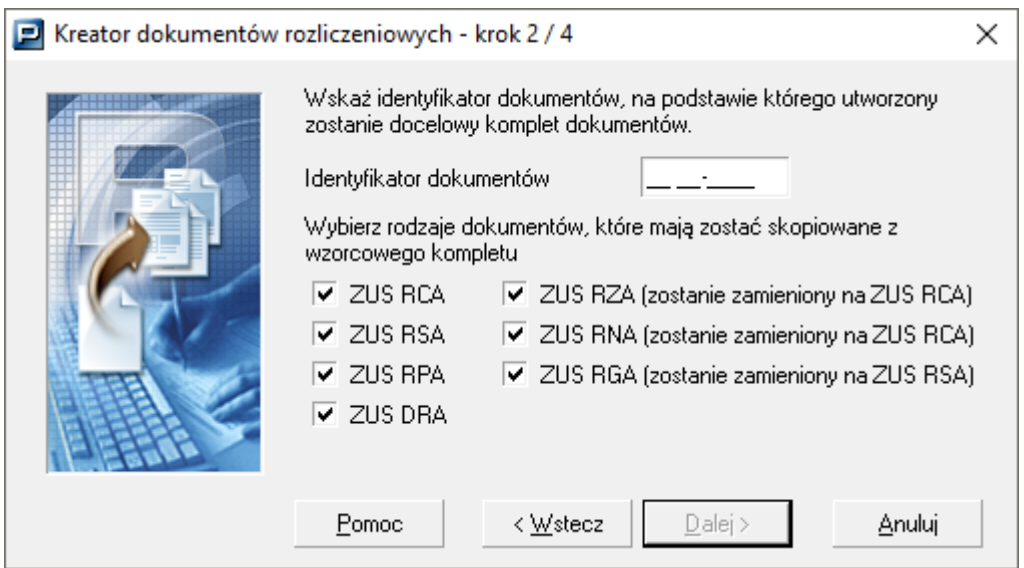

<span id="page-169-0"></span>Rysunek 82. Okno: *Kreator dokumentów rozliczeniowych* – krok 2/4

5. W trzecim kroku kreatora (patrz [Rysunek](#page-170-0) 83) określ właściwości tworzonego kompletu dokumentów. Wybierz opcję Komplet korygujący, jeżeli chcesz utworzyć dokumenty korygujące za wskazany okres rozliczeniowy, lub Komplet rozliczeniowy. Komplet rozliczeniowy umożliwia przygotowanie dokumentów za wskazany okres rozliczeniowy o identyfikatorach mieszczących się w podanym przedziale. Kliknij przycisk *Dalej*, aby przejść do kolejnego kroku.

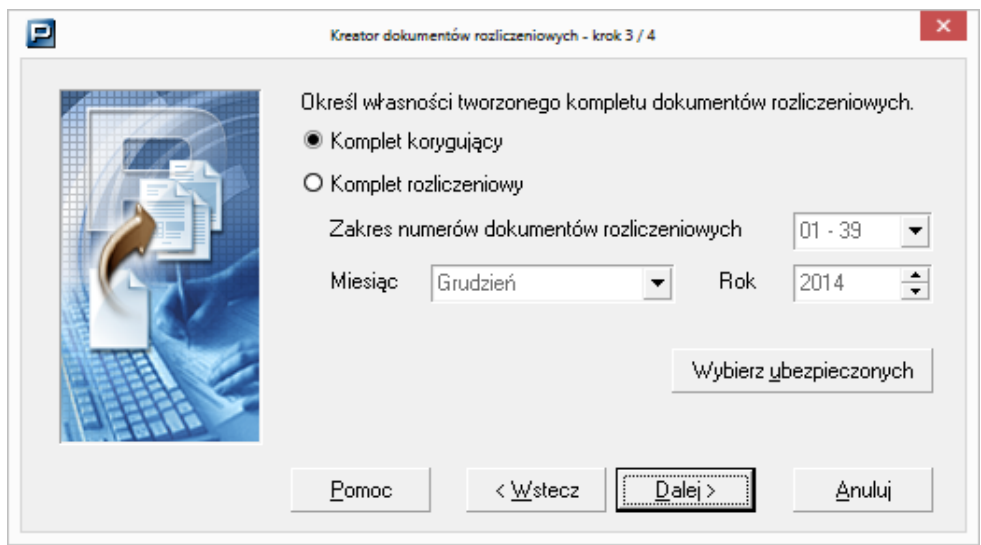

Rysunek 83. Okno dialogowe – *Kreator dokumentów rozliczeniowych* – krok 3/4

6. W oknie, które pojawi się na ekranie (patrz [Rysunek 84\)](#page-170-1), kliknij przycisk *Zakończ*, aby potwierdzić utworzenie kompletu dokumentów i zakończyć pracę kreatora.

<span id="page-170-0"></span>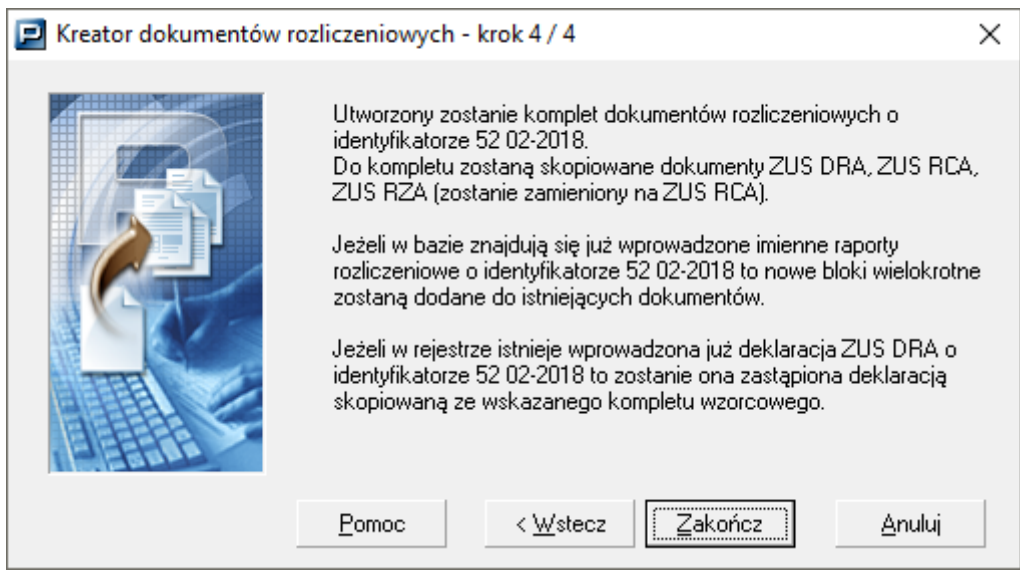

<span id="page-170-1"></span>Rysunek 84. Okno dialogowe: *Kreator dokumentów rozliczeniowych* – krok 4/4

# **5.3.16 Kreator ZUS DRA z rozliczeniem według formy opodatkowania**

Za pomocą kreatora możliwe jest utworzenie deklaracji rozliczeniowych ZUS DRA za osoby rozliczające się wyłącznie za siebie.

Kreator sprawdza, czy w *Kartotece płatnika* występują deklaracje rozliczeniowe za wszystkie miesiące, w których płatnik, jako osoba ubezpieczona, podlegał ubezpieczeniu z tytułu prowadzenia pozarolniczej działalności. W sytuacji, gdy we wskazanym roku nie został złożony dokument za wymagany okres, wówczas program tworzy taki brakujący dokument na podstawie deklaracji z poprzedniego okresu. Jeśli w kompletach rozliczeniowych pobranych z ZUS za poprzedni okres, nie występuje deklaracja z kodem tytułu rozliczającym się wyłącznie za siebie, wówczas utworzony zostanie dokument z nadanym identyfikatorem miesiąca. Deklarację taką należy wypełnić samodzielnie wprowadzając właściwy kod tytułu ubezpieczenia, formę opodatkowania oraz kwoty podstaw wymiaru składek na poszczególne ubezpieczenia.

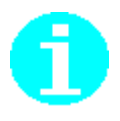

#### **Uwaga!**

Kreator tworzy wyłącznie brakujące deklaracje za osoby rozliczające składki wyłącznie za siebie. W sytuacji, gdy płatnik przekazuje dodatkowo do ZUS raporty imienne za swoich pracowników, wówczas w celu utworzenia brakujących dokumentów należy użyć kreatora dokumentów rozliczeniowych (opisanego w rozdziale poprzednim).

Aby utworzyć brakujące deklaracje ZUS DRA:

- 1. Z menu **Narzędzia** wybierz polecenie **Twórz dokumenty/ZUS DRA z rozliczeniem wg formy opodatkowania**.
- 2. Na ekranie pojawi się okno powitalne kreatora (patrz [Rysunek 85\)](#page-172-0). Wskaż Rok, w ramach którego program sprawdzi, czy w Kartotece Płatnika występują zapisy za wszystkie wymagane okresy rozliczeniowe - kliknij przycisk *Dalej* i postępuj zgodnie ze wskazówkami kreatora.

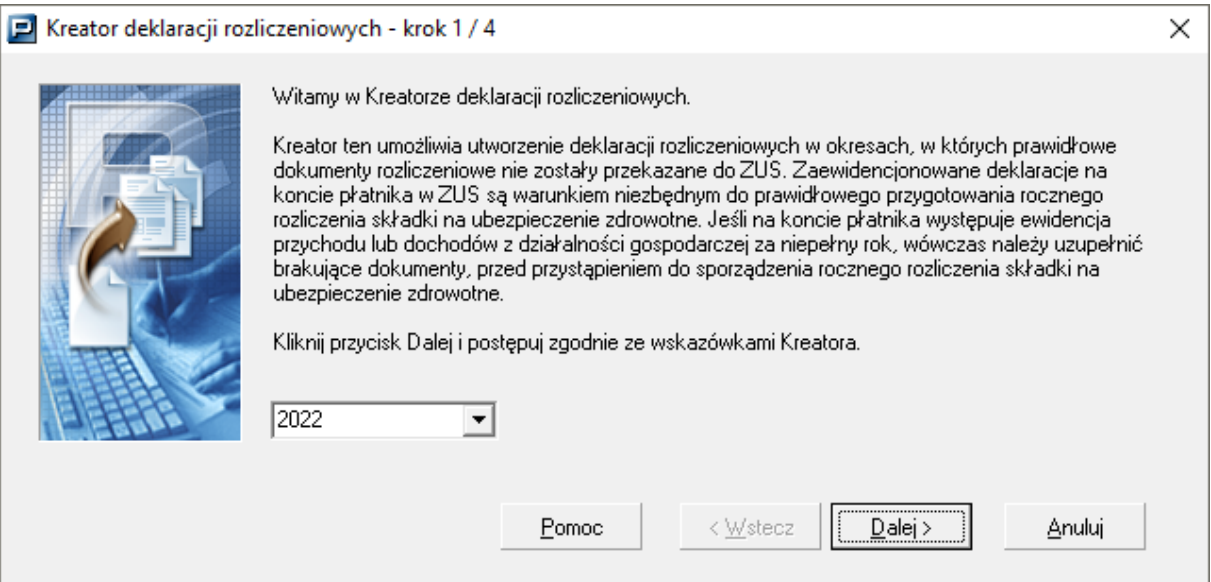

Rysunek 85. Okno: *Kreator deklaracji rozliczeniowych – krok 1/4*

3. Jeśli w roku wskazanym w pierwszym kroku kreatora, występują okresy, dla których nie zostały złożone prawidłowe deklaracje rozliczeniowe, wówczas kliknij przycisk *Dalej* i postępuj zgodnie ze wskazówkami kreatora. Jeśli dodatkowo przekazujesz do ZUS raporty imienne za swoich pracowników, wówczas wybierz *Anuluj* i skorzystaj z kreatora dokumentów rozliczeniowych.

<span id="page-172-0"></span>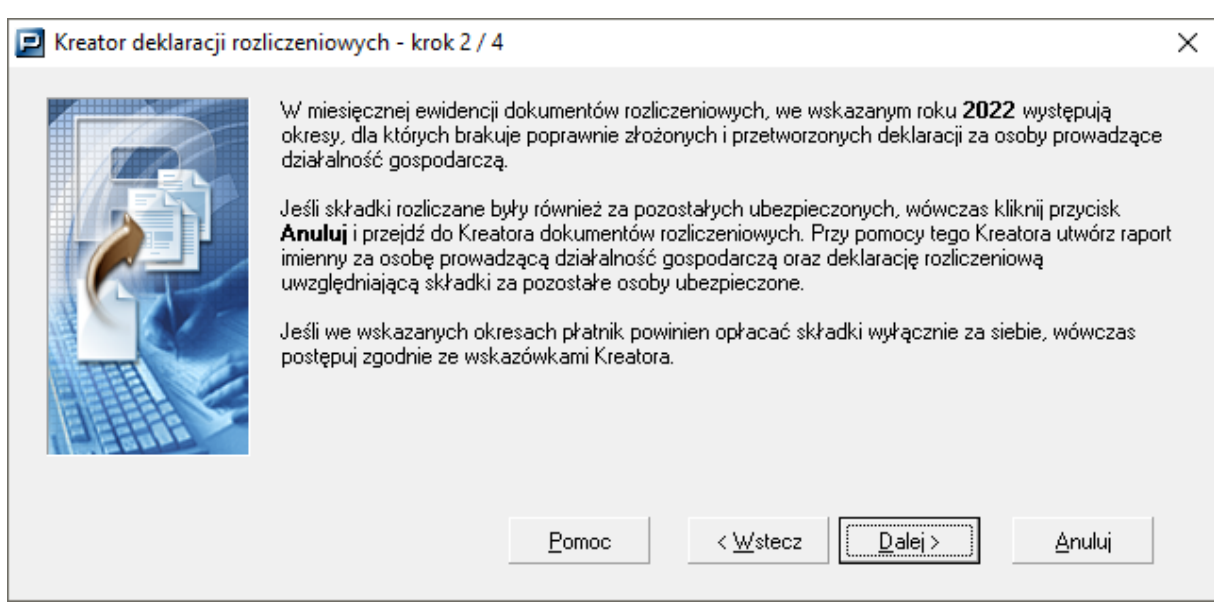

Rysunek 86. Okno: *Kreator deklaracji rozliczeniowych* – krok 2/4

*4.* W trzecim kroku, kreator prezentuje listę okresów rozliczeniowych, w których brakuje zaewidencjonowanych deklaracji. Dla każdego wymienionego okresu rozliczeniowego program wskazał deklarację, na podstawie której utworzy kopię dokumentu. Jeśli chcesz zmienić wzorcowy dokument, wybierz inną deklarację z dostępnej na liście w kolumnie I*dentyfikator deklaracji wzorcowej*. Kliknij przycisk *Dalej.*

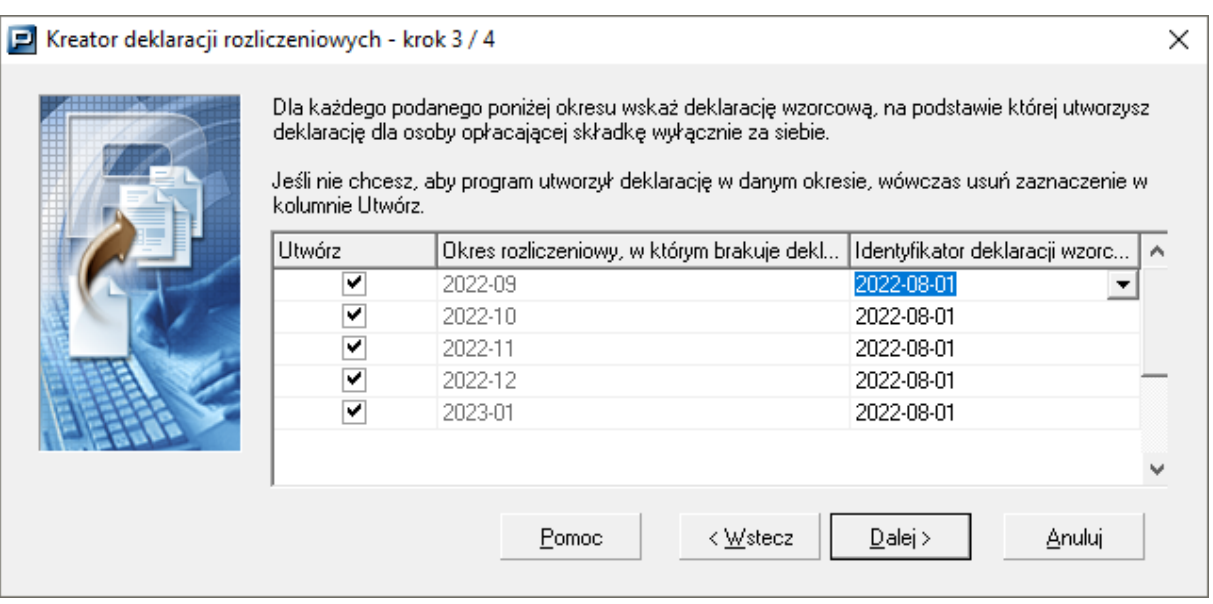

Rysunek 87. Okno: *Kreator deklaracji rozliczeniowych* – krok 3/4

5. W ostatnim kroku kreatora kliknij przycisk *Zakończ*, aby potwierdzić utworzenie deklaracji rozliczeniowych i zakończyć pracę kreatora.

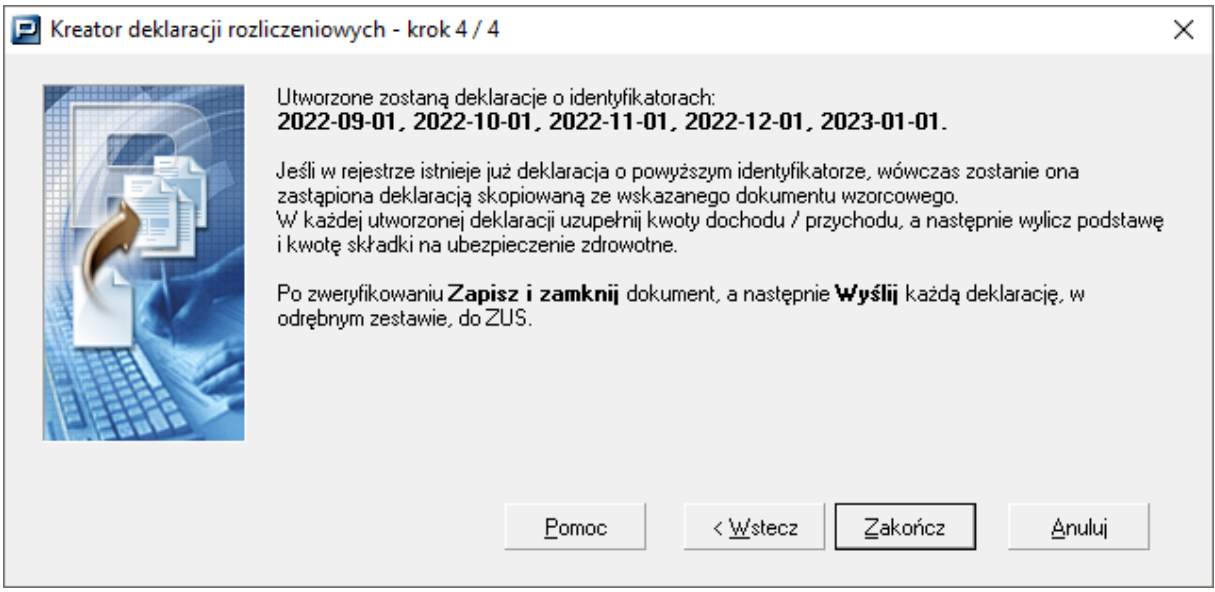

Rysunek 88. Okno: *Kreator deklaracji rozliczeniowych* – krok 4/4

Program utworzy deklaracje dla wymienionych okresów i pozostawi otwarte okna dokumentów na ekranie. W każdym dokumencie należy wprowadzić prawidłowy przychód lub dochód osiągnięty w danym miesiącu (w zależności od wybranej formy opodatkowania), a następnie wykonać obliczenie składek uruchamiając polecenie **Wylicz**.

Każda deklaracja powstała w wyniku pracy kreatora umieszczona została w odrębnym zestawie, który po zweryfikowaniu należy przekazać do ZUS.

 Po uzupełnieniu i przekazaniu do ZUS brakujących deklaracji, zanim płatnik przystąpi do sporządzenia rocznego rozliczenia składki na ubezpieczenie zdrowotne należy upewnić się, że te brakujące deklaracje zostały już zweryfikowane i zaewidencjonowane na koncie płatnika w ZUS.

> W tym celu należy wykonać aktualizację danych z systemu KSI ZUS, a następnie przejść do *Kartoteki płatnika* na zakładkę *Dane do składki zdrowotnej*.

# **5.3.17 Kreator dokumentów ZUS ZSWA**

Dokument ZUS ZSWA zawiera zgłoszenie/korektę danych o pracy w szczególnych warunkach lub o szczególnym charakterze. Dokument powinien prezentować informacje dotyczące tylko jednego roku, wskazanego w identyfikatorze dokumentu (z wyjątkiem dokumentu ZUS ZSWA za 2010 rok, który prezentuje również dane za rok 2009). W ramach dokumentu można przekazać dane wielu ubezpieczonych, ułożone w oddzielnych pozycjach (blokach wielokrotnych) dokumentu. W jednej pozycji dokumentu mogą być zapisane dane tylko jednego ubezpieczonego. W sytuacji, gdy w danym roku ubezpieczony rejestrował dużą dynamikę zmian danych o pracy w szczególnych warunkach lub o szczególnym charakterze, wówczas w dokumencie ZUS ZSWA możliwe jest wypełnienie kilku pozycji dokumentu (w tym wypadku dla jednego ubezpieczonego).

Jeśli płatnik pobiera dane z ZUS, to dane o pracy w szczególnych warunkach lub o szczególnym charakterze pobierane i utrzymywane są w *Rejestrze ubezpieczonych*, w poszczególnych kartotekach, bez możliwości edycji. W przypadku pracy bez pobierania danych – dane w kartotekach można uzupełniać manualnie.

Płatnikom składek, którzy nie pobierają danych z ZUS, kreator dokumentów ZUS ZSWA umożliwia utworzenie dokumentu dla ubezpieczonych, którzy w kartotece mają zarejestrowane okresy pracy w szczególnych warunkach lub o szczególnym charakterze w danym roku.

Płatnicy składek pobierający dane z ZUS muszą manualnie uzupełnić dane o pracy w szczególnych warunkach/o szczególnym charakterze za dany rok. Podczas tworzenia dokumentu zgłoszenia\korekty ZUS ZSWA za pomocą kreatora należy podać rok, za który ma zostać utworzony dokument. Jeśli dokument ZUS ZSWA ma zawierać jedynie pozycje korygujące bądź zgłoszenia, ale tylko dla wybranych ubezpieczonych, wówczas należy wskazać ubezpieczonych, dla których chcemy utworzyć poszczególne pozycje dokumentu. W przeciwnej sytuacji należy utworzyć dokument zawierający zgłoszenia dla wszystkich ubezpieczonych, którzy we wskazanym roku wykonywali pracę w szczególnych warunkach lub o szczególnym charakterze.

Po wskazaniu ubezpieczonych, do dokumentu ZUS ZSWA zostaną skopiowane dane identyfikacyjne oraz - dla płatników nie pobierających danych z ZUS - dane dotyczące pracy w szczególnych warunkach lub o szczególnym charakterze: kod tytułu ubezpieczenia, kod i okresy pracy oraz wymiar czasu pracy, zarejestrowane w kartotekach.

Aby utworzyć dokument ZUS ZSWA za pomocą kreatora:

- 1. Z menu **Narzędzia** wybierz polecenie **Twórz zgłoszenie ZUS ZSWA**.
- 2. Na ekranie pokaże się okno powitalne kreatora (patrz [Rysunek](#page-175-0)  [89\)](#page-175-0), kliknij przycisk *Dalej* i postępuj zgodnie ze wskazówkami kreatora.

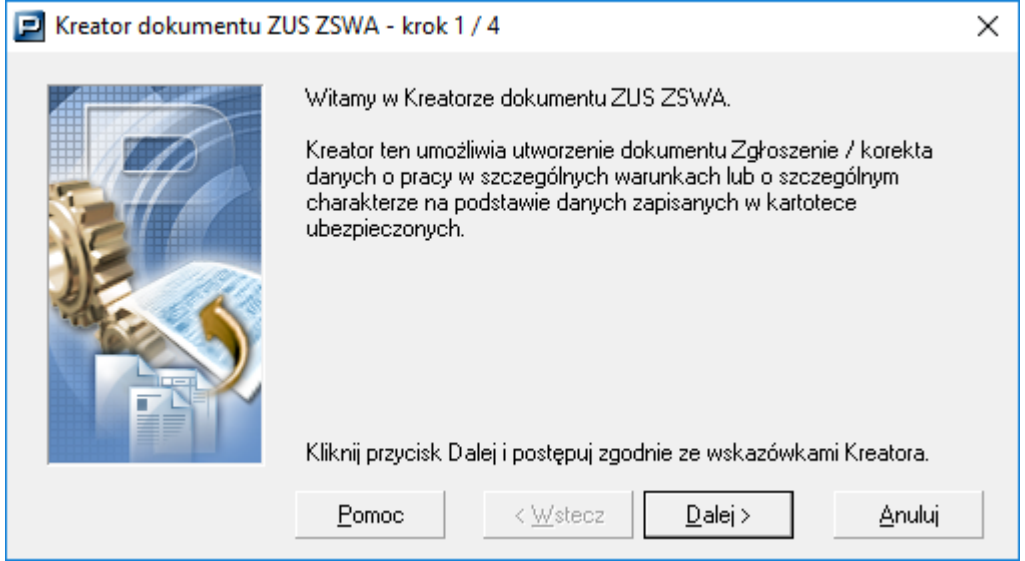

<span id="page-175-0"></span>Rysunek 89. Okno dialogowe: *Kreator dokumentu ZUS ZSWA – krok 1/4*

- 3. W oknie, które pojawi się na ekranie (patrz [Rysunek 90\)](#page-176-0), podaj rok kalendarzowy, za który chcesz utworzyć dokument ZUS ZSWA, i kliknij przycisk *Dalej*. Jeśli chcesz utworzyć dokument zgłoszenia lub korekty za wybranych ubezpieczonych, to wybierz opcję:
	- Zgłoszenie dla wskazanych ubezpieczonych
	- Korekta dla wskazanych ubezpieczonych.
- 4. Następnie kliknij przycisk *Wybierz ubezpieczonych* i zaznacz wybranych ubezpieczonych oraz kliknij przycisk *OK*.

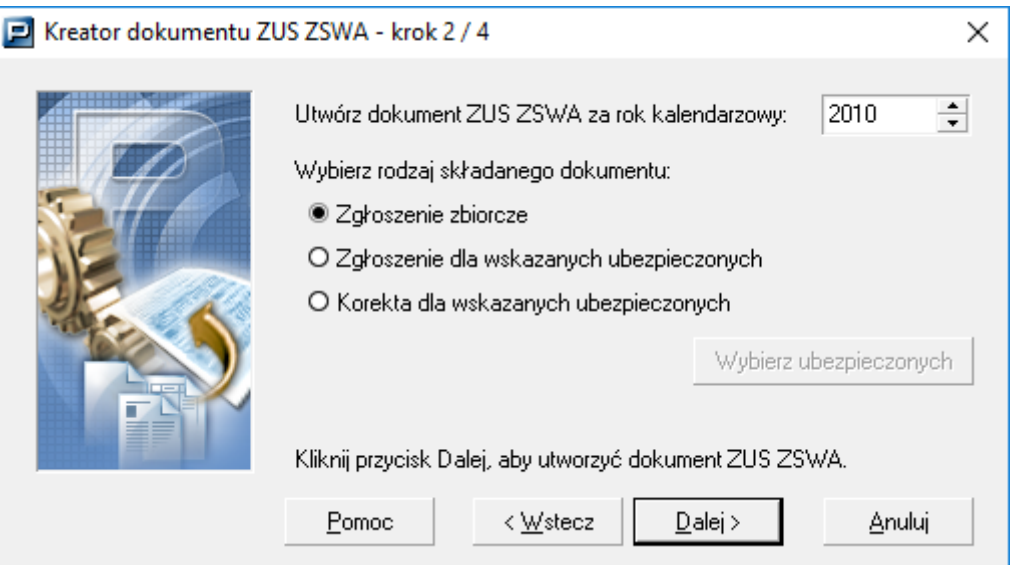

Rysunek 90. Okno dialogowe: *Kreator dokumentu ZUS ZSWA – krok 2/4*

5. W ostatnim oknie kreatora zapoznaj się z informacją o identyfikatorze utworzonego dokumentu, a następnie kliknij przycisk *Zakończ*, aby przejść do przeglądania utworzonego dokumentu.

<span id="page-176-0"></span>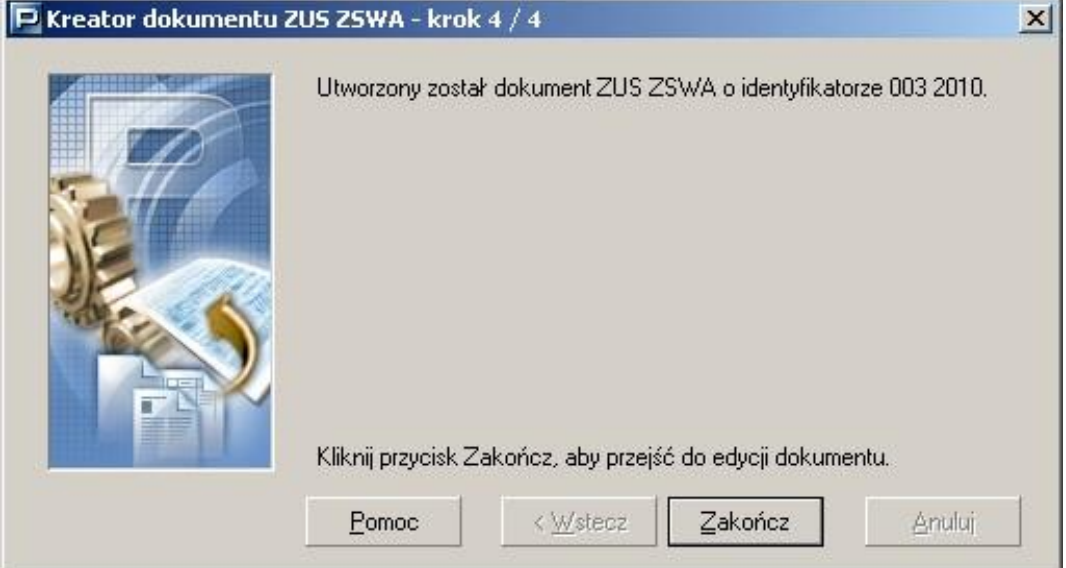

Rysunek 91. Okno dialogowe: *Kreator dokumentu ZUS ZSWA – krok 4/4*

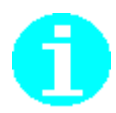

Dokument ZUS ZSWA można utworzyć również ręcznie, bez pomocy kreatora dokumentów, w szczególności gdy w kartotece ubezpieczonego nie zostały uzupełnione informacje dotyczące pracy w szczególnych warunkach/o szczególnym charakterze, np. dla płatnika pobierającego dane z ZUS . W tym celu należy w bloku zgłoszeniowym podać właściwy sześcioznakowy kod tytułu ubezpieczenia oraz kod pracy w okresie i wymiar czasu pracy.

Po wypełnieniu dokumentu należy wykonać weryfikację dokumentu.

## **5.3.18 Kopiowanie dokumentu**

Funkcja służy do tworzenia kopii dokumentów znajdujących się w rejestrze. Można utworzyć kopię każdego dokumentu, niezależnie od statusu, w jakim się znajduje (nie dotyczy to dokumentów ZUS ZCZA, ZUS RGA i ZUS RNA, których nie można już przekazywać do ZUS). W przypadku wskazania do skopiowania dokumentu ZUS RZA program utworzy dokument ZUS RCA. Kopia dokumentu otrzymuje zawsze status Wprowadzony i jest otwarta do edycji. Nowo powstały dokument nie jest zapisany ani zweryfikowany. Można utworzyć kopię całego dokumentu z blokami wielokrotnymi.

Funkcja jest dostępna z menu **Edycja** z widoku Wszystkie dokumenty lub z innego obszaru roboczego zawierającego listę dokumentów w sytuacji, kiedy zaznaczony jest dowolny dokument lub w otwartym oknie dokumentu.

Aby skopiować dokument:

- 1. Z menu **Widok** wybierz polecenie **Dokumenty/Wszystkie dokumenty**.
- 2. W obszarze roboczym Wszystkie dokumenty wskaż dokument, który chcesz skopiować, a następnie z menu **Edycja** wybierz polecenie **Utwórz kopię dokumentu**.

Aby skopiować dokument, możesz również otworzyć dokument do edycji, klikając na ikonie , a następnie z menu **Edycja** wybrać polecenie **Utwórz kopię dokumentu**.

- 3. Na ekranie zostanie otwarta utworzona kopia wybranego dokumentu.
- 4. Jeśli istnieje taka potrzeba, wprowadź zmiany w utworzonym dokumencie.
- 5. Kliknij przycisk *Weryfikuj*, aby zweryfikować poprawność utworzonego dokumentu.
- 6. Zapisz wprowadzone zmiany i zamknij dokument, klikając przycisk *Zapisz i zamknij*.

#### **Uwaga!**

Nie można kopiować dokumentów lub bloków wielokrotnych raportów osób ubezpieczonych, dla których nie ma kartotek w Rejestrze ubezpieczonych.

## **5.3.19 Kopiowanie i wklejanie bloków wielokrotnych**

Funkcja służy do kopiowania i wklejania bloków wielokrotnych. Bloki wielokrotne mogą być kopiowane i wklejane jedynie pomiędzy dokumentami tego samego typu.

Wyróżniamy następujące typy dokumentów z blokami wielokrotnymi:

ZUS RCA, ZUS RZA ZUS RSA, ZUS RPA, ZUS ZCNA, ZUS ZBA.

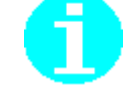

Po skopiowaniu bloku (bloków) można go wkleić jedynie do istniejącego już dokumentu tego samego typu (lub grupy) – może to być ten sam dokument, z którego bloki są kopiowane (o ile ma status **Wprowadzony**) lub inny dokument tego samego typu (lub grupy) o statusie Wprowadzony. W związku z rezygnacją z przekazywania do ZUS dokumentów ZUS ZCZA, ZUS RNA, ZUS RGA i ZUS RZA, bloki wielokrotne dokumentów ZUS ZCZA, ZUS RGA, ZUS RNA i ZUS RZA mogą być kopiowane i wklejane tylko do dokumentów w ramach grup, to znaczy:

- pozycje dokumentu ZUS ZCZA do ZUS ZCNA,
- raportu ZUS RGA do dokumentu ZUS RSA
- pozycje raportu ZUS RNA i ZUS RZA do ZUS RCA.

Jeśli bloki są wklejane w ramach grupy dokumentów, ale nie do dokumentów tego samego typu, kopiowany jest tylko zakres "wspólny"

w ramach tej struktury, która jest identyczna w obu dokumentach. W wyniku wklejenia do dokumentu o węższym zakresie zostaną utracone dane, które występowały w dokumencie o szerszym zakresie (np. dane

o okresach pracy górniczej z RGA, składniki wynagrodzenia z RNA).

W przypadku wskazania do skopiowania pozycji dokumentu ZUS RZA program utworzy pozycję dokumentu ZUS RCA.

Bloki wielokrotne można kopiować bez względu na to, w jakim trybie otwarty jest dokument (edycja lub przeglądanie). Wklejać je można jedynie do dokumentu otwartego do edycji.

#### **Uwaga!**

Jeśli jako źródło danych wskazano komplety rozliczeniowe wysłane z programu *PŁATNIK* z wersji wcześniejszej niż 9.01.001, wówczas przy tworzeniu kopii dokumentu nastąpi jego konwersja do nowej struktury, zawierającej rozszerzone źródła finansowania składek. Przed wysłaniem dokumentu do ZUS należy zwrócić uwagę, czy powstałe dokumenty mają właściwie wypełnione składki. Dotyczy to w zasadzie tylko tych pozycji raportów, gdzie występują kody tytułu, dla których istnieje wiele równorzędnych schematów finansowania składek bądź składki na ubezpieczenia społeczne finansowane były ze źródeł: PFRON lub budżet państwa.

Aby skopiować blok lub bloki wielokrotne:

- 1. Z menu **Widok** wybierz polecenie **Dokumenty/Wszystkie dokumenty**.
- 2. W obszarze roboczym Wszystkie dokumenty wskaż dokument, np. ZUS RCA, którego bloki wielokrotne chcesz skopiować, i otwórz go do edycji, klikając na ikonie *Otwórz* znajdującej się na pasku narzędzi.
- 3. Przejdź na zakładkę z blokami wielokrotnymi i zaznacz blok lub bloki, które chcesz skopiować, a następnie z menu **Edycja** wybierz polecenie **Kopiuj pozycje raportu**.

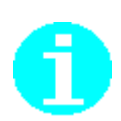

4. Jeśli chcesz wkleić skopiowane bloki wielokrotne do dokumentu, w którym aktualnie się znajdujesz, to z menu **Edycja** wybierz polecenie **Wklej pozycje raportu**. Jeśli chcesz wkleić bloki wielokrotne do innego dokumentu tego samego typu lub z tej samej grupy, to otwórz wybrany dokument do edycji i z menu **Edycja** wybierz polecenie **Wklej pozycje raportu**.

## **5.3.20 Operacje na dokumentach**

W programie *PŁATNIK* wszystkie dokumenty wyświetlane są w obszarze roboczym w postaci list. Obszar roboczy znajduje się wewnątrz okna głównego (patrz [Rysunek 92\)](#page-179-0). W jego granicach, po wybraniu określonego polecenia (kliknięciu na ikonie z panelu wyboru), np. *Wszystkie dokumenty*, pojawia się odpowiednia lista dokumentów. W obszarze tym wykonywana jest większość operacji przeprowadzanych przez użytkownika, między innymi tworzenie, przeglądanie, edycja dokumentów. Obszar roboczy w programie *PŁATNIK* umożliwia także sortowanie danych.

| Płatnik - Platnik 01            |                                         |                                                          |                          |                                                                                                    |                  |                                  |     |                  | $\Box$                   | ×                       |  |  |
|---------------------------------|-----------------------------------------|----------------------------------------------------------|--------------------------|----------------------------------------------------------------------------------------------------|------------------|----------------------------------|-----|------------------|--------------------------|-------------------------|--|--|
| Program Edycja                  |                                         | Płatnik Widok Narzędzia Administracja Przekaz Okno Pomoc |                          |                                                                                                    |                  |                                  |     |                  |                          |                         |  |  |
| 5 D J J                         | DB * X √   ₹                            |                                                          |                          |                                                                                                    |                  |                                  |     |                  |                          |                         |  |  |
| Ubezpieczeni                    |                                         | Wszystkie dokumenty                                      |                          |                                                                                                    |                  |                                  |     |                  |                          |                         |  |  |
| Dokumenty                       |                                         |                                                          |                          |                                                                                                    |                  |                                  |     |                  |                          |                         |  |  |
|                                 | Dq                                      | ent                                                      |                          |                                                                                                    |                  |                                  |     |                  | Dane osoby ubezpieczor A |                         |  |  |
|                                 | Status wery<br>Brak<br>: hked           | tatus w ZUS<br>ekuiacy na przetworzenie w ZUS            | Oddział                  |                                                                                                    | Nazwisko         | Imie                             | NIP |                  | Rodzaj doku              |                         |  |  |
| <b>Dokumenty</b><br>wprowadzone | Nie<br>Nie                              | Sekcja grupująca                                         |                          | Nagłówek kolumny                                                                                                    |                  | <b>EWELINA</b><br><b>EWELINA</b> |     |                  |                          |                         |  |  |
|                                 | Brak preudy                             | <del>oczekujący na przetworzenie</del> w ZUS             |                          |                                                                                                    | KINIOL-NOWACKA   | <b>KRYSTYNA</b>                  |     |                  |                          |                         |  |  |
|                                 | Brak błędów                             | Oczekujący na przetworzenie w ZUS                        |                          |                                                                                                    | <b>DUDEK</b>     | <b>JOLANTA</b>                   |     |                  |                          |                         |  |  |
|                                 |                                         | Oczekujący na przetworzenie w ZUS                        |                          |                                                                                                    | <b>DUDEK</b>     | <b>JOLANTA</b>                   |     |                  |                          |                         |  |  |
| Dokumenty<br>wysłane            | Brak błędów                             | Oczekujący na przetworzenie w ZUS                        |                          |                                                                                                    | <b>KOSTRZEWA</b> | <b>ANTONI</b>                    |     |                  |                          |                         |  |  |
|                                 | Brak błędów                             | Oczekujący na przetworzenie w ZUS                        |                          |                                                                                                    | <b>KRESKA</b>    | <b>EWELINA</b>                   |     |                  |                          |                         |  |  |
|                                 | Brak błędów                             | Oczekujący na przetworzenie w ZUS                        |                          |                                                                                                    | <b>DUDEK</b>     | <b>JOLANTA</b>                   |     |                  |                          |                         |  |  |
|                                 | Brak błędów                             | Oczekujący na przetworzenie w ZUS                        |                          |                                                                                                    | KINIOL-NOWACKA   | <b>KRYSTYNA</b>                  |     |                  |                          |                         |  |  |
|                                 | Brak błędów                             | Oczekujący na przetworzenie w ZUS                        |                          |                                                                                                    | <b>DUDEK</b>     | <b>JOLANTA</b>                   |     |                  |                          |                         |  |  |
| Wszystkie                       | Brak błędów                             | Oczekujący na przetworzenie w ZUS                        |                          |                                                                                                    | KAWOSZKA         | <b>MICHAŁ</b>                    |     |                  |                          |                         |  |  |
| dokumenty                       | Brak błędów                             | Oczekujący na przetworzenie w ZUS                        |                          |                                                                                                    | <b>DUDEK</b>     | <b>JOLANTA</b>                   |     |                  |                          |                         |  |  |
| Typy dokumentów                 | Brak błędów                             | Oczekujący na przetworzenie w ZUS                        |                          |                                                                                                    | <b>DUDEK</b>     | <b>JOLANTA</b>                   |     |                  |                          |                         |  |  |
|                                 | Brak błędów                             |                                                          |                          |                                                                                                    | <b>DUDEK</b>     | <b>JOLANTA</b>                   |     |                  |                          |                         |  |  |
|                                 | Brak błędów                             |                                                          |                          |                                                                                                    | <b>DUDEK</b>     | <b>JOLANTA</b>                   |     |                  |                          |                         |  |  |
|                                 | Brak błedów                             |                                                          |                          |                                                                                                    | <b>DUDEK</b>     | <b>JOLANTA</b>                   |     |                  |                          |                         |  |  |
|                                 | Niezweryfikowany                        |                                                          |                          |                                                                                                    |                  |                                  |     |                  |                          |                         |  |  |
|                                 | Zwykły                                  | Oczekujący na przetworzenie w ZUS                        |                          |                                                                                                    | KINIOL           | <b>KRYSTYNA</b>                  |     |                  |                          |                         |  |  |
|                                 | Zwykły                                  | Oczekujący na przetworzenie w ZUS                        |                          |                                                                                                    | <b>KRESKA</b>    | <b>EWELINA</b>                   |     |                  |                          |                         |  |  |
| Dokumenty<br>płatnicze          | Zwykły                                  | Oczekujący na przetworzenie w ZUS                        |                          |                                                                                                    | <b>KOŚCIELNA</b> | <b>JOLANTA</b>                   |     |                  |                          |                         |  |  |
|                                 | Zwykły                                  | Oczekujący na przetworzenie w ZUS                        |                          |                                                                                                    | <b>KOSTRZEWA</b> | <b>ANTONI</b>                    |     |                  |                          |                         |  |  |
|                                 | Zwykły<br>$\checkmark$                  | Oczekujący na przetworzenie w ZUS                        |                          |                                                                                                    | KINIOL           | <b>KRYSTYNA</b>                  |     |                  |                          |                         |  |  |
|                                 |                                         | Dane podstawowe Zaawansowane Sortowanie                  |                          |                                                                                                    |                  |                                  |     |                  |                          |                         |  |  |
| Informacje ZUS IWA              | Data                                    |                                                          |                          |                                                                                                    |                  |                                  |     | Znajdź           |                          | $\overline{\mathbb{E}}$ |  |  |
|                                 | $\overline{\phantom{a}}$<br>wypełnienia |                                                          |                          |                                                                                                    |                  |                                  |     | Usuń warunki     |                          |                         |  |  |
| ×<br><b>ZUS ZSWA</b>            | Status                                  |                                                          | $\overline{\phantom{a}}$ |                                                                                                    |                  |                                  |     | Odczytaj warunki |                          |                         |  |  |
| Zestawy                         | Status weryfikacji                      |                                                          | $\overline{\phantom{0}}$ |                                                                                                    |                  |                                  |     | Zapisz warunki   |                          |                         |  |  |
| Przekaz                         | Status w ZUS                            |                                                          | $\overline{\phantom{a}}$ |                                                                                                    |                  |                                  |     |                  |                          |                         |  |  |
| Informacje z ZUS                |                                         |                                                          |                          |                                                                                                    |                  |                                  |     |                  |                          |                         |  |  |
| Administracja                   | Liczba elementów: 27                    |                                                          |                          | ADMINISTRATOR   Baza danych: D:\VM-SHAREDFOLDER\PLATNIK-BAZA\BAZY-01-50\BAZA01.MDB   Okres rozliczeniowy: Luty 2017 |                  |                                  |     |                  |                          |                         |  |  |

<span id="page-179-0"></span>Rysunek 92. Przykładowe okno obszaru roboczego
### **5.3.20.1 Dodawanie i usuwanie kolumn w obszarze roboczym**

Informacje wyświetlane w obszarze roboczym są podzielone na kolumny (patrz [Rysunek 92\)](#page-179-0), według których możliwe jest sortowanie dokumentów. Kolumny w obszarze roboczym są pogrupowane w sekcje wyodrębniające ten sam typ informacji, np. dla widoku ZUS ZIUA będą to następujące sekcje: *Dokument*, *Poprzednie dane ubezpieczonego*, *Aktualne dane ubezpieczonego*. Kolumny są różne dla poszczególnych rodzajów dokumentów tak, aby umożliwić użytkownikowi szybką identyfikację oraz zapewnić jak największą liczbę informacji o dokumencie. Przykładowo dla obszaru roboczego Wszystkie dokumenty są to: L. pozycji, Typ dokumentu, Identyfikator dokumentu, Data wypełnienia, Status, Status weryfikacji, Nazwisko, Imię, PESEL, NIP, Rodzaj dokumentu, Seria i numer dokumentu.

Istnieje możliwość zmiany kolejności wyświetlania kolumn i sekcji, a także ich usuwania, dodawania i przywracania poprzednich ustawień, co w znacznym stopniu ułatwia przeglądanie dokumentów znajdujących się w obszarze roboczym. Zamiana kolejności kolumn może odbywać się tylko w obrębie jednej sekcji kolumn.

Aby zmienić kolejność kolumn:

1. Kliknij lewym klawiszem myszy na kolumnie, którą chcesz przestawić, i, trzymając cały czas wciśnięty przycisk, przeciągnij ją w inne miejsce.

 Zmiana kolejności kolumn może następować tylko w obrębie jednej sekcji.

Aby usunąć lub dodać kolumnę:

- 1. Z menu **Widok** wybierz polecenie **Kolumny**, a następnie **Dodaj/Usuń kolumnę**.
- 2. Na ekranie pojawi się okno *Kolumny* (patrz [Rysunek 93\)](#page-181-0) kliknij lewym klawiszem myszy na nagłówku kolumny, którą chcesz usunąć, i przeciągnij ją do okna *Kolumny.*

 Dodawanie kolumny wykonuje się przez przeciągnięcie nazwy kolumny na pasek nagłówków kolumn.

3. Zamknij okno *Kolumny*.

Ustawienie to zostanie zachowane do momentu wykonania polecenia **Kolumny/Przywróć domyślne ustawienia kolumn** z menu **Widok**.

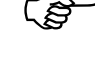

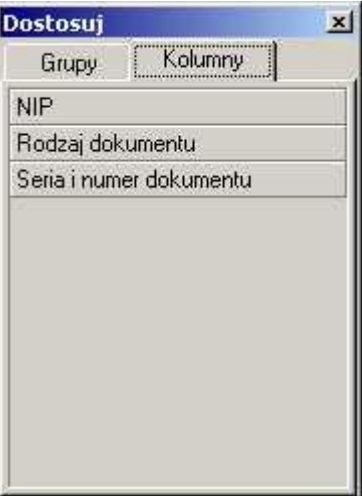

Rysunek 93. Okno: *Kolumny*

### <span id="page-181-0"></span>**5.3.20.2 Sortowanie dokumentów w obszarze roboczym**

W programie *PŁATNIK* istnieje możliwość sortowania, rosnącego i malejącego, danych w dowolnej z kolumn widocznych w obszarze roboczym. Najprostszym przykładem sortowania danych jest sortownie według nazwiska bądź imienia.

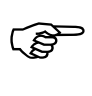

Sortowanie dokumentów według kolumn jest możliwe tylko w sytuacji, gdy w **Ustawieniach programu** na zakładce Inne włączona jest opcja Włącz sortowanie według kolumn.

Aby posortować dane, kliknij na nagłówku wybranej kolumny (patrz [Rysunek 94\)](#page-181-1) – dane zostaną posortowane rosnąco, tak jak na wyżej wymienionym rysunku (np. dla kolumny *Nazwisko* będzie to kolejność od A do Z).

Jeżeli ponownie klikniesz na nagłówku tej samej kolumny, dane zostaną posortowane malejąco (np. dla kolumny *Nazwisko* – od Z do A). Na nagłówku kolumny pojawi się odpowiedni znaczek – trójkąt skierowany w górę dla sortowania narastającego lub trójkąt skierowany w dół dla sortowania malejącego.

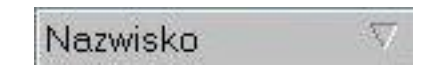

<span id="page-181-1"></span>Rysunek 94. Nagłówek kolumny Nazwisko

# **5.4 Kreator zasilania inicjalnego**

Funkcja służy do wczytania dokumentów powstałych w poprzednich wersjach programu *PŁATNIK* (4.01.001 lub niższe) lub z innych systemów zewnętrznych. Funkcja ta służy również do zasilenia istniejących kartotek ubezpieczonych danymi o oddziałach NFZ i jest wspomagana kreatorem. Zasilanie inicjalne należy wykonywać tylko w odniesieniu do dokumentów, które wcześniej zostały przekazane do ZUS. Dokumenty takie otrzymają status **Historyczny** i są umieszczane w zestawach dokumentów o statusie *Historyczny* i nazwie takiej samej, jak miał wczytywany plik KEDU. Oznacza to, że nie można ich edytować, ale mają wpływ na aktualizację kartotek płatnika i ubezpieczonych. Podczas zasilania inicjalnego tworzone są nowe kartoteki ubezpieczonych dla osób, które nie zostały zidentyfikowane z żadną istniejącą w bazie kartoteką. Do istniejących kartotek są dopisywane aktualne bądź historyczne dane o osobach ubezpieczonych lub płatniku. Jeśli wśród dokumentów, które są wczytywane, istnieją dokumenty bez minimum identyfikacyjnego ubezpieczonego, to zostaną one wczytane do programu, ale na ich podstawie nie zostaną utworzone nowe kartoteki ubezpieczonych.

Zasilenie kartotek ubezpieczonych danymi o oddziałach NFZ pochodzącymi z plików \*.kch można wykonać po utworzeniu kartotek dla tych ubezpieczonych. Oznacza to, że należy najpierw wczytać do programu dokumenty ubezpieczonych, a później wczytywać dane z plików \*.kch.

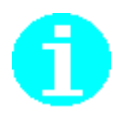

Usunięcie dokumentu o statusie Historyczny nie powoduje usunięcia zapisów w kartotece powstałych w wyniku zasilenia bazy tym dokumentem. Aby usunąć dokument historyczny, należy usunąć zestaw, do którego ten dokument jest dołączony.

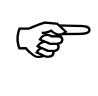

#### **Uwaga!**

Jeśli w poprzedniej wersji programu *PŁATNIK* (wersji 4.01.001 lub wcześniejszej) wysyłałeś do ZUS w kompletach korygujących tylko dokumenty faktycznie korygowane, czyli nie całe komplety, to przed zasileniem inicjalnym musisz odpowiednio przygotować dokumenty.

Aby wykonać zasilenie inicjalne dokumentami rozliczeniowymi, umożliwiając łatwe tworzenie zestawów korygujących za okresy rozliczane w poprzednich wersjach programu, należy wykonać poniższe działania:

- 1. W programie *PŁATNIK* w wersji 4.01.001 dla każdego okresu rozliczeniowego, za który były wysłane zestawy korygujące, utwórz zbiorcze zestawy miesięczne i nadaj im identyfikatory zgodne z najwyższymi przekazanymi do ZUS ( identyfikator ZZM musi być taki sam jak najwyższy identyfikator kompletu korygującego przekazanego do ZUS).
- 2. Podczas zasilenia inicjalnego wskaż zestawy zawierające wszystkie komplety dokumentów za dany okres rozliczeniowy, oprócz zestawu z najwyższym identyfikatorem zawierającym ostatnią wysłaną korektę. Nie musisz wszystkich zestawów wczytywać za jednym razem, możesz wykonywać to kolejno.
- 3. Dla każdego okresu rozliczeniowego, zamiast zestawu z najwyższym identyfikatorem (zawierającego ostatnią wysłaną korektę), wskaż przygotowany wcześniej zbiorczy zestaw miesięczny.

Efektem tego będzie zasilenie bazy dokumentami rozliczeniowymi przekazanymi do ZUS w poprzednich wersjach programu tak, aby na ich podstawie było można łatwo tworzyć dokumenty korygujące, jeśli będzie istniała taka konieczność.

Aby wykonać zasilanie inicjalne:

- 1. Z menu **Narzędzia** wybierz polecenie **Zasilanie inicjalne**.
- 2. Na ekranie pojawi się okno powitalne kreatora kliknij przycisk *Dalej* i postępuj zgodnie ze wskazówkami kreatora.

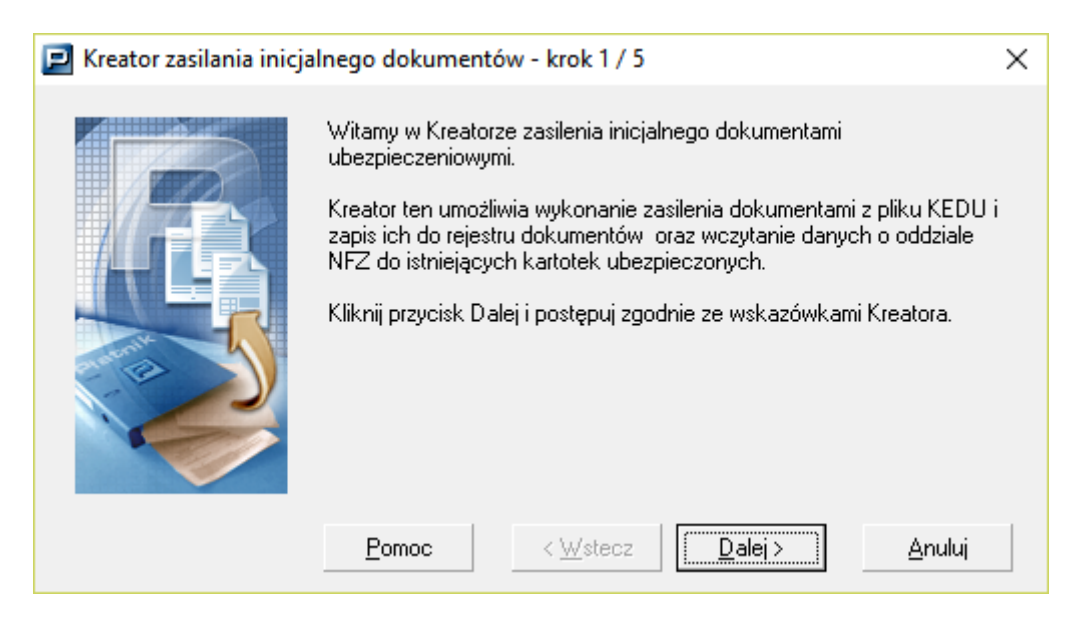

Rysunek 95. Okno powitalne *Kreatora zasilania inicjalnego* – krok 1/5

3. W drugim kroku kreatora określ (patrz [Rysunek 96\)](#page-184-0), jakimi danymi ma zostać zasilona baza programu i dla kogo ma zostać przeprowadzone zasilenie. Kliknij przycisk *Dalej*.

Bazę programu można zasilić dokumentami ubezpieczeniowymi z pliku KEDU pochodzącymi z poprzedniej wersji programu *PŁATNIK* lub danymi o oddziale NFZ pochodzącymi z pliku o strukturze KCH. Plik o strukturze KCH można wygenerować w programie *PŁATNIK* wersja 4.01.001 lub wcześniejsza podczas tworzenia raportów ZUS RMUA.

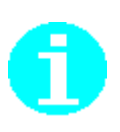

Zasilenie inicjalne może zostać wykonane tylko dla płatnika wybranego jako kontekst pracy lub dla wszystkich płatników istniejących w bazie.

Warunkiem wykonania zasilenia dla płatników innych niż wybrany jako kontekst pracy jest istnienie w bazie danych kartotek tych płatników (aby to sprawdzić, z menu **Płatnik** wybierz polecenie **Rejestr płatników**) oraz zgodność danych identyfikacyjnych płatnika w kartotece i we wczytywanym pliku KEDU.

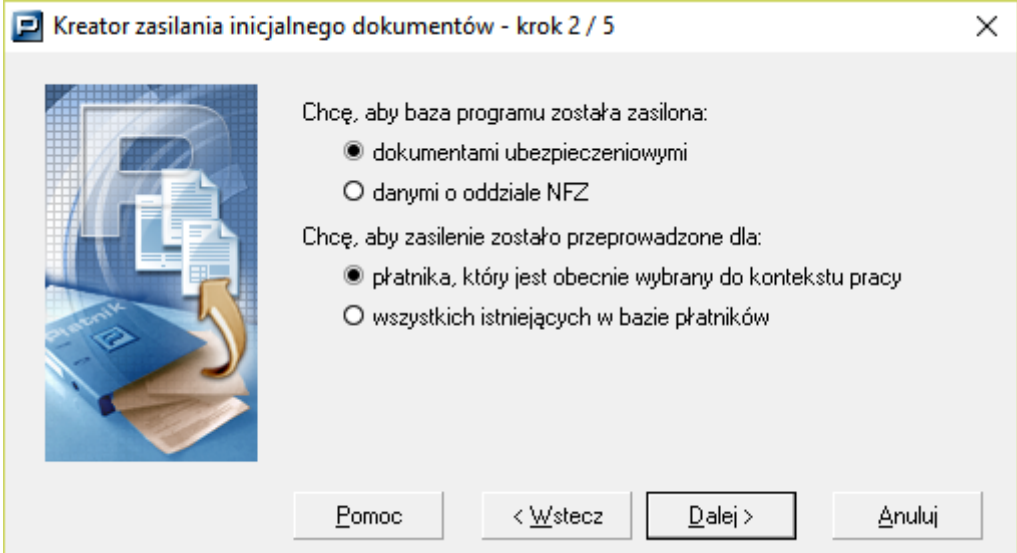

Rysunek 96. Okno: *Kreator zasilania inicjalnego* – krok 2/5

4. Wskaż plik KEDU lub plik \*.kch, w zależności od wybranej wcześniej opcji, którym chcesz zasilić bazę danych, i kliknij przycisk *Dalej*.

<span id="page-184-0"></span>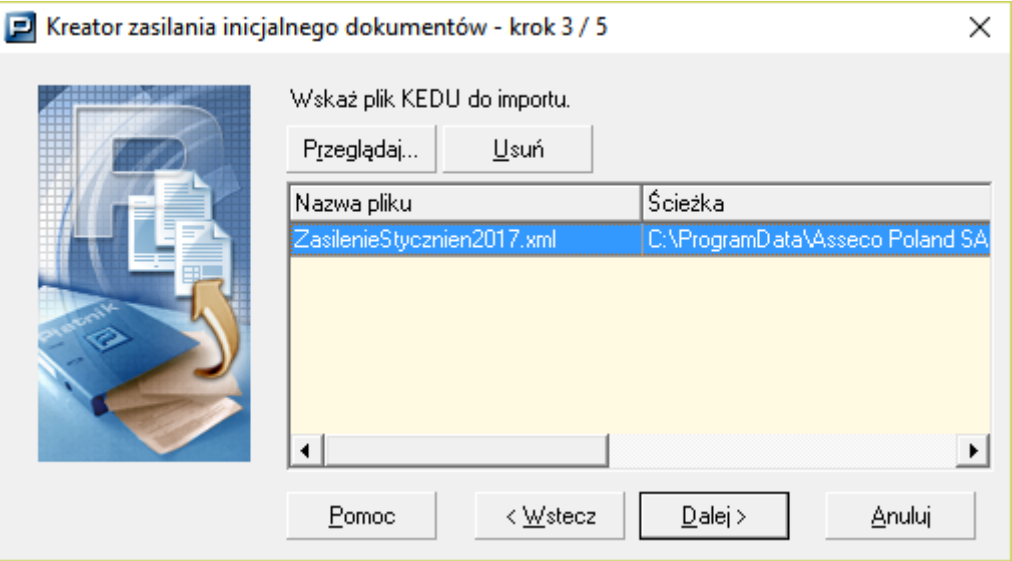

Rysunek 97. Okno dialogowe: *Kreator zasilania inicjalnego –* krok 3/5

5. Czwarty krok obejmuje proces analizy i zasilania bazy dokumentami.

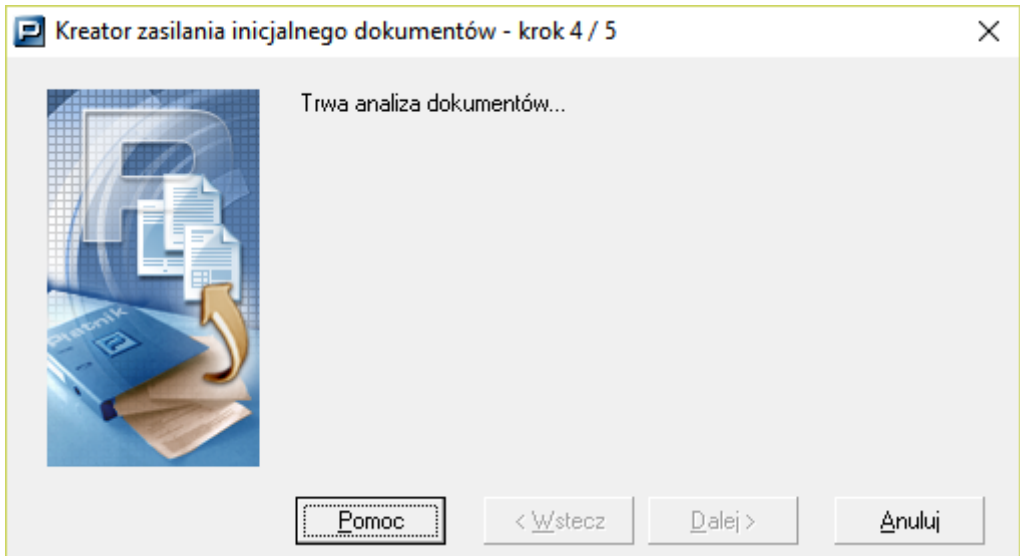

Rysunek 98. Okno dialogowe: *Kreator zasilania inicjalnego –* krok 4/5

6. W ostatnim kroku kreatora kliknij przycisk *Raport*, aby zapoznać się z treścią raportu z przebiegu zasilenia inicjalnego. Aby zapisać w bazie zaimportowane dokumenty, kliknij przycisk *Zakończ*. Kliknięcie przycisku *Anuluj* umożliwia rezygnację z zapisania wczytywanych dokumentów do bazy.

Jeśli po zakończeniu zasilenia chcesz zoptymalizować bazę, to zaznacz pole wyboru Uruchom optymalizację bazy (więcej informacji patrz "Dokumentacja administratora").

Podczas zasilenia inicjalnego zakładane są nowe kartoteki osobom ubezpieczonym, które wcześniej nie figurowały w *Rejestrze ubezpieczonych*. Jeżeli kartoteki zakładane są na podstawie dokumentów, w których wypełnione jest pole **PESEL**, a pole **Data urodzenia** nie zostało wypełnione, to program automatycznie uzupełni pole **Data urodzenia** w kartotece. O uzupełnieniu kartoteki ubezpieczonego poprzez dodanie daty urodzenia informuje odpowiedni komunikat, umieszczony w raporcie z importu.

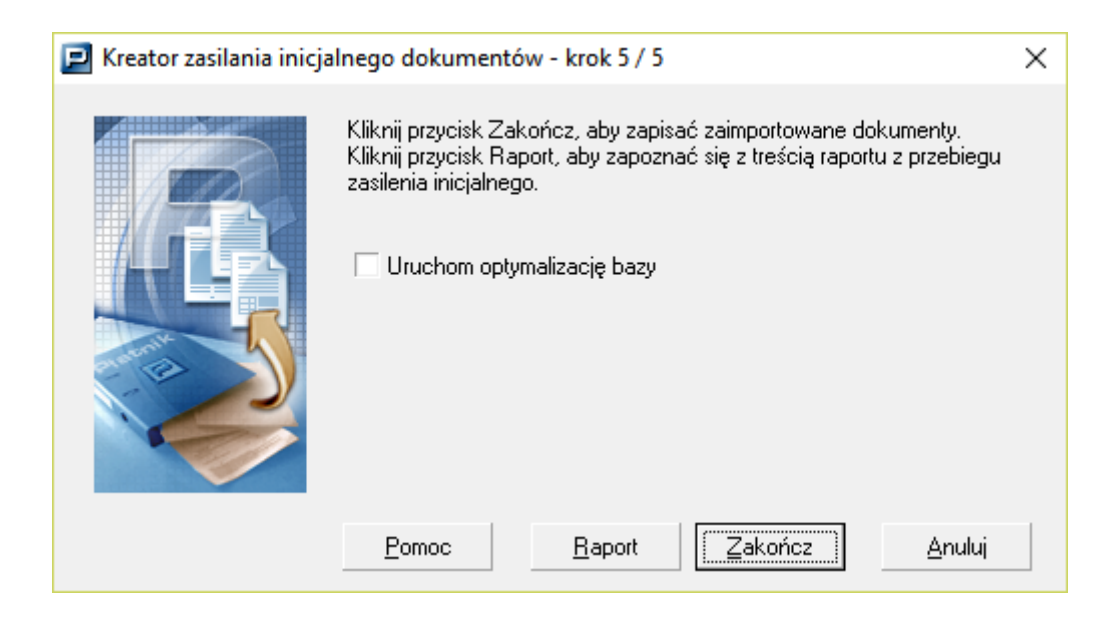

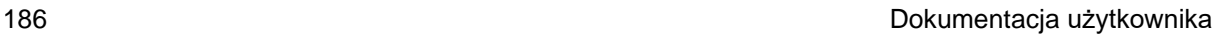

# **5.5 Import dokumentów**

Funkcja ta służy do wczytywania dokumentów ubezpieczeniowych z systemów zewnętrznych i jest wspomagana kreatorem. Dane z systemów zewnętrznych powinny być wygenerowane w postaci pliku KEDU, którego strukturę określa dokument "Specyfikacja wejścia – wyjścia". Program *PŁATNIK* wersja 10.02.002 umożliwia wczytywanie plików KEDU o formacie XML.

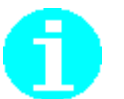

Dla programu *PŁATNIK* wersja 10.01.001 obowiązującym dokumentem jest jego ostatnia wersja opublikowana w [Biuletynie Informacji Publicznej ZUS.](http://zus.pl/bip/default.asp?id=180) 

W programie *PŁATNIK* istnieje kilka rodzajów importu:

- wczytanie wszystkich dokumentów z możliwością wczytywania dokumentów dla wszystkich płatników istniejących w bazie,
- import nowych dokumentów,
- import dokumentów aktualizujących,
- import dokumentów nowych i aktualizujących.

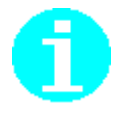

Począwszy od wersji 10.01.001 programu *PŁATNIK* umożliwiono wczytywanie dokumentów z plików kedu pochodzących z oddziałów firmy, z zachowaniem informacji identyfikującej nazwę oddziału, w którym dokumenty zostały przygotowane.

Podczas importu dokumentów możliwe jest wskazanie dodatkowej opcji, aby kwoty z poszczególnych deklaracji sumowały się do jednej zbiorczej. Ponadto, w sytuacji gdy ubezpieczony pracuje w więcej niż jednym oddziale, z których każdy przekazuje dokumenty do centrali, wówczas

istnieje również możliwość zsumowania pozycji raportów do jednej zbiorczej, pod warunkiem, że występuje ten sam kod tytułu ubezpieczenia.

W sytuacji, gdy w więcej niż jednym oddziale sporządzono dla ubezpieczonego raport ZUS RSA, z tym samym kodem świadczenia/przerwy ale z różnymi okresami, po zakończeniu importu dokumentów, zalecane jest dokonanie dodatkowej analizy dokumentu wynikowego za tę osobę. Należy sprawdzić, czy dane zawarte w tym dokumencie odzwierciedlają stan faktyczny; jeśli nie - dane należy poprawić ręcznie.

#### Przykład

Ubezpieczony do 15 stycznia 2015 r. zatrudniony był w I Oddziale firmy; od 16 stycznia 2015 r. pracuje w II Oddziale. W styczniu 2015 r. ubezpieczony przebywał na zwolnieniu lekarskim w okresach: 02.01.- 05.01.2015 r. oraz 28.01. – 30.01.2015 r.

Za styczeń 2015 r. za ubezpieczonego oddziały sporządziły i przekazały do centrali następujące raporty:

- I Oddział raport ZUS RCA oraz raport ZUS RSA z kodem świadczenia/przerwy 331 i okresem przerwy 02.01. – 05.01.2015 r.
- II Oddział raport ZUS RCA oraz raport ZUS RSA z kodem świadczenia/przerwy 331 i okresem przerwy 28.01. – 30.01.2015 r.

Centrala po wczytaniu plików przesłanych przez oddziały, powinna sprawdzić poprawność danych dotyczących ww. ubezpieczonego, szczególnie dane w wynikowym raporcie ZUS RSA.

Program *PŁATNIK* umożliwia wczytywanie dokumentów kilku płatników jednocześnie, przy czym dane identyfikacyjne płatnika muszą być zgodne w importowanych dokumentach z danymi w dokumentach płatników w *Rejestrze płatników*.

Import dokumentów nowych i aktualizujących może odbywać się tylko dla jednego płatnika. Musi istnieć zgodność danych identyfikacyjnych płatnika między kartoteką płatnika a dokumentami importowanymi.

Kreator importu dokumentów pozwala na określenie zakresu importowanych dokumentów oraz ustawienie dodatkowych opcji porównania podczas importu nowych i aktualizujących dokumentów. Oznacza to, że z pliku KEDU można zaimportować dokumenty wybranego typu, np. tylko ZUS ZUA, lub dokumenty dla wybranych ubezpieczonych.

Podczas importu dokumentów nowych lub aktualizujących zawsze brane są pod uwagę: rodzaj dokumentu, dane identyfikacyjne płatnika i ubezpieczonego (aktualne i/lub historyczne) oraz kod tytułu ubezpieczenia. Poza tym można określić dodatkowe opcje porównania, które umożliwiają wykonanie bardziej szczegółowych sprawdzeń importowanych dokumentów. Do dodatkowych danych, które mogą być brane pod uwagę w trakcie porównania, należą:

- wymiar czasu pracy,
- kod wykonywanego zawodu,
- kod świadczenia/przerwy,
- początek okresu świadczenia,
- koniec okresu świadczenia.

W programie *PŁATNIK* w zaawansowanych opcjach importu dodano opcję Porównuj z historią danych identyfikacyjnych zapisanych w kartotekach ubezpieczonych. Opcja ta jest zaznaczona domyślnie, czyli podczas importu nowych dokumentów i aktualizujących zawsze brane są pod uwagę dane aktualne i historyczne ubezpieczonych. Umożliwiono jednak wyłączenie tej opcji, co oznacza, że import będzie brał pod uwagę tylko aktualne dane ubezpieczonego widoczne na zakładce Dane identyfikacyjne w kartotece ubezpieczonego. Wyłączenie tej opcji jest zalecane dla tych płatników, którzy mają błędne dane historyczne w kartotekach ubezpieczonych.

Dodatkowo można wykonać import, podczas którego będą porównywane wszystkie pola w dokumentach.

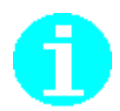

Jeśli w importowanym pliku kedu występuje dokument ZUS RZA wówczas w wyniku importu zostanie on zamieniony na dokument ZUS RCA.

# **5.5.1 Wczytanie wszystkich dokumentów**

Wczytanie wszystkich dokumentów polega na kopiowaniu wszystkich dokumentów z zestawu importowanego. W przypadku tej operacji nie jest istotne, czy dokumenty są identyczne, czy różnią się między sobą. Wczytanie może odbywać się dla jednego płatnika (wybranego do kontekstu) lub dla wszystkich płatników wprowadzonych do *Rejestru płatników.*

Aby wczytać dokumenty z pliku KEDU:

- 1. Z menu **Narzędzia** wybierz polecenie **Importuj dokumenty**.
- 2. Na ekranie pojawi się okno powitalne kreatora importu (patrz [Rysunek 100\)](#page-188-0) - kliknij przycisk *Dalej*, aby kontynuować pracę kreatora.

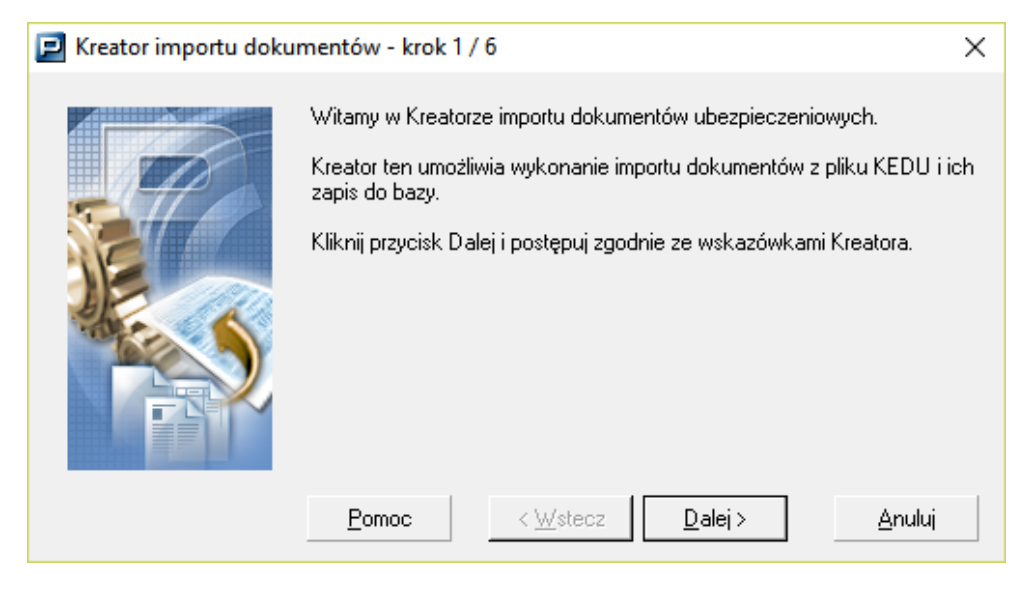

Rysunek 100. Okno dialogowe: *Kreator importu dokumentów –* krok1/6

3. W następnym oknie kreatora (patrz [Rysunek 101\)](#page-189-0) wybierz rodzaj importu Wczytanie wszystkich dokumentów i kliknij przycisk *Dalej*.

<span id="page-188-0"></span>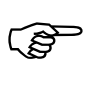

Jeśli chcesz wczytać jednocześnie dokumentu kilku płatników, to wybierz Wczytanie wszystkich dokumentów i zaznacz pole wyboru dla płatników wprowadzonych do Rejestru płatników.

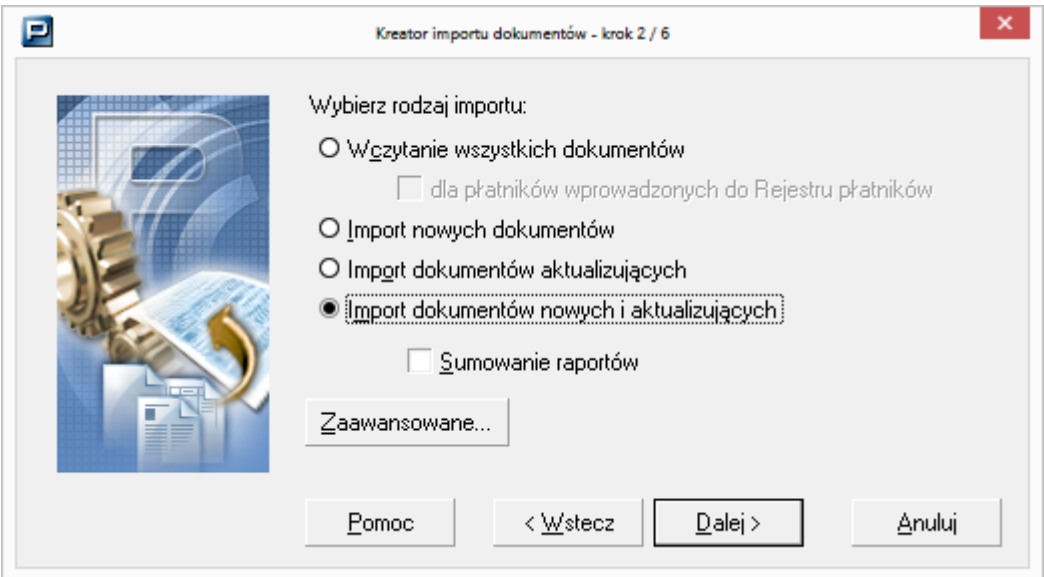

Rysunek 101. Okno dialogowe: *Wybór rodzaju importu–* krok 2/6

4. W oknie, które pojawi się na ekranie (patrz [Rysunek 102\)](#page-189-1), kliknij przycisk *Przeglądaj* i wskaż plik KEDU, który chcesz wczytać, a następnie kliknij przycisk *Dalej*.

<span id="page-189-0"></span>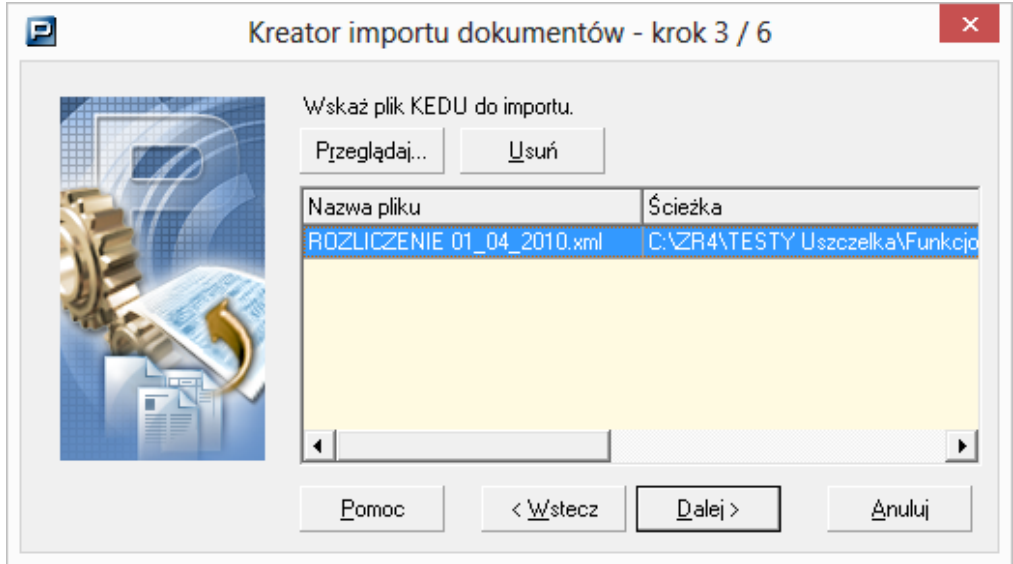

<span id="page-189-1"></span>Rysunek 102. Okno dialogowe: *Wskaż plik KEDU do importu –* krok 3/6

5. Kliknij przycisk *Dalej* w następnym oknie dialogowym (patrz [Rysunek 103\)](#page-190-0), aby rozpocząć proces wczytania dokumentów.

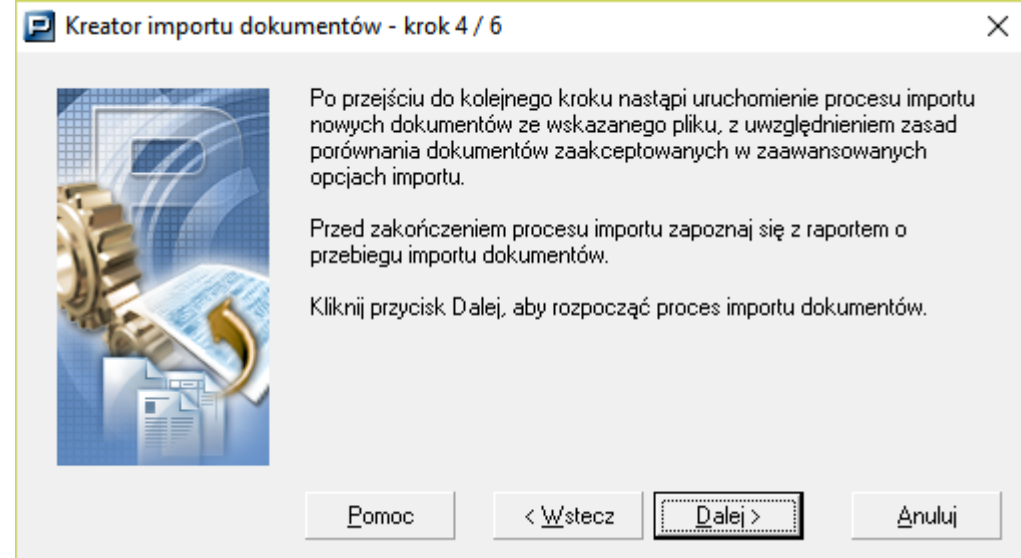

Rysunek 103. Okno dialogowe: *Kreator importu dokumentów –* krok 4/6

<span id="page-190-0"></span>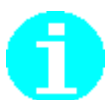

Import może być procesem długotrwałym - zależy to od wielkości pliku KEDU.

7. Piąty krok obejmuje proces importu dokumentów do bazy.

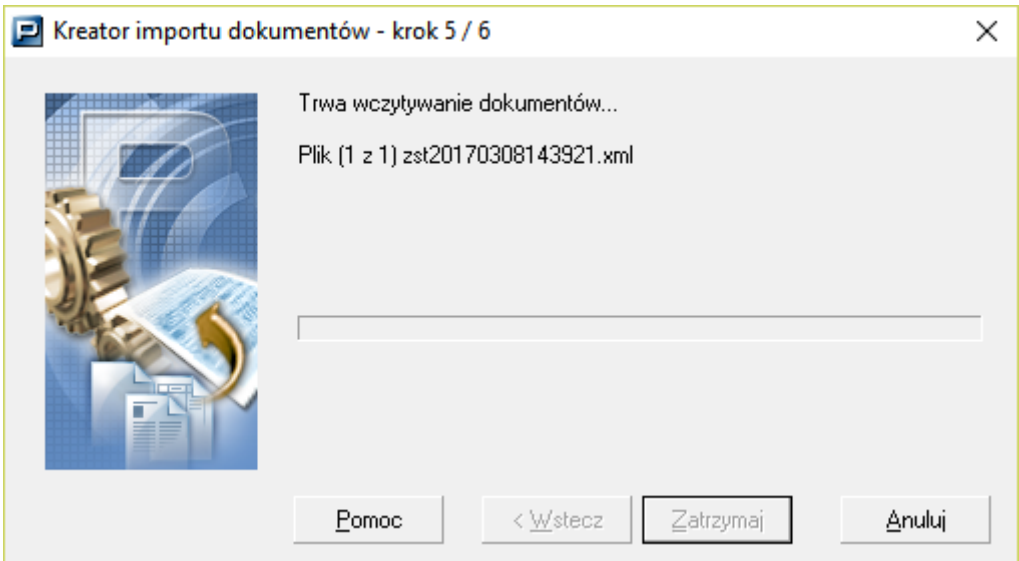

Rysunek 104. Okno dialogowe: *Kreator importu dokumentów –* krok 5/6

### **Uwaga!**

Jeśli w pliku kedu występują komplety rozliczeniowe zapisane w dotychczasowej strukturze, wówczas podczas importu nastąpi ich konwersja do nowej struktury, zawierającej rozszerzone źródła finansowania składek. Przed uruchomieniem weryfikacji i wysłaniem dokumentu do ZUS należy zwrócić uwagę, czy powstałe dokumenty mają właściwie wypełnione składki. Dotyczy to w zasadzie tylko tych pozycji raportów, gdzie występują kody tytułu, dla których istnieje wiele równorzędnych schematów finansowania składek bądź składki na ubezpieczenia społeczne finansowane były ze źródeł: PFRON lub budżet państwa.

- 
- 6. Po zakończeniu procesu importu kliknij przycisk *Raport* znajdujący się w następnym oknie dialogowym (patrz [Rysunek](#page-191-0)  [105\)](#page-191-0), aby zapoznać się z przebiegiem importu.

Podczas wczytywania dokumentów zakładane są nowe kartoteki osobom ubezpieczonym, które wcześniej nie figurowały w *Rejestrze ubezpieczonych*. Jeżeli kartoteki są zakładane na podstawie dokumentów, w których wypełnione jest pole **PESEL**, a pole **Data urodzenia** nie zostało wypełnione, to program automatycznie uzupełni pole **Data urodzenia** w kartotece. O uzupełnieniu kartoteki ubezpieczonego poprzez dodanie daty urodzenia informuje odpowiedni komunikat, umieszczony w raporcie z importu.

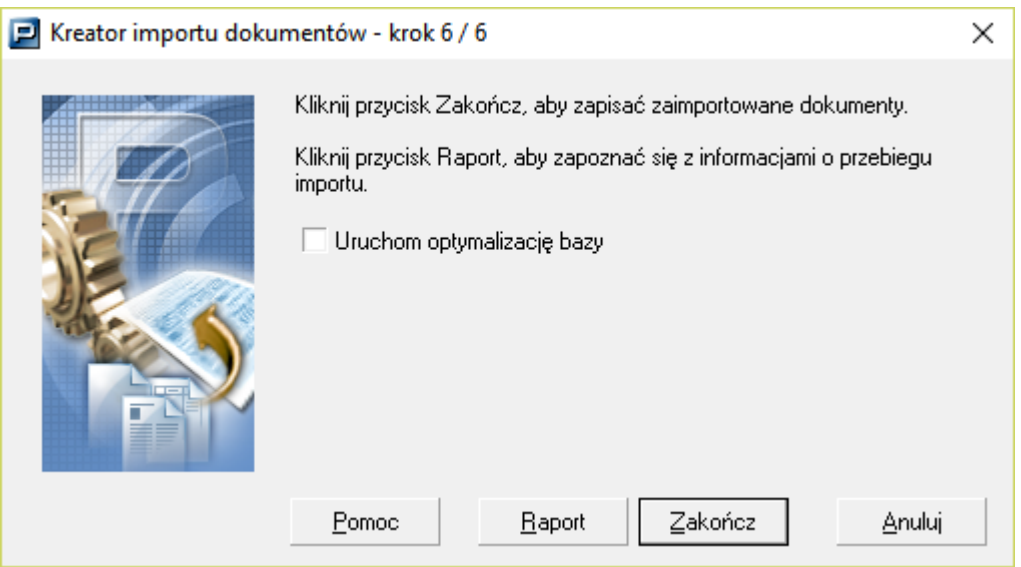

<span id="page-191-0"></span>Rysunek 105. Okno dialogowe: *Kreator importu dokumentów –* krok 6/6

7. W szóstym kroku kreatora kliknij przycisk *Zakończ*, aby zaimportowane dokumenty zostały zapisane w bazie programu.

Kliknięcie przycisku *Anuluj* powoduje wycofanie zaimportowanych dokumentów. Jeśli po zakończeniu importu chcesz zoptymalizować bazę, to zaznacz pole wyboru Uruchom optymalizację bazy (więcej informacji patrz "Dokumentacja administratora").

Jeśli po wykonaniu importu zostały wykryte kartoteki do połączenia i kartoteki te połączono, to zaleca się wykonanie aktualizacji danych identyfikacyjnych ubezpieczonego na wszystkich dokumentach o statusie Wprowadzony.

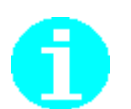

Zaimportowane dokumenty można oglądać w widoku Dokumenty wprowadzone

- mają one status Niezweryfikowany.

### **5.5.2 Import dokumentów nowych**

Import nowych dokumentów polega na kopiowaniu z zestawu importowanego dokumentów różnych od dokumentów znajdujących się w widoku Dokumenty wprowadzone.

Aby zaimportować nowe dokumenty:

- 1. Z menu **Narzędzia** wybierz polecenie **Importuj dokumenty**.
- 2. Na ekranie pojawi się okno powitania kreatora (patrz [Rysunek](#page-188-0)  [100\)](#page-188-0) - kliknij przycisk *Dalej* i postępuj zgodnie ze wskazówkami kreatora. Kliknięcie przycisku *Anuluj* oznacza rezygnację z importu dokumentów.
- 3. W następnym oknie kreatora (patrz [Rysunek 106\)](#page-192-0) wybierz opcję Import nowych dokumentów i kliknij przycisk *Dalej.* Kliknięcie przycisku *Zaawansowane...* umożliwia określenie zakresu importu oraz dodatkowych opcji porównywania dokumentów.

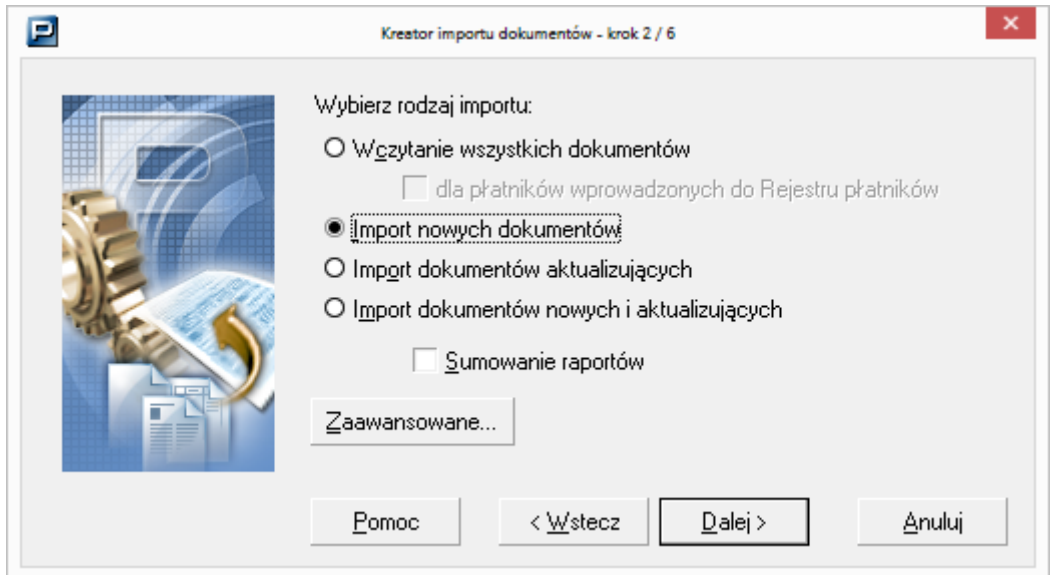

Rysunek 106. Okno dialogowe: *Kreator importu dokumentów –* krok 2 / 6

Jeżeli wyczytujesz dokumenty z kilku oddziałów w centrali i chcesz zsumować deklaracje i raporty, wybierz dodatkowo *Sumowanie raportów.*

4. Po kliknięciu przycisku *Zaawansowane...* na ekranie pojawi się okno *Zaawansowane opcje importu* (patrz [Rysunek 107\)](#page-193-0). Jeśli chcesz określić dodatkowe parametry porównania, które zostaną uwzględnione podczas importu dokumentów, zaznacz odpowiednie pola na zakładce Opcje porównania.

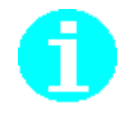

<span id="page-192-0"></span> $\mathbb{Q}$ 

Jeśli chcesz zsumować raporty ZUS RSA za tego samego ubezpieczonego z tym samym kodem tytułu ubezpieczenia, kodem świadczenia/przerwy oraz okresem przerwy, zaznacz wówczas dodatkowe pola do porównania: *Kod świadczenia/przerwy* oraz *Okres świadczenia od* i *do*.

5. Jeśli chcesz ograniczyć import do wybranych typów dokumentów, np. ZUS ZUA, to wybierz je na zakładce Zakres importu/Dokument.

Jeśli chcesz importować dokumenty wybranych ubezpieczonych, to przejdź na zakładkę Zakres importu/Ubezpieczony i wybierz opcję Wybranych ubezpieczonych. Następnie kliknij przycisk *Wybierz ubezpieczonych* i w oknie *Lista ubezpieczonych* wskaż osoby, dla których chcesz wykonać import dokumentów. Potwierdź swój wybór, klikając przycisk *OK*.

W programie *PŁATNIK* w zaawansowanych opcjach importu dodano opcję Porównuj z historią danych identyfikacyjnych zapisanych w kartotekach ubezpieczonych. Opcja domyślnie jest zaznaczona, czyli podczas importu nowych dokumentów zawsze brane są pod uwagę dane aktualne i historyczne ubezpieczonych. Umożliwiono jednak wyłączenie tej opcji, co oznacza, że import będzie brał pod uwagę tylko aktualne dane ubezpieczonego.

Wyłączenie tej opcji jest zalecane dla tych płatników, którzy mają błędne dane historyczne w kartotekach ubezpieczonych.

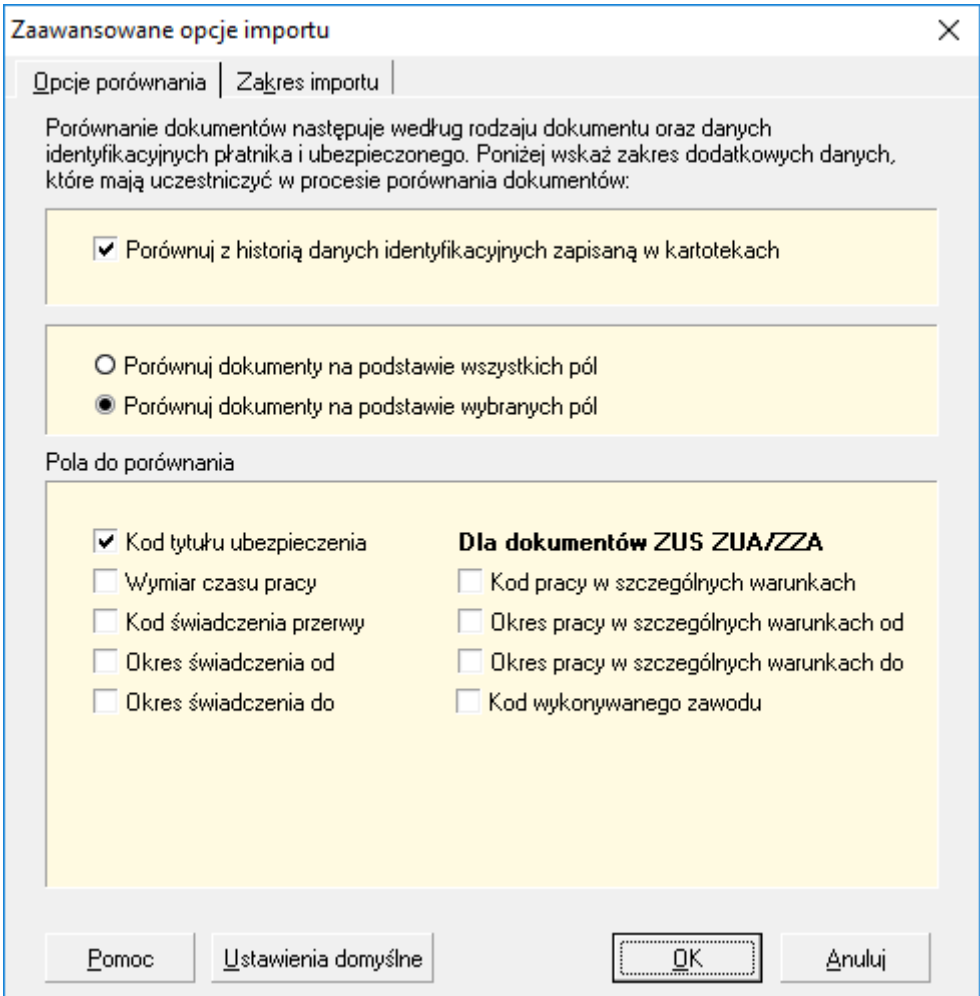

<span id="page-193-0"></span>Rysunek 107. Okno: *Zawansowane opcje importu*

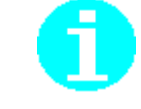

6. W oknie, które pojawi się na ekranie (patrz [Rysunek 102\)](#page-189-1), kliknij przycisk *Przeglądaj* i wskaż plik KEDU, który chcesz zaimportować,

a następnie kliknij przycisk *Dalej*.

7. Kliknij przycisk *Dalej* w czwartym kroku kreatora (patrz [Rysunek](#page-190-0)  [103\)](#page-190-0),

aby rozpocząć proces importu dokumentów.

Podczas importu dokumentów zakładane są nowe kartoteki osobom ubezpieczonym, które wcześniej nie figurowały w *Rejestrze ubezpieczonych*. Jeżeli kartoteki zakładane są na podstawie dokumentów, w których wypełnione jest pole **PESEL**, a pole **Data urodzenia** nie zostało wypełnione, to program automatycznie uzupełni pole **Data urodzenia** w kartotece. O uzupełnieniu kartoteki ubezpieczonego poprzez dodanie daty urodzenia informuje odpowiedni komunikat, umieszczony w raporcie z importu.

8. W szóstym kroku kreatora kliknij przycisk *Zakończ*, aby zaimportowane dokumenty zostały zapisane w rejestrze dokumentów.

Kliknięcie przycisku *Anuluj* powoduje wycofanie zaimportowanych dokumentów. Jeśli po zakończeniu importu chcesz zoptymalizować bazę, to zaznacz pole wyboru Uruchom optymalizację bazy (więcej informacji patrz "Dokumentacja administratora").

Jeśli po wykonaniu importu zostały wykryte kartoteki do połączenia i kartoteki te połączono, to zaleca się wykonanie aktualizacji danych identyfikacyjnych ubezpieczonego na wszystkich dokumentach o statusie Wprowadzony.

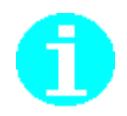

Zaimportowane dokumenty można oglądać w widoku Dokumenty wprowadzone

– mają one status Niezweryfikowany.

### <span id="page-194-0"></span>**5.5.3 Import dokumentów aktualizujących**

Import dokumentów aktualizujących polega na porównaniu dokumentów z importowanego pliku KEDU z dokumentami znajdującymi się w bazie programu ze statusem Wprowadzony i pominięciu tych dokumentów, które nie występują w programie *PŁATNIK*, oraz wyszukaniu dokumentów takich samych i zastąpieniu ich dokumentami pochodzącymi z importu.

W wypadku importu z aktualizacją dokumentu zgłoszenia do ubezpieczeń ZUS ZUA dla tego samego ubezpieczonego nie następuje uaktualnienie danych. Importowany ZUS ZUA dopisywany jest obok dokumentu istniejącego w zestawie. Mechanizm taki został wprowadzony dla sytuacji, w której ubezpieczony w danym zakładzie pracy zawarł przynajmniej dwie umowy o pracę.

Aby przeprowadzić import dokumentów z aktualizacją:

- 1. Z menu **Narzędzia** wybierz polecenie *Importuj dokumenty.*
- 2. Na ekranie pojawi się okno powitania kreatora (patrz [Rysunek](#page-188-0)  [100\)](#page-188-0) - kliknij przycisk *Dalej* i postępuj zgodnie ze wskazówkami kreatora. Kliknięcie przycisku *Anuluj* oznacza rezygnację z importu dokumentów.

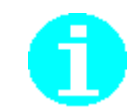

- 3. W następnym oknie kreatora wybierz opcję Import dokumentów aktualizujących i kliknij przycisk *Dalej*.
- 4. Kliknij przycisk *Zaawansowane,* jeśli chcesz określić zakres importu oraz dodatkowe opcje porównywania dokumentów.
- 5. W oknie, które pojawi się na ekranie (patrz [Rysunek 102\)](#page-189-1), kliknij przycisk *Przeglądaj* i wskaż plik KEDU, który chcesz zaimportować, a następnie kliknij przycisk *Dalej*.

6. Kliknij przycisk *Dalej* w czwartym kroku kreatora (patrz [Rysunek](#page-190-0)  [103\)](#page-190-0),

aby rozpocząć proces importu dokumentów.

- 7. Jeśli w trakcie importu wystąpią sytuacje niejednoznaczne, wyjaśnij je zgodnie z opisem z rozdziału [5.5.4.](#page-195-0)
- 8. Po zakończeniu procesu importu kliknij przycisk *Raport* znajdujący się w następnym oknie dialogowym (patrz rysunek), aby zapoznać się z przebiegiem importu.
- 9. W szóstym kroku kreatora kliknij przycisk *Zakończ*, aby zaimportowane dokumenty zostały zapisane w rejestrze dokumentów.
- 10. Kliknięcie przycisku *Anuluj* powoduje wycofanie zaimportowanych dokumentów.

Jeśli po wykonaniu importu zostały wykryte kartoteki do połączenia i kartoteki te połączono, to zaleca się wykonanie aktualizacji danych identyfikacyjnych ubezpieczonego na wszystkich dokumentach o statusie Wprowadzony.

Zaimportowane dokumenty można oglądać w widoku Dokumenty wprowadzone - mają one status **Niezweryfikowany**.

# <span id="page-195-0"></span>**5.5.4 Wyjaśnianie sytuacji niejednoznacznych podczas importu z aktualizacją**

Jeśli wśród importowanych dokumentów lub w bazie programu występują dwa

(lub więcej) dokumenty podobne, to w trakcie importu powstają sytuacje niejednoznaczne, tzn. program sam nie potrafi wybrać dokumentów do

aktualizacji.

Sytuacje niejednoznaczne mogą powstać w następujących przypadkach:

- wśród importowanych dokumentów w pliku KEDU istnieją dwa (lub więcej) dokumenty podobne, a w bazie programu istnieje jeden dokument, który można zaktualizować,
- w bazie programu wśród dokumentów o statusie Wprowadzony istnieją dwa (lub więcej) dokumenty podobne, a w pliku KEDU jest jeden taki dokument,

• i w pliku KEDU i w bazie istnieje kilka podobnych dokumentów. Dokumenty podobne to takie, które mają takie same dane identyfikacyjne płatnika i/lub ubezpieczonego oraz spełniają kryteria zawarte w oknie *Zaawansowane opcje importu* (patrz [Rysunek 107\)](#page-193-0).

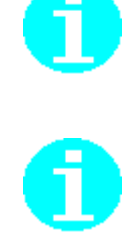

Jeśli w trakcie importu wystąpią sytuacje niejednoznaczne, na ekranie pojawi się okno *Lista dokumentów* (patrz [Rysunek 108\)](#page-196-0). Okno jest podzielone na dwie zakładki, a każda z zakładek ma dwa bloki z listami dokumentów. Opisy bloków wskazują, jakie dokumenty znajdują się na listach.

Na zakładce Jeden dokument importowany do wielu w Rejestrze Dokumentów, w bloku Dokumenty importowane wskaż dokument, a następnie w dolnej części okna w bloku Dokumenty w bazie danych wybierz dokument, który ma zostać zaktualizowany, i kliknij przycisk *Aktualizuj*.

Kliknięcie przycisku *Pomiń* powoduje pominięcie dokumentów importowanych, czyli w bazie programu pozostaną niezmienione dokumenty.

Kliknij przycisk *OK*, aby zamknąć okno *Lista dokumentów*.

 Przycisk *OK* jest aktywny po wyjaśnieniu wszystkich sytuacji niejednoznacznych, czyli gdy listy na obu zakładach okna są puste.

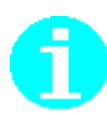

Dwukrotne kliknięcie na dokumencie wskazanym na liście umożliwia oglądanie jego zawartości.

Zakładka Wiele dokumentów importowanych do jednego w Rejestrze dokumentów umożliwia obsługę sytuacji, gdy w importowanym pliku KEDU jest kilka dokumentów podobnych.

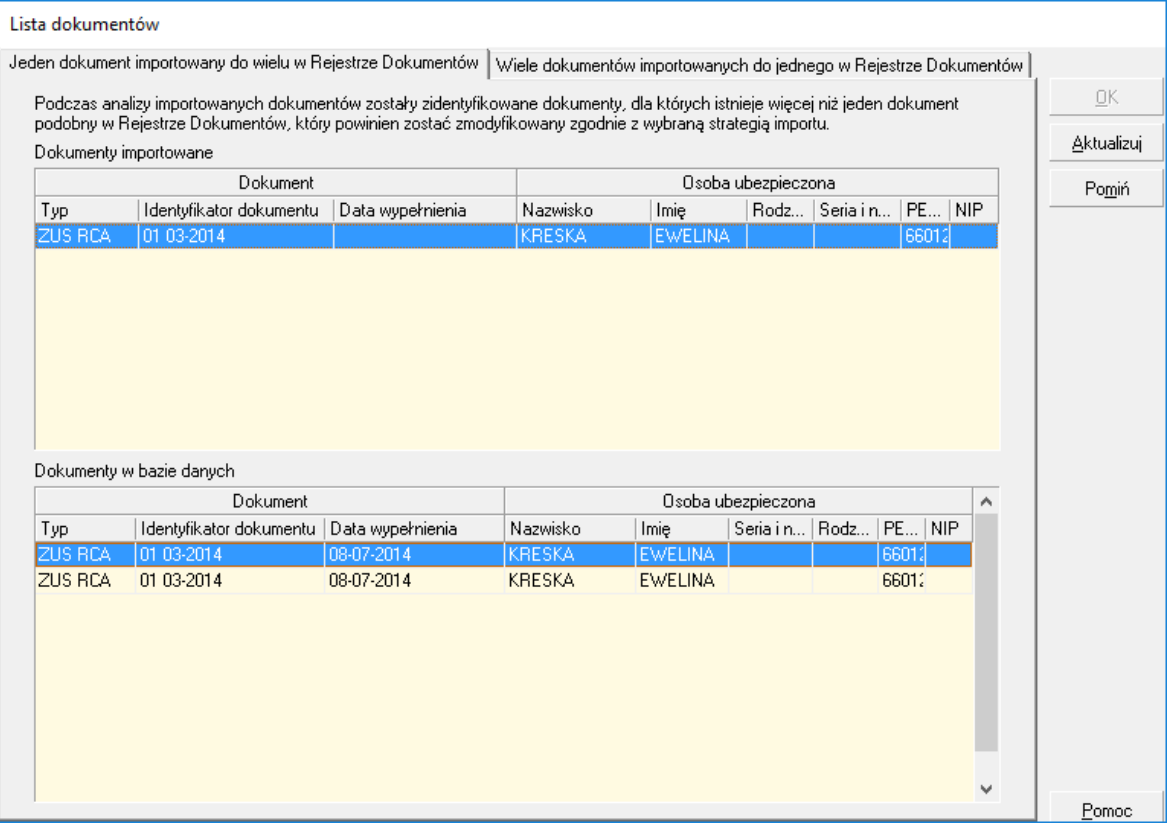

Rysunek 108. Okno *Lista dokumentów* – import jednego dokumentu do wielu w Rejestrze dokumentów

### <span id="page-196-0"></span>**Przykładowe sytuacje, jakie mogą wystąpić w trakcie importu**

Schemat poniżej (patrz [Rysunek 109\)](#page-198-0) przedstawia przykładowe sytuacje, jakie mogą wystąpić podczas importu dokumentów ZUS RCA.

### *Pierwszy przykład*

W bazie płatnika znajduje się dokument ZUS RCA, w którym dla ubezpieczonego Kowalski Jan istnieje jeden raport imienny. W pliku KEDU wskazanym do importu z aktualizacją znajdują się dwa raporty imienne dla tego ubezpieczonego.

W takiej sytuacji użytkownik sam musi zdecydować, który raport imienny dla Kowalskiego Jana jest właściwy i ma pozostać w bazie po ukończeniu procesu importu.

Istnieją trzy możliwe rozwiązania tej sytuacji:

- pierwszy z importowanych raportów Kowalskiego Jana zastąpi raport istniejący w bazie,
- drugi z importowanych raportów Kowalskiego Jana zastąpi raport istniejący w bazie,
- raport istniejący w bazie pozostanie bez zmian, importowane raporty zostaną pominięte.

Jeśli podczas importu wystąpi taka sytuacja, to na ekranie pojawi się okno *Lista dokumentów* (patrz [Rysunek 110\)](#page-199-0).

- Wskaż pierwszy lub drugi z dokumentów w bloku Importowane dokumenty i kliknij przycisk *Aktualizuj*, aby zastąpił on dokument istniejący w bazie.
- Kliknij przycisk *Pomiń*, aby w *Rejestrze dokumentów* pozostał dokument, który był przed importem.

### *Drugi przykład*

W bazie płatnika znajduje się dokument ZUS RCA, w którym dla ubezpieczonego Kowalski Jan istnieją dwa raporty imienne. W pliku KEDU wskazanym do importu z aktualizacją znajduje się jeden raport imienny dla tego ubezpieczonego.

W takiej sytuacji użytkownik sam musi zdecydować, który z dokumentów w bazie ma być zastąpiony importowanym.

Istnieją trzy możliwe rozwiązania tej sytuacji:

- pierwszy z istniejących w bazie raportów Kowalskiego Jana zostanie zastąpiony raportem importowanym,
- drugi z istniejących w bazie raportów Kowalskiego Jana zostanie zastąpiony raportem importowanym,
- oba raport istniejący w bazie pozostaną bez zmian, importowany raport zostanie pominięty.

Jeśli podczas importu wystąpi taka sytuacja, to na ekranie pojawi się okno *Lista dokumentów* (patrz [Rysunek 108\)](#page-196-0).

- Wskaż pierwszy lub drugi z dokumentów w bloku Dokumenty w bazie danych i kliknij przycisk *Aktualizuj*, aby został on zastąpiony dokumentem importowanym.
- Kliknij przycisk *Pomiń*, aby w Rejestrze dokumentów istniejące raporty pozostały bez zmian.

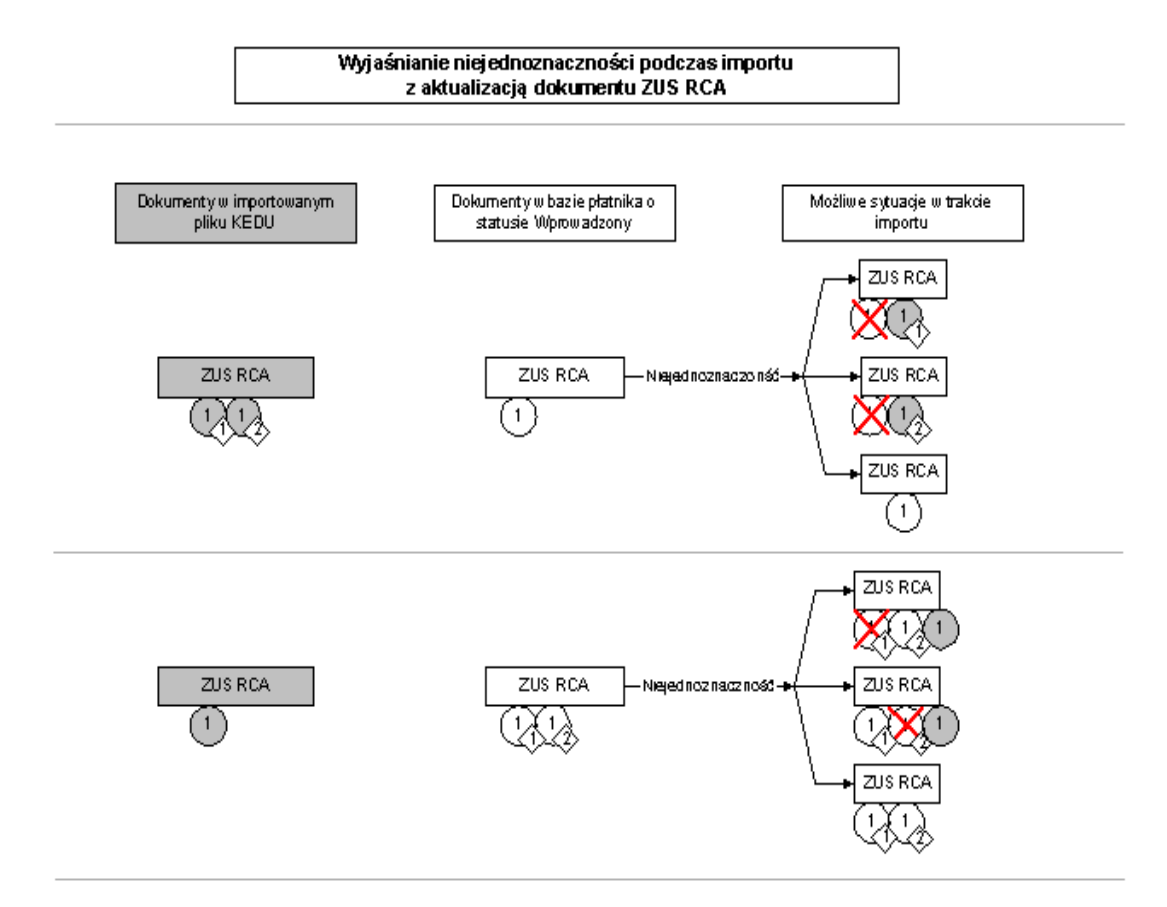

#### Objaśnienia użytych symboli:

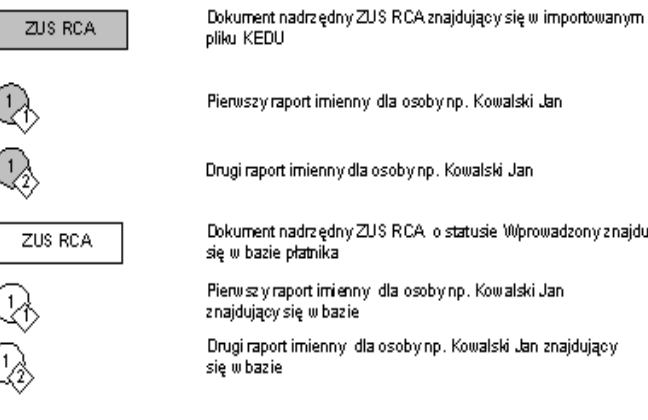

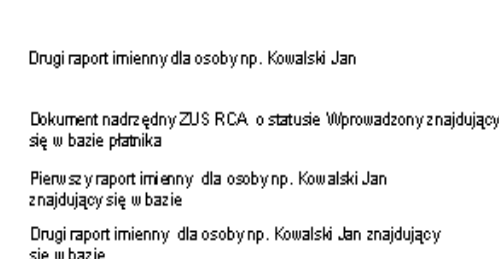

<span id="page-198-0"></span>Rysunek 109 Przykładowe sytuacje niejednoznaczne podczas importu z aktualizacją

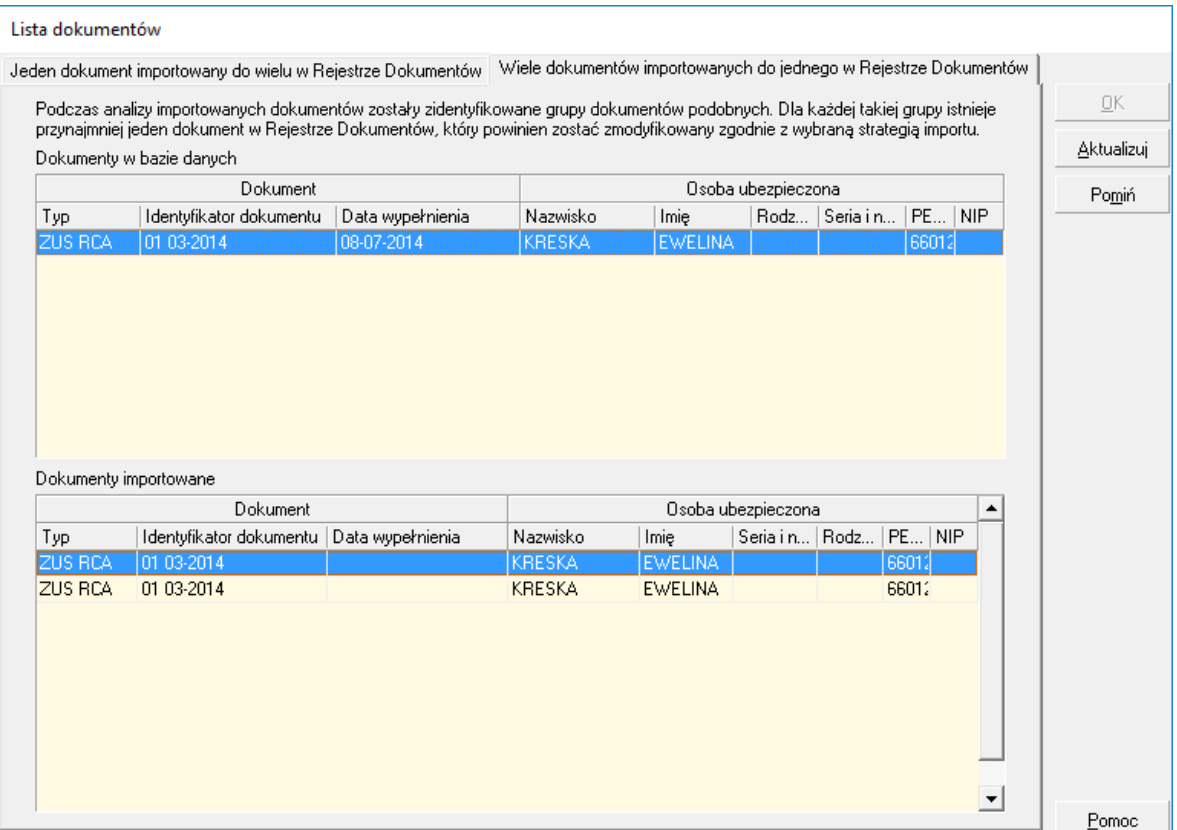

Rysunek 110. Okno *Lista dokumentów –* import wielu dokumentów do jednego w *Rejestrze dokumentów*

# <span id="page-199-0"></span>**5.5.5 Import dokumentów nowych i aktualizujących**

Import dokumentów nowych z aktualizacją polega na wczytaniu dokumentów nowych i aktualizowaniu dokumentów, które już istnieją w bazie. Oznacza to, że jeśli w importowanym zestawie dokumentów w postaci pliku KEDU istnieją dokumenty, których brak w bazie programu *PŁATNIK*, to dokumenty te zostaną zaimportowane. Natomiast dokumenty takie same (istniejące w bazie) zostaną zastąpione dokumentami importowanymi.

Aby przeprowadzić import dokumentów nowych i aktualizujących, wybierz z menu **Narzędzia** polecenie **Importuj dokumenty**, a następnie postępuj tak, jak przy imporcie dokumentów aktualizujących (patrz rozdział [5.5.3\)](#page-194-0), tylko w drugim kroku kreatora wybierz opcję Import dokumentów nowych i aktualizujących.

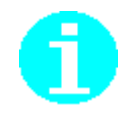

Zaimportowane dokumenty najlepiej oglądać w widoku Dokumenty wprowadzone - maja one status **Niezweryfikowany**.

# **5.6 Obsługa zestawów dokumentów**

Zestaw dokumentów jest paczką dokumentów różnego typu, które użytkownik może w danym momencie przekazać w postaci wydruków lub wysłać elektronicznie do ZUS. Obsługa zestawów dokumentów polega na utworzeniu zestawu, dodaniu do niego dokumentów, zweryfikowaniu dokumentów, podpisaniu wybranym certyfikatem i przekazaniu go do ZUS. Do zestawu można dodać tylko dokumenty o statusie Wprowadzony.

Dokumenty ubezpieczeniowe do ZUS można przekazywać:

- w postaci wydruków papierowych (płatnicy składek rozliczający składki za nie więcej niż 5 osób),
- wysyłając bezpośrednio z programu *PŁATNIK*,
- przy wykorzystaniu przeglądarki internetowej.

Operacje związane z obsługą zestawów dokumentów wywoływane są w widokach: Zestawy wprowadzone oraz Zestawy wysłane (patrz [Rysunek 111\)](#page-201-0).

Obszar roboczy Zestawy wprowadzone jest dostępny po wybraniu z menu **Widok** polecenia **Zestawy dokumentów/Zestawy wprowadzone** lub po kliknięciu ikony *Zestawy wprowadzone* na zakładce Zestawy dokumentów na pasku ikon, lub też po wciśnięciu klawisza F6 w dowolnym widoku. Zestawy dokumentów widoczne są w nim do

momentu wysłania, po wysłaniu zestaw jest widoczny w widoku Zestawy wysłane.

Obszar roboczy Zestawy wysłane jest dostępny po wybraniu z menu **Widok** polecenia **Zestawy dokumentów/Zestawy wysłane** lub po kliknięciu ikony *Zestawy wysłane* na zakładce Zestawy dokumentów na pasku ikon, lub też po wciśnięciu klawisza F7 w dowolnym widoku. W tym widoku przechowywane są zestawy dokumentów, które zostały już wysłane do ZUS oraz zestawy historyczne (wczytane podczas zasilenia inicjalnego z poprzednich wersji programu *PŁATNIK*).

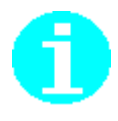

Wysyłanie zestawów dokumentów jest wspomagane kreatorami, które umożliwiają przeglądanie raportów na poszczególnych etapach wysyłki zestawów:

- raportu z weryfikacji,
- raportu z podpisywania zestawu wybranym certyfikatem,
- raportu z wysyłki.

| Płatnik - Platnik 01   |                                                                                                    | $\Box$ | × |
|------------------------|----------------------------------------------------------------------------------------------------|--------|---|
|                        | Program Edycja Płatnik Widok Narzędzia Administracja Przekaz Okno Pomoc                                  |        |   |
| 5 D J H                | DB * Ⅹ ✔ E                                                                                               |        |   |
| Ubezpieczeni           | Zestawy wprowadzone                                                                                      |        |   |
| Dokumenty              |                                                                                                    |        |   |
| Zestawy                | Nazwa<br>Numer<br>Data utworzenia<br>Status weryfikacji<br>02-03-2017 15:37:40<br>Niezweryfikowany<br>19 |        |   |
| Zestawy<br>wprowadzone |                                                                                                    |        |   |
|                        |                                                                                                    |        |   |
| Zestawy wysłane        |                                                                                                    |        |   |
| Przekaz                |                                                                                                    |        |   |
| Informacje z ZUS       | Liczba elementów: 1 ADMINISTRATOR<br>Baza danych: D:\VM-SHAREDFOLDER\PLATNIK-BAZA\BAZY-01-50\BAZA01.MDB  |        |   |
| Administracja          | Okres rozliczeniowy: Luty 2017                                                                           |        |   |

Rysunek 111. Obszar roboczy Zestawy wprowadzone

## <span id="page-201-0"></span>**5.6.1 Utworzenie nowego zestawu dokumentów**

Funkcja umożliwia utworzenie nowego zestawu dokumentów. Użytkownik tworzący zestaw może od razu dodać do niego wybrane dokumenty lub zrobić to później.

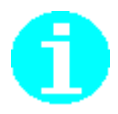

Jeśli przygotowujesz dokumenty korygujące bez pobierania kompletów rozliczeniowych z ZUS, wówczas przed wysłaniem zestawu zawierającego korygujące raporty imienne, oznacz statusem **Do wysyłki** raporty, które zostały faktycznie skorygowane i powinny być wysłane do ZUS (patrz [5.3.3.1](#page-152-0) [Oznaczanie raportów imiennych do wysyłki\)](#page-152-0).

W przeciwnej sytuacji usuń z zestawu pozycje raportu, które nie były zmieniane i nie powinny być przekazywane do ZUS.

Aby przygotować zestaw dokumentów do wysłania:

- 1. Z menu **Widok** wybierz polecenie **Zestawy dokumentów/Zestawy wprowadzone**.
- 2. W widoku Zestawy wprowadzone (patrz [Rysunek 111\)](#page-201-0) z menu **Program** wybierz polecenie **Nowy**, aby przejść do tworzenia nowego zestawu.

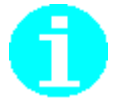

Polecenie **Nowy** dostępne jest również jako przycisk na pasku narzędzi lub w menu podręcznym, dostępnym po kliknięciu prawym klawiszem myszy na panelu w widoku Zestawy wprowadzone.

Możesz również użyć kombinacji klawiszy CTRL+N na klawiaturze.

3. W oknie *Zestaw dokumentów* (patrz [Rysunek 112\)](#page-202-0), które pojawi się na ekranie, wypełnij pole **Nazwa zestawu**, a następnie kliknij przycisk *Dodaj*, aby dołączyć dokumenty do zestawu.

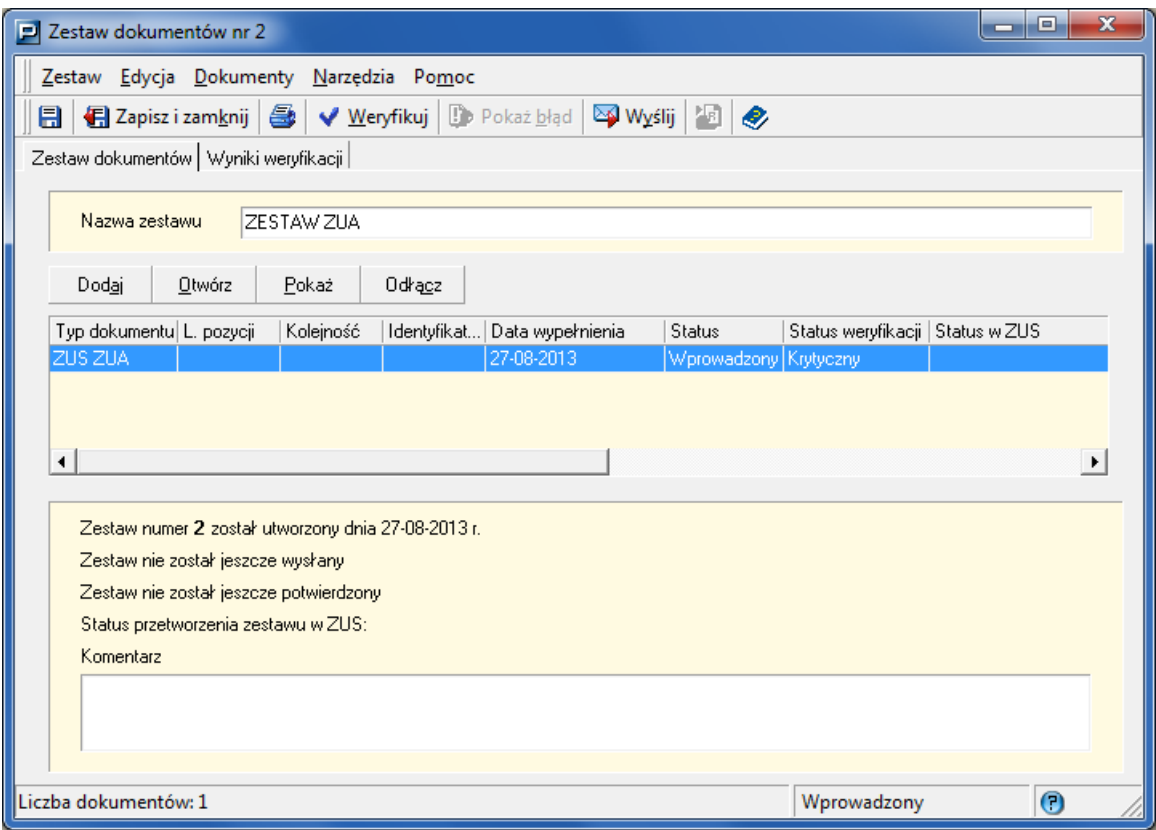

Rysunek 112. Okno dialogowe: *Zestaw dokumentów*

4. Na ekranie pojawi się okno *Lista dokumentów* (patrz [Rysunek](#page-203-0)  [113\)](#page-203-0), zawierające listę wprowadzonych dokumentów. Zaznacz te dokumenty, które chcesz przesłać do ZUS, i kliknij przycisk *OK*. Wybrane dokumenty zostaną dodane do zestawu.

<span id="page-202-0"></span>ক্লে

W oknie *Lista dokumentów* wyświetlane są tylko dokumenty o statusie Wprowadzony, które nie zostały dodane do innego zestawu dokumentów.

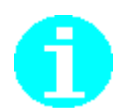

Kliknięcie przycisku *Pokaż filtr* powoduje wyświetlanie panelu filtrującego umożliwiającego zaawansowane wyszukiwanie dokumentów, które mają zostać dołączone do zestawu.

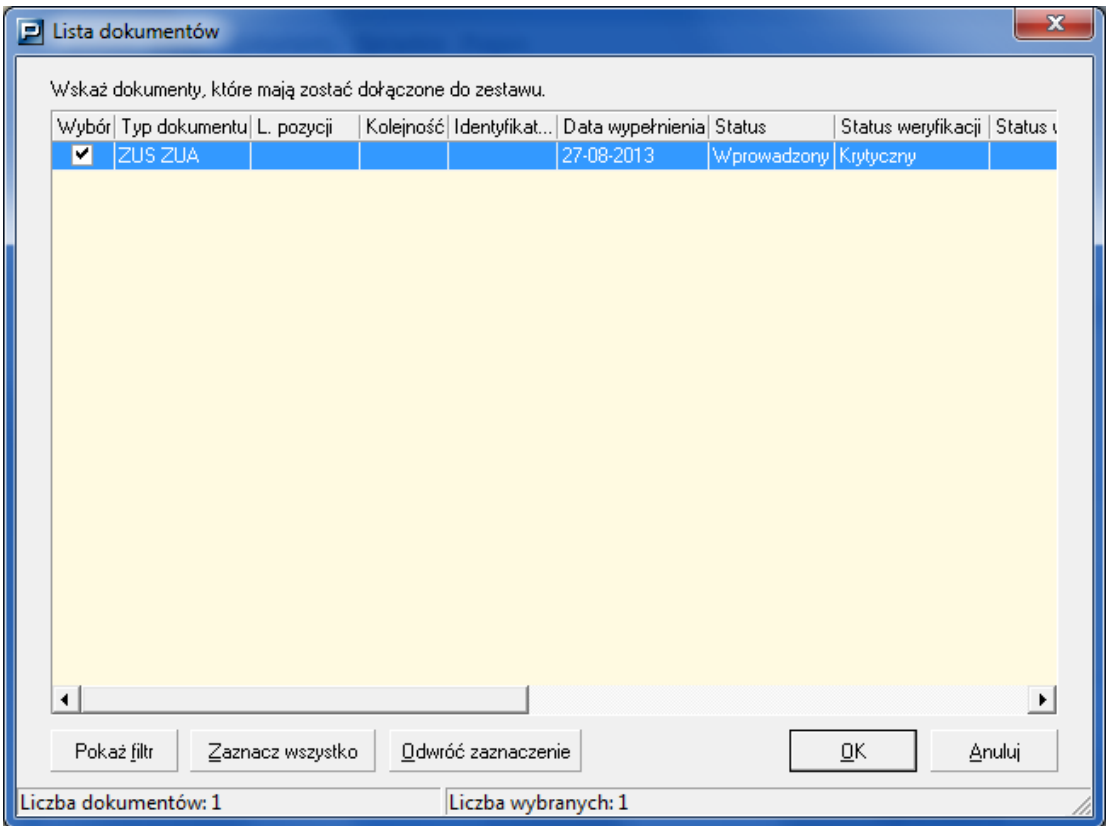

Rysunek 113. Okno dialogowe: *Lista dokumentów* 

5. Zapisz zmiany wprowadzone w zestawie, klikając przycisk *Zapisz* i zamknij na pasku narzędzi.

# <span id="page-203-1"></span><span id="page-203-0"></span>**5.6.2 Pobieranie danych z ZUS**

Funkcja służy do aktualizacji danych znajdujących się na stacji, w celu poprawy jakości dokumentów trafiających do ZUS.

Pobranie danych następuje tylko w sytuacji, kiedy proces weryfikacji wykaże, że na stacji nie ma aktualnych danych.

Pobierane są następujące dane:

- komponenty (biblioteki, słowniki, pliki konfiguracyjne i inne dystrybuowane w postaci plików) programu *PŁATNIK*,
- dane płatnika i ubezpieczonych znajdujące się w ZUS.

Pobieranie danych polega na:

- pobraniu komponentów, czyli na:
	- pobraniu z ZUS aktualnej wersji metryki komponentów programu *PŁATNIK*,
	- sprawdzeniu, czy metryka komponentów znajdująca się na stacji jest aktualna,
	- w sytuacji, kiedy metryka komponentów jest nieaktualna, wówczas następuje pobranie ostatnich wersji komponentów programu;
- pobraniu danych płatnika i ubezpieczonych, czyli na:
	- wysłaniu do ZUS informacji o znajdujących się w bazie programu *PŁATNIK* danych płatnika i ubezpieczonych,
	- pobraniu odpowiedzi,
	- w przypadku nieaktualności danych wysłaniu żądania dostępu do danych płatnika,
	- pobraniu formularza dostępu do danych,
	- walidacji podpisu elektronicznego złożonego przez ZUS pod formularzem,
	- zapoznaniu się (przez użytkownika wnioskującego o dane) z Regulaminem pobierania danych z ZUS,
	- uzupełnieniu formularza o informacje z historycznych dokumentów ubezpieczeniowych płatnika przekazanych do ZUS (użytkownik uzupełnia tę wartość samodzielnie jedynie w przypadku, kiedy program *PŁATNIK* nie pobierze jej automatycznie z bazy danych),
	- podpisaniu elektronicznym (przez użytkownika wnioskującego o dane) oświadczenia o prawie dostępu do danych wnioskowanego płatnika,
	- wysłaniu do ZUS podpisanego oświadczenia o prawie dostępu do danych,
	- pobraniu z ZUS udostępnionych danych płatnika i ubezpieczonych;
- pobraniu statusów przetworzenia dokumentów, czyli na:
	- wysłaniu do ZUS identyfikatorów dokumentów wysłanych do ZUS,
	- pobraniu z ZUS statusów przetworzenia dokumentów o wskazanych identyfikatorach.

Podczas pobierania danych odbywa się automatyczny wybór adresu internetowego, z jakiego zostaną pobrane dane. Jeśli wybrany serwer jest niedostępny, wówczas automatycznie nastąpi próba pobrania danych z innego serwera.

> Aby funkcja pobierania danych działała poprawnie, muszą być spełnione następujące warunki:

- 1. W programie zarejestrowany jest ważny certyfikat jednostki ZUS. W przypadku braku certyfikatu ZUS należy go pobrać i zarejestrować (patrz rozdział [5.10.2](#page-269-0) [Konfiguracja certyfikatu](#page-269-0)  [ZUS](#page-269-0)
- 2. W programie skonfigurowany jest ważny podpis elektroniczny

Konfiguracja [certyfikatu kwalifikowanego](#page-271-0)

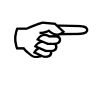

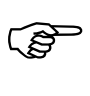

W przypadku kiedy płatnik używa certyfikatu kwalifikowanego wydanego zgodnie z rozporządzeniem Parlamentu Europejskiego i Rady (UE) nr 910/2014 z dnia 23 lipca 2014 r. w sprawie identyfikacji elektronicznej i usług zaufania w odniesieniu do transakcji elektronicznych na rynku wewnętrznym oraz uchylające dyrektywę 1999/93/WE na stacji muszą zostać zainstalowane aktualne listy TSL.

W związku z powyższym użytkownik nie musi wykonywać żadnych dodatkowych czynności. Program automatycznie pobierze brakujące dane, niezbędne do weryfikacji nowych certyfikatów. Patrz rozdział [5.12](#page-292-0) [Obsługa list TSL.](#page-292-0)

Aby pobrać dane z ZUS:

- 1. Wykonaj polecenie **Administracja/Aktualizuj komponenty programu i dane płatnika.**
- 2. Zapoznaj się z Regulaminem pobierania danych z ZUS.
- 3. Uzupełnij formularz o informacje z historycznych dokumentów ubezpieczeniowych płatnika przekazanych do ZUS.
- 4. Podpisz elektronicznie (przy wykorzystani skonfigurowanego podpisu elektronicznego) oświadczenie o prawie dostępu do danych wnioskowanego płatnika.
- 5. Wyślij do ZUS podpisane oświadczenie o prawie dostępu do danych.

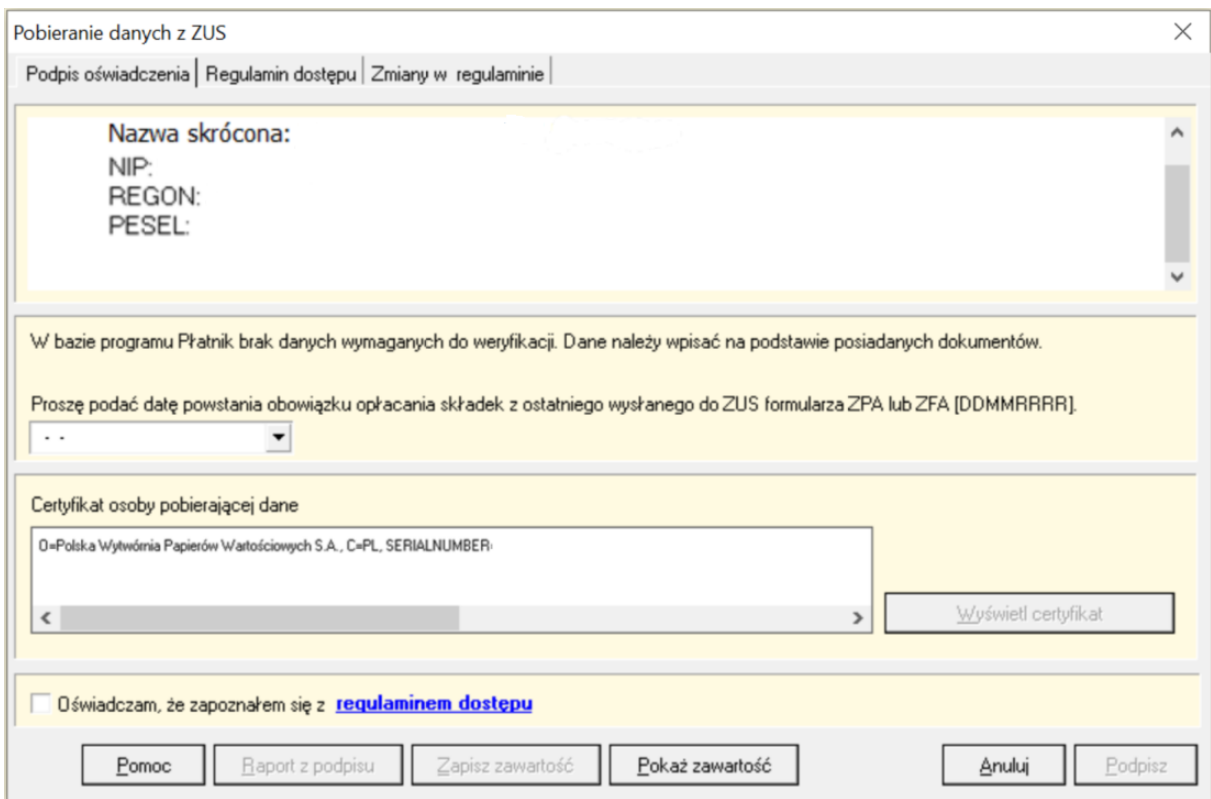

Rysunek 114. Okno dialogowe: Formularz dostępu do danych z ZUS

6. Zweryfikuj, czy pobieranie i aktualizacja komponentów, danych płatnika i ubezpieczonych oraz statusów przetworzenia dokumentów w ZUS zakończyła się pozytywnie.

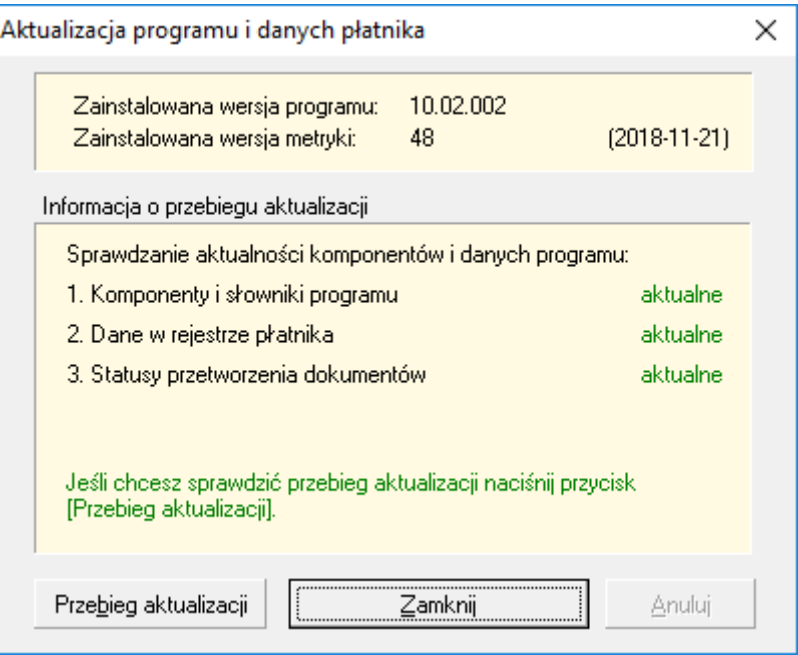

Rysunek 115. Okno dialogowe: *Kreator pobierania danych płatnika – krok 4/4*

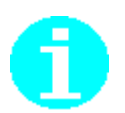

Uwaga! W przypadku zmiany regulaminu dostępu, program Płatnik informuje o tym każdego użytkownika (patrz [Rysunek 116\)](#page-206-0). Informacja ta będzie się wyświetlała do mementu podpisania oświadczenia.

Przed podpisaniem oświadczenia zapoznaj się ze zmianami w regulaminie. Zakres zmian znajdziesz w zakładce "Zmiany w regulaminie".

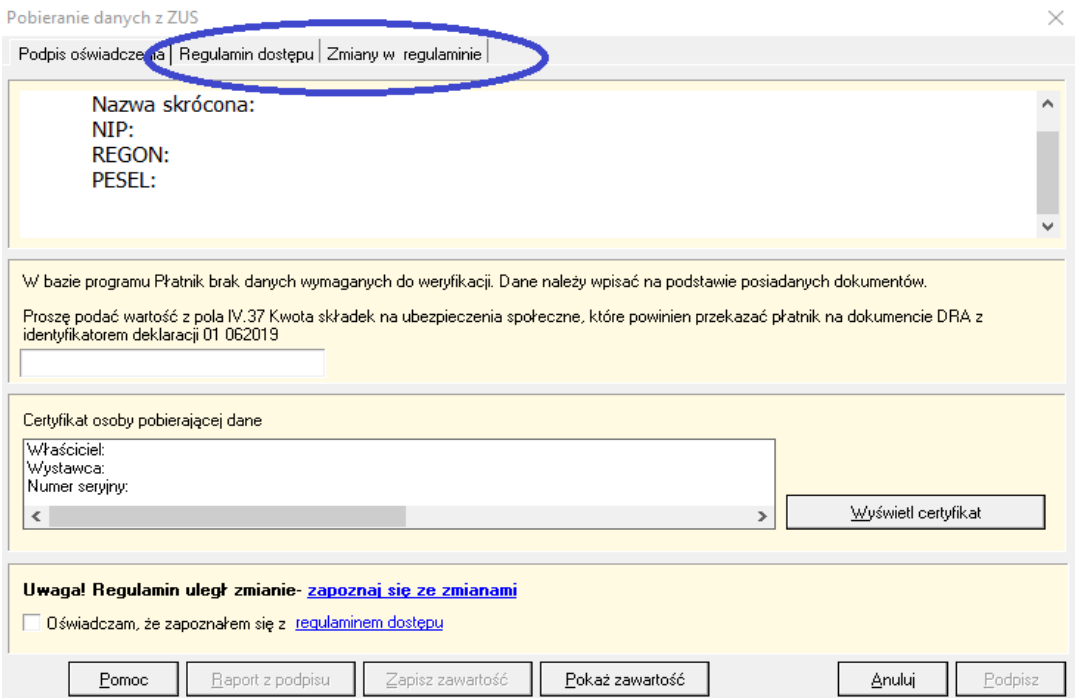

<span id="page-206-0"></span>Rysunek 116. Okno dialogowe: Formularz dostępu – Uwaga o zmianie regulaminu dostępu

## **5.6.3 Wysłanie zestawu dokumentów**

Funkcja służy do przygotowania i wysłania zestawu dokumentów do ZUS. W zależności od wybranej metody przekazywania dokumentów (patrz "Dokumentacja administratora" rozdział *Konfiguracja przekazu elektronicznego*) funkcja ta umożliwia wydrukowanie dokumentów znajdujących się w zestawie lub przygotowanie i przekazanie dokumentów w postaci elektronicznej przesyłki – patrz też rozdział [4.9](#page-72-0) [Jak przygotować i](#page-72-0)  [wysłać zestaw dokumentów?](#page-72-0)

Przygotowanie zestawu dokumentów do elektronicznej wysyłki do ZUS polega na:

- podpisaniu dokumentu kluczem prywatnym nadawcy (płatnika lub użytkownika),
- dołączeniu certyfikatu nadawcy,
- zaszyfrowaniu treści dokumentu.

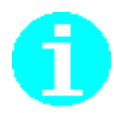

W obecnej wersji programu *PŁATNIK* wysyłka realizowana jest tylko w kanale EWD (Elektroniczna Wymiana Dokumentów).

Wysłanie jest wspomagane kreatorem. W zależności od miejsca, z jakiego jest uruchamiana funkcja wysyłania, kreator może mieć osiem lub dziewięć kroków.

Podczas wysyłania dokumentów odbywa się automatyczny wybór adresu internetowego, na jaki zostaną przekazane zestawy dokumentów. Jeśli wybrany serwer jest niedostępny, to dokumenty automatycznie zostaną skierowane na inny dostępny serwer. Potwierdzenie wysłania zestawu zostanie pobrane z serwera, na który fizycznie zostały one wysłane na podstawie informacji zawartej w oknie *Zestaw dokumentów* na zakładce *Wysyłka* w polu *Serwer*. Adres strony internetowej, na którą płatnik może przekazywać dokumenty będzie losowany spośród:

- [www.ewd2.warszawa.zus.pl/](https://www.ewd2.warszawa.zus.pl/)
- [www.ewd2.wroclaw.zus.pl/](https://www.ewd2.wroclaw.zus.pl/)
- Adres dodatkowy

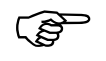

Adres dodatkowy może być ustawiony przez ZUS, gdy zajdzie taka konieczność. Adres dodatkowy jest definiowany automatycznie poprzez pakiety aktualizacyjne programu Płatnik.

Aby funkcja wysyłania zestawu dokumentów (przy wybranej metodzie przesyłania innej niż wydruk) działała poprawnie, muszą być spełnione następujące warunki:

- 1. W programie skonfigurowany jest ważny certyfikat jednostki ZUS. W przypadku braku certyfikatu ZUS należy go pobrać i zarejestrować
- 2. W programie skonfigurowany jest ważny certyfikat podpisu elektronicznego.

 $\mathbb{Q}$ 

 Przed wysłaniem dokumentów należy ustawić metodę wysyłania przekazu elektronicznego administratora").

Aby wysłać zestaw dokumentów:

1. W widoku Zestawy wprowadzone otwórz zestaw dokumentów, który chcesz wysłać, zaznaczając ten zestaw i wybierając z menu **Program** polecenie **Otwórz**.

Polecenie **Otwórz** dostępne jest również jako przycisk **na pasku narzędzi** lub w menu podręcznym, wyświetlającym się po kliknięciu prawym klawiszem myszy na panelu w widoku Zestawy wprowadzone.

Możesz również użyć klawisza ENTER lub kombinacji klawiszy CTRL+O na klawiaturze albo kliknąć dwukrotnie lewym klawiszem myszy na wybranym zestawie.

2. W oknie *Zestaw dokumentów* (patrz [Rysunek 117\)](#page-209-0) z menu **Narzędzia** wybierz polecenie **Wyślij**.

Polecenie **Wyślij** dostępne jest również jako przycisk na pasku narzędzi w oknie *Zestaw dokumentów*.

Możesz również zrezygnować z otwierania wybranego zestawu dokumentów

i użyć polecenia **Wyślij** z menu **Narzędzia** okna głównego lub z menu podręcznego, dostępnego po zaznaczeniu zestawu i kliknięciu prawym klawiszem myszy na panelu w widoku Zestawy wprowadzone.

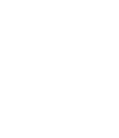

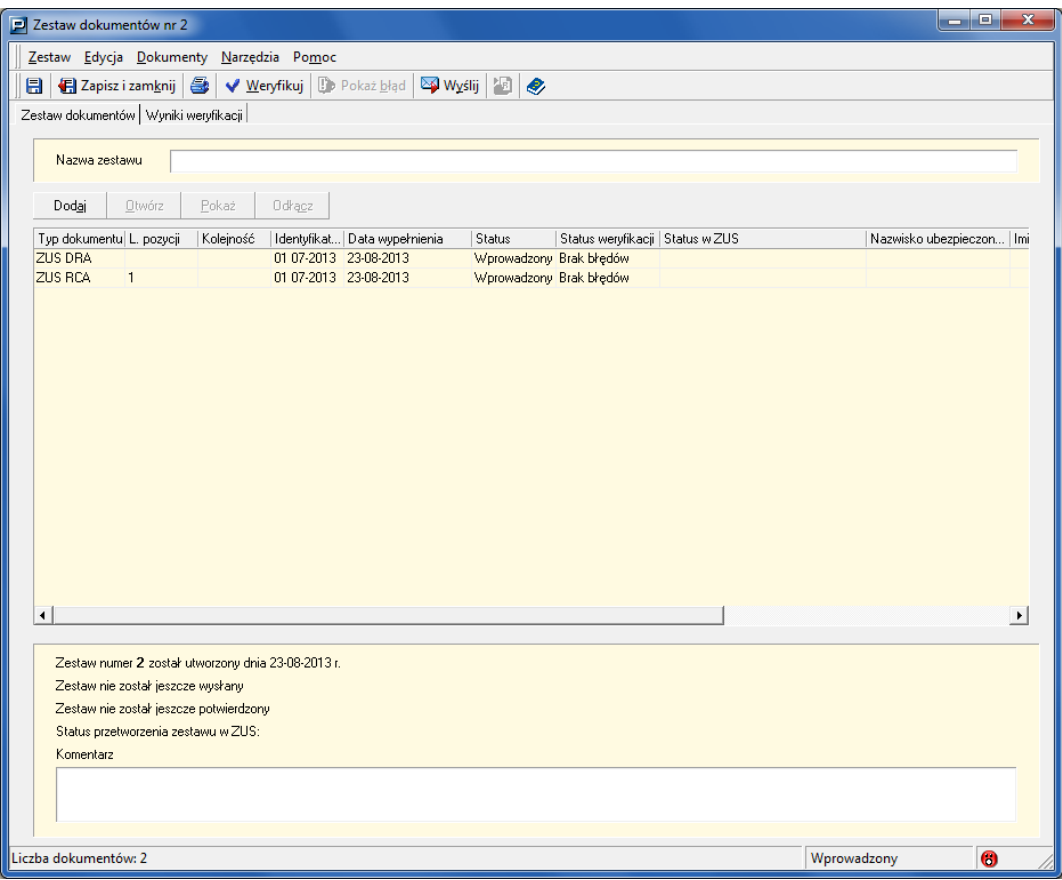

Rysunek 117. Okno: *Zestaw dokumentów*

3. Na ekranie wyświetlony zostanie komunikat (patrz [Rysunek 118\)](#page-209-1) – kliknij przycisk *Tak*. Kliknięcie przycisku *Nie* oznacza rezygnację z wysłania zestawu.

<span id="page-209-1"></span><span id="page-209-0"></span>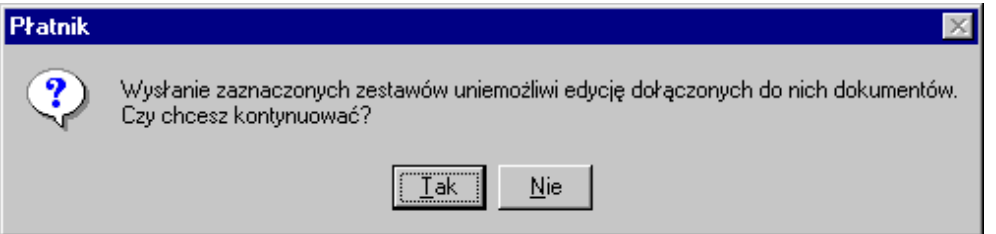

Rysunek 118. Okno komunikatu

Kolejne kroki zależą od wybranej metody przekazywania dokumentów

do ZUS i opisane zostały w następnych podrozdziałach.

## **5.6.3.1 Wydruk**

Jeżeli w ustawieniach przekazu elektronicznego (patrz "Dokumentacja administratora") wybrana została metoda przekazywania dokumentów Wydruk:

1. Wykonywana jest weryfikacja dokumentów znajdujących się w zestawie. Jeśli zestaw zawiera błędy zwykłe lub ostrzeżenia, to pojawi się komunikat (patrz [Rysunek 119\)](#page-210-0). Jeśli chcesz wysłać zestaw z błędami, kliknij przycisk *Tak*. Kliknięcie przycisku *Nie* oznacza rezygnację z wysłania zestawu.

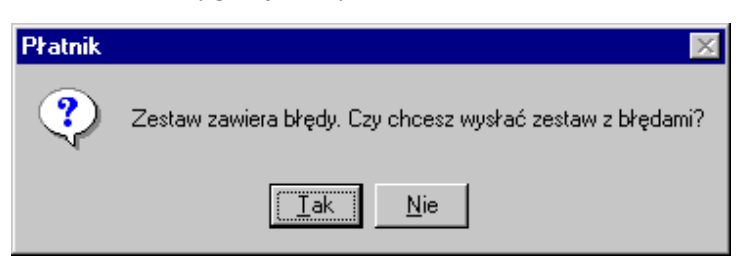

Rysunek 119. Okno komunikatu o błędach w zestawie

<span id="page-210-0"></span>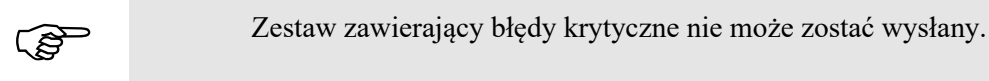

- 2. Dokumenty znajdujące się w zestawie są drukowane.
- 3. Wyświetlony zostanie komunikat (patrz [Rysunek 120\)](#page-210-1). Aby potwierdzić poprawność wydruku i zmianę statusu dokumentów w zestawie na Wysłany, kliknij przycisk *Tak*.

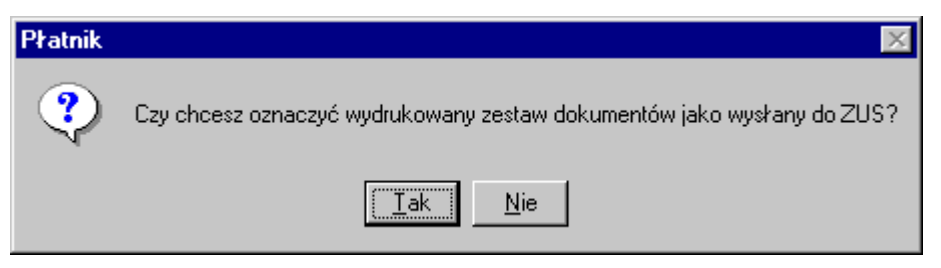

Rysunek 120. Okno komunikatu z pytaniem o potwierdzenie zmiany statusu wydrukowanego zestawu

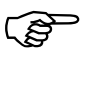

<span id="page-210-1"></span>Po wykonaniu tej operacji dokumenty znajdujące się w zestawie otrzymują status Wysłany, co oznacza, że nie mogą być one edytowane ani usuwane otrzymują status Wysłany, co oznacza, że nie mogą być one edytowane ani usuwane.

> Zestawy dokumentów, które zostały przekazane do ZUS, widoczne są w widoku Zestawy wysłane.

> 4. Na ekranie pojawi się komunikat informujący o wysłaniu zestawu (patrz [Rysunek](#page-210-2) 121) - kliknij przycisk *OK*.

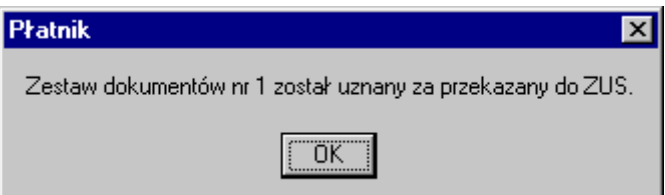

<span id="page-210-2"></span>Rysunek 121. Informacja o statusie zestawu dokumentów

Po przekazaniu dokumentów do ZUS zmień status zestawu dokumentów (patrz rozdział 5.6.5 Oznaczanie zestawu jako Potwierdzony) dokumentów (patrz rozdział [5.6.5](#page-219-0) [Oznaczanie zestawu jako](#page-219-0)  [Potwierdzony\)](#page-219-0).

### **5.6.3.2 Wysłanie zestawu dokumentów bezpośrednio z programu**

Jeżeli w ustawieniach przekazu elektronicznego (patrz "Dokumentacja administratora") wybrana została metoda przekazywania dokumentów Automatyczna wysyłka, to należy wykonać poniższe działania:

1. W czytniku umieść kartę/e-dowód zawierającą podpis elektroniczny.

Jeżeli podczas tej sesji pracy z programem użytkownik nie pracował jeszcze z przekazem elektronicznym lub nie przechodził do widoków związanych z przekazem (tj. Certyfikaty, Listy CRL lub Wiadomości), to przed wysłaniem zestawu dokumentów wykonana zostanie dodatkowo weryfikacja wstępna zarejestrowanych w programie certyfikatów i list CRL (patrz rozdział [5.10.1](#page-267-0) [Weryfikacja wstępna danych przekazu elektronicznego\)](#page-267-0).

2. Na ekranie zostanie wyświetlone okno powitalne kreatora (patrz [Rysunek 122\)](#page-211-0) - kliknij przycisk *Dalej* i postępuj zgodnie ze wskazówkami kreatora. Wysyłanie zestawów dokumentów do ZUS za pomocą kreatora odbywa się w ośmiu krokach. Informacja o tym, który krok wykonujesz, wyświetlana jest na pasku tytułu. Kliknięcie przycisku *Anuluj* oznacza rezygnację z wysyłania zestawów.

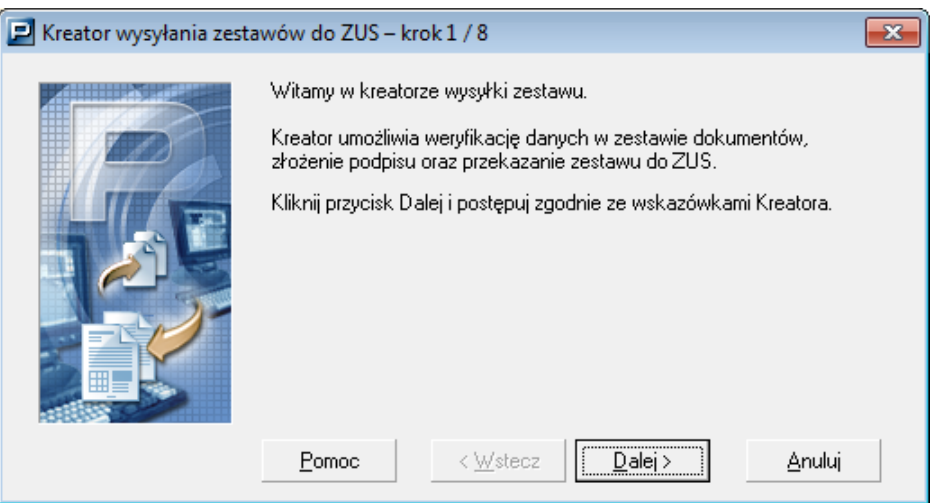

Rysunek 122 Okno powitalne kreatora wysyłania zestawów do ZUS

<span id="page-211-0"></span>3. W kroku drugim *Kreatora wysyłki* następuje sprawdzenie aktualności komponentów i danych programu oraz pobieranie danych płatnika.

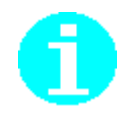

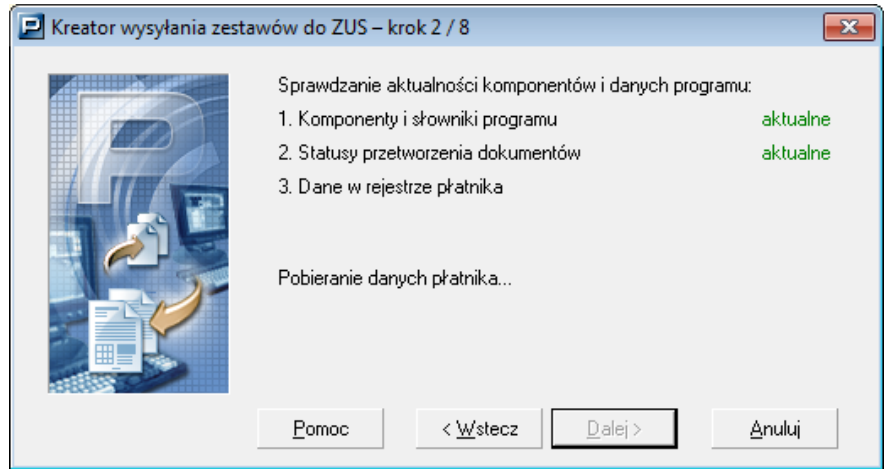

Rysunek 123. Okno *kreatora wysyłania zestawów do ZUS* - krok 2

4. W sytuacji, gdy dane płatnika nie są aktualne, pojawi się komunikat (patrz [Rysunek 124\)](#page-212-0) - kliknięcie *Tak* spowoduje pobranie danych płatnika (patrz rozdział [5.6.2\)](#page-203-1).

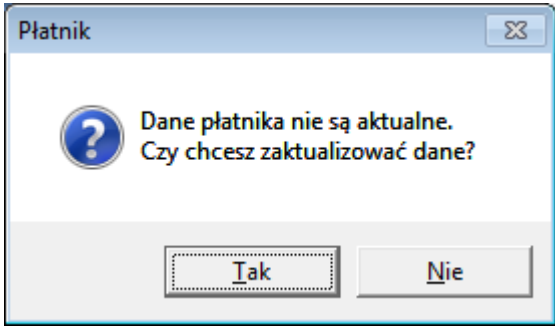

Rysunek 124. Okno komunikatu z pytaniem o wykonanie aktualizację danych płatnika

5. Jeśli zostanie wybrana opcja *Nie, Kreator wysłania zestawów* zatrzyma się na kroku drugim i zostanie wyświetlony komunika (patrz [Rysunek 125\)](#page-212-1)

<span id="page-212-1"></span><span id="page-212-0"></span>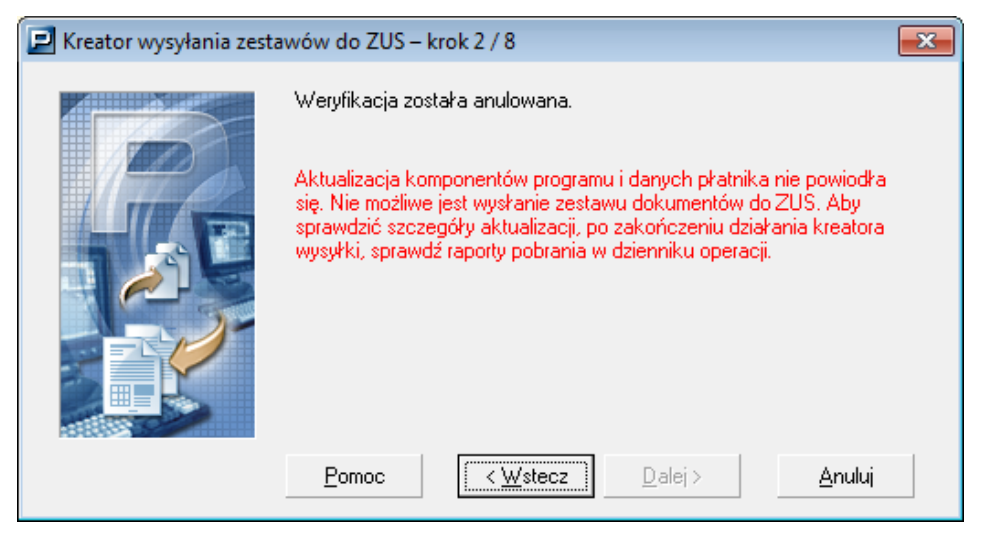

Rysunek 125. Okno komunikatu *Kreatora wysłania zestawów* przy rezygnacji z pobierania danych płatnika.

6. W sytuacji, gdy dane płatnika są aktualne lub zostały poprawnie zaktualizowane, w kroku trzecim kreatora zostanie wykonana weryfikacja dokumentów.

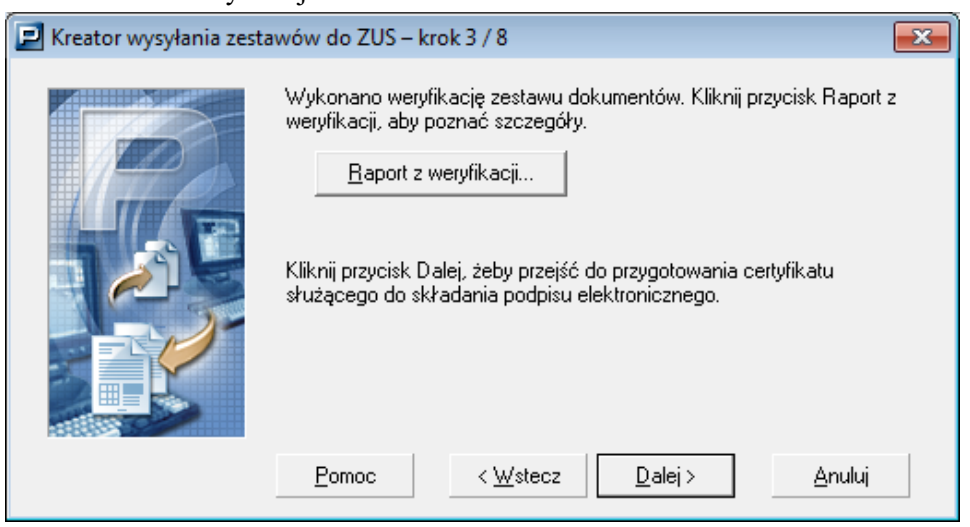

Rysunek 126. Okno kreatora wysyłki – krok 3

7. Kliknij przycisk *Dalej* w kolejnym kroku kreatora, aby przejść do przygotowania certyfikatu służącego do składania podpisu elektronicznego (patrz [Rysunek 128\)](#page-214-0).

Jeśli wśród wybranych do wysyłki zestawów będą zestawy zawierające błędy krytyczne, to zestaw nie zostanie wysłany (patrz [Rysunek 127\)](#page-213-0) Kliknij przycisk *Raport z weryfikacji...*, aby zapoznać się ze szczegółami weryfikacji.

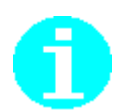

**Raport z weryfikacji** zawiera: nazwę zestawu dokumentów, symbol płatnika, datę utworzenia zestawu, liczbę dokumentów, liczbę bloków wielokrotnych, status weryfikacji.

<span id="page-213-0"></span>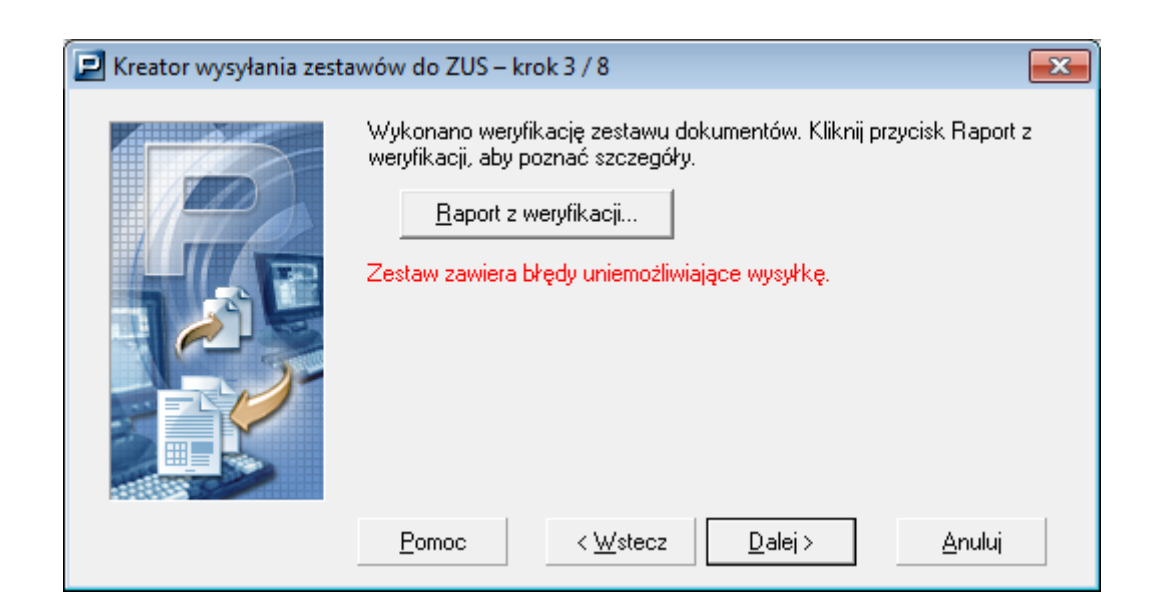

Rysunek 127 Okno kreatora wysyłki – krok 3

8. W kroku czwartym kreatora wprowadź kod PIN i kliknij przycisk *Dalej*. Jeśli chcesz zapoznać się ze szczegółowymi informacjami dotyczącymi certyfikatu, kliknij przycisk *Wyświetl certyfikat..*.

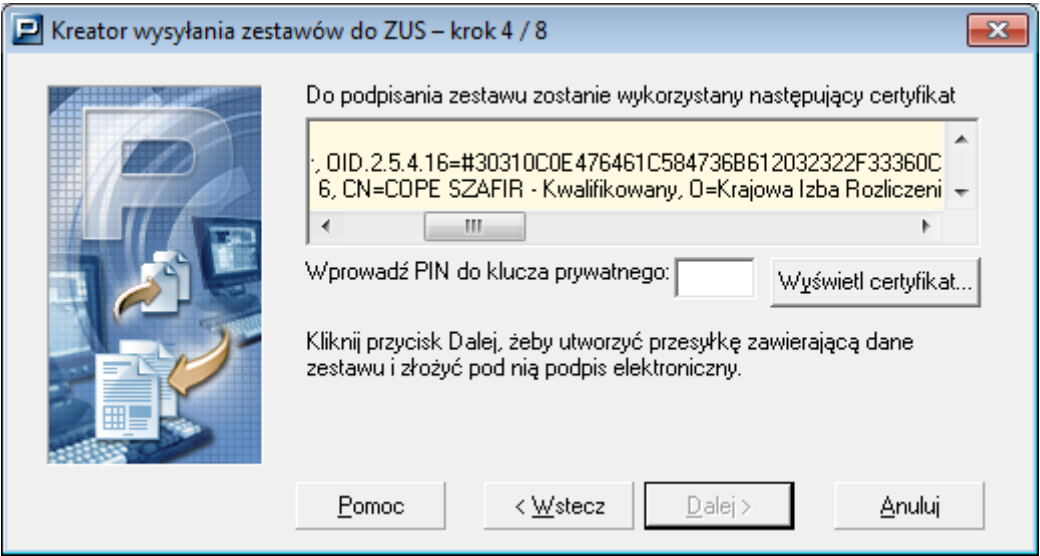

Rysunek 128 Okno kreatora wysyłki – krok 4

9. Na ekranie pojawi się następne okno kreatora (patrz [Rysunek 129\)](#page-215-0), kliknij przycisk *Dalej*, aby przekazać podpisaną przesyłkę do ZUS.

Kliknij przycisk *Raport z* **podpisywania**, jeśli chcesz zapoznać się ze szczegółami raportu.

<span id="page-214-0"></span>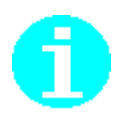

**Raport z podpisywania** zawiera dane dotyczące użytego certyfikatu: dane właściciela, wystawcy, okres obowiązywania oraz numer seryjny i odcisk oraz dane zestawu dokumentów: nazwę zestawu, symbol płatnika, datę utworzenia zestawu, liczbę dokumentów, liczbę bloków wielokrotnych, status weryfikacji oraz informację o podpisie.

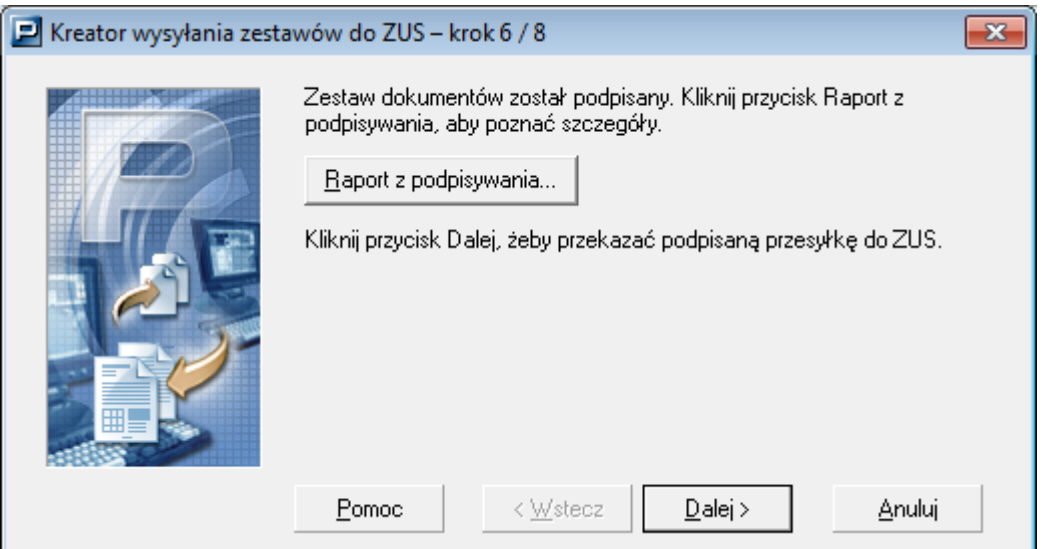

Rysunek 129 Okno kreatora wysyłki – krok 6

10. W ostatnim kroku kreatora kliknij przycisk *Raport z wysyłki*, jeśli chcesz poznać szczegóły, a następnie kliknij przycisk *Zakończ*¸ aby zamknąć okno kreatora (patrz [Rysunek 130\)](#page-215-1)

<span id="page-215-0"></span>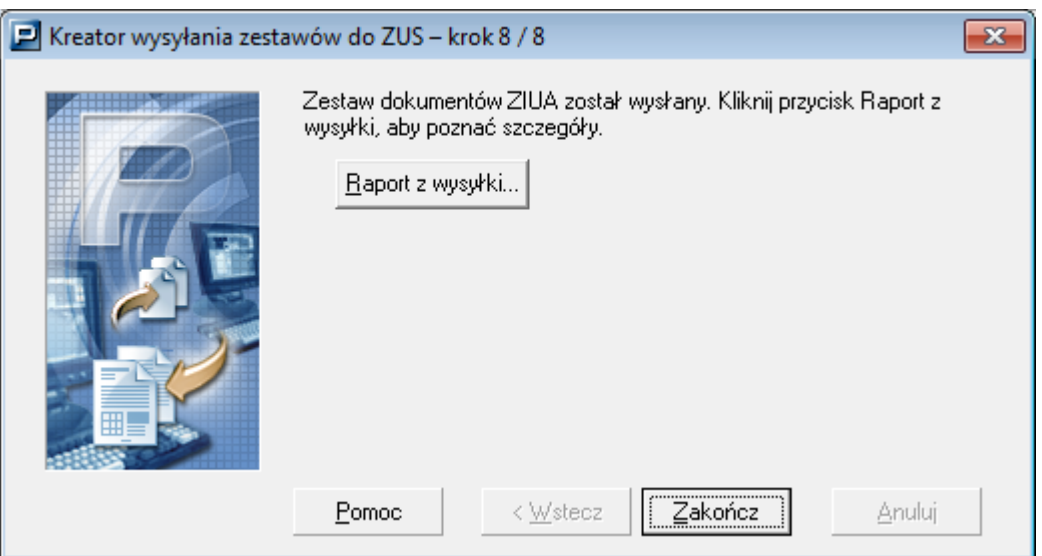

Rysunek 130. Okno kreatora wysyłki – krok 8

### <span id="page-215-1"></span>**5.6.3.3 Przygotowanie zestawu do samodzielnego wysłania**

Jeżeli w ustawieniach przekazu elektronicznego (patrz "Dokumentacja administratora") wybrana została metoda przekazywania dokumentów Wysyłka samodzielna:

1. W czytniku umieść kartę/e-dowód zawierającą podpis elektroniczny.
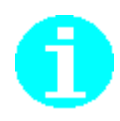

Jeżeli podczas tej sesji pracy z programem użytkownik nie pracował jeszcze z przekazem elektronicznym lub nie przechodził do widoków związanych z przekazem (tj. Certyfikaty, Listy CRL lub Wiadomości), to przed wysłaniem zestawu dokumentów wykonana zostanie dodatkowo weryfikacja wstępna zarejestrowanych w programie certyfikatów i list CRL (patrz rozdział [5.10.1](#page-267-0) [Weryfikacja wstępna danych przekazu elektronicznego\)](#page-267-0).

Wysyłka samodzielna dla systemu Elektronicznej Wymiany<br>Dokumentów jest wspomagana przez kreator i jest podobna do<br>wysyłki automatycznej (patrz rozdział 5.6.3.2 Wysłanie zestawu Dokumentów jest wspomagana przez kreator i jest podobna do wysyłki automatycznej (patrz rozdział [5.6.3.2](#page-211-0) [Wysłanie zestawu](#page-211-0)  dokumentów [bezpośrednio z programu.](#page-211-0) Jedynie w kroku szóstym kreatora należy zaakceptować katalog, w którym zostanie zapisana przesyłka, lub zmienić go klikając przycisk *Przeglądaj* (patrz [Rysunek 131\)](#page-216-0).

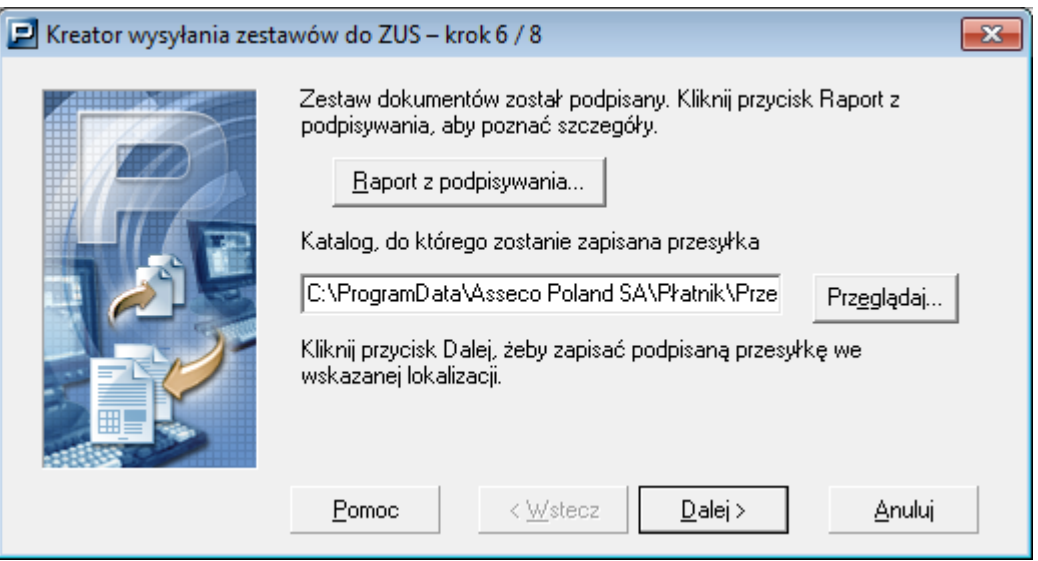

<span id="page-216-0"></span>Rysunek 131. Kreator wysyłki zestawów do ZUS – wysyłka samodzielna – krok 6

- 2. Podpisany zestaw dokumentów zostanie zapisany w katalogu wskazanym w kroku szóstym kreatora, kliknij przycisk *Dalej*.
- 3. W ostatnim kroku kreatora (patrz [Rysunek 132\)](#page-217-0) kliknij przycisk *Zakończ*, aby zamknąć okno kreatora. Możesz również zapoznać się

z raportem z wysyłki, klikając przycisk *Raport z wysyłki.* Tak przygotowany zestaw przekaż samodzielnie do ZUS.

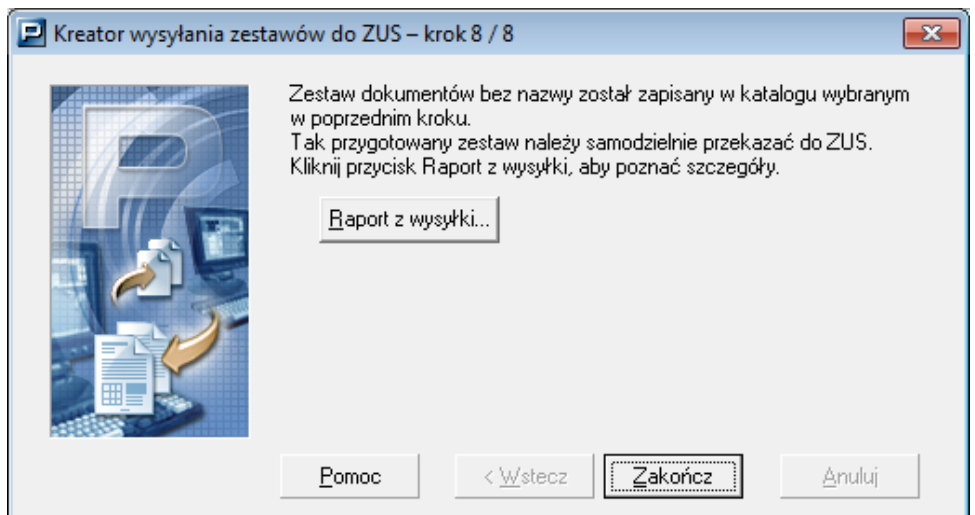

Rysunek 132. Okno kreatora wysyłki – krok 8 Rysunek 133

## <span id="page-217-0"></span>**5.6.4 Anulowanie wysłania zestawu**

Funkcja umożliwia anulowanie wysłania zestawu dokumentów i może być wykorzystana w celu umożliwienia ponownej edycji dokumentów. Z funkcji można korzystać, jeżeli użytkownik wie, że dokumenty nie dotarły do ZUS, a chciałby coś w nich skorygować. Anulowanie wysłania można wykonać tylko dla zestawów, dla których nie zarejestrowano identyfikatora potwierdzenia przekazania do ZUS.

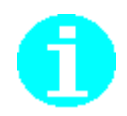

Nie można anulować wysłania zestawu, który został wysłany do ZUS automatycznie z programu *PŁATNIK*.

Aby anulować wysłanie zestawu:

1. W widoku Zestawy wysłane otwórz zestaw dokumentów, którego wysłanie chcesz anulować, zaznaczając ten zestaw i wybierając z menu **Program** polecenie **Otwórz**.

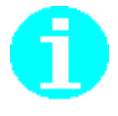

Polecenie Otwórz dostępne jest również jako przycisk na pasku narzędzi lub w menu podręcznym, wyświetlającym się po kliknięciu prawym klawiszem myszy na panelu w widoku Zestawy wysłane.

Możesz również użyć kombinacji klawiszy CTRL+O na klawiaturze lub kliknąć dwa razy lewym przyciskiem myszy na wybranym zestawie.

2. W oknie *Zestaw dokumentów* (patrz [Rysunek 134\)](#page-218-0) z menu **Narzędzia** wybierz polecenie **Anuluj wysłanie**.

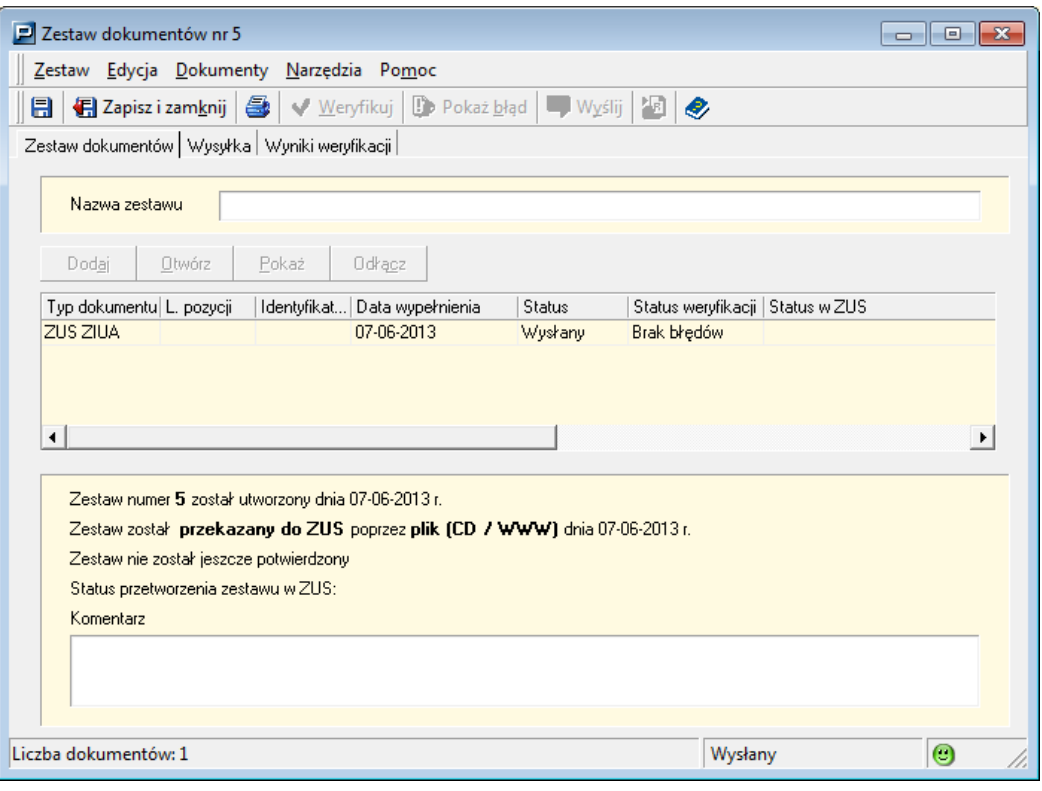

<span id="page-218-0"></span>Rysunek 134. Okno *Zestaw dokumentów*

3. Na ekranie wyświetlone zostanie okno z komunikatem, w którym należy potwierdzić zamiar anulowania wysłania zestawu (patrz [Rysunek 135\)](#page-218-1). W tym celu kliknij przycisk *Tak*. Aby zrezygnować

z anulowania wysłania zestawu, kliknij przycisk *Nie*.

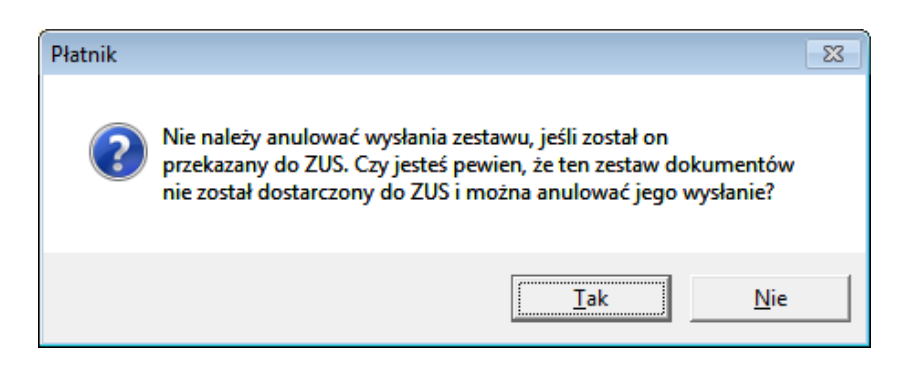

<span id="page-218-1"></span>Rysunek 135. Okno komunikatu z prośbą o potwierdzenie zamiaru anulowania wysłania zestawu

4. Na ekranie wyświetlony zostanie komunikat potwierdzający wykonanie operacji (patrz [Rysunek 136\)](#page-219-0). Kliknij przycisk *OK*, aby zamknąć okno komunikatu.

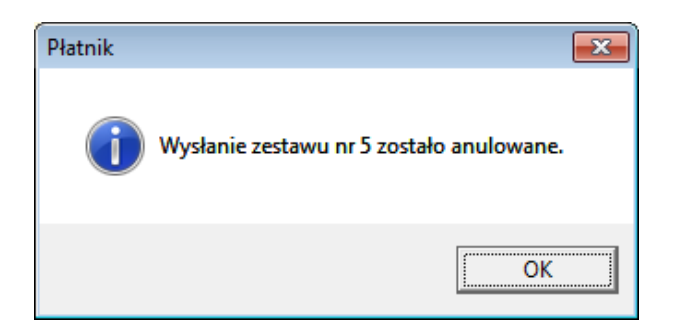

Rysunek 136. Okno komunikatu o anulowaniu wysłania zestawu

W wyniku przeprowadzenia powyższych operacji stan dokumentów znajdujących się w danym zestawie zmieni się na Wprowadzony i możliwa będzie ich edycja. Zestaw będzie widoczny w obszarze roboczym Zestawy wprowadzone.

## <span id="page-219-0"></span>**5.6.5 Oznaczanie zestawu jako Potwierdzony**

Funkcja służy do oznaczenia jako potwierdzone zestawów dokumentów, co do których użytkownik ma pewność, że zostały odebrane przez ZUS.

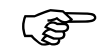

Zestawy dokumentów przekazane w postaci elektronicznej **nie** powinny być potwierdzane w ten sposób.

> Do potwierdzenia tych zestawów służy funkcja pobierania i rejestrowania elektronicznego potwierdzenia z ZUS (patrz rozdział [4.9.6](#page-81-0) [Jak potwierdzić elektroniczne przekazanie dokumentów do](#page-81-0)  [ZUS?\)](#page-81-0).

Potwierdzenie można wykonać tylko dla tych zestawów, które mają status Wysłany.

Aby oznaczyć zestaw dokumentów jako potwierdzony:

1. W widoku Zestawy wysłane otwórz zestaw dokumentów, który chcesz potwierdzić, zaznacz ten zestaw i wybierz z menu **Program** polecenie **Otwórz**.

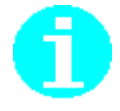

Polecenie **Otwórz** dostepne jest również jako przycisk na pasku narzędzi lub w menu podręcznym, dostępnym po kliknięciu prawym klawiszem myszy na panelu w widoku Zestawy wysłane.

Możesz również użyć kombinacji klawiszy CTRL+O na klawiaturze lub kliknąć dwa razy lewym przyciskiem myszy na wybranym zestawie.

- 2. W oknie *Zestaw dokumentów* (patrz [Rysunek 134\)](#page-218-0) z menu **Narzędzia** wybierz polecenie **Oznacz jako Potwierdzony**.
- 3. Na ekranie wyświetlone zostanie okno z komunikatem, w którym należy potwierdzić zamiar potwierdzenia zestawu (patrz [Rysunek 137\)](#page-220-0). W tym celu kliknij przycisk *Tak*. Aby zrezygnować z potwierdzenia zestawu, kliknij przycisk *Nie*.

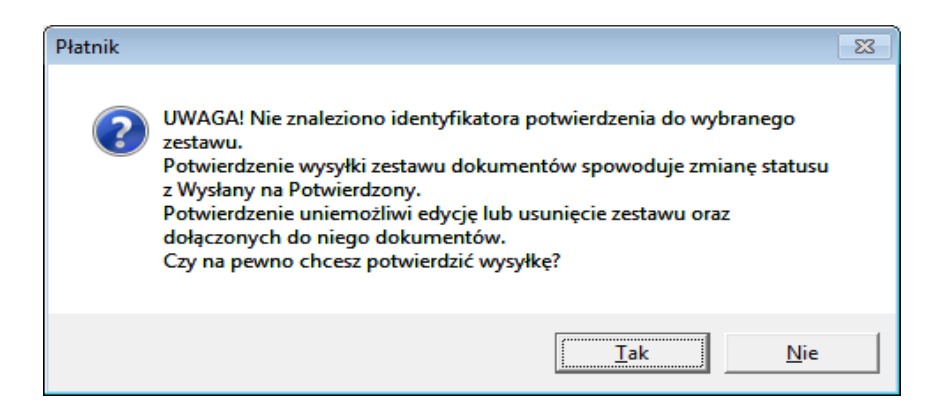

<span id="page-220-0"></span>Rysunek 137. Okno komunikatu z pytaniem o potwierdzenie zamiaru potwierdzenia wysyłki

4. Na ekranie wyświetlony zostanie komunikat potwierdzający wykonanie operacji (patrz [Rysunek 138\)](#page-220-1). Kliknij przycisk *OK*,

aby zamknąć okno komunikatu.

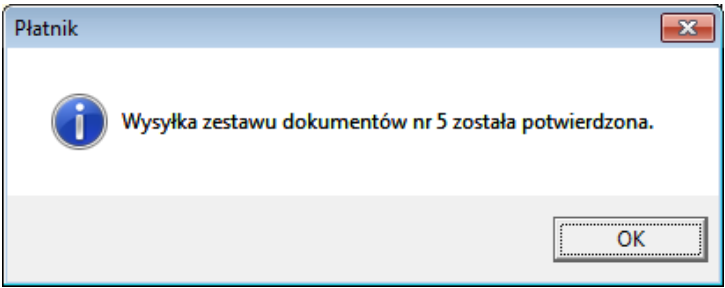

Rysunek 138. Okno komunikatu

<span id="page-220-1"></span>Potwierdzenie zestawu powoduje zmianę statusu wszystkich dołączonych do niego dokumentów na Potwierdzony. Dokument o statusie Potwierdzony nie może być edytowany ani usunięty.

 Zalecane jest, aby zestawy dokumentów o statusie przetworzenia w ZUS ustawionym na **Przetworzony** lub **Odrzucony** były przenoszone do archiwum (patrz "Dokumentacja administratora" rozdział *Archiwizacja zestawu dokumentów*). Dotyczy to w szczególności tych płatników, którzy mają dużo ubezpieczonych i robią wiele korekt dokumentów rozliczeniowych, a zawsze importują dokumenty z systemów zewnętrznych.

Jeżeli korekty dokumentów rozliczeniowych są przygotowywane za pomocą *Kreatora dokumentów rozliczeniowych*, to należy archiwizować zestawy o poprzednim numerze identyfikatora.

Działanie takie ma na celu zmniejszenie wielkości roboczej bazy danych

i poprawę jej wydajności.

### **5.6.6 Wprowadzenie identyfikatora przesyłki**

Funkcja pozwala na wprowadzenie otrzymanego podczas wysyłania pliku identyfikatora przesyłki przekazanej do ZUS. Identyfikator przesyłki można zapisać dla zestawu o statusie Wysłany.

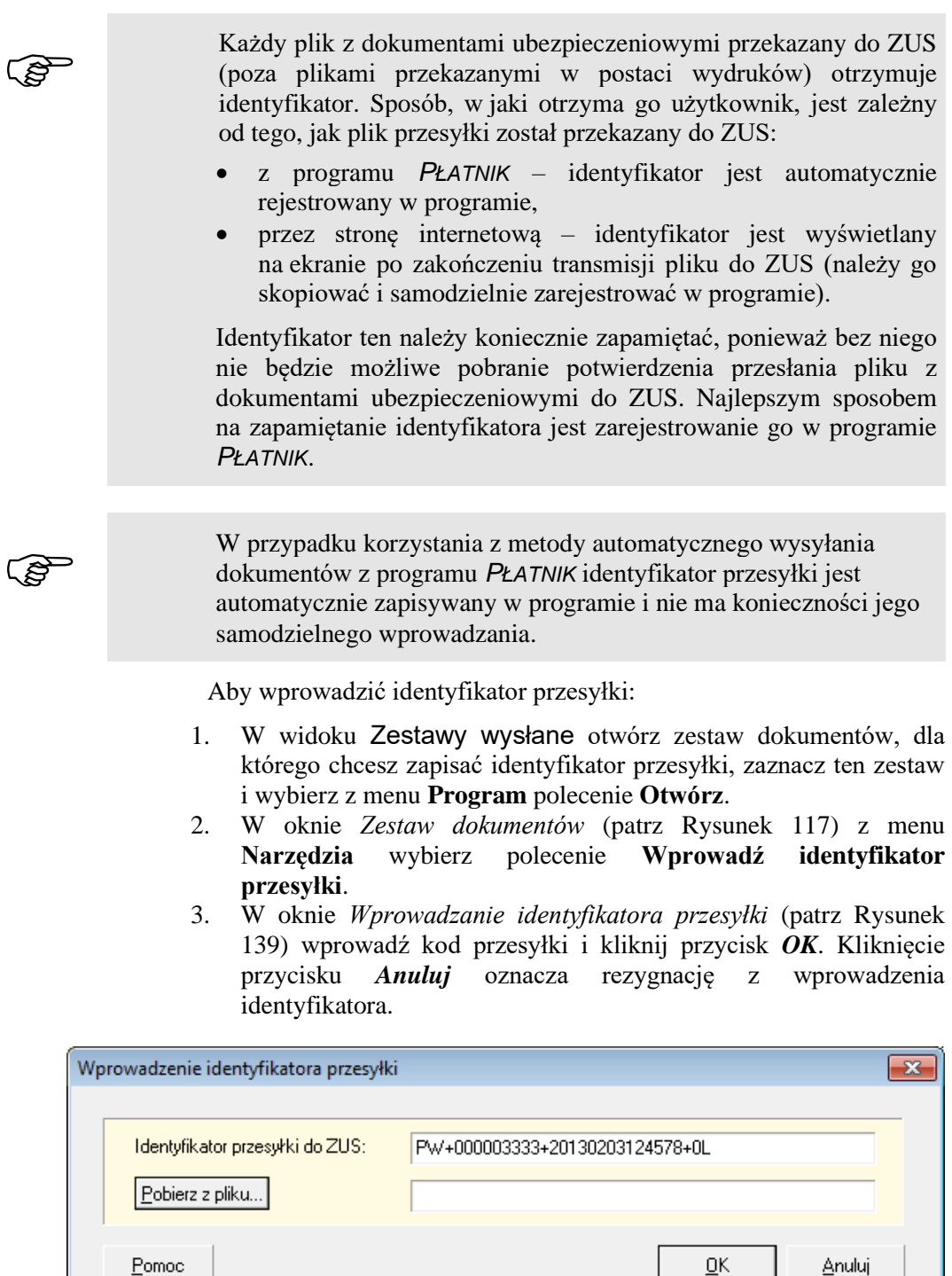

<span id="page-221-0"></span>Rysunek 139. Wprowadzanie identyfikatora przesyłki

- 4. Jeżeli zestaw dokumentów został przekazany poprzez stronę WWW, możesz pobrać identyfikator do pliku, a następnie z pliku zarejestrować go w programie. W tym celu kliknij przycisk *Pobierz z pliku*.
- 5. W oknie *Otwieranie* wybierz plik z wiadomością i kliknij przycisk *Otwórz*.

Identyfikator przesyłki zostanie zapisany dla wybranego zestawu i będzie widoczny na zakładce Wysyłka w oknie *Zestaw dokumentów*.

### **5.6.7 Pobieranie potwierdzenia**

Funkcja umożliwia pobranie i zarejestrowanie potwierdzenia dla dokumentów wysłanych do ZUS. Pobranie potwierdzenia jest możliwe dla zestawów o statusie Wysłany, które mają zapisany identyfikator przesyłki i jest wspomagane kreatorem. Kreator potwierdzania zestawów ma pięć kroków i może być uruchamiany poleceniem **Pobierz i rejestruj potwierdzenie** z menu **Narzędzia** w oknie *Zestaw dokumentów*. Potwierdzenie zestawu jest pobierane z adresu internetowego, na jaki zostało ono wysłane na podstawie adresu znajdującego się w oknie *Zestaw dokumentów* na zakładce Wysyłka w polu **Serwer**.

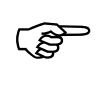

Przed pobraniem potwierdzenia zestawu konieczne jest wprowadzenie odpowiadającego mu identyfikatora potwierdzenia. W przypadku korzystania z wysyłki automatycznej identyfikator potwierdzenia jest zapisywany dla wysłanego zestawu automatycznie.

Aby pobrać potwierdzenie wysłanych dokumentów:

- 1. W widoku Zestawy wysłane otwórz zestaw dokumentów, dla którego chcesz pobrać potwierdzenie, zaznacz ten zestaw i wybierz z menu **Program** polecenie **Otwórz**.
- 4. W oknie *Zestaw dokumentów* (patrz [Rysunek 134\)](#page-218-0) z menu **Narzędzia** wybierz polecenie **Pobierz i rejestruj potwierdzenie**.
- 5. Na ekranie pojawi się okno powitalne kreatora (patrz [Rysunek](#page-223-0)  [140\)](#page-223-0), kliknij przycisk *Dalej* i postępuj zgodnie ze wskazówkami kreatora.

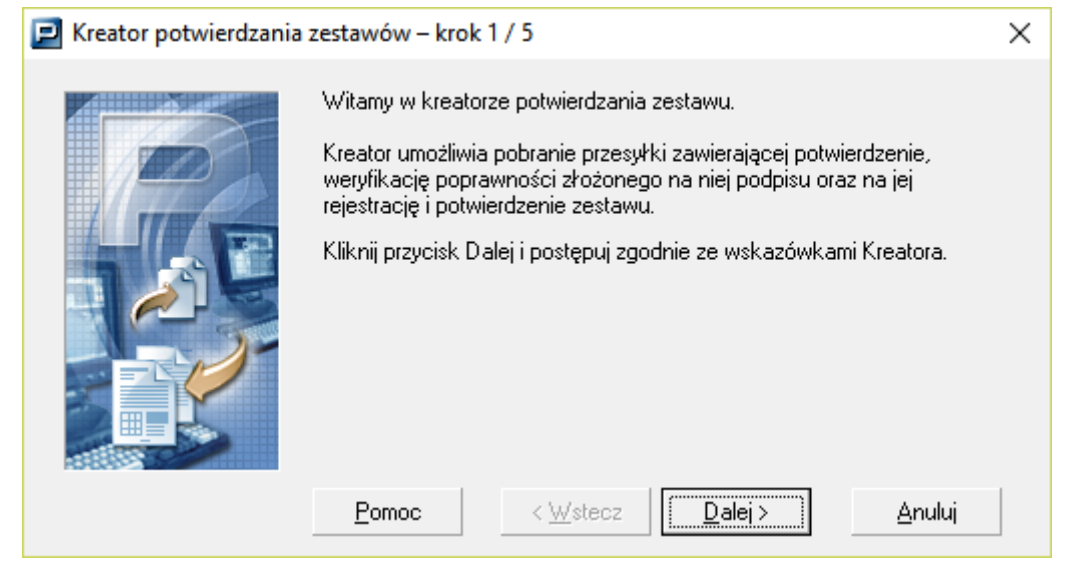

<span id="page-223-0"></span>Rysunek 140. Okno powitalne kreatora potwierdzania zestawów

- 6. W kolejnym kroku zostanie pobrane potwierdzenie dla wybranego zestawu dokumentów.
- 7. W trzecim kroku kreatora (patrz [Rysunek 141\)](#page-223-1), kliknij przycisk *Dalej*,

aby potwierdzić zestaw.

Kliknij przycisk *Raport z pobierania...,* jeśli chcesz poznać szczegóły raportu.

**Raport z pobierania** zawiera dane dotyczące zestawu oraz dane dotyczące potwierdzenia.

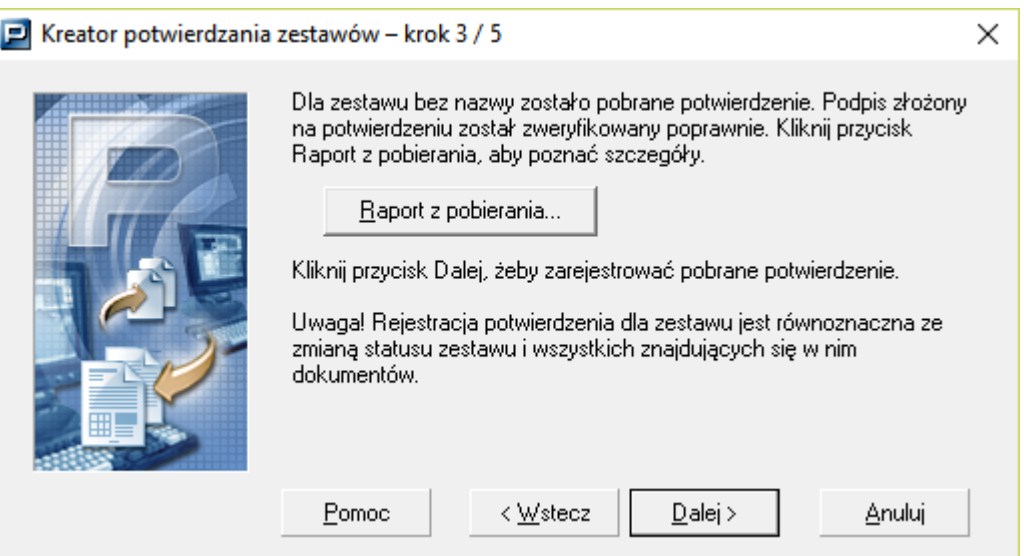

Rysunek 141 Okno kreatora potwierdzania zestawów – krok 3

- <span id="page-223-1"></span>8. Krok czwarty obejmuje potwierdzenie zestawu dokumentów i zmianę statusu zestawu oraz dołączonych do niego dokumentów na **Potwierdzony**.
- **9.** W ostatnim kroku kreatora (patrz [Rysunek 142\)](#page-224-0) kliknij przycisk Zakończ, aby zamknąć okno kreatora. Jeśli chcesz zapoznać się ze szczegółami potwierdzania, kliknij przycisk *Raport z potwierdzania***...**

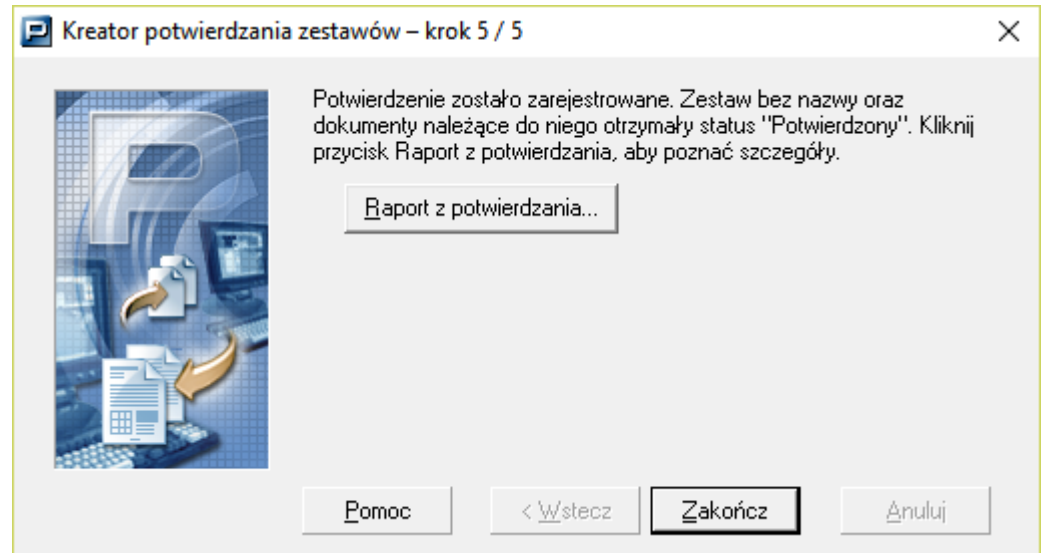

Rysunek 142 Okno kreatora potwierdzania zestawów – krok 5

<span id="page-224-0"></span>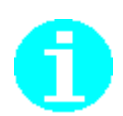

**Plik potwierdzenia** zapisywany jest w bazie programu Płatnik oraz na dysku użytkownika. Domyślna lokalizacja zapisu pliku potwierdzenia na dysku to: C:\ProgramData\Asseco Poland SA\Platnik\PrzesylkizZUS\

W razie potrzeby można panowanie zapisać plik na dysk (patrz rozdział [5.6.9](#page-226-0) [Zapisywanie pliku potwierdzenia](#page-226-0) z bazy do pliku).

### **5.6.8 Rejestrowanie potwierdzenia z pliku**

Funkcja umożliwia zarejestrowanie potwierdzenia przekazania zestawu dokumentów do ZUS znajdującego się w pliku. Zarejestrowanie potwierdzenia jest możliwe dla zestawów o statusie Wysłany.

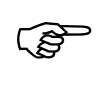

Przed zarejestrowaniem potwierdzenia należy najpierw je pobrać: automatycznie z programu *PŁATNIK* – w takim przypadku potwierdzenie zostanie zarejestrowane natychmiast po pobraniu (patrz rozdział [4.9.6.1](#page-82-0) [Jak pobrać potwierdzenie bezpośrednio z](#page-82-0) [programu Płatnik?\)](#page-82-0)

• za pomocą przeglądarki internetowej i odpowiedniej strony internetowej (patrz rozdział [4.9.6.2](#page-82-1) [Jak pobrać potwierdzenie](#page-82-1)  [przy wykorzystaniu WWW?\)](#page-82-1).

Aby zarejestrować potwierdzenie zestawu:

1. W widoku Zestawy wysłane otwórz zestaw dokumentów, dla którego chcesz zarejestrować potwierdzenie, zaznacz ten zestaw i wybierz z menu **Program** polecenie **Otwórz**.

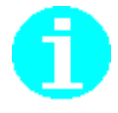

Polecenie Otwórz dostępne jest również jako przycisk<sup>tom</sup> na pasku narzędzi lub w menu podręcznym, wyświetlającym się po kliknięciu prawym klawiszem myszy na panelu w widoku Zestawy wysłane.

Możesz również użyć kombinacji klawiszy CTRL+O na klawiaturze lub kliknąć dwa razy lewym przyciskiem myszy na wybranym zestawie.

- 2. W oknie *Zestaw dokumentów* (patrz [Rysunek 134\)](#page-218-0) z menu **Narzędzia** wybierz polecenie **Rejestruj potwierdzenie z pliku**.
- 3. W oknie dialogowym *Otwórz* (patrz [Rysunek](#page-225-0) 143) wskaż plik zawierający potwierdzenie (plik z rozszerzeniem \*.ptw) i kliknij przycisk *Otwórz*.

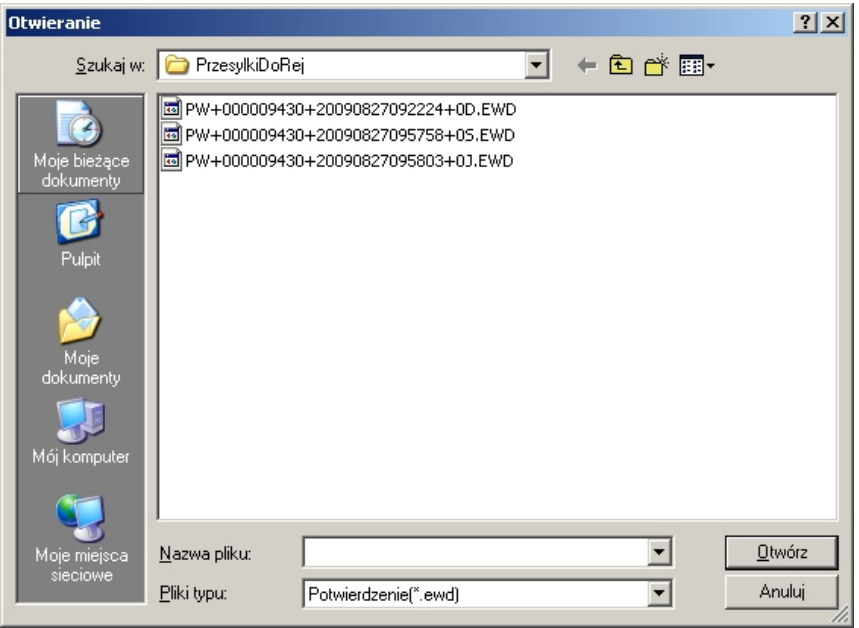

Rysunek 143. Okno dialogowe: *Otwórz* - Wybór pliku z potwierdzeniem

4. Sprawdzana jest poprawność struktury i podpisu w potwierdzeniu. Jeżeli weryfikacja ta zakończy się sukcesem, potwierdzenie zostanie zarejestrowane. Treść oraz lokalizacja pliku potwierdzenia będą widoczne na zakładce Wysyłka w oknie *Zestaw dokumentów*.

<span id="page-225-0"></span>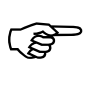

Po zarejestrowaniu potwierdzenia w programie *PŁATNIK* należy dokładnie zapoznać się z zawartym w nim komunikatem. Treść potwierdzenia zawiera informację o tym, Czy zestaw został przyjęty czy nie został przyjęty przez ZUS. Status przetwarzania określony jako "Plik przyjęty do ZUS" oznacza, że plik zawierający zestaw dokumentów został poprawnie przesłany do ZUS i przeszedł poprawnie proces uwierzytelnienia i deszyfracji.

Należy pamiętać że o poprawnym przyjęciu dokumentu w ZUS świadczy status określony w kolumnie *STATUS W ZUS* znajdujący się na widoku Zestawy wysłane.

Poszczególne błędy, które mogą pojawić się w otrzymanym potwierdzeniu, opisane zostały w "Dokumentacji administratora".

Jeżeli rejestrowane potwierdzenie nie pasuje do wybranego zestawu, nie zostanie zarejestrowane i zostanie wyświetlony odpowiedni komunikat.

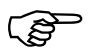

Rejestracja potwierdzenia zestawu powoduje zmianę stanu wszystkich dołączonych do niego dokumentów na Potwierdzony.

> Dokument w stanie Potwierdzony nie może być edytowany ani usunięty.

W przypadku pojawienia się w treści potwierdzenia informacji o tym, że przesłane dokumenty zostały przygotowane w nieaktualnej wersji programu *PŁATNIK*, należy zaopatrzyć się w aktualną wersję programu, która dostępna jest w jednostkach terenowych Zakładu oraz na stronach internetowych ZUS.

### <span id="page-226-0"></span>**5.6.9 Zapisywanie pliku potwierdzenia z bazy do pliku**

Funkcja umożliwia zapisanie pliku potwierdzenia na dysku.

Potwierdzenie wysłania zestawu dokumentów jest opatrzone podpisem elektronicznym ZUS. Zawiera informacje kto, kiedy i jakie dokumenty przesłał do ZUS i czy wysłane dokumenty zostały poprawnie przyjęte. Potwierdzenie dokumentów oprócz zapisania na dysku w zakodowanej formie jest przechowywane dodatkowo w bazie programu Płatnik. Użytkownik ma możliwość w każdej chwili zapisać potwierdzenie na dysku, dokładnie w takiej formie w jakiej otrzymał od ZUS. Potwierdzenie stanowi niepodważalny dowód przesłania dokumentów do ZUS.

Aby zapisać potwierdzenie na dysku:

- 1. W widoku Zestawy wysłane otwórz zestaw dokumentów, dla którego chcesz zapisać potwierdzenie, zaznacz ten zestaw i wybierz z menu Program polecenie Otwórz.
- 2. W oknie *Zestaw dokumentów* (patrz [Rysunek 144\)](#page-227-0) z menu **Narzędzia**  wybierz polecenie **Zapisz potwierdzenie do pliku.**
- 3. Na ekranie pojawi się okno umożliwiające wskazanie miejsca zapisu pliku potwierdzenia na dysku (patrz [Rysunek 145\)](#page-227-1), wskaż miejsce zapisu i kliknij przycisk *Zapisz.*

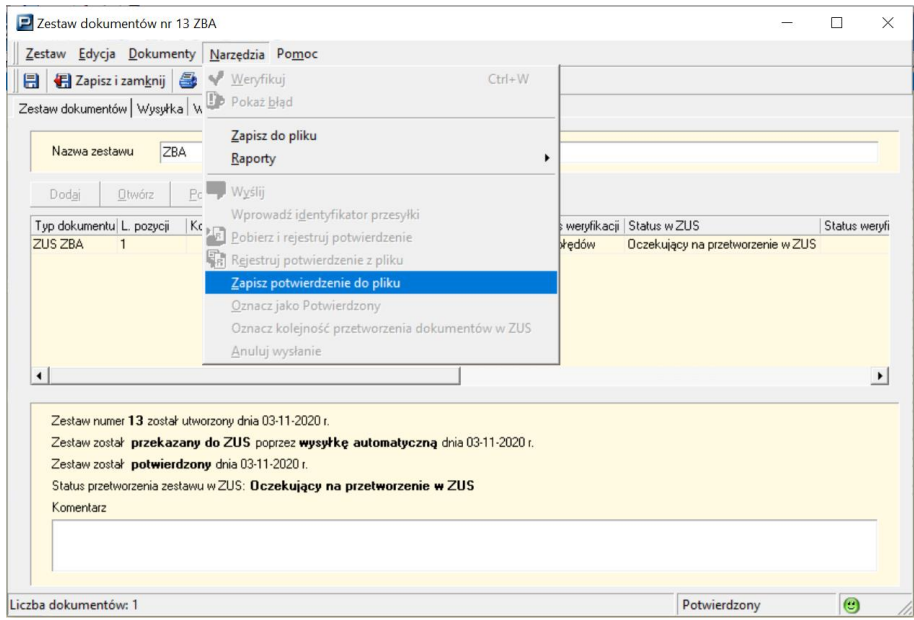

Rysunek 144. Zapisywanie potwierdzenia do pliku

<span id="page-227-0"></span>

| Zapisywanie jako<br>目                                         | Zestaw Educia Dokumentu Narzedzia Domoc |                                                                      |                                  |                          | $\times$                |                       |  |
|---------------------------------------------------------------|-----------------------------------------|----------------------------------------------------------------------|----------------------------------|--------------------------|-------------------------|-----------------------|--|
| Zesta                                                         | PotwierdzeniaZUS<br>Zapisz w:           |                                                                      | ←自び囲▼<br>$\vert$                 |                          |                         |                       |  |
| Szybki dostęp<br>Pulpit<br>Biblioteki<br>Ten komputer<br>Sieć | Nazwa                                   | $\wedge$                                                             | Data modyfikacji<br>$\checkmark$ | Typ                      |                         | \Dok20201103132824875 |  |
|                                                               | $\checkmark$<br>Nazwa pliku:            |                                                                      |                                  | $\overline{\phantom{a}}$ | $\rightarrow$<br>Zapisz |                       |  |
|                                                               | Zapisz jako typ:                        | PW+000200002+20201103122734+0Y<br>$\blacktriangledown$<br>Plik .sign |                                  |                          | Anului                  |                       |  |

Rysunek 145. Okno zapisu pliku potwierdzenia

## <span id="page-227-1"></span>**5.6.10 Usuwanie zestawu dokumentów**

Funkcja umożliwia usunięcie z programu zapisanego zestawu dokumentów. Nie można usunąć zestawu, jeżeli jest on otwarty do edycji lub posiada status Wysłany albo Potwierdzony.

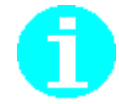

Usunięcie zestawu o statusie Historyczny powoduje usunięcie wszystkich dołączonych do niego dokumentów ubezpieczeniowych.

Aby usunąć zestaw dokumentów:

- 1. W widoku Zestawy wprowadzone zaznacz na liście zestaw dokumentów, który chcesz usunąć.
- 2. Z menu **Program** wybierz polecenie **Usuń**.

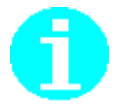

Polecenie **Usuń** dostępne jest również jako przycisk **X** na pasku narzędzi lub w menu podręcznym, wyświetlającym się po kliknięciu prawym klawiszem myszy na panelu w widoku Zestawy wprowadzone.

Możesz również użyć klawisza DEL lub kombinacji klawiszy CTRL+DEL na klawiaturze.

3. Na ekranie wyświetlony zostanie komunikat z pytaniem, czy na pewno chcesz usunąć wybrany zestaw dokumentów (patrz [Rysunek 146\)](#page-228-0). Aby potwierdzić decyzję, kliknij przycisk *Tak*. Kliknięcie przycisku *Nie* oznacza rezygnację z usunięcia zestawu dokumentów

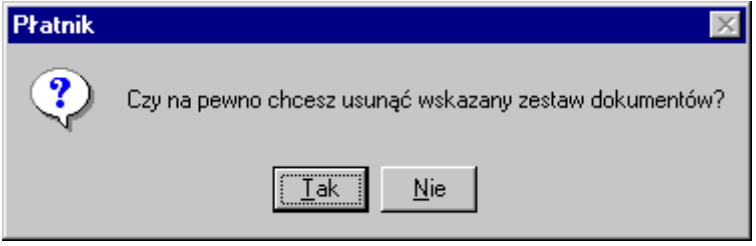

<span id="page-228-0"></span>Rysunek 146. Okno komunikatu

4. Wybrany zestaw dokumentów zostanie usunięty z programu, a na ekranie zostanie wyświetlony informujący o tym komunikat (patrz [Rysunek 147\)](#page-228-1). Kliknij przycisk *OK*, aby zamknąć okno komunikatu

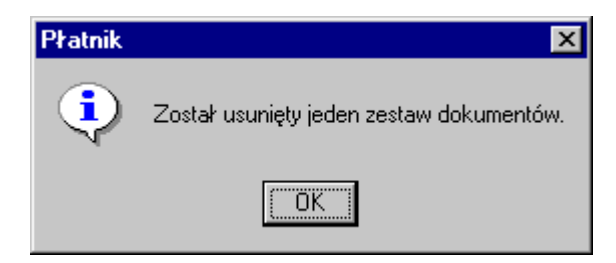

Rysunek 147. Okno komunikatu o usunięciu zestawu dokumentów

Usunięcie zestawu dokumentów o statusie **Worowadzony** nie powoduje usunięcia dokumentów wchodzących w jego skład.

## **5.6.11 Przeglądanie zestawów dokumentów**

#### **5.6.11.1 Wyświetlanie szczegółów zestawu**

Funkcja umożliwia zapoznanie się użytkownika z następującymi szczegółami wybranego zestawu:

<span id="page-228-1"></span>**RED** 

- nazwa zestawu,
- lista dokumentów wchodzących w skład zestawu,
- informacje o statusie zestawu,
- wyniki weryfikacji dokumentów wchodzących w skład zestawu oraz dla zestawów wysłanych:
- informacje o pliku przygotowanym do wysłania zestawu,
- informacje o potwierdzeniu zestawu.

Aby przeglądać szczegóły zestawu:

- 1. W widoku Zestawy wprowadzone lub Zestawy wysłane zaznacz zestaw dokumentów, którego szczegóły chcesz przeglądać.
- 2. Z menu **Program** wybierz polecenie **Pokaż**,

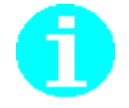

Polecenie Pokaż dostępne jest również jako przycisk **in** pasku narzędzi lub w menu podręcznym, dostępnym po kliknięciu prawym klawiszem myszki na panelu w widoku zestawów.

3. Na ekranie pojawi się okno **Zestaw dokumentów** (patrz [Rysunek](#page-229-0)  [148\)](#page-229-0). Wszystkie dane są wyświetlane na dwóch zakładkach Zestaw dokumentów i Wyniki weryfikacji, a w przypadku zestawu wysłanego - również na dodatkowej zakładce Wysyłka.

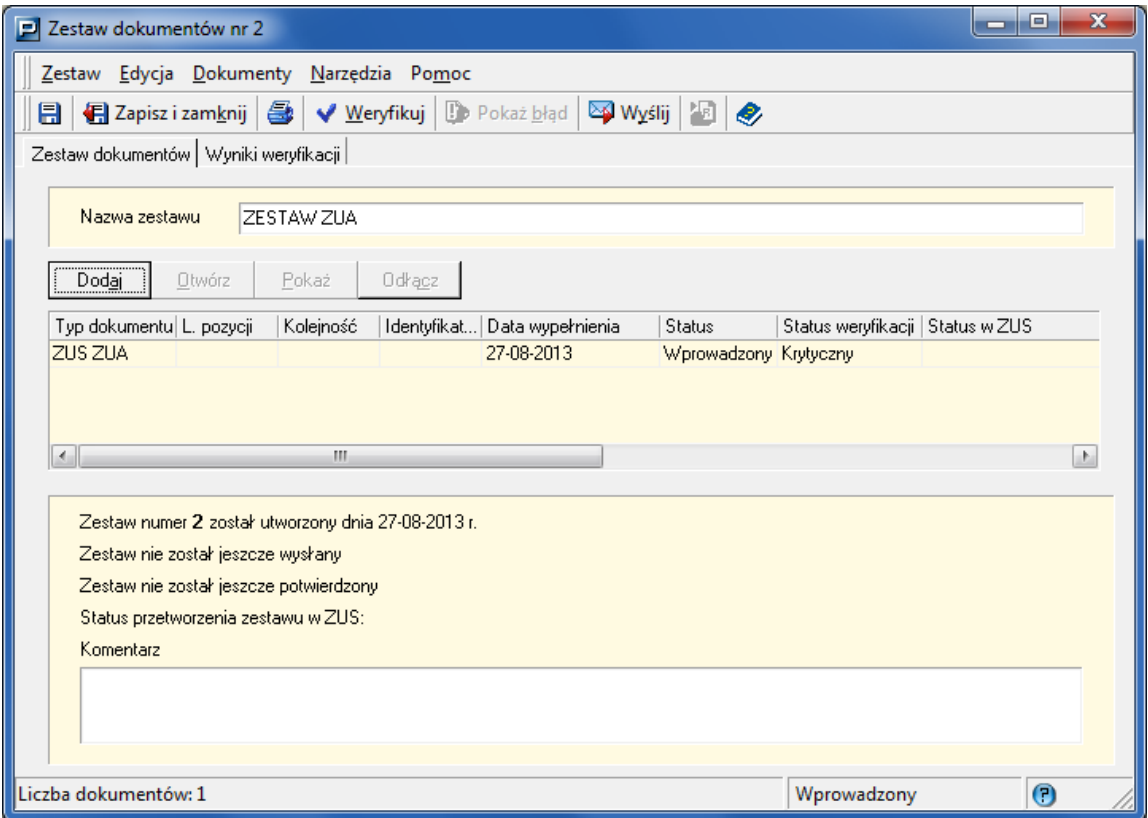

<span id="page-229-0"></span>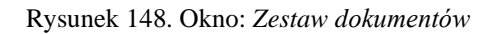

### **5.6.11.2 Filtrowanie zestawów dokumentów**

Funkcja w znacznym stopniu ułatwia przeglądanie danych w zestawach znajdujących się w obszarze roboczym Zestawy dokumentów. Polega ona na "przefiltrowaniu" zestawów znajdujących się w bazie i wyszukaniu tylko tych, które spełniają podane wcześniej kryteria, jak np. nazwa zestawu, status przetwarzania i weryfikacji, typy dołączonych dokumentów.

Filtr zestawów dokumentów jest podzielony na trzy główne zakładki:

- **Dane podstawowe** umożliwia wyszukiwanie zestawów na podstawie danych podstawowych tj. nazwy zestawu, daty i kanału komunikacji, metody wysłania, daty i sposobu potwierdzenia, statusu przetwarzania i weryfikacji.
- **Zaawansowane** umożliwia filtrowanie zestawów na podstawie rodzaju dołączonych do nich dokumentów i dzieli się na cztery podzakładki:
	- **zgłoszenia płatnika**  dokumenty zgłoszeniowe płatnika,
	- **zgłoszenia ubezpieczonego**  dokumenty zgłoszeniowe ubezpieczonego z możliwością wyboru zestawów zawierających dokumenty konkretnych osób,
	- **rozliczenia**  raporty imienne z możliwością wyszukania raportów z konkretnego okresu rozliczeniowego i dla konkretnych osób ubezpieczonych,
	- **deklaracja**  deklaracje rozliczeniowe z możliwością wyszukania dokumentów za podany okres.
- **Sortowanie** zakładka ta umożliwia sortowanie rosnące lub malejące według trzech wybranych kolumn.

Szczegółowe informacje na temat sposobu korzystania z filtrów znajdują się w rozdziale [3.4.1](#page-28-0) [Filtrowanie danych.](#page-28-0)

### **5.6.12 Zapis zestawu dokumentów do pliku**

Funkcja umożliwia zapisanie dokumentów znajdujących się w zestawie do pliku KEDU w formacie XML. Użytkownik może określić nazwę oraz lokalizację pliku. Zapisanie zestawu dokumentów do pliku jest niezależne od statusu zestawu. Domyślnym formatem zapisu zestawu dokumentów jest KEDU w formacie XML..

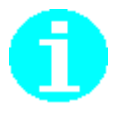

Dla programu *PŁATNIK* wersja 10.02.002 obowiązującym dokumentem określającym strukturę pliku KEDU jest jego ostatnia wersja, opublikowana w [Biuletynie Informacji Publicznej ZUS.](http://zus.pl/bip/default.asp?id=180)

Aby zapisać zestaw dokumentów do pliku:

- 1. W widoku Zestawy wprowadzone lub Zestawy wysłane zaznacz zestaw dokumentów, który chcesz zapisać do pliku.
- 2. Z menu **Program** wybierz polecenie **Pokaż**.

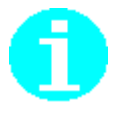

Polecenie **Pokaż** dostępne jest również jako przycisk **n**a pasku narzędzi lub w menu podręcznym, dostępnym po kliknięciu prawym klawiszem myszki na panelu w widoku zestawów.

3. Na ekranie pojawi się okno *Zestaw dokumentów* (patrz [Rysunek](#page-229-0)  [148\)](#page-229-0). Z menu **Narzędzia** wybierz polecenie **Zapisz do pliku**.

4. W oknie *Zapisywanie jako* (patrz [Rysunek 149\)](#page-231-0) zmień nazwę i wybierz lokalizację lub kliknij przycisk *Zapisz*, aby zapisać plik pod domyślną nazwą w proponowanej przez program lokalizacji.

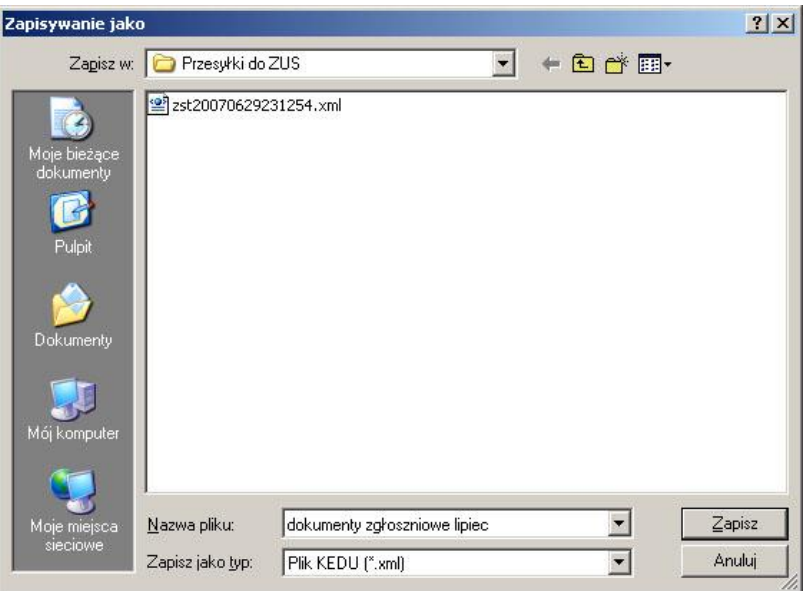

Rysunek 149. Okno dialogowe: *Zapisywanie jako*

<span id="page-231-0"></span>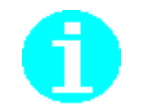

Polecenie **Zapisz do pliku** dostępne jest również z listy zestawów w widokach Zestaw*y wpro*wadzone lub Zestawy wysłane w menu **Narzędzia** lub w menu kontekstowym, wyświetlającym się po kliknięciu prawym klawiszem myszy.

## **5.6.13 Raporty o wysyłce i potwierdzeniu**

Raporty o wysyłce i potwierdzeniu zestawu dokumentów umożliwiają przeglądanie i wydruk informacji o przekazanych do ZUS zestawach dokumentów.

W oknie *Zestaw dokumentów* w menu **Narzędzia** są dostępne następujące raporty:

- ❑ raport weryfikacji zestawu opcja aktywna w sytuacji, gdy zestaw posiada błędy,
- ❑ raport o wysyłce i potwierdzeniu zestawu,
- ❑ raport o wysyłce i potwierdzeniu z wyszczególnionymi pozycjami raportów dokumentów rozliczeniowych.

Raporty te można oglądać na ekranie i drukować. Dodatkowo można zapisywać do pliku tekstowego raport o wysyłce i potwierdzeniu z wyszczególnionymi pozycjami raportów dokumentów rozliczeniowych.

Aby utworzyć raporty:

1. W widoku Zestawy wysłane otwórz zestaw dokumentów, dla którego chcesz utworzyć raport, zaznacz ten zestaw i wybierz z menu **Program** polecenie **Otwórz**.

2. W oknie *Zestaw dokumentów* (patrz [Rysunek 112\)](#page-202-0) z menu **Narzędzia** wybierz polecenie **Raporty**, a następnie raport, który chcesz przygotować,

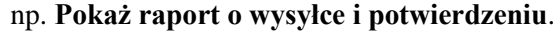

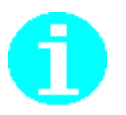

 $\mathbb{Q}$ 

Jeśli chcesz zapisać raport do pliku, to po wybraniu polecenia **Zapisz raport o wysyłce i potwierdzeniu do pliku** wskaż lokalizację, w której ma on zostać zapisany.

Począwszy od wersji 10.01.001 zmieniono etykiety na raportach dotyczących wysyłania zestawów do ZUS.

Data utworzenia zestawu - 2014-08-07 (data z komputera użytkownika) Data przekazania do ZUS -2014-08-08 (data z komputera użytkownika)

- 3. Na ekranie zostanie wyświetlony raport dotyczący wybranego zestawu. Zawiera on niezbędne informacje o wysyłce i potwierdzeniu zestawu oraz listę dokumentów, które zostały do niego dołączone.
- 4. Z menu **Raport** wybierz polecanie **Drukuj,** aby wydrukować utworzony raport.
- 5. Jeśli chcesz zamknąć okno raportu, to z menu **Plik** wybierz polecenie **Zamknij**.

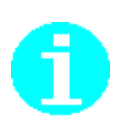

Przeglądanie oraz drukowanie raportów o wysyłce i potwierdzeniu jest dostępne również po wybraniu polecenia **Pokaż raport** w menu kontekstowym z poziomu listy zestawów na widoku Zestawy wysłane.

### **5.6.14 Obsługa przesyłek wielu płatników**

Wysyłanie zestawów dokumentów oraz odbieranie potwierdzeń wysłania zestawów dokumentów jest wspierane przez kreatory:

- ❑ Kreator grupowego wysyłania zestawów do ZUS,
- ❑ Kreator grupowego potwierdzania zestawów.

### **5.6.14.1 Kreator grupowego wysyłania zestawów do ZUS**

Funkcja przewidziana jest dla biur rachunkowych oraz innych przedsiębiorstw, zajmujących się przekazywaniem dokumentów ubezpieczeniowych do ZUS za innych płatników. Funkcja służy do grupowego wysyłania zestawów dokumentów i jest wspomagana kreatorem. Kreator ten umożliwia wskazanie zestawów, które mają być następnie zweryfikowane i podpisane przy użyciu wybranego certyfikatu i przekazane do ZUS.

Aby wysłać do ZUS zestawy dokumentów wielu płatników:

- 1. Wybierz do kontekstu płatnika, który jest podmiotem upoważnionym.
- 2. Umieść w czytniku, nośnik zawierający podpis elektroniczny.

#### 3. Z menu **Narzędzia** wybierz polecenie **Wyślij za wielu płatników/Zestawy dokumentów**.

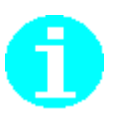

Jeśli przed wysłaniem zestawów nie używałeś żadnej funkcji przekazu elektronicznego, na ekranie zostaną wyświetlone komunikaty weryfikacji wstępnej certyfikatów zarejestrowanych w programie (patrz [5.10.1-](#page-267-0) Weryfikacja wstępna danych przekazu elektronicznego)

4. Na ekranie zostanie wyświetlone okno powitalne kreatora (patrz [Rysunek 150\)](#page-233-0), kliknij przycisk *Dalej* i postępuj zgodnie ze wskazówkami kreatora. Wysyłanie zestawów dokumentów wielu płatników za pomocą kreatora odbywa się w dziewięciu krokach. Informacja o tym, który krok wykonujesz, wyświetlana jest na pasku tytułu.

Kliknięcie przycisku *Anuluj* oznacza rezygnację wysyłania zestawów.

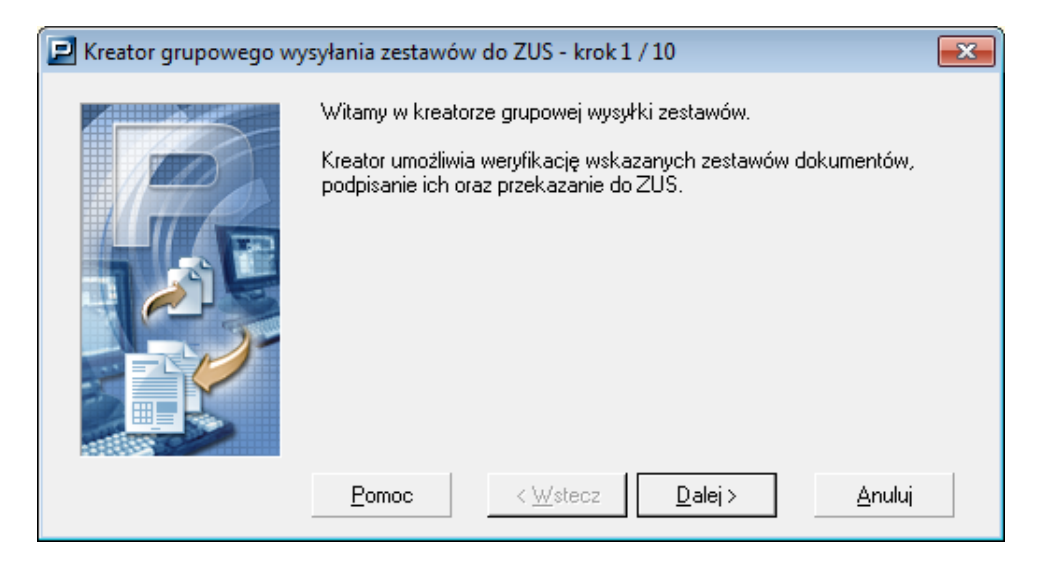

Rysunek 150. Okno powitalne kreatora wysyłki zestawów

<span id="page-233-0"></span>5. W drugim kroku kreatora (patrz [Rysunek 151\)](#page-234-0) kliknij przycisk *Wybierz zestawy* i wskaż zestawy, które mają zostać przekazane do ZUS.

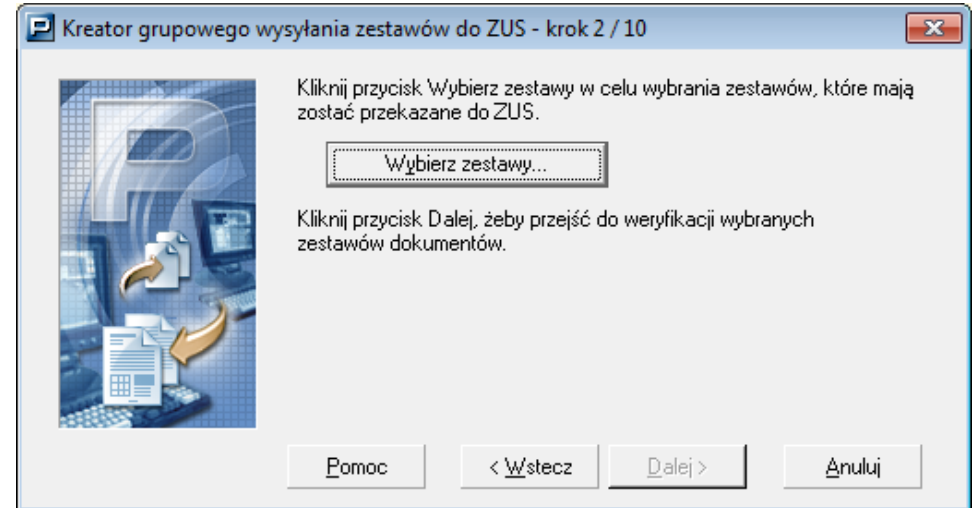

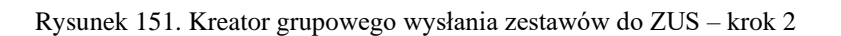

<span id="page-234-0"></span>6. Na ekranie pojawi się okno *Lista zestawów*, wskaż zestawy, które chcesz wysłać do ZUS, i kliknij przycisk *OK*.

Kliknij przycisk *Pokaż filtr*, aby skorzystać z filtra dostępnego w oknie *Lista zestawów.*

7. W kroku drugim kreatora nastąpi sprawdzenie aktualności komponentów i danych programu oraz pobieranie danych płatnika.

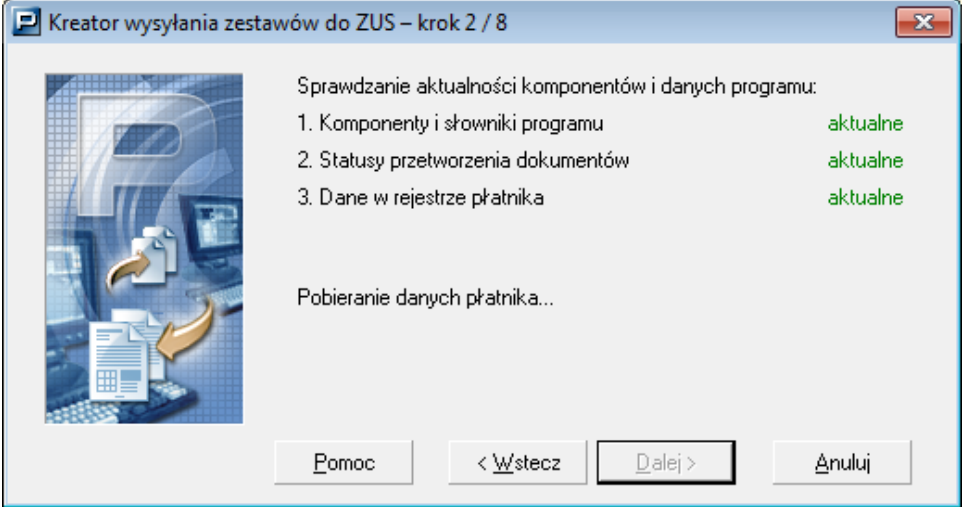

Rysunek 152 Okno kreatora krok 2

8. W sytuacji, gdy dane jakiegokolwiek płatnika, za którego jest wysyłany zestaw, nie są aktualne, pojawi się komunikat (patrz [Rysunek 153\)](#page-235-0) - kliknięcie *Tak* spowoduje pobranie danych za tych płatników (patrz rozdział [5.6.2\)](#page-203-0).

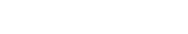

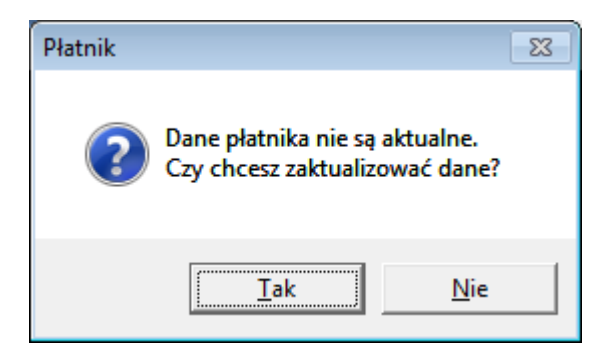

Rysunek 153. Okno komunikatu z pytaniem o wykonanie aktualizację danych płatnika

<span id="page-235-0"></span>9. Jeśli zostanie wybrana opcja *Nie* i dane wszystkich płatników, za których chcemy wysłać dokumenty, są nieaktualne, *Kreator wysłania zestawów* zatrzyma się na kroku 2 i zostanie wyświetlony komunikat (patrz. [Rysunek 154\)](#page-235-1)

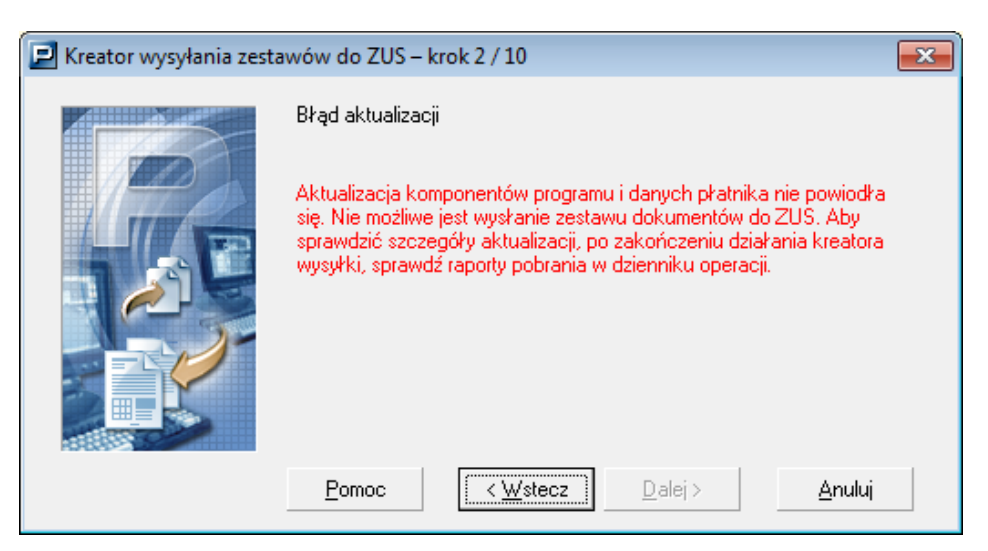

Rysunek 154 Okno kreatora – nieaktualne dane płatnika

<span id="page-235-1"></span>10. W sytuacji, gdy wśród wybranych zestawów znajdują się zestawy dla płatników z aktualnymi danymi jak i również z danymi nieaktualnymi i wybierzemy *Nie***,** *Kreator wysłania zestawów* przejdzie do kroku trzeciego i zostanie wyświetlona informacja (patrz [Rysunek 155\)](#page-236-0).

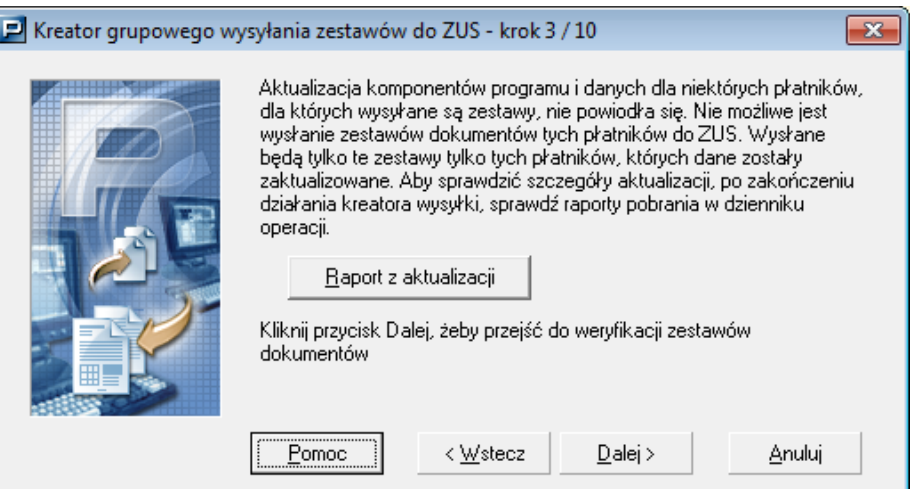

Rysunek 155 Okno kreatora – informacja, że nie wszystkie zestawy zostaną wysłane

<span id="page-236-0"></span>11. W sytuacji, gdy dane wszystkich płatników zostały poprawnie zaktualizowane, w kroku trzecim kreatora zostanie wyświetlony raport z aktualizacji.

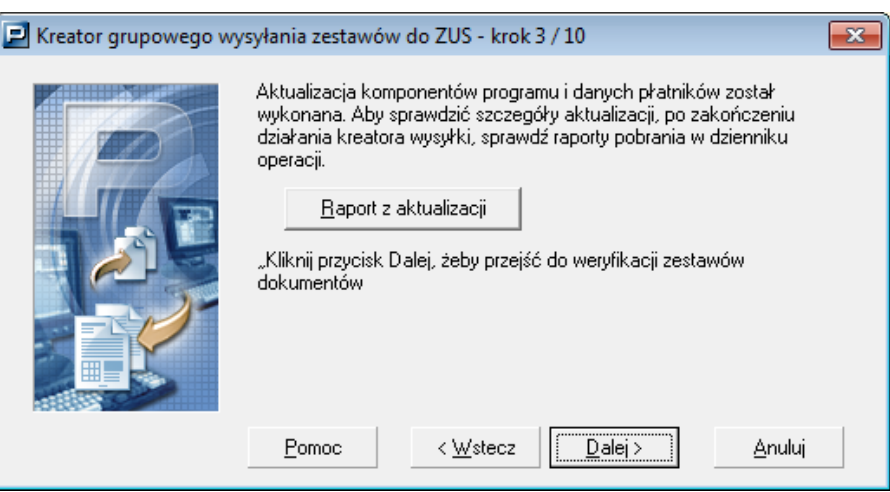

Rysunek 156 Okno kreatora – krok 3/10

12. W kroku czwartym kreatora zostanie wykonana weryfikacja wybranych zestawów dokumentów.

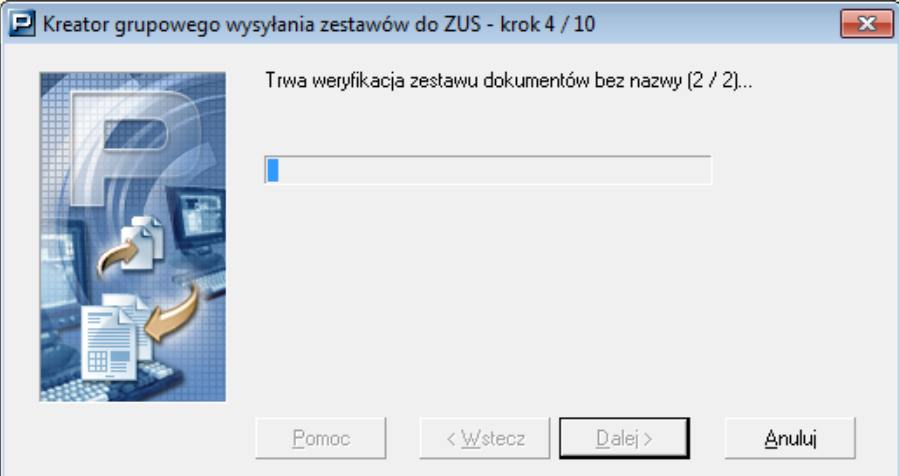

Rysunek 157. Okno kreatora – krok 4/10

13. Po wykonaniu weryfikacji w kroku piątym kreatora będzie dostępny raport z weryfikacji. Jeśli chcesz poznać szczegóły weryfikacji, kliknij przycisk *Raport z weryfikacji.*

Jeśli wśród wybranych do wysyłki zestawów będą zestawy zawierające błędy krytyczne, to zestaw taki nie zostanie wysłany.

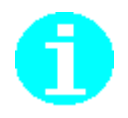

**Raport z weryfikacji** zawiera: nazwę zestawu dokumentów, symbol płatnika, datę utworzenia zestawu, liczbę dokumentów, liczbę bloków wielokrotnych, status weryfikacji.

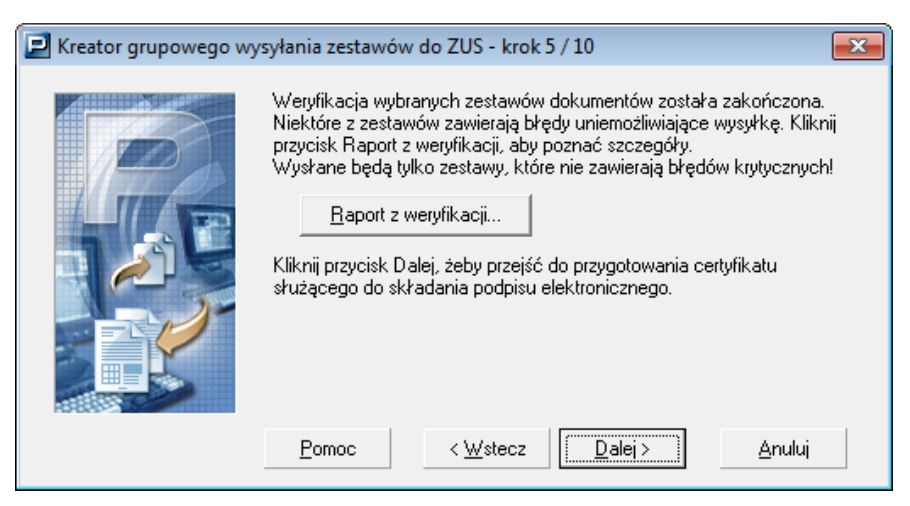

Rysunek 158. Okno kreatora – krok 5/10

- 14. Kliknij przycisk *Dalej,* aby w kolejnym kroku kreatora przejść do przygotowania certyfikatu służącego do składania podpisu elektronicznego (patrz [Rysunek 159\)](#page-237-0).
- 15. W szóstym kroku kreatora wprowadź hasło klucza prywatnego i zaznacz opcję umożliwiającą wykorzystanie wprowadzonego hasła do złożenia podpisu na wybranych zestawach, a następnie kliknij przycisk *Dalej*. Jeśli chcesz zapoznać się ze szczegółowymi informacjami dotyczącymi certyfikatu, kliknij przycisk *Wyświetl certyfikat.*.

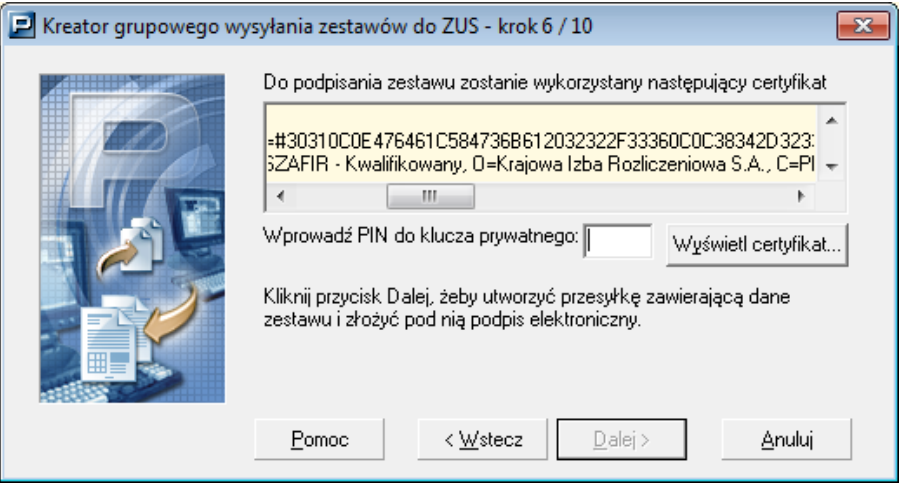

Rysunek 159. Okno kreatora wysyłki – krok 6/10

<span id="page-237-0"></span>16. Na ekranie pojawi się następne okno kreator (patrz [Rysunek 160\)](#page-238-0) kliknij przycisk *Dalej,* aby przekazać podpisaną przesyłkę do ZUS.

Kliknij przycisk *Raport z podpisywania*, jeśli chcesz zapoznać się ze szczegółami raportu.

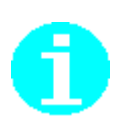

**Raport z podpisywania** zawiera dane dotyczące użytego certyfikatu: dane właściciela, wystawcy, okres obowiązywania oraz numer seryjny i odcisk oraz dane zestawów dokumentów: nazwę zestawu, symbol płatnika, datę utworzenia zestawu, liczbę dokumentów, liczbę bloków wielokrotnych, status weryfikacji oraz informację

o podpisie.

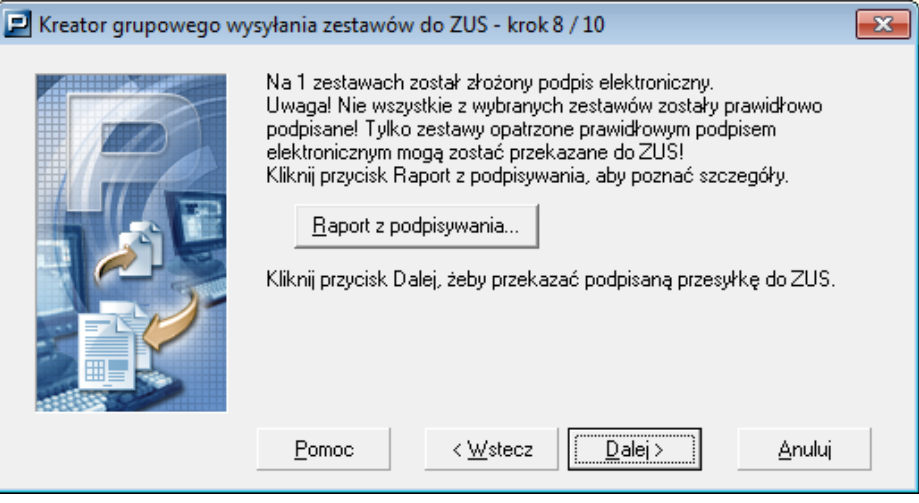

Rysunek 160. Okno kreatora wysyłki – krok 8/10

<span id="page-238-0"></span>17. W ostatnim kroku kreatora kliknij przycisk *Raport z wysyłki*, jeśli chcesz poznać szczegóły, a następnie kliknij przycisk *Zakończ*¸ aby zamknąć okno kreatora (patrz [Rysunek 161\)](#page-238-1).

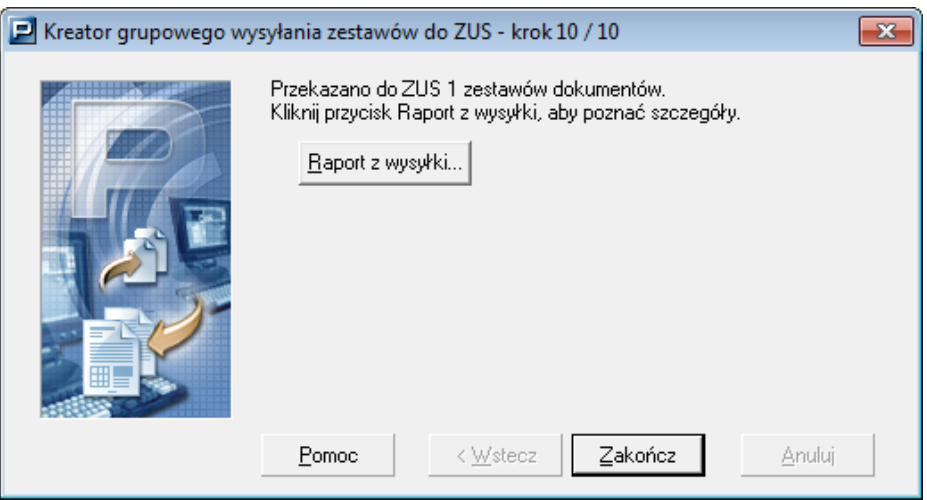

<span id="page-238-1"></span>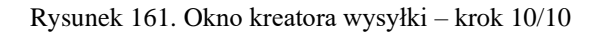

### **5.6.14.2 Kreator grupowego potwierdzania zestawów**

Funkcja przewidziana jest dla biur rachunkowych oraz innych przedsiębiorstw, zajmujących się przekazywaniem dokumentów ubezpieczeniowych do zUS za innych płatników. Funkcja służy do potwierdzenia zestawów dokumentów, które zostały przekazane do ZUS w postaci elektronicznej i jest wspomagana kreatorem. Funkcja jest dostępna tylko w przypadku, gdy w oknie *Ustawienia przekazu elektronicznego* ustawiona została Automatyczna wysyłka (patrz "Dokumentacja administratora" rozdział *Konfiguracja przekazu elektronicznego*).

Aby potwierdzić zestawy dokumentów wielu płatników:

- 1. Wybierz do kontekstu płatnika, który jest podmiotem upoważnionym.
- 2. Z menu **Narzędzia** wybierz polecenie **Pobierz za wielu płatników**.
- 3. Na ekranie zostanie wyświetlone okno powitalne kreatora (patrz [Rysunek 162\)](#page-239-0) - kliknij przycisk *Dalej* i postępuj zgodnie ze Grupowe potwierdzanie zestawów dokumentów odbywa się w sześciu krokach i jest wspomagane kreatorem. Informacja o tym, który krok wykonujesz, wyświetlana jest na pasku tytułu.

Kliknięcie przycisku *Anuluj* oznacza rezygnację z grupowego pobierania potwierdzeń.

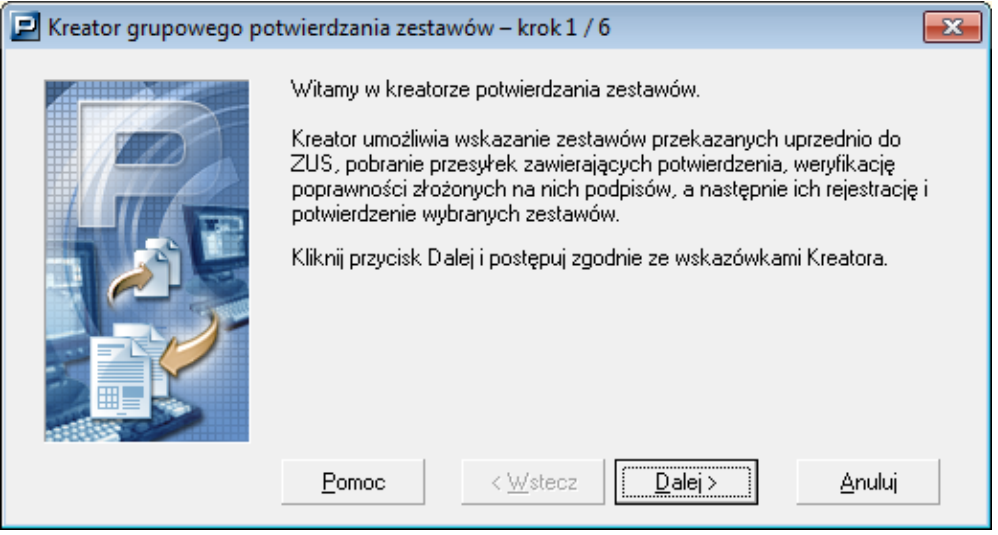

<span id="page-239-0"></span>Rysunek 162. Okno powitalne kreatora grupowego pobierania z ZUS – krok 1/6

4. W kolejnym oknie kreatora (patrz [Rysunek 163\)](#page-240-0) kliknij przycisk *Wybierz zestawy* i wskaż zestawy dokumentów, dla których mają zostać pobrane potwierdzenia zestawów, a następnie kliknij przycisk *Dalej*.

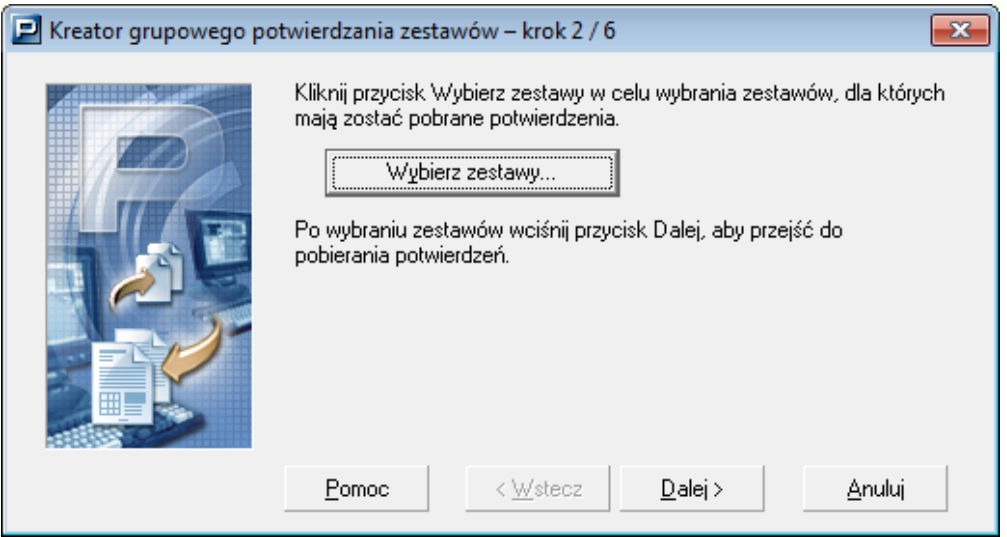

<span id="page-240-0"></span>Rysunek 163. Kreator grupowego potwierdzania zestawów – krok 2

- 5. Na ekranie pojawi się okno *Lista zestawów*, wskaż zestawy, dla których mają zostać potwierdzenia zestawów i kliknij przycisk *OK*.
- 6. W trzecim kroku kreatora odbywa się pobieranie potwierdzeń dla wskazanych zestawów, o czym informuje pasek postępu.
- 7. Kliknij przycisk *Dalej* w czwartym kroku kreatora (patrz [Rysunek](#page-240-1)  [164\)](#page-240-1), jeśli chcesz zarejestrować potwierdzenia, co jest równoznaczne ze zmianą statusu na *potwierdzony* dla zestawu i znajdujących się w nim dokumentów.

Kliknij przycisk *Raport z pobierania*, jeśli chcesz przeglądać raport z pobierania potwierdzeń i weryfikacji złożonych na nich podpisów.

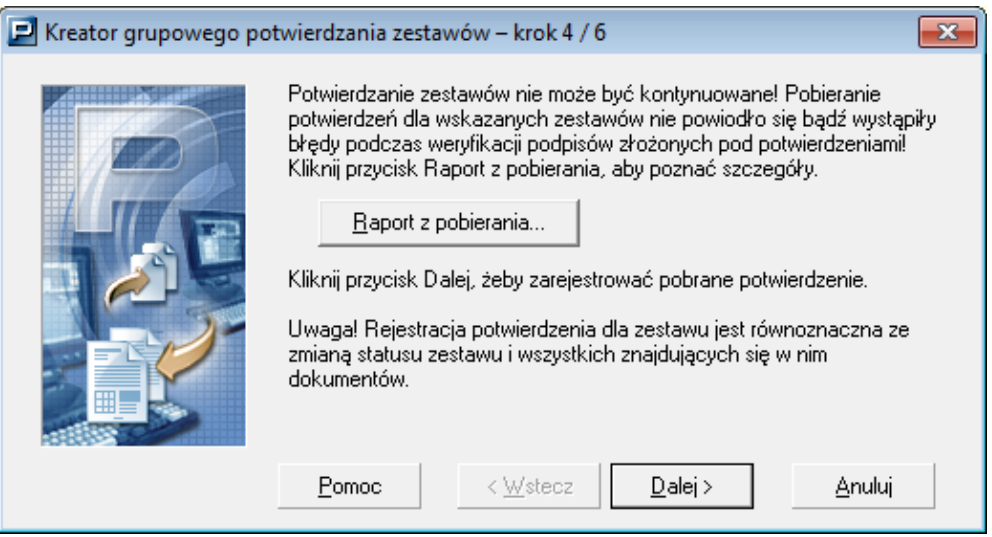

<span id="page-240-1"></span>Rysunek 164. Kreator grupowego potwierdzania zestawów – krok 4

8. W kolejnym kroku potwierdzenia są rejestrowane, o czym informuje pasek postępu.

9. W ostatnim kroku kreatora (patrz [Rysunek 165\)](#page-241-0) kliknij przycisk *Zakończ*, aby zamknąć okno kreatora. Kliknij przycisk *Raport z potwierdzania*,

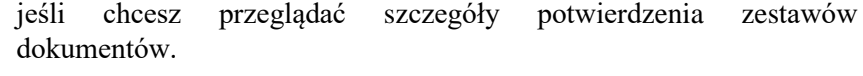

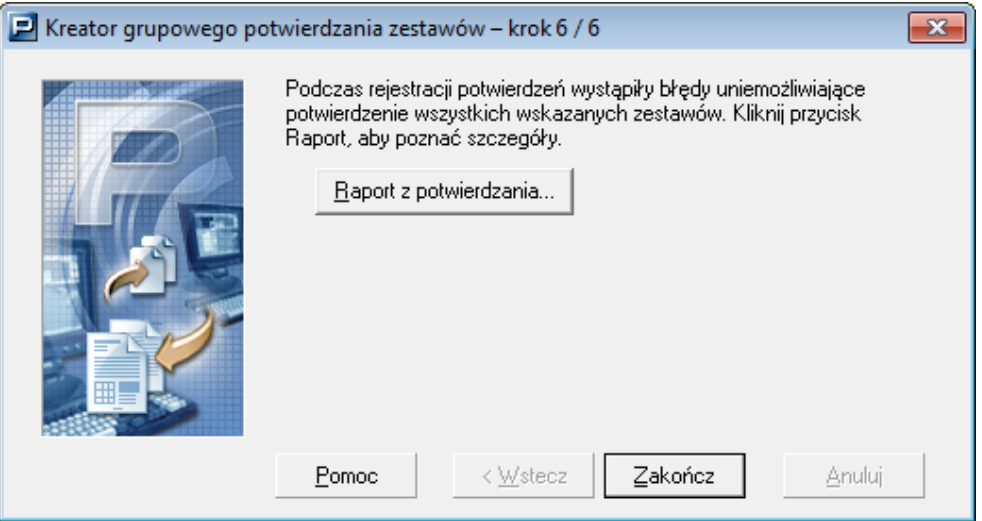

Rysunek 165. Kreator grupowego potwierdzania zestawów – krok 6

# <span id="page-241-0"></span>**5.7 Obsługa przesyłek**

Funkcje obsługi przesyłek obejmują ich pobieranie, rejestrację, przeglądanie i usuwanie.

Przesyłki w programie *PŁATNIK* dzielą się na:

- przesyłki do ZUS zawierające dokumenty ubezpieczeniowe płatnika,
- przesyłki z ZUS zawierające potwierdzenie.

W przypadku braku oczekiwanej przesyłki z ZUS należy upewnić się, że sprawdzana jest właściwa skrytka w ZUS, czyli skrytka użytkownika certyfikatu ustawionego w danym kontekście płatnika (patrz *Dokumentacja administratora* rozdział *Jak ustawić użytkownika certyfikatu?*).

Wraz z wprowadzeniem obsługi przesyłek możliwe jest pobieranie i rejestracja przesyłek, bez konieczności wskazania zestawu, dla którego przeznaczone jest dane potwierdzenie. Funkcja pobierania przesyłek z ZUS (patrz rozdział [5.7.1](#page-242-0) [Pobranie przesyłek z ZUS\)](#page-242-0) pobiera wszystkie przesyłki oczekiwane w aktualnym kontekście płatnika, natomiast funkcja pobierania przesyłek z pliku (patrz rozdział [5.7.2](#page-242-1) [Pobranie przesyłki z pliku\)](#page-242-1) pobiera przesyłki ze wszystkich wskazanych przez użytkownika plików. Przesyłki te widoczne są w widoku Przesyłki pobrane, skąd można je zarejestrować.

<span id="page-242-0"></span>Funkcja umożliwia automatyczne pobieranie przesyłek z ZUS.

Automatyczne odbieranie przesyłek z ZUS wymaga:

- posiadania zainstalowanego i właściwie skonfigurowanego modemu lub dostępu do Internetu przez sieć korporacyjną,
- poprawnego skonfigurowania ustawień przekazu elektronicznego związanych z wysyłką automatyczną (patrz *Dokumentacja administratora* rozdział *Konfiguracja przekazu elektronicznego*) oraz użytkownikiem certyfikatu (patrz *Dokumentacja administratora* rozdział *Jak ustawić użytkownika certyfikatu?*).

Aby pobrać przesyłki z ZUS:

- 1. Wejdź do widoku Przesyłki pobrane.
- 2. Z menu **Przekaz** wybierz polecenie **Pobierz przesyłki z ZUS**.
- 3. Po pobraniu przesyłek wyświetlona zostanie informacja o ilości pobranych przesyłek wraz z zapytaniem, czy przesyłki te mają zostać od razu zarejestrowane (patrz [Rysunek 166\)](#page-242-2).

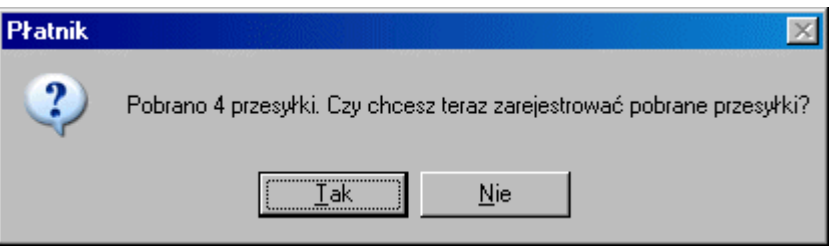

Rysunek 166. Okno komunikatu z pytaniem czy zarejestrować pobrane przesyłki

- 4. Kliknij przycisk *Tak* w celu zarejestrowania pobranych przesyłek.
- <span id="page-242-1"></span>5. Kliknięcie przycisku *Nie* oznacza rezygnację z zarejestrowania pobranych przesyłek.

### <span id="page-242-2"></span>**5.7.2 Pobranie przesyłki z pliku**

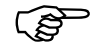

Odbieranie przesyłek przy wykorzystaniu WWW wymaga:

- dostępu do Internetu przez sieć korporacyjną ewentualnie modem,
- zainstalowania przeglądarki internetowej i zarejestrowania w przeglądarce certyfikatu (patrz rozdział patrz *Dokumentacja administratora* rozdział *Zarejestrowanie certyfikatów w przeglądarce*).

Funkcja umożliwia pobranie przesyłki, która po pobraniu poprzez przeglądarkę została zapisana do pliku.

Aby pobrać przesyłkę:

- 1. Wejdź do widoku Przesyłki pobrane.
- 2. Z menu **Przekaz** wybierz polecenie **Pobierz przesyłkę z pliku**.

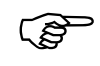

3. W oknie *Otwieranie* (patrz [Rysunek 167\)](#page-243-0) wybierz plik zawierający przesyłkę (plik o rozszerzeniu \*.ksi) i kliknij przycisk *Otwórz***.** Kliknięcie przycisku *Anuluj* powoduje rezygnację z pobrania przesyłki i powrót do widoku Przesyłki pobrane.

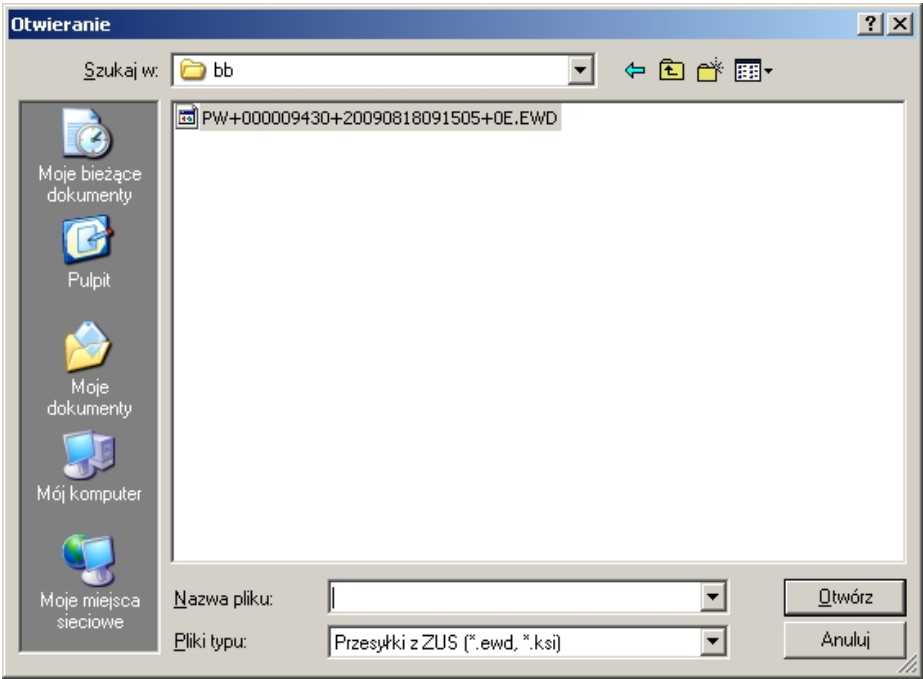

<span id="page-243-0"></span>Rysunek 167. Okno dialogowe *Otwieranie* – Wybór pliku z przesyłką z ZUS

4. Po pobraniu przesyłek wyświetlona zostanie informacja o ilości pobranych przesyłek (patrz [Rysunek 168\)](#page-244-0), a następnie pojawia się zapytanie, czy przesyłki te mają zostać zarejestrowane (patrz [Rysunek 169\)](#page-244-1).

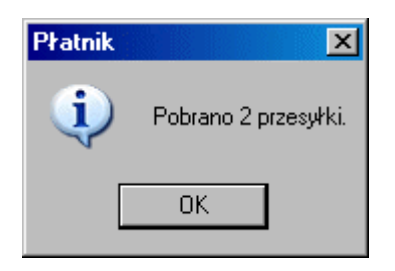

Rysunek 168. Okno komunikatu z informacją o ilości pobranych przesyłek

<span id="page-244-0"></span>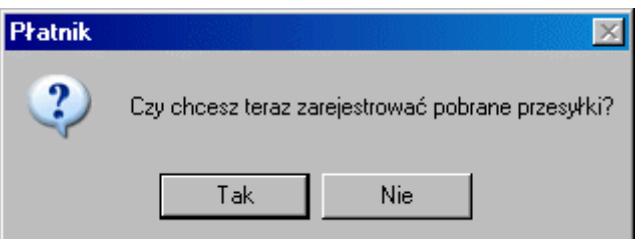

Rysunek 169. Okno komunikatu z pytaniem czy zarejestrować pobrane przesyłki

5. Kliknij przycisk *Tak* w celu zarejestrowania pobranych przesyłek. Kliknięcie przycisku *Nie* oznacza rezygnację z zarejestrowania pobranych przesyłek.

## <span id="page-244-1"></span>**5.7.3 Rejestracja przesyłki pobranej**

Funkcja umożliwia zarejestrowanie przesyłki pobranej znajdującej się w widoku Przesyłki pobrane.

Aby zarejestrować przesyłkę:

- 1. W widoku Przesyłki pobrane zaznacz przesyłkę, którą chcesz zarejestrować.
- 2. Z menu **Przekaz** wybierz polecenie **Rejestruj przesyłkę**.
- 3. Wyświetlony zostanie komunikat o poprawnym zarejestrowaniu przesyłki (patrz [Rysunek 170\)](#page-244-2)

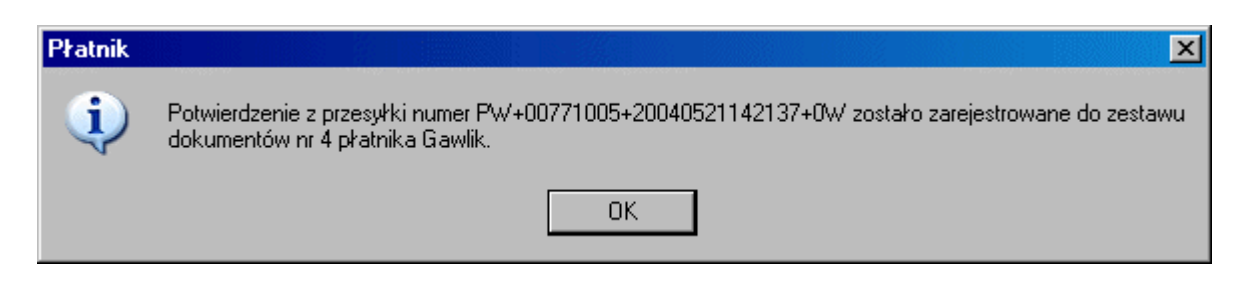

Rysunek 170. Okno komunikatu z informacją o zarejestrowaniu przesyłki

## <span id="page-244-2"></span>**5.7.4 Usuwanie przesyłki pobranej**

Funkcja umożliwia usunięcie przesyłki znajdującej się w widoku Przesyłki pobrane.

Aby usunąć przesyłkę:

- 1. W widoku Przesyłki pobrane zaznacz przesyłkę, którą chcesz usunąć.
- 2. Z menu **Program** wybierz polecenie **Usuń**.
- 3. Na ekranie wyświetlone zostanie pytanie o potwierdzenie decyzji usunięcia przesyłki (patrz [Rysunek 171\)](#page-245-0).

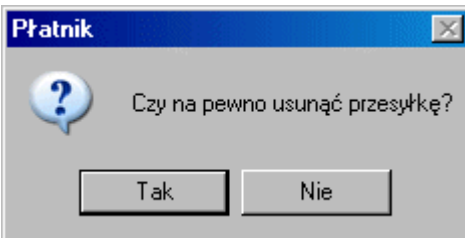

Rysunek 171. Okno komunikatu z pytaniem o potwierdzenie decyzji usunięcia przesyłki

4. Kliknij przycisk *Tak*. Kliknięcie przycisku *Nie* oznacza rezygnację z usunięcia przesyłki. Wybrana przesyłka zostanie usunięta z bazy danych programu.

## <span id="page-245-0"></span>**5.7.5 Przeglądanie przesyłki pobranej**

Funkcja umożliwia przeglądanie przesyłek znajdujących się w widoku Przesyłki pobrane.

### **5.7.5.1 Wyświetlanie szczegółów**

Funkcja umożliwia zapoznanie się użytkownika z następującymi szczegółami pobranej przesyłki z ZUS:

- numer przesyłki,
- data pobrania przesyłki,
- typ przesyłki,
- identyfikator przesyłki do ZUS,
- identyfikator przesyłki z ZUS,
- metoda pobrania przesyłki,
- adres serwera, z którego pobrana została przesyłka,
- nazwa pliku zawierającego przesyłkę.

Aby przeglądać szczegóły przesyłki:

- 1. W widoku Przesyłki pobrane zaznacz przesyłkę, której szczegóły chcesz przeglądać.
- 2. Z menu **Program** wybierz polecenie **Pokaż**.

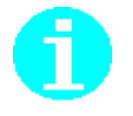

Polecenie Pokaż dostępne jest również jako przycisk <sup>az</sup> na pasku narzędzi. Aby wyświetlić szczegóły przesyłki, możesz też kliknąć dwa razy myszką na wybranej przesyłce.

3. Na ekranie pojawi się okno *Przesyłka z ZUS* (patrz [Rysunek 172](#page-246-0) i [Rysunek 173\)](#page-246-1). Wszystkie dane są wyświetlane na dwóch zakładkach Dane przesyłki i Koperta.

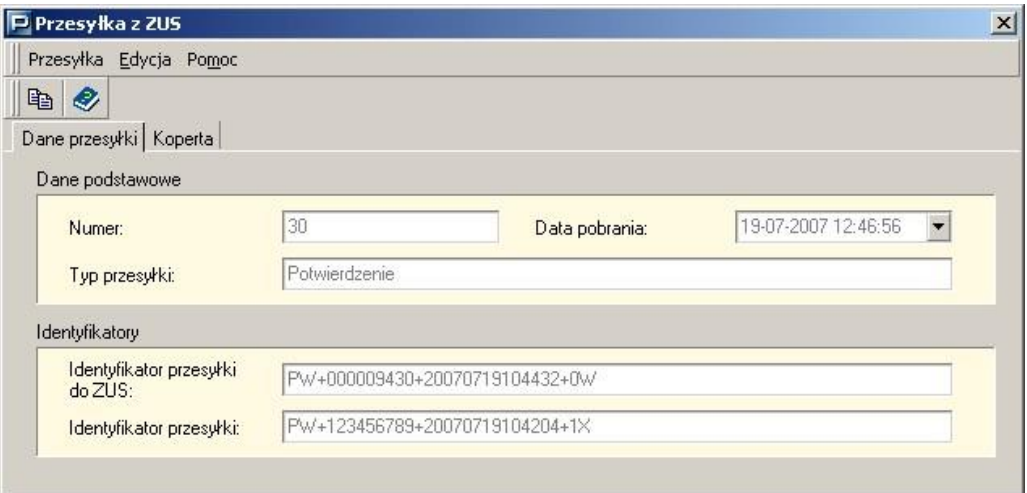

Rysunek 172. Okno *Przesyłka z ZUS* (zakładka Dane przesyłki)

<span id="page-246-0"></span>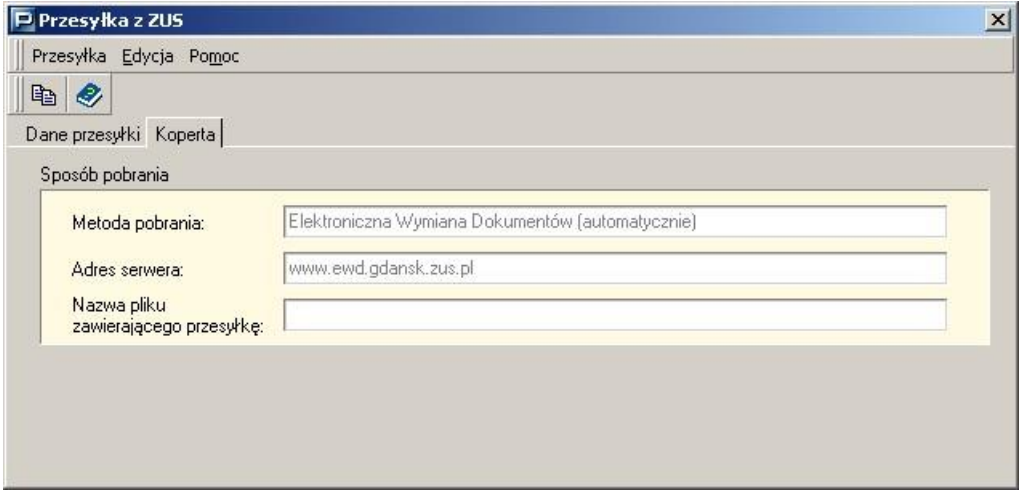

Rysunek 173. Okno *Przesyłka z ZUS* (zakładka Koperta)

### <span id="page-246-1"></span>**5.7.5.2 Filtrowanie przesyłek pobranych**

Funkcja w znacznym stopniu ułatwia przeglądanie przesyłek w obszarze roboczym Przesyłki pobrane. Jej działanie polega na "przefiltrowaniu" wszystkich przesyłek pobranych znajdujących się w bazie programu i wyszukaniu tylko tych, które spełniają podane wcześniej kryteria.

Filtr przesyłek pobranych jest podzielony na dwie główne zakładki:

- **Dane podstawowe** zakładka ta umożliwia filtrowanie według typu przesyłki, daty jej pobrania, identyfikatora przesyłki do ZUS i identyfikatora przesyłki z ZUS, kanału komunikacji.
- **Sortowanie** zakładka ta umożliwia sortowanie rosnące lub malejące według trzech wybranych kolumn.

Szczegółowe informacje na temat sposobu korzystania z filtrów znajdują się w rozdziale [3.4.1](#page-28-0) [Filtrowanie danych.](#page-28-0)

### **5.7.6 Przeglądanie przesyłki zarejestrowanej**

Funkcja umożliwia przeglądanie przesyłek znajdujących się w widoku Przesyłki zarejestrowane.

### **5.7.6.1 Wyświetlanie szczegółów**

Funkcja umożliwia zapoznanie się użytkownika z następującymi szczegółami przesyłki do ZUS:

- numer przesyłki,
- data wysłania przesyłki,
- typ przesyłki,
- nazwa zawartości przesyłki,
- status przesyłki,
- identyfikator przesyłki do ZUS,
- identyfikator przesyłki z ZUS,
- adresat przesyłki,
- przez kogo podpisana została przesyłka,
- dane programu wysyłającego,
- metoda wysłania przesyłki,
- adres serwera, na który wysłana została przesyłka,
- nazwa pliku zawierającego przesyłkę,

oraz z następującymi szczegółami przesyłki z ZUS:

- numer przesyłki,
- numer przesyłki, której dotyczy przeglądana przesyłka z ZUS,
- data pobrania przesyłki,
- typ przesyłki,
- nazwa zawartości przesyłki do ZUS, której dotyczy przeglądana przesyłka
	- z ZUS,
- identyfikator przesyłki do ZUS,
- identyfikator przesyłki z ZUS,
- adresat przesyłki,
- przez kogo podpisana została przesyłka,
- dane programu pobierającego,
- metoda pobrania przesyłki,
- adres serwera, z którego pobrana została przesyłka,
- nazwa pliku zawierającego przesyłkę.

Aby przeglądać szczegóły przesyłki:

- 1. W widoku Przesyłki zarejestrowane zaznacz przesyłkę, której szczegóły chcesz przeglądać.
- 2. Z menu **Program** wybierz polecenie **Pokaż**.

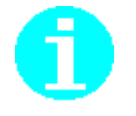

Polecenie Pokaż dostępne jest również jako przycisk<sup>oc</sup> na pasku narzędzi. Aby wyświetlić szczegóły przesyłki, możesz też kliknąć dwa razy myszką na wybranej przesyłce.

3. W zależności od rodzaju wybranej przesyłki na ekranie pojawi się okno *Przesyłka do ZUS* (patrz [Rysunek 174,](#page-248-0) [Rysunek 175](#page-248-1) i [Rysunek](#page-249-0)  [176\)](#page-249-0) lub okno *Przesyłka z ZUS* (patrz [Rysunek 177,](#page-249-1) [Rysunek 178](#page-250-0) i [Rysunek 179\)](#page-250-1). Wszystkie dane są wyświetlane na trzech zakładkach Dane przesyłki, Koperta i Ogólne.

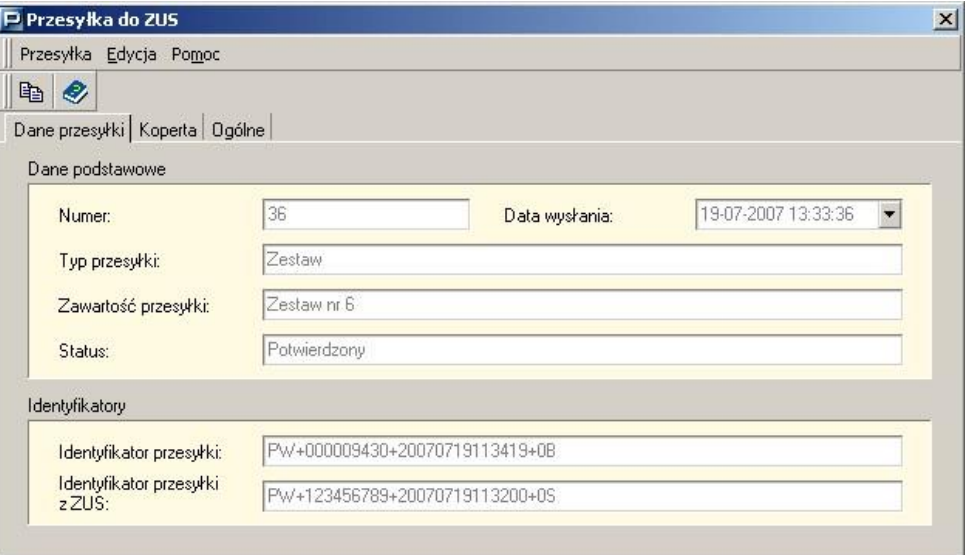

Rysunek 174. Okno *Przesyłka do ZUS* (zakładka Dane przesyłki)

<span id="page-248-0"></span>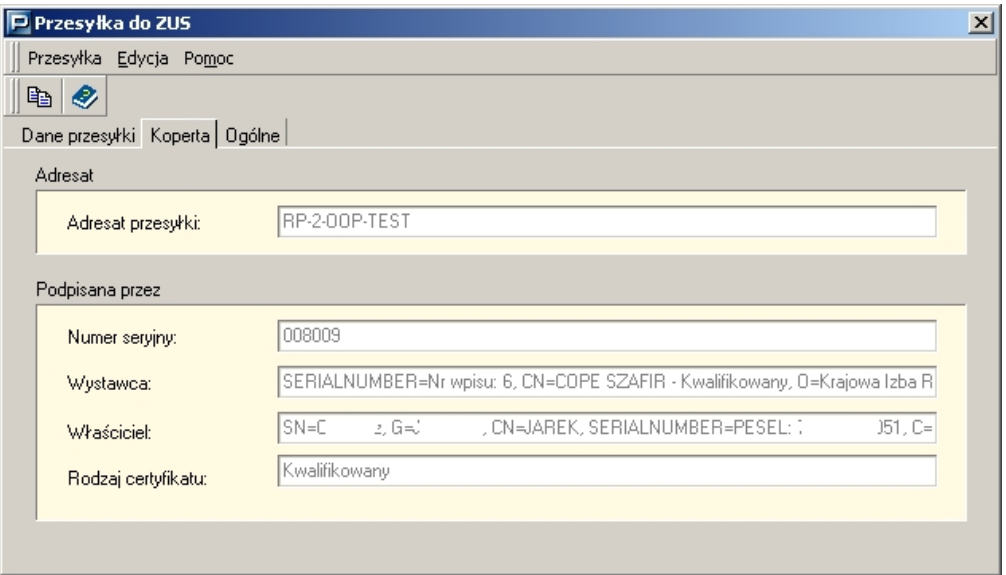

<span id="page-248-1"></span>Rysunek 175. Okno *Przesyłka do ZUS* (zakładka Koperta)

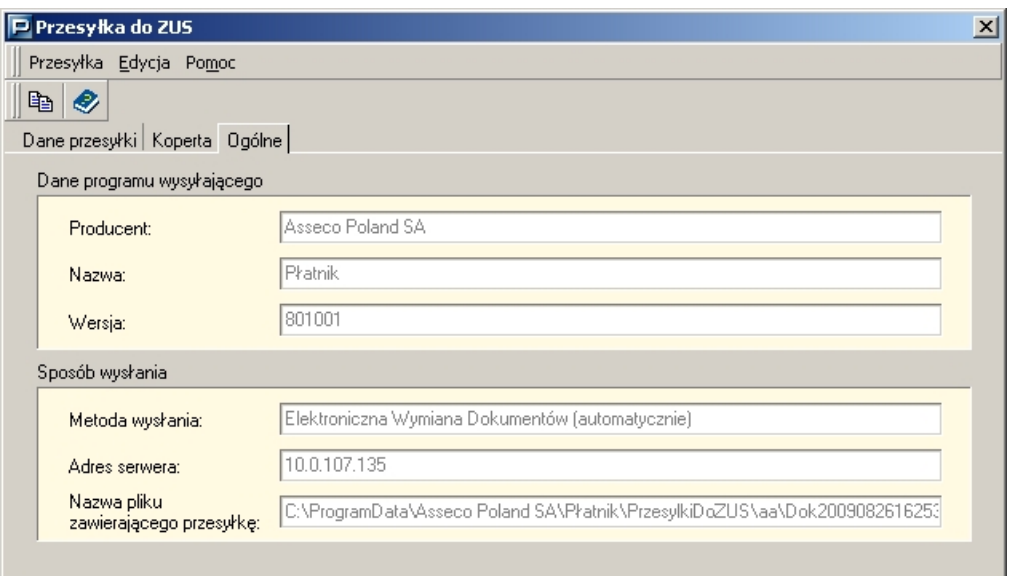

Rysunek 176. Okno *Przesyłka do ZUS* (zakładka Ogólne)

<span id="page-249-0"></span>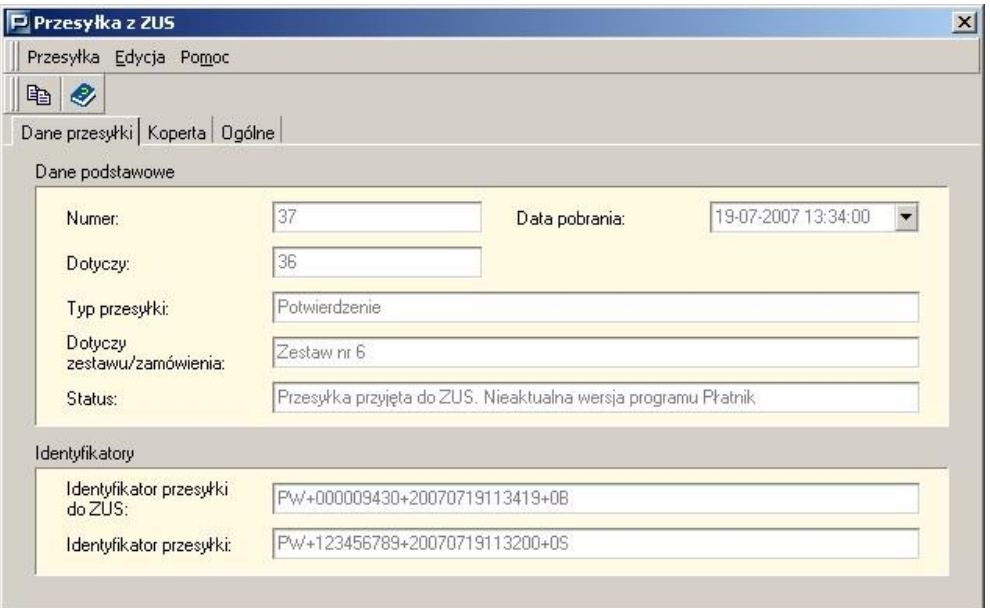

<span id="page-249-1"></span>Rysunek 177. Okno *Przesyłka z ZUS* (zakładka Dane przesyłki)

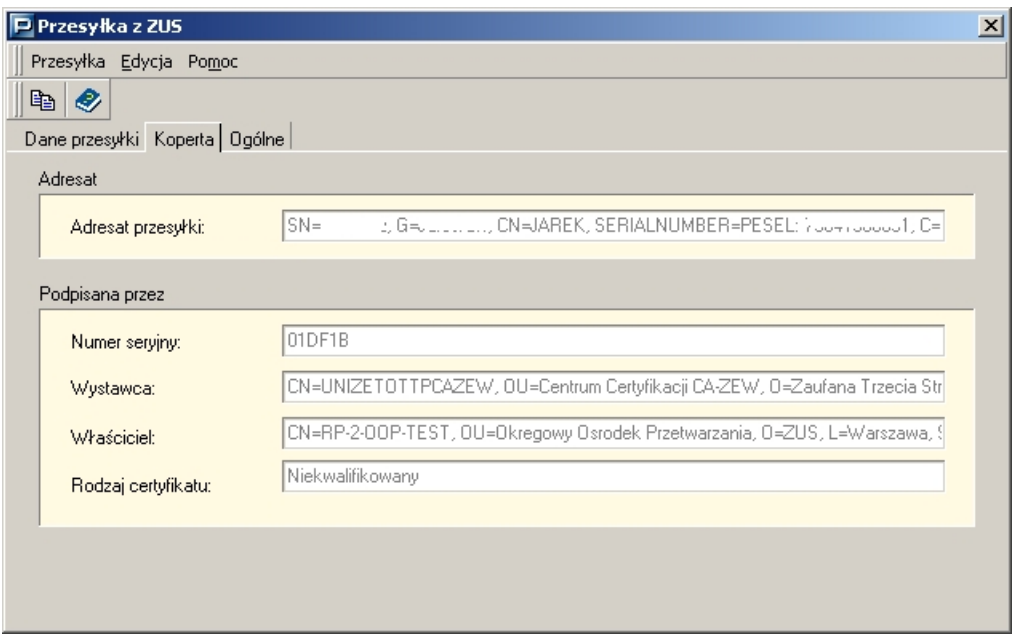

Rysunek 178. Okno *Przesyłka z ZUS* (zakładka Koperta)

<span id="page-250-0"></span>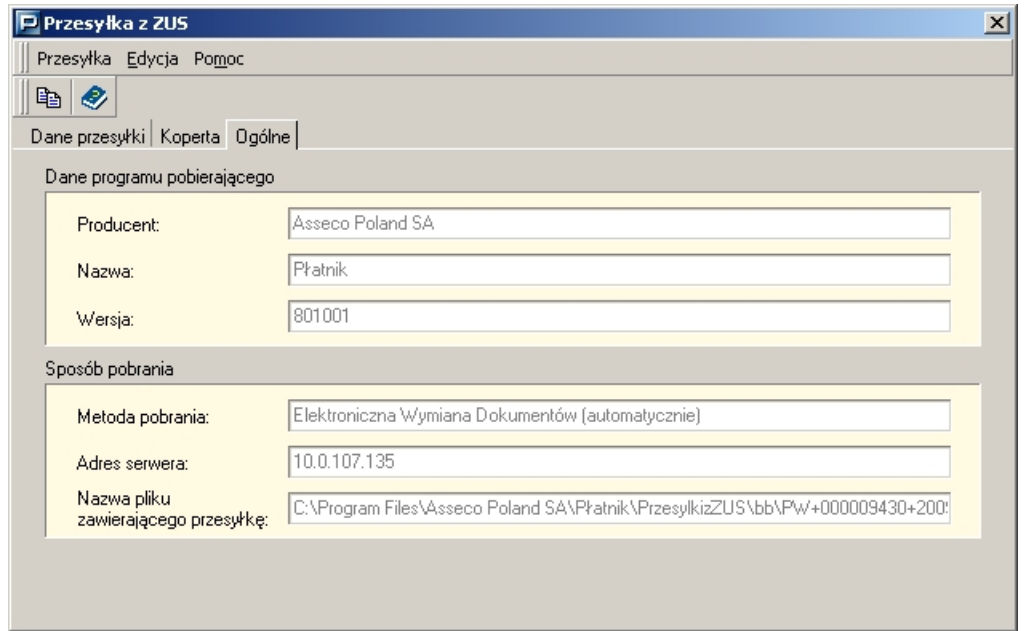

<span id="page-250-1"></span>Rysunek 179. Okno *Przesyłka z ZUS* (zakładka Ogólne)

### **5.7.6.2 Filtrowanie przesyłek zarejestrowanych**

Funkcja w znacznym stopniu ułatwia przeglądanie przesyłek zarejestrowanych w obszarze roboczym Przesyłki zarejestrowane. Jej działanie polega na "przefiltrowaniu" wszystkich przesyłek zarejestrowanych znajdujących się w bazie programu i wyszukaniu tylko tych, które spełniają podane wcześniej kryteria.

Filtr przesyłek zarejestrowanych jest podzielony na trzy główne zakładki:

- **Dane podstawowe**  zakładka ta umożliwia filtrowanie według rodzaju przesyłki, typu przesyłki, kanału komunikacji i daty jej wysłania/pobrania,
- **Zaawansowane**  zakładka ta umożliwia filtrowanie według nadawcy i odbiorcy przesyłki a także według identyfikatora przesyłki do ZUS i identyfikatora przesyłki z ZUS,
- **Sortowanie**  zakładka ta umożliwia sortowanie rosnące lub malejące według trzech wybranych kolumn.

Szczegółowe informacje na temat sposobu korzystania z filtrów znajdują się w rozdziale [3.4.1](#page-28-0) [Filtrowanie danych.](#page-28-0)

# **5.8 Obsługa dokumentów płatniczych**

Poniżej została omówiona grupa funkcji pozwalających na kompleksową obsługę dokumentów płatniczych, w tym ich przeglądanie, edycję, drukowanie i generowanie w formie pliku tekstowego. Program poszerzono o funkcjonalność umożliwiającą wyliczenie kwoty do zapłaty w oparciu o pierwszorazową deklarację przekazaną do ZUS oraz kwotę należności i odsetek pobraną z KSI ZUS, wynikającą z nieopłacenia składek w terminie.

Wyliczenie kwoty do zapłaty należy poprzedzić wykonaniem aktualizacji danych (czyli pobraniem aktualnych wartości z KSI ZUS). W sytuacji, gdy wystąpiły odsetki od składek nieopłaconych w terminie, wówczas kwotę do zapłaty można wyznaczyć na konkretny dzień (maksymalnie na miesiąc wprzód).

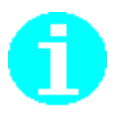

Jeśli ostatnio przekazałeś dokumenty ZUS DRA lub ich korekty albo dokonałeś wpłaty, pobrana kwota zaległości do zapłaty może nie uwzględniać wartości operacji z nich wynikających.

Wszystkie dokumenty płatnicze utworzone w programie *PŁATNIK* są dostępne w widoku Dokumenty płatnicze. Obszar roboczy Dokumenty płatnicze jest dostępny po wybraniu z menu Widok polecenia **Dokumenty/Dokumenty płatnicze** lub po kliknięciu ikony *Dokumenty płatnicze* na zakładce Dokumenty na pasku ikon.
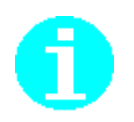

Od stycznia 2018 roku wprowadzono zmianę w sposobie dokonywania wpłat składek na ubezpieczenia społeczne, ubezpieczenie zdrowotne i fundusze: FP, FGŚP i FEP. Przy użyciu formularza służącego do realizowania zwykłych wpłat, należy dokonywać przelewu składek na indywidualny Numer Rachunku Składkowego płatnika składek (w skrócie NRS).

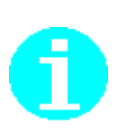

Dokumenty płatnicze utworzone w programie *PŁATNIK* przed styczniem 2018 roku nie będą dostępne do edycji, wydruku/nadruku oraz weryfikacji w kolejnych aktualizacjach programu *PŁATNIK*. Dla tych dokumentów w widoku Dokumenty płatnicze w kolumnie Wpłata/Przelew zostanie dodany dodatkowy opis "(do odczytu)".

Program umożliwia drukowanie dokumentów płatniczych na pustych kartkach papieru jako kompletny wydruk lub nadruk na specjalnie przygotowanych formularzach. Sposób wydruku dokumentów płatniczych należy określić w *Ustawieniach programu* na zakładce Inne (patrz "Dokumentacja administratora").

## **5.8.1 Drukowanie przelewu bankowego**

Funkcja pozwala na samodzielne przygotowanie i wydrukowanie przelewu bankowego. Dokument wypełniany jest częściowo na podstawie danych przechowywanych w kartotece płatnika: nazwa skrócona płatnika, numer rachunku bankowego oraz numer NRS. Dodatkowo umożliwiono ustalenie wysokości zaległości i odsetek od nieterminowych wpłat i sumowanie tych wartości do łącznej kwoty do zapłaty.

Aby utworzyć przelew bankowy:

- 1. Z menu **Widok** wybierz polecenie **Dokumenty\Dokumenty płatnicze** lub z paska ikon wybierz zakładkę Dokumenty i kliknij ikonę **Dokumenty płatnicze.**
- 2. W widoku Dokumenty płatnicze z menu **Program** wybierz polecenie **Nowy**, aby przejść do tworzenia nowego polecenia przelewu lub wpłaty.

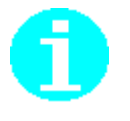

Polecenie **Nowy** dostępne jest również jako przycisk na pasku narzędzi **lub** lub w menu podręcznym, wyświetlającym się po kliknięciu prawym klawiszem myszy.

Możesz również użyć kombinacji klawiszy CTRL+N na klawiaturze.

3. Na ekranie pojawi się *Dokument płatniczy* (patrz [Rysunek 180\)](#page-253-0) – w bloku Odbiorca z listy wyboru wybierz odpowiedni Zakres numerów deklaracji (domyślnie 01), wówczas program podpowie indywidualny Numer Rachunku Składkowego płatnika (NRS), na który należy wpłacać łączną kwotę składek.

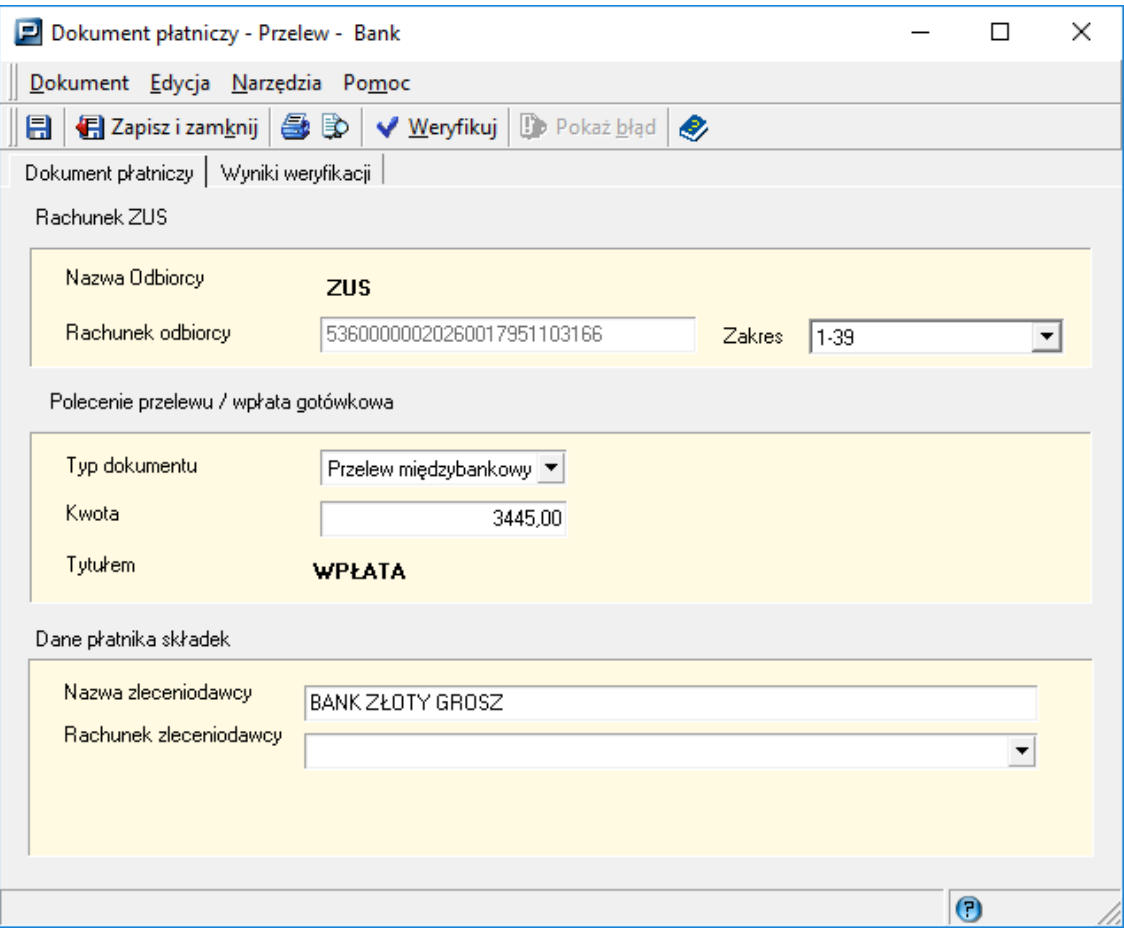

Rysunek 180. Okno dialogowe: *Dokument płatniczy*

- 4. W następnym bloku wybierz typ dokumentu oraz podaj kwotę.
- 5. W bloku Dane płatnika składek wybierz numer rachunku zleceniodawcy. Nazwa zleceniodawcy uzupełniana jest automatycznie.

<span id="page-253-0"></span>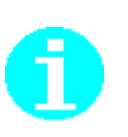

Program umożliwia drukowanie dokumentów płatniczych na pustych kartkach papieru jako kompletny wydruk lub nadruk na specjalnie przygotowanych drukach. Sposób oraz parametry wydruku dokumentów płatniczych należy określić w oknie *Ustawienia programu* na zakładce **Inne** (patrz "Dokumentacja administratora").

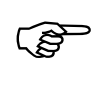

W sytuacji, gdy płatnik posiada nieopłacone należności wraz z odsetkami, należy kwotę zaległości wraz z odsetkami dołączyć do kwoty do zapłaty. Program ułatwia tę operację poprzez pobranie należności z konta płatnika w KSI ZUS podczas aktualizacji danych.

W tym celu należy z menu **Narzędzia** wybrać polecenie **Pokaż zaległości i odsetki**. Następnie w oknie Zaległości i odsetki należy wskazać checkbox Dodaj łączną kwotę zaległości i odsetek do kwoty do zapłaty na dokumencie płatnika.

6. Z menu **Dokument** wybierz polecenie *Drukuj* lub kliknij ikonę *Drukuj* znajdującą się na pasku narzędzi.

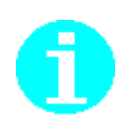

7. Zapisz przygotowane polecenie przelewu, klikając ikonę *Zapisz i zamknij*.

Utworzenie dokumentu płatniczego możliwe jest również z poziomu deklaracji rozliczeniowej. W tym celu w oknie deklaracji rozliczeniowej ZUS DRA należy wybrać polecenie *Twórz dokument płatniczy* z menu *Narzędzia*. W przypadku tworzenia dokumentu płatniczego na podstawie deklaracji pierwszorazowej, program automatycznie uzupełnia kwotę do zapłaty wynikającą z deklaracji.

## **5.8.2 Wylicz kwotę do zapłaty - kreator dokumentów płatniczych**

Tworzenie dokumentów płatniczych jest wspomagane przez kreator umożliwiający szybkie i wygodne tworzenie dokumentów płatniczych na podstawie deklaracji rozliczeniowej lub danych wprowadzonych ręcznie. Za pomocą kreatora można utworzyć dokument wpłaty, przelew bankowy lub zapisać dokument płatniczy w pliku tekstowym.

Dokumenty płatnicze mogą być tworzone na podstawie dokumentów o statusie Wprowadzony, Wysłany, Potwierdzany lub Historyczny. Oznacza to, że dokumenty płatnicze mogą być tworzone na podstawie utworzonych deklaracji, niezależnie od statusu.

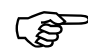

Podczas tworzenia dokumentów płatniczych za pomocą kreatora:

- indywidualny Numer Rachunku Składkowego (NRS) pobierany jest z kartoteki płatnika. Jeśli płatnik otrzymał więcej niż jeden numer NRS, wówczas numer wybierany jest według zakresu,
- nazwa skrócona płatnika pobierana jest z kartoteki płatnika,
- kwota z deklaracji pobierana jest tylko dla deklaracji pierwszorazowej, w przypadku deklaracji korygującej kwoty należy uzupełnić samodzielnie,
- w sytuacji, gdy nastąpiła zmiana kodu tytułu ubezpieczenia w trakcie okresu rozliczeniowego i wystąpiła konieczność złożenia dwóch deklaracji z numerem 01 i 40, wówczas łączną kwotę do zapłaty należy powiększyć o składki wynikające z deklaracji o numerze 40,
- numery rachunków bankowych pobierane są z kartoteki płatnika.

Aby utworzyć dokument płatniczy za pomocą kreatora:

1. Z menu **Narzędzia** wybierz polecenie **Wylicz kwotę do zapłaty**.

2. Na ekranie zostanie wyświetlone okno powitalne kreatora (patrz [Rysunek 181\)](#page-255-0) - kliknij przycisk *Dalej*, aby przejść do przygotowania dokumentów płatniczych. Tworzenie dokumentów płatniczych za pomocą kreatora odbywa się w ośmiu krokach. Informacja o tym, który krok wykonujesz, wyświetlana jest na pasku tytułu. Kliknięcie przycisku *Anuluj* oznacza rezygnację z tworzenia dokumentów.

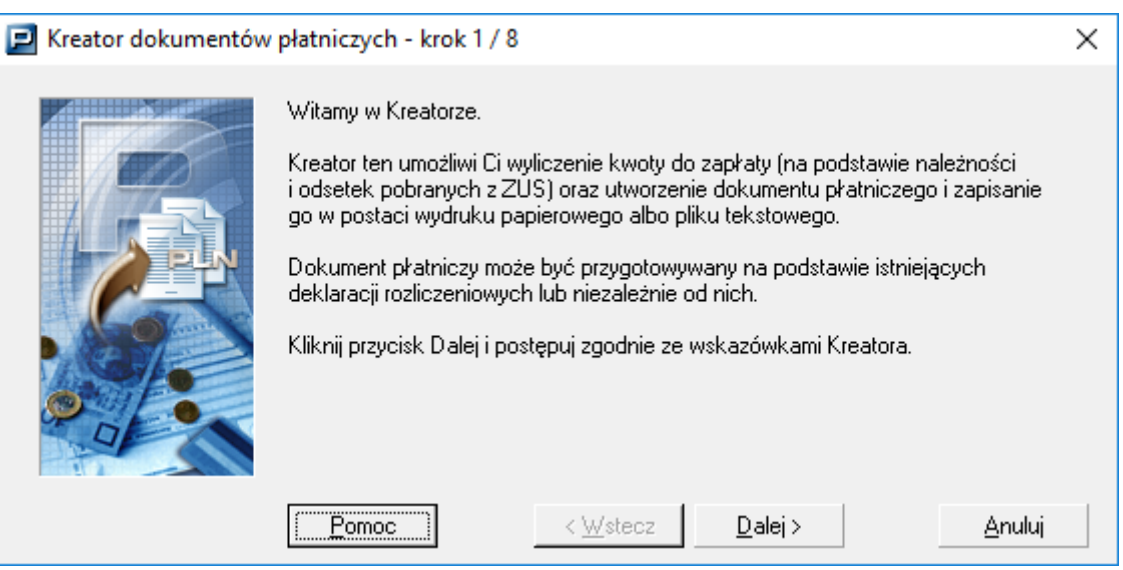

Rysunek 181. Okno powitalne kreatora dokumentów płatniczych – krok 1/8

3. W następnym oknie kreatora (patrz [Rysunek 182\)](#page-255-1) podaj okres rozliczeniowy, za który chcesz przygotować dokument płatniczy, i kliknij przycisk *Dalej*.

Możesz także przygotować dokumenty płatnicze dla deklaracji, których nie ma w rejestrze dokumentów. W tym celu wybierz opcję Niezależne dokumenty płatnicze i kliknij przycisk *Dalej*.

<span id="page-255-0"></span>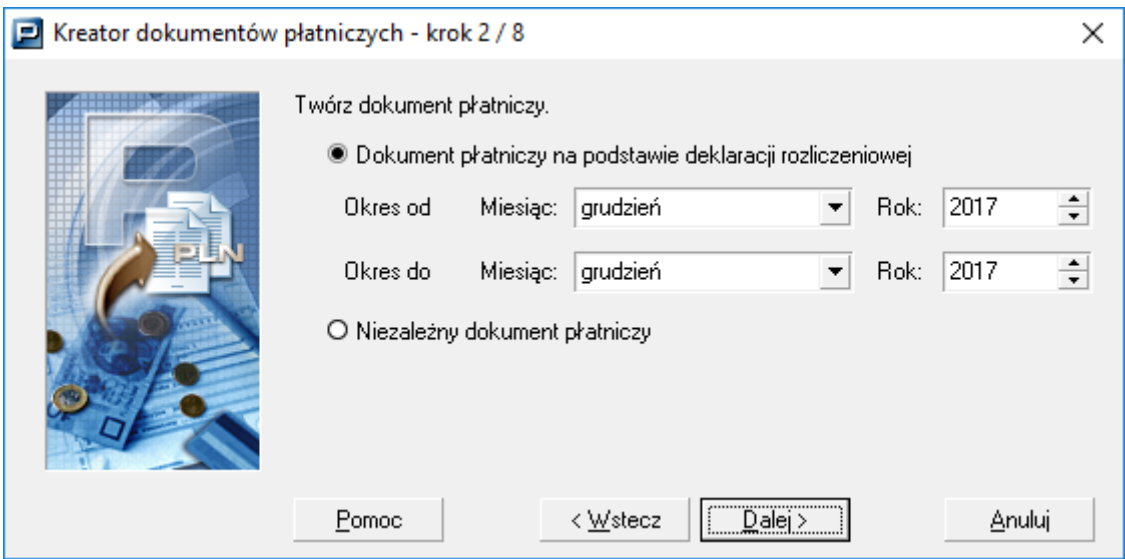

<span id="page-255-1"></span>Rysunek 182. Okno dialogowe: *Kreator dokumentów płatniczych –* krok 2/8

4. Jeżeli we wskazanych okresach rozliczeniowych występuje więcej niż jedna deklaracja, na podstawie której można utworzyć dokument płatniczy, wówczas na ekranie zostanie wyświetlone okno zawierające listę tych deklaracji (patrz rysunek poniżej). Kliknij przycisk *Dalej*, aby utworzyć dokument płatniczy dla wszystkich deklaracji, lub wskaż odpowiednią deklarację.

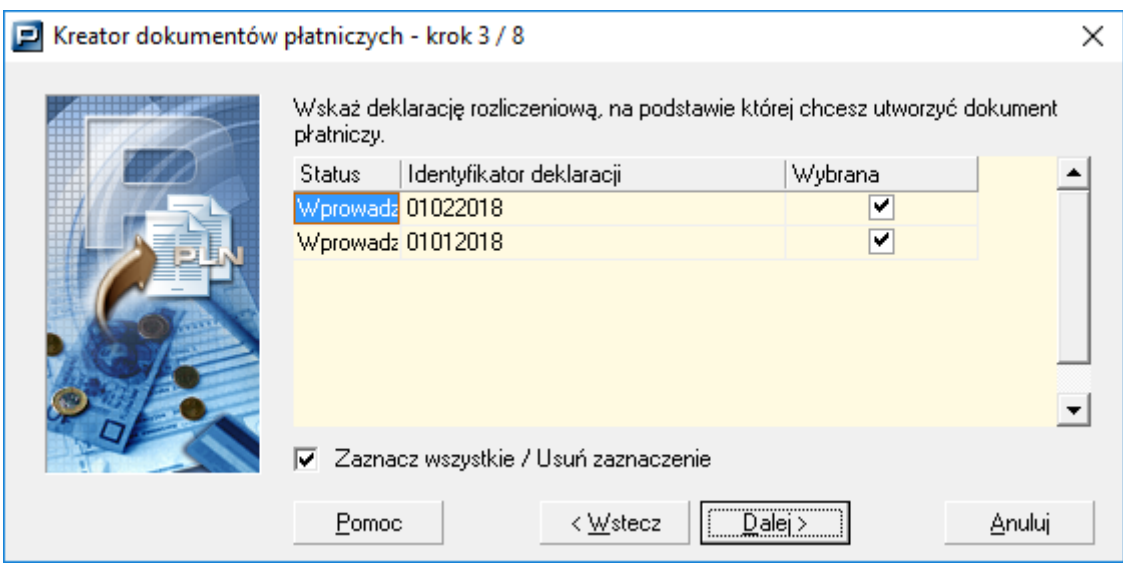

Rysunek 183. Okno dialogowe: *Kreator dokumentów płatniczych –* krok 3/8

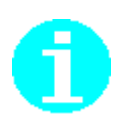

Od stycznia 2019 roku wprowadzono zmiany w deklaracji ZUS DRA, które mają wpływ na tworzenie dokumentu płatniczego.

W sytuacji, gdy dokument płatniczy tworzony jest na podstawie deklaracji złożonej od 2019 r, wówczas kwota sumaryczna składek przenoszona jest wprost z nowego pola w bloku IX. Kwota do zapłaty.

Jeśli dokument przelewu powstaje w oparciu o deklarację przekazana przed 2019 wówczas kwota do zapłaty wyliczana jest według dotychczasowego wzoru, a składowe kwoty składek na poszczególne ubezpieczenia wyróżnione są w oknie kreatora.

5. W czwartym kroku kreatora (patrz [Rysunek 184\)](#page-257-0) wybierz rodzaj tworzonego dokumentu, a następnie kliknij przycisk Dalej.

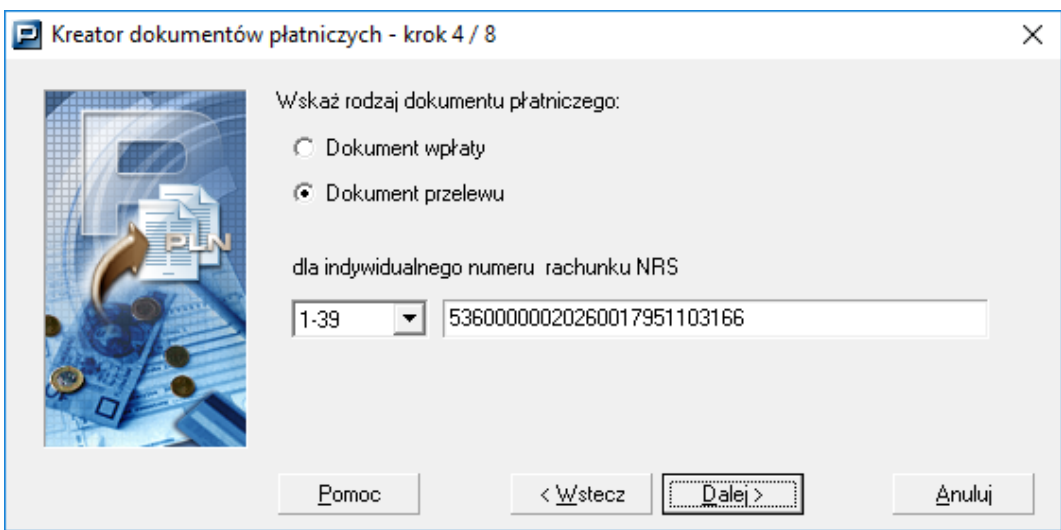

Rysunek 184. Okno dialogowe: *Kreator dokumentów płatniczych –* krok 4/8

6. W kolejnym kroku kreatora (patrz [Rysunek 185\)](#page-257-1) kliknij przycisk Szczegóły, jeśli chcesz uzupełnić lub zmienić dane pobrane z deklaracji rozliczeniowych, a następnie kliknij przycisk Dalej.

<span id="page-257-0"></span>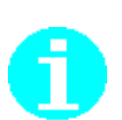

Jeśli chcesz sprawdzić sumy składek w podziale na fundusze, z których tworzona jest zbiorcza kwota do zapłaty, wówczas kliknij przycisk *Szczegóły*.

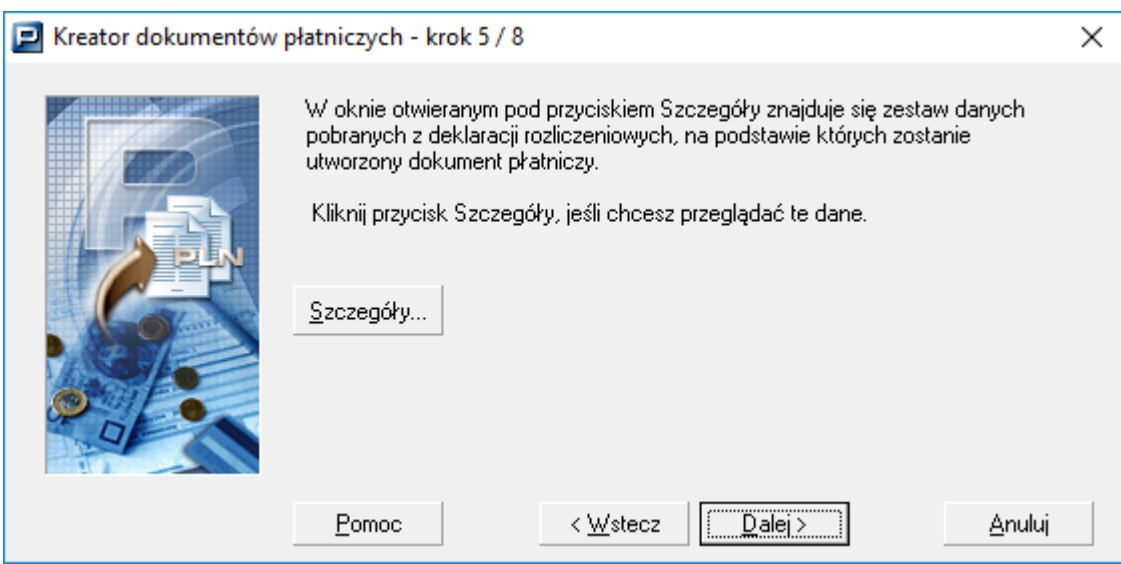

<span id="page-257-1"></span>Rysunek 185. Okno dialogowe: *Kreator dokumentów płatniczych –* krok 5/8

| P                                                                        | Zestaw danych w dokumentach płatniczych |                            |                  |                            |          |                      | ×                        |
|--------------------------------------------------------------------------|-----------------------------------------|----------------------------|------------------|----------------------------|----------|----------------------|--------------------------|
| 1-39<br>Zakres                                                           |                                         |                            | <b>NRS</b>       | 53600000020260017951103166 |          |                      |                          |
| Identyfikator deklar                                                     | DRA.IV.37                               | DRA.V.05                   | DRA.VII.07       | DRA.VIII.03                | DRAIX.03 | Razem                |                          |
| 01022018<br>01012018                                                     | 899,10<br>899,10                        | 0,00 <br>0.00 <sub>1</sub> | 270,00<br>270,00 | 73,50<br>73,50             |          | 1 242,60<br>1 242,60 |                          |
|                                                                          |                                         |                            |                  |                            |          |                      |                          |
| Sumy częściowe:                                                          | 1798,2                                  | 0                          | 540              | 147                        | 0        |                      | $\overline{\phantom{0}}$ |
| Suma kwot z deklaracji ZUS DRA (IV.37 + VII.07 + VIII.03 + IX.03 - V.05) |                                         |                            |                  |                            |          | 2485,2               |                          |

Rysunek 186. Okno dialogowe: *Zestaw danych w dokumentach płatniczych*

W sytuacji, gdy dokument płatniczy tworzony jest na podstawie deklaracji rozliczeniowej utworzonej i wysłanej po 01.01.2019 wówczas w kroku kreatora prezentowane są kwoty wprost z pola ZUS DRA.X.02 (Kwota do zapłaty).

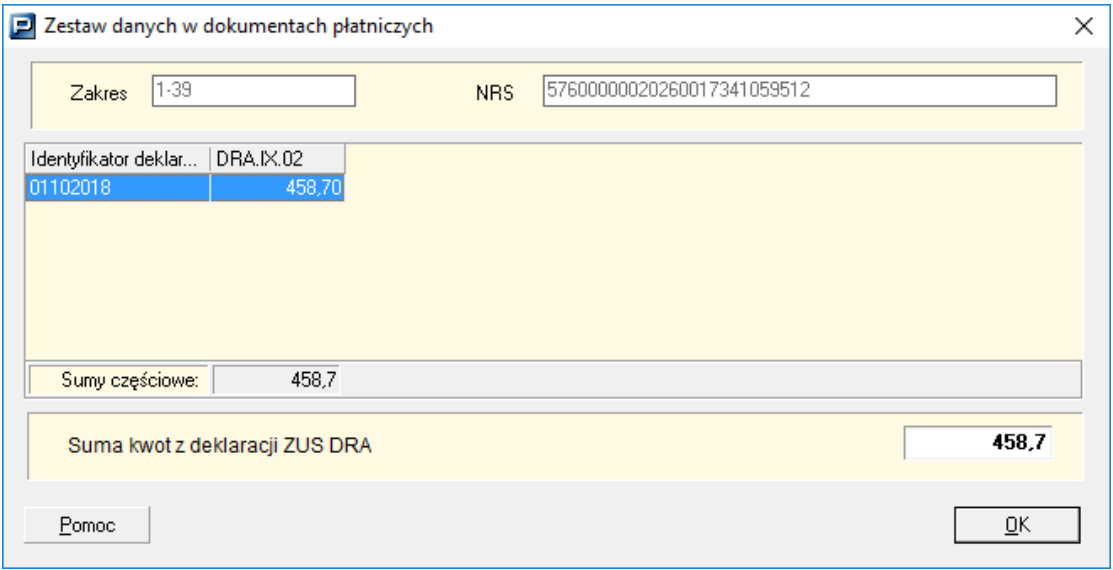

Rysunek 187. Okno dialogowe: *Zestaw danych w dokumentach płatniczych*

7. Na ekranie pojawi się okno Kreator dokumentów płatniczych – krok 6/8 prezentujące: łączną kwotę do zapłaty z deklaracji, stan zaległości i odsetek od wpłat dokonanych nieterminowo. Program wyznacza kwotę odsetek w oparciu o datę zapłaty (maksymalnie na miesiąc wprzód). Jeśli chcesz, aby program wyliczył pełną kwotę do zapłaty, w sytuacji gdy wystąpiły zaległości, oznacz checkbox w kroku kreatora i kliknij przycisk Dalej.

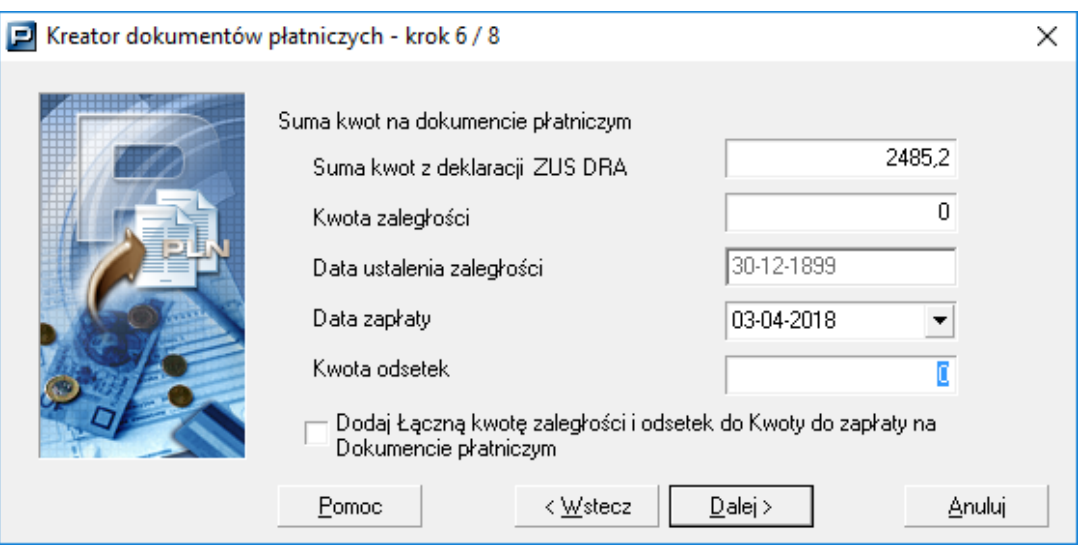

Rysunek 188. Okno dialogowe: *Kreator dokumentów płatniczych – krok 6/8*

8. Program wyświetli okno prezentujące łączną kwotę do zapłaty. W kroku kreatora możesz zmienić domyślny numer rachunku bankowego, z którego zostanie wykonany przelew. Rachunki bankowe pobierane są z kartoteki płatnika. Kliknij przycisk Dalej, aby przejść do wskazania formy utworzenia dokumentu płatniczego.

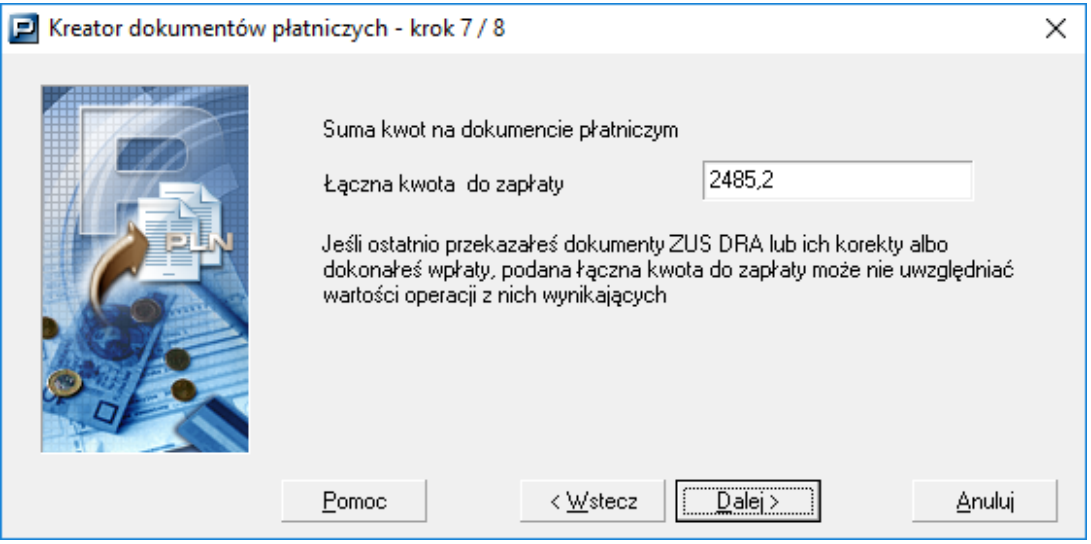

Rysunek 189. Okno dialogowe: *Kreator dokumentów płatniczych – krok 7/8*

9. Na ekranie pojawi się okno z informacją o przygotowanym dokumencie płatniczym. Kliknij przycisk Zakończ, aby wydrukować dokumenty. Jeżeli chcesz zapisać dokumenty w postaci pliku tekstowego, wybierz opcję Plik tekstowy i podaj lokalizację, w jakiej ma on zostać zapisany.

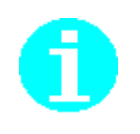

Jeśli nie wybierzesz folderu, w jakim ma zostać zapisany plik tekstowy, to zostanie on zapisany w domyślnym folderze dla plików przelewu znajdującym się w katalogu programu (standardowo C:\Program Files\Asseco Poland SA\Płatnik\Przelew\)

w podkatalogu o nazwie takiej, jak symbol płatnika.

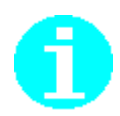

Program umożliwia drukowanie dokumentów płatniczych na czystych kartkach papieru jako kompletny wydruk (**pełen wydruk**) lub jako nadruk na specjalnie przygotowanych drukach dowodów wpłaty/przelewu w jednym egzemplarzu (**mały format**)

lub w dwóch egzemplarzach (**format A4**). Sposób wydruku dokumentów płatniczych należy określić w oknie *Ustawienia programu* na zakładce Inne (patrz "Dokumentacja administratora" rozdział *Konfiguracja programu*).

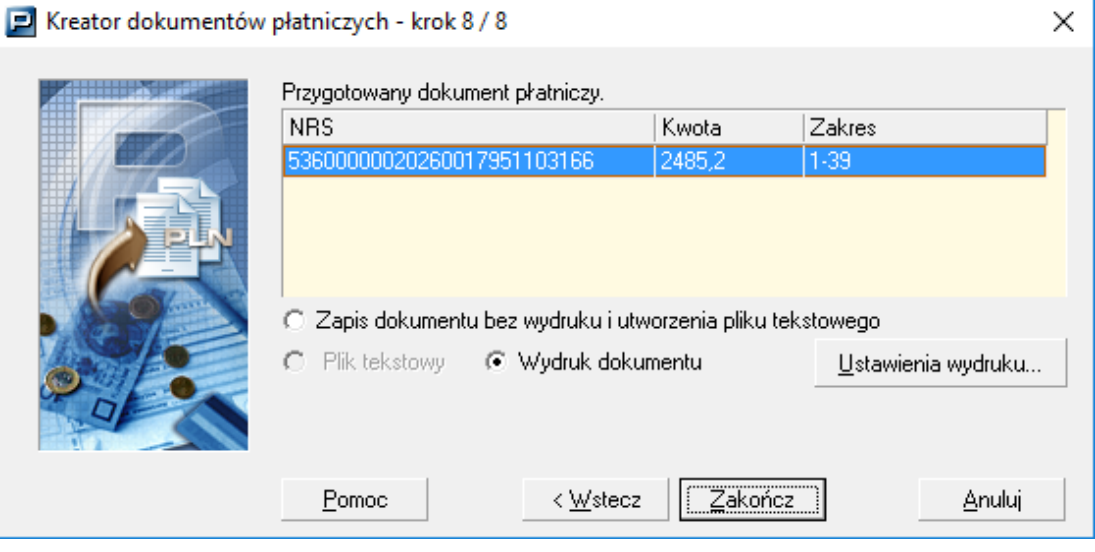

Rysunek 190. Okno dialogowe: *Kreator dokumentów płatniczych –* krok 8/8

# **5.9 Informacja Miesięczna i Informacja Roczna dla Ubezpieczonego**

ح⊃

W sytuacji, gdy dokumenty *Informacja* miesięczna i roczna tworzone są na podstawie kompletów rozliczeniowych pobranych z ZUS, wówczas funkcjonalność ta może być uruchamiana wyłącznie na systemach, na których działa automatyczna komunikacja z ZUS (patrz rozdział Wymagania w Dokumentacji administratora). W szczególności, nie jest możliwe uruchomienie jej na systemach: Win 98, Win 98SE, ME i WinXP.

Funkcja umożliwia utworzenia dla wszystkich ubezpieczonych lub dla wybranych ubezpieczonego *Informacji rocznej* lub *Informacji miesięcznej* za wskazane okresy rozliczeniowe lub pełny rok rozliczeniowy. Informacja dla ubezpieczonego za wybrany okres jest tworzona na podstawie dokumentów rozliczeniowych przetworzonych i zapisanych na koncie ubezpieczonego w ZUS ze wszystkich przedziałów identyfikatorów. Funkcja ta jest wspomagana kreatorem, który w trakcie pracy umożliwia pobranie danych za wybrane okresy z KSI ZUS.

Jednak w sytuacji, gdy płatnik w okresie przejściowym nie pobiera danych z ZUS, wówczas program tworzy w/w dokumenty w oparciu o raporty wysłane z programu *PŁATNIK* (podobnie jak uprzednio dokument ZUS RMUA).

Zakres informacyjny *Informacji miesięcznej i rocznej* zależy od rodzaju dokumentów źródłowych, na podstawie, których są one tworzone. W przypadku, gdy *Informacja* powstaje w oparciu o dokumenty wysłane z poprzedniej wersji programu *PŁATNIK* (8.01.001), wówczas jej zakres informacyjny jest zawężony, zgodny z raportami przed zmianą. Natomiast, jeśli źródłem *Informacji* są dokumenty rozliczeniowe wysłane z Programu *PŁATNIK* począwszy od wersji 9.01.001, wówczas *Informacja* zawiera rozszerzone źródła finansowania.

Aby utworzyć Informację dla osoby ubezpieczonej:

- 1. Z menu **Narzędzia** wybierz polecenie **Twórz dokumenty**, następnie polecenie **Informacje dla osoby ubezpieczonej**.
- 2. W oknie powitania kreatora, kliknij przycisk *Dalej* i postępuj zgodnie
	- ze wskazówkami Kreatora.
- 3. W kolejnym kroku kreatora (patrz [Rysunek 191\)](#page-261-0) wskaż rok, za który będą tworzone informacje dla ubezpieczonych, a następnie kliknij przycisk *Dalej*.

*Informacja roczna* dla osoby ubezpieczonej może być tworzona dopiero od *Informacji* za rok 2012.

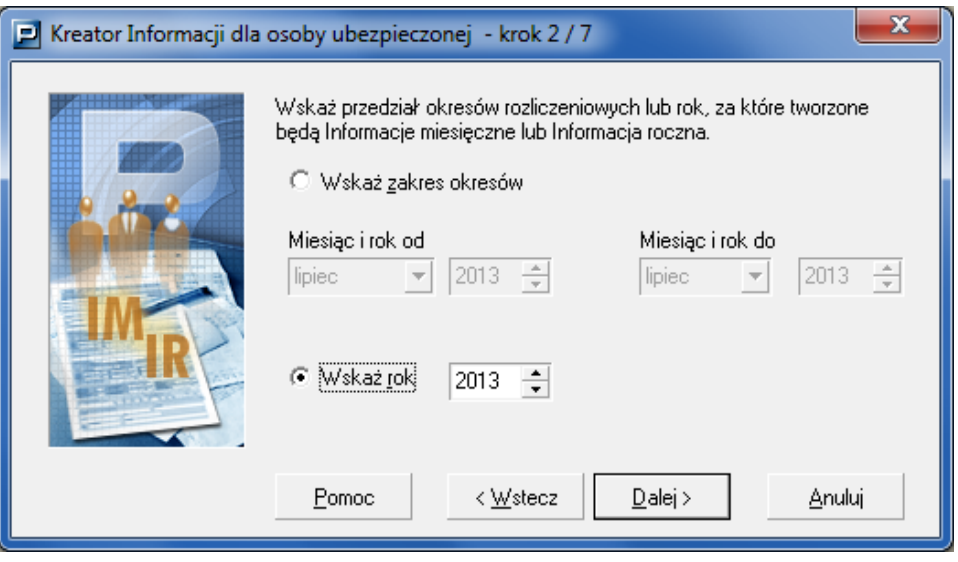

<span id="page-261-0"></span>Rysunek 191. Okno dialogowe – *Kreator Informacji dla osoby ubezpieczonej –* krok 2/4

4. W kolejnym kroku kreatora (patrz [Rysunek 192\)](#page-262-0) nastąpi sprawdzenie aktualności komponentów i danych programu.

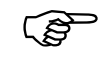

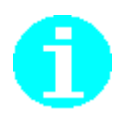

W sytuacji, gdy komponenty i słowniki programu lub dane płatnika lub ubezpieczonych będą nieaktualne, nastąpi pobranie i aktualizacja danych (patrz rozdzia[ł 5.2.1\)](#page-106-0)

Jeśli użytkownik programu nie pobiera danych z ZUS, wówczas krok ten jest pomijany. Program automatycznie przechodzi do kolejnego kroku kreatora i wykonuje sprawdzenie, czy w ramach dokumentów przekazanych do ZUS istnieją komplety za wskazany wcześniej okres.

W sytuacji, gdy za wskazany okres płatnik posiada dokumenty w statusie wysłanym i jeszcze niepotwierdzone, wówczas program umożliwia utworzenie *Informacji* na podstawie tych dokumentów, ale wymaga dodatkowej akceptacji przez użytkownika.

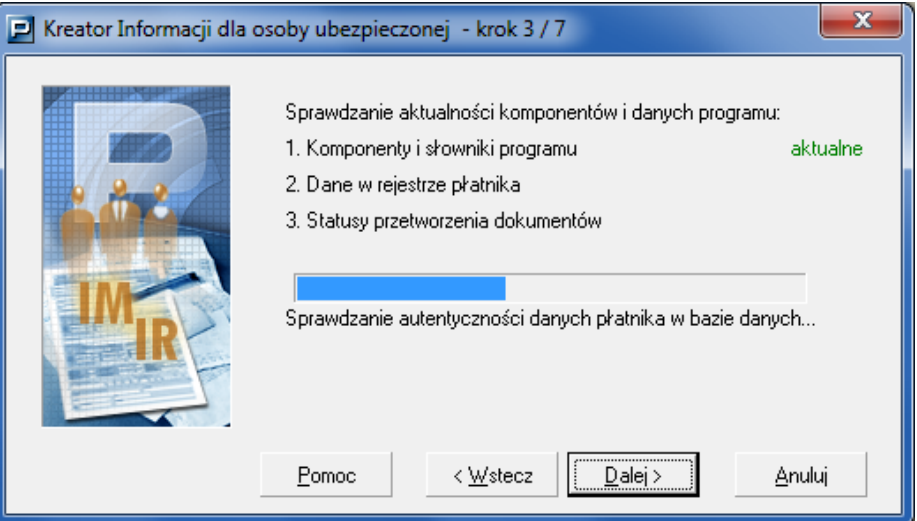

<span id="page-262-0"></span>Rysunek 192.Okno dialogowe – *Kreator Informacji dla osoby ubezpieczonej –* krok 3/7

5. Po sprawdzeniu i aktualizacji danych kliknij przycisk *Dalej*. W czwartym kroku kreatora (patrz [Rysunek 193\)](#page-263-0) wybierz przycisk *Twórz dokumenty dla wszystkich ubezpieczonych*, jeśli chcesz utworzyć *Informacje roczną* dla wszystkich ubezpieczonych lub *Twórz dokumenty dla wybranych ubezpieczonych*, jeśli chcesz utworzyć *Informacje roczną* dla wybranych ubezpieczonych.

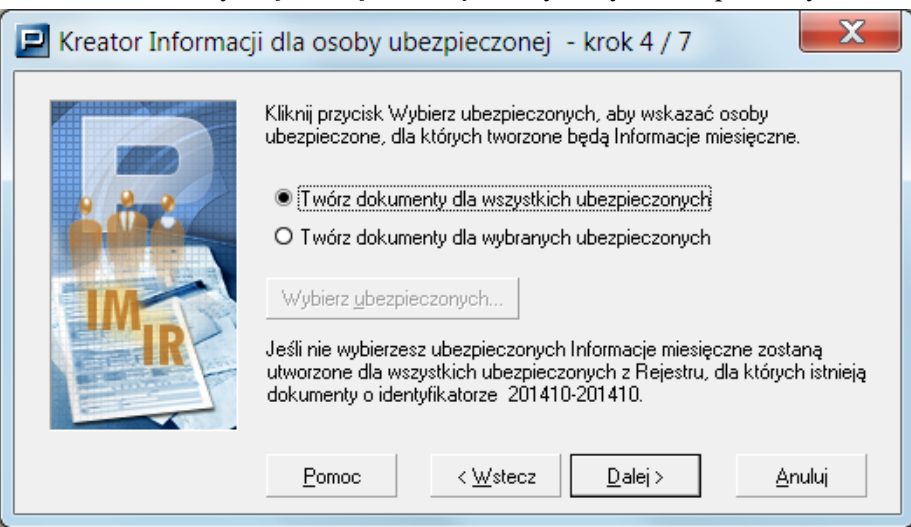

Rysunek 193 .Okno dialogowe – *Kreator Informacji dla osoby ubezpieczonej –* krok 3/4

6. Jeśli wybierzesz opcje **Twórz dokumenty dla wybranych ubezpieczonych,** kliknij na przycisk *Wybierz Ubezpieczonych***,**  aby wybrać z listy ubezpieczonych, dla których chcesz utworzyć *Informacje roczną***.**

<span id="page-263-0"></span>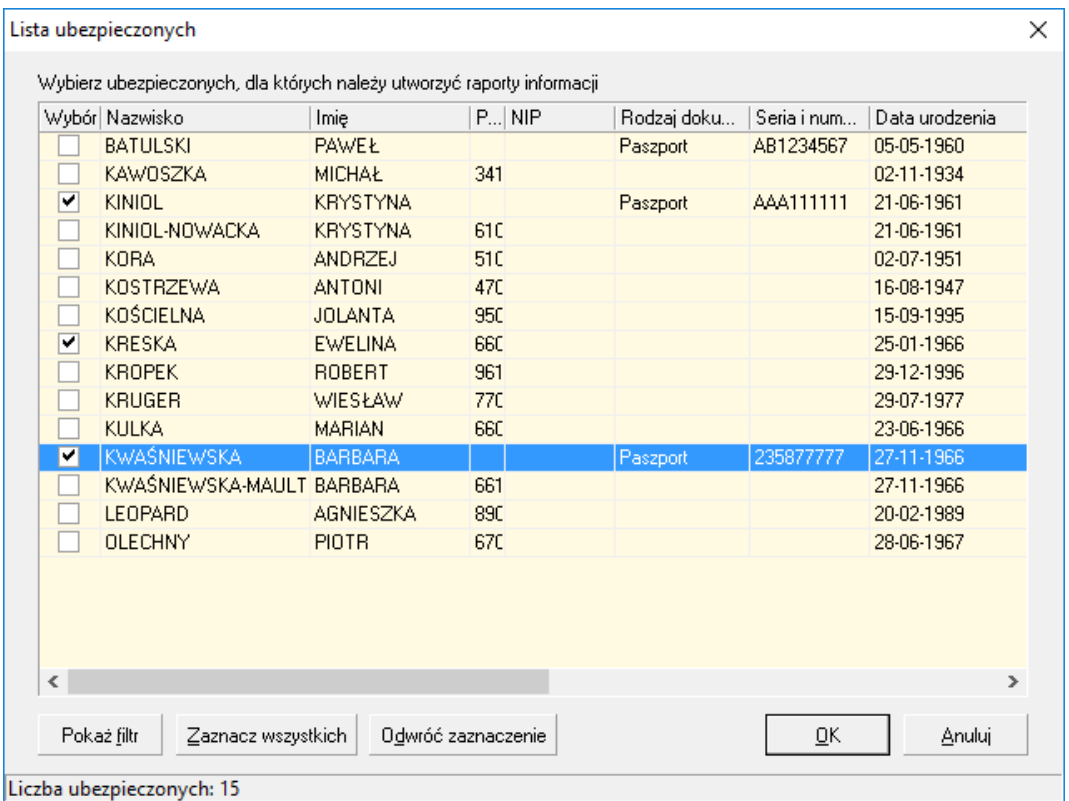

Rysunek 194.Okno dialogowe - Wybór ubezpieczonych

7. W piątym kroku kreatora (patrz [Rysunek 195\)](#page-264-0) określ **Numer identyfikatora informacji** dla wybranych ubezpieczonych i wybierz przycisk *Dalej.*

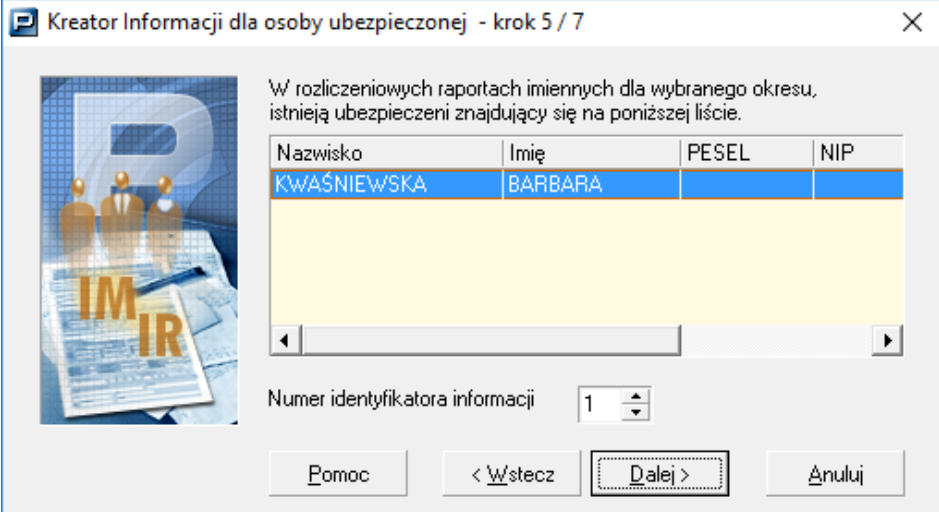

<span id="page-264-0"></span>Rysunek 195.Okno dialogowe – *Kreator Informacji dla osoby ubezpieczonej –* krok 5/7

8. W kroku szóstym po zaznaczeniu opcji **Wydruk** kliknij przycisk *Zakończ*, aby wydrukować raporty *Informacja roczna* dla osób wybranych w kroku czwartym. Nastąpi wydruk utworzonego raportu dla wybranych ubezpieczonych. Utworzony raport zostaje również zapisany standardowej lokalizacji (Patrz [Rysunek 196\)](#page-264-1).

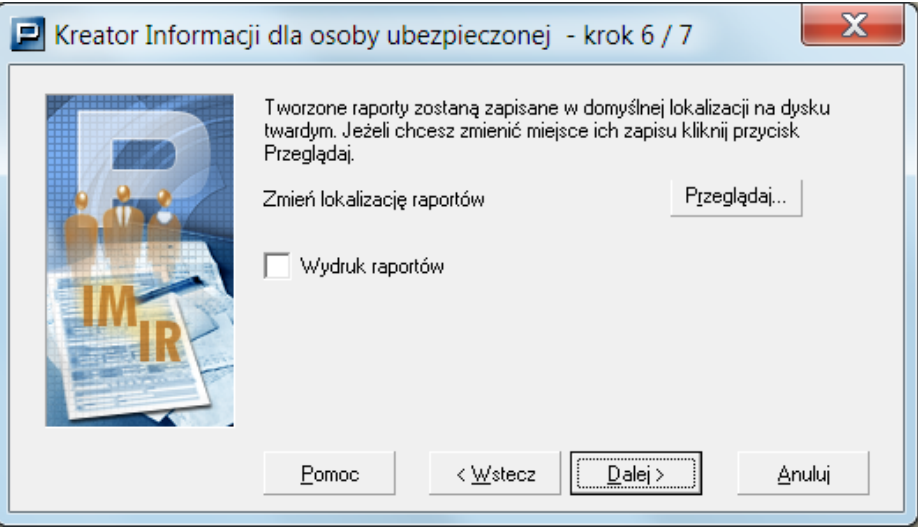

<span id="page-264-1"></span>Rysunek 196. Okno dialogowe – *Kreator Informacji dla osoby ubezpieczonej –* krok 6/7

9. Jeśli chcesz zmienić lokalizacje zapisu raportu, to przed wybraniem przycisku *Zakończ*, kliknij przycisk *Przeglądaj,* aby wskazać inne miejsce zapisu pliku (patrz [Rysunek](#page-264-2) 197).

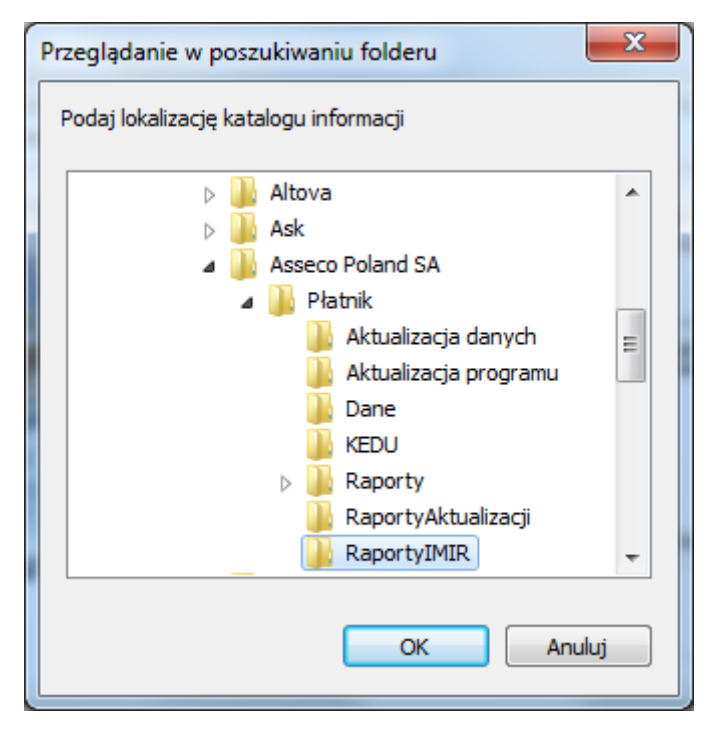

<span id="page-264-2"></span>Rysunek 197.Okno dialogowe –Zmiana lokalizacji zapisu raportu Informacja Miesięczna

# <span id="page-265-0"></span>**5.10 Obsługa certyfikatów**

Funkcje obsługi certyfikatów obejmują konfigurację certyfikatów, ich przeglądanie, walidację i usuwanie z konfiguracji.

 Certyfikat jest dokumentem elektronicznym podpisanym przez Centrum Certyfikacji, zawierającym klucz publiczny oraz dane właściciela certyfikatu.

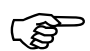

 Każdy podmiot uczestniczący w elektronicznej komunikacji (płatnik, jednostka ZUS, Centrum Certyfikacji ) posługuje się parą kluczy.

**Klucz prywatny** jest tajnym kluczem właściciela (przechowywanym na karcie elektronicznej).

**Klucz publiczny** jest zawarty w **certyfikacie** i w takiej postaci może być udostępniany przez właściciela innym podmiotom, z którymi zamierza się on bezpiecznie komunikować.

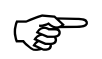

Para kluczy (prywatny i publiczny) jest wykorzystywana do podpisywania i szyfrowania dokumentów.

#### Podpisywanie

- 1. Płatnik podpisuje dokumenty (dokumenty ubezpieczeniowe oraz oświadczenie o prawie dostępu do danych płatnika) przekazywane do ZUS za pomocą swojego klucza prywatnego.
- 2. ZUS, po otrzymaniu dokumentów, na podstawie dołączonego do podpisu certyfikatu płatnika sprawdza, kto jest nadawcą przesyłki oraz czy podpis prawidłowo się weryfikuje.

#### **Szyfrowanie**

- 1. Płatnik szyfruje dokumenty ubezpieczeniowe do ZUS za pomocą klucza publicznego z certyfikatu ZUS.
- 2. ZUS, po otrzymaniu dokumentów, odszyfrowuje je za pomocą posiadanego klucza prywatnego, dzięki czemu przekazywane dokumenty mogą zostać odszyfrowane i odczytane wyłącznie przez ZUS.

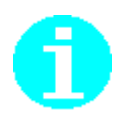

Certyfikaty wydawane przez kwalifikowane centra certyfikacji tworzą strukturę hierarchiczną ściśle związaną z listami TSL (patrz rozdział [5.12](#page-292-0) [Obsługa list](#page-292-0)  [TSL\)](#page-292-0):

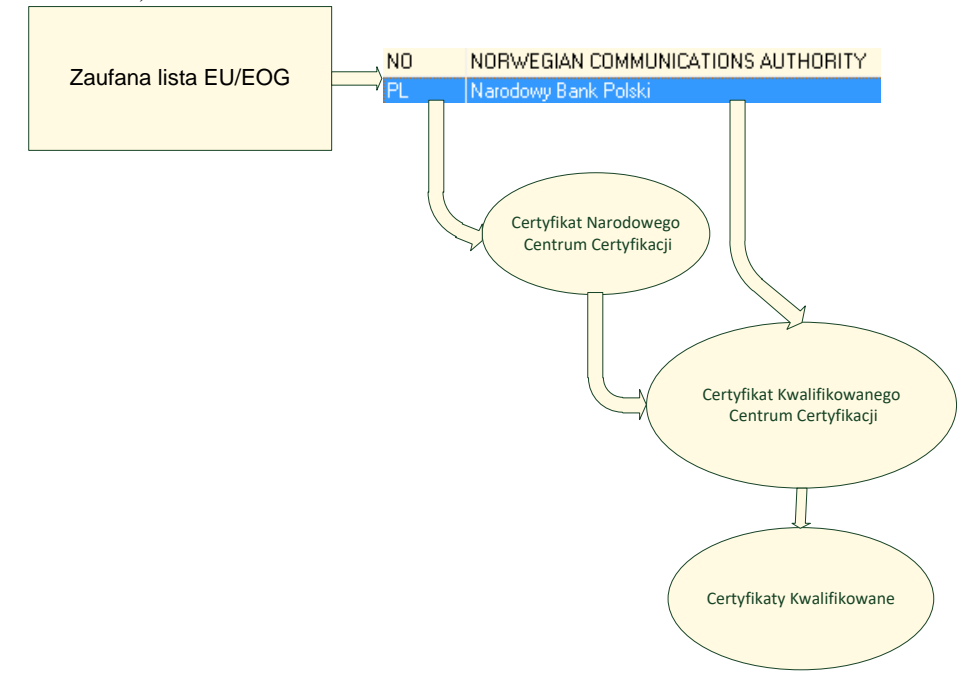

Certyfikat Narodowego Centrum Certyfikacji jest certyfikatem nadrzędnym dla wszystkich pozostałych certyfikatów. Certyfikaty kwalifikowane wydawane przez kwalifikowane centra certyfikacji podpisywane są przy użyciu certyfikatu kwalifikowanego centrum certyfikacji, a ten z kolei przez certyfikat Narodowego Centrum Certyfikacji. Certyfikat Narodowego Centrum Certyfikacji podpisuje sam siebie.

Certyfikat Narodowego Centrum Certyfikacji oraz Certyfikaty Kwalifikowanych Centrów Certyfikacji znajdują się na polskiej liście TSL (zaufanej liście).

Operacje związane z obsługą certyfikatów wywoływane są na zakładce Certyfikaty (patrz [Rysunek 198\)](#page-267-0), dostępnym po wybraniu z menu **Przekaz** polecenia **Ustawienia przekazu elektronicznego…**.

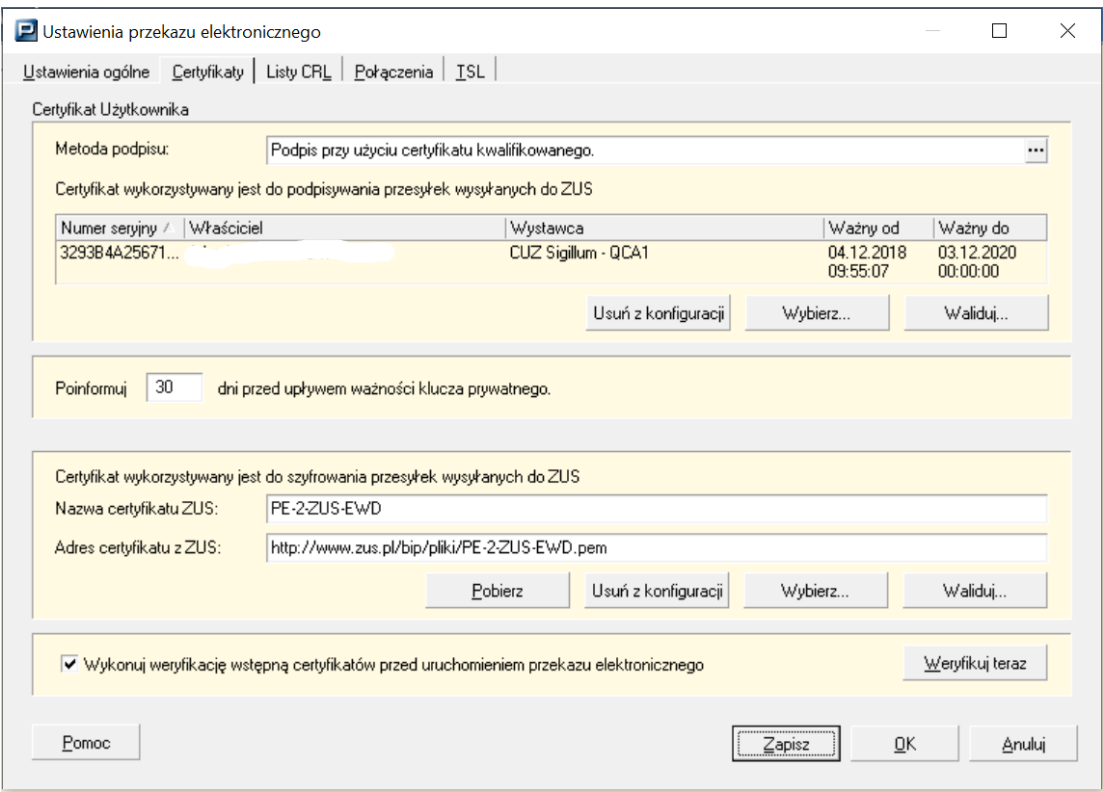

<span id="page-267-0"></span>Rysunek 198. Okno *Ustawienia przekazu elektronicznego* – zakładka Certyfikaty

## **5.10.1 Weryfikacja wstępna danych przekazu elektronicznego**

Jeżeli podczas tej sesji pracy z programem użytkownik nie pracował jeszcze z przekazem elektronicznym, to przejście do widoku związanego z przekazem lub uruchomienie dowolnej funkcji przekazu spowoduje wykonanie weryfikacji wstępnej sprawdzającej poprawność konfiguracji przekazu. Polega ona na sprawdzeniu:

- czy w programie poprawnie skonfigurowano niezbędne do pracy certyfikaty, tj.: certyfikat jednostki ZUS, certyfikat podpisu elektronicznego,
- czy w programie zarejestrowane są potrzebne do pracy z przekazem elektronicznym listy TSL,
- czy w systemie operacyjnym zarejestrowane zostały skonfigurowane certyfikaty oraz aktualne listy certyfikatów unieważnionych (CRL).

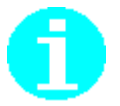

Wywoływanie okna *Weryfikacja wstępna* można wyłączyć, zaznaczając pole wyboru Nie pokazuj tego komunikatu podczas następnego uruchomienia programu (patrz [Rysunek 199\)](#page-268-0).

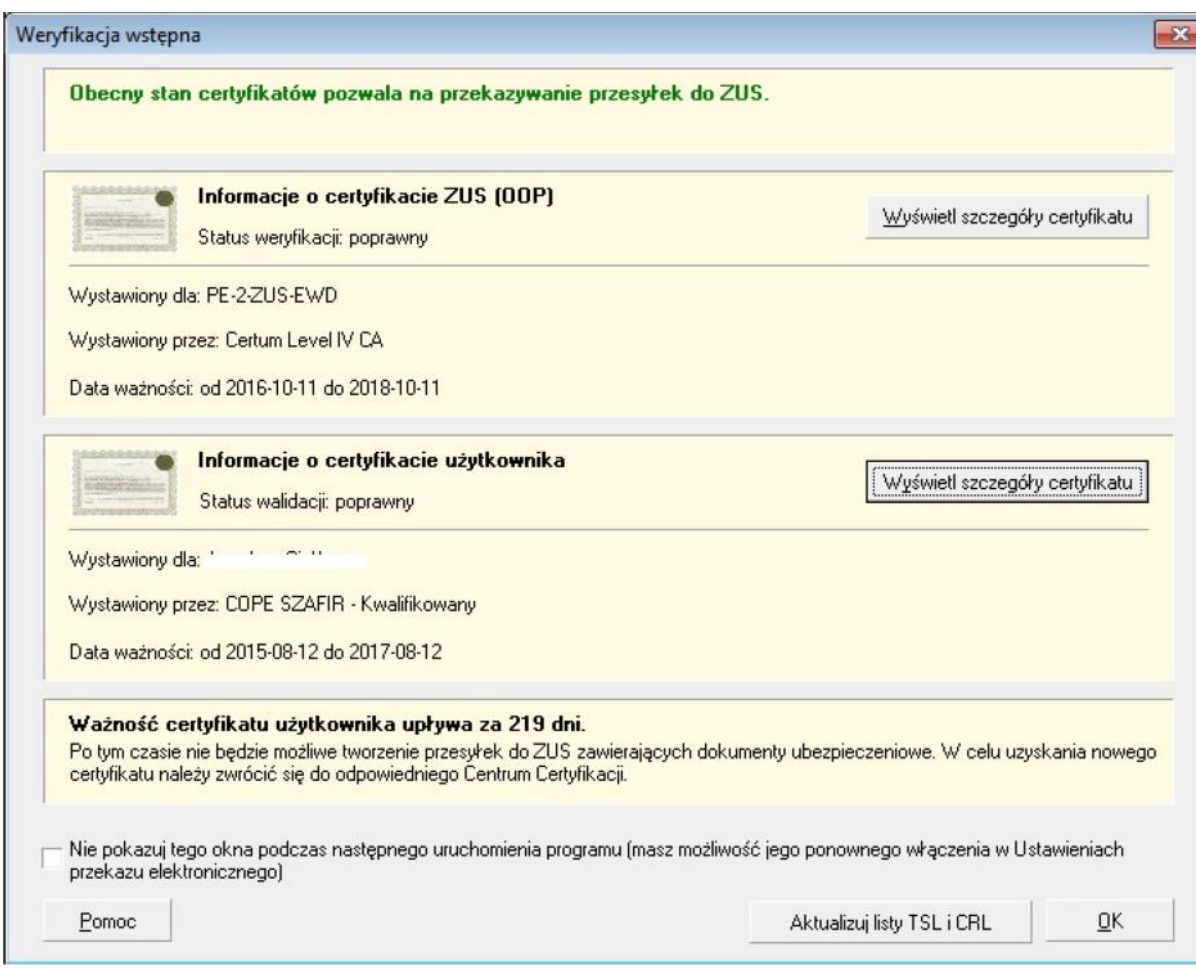

<span id="page-268-0"></span>Rysunek 199. Okno *Weryfikacja wstępna* zakładka Status weryfikacji wstępnej

W oknie *Weryfikacja wstępna* prezentowana jest użytkownikowi informacja, czy w obecnym stanie aplikacji możliwe jest przygotowanie poprawnych przesyłek do ZUS.

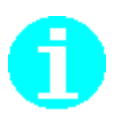

W ramach weryfikacji wstępnej nie jest sprawdzana prawidłowość działania połączenia internetowego, które jest niezbędne do wysłania przygotowanych dokumentów do ZUS.

Wyświetlana jest tu również informacja o statusie weryfikacji certyfikatu ZUS (patrz rozdział [5.10.2](#page-269-0) [Konfiguracja certyfikatu ZUS\)](#page-269-0) oraz skonfigurowanego certyfikatu podpisu elektronicznego (patrz rozdział [5.10](#page-265-0) [Obsługa](#page-265-0)  [certyfikatów\)](#page-265-0).

W celu uniknięcia sytuacji, w której ważność skonfigurowanego certyfikatu płatnika mija, uniemożliwiając płatnikowi przygotowanie wysyłki do ZUS, w oknie prezentowana jest również informacja o liczbie dni pozostałych do upływu ważności certyfikatu.

W oknie użytkownik ma możliwość wyświetlenia szczegółów certyfikatów (ZUS i użytkownika) oraz aktualizacji list CRL przez automatyczne pobranie ze strony centrum certyfikacji.

 <sup>W</sup> trakcie weryfikacji wstępnej program pobierze listy CRL niezbędne do weryfikacji skonfigurowanych certyfikatów kwalifikowanych.

W najczęstszej sytuacji, po skonfigurowaniu certyfikatu ZUS oraz kwalifikowanego użytkownika pobrane zostaną 4 listy CRL, niezbędne do weryfikacji skonfigurowanego certyfikatu kwalifikowanego oraz certyfikatu ZUS.

Warunkiem umożliwiającym pobranie list CRL, jest umieszczenie przez Centra Certyfikacji adresów publikacji list CRL w certyfikatach ścieżki certyfikacyjnej, liście TSL i/lub wprowadzenie poprawnych adresów publikacji list CRL (punktów CDP) dla skonfigurowanych certyfikatów (patrz rozdział [5.10.5](#page-274-0) [Ustawienie adresów CDP dla skonfigurowanych](#page-274-0)  [certyfikatów\)](#page-274-0).

## <span id="page-269-0"></span>**5.10.2 Konfiguracja certyfikatu ZUS**

Konfiguracja certyfikatu ZUS możliwa jest po wcześniejszym jego zarejestrowaniu w magazynie systemowym – Inne osoby.

Samodzielna rejestracja certyfikatu ZUS w magazynie systemowym odbywa się za pomocą narzędzi udostępnianych w systemie operacyjnym Windows. Wykonanie tej operacji wymaga aby certyfikat był wcześniej samodzielnie pobrany ze strony ZUS.

Rejestracja certyfikatu w magazynie następuje również po wykonaniu polecenia *Pobierz* (patrz rozdzia[ł 5.10.3](#page-271-0) [Pobieranie certyfikatu ZUS\)](#page-271-0).

#### Aby wybrać i ustawić certyfikat ZUS należy

1. W oknie *Ustawienia przekazu elektronicznego* przejdź na zakładkę Certyfikaty do sekcji *Certyfikat Zakładu Ubezpieczeń Społecznych* (patrz [Rysunek 200\)](#page-270-0).

- 2. Kliknij przycisk *Wybierz…*.
- 3. Wskaż wybrany certyfikat ZUS.

Dwukrotne kliknięcie na certyfikacie spowoduje wybranie certyfikatu do konfiguracji (patrz [Rysunek 201\)](#page-271-1).

Kliknięcie przycisku Pokaż na certyfikacie spowoduje wyświetlenie okna Certyfikat (patrz [Rysunek 203\)](#page-274-1) służącego do przeglądania danych zawartych w certyfikacie.

Istnieje możliwość wyszukania konkretnego certyfikatu. Patrz Dokumentacja administratora rozdział 4.2.7 Wyszukiwanie certyfikatów.

 <sup>W</sup> przypadku niewybrania certyfikatu (usunięcie z konfiguracji) program zaproponuje domyślną nazwę certyfikatu  $ZUS - w$  tej chwili jest to  $PE-2-$ ZUS-EWD. Na podstawie tej nazwy będzie wybierany najnowszy certyfikat ZUS zarejestrowany w magazynie systemowym Inne osoby.

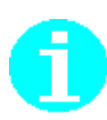

Kliknięcie przycisku *OK* powoduje zamknięcie okna *Ustawienia przekazu elektronicznego.* 

Kliknięcie przycisku *Anuluj* powoduje zapisanie zmian parametrów bez zamykania okna *Ustawienia przekazu elektronicznego.*

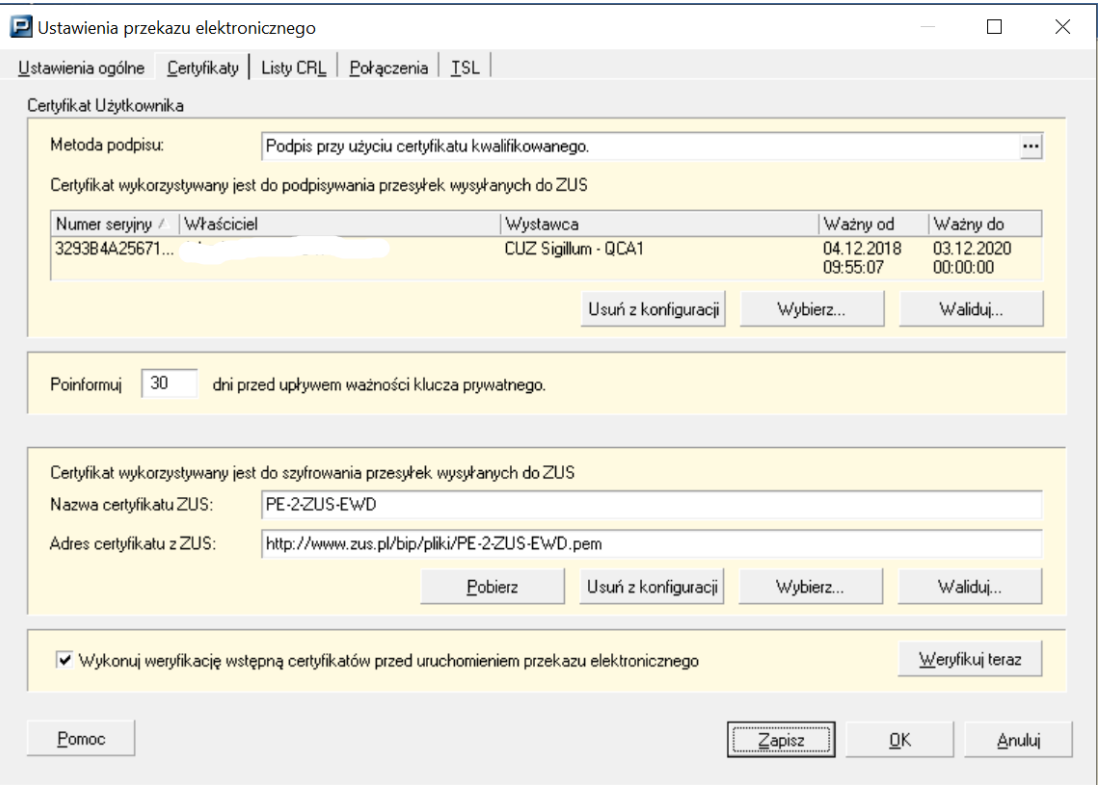

<span id="page-270-0"></span>Rysunek 200. Zakładka Certyfikaty

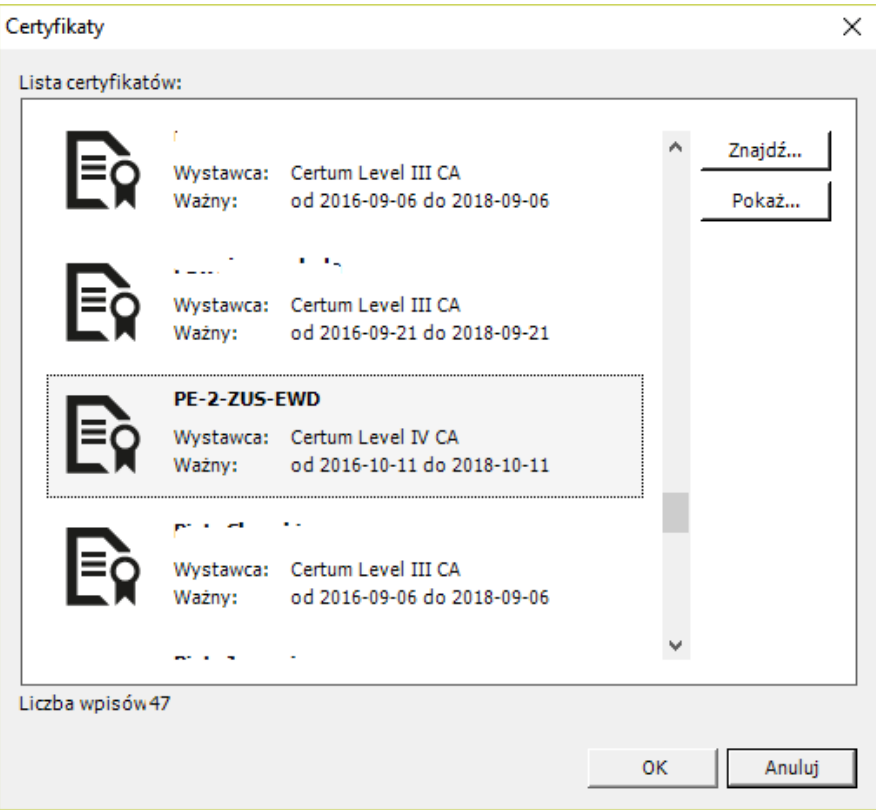

Rysunek 201. Lista certyfikatów – wybór certyfikatu ZUS

#### <span id="page-271-1"></span><span id="page-271-0"></span>**5.10.3 Pobieranie certyfikatu ZUS**

Funkcja umożliwia pobranie aktualnego certyfikatu jednostki ZUS i zarejestrowanie go w magazynie systemowym Inne osoby.

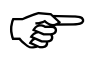

Aby wysłać zestaw dokumentów do ZUS, konieczne jest skonfigurowanie<br>w programie aktualnego certyfikatu ZUS (patrz rozdział 5.10.2 aktualnego certyfikatu ZUS (patrz rozdział [5.10.2](#page-269-0) [Konfiguracja certyfikatu ZUS\)](#page-269-0).

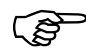

Przed użyciem funkcji pobierania certyfikatu ZUS sprawdź, czy w parametrach przekazu elektronicznego ustawiony został adres, z którego pobierany jest ten certyfikat (patrz "Dokumentacja administratora").

W polu Certyfikat ZUS powinien znajdować się wpis http://www.zus.pl/bip/pliki/PE-2-ZUS-EWD.pem..

Aby pobrać certyfikat ZUS:

- 1. Z menu **Przekaz** uruchom polecenie **Ustawienia przekazu elektronicznego**
- 2. W oknie *Ustawienia przekazu elektronicznego* przejdź na zakładkę Certyfikaty do sekcji *Certyfikat Zakładu Ubezpieczeń Społecznych* (patrz [Rysunek 198](#page-267-0) oraz ).
- 3. Kliknij przycisk *Pobierz…*.

#### **5.10.4 Konfiguracja certyfikatu kwalifikowanego**

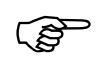

Poprawne działanie aplikacji *PŁATNIK* z certyfikatami kwalifikowanymi wymaga, aby w magazynie systemowym był wcześniej zarejestrowany certyfikat kwalifikowany wraz z informacją o odpowiadającym mu kluczu prywatnym. Certyfikat kwalifikowany musi być zarejestrowany w osobistym magazynie systemowym (nazwa magazynu: Osobisty)

> Obecność klucza prywatnego można sprawdzić oglądając właściwości certyfikatu kwalifikowanego zarejestrowanego w systemie za pomocą polecenia: Internet Explorer\Narzędzia\Opcje internetowe\Zakładka "Zawartość"\Przyciski "Certyfikaty"

> W przypadku prawidłowego zarejestrowania klucza prywatnego we właściwościach certyfikatu będzie znajdowała się poniższa informacja:

Masz klucz prywatny, który odpowiada temu certyfikatowi.

Tym samym konieczna jest rejestracja certyfikatu kwalifikowanego indywidualnie przez każdego użytkownika systemu. Służą do tego aplikacje dostarczane przez Kwalifikowane Centra, np.: **asystent certyfikatów** oraz **proCertumCardManager**.

Niewykonanie takiej czynności powoduje, że niemożliwe jest powiązanie certyfikatu z odpowiadającym mu kluczem prywatnym znajdującym się na karcie elektronicznej.

Program *PŁATNIK* nie przechowuje certyfikatów, w tym kwalifikowanych. Do przechowywania certyfikatów służą magazyny systemu Windows.

Aby wybrać i ustawić certyfikat kwalifikowany do elektronicznej komunikacji z ZUS w zakresie przekazywania dokumentów ubezpieczeniowych należy:

- 1. W oknie *Ustawienia przekazu elektronicznego* przejdź na zakładkę Certyfikaty do sekcji *Certyfikat użytkownika* (patrz [Rysunek 198\)](#page-267-0).
- 2. Kliknij przycisk *Wybierz*.
- 3. Wskaż wybrany certyfikat kwalifikowany. Dwukrotne kliknięcie na certyfikacie spowoduje wybranie certyfikatu do konfiguracji (patrz [Rysunek 202\)](#page-273-0).

Kliknięcie przycisku *Pokaż* na certyfikacie spowoduje wyświetlenie okna *Certyfikat* (patrz [Rysunek 203\)](#page-274-1) służącego do przeglądania danych zawartych w certyfikacie.

4. Kliknij przycisk *OK* lub *Zapisz* aby zapisać ustawienia. Kliknięcie przycisku *Anuluj* oznacza rezygnację z wprowadzenia zmian w ustawieniach.

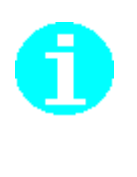

Kliknięcie przycisku *OK* powoduje zamknięcie okna *Ustawienia przekazu elektronicznego.* 

Kliknięcie przycisku *Anuluj* powoduje zapisanie zmian parametrów bez zamykania okna *Ustawienia przekazu elektronicznego.*

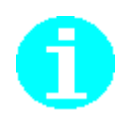

Istnieje możliwość wyszukania konkretnego certyfikatu. Patrz Dokumentacja administratora rozdział 4.2.7 Wyszukiwanie certyfikatów).

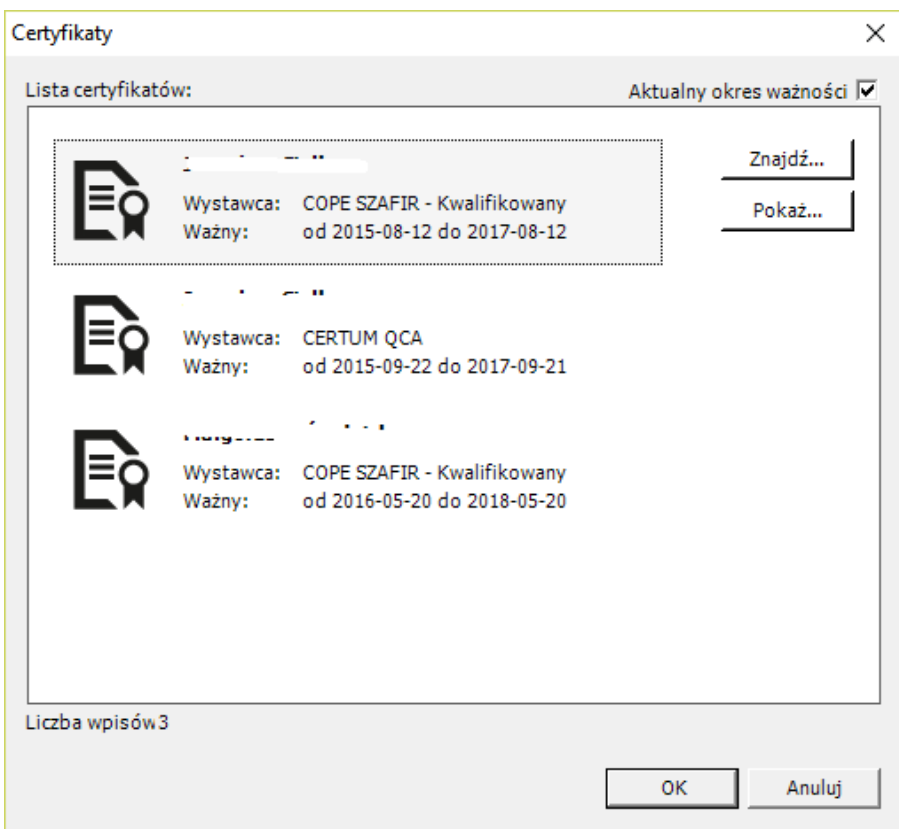

<span id="page-273-0"></span>Rysunek 202. Okno *Lista certyfikatów*

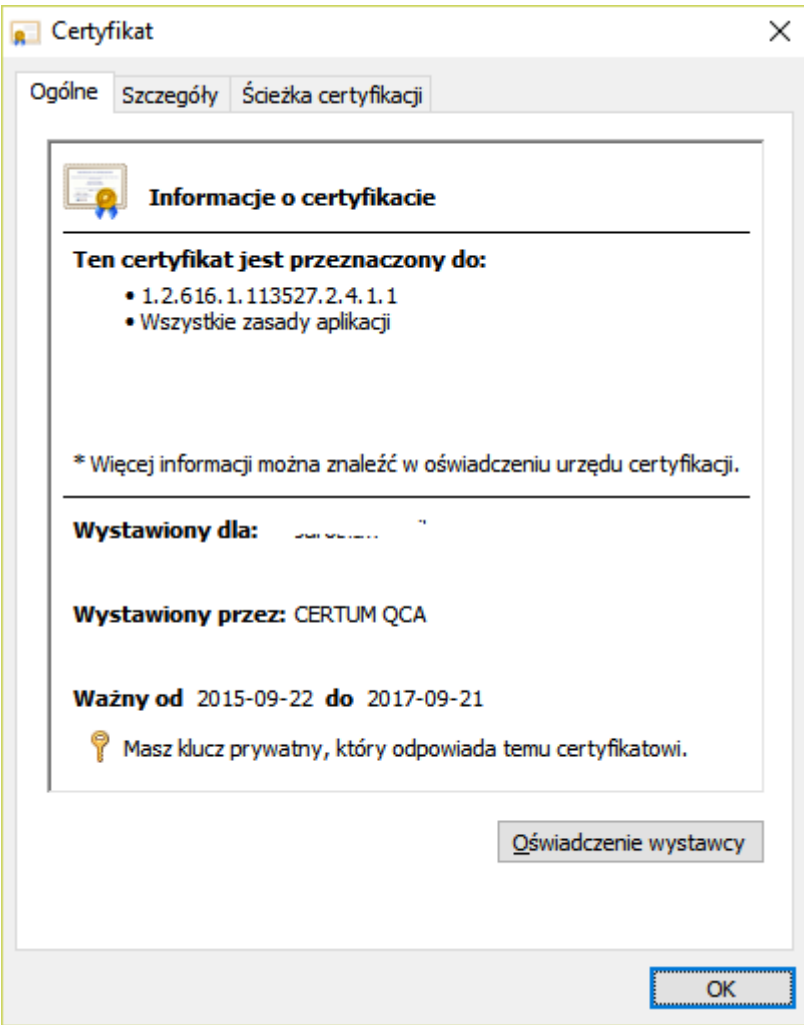

Rysunek 203. Okno *Certyfikat*

## <span id="page-274-1"></span><span id="page-274-0"></span>**5.10.5 Ustawienie adresów CDP dla skonfigurowanych certyfikatów**

Dla skonfigurowanych certyfikatów można ustawić adresy dystrybucji list CRL oraz adresy usług weryfikacji certyfikatów online (OCSP).

> Aby ustawić adresy CDP oraz OCSP w kontekście ustawić konfigurowanych certyfikatów należy:

- 1. W oknie *Ustawienia przekazu elektronicznego* przejdź na zakładkę Certyfikaty do sekcji *Certyfikat użytkownika* a następnie *Certyfikat Zakładu Ubezpieczeń Społecznych* (patrz [Rysunek 200\)](#page-270-0).
- 2. Kolejno, dla skonfigurowanych certyfikatów kliknij przycisk *Waliduj…*
- 3. W otwartym oknie *Walidacja certyfikatu* przejdź na zakładkę Punkty dystrybucji list CRL i OCSP (patrz [Rysunek 204\)](#page-275-0).

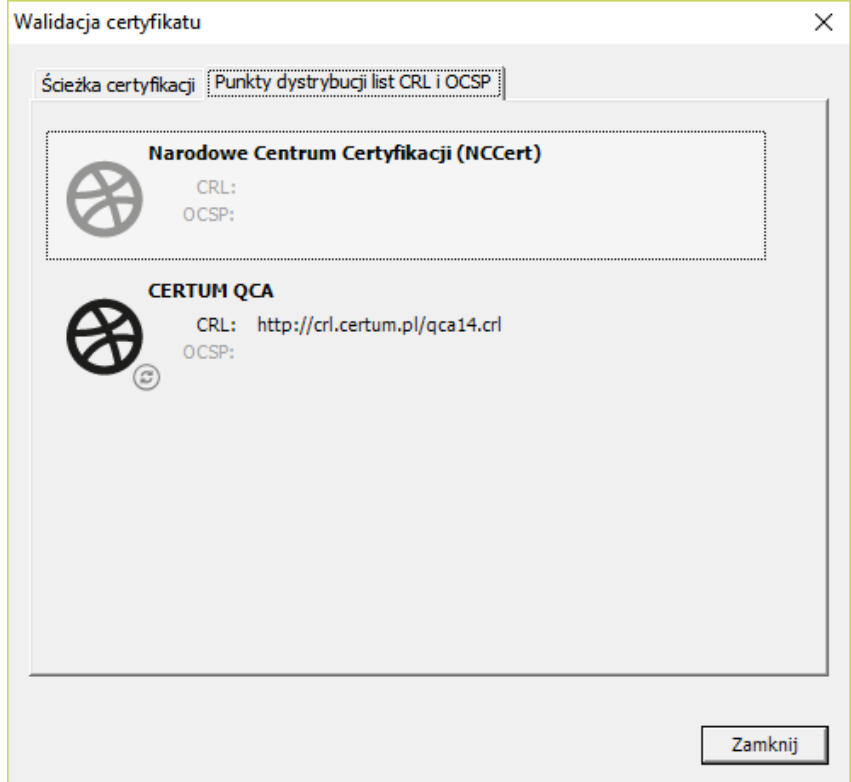

<span id="page-275-0"></span>Rysunek 204. Walidacja certyfikatu - zakładka Punkty dystrybucji list CRL i OCSP

- 4. Wskaż certyfikat dla którego chcesz wprowadzić adres, następnie drugim kliknij drugim klawiszem myszki i z menu podręcznego wybierz polecenie *Edytuj…*
- 5. W otwartym oknie, polu CRL rozwiń listę aby wybrać wartość. Wartości na rozwijanej liście pobierane są z certyfikatu bądź listy TSL (patrz [Rysunek 205\)](#page-276-0)
- 6. W celu weryfikacji poprawności wprowadzanego adresu CDP dla danego centrum kliknij przycisk *Sprawdź…*
- 7. W przypadku błędów kliknij przycisk *OK* aby zaakceptować wprowadzone wartości. Kliknięcie przycisku *Anuluj* oznacza rezygnację z wprowadzenia zmian w ustawieniach.

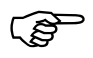

 Konfiguracja w zakresie parametrów określających sposób weryfikacji certyfikatu jest sterowana centralnie.

Z tego powodu wprowadzenie adresu OCSP do konfiguracji programu może nie mieć praktycznego skutku. Przy tym należy pamiętać, że nie wszyscy wystawcy certyfikatów udostępniają adresy usługi OCSP.

Minimalna konfiguracja wykonywana w oknie *Punkty dystrybucji list CRL i OCSP* zakłada wprowadzenie jedynie adresów CDP.

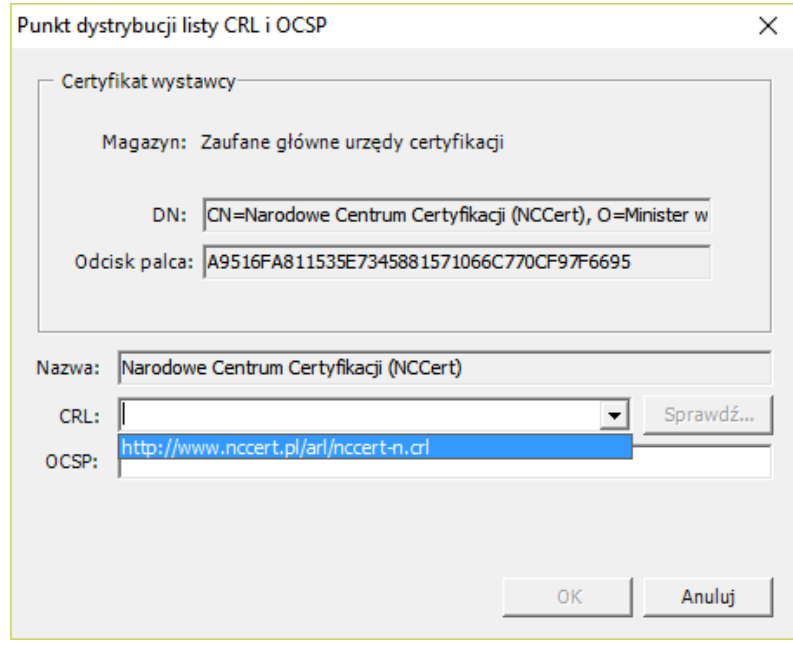

Rysunek 205. Punkty dystrybucji listy CRL i OCSP – wprowadzenie adresu CDP i **OCSP** 

<span id="page-276-0"></span>Program uniemożliwia wprowadzanie dowolnej wartości w polu adresu<br>CDP. Musi to być poprawny adres URL wskazujący właściwy adres dla<br>wybranego wcześniej centrum CDP. Musi to być poprawny adres URL wskazujący właściwy adres dla wybranego wcześniej centrum.

> Próba wprowadzenia innej wartości kończy się zamknięciem okna i usunięciem wprowadzanego adresu.

## **5.10.6 Walidacja certyfikatu**

Funkcja pozwala zwalidować certyfikat skonfigurowany w programie. Funkcja jest dostępna wyłącznie dla certyfikatów skonfigurowanych w programie.

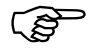

Poprawna walidacja certyfikatu centrum kwalifikowanego wymaga, aby<br>w magazynie systemowym były zarejestrowane wszystkie certyfikaty z<br>iego ścieżki certyfikacyjnej oraz listy CBL wystawione przez centra w magazynie systemowym były zarejestrowane wszystkie certyfikaty z jego ścieżki certyfikacyjnej oraz listy CRL wystawione przez centra certyfikacji z tej samej ścieżki.

Aby zweryfikować skonfigurowany certyfikat:

- 1. Z menu **Przekaz** uruchom polecenie **Ustawienia przekazu elektronicznego**
- 2. W oknie *Ustawienia przekazu elektronicznego* przejdź na zakładkę Certyfikaty do sekcji *Certyfikat Zakładu Ubezpieczeń Społecznych* (patrz [Rysunek 198\)](#page-267-0).
- 3. Kliknij przycisk *Waliduj…*.

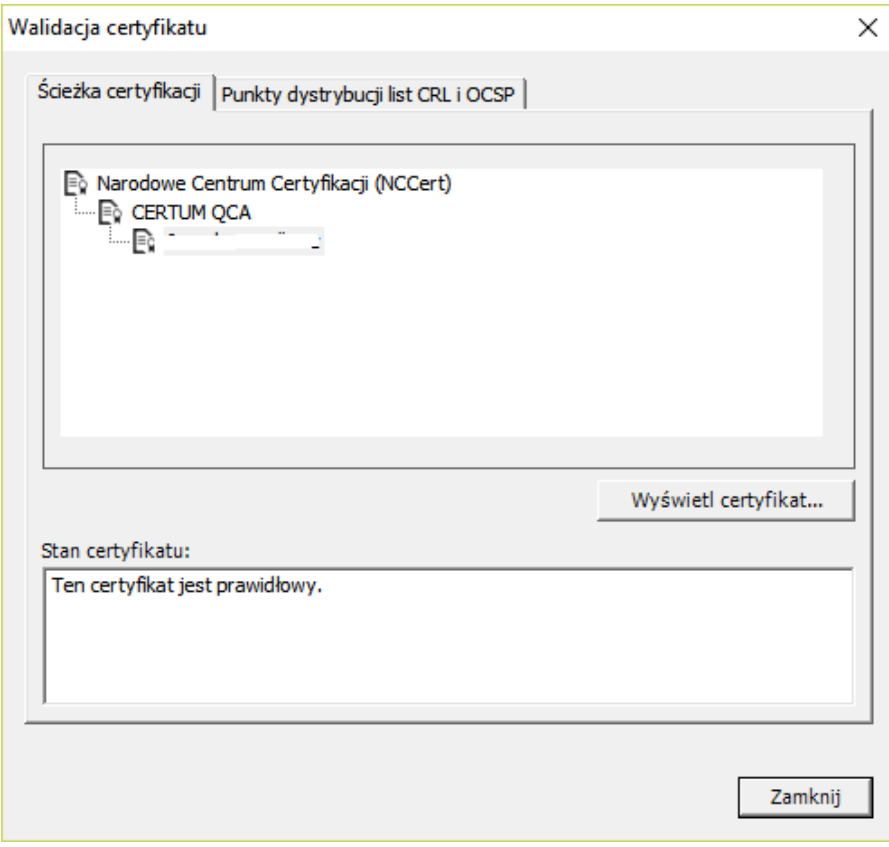

Rysunek 206. Walidacja certyfikatu

#### <span id="page-277-0"></span>**5.10.7 Usuwanie certyfikatów z konfiguracji**

Program umożliwia usunięcie z konfiguracji wcześniej wskazanych certyfikatów.

Aby usunąć certyfikat z konfiguracji programu:

- 1. Z menu **Przekaz** uruchom polecenie **Ustawienia przekazu elektronicznego**
- 2. W oknie *Ustawienia przekazu elektronicznego* przejdź na zakładkę Certyfikaty do sekcji *Certyfikat Zakładu Ubezpieczeń Społecznych* (patrz [Rysunek 198](#page-267-0) ).
- 3. Kliknij przycisk *Usuń z konfiguracji …*.

 Usunięcie z konfiguracji certyfikatu użytkownika wykorzystywanego do przygotowania przesyłki spowoduje, że wysyłka będzie niemożliwa.

#### **5.10.8 Wyświetlanie szczegółów certyfikatów**

Funkcja umożliwia zapoznanie się użytkownika ze szczegółami skonfigurowanego certyfikatu.

Aby przeglądać szczegóły certyfikatu:

1. Z menu **Przekaz** uruchom polecenie **Ustawienia przekazu elektronicznego**

- 2. W oknie *Ustawienia przekazu elektronicznego* przejdź na zakładkę Certyfikaty do sekcji *Certyfikat Zakładu Ubezpieczeń Społecznych* (patrz [Rysunek 198](#page-267-0) ).
- 3. Przejdź do sekcji *Certyfikat użytkownika* lub *Certyfikat Zakładu Ubezpieczeń Społecznych*
- 4. Kliknij przycisk *Waliduj…*.
- 5. W otwartym oknie wybierz przycisk *Wyświetl certyfikat…*(patrz [Rysunek 206\)](#page-277-0)
- 6. Na ekranie pojawi się okno *Certyfikat (patrz:* [Rysunek 207,](#page-278-0) [Rysunek](#page-279-0)  [208,](#page-279-0) [Rysunek 209\)](#page-280-0).
- 7. Dane są wyświetlane na trzech zakładkach Ogólne, Szczegóły i Ścieżka weryfikacji.

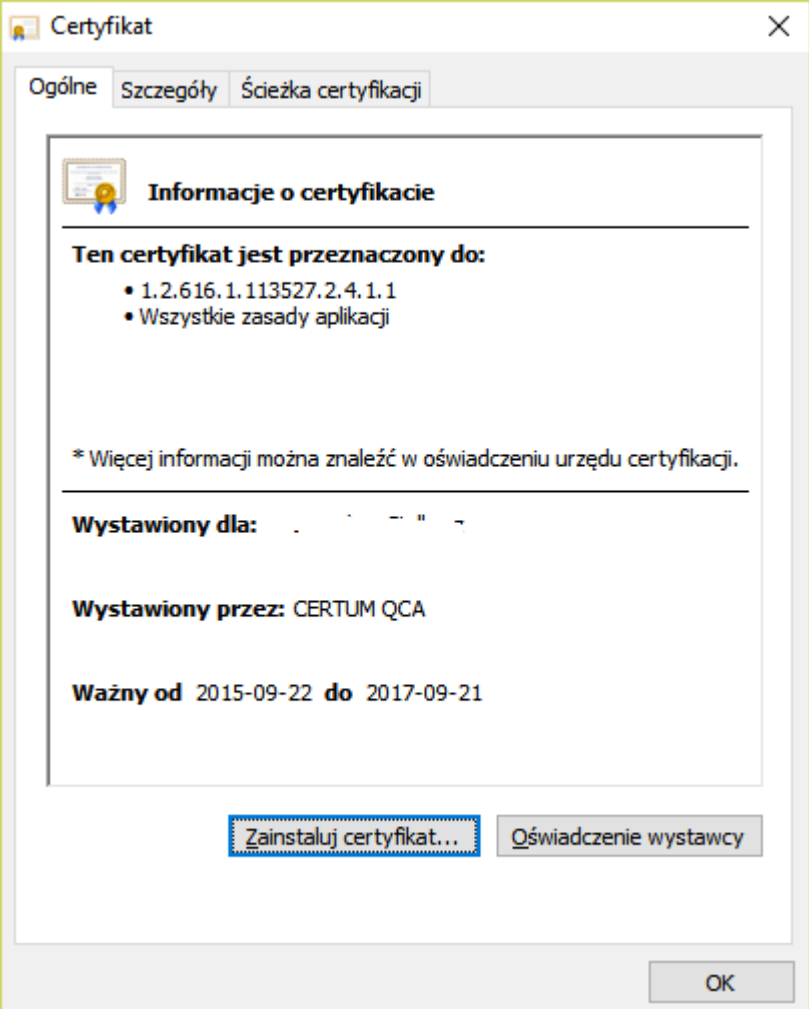

<span id="page-278-0"></span>Rysunek 207. Okno Certyfikat (zakładka Ogólne)

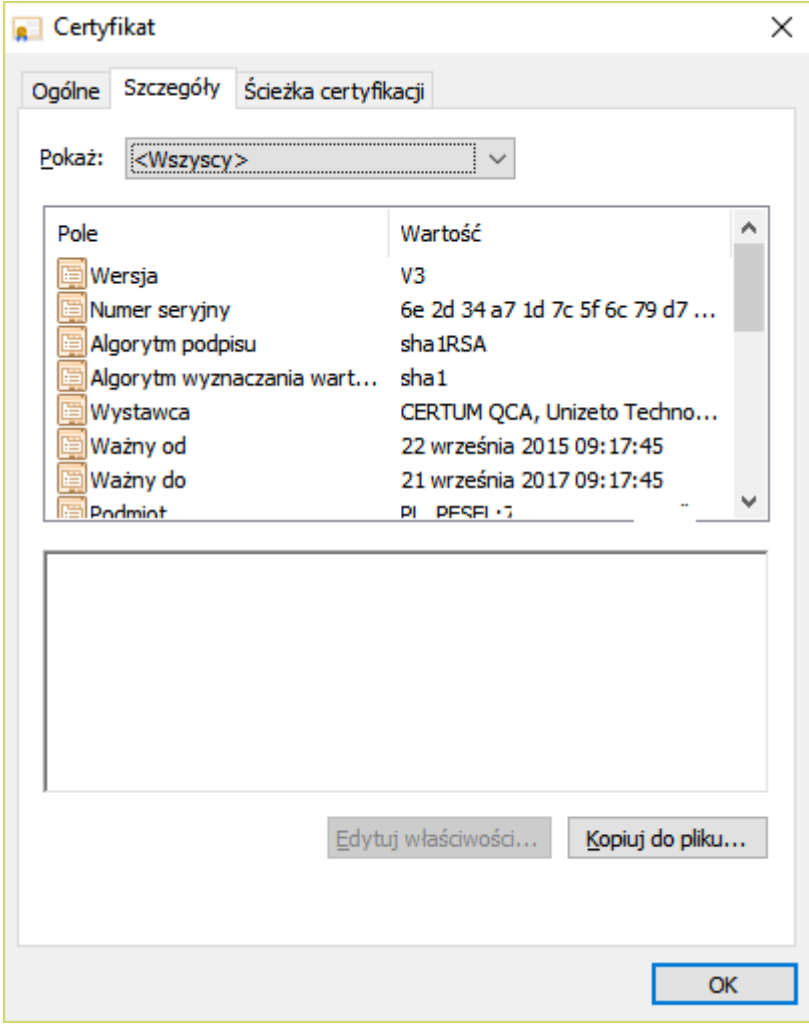

<span id="page-279-0"></span>Rysunek 208. Okno Certyfikat (zakładka Szczegóły)

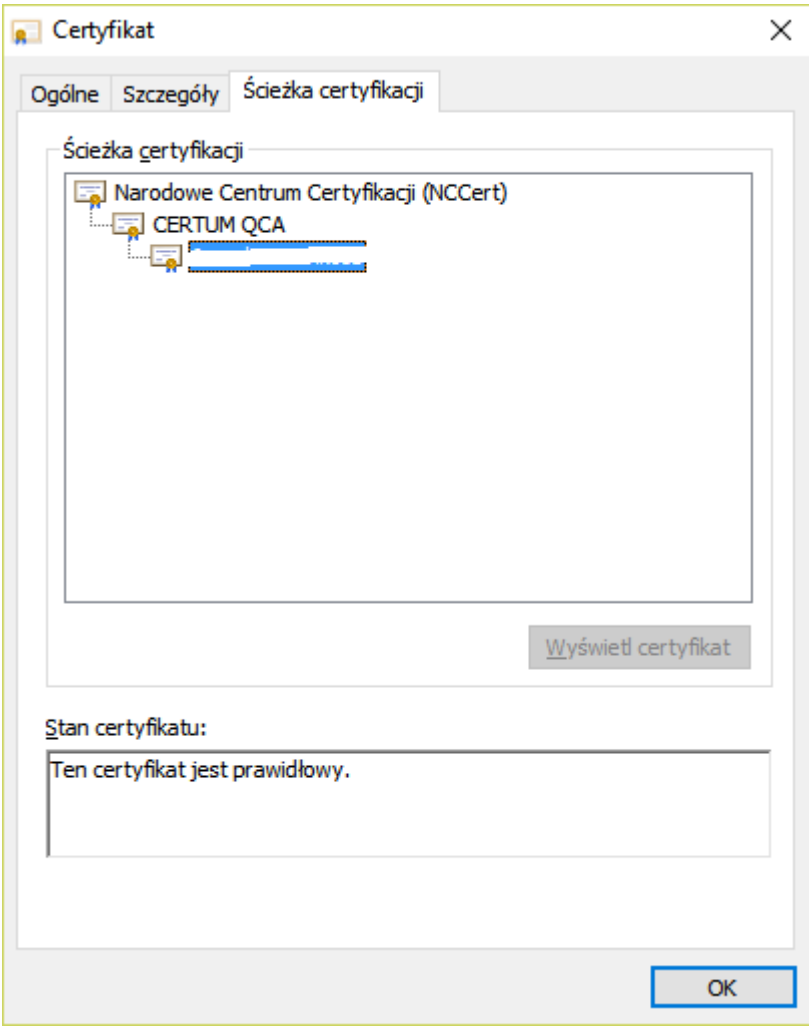

Rysunek 209. Okno Certyfikat (zakładka Ścieżka weryfikacji)

<span id="page-280-0"></span> Informacje o certyfikacie można oglądać również za pomocą narzędzi dostarczanych przez system operacyjny.

> Np. na liście certyfikatów prezentowanych w menu¨**Panel sterowania**\O**pcje internetowe**\zakładka **Zawartość** należy wskazać wybrany certyfikat i klikniąć przycisk *Wyświetl.*

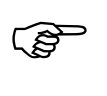

Program *PŁATNIK* od wersji 10.02.002 jest przystosowany do obsługi dwóch metod podpisu elektronicznego:

- podpis kwalifikowany,
- podpis osobisty e-dowód.

Włączenie\wyłączenie metody podpisu dla program *PŁATNIK* odbywa się poprzez pakiety aktualizacyjne programu. Po włączeniu nowej metody (podpis osobisty edowód) płatnicy będą mieli możliwość wyboru rodzaju użytego podpisu.

Aby używać podpisu osobistego znajdującego się w e-dowód należy posiadać czytnik przeznaczony do odczytywania e-dowodu oraz mieć zainstalowane oprogramowanie "E-dowód menedżer". Oprogramowanie jest darmowe i można je pobrać, np. przechodząc na stronę<https://www.gov.pl/web/e-dowod> a następnie do zakładki pliki do pobrania.

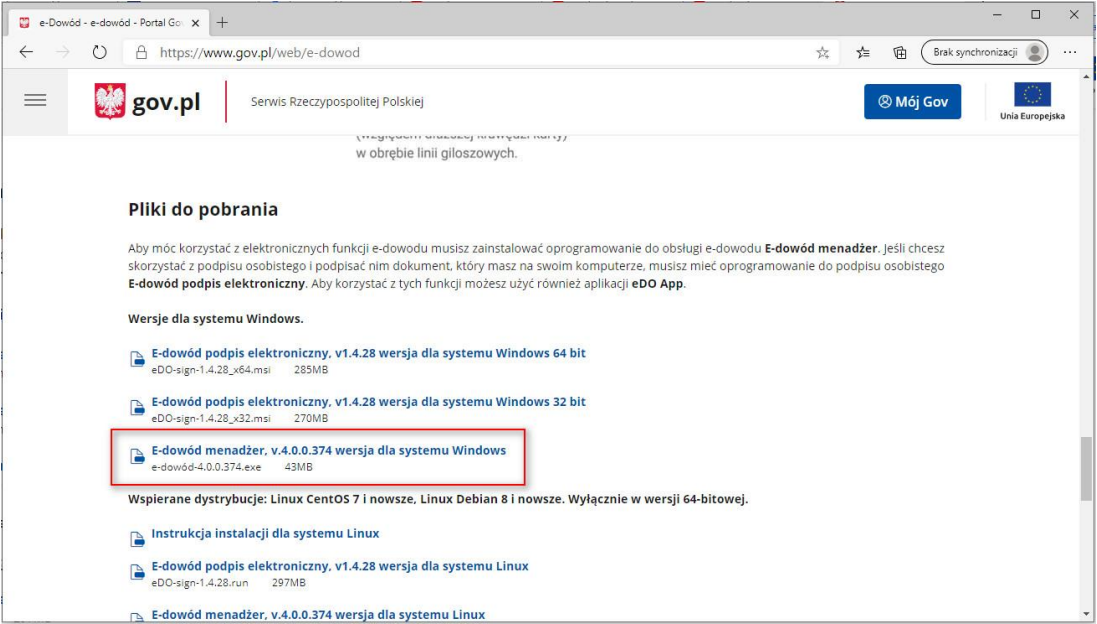

Rysunek 210. Pobierz E-dowód menedżer

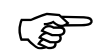

Posiadanie e-dowodu nie jest równoznaczne z posiadaniem podpisu<br>osobistego. Należy pamiętać, że aby certyfikat podpisu osobistego znalazł<br>się w e-dowodzie wnioskodawca podczas składania wniosku o nowy osobistego. Należy pamiętać, że aby certyfikat podpisu osobistego znalazł się w e-dowodzie, wnioskodawca podczas składania wniosku o nowy dowód osobisty (e-dowód) powinien wyrazić na to zgodę i podczas odbioru e-dowodu powinien ustalić 6 cyfrowy kody PIN.

Aby podpis osobisty w e-dowód był widoczny dla programu Płatnik.

- 1. Połóż swój dowód osobisty na czytniku.
- 2. Wprowadź numer CAN i wybierz Dalej (patrz [Rysunek](#page-282-0) 211).

| e-dowód Podaj CAN                                                                                                    |                                                     |                                                                                                    |  |
|----------------------------------------------------------------------------------------------------|-----------------------------------------------------|----------------------------------------------------------------------------------------------------|--|
| CAN (Wprowadź numer CAN na klawiaturze komputera)<br><br>Zapamiętaj na tym komputerze<br>Dokument został wykryty w czytniku: ACS ACR1281 IS Dual Reader PICC 0 | <b>Dalej</b><br>dostępu do twojego dowodu.          | CAN (Card Access Number) to 6-cyfrowy numer nadrukowany<br>poziomo na dole dowodu osobistego. Numer ten jest kodem |  |
| e-dowód                                                                                                    | Ministerstwo<br>Spraw Wewnetrznych<br>Administracii | Ustawienia • Pomoc<br>Wersja aplikacji: 4.0.0.374                                                                  |  |

Rysunek 211. Miejsce na wprowadzenie numeru CAN w oknie E-dowód menedżer

## <span id="page-282-0"></span>**5.10.10 Wybór metody podpisu**

Płatnicy posiadający e-dowód z podpisem osobistym mogą skorzystać z metody podpisu e-Dowód.

Aby ustawić metody podpisu e-Dowód.

- 1. W oknie *Ustawienia przekazu elektronicznego* przejdź na zakładkę Certyfikaty do sekcji *Certyfikat użytkownika*
- 2. Kliknij przycisk przy **Metoda podpisu** (patrz [Rysunek 212\)](#page-283-0).
- 3. Wybierz **Podpis przy użyciu podpisu osobistego eDowód** (patrz [Rysunek 213\)](#page-283-1).
- 4. Wybierz certyfikat (patrz [Rysunek 214\)](#page-284-0).

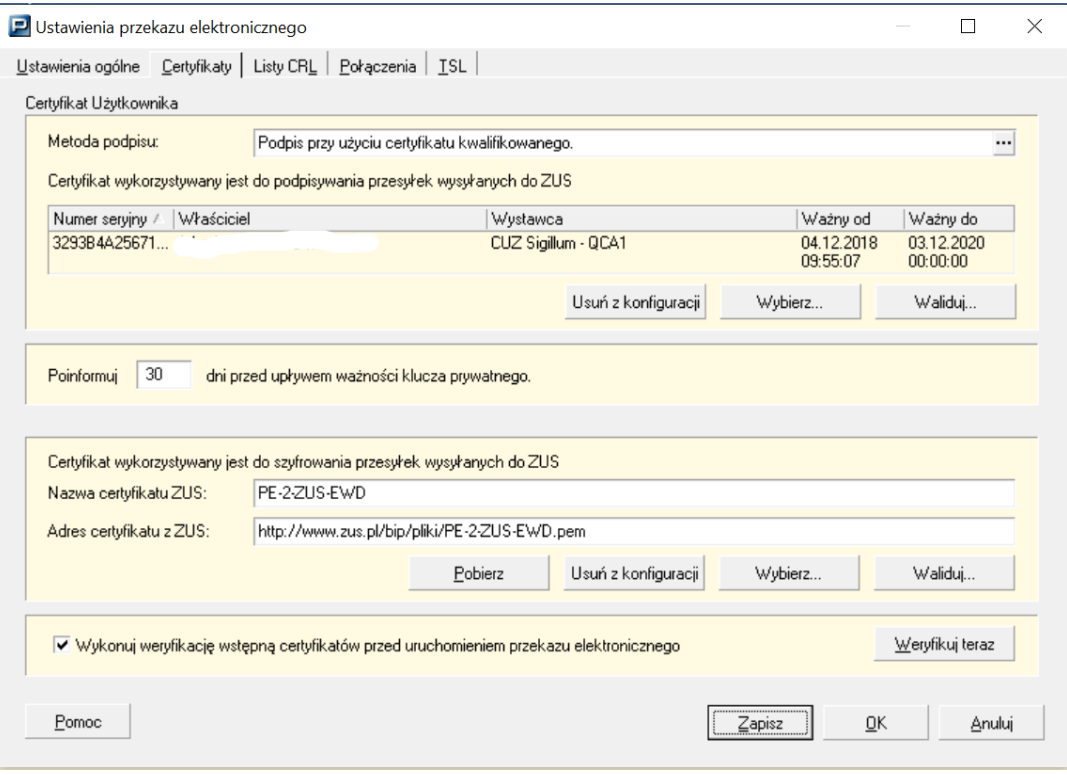

Rysunek 212. Okno *Ustawienia przekazu elektronicznego - metod podpisu*

<span id="page-283-0"></span>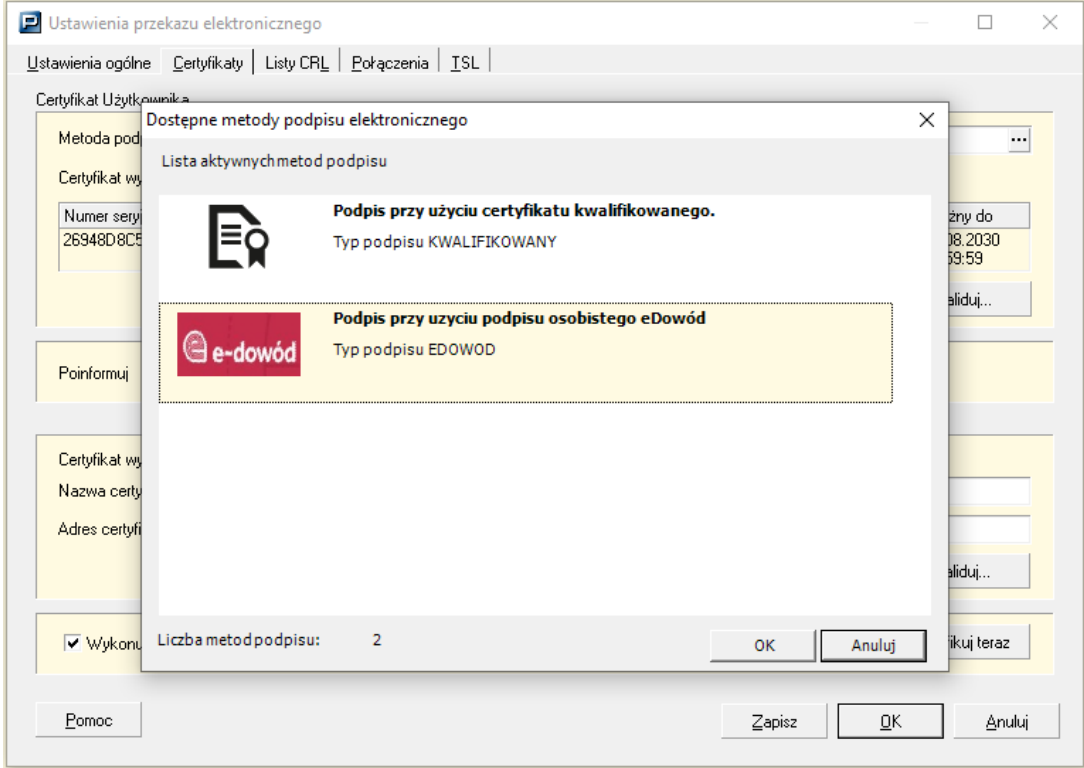

<span id="page-283-1"></span>Rysunek 213. Okno *Lista aktywnych metod podpisu*

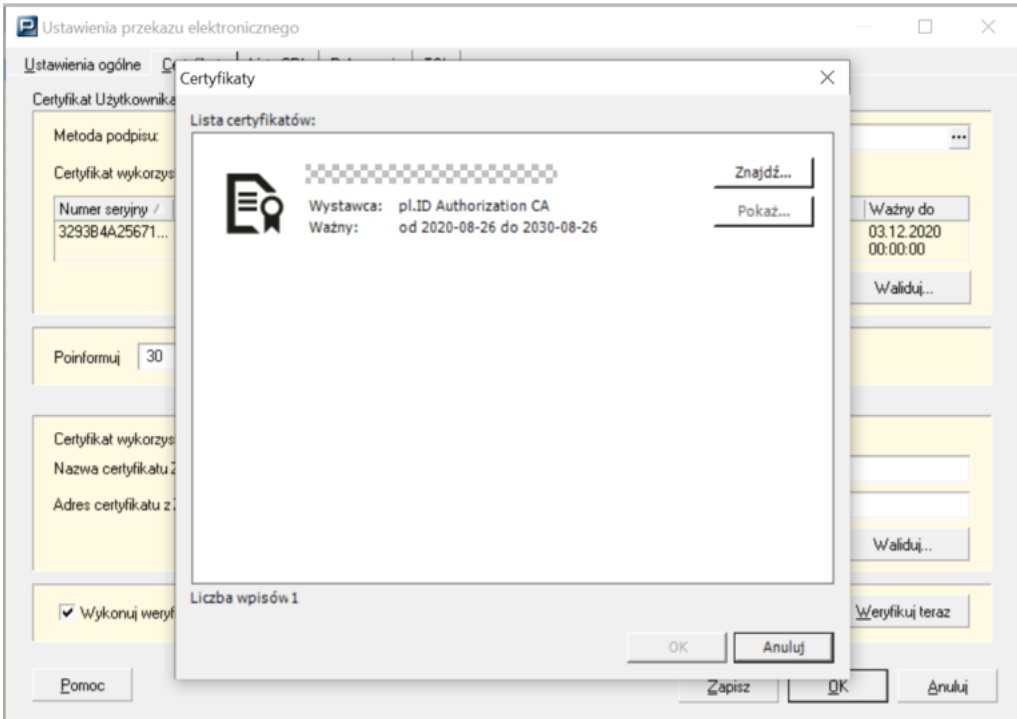

Rysunek 214. Okno *Lista certyfikatów*

<span id="page-284-0"></span>

Informacja o wyborze certyfikatu podpisu osobistego zostanie wyświetlona w oknie Certyfikat Użytkownika. Dodatkowo można wykonać weryfikację wstępną poprzez przycisk **Weryfikuj teraz** (patrz [Rysunek 215\)](#page-284-1), aby się upewnić co do prawidłowości konfiguracji przed uruchomieniem przekazu elektronicznego (patrz [Rysunek 216\)](#page-285-0).

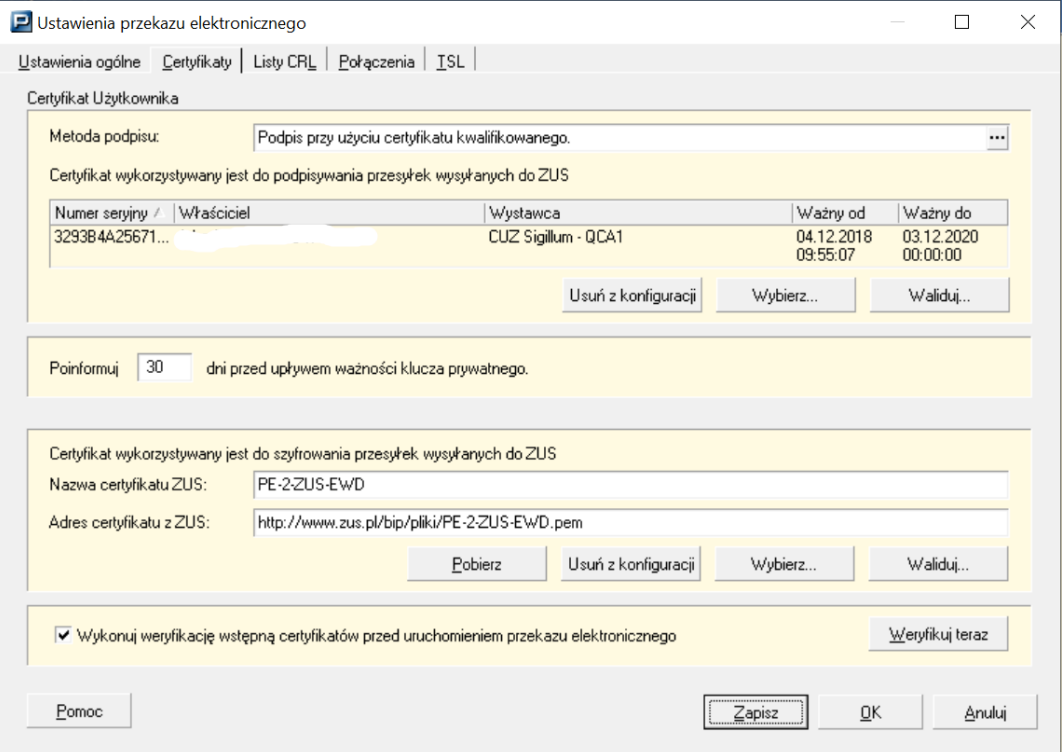

<span id="page-284-1"></span>Rysunek 215. Okno *Ustawienia przekazu elektronicznego*

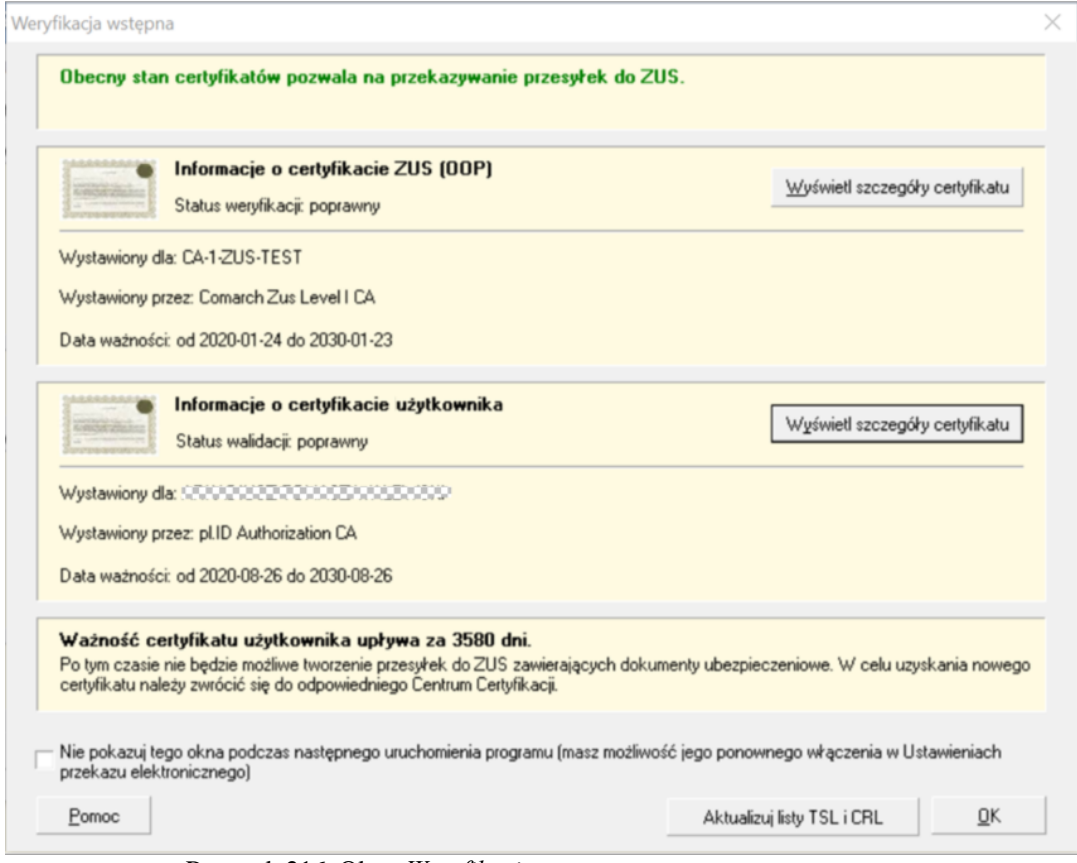

Rysunek 216. Okno *Weryfikacja wstępna* 

<span id="page-285-0"></span>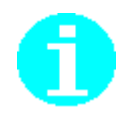

W przypadku braku oprogramowania do obsługi e-Dowodu program Płatnik wyświetli komunikat "Aby korzystać z metody eDowód wymagane jest zainstalowanie oprogramowania PWPW E-dowód menadżer." (patrz [Rysunek 217\)](#page-285-1). Komunikat pojawi się w przypadku gdy program Płatnik wykryje brak zainstalowanego Menadżera e-dowód.

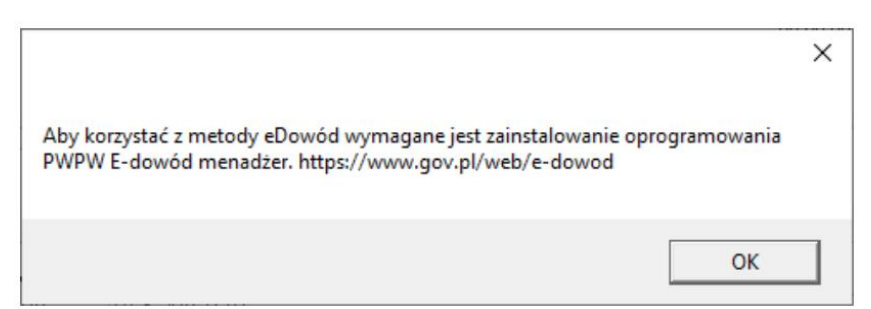

Rysunek 217. I*nformacja o braku odpowiedniego oprogramowania*

<span id="page-285-1"></span>Aby ustawić metody podpisu kwalifikowanego.

- 1. W oknie *Ustawienia przekazu elektronicznego* przejdź na zakładkę Certyfikaty do sekcji *Certyfikat użytkownika*
- 2. Kliknij przycisk **...** przy **Metoda podpisu** (patrz [Rysunek 212\)](#page-283-0).
- 3. Wybierz **Podpis przy użyciu podpisu certyfikatu kwalifikowanego** (patrz [Rysunek 218\)](#page-286-0).
- 4. Wybierz certyfikat (patrz [Rysunek 219\)](#page-286-1).

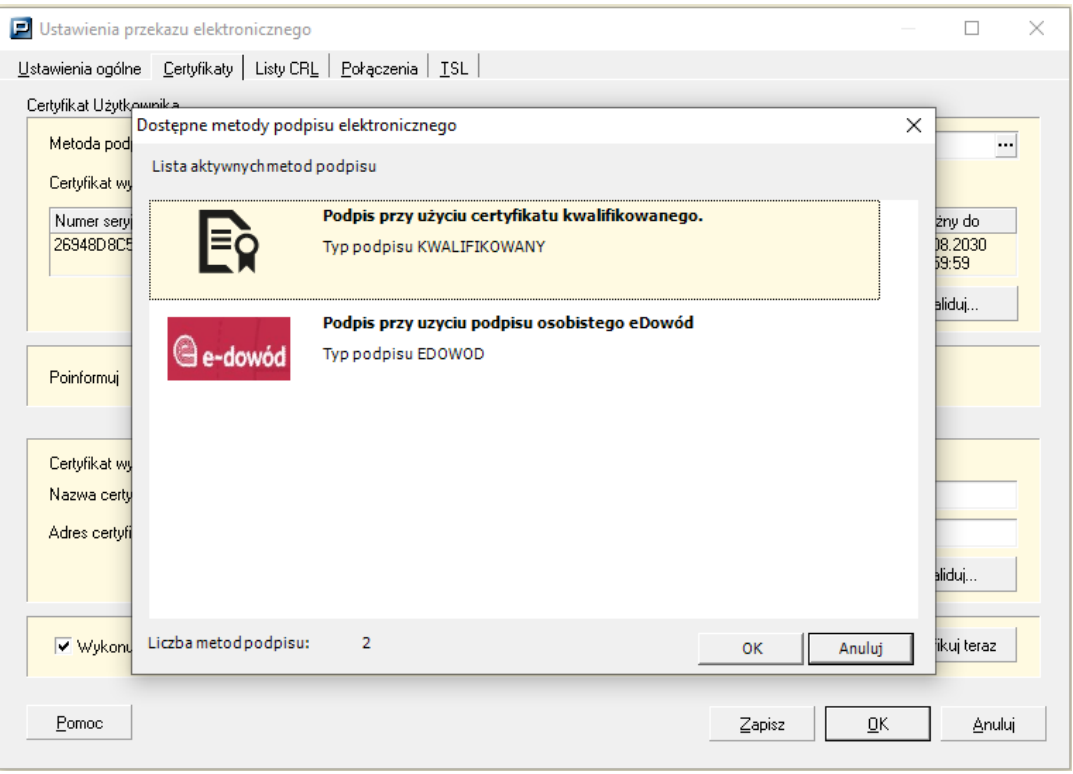

Rysunek 218. Okno *Lista aktywnych metod podpisu*

<span id="page-286-0"></span>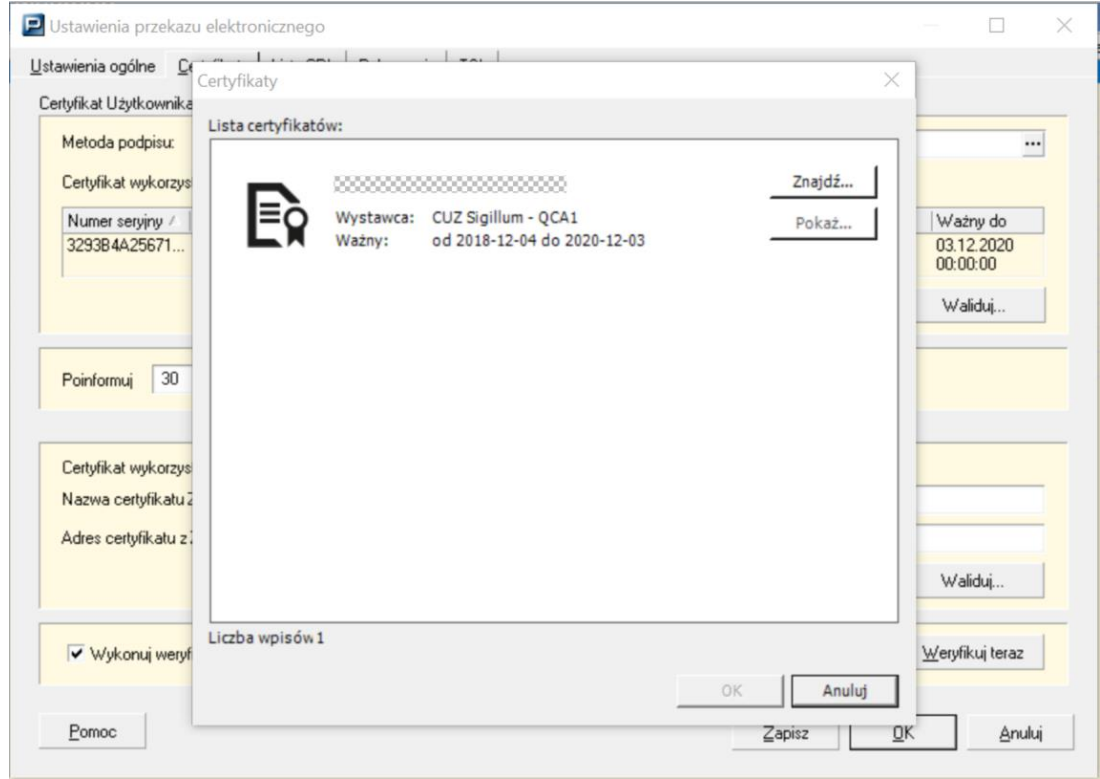

<span id="page-286-1"></span>Rysunek 219. Okno *Lista certyfikatów*

# **5.11 Obsługa list CRL**

Obsługa list CRL obejmuje pobieranie, rejestrację i weryfikację list CRL niezbędnych do weryfikacji skonfigurowanych certyfikatów.

Listy certyfikatów unieważnionych (ang. *Certificate Revocation List*) zawierają informacje o certyfikatach unieważnionych przez wydające je Centrum Certyfikacji.

W tym celu podczas uruchamiania funkcji przekazu elektronicznego<br>program Płatnik na podstawie informacji zapisanych w certyfikacie, liście<br>TSL badź w ustawieniach punktów CDP pobiera aktualne listy CRL program Płatnik na podstawie informacji zapisanych w certyfikacie, liście TSL bądź w ustawieniach punktów CDP pobiera aktualne listy CRL niezbędne do weryfikacji skonfigurowanych certyfikatów.

Zarejestrowane list unieważnionych certyfikatów (CRL) dla ścieżki<br>certyfikacyjnej certyfikatu kwalifikowanego umożliwia wykonanie<br>wyszyki dokumentów do ZUS certyfikacyjnej certyfikatu kwalifikowanego umożliwia wykonanie wysyłki dokumentów do ZUS.

> Bez listy CRL nie można w pełni zweryfikować certyfikatu kwalifikowanego i tym samym wysyłka dokumentów elektronicznych do ZUS jest niemożliwa.

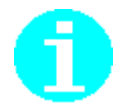

Lista CRL ma zapobiegać sytuacjom, w których strony komunikacji będą posługiwały się nieważnymi certyfikatami.

Brak zarejestrowanej w programie aktualnej listy CRL może np. spowodować sytuację, w której użytkownik nieświadomie podpisze swoje dokumenty nieważnym certyfikatem, a ZUS, dysponując aktualną listą CRL, nie zarejestruje dokumentów ubezpieczeniowych płatnika z powodu negatywnej weryfikacji wiadomości, ponieważ certyfikat użyty do podpisania wiadomości znajduje się na liście CRL.

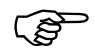

 Każde CA (Centrum Certyfikacji) na wydawanej przez siebie liście CRL umieszcza datę wydania następnej listy unieważnionych certyfikatów. Jest to najpóźniejsza data, kiedy to powinna pojawić się kolejna lista CRL.

> W uzasadnionych przypadkach (np. unieważnienie jakiego certyfikatu) kolejna lista CRL może pojawić się wcześniej.

> Data wydania przez CA nowej listy CRL znajduje się w polu Następna aktualizacja na zakładce Ogólne.

Operacje związane z obsługą list CRL wywoływane są w zakładce Listy CRL (patrz [Rysunek 220\)](#page-288-0), dostępnym po wybraniu z menu **Przekaz**  polecenia **Ustawienia przekazu elektronicznego…**.
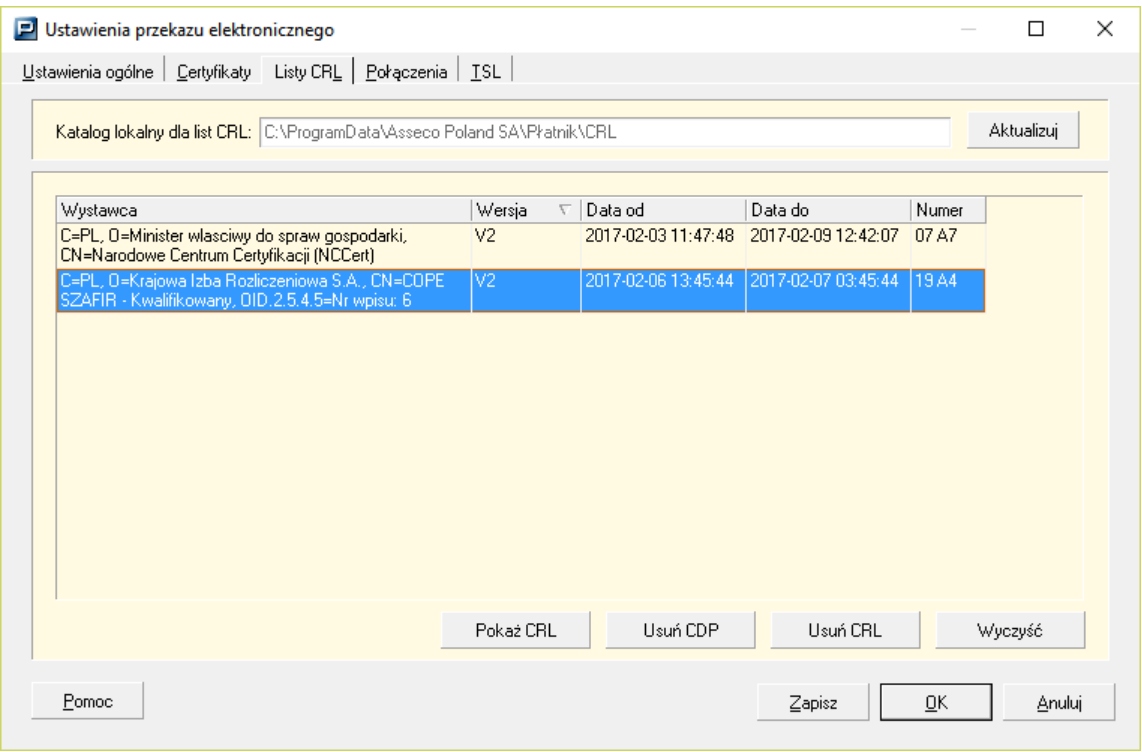

Rysunek 220. Okno *Ustawienia przekazu elektronicznego* – zakładka Listy CRL

### **5.11.1 Ustawienia list CRL**

Na zakładce Listy CRL znajdują się informacje o ostatnich pobranych listach CRL, oraz polecenia pozwalające wykonywać na nich określone działania (patrz [Rysunek 221\)](#page-289-0).

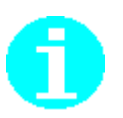

Listy CRL pobierane są do katalogu podręcznego tylko w celu informacyjnym dla użytkownika programu.

Równolegle, pobierane listy CRL zapisywane są w magazynach systemowych. Z tego też miejsca pobierane są w celu wykonania weryfikacji

Na zakładce Listy CRL można wykonać następujące operacje:

- 1. *Aktualizuj* pobranie najnowszych list CRL udostępnianych przez wystawcę skonfigurowanych certyfikatów. Pobranie skutkuje zapisaniem list CRL w katalogu podręcznym oraz w odpowiednich magazynach systemowych (patrz rozdział [5.11.2](#page-289-1) [Pobieranie list CRL\)](#page-289-1).
- 2. *Pokaż CRL*  wyświetlenie listy CRL (patrz rozdział [5.11.4](#page-290-0) [Wyświetlanie szczegółów list CRL\)](#page-290-0).
- 3. *Usuń CDP*  usunięcie skonfigurowanego w programie adresu publikacji listy CRL wraz z pobraną z tego miejsca listą CRL.
- 4. *Usuń CRL*  usunięcie wskazanej listy CRL z katalogu podręcznego. Wykonanie polecenie nie skutkuje usunięciem listy CRL z magazynu systemowego (patrz rozdział [5.11.3](#page-289-2) [Usuwanie list CRL\)](#page-289-2).
- 5. *Wyczyść*  usunięcie wszystkich list CRL znajdujących w katalogu podręcznym list CRL (patrz rozdział [5.11.3](#page-289-2) [Usuwanie list CRL\)](#page-289-2).

| Ustawienia przekazu elektronicznego                                                                 |                    |                     |                     |       |         | П      | × |
|----------------------------------------------------------------------------------------------------|--------------------|---------------------|---------------------|-------|---------|--------|---|
| Ustawienia ogólne   Certyfikaty   Listy CRL   Połączenia   ISL                                      |                    |                     |                     |       |         |        |   |
| Katalog lokalny dla list CRL: C:\ProgramData\Asseco Poland SA\Płatnik\CRL                           |                    |                     |                     |       |         |        |   |
| Wystawca                                                                                            | Wersja<br>$\nabla$ | Data od             | Data do             | Numer |         |        |   |
| C=PL, 0=Minister wlasciwy do spraw gospodarki,<br>CN=Narodowe Centrum Certyfikacji (NCCert)         | V <sub>2</sub>     | 2017-02-03 11:47:48 | 2017-02-09 12:42:07 | 07 A7 |         |        |   |
| C=PL, O=Krajowa Izba Rozliczeniowa S.A., CN=COPE<br>SZAFIR - Kwalifikowany, OID.2.5.4.5=Nr wpisu: 6 | IV2                | 2017-02-06 13:45:44 | 2017-02-07 03:45:44 | 19 A4 |         |        |   |
|                                                                                                    |                    |                     |                     |       |         |        |   |
|                                                                                                    |                    |                     |                     |       |         |        |   |
|                                                                                                    |                    |                     |                     |       |         |        |   |
|                                                                                                    |                    |                     |                     |       |         |        |   |
|                                                                                                    |                    |                     |                     |       |         |        |   |
|                                                                                                    |                    |                     |                     |       |         |        |   |
|                                                                                                    |                    |                     |                     |       |         |        |   |
|                                                                                                    | Pokaż CRL          | Usuń CDP            | Usuń CRL            |       | Wyczyść |        |   |
| Pomoc                                                                                               |                    |                     | Zapisz              | 0K    |         | Anuluj |   |

Rysunek 221. Okno *Ustawienia przekazu elektronicznego* – zakładka Listy CRL

### <span id="page-289-1"></span><span id="page-289-0"></span>**5.11.2 Pobieranie list CRL**

Podczas uruchomienia funkcji przekazu program umożliwia automatyczną<br>aktualizacje list CRL niezbędnych do zweryfikowania skonfigurowanych<br>certyfikatów aktualizacje list CRL niezbędnych do zweryfikowania skonfigurowanych certyfikatów.

> Aktualizowane są wyłącznie listy skonfigurowane przez użytkownika (patrz rozdział [5.10.5](#page-274-0) [Ustawienie adresów CDP dla skonfigurowanych](#page-274-0)  [certyfikatów\)](#page-274-0)

Aby samodzielnie zaktualizować list CRL należy wykonać:

- 1. W oknie *Ustawienia przekazu elektronicznego* przejdź na zakładkę Listy CRL (patrz [Rysunek 221\)](#page-289-0).
- 2. Na otwartej zakładce kliknij przycisk *Aktualizuj*
- 3. Pobrane listy zostaną zapisane w katalogu podręcznym oraz w odpowiednich magazynach systemowych.

Wykonanie polecenia aktualizacji list CRL z tego miejsca spowoduje aktualizację wyłącznie list CRL, które zostały zdefiniowane jako punkty CDP – patrz rozdział [5.10.5](#page-274-0) [Ustawienie adresów CDP dla skonfigurowanych certyfikatów.](#page-274-0)

### <span id="page-289-2"></span>**5.11.3 Usuwanie list CRL**

Funkcja umożliwia usunięcie listy CRL z programu.

Aby usunąć listę CRL:

Aby usunąć pojedynczą listę CRL należy wykonać:

- 1. W oknie *Ustawienia przekazu elektronicznego* przejdź na zakładkę Listy CRL (patrz [Rysunek 221\)](#page-289-0).
- 2. Na otwartej zakładce wskaż jedną listę i kliknij przycisk *Usuń CRL*

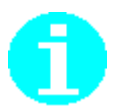

Wykonanie polecenia *Usuń CRL* spowoduje usunięcie wskazanej listy CRL wyłącznie z katalogu podręcznego. Lista CRL nie zostanie usunięta z magazynu systemowego.

Wykonanie polecenia *Wyczyść* spowoduje usunięcie wszystkich list<br>zapisanych w katalogu podręcznym list CRL Podobnie jak w przypadku<br>pojedynczej listy również w tym przypadku listy CRL nie zostana usuniete zapisanych w katalogu podręcznym list CRL Podobnie jak w przypadku pojedynczej listy, również w tym przypadku listy CRL nie zostaną usunięte z magazynu systemowego.

### <span id="page-290-0"></span>**5.11.4 Wyświetlanie szczegółów list CRL**

Użytkownik może zapoznać się z szczegółami wybranej listy CRL.

Aby przeglądać szczegóły certyfikatu:

- 1. Z menu **Przekaz** uruchom polecenie **Ustawienia przekazu elektronicznego**
- 2. W oknie *Ustawienia przekazu elektronicznego* przejdź na zakładkę Listy CRL (patrz [Rysunek 221\)](#page-289-0).
- 3. Wskaż wybraną listę i kliknij przycisk *Pokaż CRL*.
- 4. Na ekranie pojawi się okno *Lista odwołania certyfikatów* (patrz [Rysunek](#page-291-0) 222 oraz [Rysunek 223\)](#page-292-0). dane listy CRL są wyświetlane na dwóch zakładkach Ogólne, Lista odwołania.

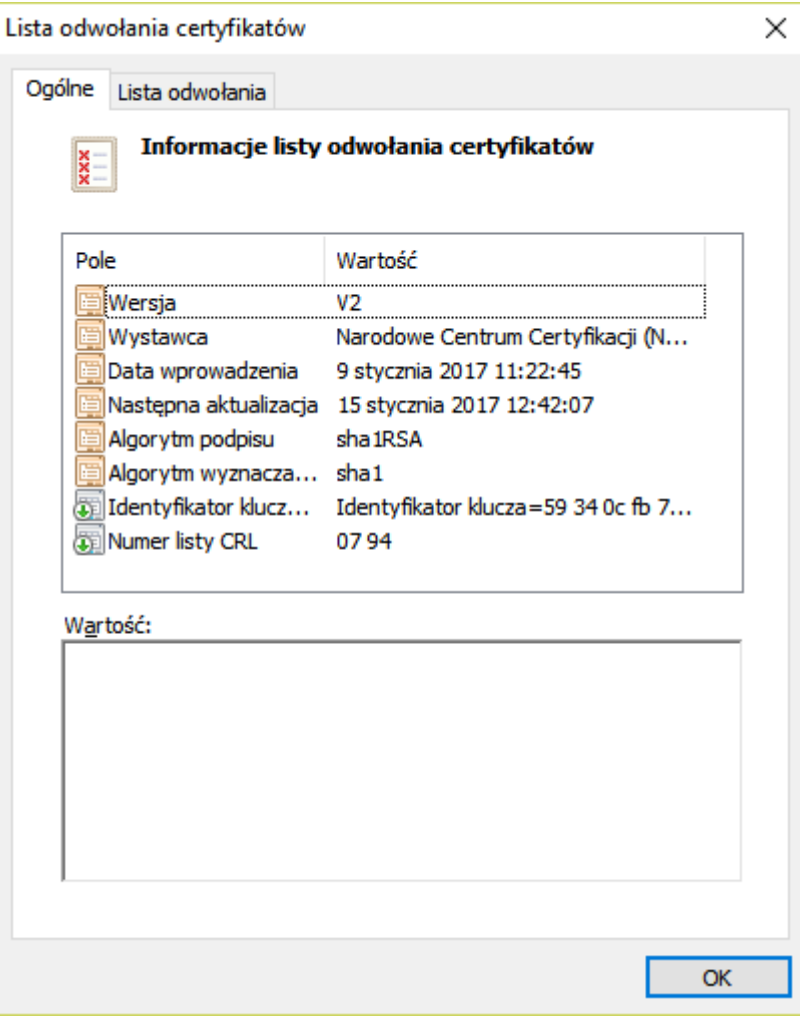

<span id="page-291-0"></span>Rysunek 222. Okno *Lista CRL* (zakładka Ogólne)

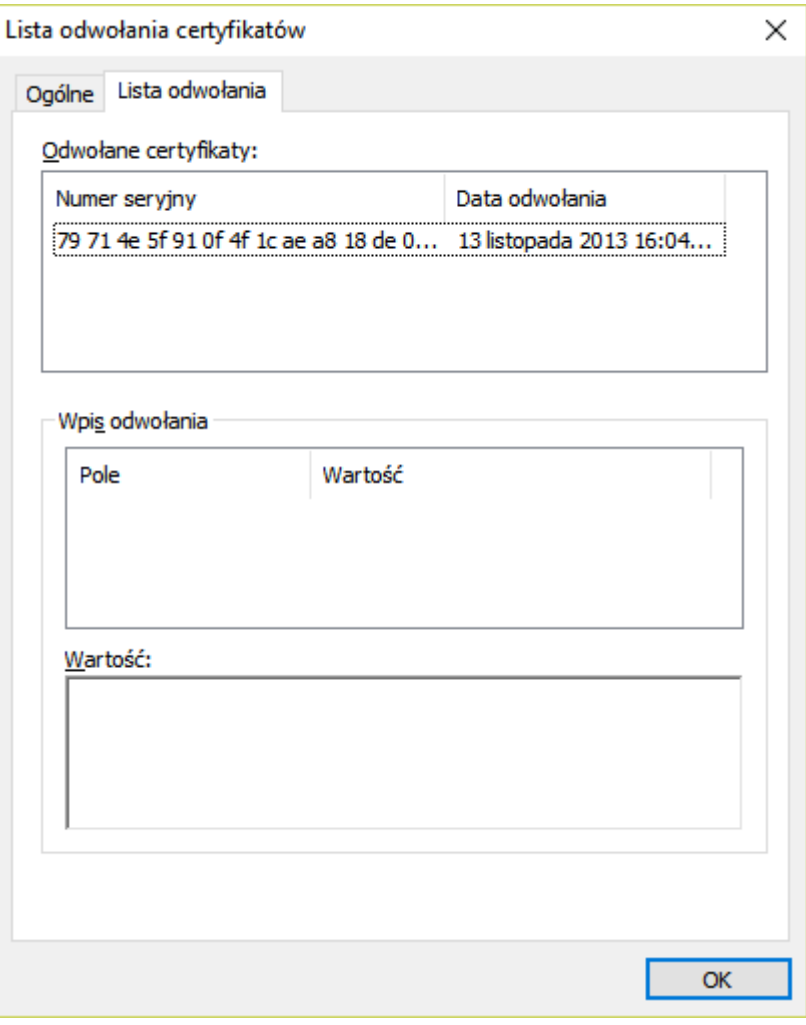

Rysunek 223. Okno *Lista CRL* (zakładka Lista odwołania)

### <span id="page-292-0"></span>**5.12 Obsługa list TSL**

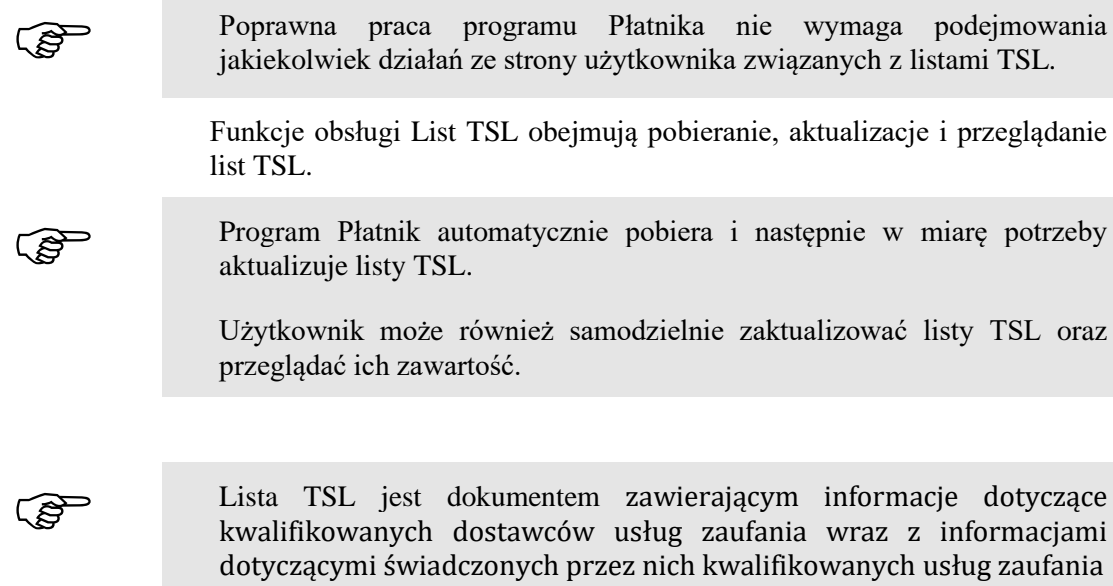

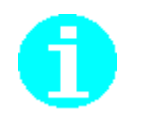

Listy TSL wydawane w ramach Rozporządzenia Parlamentu Europejskiego i Rady (UE) nr 910/2014 z dnia 23 lipca 2014 r. w sprawie identyfikacji elektronicznej i usług zaufania w odniesieniu do transakcji elektronicznych na rynku wewnętrznym oraz uchylające dyrektywę 1999/93/WE tworzą dwustopniową strukturę hierarchiczną:

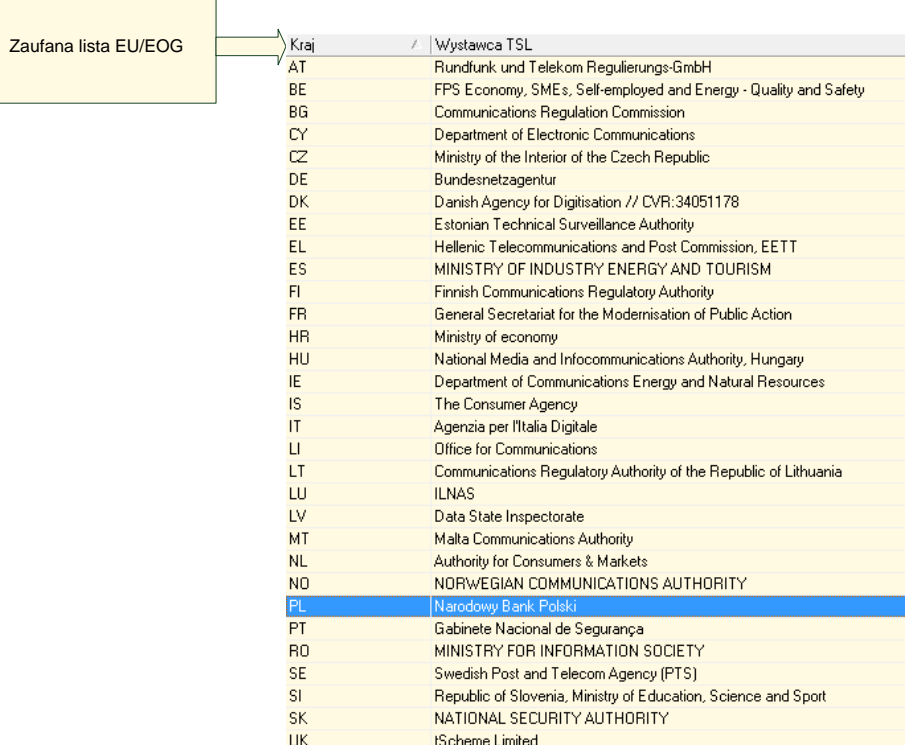

Zaufana lista EU/EOG zawiera odniesienie do list wszystkich krajów wchodzących w skład Unii Europejskiej oraz Europejskiego Obszaru Gospodarczego.

Na liście krajowego znajdują się zaś wszystkie certyfikaty tworzące kwalifikowaną infrastrukturę klucza publicznego PKI (ang. Public Key Infrastructure)

### **5.12.1 Pobranie list TSL**

Funkcja umożliwia pobranie i aktualizację list TSL.

Samodzielne uruchomienie pobrania list TSL spowoduje pobranie<br>Zaufanej listy TSL (EU) oraz list TSL koniecznych do zweryfikowania<br>skonfigurowanego certyfikatu kwalifikowanego użytkownika Zaufanej listy TSL (EU) oraz list TSL koniecznych do zweryfikowania skonfigurowanego certyfikatu kwalifikowanego użytkownika .

> W przypadku kiedy użytkownik ma skonfigurowany polski certyfikat kwalifikowany wówczas będą aktualizowane dwie listy TSL: lista EU oraz lista PL.

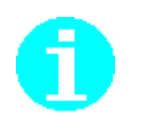

W trakcie pobierania/aktualizacji list TSL pobierane są również listy CRL niezbędne do weryfikacji certyfikatu kwalifikowanego. Tym samym, w najczęstszym przypadku podczas aktualizacji list TSL, pobrane zostaną dwie listy CRL niezbędne do weryfikacji skonfigurowanego certyfikatu kwalifikowanego.

Warunkiem umożliwiającym pobranie list CRL, jest umieszczenie przez Centra Certyfikacji adresów publikacji list CRL w certyfikatach ścieżki certyfikacyjnej i/lub liście TSL.

Aby pobrać listy TSL:

1. W dowolnym widoku z menu **Administracja** wybierz polecenie **Aktualizuj listy TSL**.

Polecenie aktualizujące listy TSL (przycisk *Aktualizuj***)** znajduje się również w menu **Przekaz\Parametry przekazu elektronicznego…**\okno *Ustawienia przekazu elektronicznego*\ zakładka *TSL* **.**

2. Wyświetlone zostanie okno *Aktualizacja list TSL* (patrz [Rysunek 224\)](#page-294-0) informujące o procesie pobierania list. Aby przerwać operację pobierania, kliknij przycisk *Przerwij*.

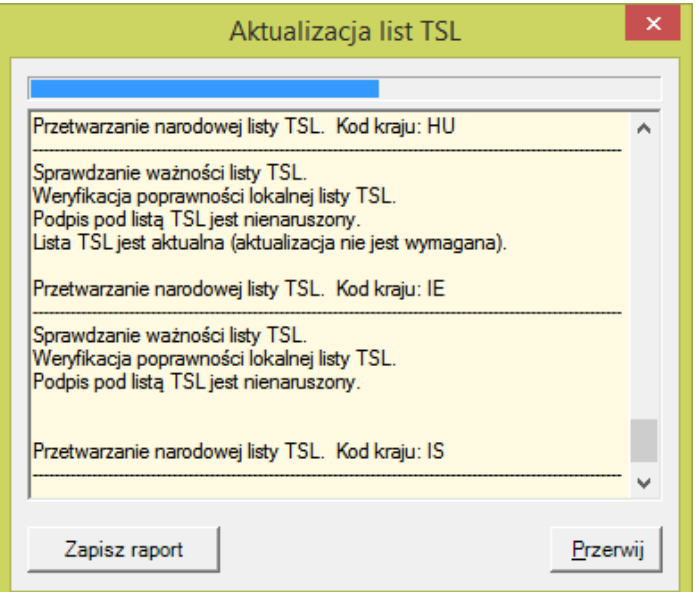

<span id="page-294-0"></span>Rysunek 224. Aktualizacja list TSL

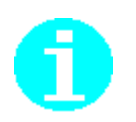

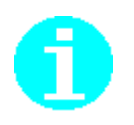

W trakcie pobierania/aktualizacji list TSL mogą pojawić się komunikaty z informacją o niemożliwości weryfikacji certyfikatu używanego do zabezpieczania sesji SSL/TLS.

W celu pobrania wszystkich niezbędnych list, komunikaty należy zaakceptować.

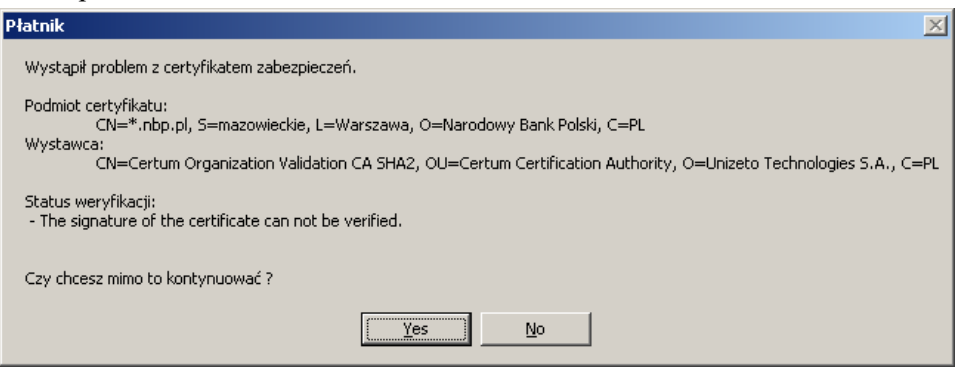

3. Po zakończeniu pobierania/aktualizacji list TSL okno *Aktualizacja list TSL* zamknie się po 30 sekundach od zakończenia operacji.

Okno umożliwia zapisanie raportu z aktualizacji list TSL. Raport zostanie zapisany do pliku Raport\_TSL.txt

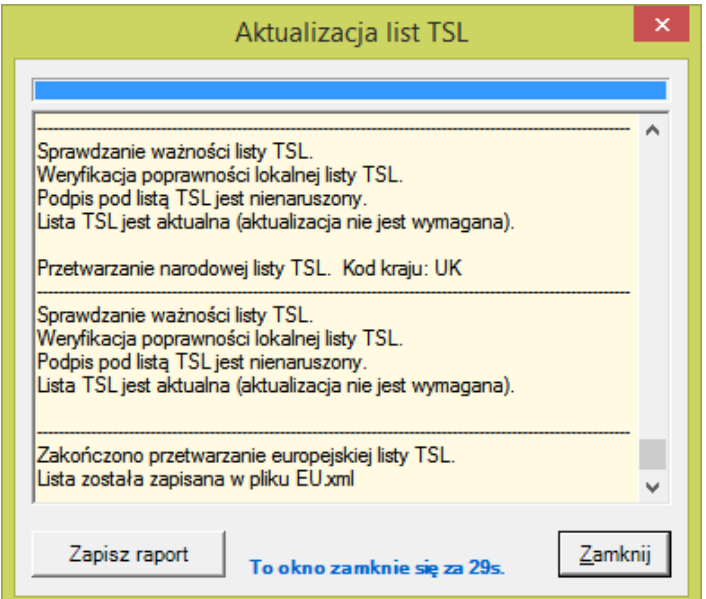

Rysunek 225. Aktualizacja list TSL – zamknięcia okna

 Jeżeli podczas sesji pracy z programem użytkownik nie uruchomił jeszcze jakiejkolwiek funkcji przekazu elektronicznego, wówczas uruchomienie aktualizacji list TSL będzie odbywało się automatycznie w trakcie weryfikacji wstępnej danych przekazu elektronicznego.

### **5.12.2 Przeglądanie list TSL**

Funkcja umożliwia przeglądania zawartości list TSL

Aby przeglądać listy TSL:

1. Uruchom menu **Przekaz\Parametry przekazu elektronicznego…**, następnie w otwartym oknie *Ustawienia przekazu elektronicznego* przejdź do zakładki *TSL* **.**

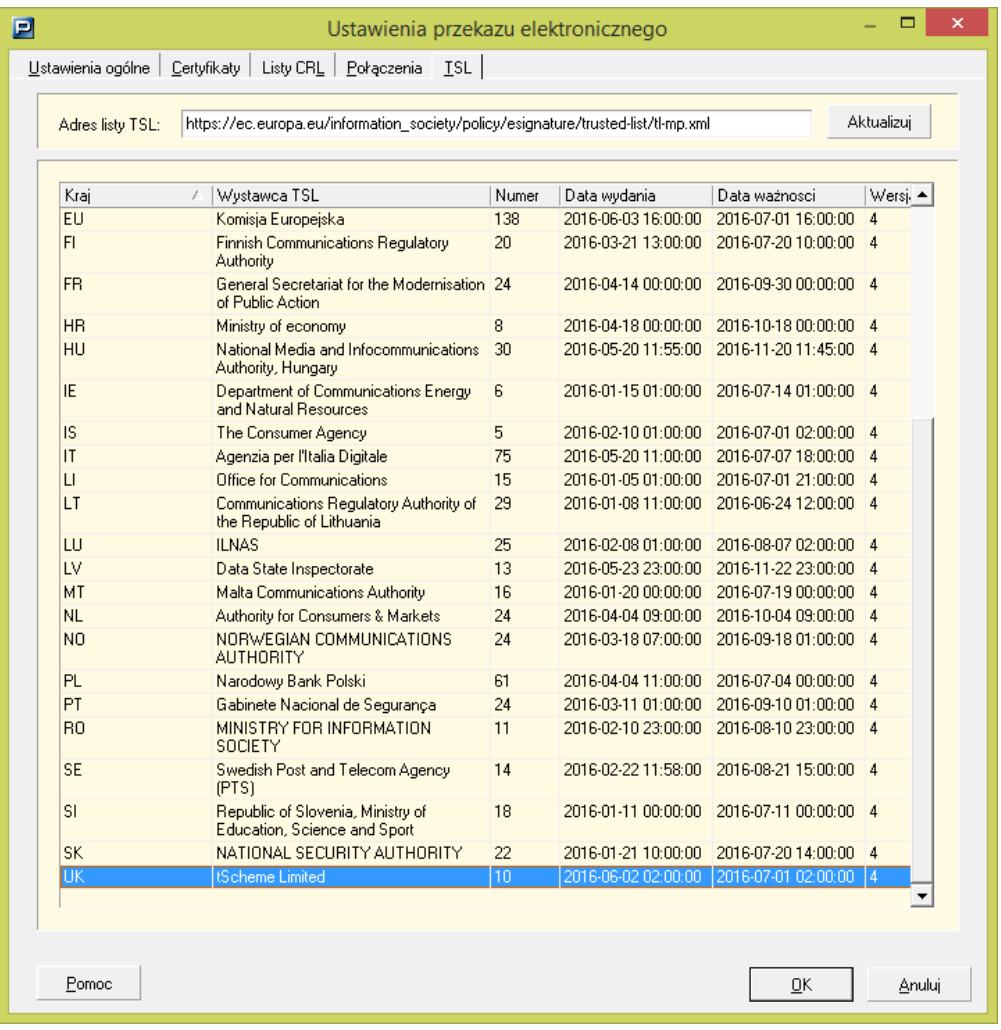

Rysunek 226. Okno *Ustawienia przekazu elektronicznego* zakładka TSL – Przeglądanie list TSL

2. Kliknij dwukrotnie na wybranej liście w celu wyświetlenia jej zawartości**.**

Na kolejnych zakładkach można się zapoznać ze szczegółami danej listy.

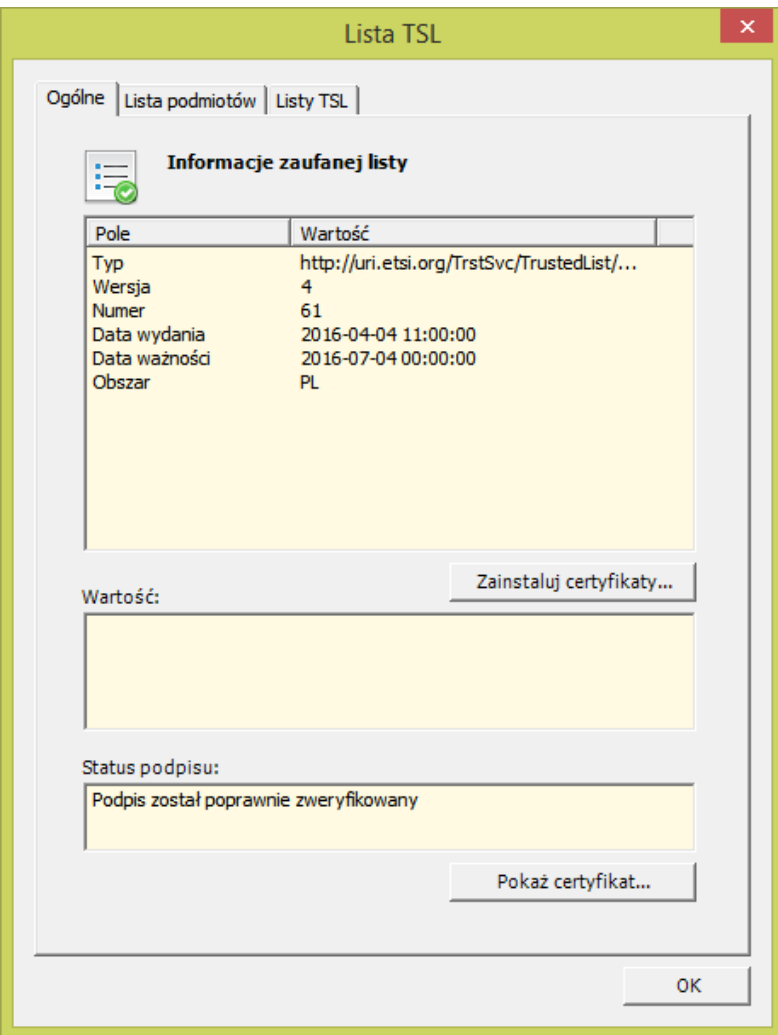

<span id="page-297-0"></span>Rysunek 227. Zawartość listy TSL – zakładka Ogólne

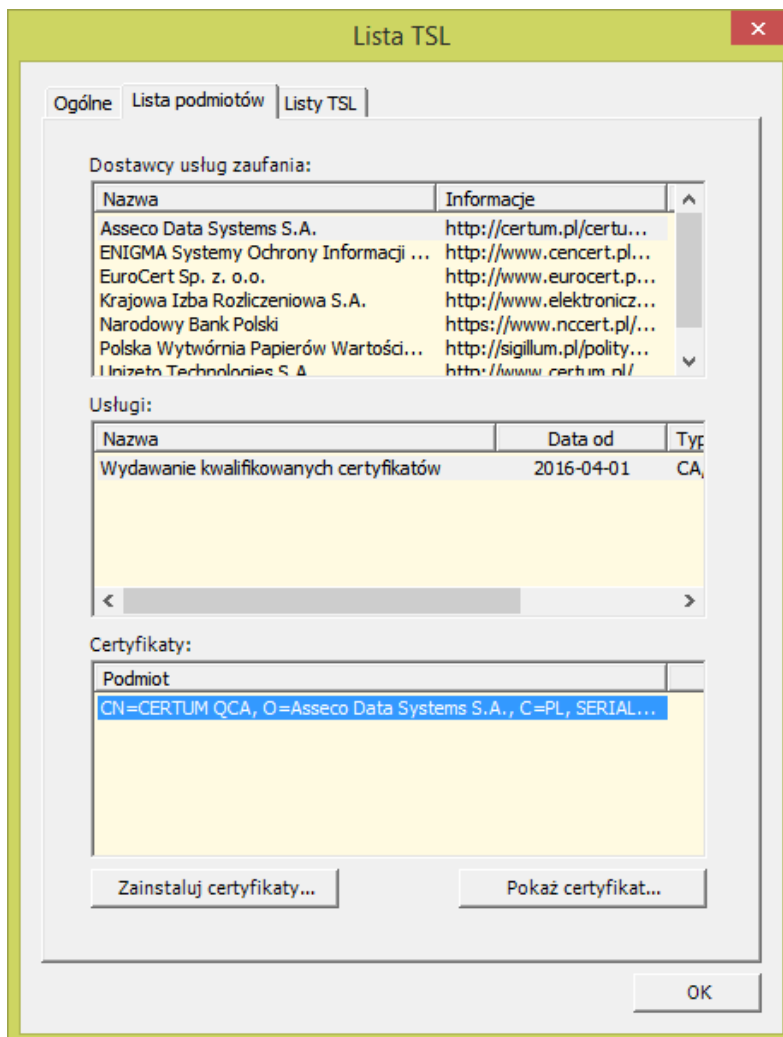

<span id="page-298-0"></span>Rysunek 228. Zawartość listy TSL – zakładka Lista podmiotów

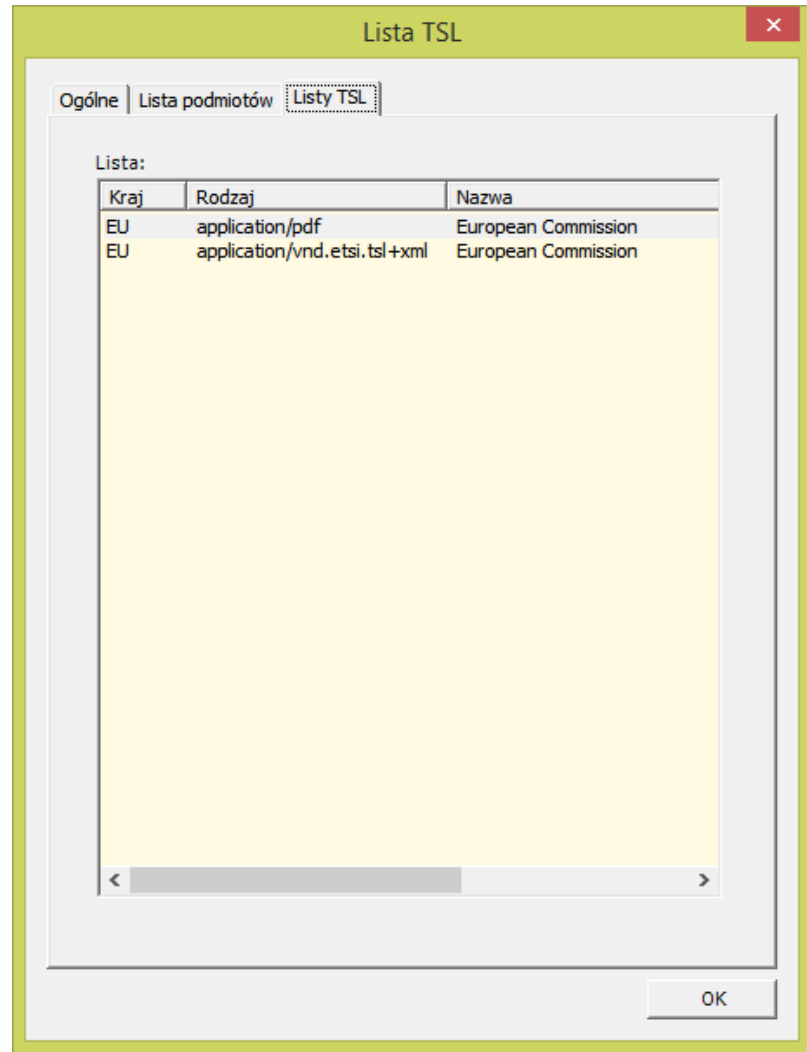

<span id="page-299-0"></span>Rysunek 229. Zawartość krajowej listy TSL – zakładka Listy TSL

| Lista:          |                                                 |                                            |  |
|-----------------|-------------------------------------------------|--------------------------------------------|--|
| Kraj            | Rodzaj                                          | Nazwa<br>۸                                 |  |
| AT              | application/vnd.etsi.tsl+xml                    | Rundfunk und Telekom Regu                  |  |
| <b>BE</b>       | application/vnd.etsi.tsl+xml                    | FPS Economy, SMEs, Self-er                 |  |
| <b>BG</b>       | application/pdf                                 | <b>Communications Regulation</b>           |  |
| <b>BG</b>       | application/vnd.etsi.tsl+xml                    | Communications Regulation                  |  |
| <b>CY</b>       | application/vnd.etsi.tsl+xml                    | Department of Electronic Co                |  |
| CZ              | application/pdf                                 | Ministry of the Interior of th             |  |
| CZ              | application/vnd.etsi.tsl+xml                    | Ministry of the Interior of th             |  |
| <b>DE</b>       | application/vnd.etsi.tsl+xml                    | <b>Federal Network Agency</b>              |  |
| <b>DK</b>       | application/pdf                                 | Danish Agency for Digitisatio              |  |
| <b>DK</b>       | application/vnd.etsi.tsl+xml                    | Digitaliseringsstyrelsen // C\             |  |
| EE.             | application/pdf                                 | Estonian Technical Surveillar              |  |
| <b>EE</b>       | application/vnd.etsi.tsl+xml                    | Estonian Technical Surveillar              |  |
| EL.             | application/vnd.etsi.tsl+xml                    | Hellenic Telecommunications                |  |
| ES              | application/pdf                                 | MINISTRY OF INDUSTRY EN                    |  |
| <b>ES</b>       | application/vnd.etsi.tsl+xml                    | MINISTRY OF INDUSTRY EN                    |  |
| FI.             | application/pdf                                 | <b>Finnish Communications Reg</b>          |  |
| FT.             | application/vnd.etsi.tsl+xml                    | <b>Finnish Communications Red</b>          |  |
| FR.             | application/pdf                                 | Directorate General for Stat               |  |
| FR.             | application/vnd.etsi.tsl+xml                    | Directorate General for Stat               |  |
| HR.             | application/vnd.etsi.tsl+xml                    | Ministry of the economy                    |  |
| <b>HU</b>       | application/pdf                                 | National Media and Infocom                 |  |
| <b>HU</b>       | application/vnd.etsi.tsl+xml                    | National Media and Infocom                 |  |
| ΙE<br><b>IE</b> | application/pdf                                 | Department of Communicati                  |  |
| <b>IS</b>       | application/vnd.etsi.tsl+xml                    | Department of Communicati                  |  |
| <b>IS</b>       | application/pdf<br>application/vnd.etsi.tsl+xml | The Consumer Agency<br>The Consumer Agency |  |
| $\Pi$           | application/vnd.etsi.tsl+xml                    | Agenzia per l'Italia Digitale              |  |
| ¢               |                                                 | э                                          |  |
|                 |                                                 |                                            |  |

<span id="page-300-0"></span>Rysunek 230. Zawartość europejskiej listy TSL – zakładka Listy TSL

Funkcja umożliwia zapoznanie się użytkownika z następującymi szczegółami listy TSL:

- Zakładka Ogólne ([Rysunek 227](#page-297-0)) Informacje dotyczące listy, tj.:
	- typ,
	- wersja,
	- numer,
	- data wydania,
	- data ważności,
	- obszar (kraj, dla którego dana lista została wydana)
	- Status podpisu wynik walidacji podpisu danej listy
- Zakładka Lista podmiotów ([Rysunek 228](#page-298-0))
	- dostawcy usług zaufania,
	- usługi zaufania oferowane przez danego dostawcę,
	- certyfikaty wykorzystywane podczas świadczenia danej usługi,
- Zakładka Listy TSL
	- dla listy krajowej (np. polskiej) znajdują się tam adresy listy europejskiej ([Rysunek 229](#page-299-0)),
	- dla listy europejskiej znajdują się tam adresy wszystkich list krajowych [\(Rysunek 230\)](#page-300-0).

### **5.13 Potwierdzenia historyczne**

W obszarze roboczym Potwierdzenia historyczne wyświetlane są dawne przesyłki zaimportowane z bazy aplikacji *PŁATNIK - PRZEKAZ ELEKTRONICZNY* (patrz "Dokumentacja administratora").

W widoku Potwierdzenia historyczne wyświetlane są następujące dane dotyczące zaimportowanych przesyłek:

- nazwa pliku KSI MAIL (pliku przesyłki do ZUS),
- data przygotowania pliku,
- identyfikator potwierdzenia,
- data wygenerowania potwierdzenia,
- numer jednostki ZUS.

### **5.14 Obsługa komunikatów z ZUS**

Widok Komunikaty z ZUS prezentuje w postaci listy komunikaty przesyłane w potwierdzeniach przekazania zestawów dokumentów. W przypadku, gdy potwierdzenie zestawu zawiera komunikat, program rejestruje go w kontekście płatnika, którego zestaw jest potwierdzany. Komunikaty z ZUS są prezentowane w oknie *Komunikat z ZUS* (patrz [Rysunek 231\)](#page-302-0), które zawiera dwie zakładki.

Na pierwszej zakładce są zgromadzone następujące informacje:

- identyfikator komunikatu,
- data publikacji,
- data obowiązywania,
- data rejestracji w systemie,
- tytuł komunikatu,
- treść komunikatu,
- status wiadomości,
- informacje o dołączonych załącznikach oraz ich lokalizacji,
- oznaczenie, czy komunikat został przeczytany.

Druga zakładka zawiera listę załączników wraz z ich lokalizacją oraz umożliwia przeglądanie tych załączników.

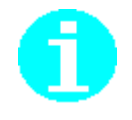

Załączniki przekazywane w potwierdzeniach są zapisywane na dysku w lokalizacji wskazanej w oknie *Ustawienia programu* na zakładce Lokalizacja (patrz rozdział "Dokumentacja administratora" rozdział Szczegółowy opis parametrów i opcji programu Płatnik).

Rejestrowanie komunikatów z ZUS (wraz z załącznikami) dostarczanymi w potwierdzeniach odbywa się podczas pobierania potwierdzeń zestawów. Po zarejestrowaniu komunikat jest dostępny do przeglądania, można go również wydrukować.

Program *PŁATNIK* zapewnia kontrolę przeczytania komunikatów z ZUS poprzez:

- informowanie użytkownika o nowych komunikatach bezpośrednio po wykonaniu rejestracji potwierdzenia, w którym komunikat został przesłany,
- informowanie użytkownika o nieprzeczytanych komunikatach podczas zamykania programu,
- informowanie użytkownika o nieprzeczytanych komunikatach podczas uruchamiania programu,
- umożliwienie oznaczenia komunikatu jako "przeczytany" lub "nieprzeczytany" w oknie prezentującym jego treść.

Użytkownik może oznaczyć komunikat jako "przeczytany" lub jako "nieprzeczytany" w oknie prezentującym jego treść.

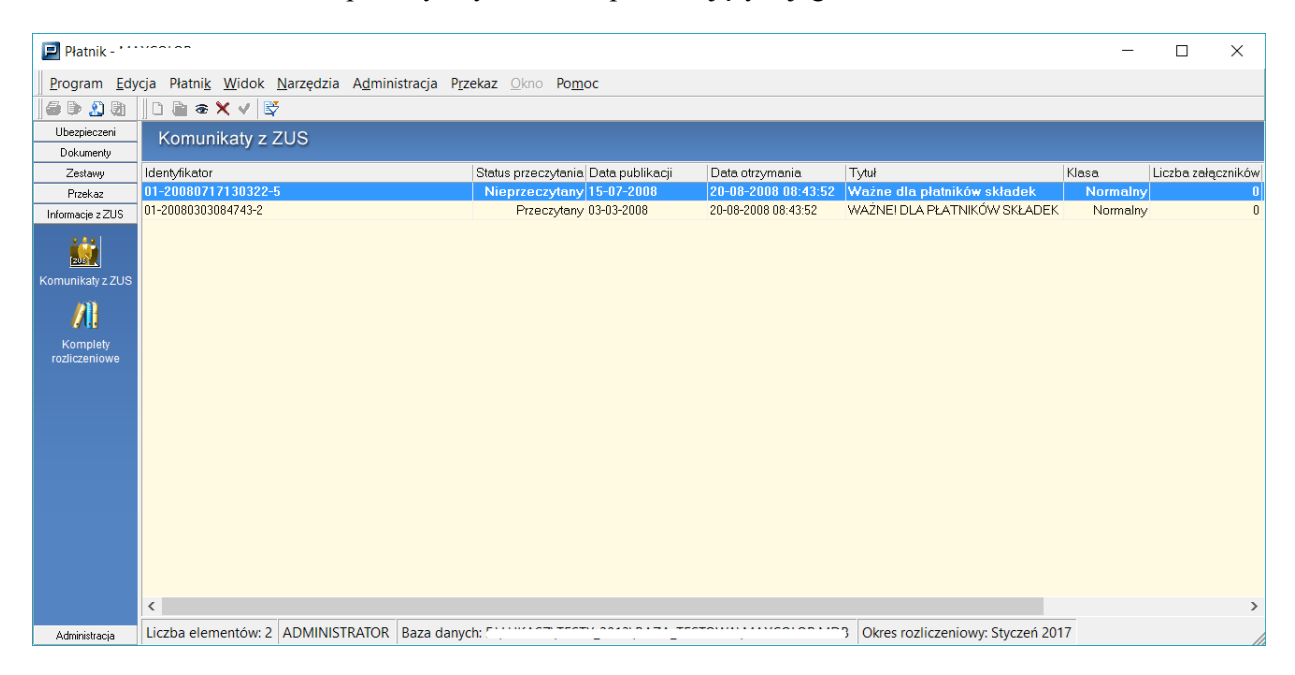

Rysunek 231. Okno dialogowe: *Komunikat z ZUS*

### <span id="page-302-0"></span>**5.14.1 Rejestracja komunikatu**

Funkcja umożliwia rejestrację komunikatów z ZUS w bazie danych. Komunikaty z ZUS są rejestrowane podczas pobierania potwierdzeń do wysłanych zestawów dokumentów ubezpieczeniowych (patrz rozdział [5.6.7](#page-222-0) [Pobieranie potwierdzenia\)](#page-222-0). Funkcja zapisuje treść komunikatu oraz informacje o opcjonalnych załącznikach w bazie danych oraz zachowuje pliki załączników w systemie plików.

### **5.14.2 Przeglądanie komunikatów z ZUS**

Funkcja umożliwia przeglądanie komunikatów z ZUS i jest dostępna w widoku *Komunikaty z ZUS*.

Aby przeglądać szczegóły komunikatu:

- 1. Z menu **Widok** wybierz polecenie **Informacje z ZUS/Komunikaty z ZUS**.
- 2. Wskaż komunikat, który chcesz przeglądać, i z menu **Program** wybierz polecenie **Pokaż**.
- 3. Na ekranie zostanie wyświetlone okno *Komunikat z ZUS* (patrz [Rysunek 232\)](#page-303-0).
- 4. Po zapoznaniu się z treścią komunikatu zamknij okno komunikatu wybierając z menu **Komunikat** polecenie **Zamknij.**

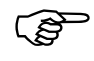

W otwartym oknie *Komunikat z ZUS* na pasku narzędzi dostępne są przycisk *Poprzedni komunikat* oraz *Następny komunikat* umożliwiające przejście do kolejnego lub poprzedniego komunikatu z listy bez zamykania okna wyświetlania.

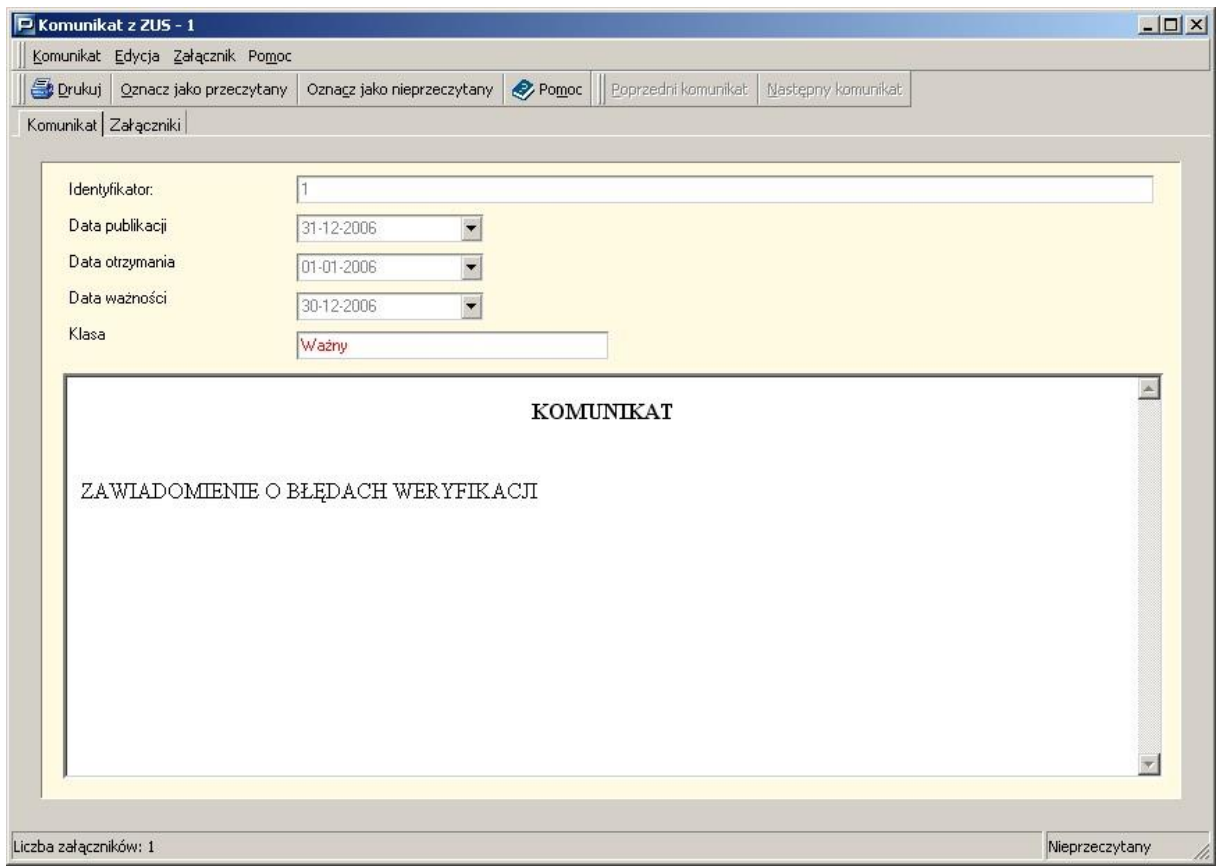

Rysunek 232. Okno dialogowe – *Komunikat z ZUS*

### <span id="page-303-0"></span>**5.14.3 Filtrowanie komunikatów**

Funkcja w znacznym stopniu ułatwia przeglądanie komunikatów w obszarze roboczym Komunikaty z ZUS. Polega ona na "przefiltrowaniu" wszystkich komunikatów znajdujących się w bazie programu i wyszukaniu tylko tych, które spełniają podane wcześniej kryteria.

Filtr komunikatów jest podzielony na trzy główne zakładki:

- **Dane podstawowe**  zakładka ta umożliwia filtrowanie według daty publikacji, daty otrzymania i statusu przeczytania.
- **Zaawansowane**  zakładka ta umożliwia filtrowanie według identyfikatora komunikatu, symbolu płatnika i klasy komunikatu.
- **Sortowanie**  zakładka ta umożliwia sortowanie rosnące lub malejące według dwóch wybranych kolumn.

Szczegółowe informacje na temat sposobu korzystania z filtrów znajdują się w rozdziale [3.4.1](#page-28-0) [Filtrowanie danych.](#page-28-0)

### **5.14.4 Wydruk komunikatu**

Funkcja umożliwia wydrukowanie komunikatu z ZUS. Drukowanie poprzedzone jest wyświetleniem na ekranie treści komunikatu w postaci raportu.

Wydruk obejmuje następujące dane:

- ❑ identyfikator komunikatu,
- ❑ symbol płatnika,
- ❑ dane organizacyjne dotyczące komunikatu,
- ❑ tytuł i treść komunikatu,
- ❑ informacje o załącznikach, o ile zostały dołączone.

Aby wydrukować szczegóły komunikatu:

- 1. Z menu **Widok** wybierz polecenie **Informacje z ZUS/Komunikaty z ZUS**.
- 2. Wskaż komunikat, który chcesz wydrukować, i z menu **Program** wybierz polecenie **Pokaż**.
- 3. Na ekranie zostanie wyświetlone okno *Komunikat z ZUS* (patrz [Rysunek](#page-303-0)  [232\)](#page-303-0), z menu **Komunikat** wybierz polecenie **Drukuj**.
- 4. W otwartym oknie *Raport z komunikatu z ZUS* z menu **Plik** wybierz polecenie **Drukuj**.
- 5. Zamknij okno raportu wybierając polecenie **Zamknij** z menu **Plik**.
- 6. Po wydrukowaniu treści komunikatu zamknij okno komunikatu, wybierając z menu **Komunikat** polecenie **Zamknij.**

### **5.14.5 Kontrola przeczytania komunikatu**

Funkcja umożliwia użytkownikowi kontrolę nad stanem przeczytania zarejestrowanych komunikatów z ZUS. W ramach funkcji wykonywane jest sprawdzenie, czy istnieją komunikaty, które nie zostały jeszcze przeczytane przez użytkownika i powiadamianie o tym fakcie poprzez wyświetlenie odpowiedniego komunikatu (patrz [Rysunek 233\)](#page-305-0). Sprawdzenie wykonywane jest w następujących sytuacjąch:

- ❑ bezpośrednio po rejestracji komunikatu,
- ❑ przy uruchamianiu programu,
- ❑ przy kończeniu pracy z programem.

Funkcja umożliwia również oznaczanie komunikatów jako "przeczytany" lub "nieprzeczytany".

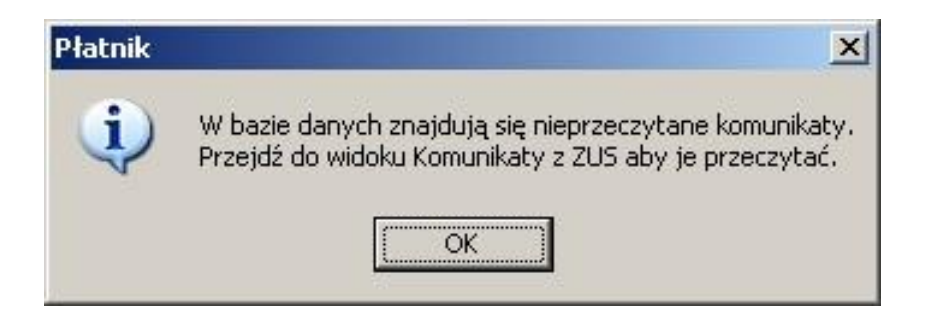

<span id="page-305-0"></span>Rysunek 233. Okno komunikatu

Aby oznaczyć komunikat jako "przeczytany":

- 1. Z menu **Widok** wybierz polecenie **Informacje z ZUS/Komunikaty z ZUS**.
- 2. Wskaż komunikat, który chcesz przeczytać, i z menu **Program** wybierz polecenie **Pokaż**.
- 3. Na ekranie zostanie wyświetlone okno *Komunikat z ZUS* (patrz [Rysunek](#page-303-0)  [232\)](#page-303-0). Po przeczytaniu komunikatu z menu **Edycja** wybierz polecenie **Oznacz jako przeczytany** lub kliknij przycisk *Oznacz jako przeczytany* na pasku narzędzi.
- 4. Po przeczytaniu treści komunikatu zamknij okno komunikatu, wybierając z menu **Komunikat** polecenie **Zamknij.**

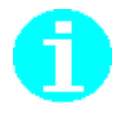

Jeśli treść komunikatu jest szczególnie ważna i chcesz, żeby program ponownie przypominał o tym komunikacie, ustaw status danego komunikatu jako "nieprzeczytany" wybierając z menu **Edycja** polecenie **Oznacz jako nieprzeczytany**. Polecenie to jest również dostępne na pasku narzędzi.

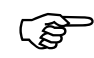

Polecenia **Oznacz jako przeczytany** oraz **Oznacz jako nieprzeczytany**<br>dostępne są również na widoku Komunikaty z ZUS po zaznaczeniu<br>wykranego komunikatów w menu **Edvcia** lub w menu podreczywn dostępne są również na widoku Komunikaty z ZUS po zaznaczeniu wybranego komunikatów w menu **Edycja** lub w menu podręcznym.

# **6 Rozdział**

# *SŁOWNIK POJĘĆ I SKRÓTÓW*

### **6.1 Słownik pojęć**

### **A**

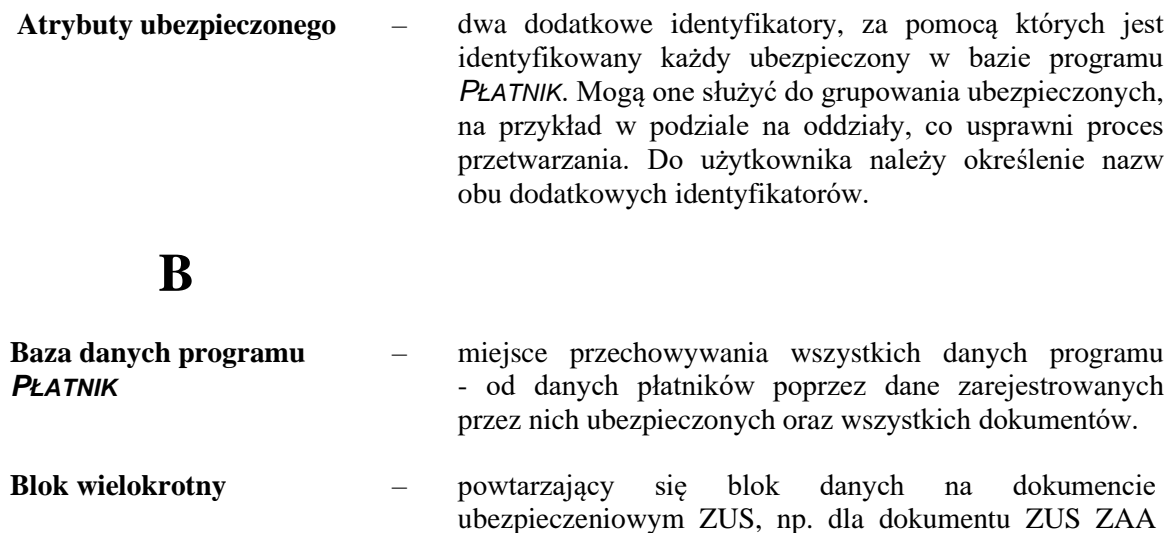

ubezpieczeniowym ZUS, np. dla dokumentu ZUS ZAA będzie to kolejny adres prowadzenia działalności gospodarczej, na raportach imiennych będą to dane kolejnego ubezpieczonego. W programie *PŁATNIK* bloki wielokrotne są wyświetlane w postaci kolejnych wierszy na zakładce.

### **C**

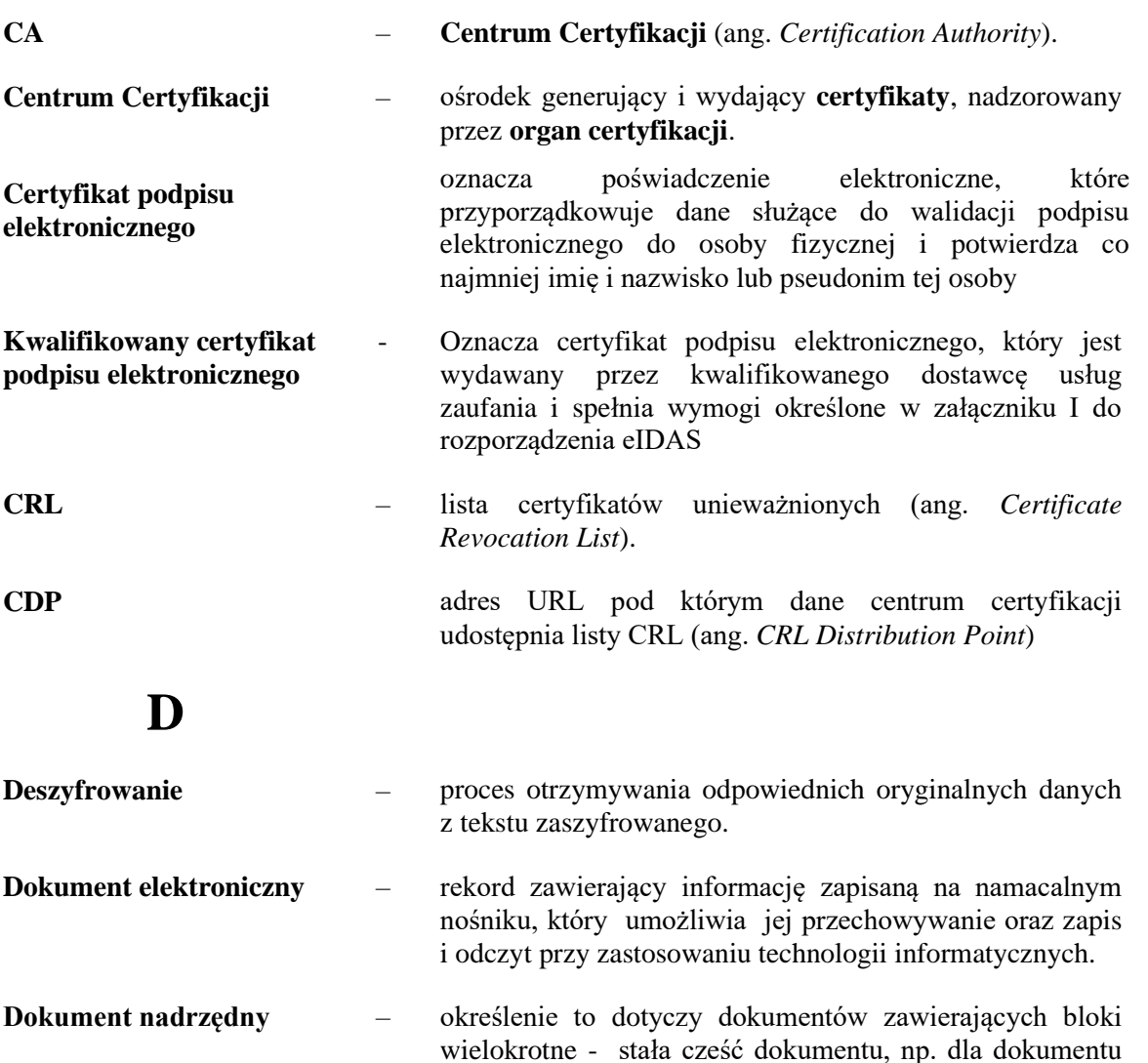

- ZUS RCA zawiera on dane organizacyjne, dane płatnika składek oraz oświadczenie płatnika składek.
- **Dziennik operacji** miejsce, w którym zapisywane są wszystkie najważniejsze zdarzenia wykonywane w programie i wyświetlane w postaci listy. Administrator programu może przeglądać wszystkie zdarzenia zarejestrowane w programie, a użytkownik tylko swoje.
- **E EWD - Elektroniczna Wymiana Dokumentów** - system komunikacji bazujący na minimalnych standardach określonych w ustawie o informatyzacji działalności podmiotów realizujących zadania publiczne.

308 Dokumentacja użytkownika

**F**

- **Filtrowanie dokumentów** funkcja umożliwiająca szybkie wyszukiwanie danych, dzięki czemu zostaje znacznie skrócony czas przeglądania dokumentów w zestawie. Filtrowanie polega na sprecyzowaniu warunków, takich jak rodzaj dokumentu, rodzaj płatnika, ubezpieczonego, status dokumentu, i ostatecznym wyszukaniu tylko tych dokumentów, które spełniają podane kryteria.
- **Funkcja skrótu** funkcja odwzorowująca ciągi bitów na ciągi bitów o stałej długości, w której dla danej wartości funkcji jest obliczeniowo trudne wyznaczenie argumentu odwzorowywanego na tę wartość, a dla danego argumentu jest obliczeniowo trudne wyznaczenie drugiego argumentu odwzorowywanego na tę samą wartość.

### **H**

- **HTML (HyperText Markup Language)** – specjalny język służący do opisu strony oraz odniesień z poszczególnych jej elementów do innych dokumentów. Język ten powstał na potrzeby internetowej usługi WWW. Umożliwia umieszczenie na stronie tekstu zdefiniowanych dyrektyw co do sposobu jego prezentacji, wyróżnienia pewnych jego elementów edytorskich, jak akapity, nagłówki itp. Pozwala także umieszczać bezpośrednio na opisywanych stronach grafikę, a w najnowszych wersjach - również inne typy dokumentów. Pewne zdefiniowane przez autora strony elementy (np. fragmenty tekstu) mogą dodatkowo wskazywać na inne dokumenty. Wskazanie takie odbywa się przez zdefiniowanie tzw. URL jednoznacznie określającego dokument w obrębie odpowiedniej przestrzeni (np. w lokalnej kartotece lub w sieci Internet). Technikę tą określa się mianem hipertekstu. Strony napisane w tym języku są interpretowane przez przeglądarkę WWW, taką jak np. Netscape Navigator lub Internet Explorer (za: Wielka Internetowa Encyklopedia Multimedialna).
- **HTTP** (*HyperText Transfer Protocol*) protokół sieciowy umożliwiający przeglądanie stron WWW.

### **K**

**Kartoteka płatnika** – logicznie wydzielone miejsce, w którym przechowywane są szczegółowe informacje o płatniku – między innymi jego dane identyfikacyjne występujące w każdym dokumencie ubezpieczeniowym. Poza tym w kartotece przechowywane są dane adresowe, stopa procentowa składki na ubezpieczenie wypadkowe oraz numery kont bankowych.

- **Kartoteka ubezpieczonego** służy do gromadzenia szczegółowych informacji o poszczególnych ubezpieczonych; składa się z następujących bloków danych: dane identyfikacyjne ubezpieczonego, atrybuty osoby ubezpieczonej, dane o oddziale NFZ.
- **KEDU** plik zawierający zestaw dokumentów ubezpieczeniowych zapisanych w postaci elektronicznej w odpowiednim formacie (*Kolekcja Elektronicznych Dokumentów Ubezpieczeniowych*).
- **Klucz** ciąg symboli, od którego w sposób istotny zależy wynik przekształcenia kryptograficznego (np. **szyfrowania**, **deszyfrowania**, **podpisywania** lub **walidacji podpisu**).
- **Klucz prywatny** jeden z pary **kluczy** asymetrycznych **podmiotu**, stosowany jedynie przez ten podmiot (klucz tajny).

W **systemie podpisu asymetrycznego** klucz prywatny wykorzystywany jest do **podpisywania** wiadomości przez nadawcę. W **systemie szyfrowania asymetrycznego** klucz prywatny używany jest do **deszyfrowania** wiadomości przez odbiorcę wiadomości.

**Klucz publiczny** – jeden z pary **kluczy** asymetrycznych **podmiotu**, który może być udostępniony przez właściciela wszystkim podmiotom, z którymi się kontaktuje.

> W **systemie podpisu asymetrycznego** klucz publiczny wykorzystywany jest do **walidowania** elektronicznego podpisu wiadomości przez odbiorcę wiadomości. W **systemie szyfrowania asymetrycznego** klucz publiczny używany jest do **szyfrowania** wiadomości przez nadawcę wiadomości.

- **Komunikat elektroniczny** kompletna informacja przesyłana między uczestnikami elektronicznej wymiany dokumentów, zawsze w postaci zaszyfrowanej, najczęściej zawiera dokument, podpis elektroniczny i certyfikat podpisu elektronicznego nadawcy.
- **KSI MAIL** zaszyfrowany i podpisany plik **KEDU** przygotowany w ten sposób do przekazania do ZUS.

### **M**

- 
- **Menu podręczne** lista poleceń związanych z danym polem lub danym elementem okna, ukazujących się po uruchomieniu tego pola lub elementu prawym przyciskiem myszy (przy ustawieniach dla osób praworęcznych).

### **N**

**NIP** – Numer Identyfikacyjny Podatnika.

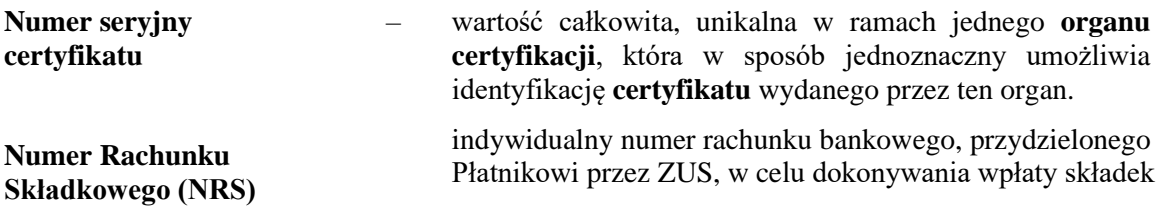

### **O**

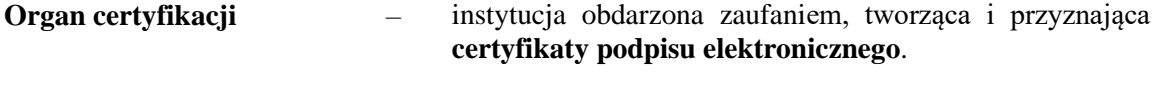

**OCSP** – usługa udostępniana przez niektóre centra certyfikacji w celu weryfikacji statusu certyfikatu online, z pominięciem list CRL (ang*. Online Certificate Status Protocol*)

### **P**

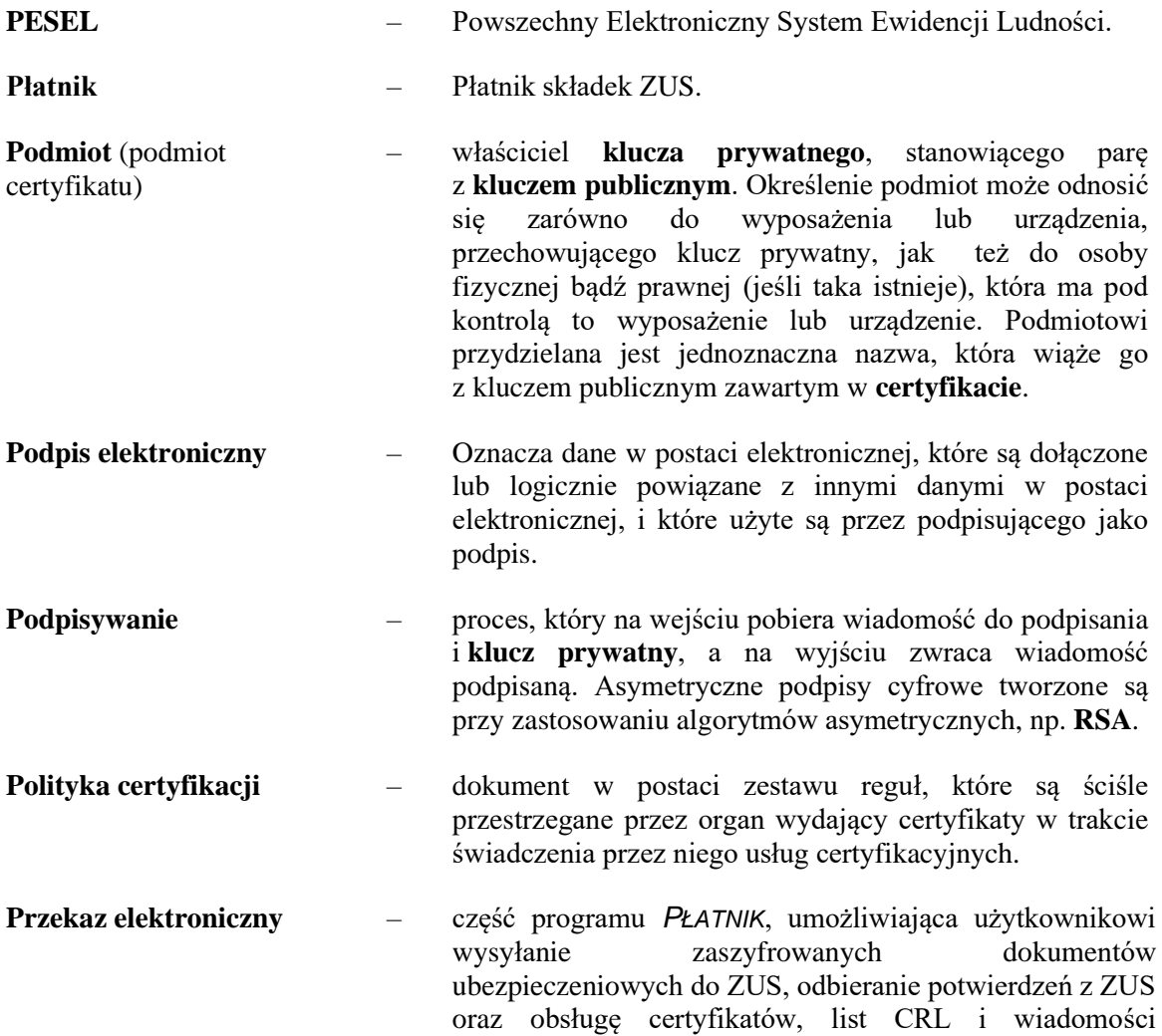

wymienianych z Centrum Certyfikacji.

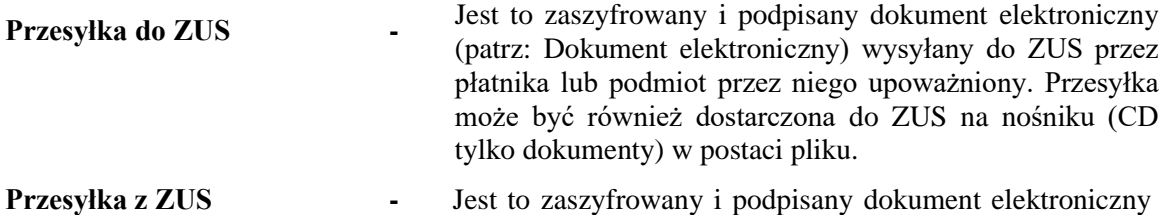

(patrz: Dokument elektroniczny) zawierający potwierdzenia przetworzenia wysyłany przez ZUS do płatnika lub do podmiotu przez niego upoważnionego.

### **R**

**REGON** Państwowy Rejestr Podmiotów Gospodarczych.

- **Rejestr dokumentów** lista wszystkich zarejestrowanych dokumentów ubezpieczeniowych danego płatnika. Z poziomu rejestru dokumentów użytkownik ma dostęp do wszystkich operacji dotyczących obsługi dokumentów ubezpieczeniowych. Spośród wszystkich dokumentów w rejestrze możesz za pomocą filtrów wybierać tylko te, które Cię w danym momencie interesują.
- **Rejestr płatników** zbiór danych o wszystkich płatnikach zarejestrowanych w programie (jest to zbiór wszystkich Kartotek płatników). W programie *PŁATNIK* możliwe jest zarejestrowanie wielu płatników, ale bieżąca praca odbywa się tylko z jednym. Rejestr płatników umożliwia wybór kontekstu pracy oraz pozwala na dodawanie (w szczególnych przypadkach usuwanie) i modyfikacje danych płatników.

Jeżeli użytkownik programu *PŁATNIK* przygotowuje i przesyła do ZUS dokumenty tylko za jednego płatnika składek, w Rejestrze płatników będą wprowadzone dane tylko tego jednego płatnika.

- **Rejestr ubezpieczonych** logicznie wydzielona część bazy płatnika, która zawiera dane wszystkich ubezpieczonych obsługiwanych w ramach jednego płatnika składek. Rejestr ten stanowi zbiór informacji o poszczególnych ubezpieczonych, przy czy dane każdego ubezpieczonego zgromadzone są w kartotece.
- **RSA** kryptograficzny algorytm asymetryczny, stworzony przez Rivesta, Shamira i Adlemana, wykorzystywany w **systemach podpisywania** oraz **systemach szyfrowania**.

**S**

**Sha1** – jedna z **funkcji skrótu**.

- **Skrzynka pocztowa** (ang. *mailbox*) obszar przechowywania pliku pocztowego na komputerze wykorzystywanym przez dostawcę usługi sieciowej, gdzie umieszczana jest informacja (wiadomość pocztowa) dopóki nie zostanie przyjęta przez odbiorcę docelowego.
- **Symbol płatnika** symbol płatnika stworzony wyłącznie na potrzeby programu; jest to nazwa płatnika, którą posługujemy się w pracy z programem - nie będzie ona występowała na żadnych dokumentach ubezpieczeniowych.
- **System podpisywania asymetrycznego** – system uwierzytelniania oparty na algorytmach asymetrycznych, którego przekształcenie z udziałem klucza publicznego jest wykorzystywane do walidacji, a przekształcenie z udziałem klucza prywatnego jest wykorzystywane do podpisywania.
- **System szyfrowania asymetrycznego** – zestaw przekształceń tekstu jawnego w tekst zaszyfrowany i odwrotnie, w którym przekształcenia są definiowane przez algorytmy (funkcje matematyczne) i stosowane po wyborze **kluczy**.

Przekształcenie z udziałem **klucza publicznego** jest wykorzystywane do **szyfrowania**, a przekształcenie z udziałem **klucza prywatnego** do **deszyfrowania.**

**Szyfrowanie** – kryptograficzne przekształcenie danych, którego wynikiem jest tekst zaszyfrowany.

### **U**

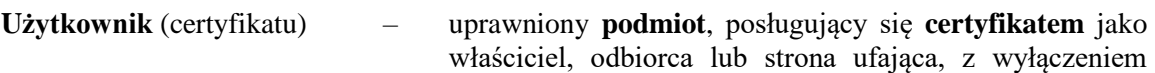

organu certyfikacji.

### **W**

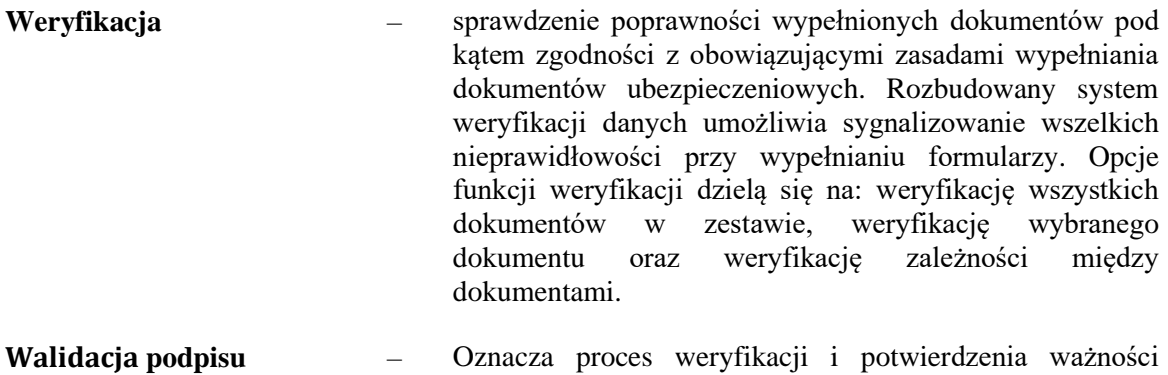

**Wiadomość** – cyfrowa reprezentacja informacji; podzbiór rekordu.

podpisu elektronicznego lub pieczęci.

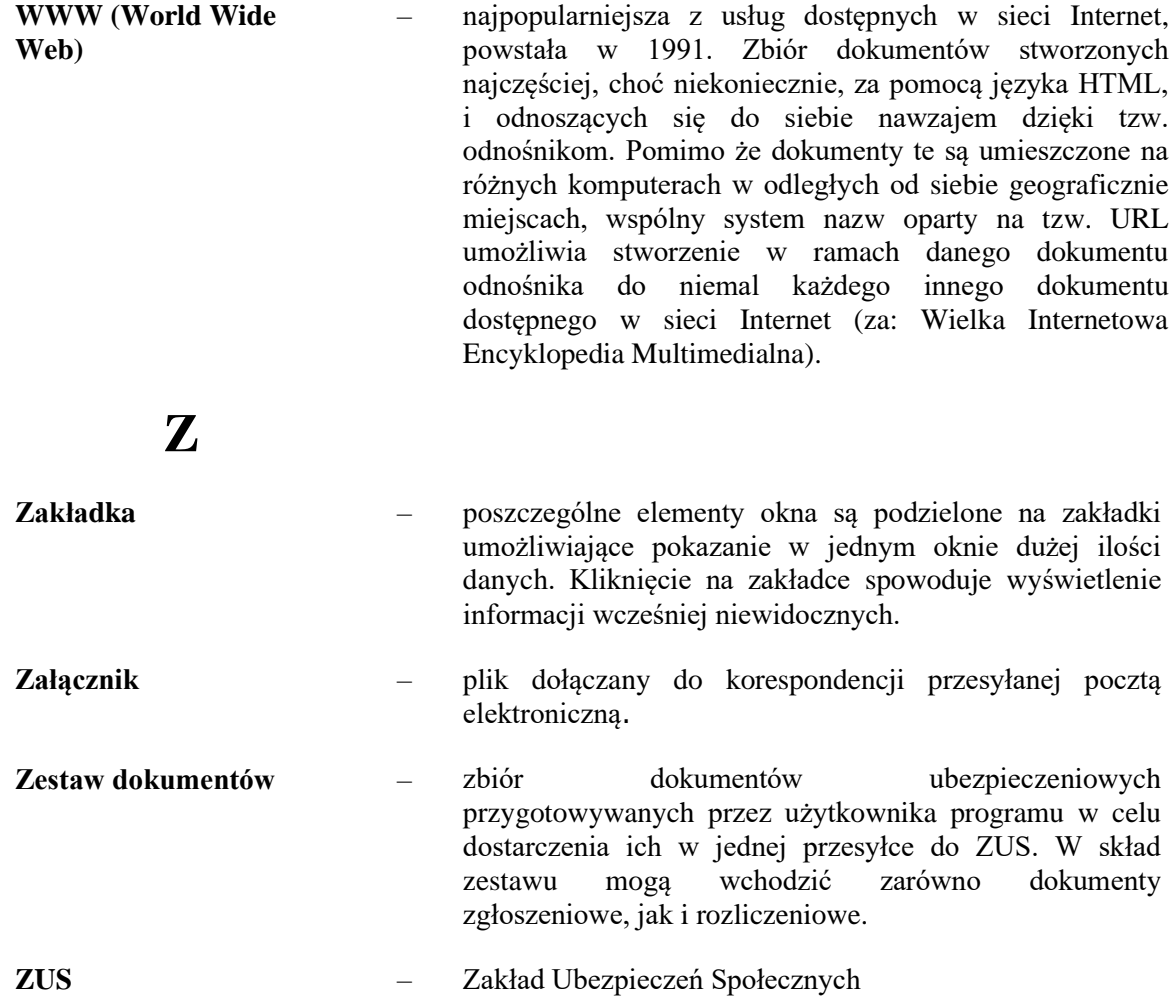

### **6.2 Skróty klawiszowe**

W poniższym rozdziale przedstawione są skróty klawiszowe, które ułatwiają pracę z aplikacją i umożliwiają posługiwanie się aplikacją bez wykorzystania myszy. Skróty te pokrywają się ze standardowymi kombinacjami klawiszy, stosowanymi w systemie Windows.

Klawisze ogólne

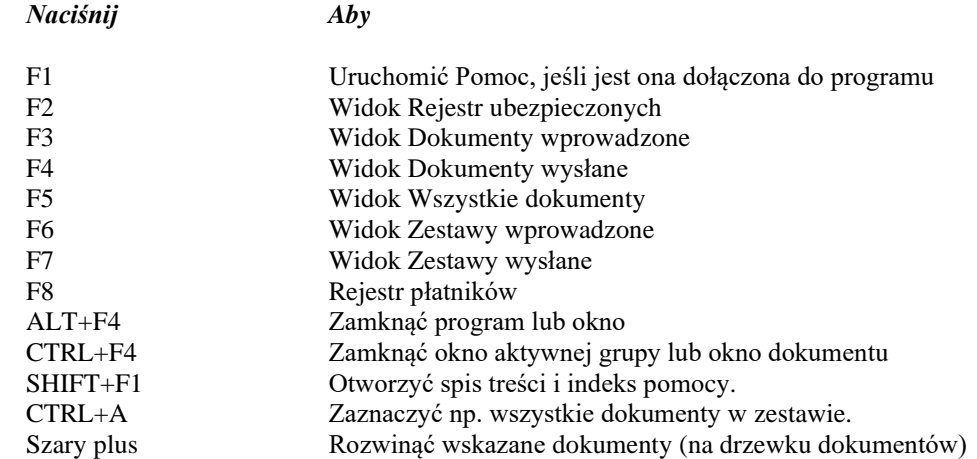

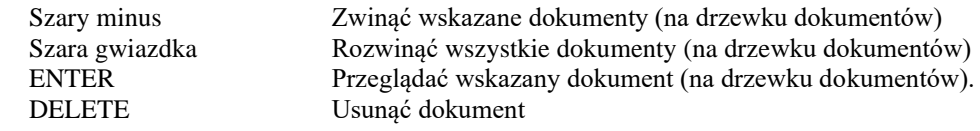

Klawisze operujące na menu

ALT+(Klawisz alfanumeryczny)

lub W PRAWO

lub W DÓŁ

STRZAŁKA W GÓRĘ

*Naciśnij Aby*

Wybrać pozycję menu, która w nazwie ma podkreśloną literę odpowiadającą naciskanemu klawiszowi STRZAŁKA W LEWO Przechodzić do kolejnych menu

Przechodzić do kolejnych poleceń

ENTER Wywołać wybraną pozycję menu lub wykonać polecenie. ESC Anulować wybrane pozycje menu lub zamknąć otwarte menu

Klawisze pól dialogu

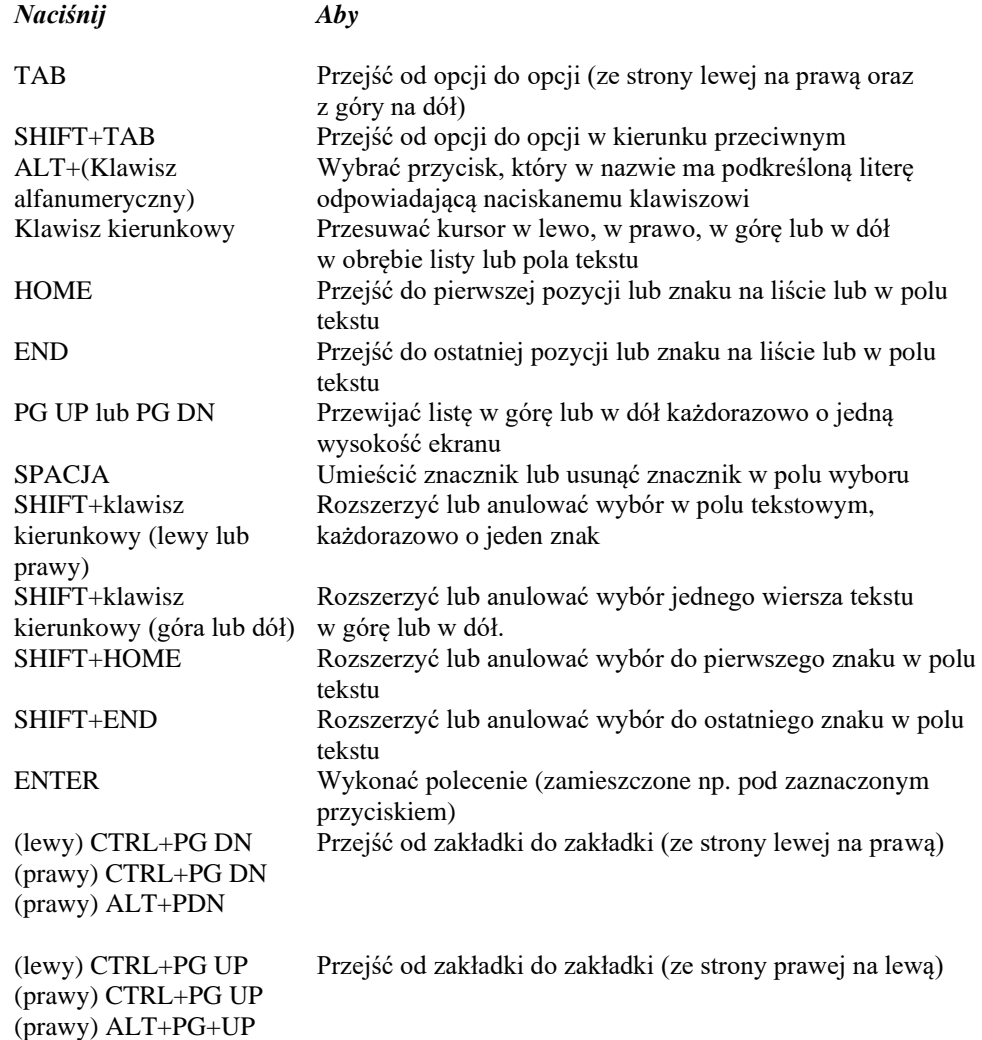

#### Klawisze edycji

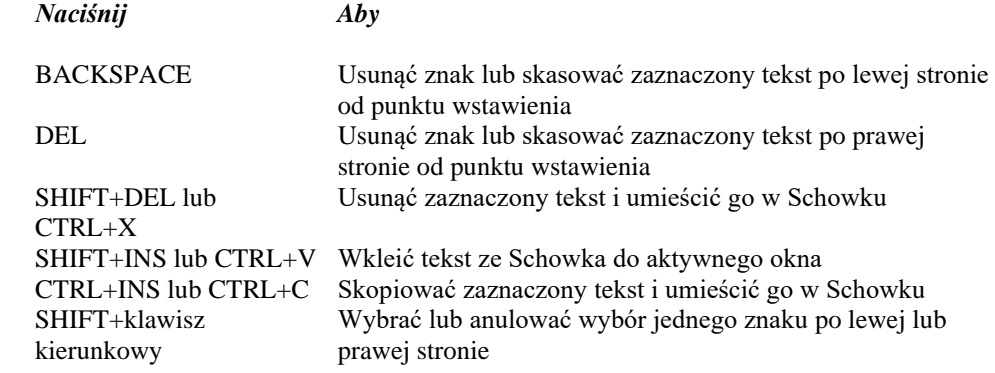

## *INDEKS*

### **A**

Aktualizacja danych płatnika na podstawie kartoteki, 163 Anulowanie wysłania zestawu, 216 Atrybuty ubezpieczonego, 305 Atrybuty użytkownika, 12 Automatyczna wysyłka, 78

#### **B**

Baza danych programu *PŁATNIK*, 305 Blok wielokrotny, 305

### **C**

CA, 306 CDP, 306 Centrum Certyfikacji, 306 Certyfikaty, 264 Pobieranie certyfikatu ZUS, 270 Usuwanie z konfiguracji, 276 Walidacja, 275 Weryfikacja wstępna, 267, 292 Wyświetlanie szczegółów, 276 ZUS, 76, 77, 203, 207, 270 CRL, 306, *Patrz* Listy CRL

### **D**

Deszyfrowanie, 306 Dokument deklaracja rozliczeniowa, 63 historyczny, 133 korygowanie dokumentów, 69 potwierdzony, 133 raport imienny, 55 wprowadzony, 133 wysłany, 133 zgłoszeniowy płatnika, 52 zgłoszeniowy ubezpieczonego, 54 Dokument elektroniczny, 306 Dokument nadrzędny, 306 Dokumenty aktualizacja danych płatnika, 163 dodawanie dokumentów do zestawu, 162 drukowanie raportu weryfikacji, 160 edycja, 150 filtruj, 165

kopiowanie, 176 kopiowanie bloków wielokrotnych, 176 przeglądanie, 150 sortowanie, 180 twórz dokumenty na podstawie innego miesiąca, 166, 170 usunięcie, 154 utworzenie, 135 weryfikacja, 159 Dziennik operacji, 306

### **E**

Elektroniczna komunikacja z ZUS, 75

### **F**

Filtr, 28 dokumentów, 165 ubezpieczonych, 125 Zestawów dokumentów, 229 Filtrowanie dokumentów, 307 Funkcja skrótu, 307 Funkcje aplikacji Obsługa certyfikatów, 264 Obsługa list CRL, 286 Obsługa zestawów dokumentów, 199

### **H**

HTML (HyperText Markup Language), 307 HTTP, 307

### **I**

Identyfikator potwierdzenia, 77 Identyfikator przesyłki, 220 Import dokumentów aktualizujacych, 193 nowych, 190 nowych i aktualizujących, 198 rodzaje importu, 185 wczytanie wszytkich dokumentów, 187 wybranych typów, 191 wybranych ubezpieczonych, 192 zaawansowane opcje importu, 186

### **K**

Kartoteka płatnika, 307

Kartoteka ubezpieczonego, 308 dodanie ubezpieczonego do kartoteki, 112 edycja danych, 115 inicjalne zasilenie danych ubezpieczonych w kartotece, 112 łączenie kartotek ubezpieczonych, 126 obsługa danych ubezpieczonego, 105 przeglądanie danych, 114 weryfikacja danych, 123 KEDU, 308 Klucz, 308 Prywatny, 264, 308 Publiczny, 264, 308 Kolumny dodaj/usuń, 179 zmiana kolejności, 179 Komunikat decyzyjny, 26 informacyjny, 26 krytyczny, 26 ostrzegawczy, 26 Komunikat elektroniczny, 308 Konfiguracja certyfikatu Konfiguracja certyfikatu kwalifikowanego, 203, 271 Kopiowanie bloków wielokrotnych, 176 dokumentów, 176 Korygowanie dokumentów, 69 Kreator dokumentów rozliczeniowych, 166, 170 Kreator zasilenie inicjalnego, 181 KSI MAIL, 308

#### **L**

Listy CRL, 286 Pobieranie, 288 Usuwanie, 288 Weryfikacja wstępna, 292 Wyświetlanie szczegółów, 289

#### **Ł**

Łączenie kartotek ubezpieczonych, 126 automatyczne, 127 ręczne, 130

#### **M**

Menu podręczne, 21 Menu podręczne, 308

#### **N**

NIP, 308 Numer seryjny certyfikatu, 309

#### **O**

Obsługa certyfikatów, 264 Obsługa danych płatnika, 89 Obsługa dokumentów wielu płatników, 231 Obsługa list CRL, 286 Obsługa list TSL Przeglądanie list TSL, 294

Obsługa list TSL, 294 Obsługa list TSL, 291 Obsługa zestawów dokumentów, 199 Obszar roboczy, 22 **OCSP**, 309 Organ certyfikacji, 309 Oznaczanie zestawu jako Potwierdzony, 218

#### **P**

Panel grupujący, 23 Pasek ikon, 20 menu, 20 narzędzi, 20 przewijania pionowego, 22 przewijania poziomego, 22 stanu, 21 tytułu, 20 PESEL, 309 Plik \*.kch, 181 Płatnik, 309 dodanie stopy procentowej na ubezpieczenie wypadkowe, 92 edycja danych, 102 przeglądanie danych, 100 przeglądanie wyników weryfikacji, 103 tworzenie dokumentów płatnika z poziomu kartoteki, 104, 122 weryfikacja danych płatnika, 103 Pobieranie certyfikatu ZUS, 270 Pobieranie list CRL, 288 Pobieranie potwierdzenia Automatycznie z aplikacji, 82 Przez WWW, 82 Pobierz za wielu płatników, 238 Podmiot, 309 Podmiot upoważniony, 87, 231 Podpis elektroniczny, 309 Podpisywanie, 264, 309 Podręcznik administratora, 7 użytkownika, 7 Polityka certyfikacji, 309 Potwierdzanie przekazania dokumentów do ZUS, 81 Potwierdzenia historyczne, 300 Potwierdzenie, 77, 81 Plik z opisem błędów, 81 Pobieranie, 82 Rejestrowanie, 223 Przeglądanie zestawów dokumentów, 227 Przeglądanie i aktualizacja danych, 27 Przekaz elektroniczny, 309 Przesyłka do ZUS, 310 Przesyłka z ZUS, 310 Punkt wstawienia, 22

#### **R**

REGON, 310 Rejestr dokumentów, 310 Rejestr płatników, 310 Rejestr ubezpieczonych, 310 Rejestrowanie potwierdzenia, 223 Rozpoczęcie pracy z programem, 24 RSA, 310

#### **S**

Sha1, 310 Skrzynka pocztowa, 311 Słowniki wyboru, 31 Sposoby przekazywania dokumentów Biuro rachunkowe, 87 Każdy za siebie, 85 Symbol płatnika, 311 System podpisywania asymetrycznego, 311 System szyfrowania asymetrycznego, 311 Szyfrowanie, 264, 311

#### **U**

Ubezpieczony edycja danych, 115 obsługa danych ubezpieczonego, 105 przeglądanie danych, 114 weryfikacja danych, 123 Ustawienia przekazu elektronicznego Ustawienia list CRL, 287 Usuwanie certyfikatów z konfiguracji, 276 Usuwanie list CRL, 288 Usuwanie zestawu dokumentów, 225, 226 Użytkownik, 311

#### **W**

Walidacja podpisu, 311 Walidacjacertyfikatu, 275 Weryfikacja, 311 Weryfikacja wstępna danych przekazu elektronicznego, 267, 292 Wiadomość, 311 Widok

dokumenty wysłane, 134 Typy dokumentów, 134 Wprowadzenie identyfikatora przesyłki, 220 WWW, 79, 82, 312 Wydruk, 208 Wysłanie zestawu dokumentów, 206, 210, 215 Wysyłanie dokumentów do ZUS, 206 Automatycznie z aplikacji, 78 na płycie CD, 216 Przez WWW, 79, 216 Wydruk, 208 Wyświetlanie szczegółów list CRL, 289 zestawu dokumentów, 227 Wyświetlanie szczegółów certyfikatów, 276

### **Z**

Zakładka, 22, 312 Zakończenie pracy z programem, 25 Załącznik, 312 Zapis zestawu dokumentów do pliku, 229 Zasilenie inicjalne dane o oddziałach NFZ, 181 wczytanie dokumentów, 181 Zestaw dokumentów, 312 Zestawy dokumentów, 199 Anulowanie wysłania, 216 Filtrowanie, 229 Oznaczanie jako Potwierdzony, 218 Przeglądanie, 227 Rejestrowanie potwierdzenia z pliku, 223 Usuwanie, 225, 226 Wprowadzenie identyfikatora przesyłki, 220 Wysłanie, 206 Wyświetlanie szczegółów, 227 ZUS, 312